# **Panasonic**

# プログラマブル表示器 GTシリーズ リファレンスマニュアル

# GTWIN Ver.3対応版

# [対象機種]

- ・GT02/GT02L
- ・GT03-E
- ・GT05
- ・GT12
- ・GT32/GT32-R/GT32-E
- ・GT703/GT704
- ・GT707

### WUMJ-GTWINV3REF-07

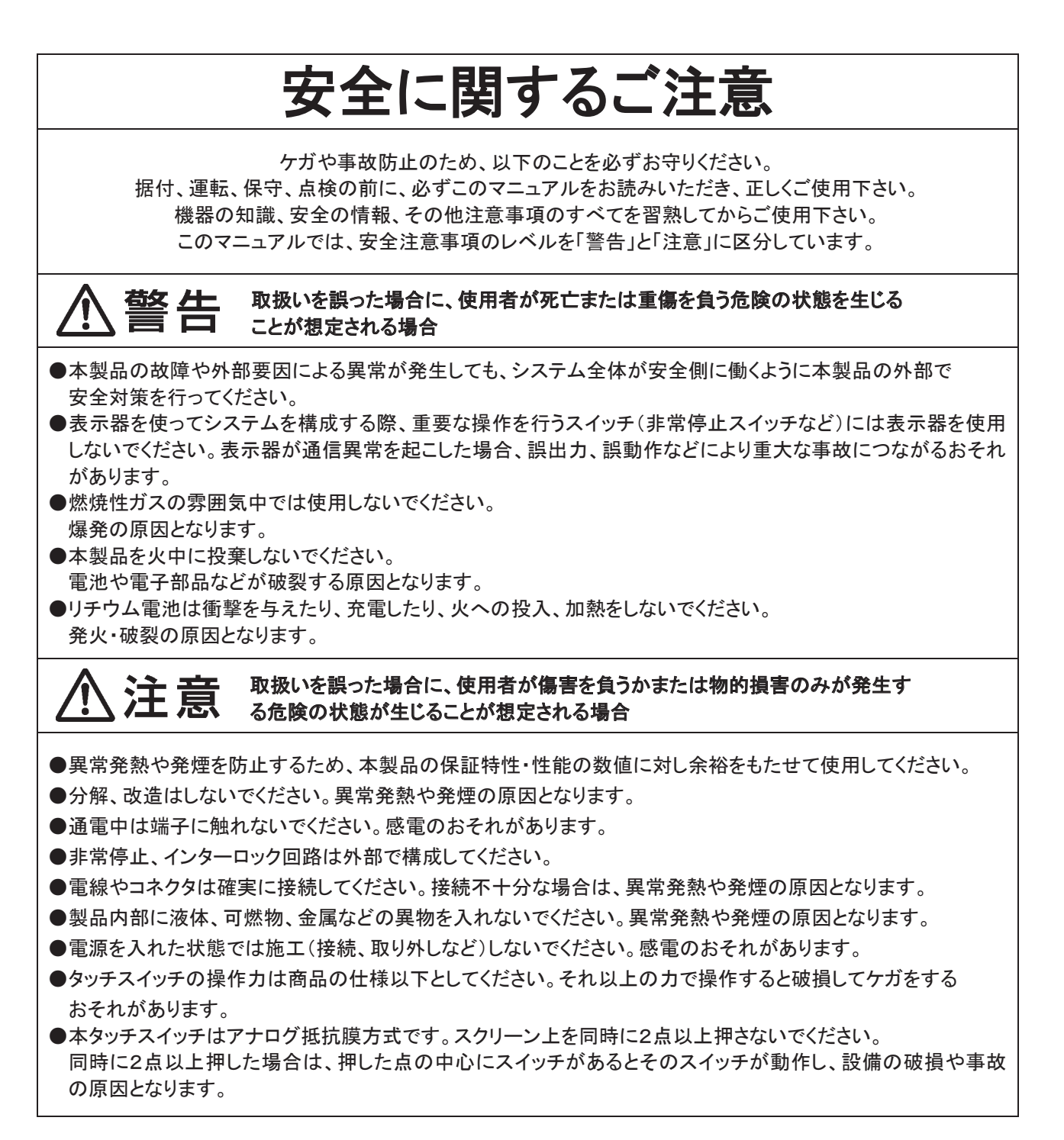

# 著作権および商標に関する記述

- ●このマニュアルの著作権は、パナソニックデバイス SUNX 株式会社が所有しています。
- ●本書からの無断複製は、かたくお断りします。
- ●Windows®は米国 Microsoft Corporation の米国およびその他の国における登録商標です。
- ●Ethernet は富士ゼロックス株式会社および米国 Xerox Corporation 社の登録商標です。
- ●SDHC、SD ロゴは、SD-3C, LLC の商標です。
- ●その他の会社および製品名は、各社の商標または登録商標です。

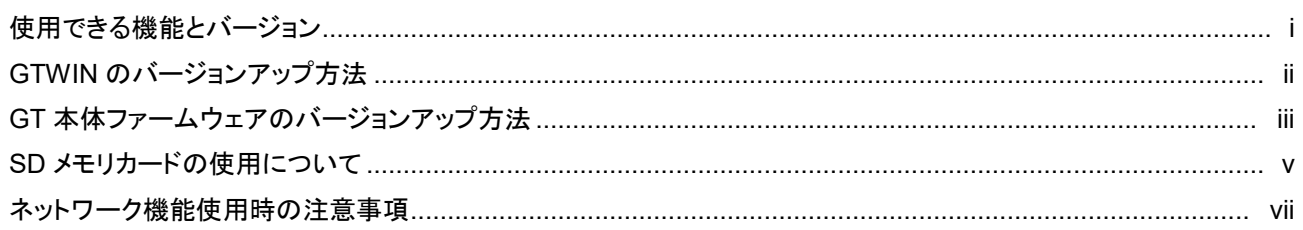

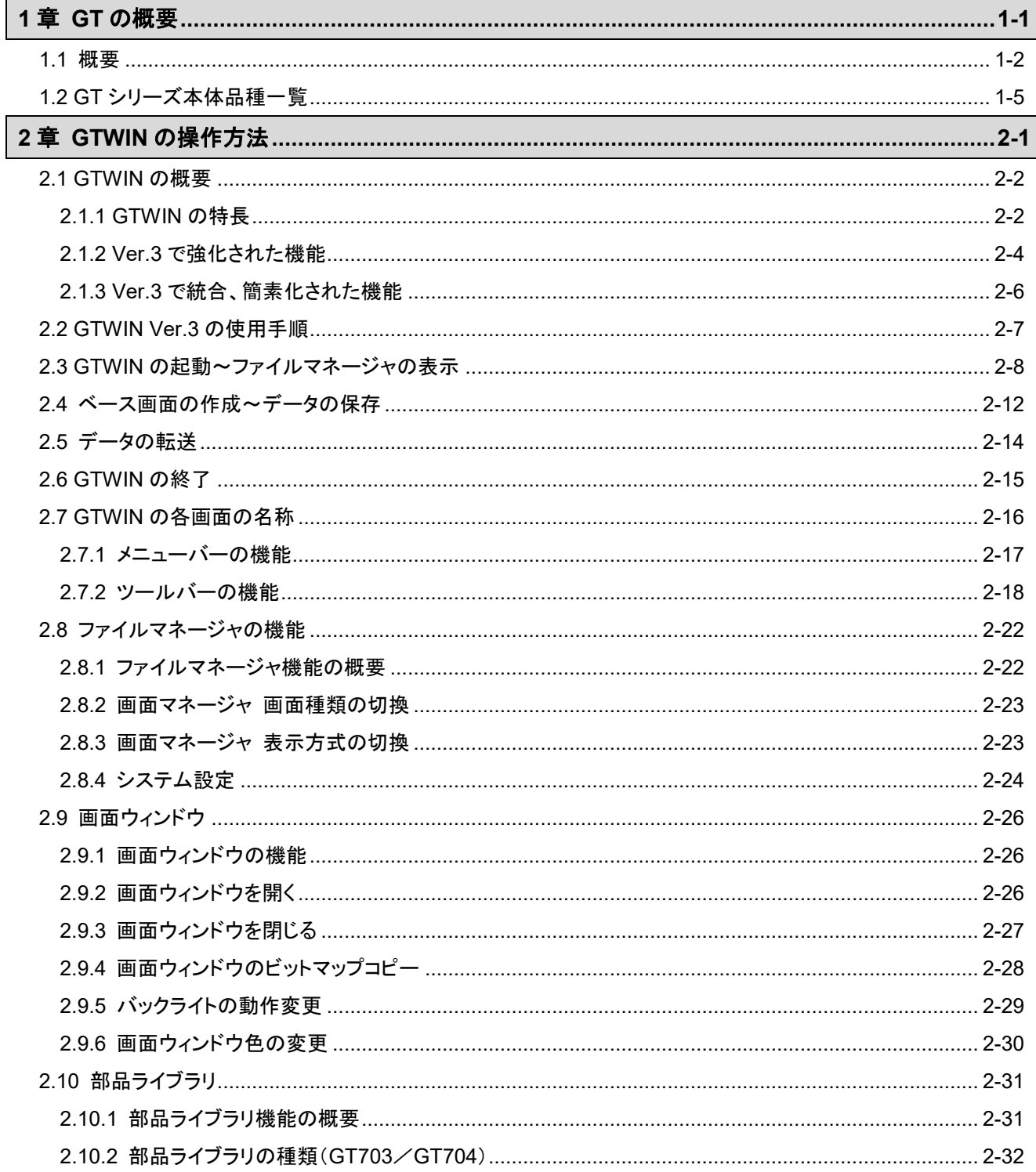

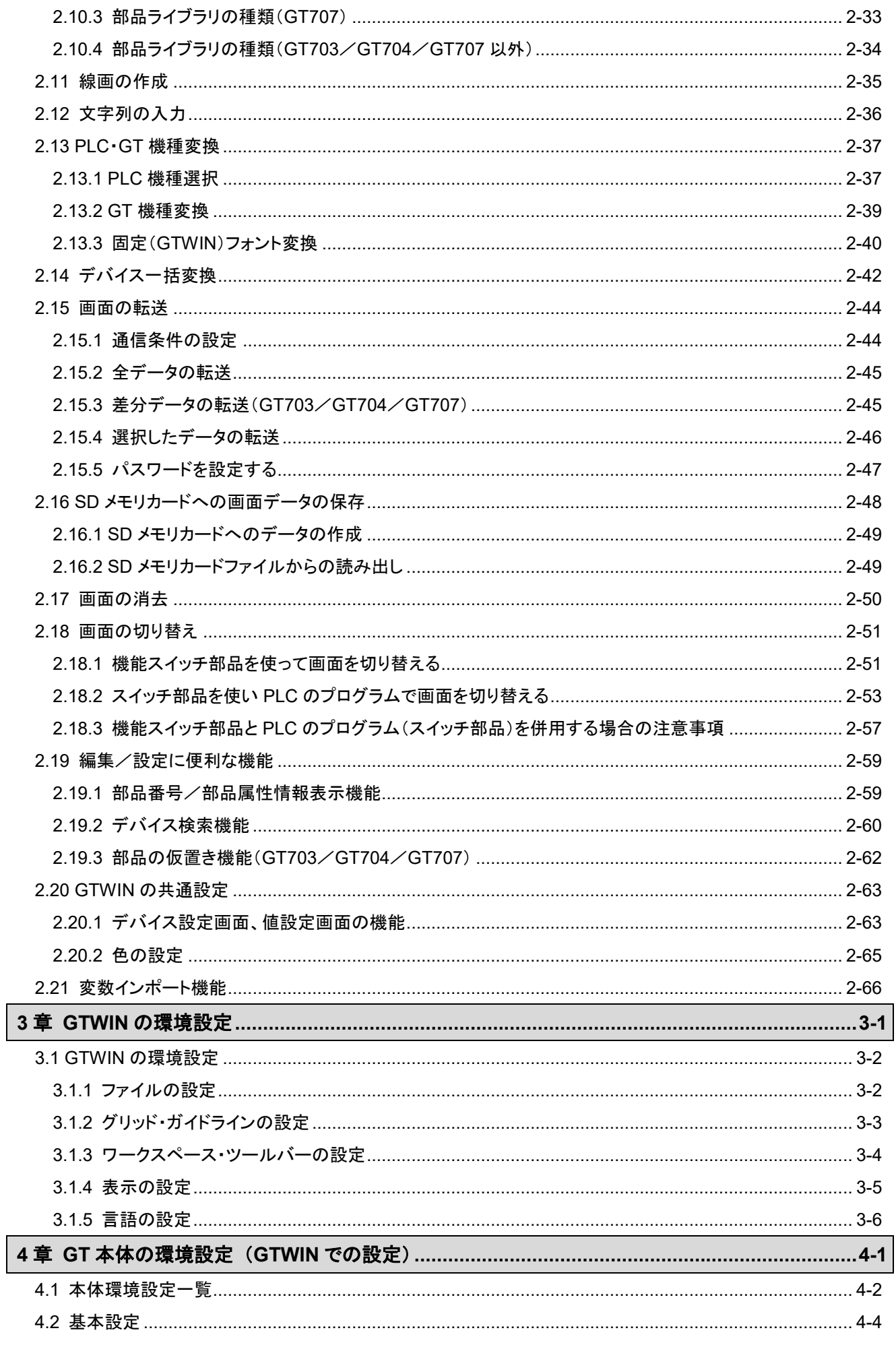

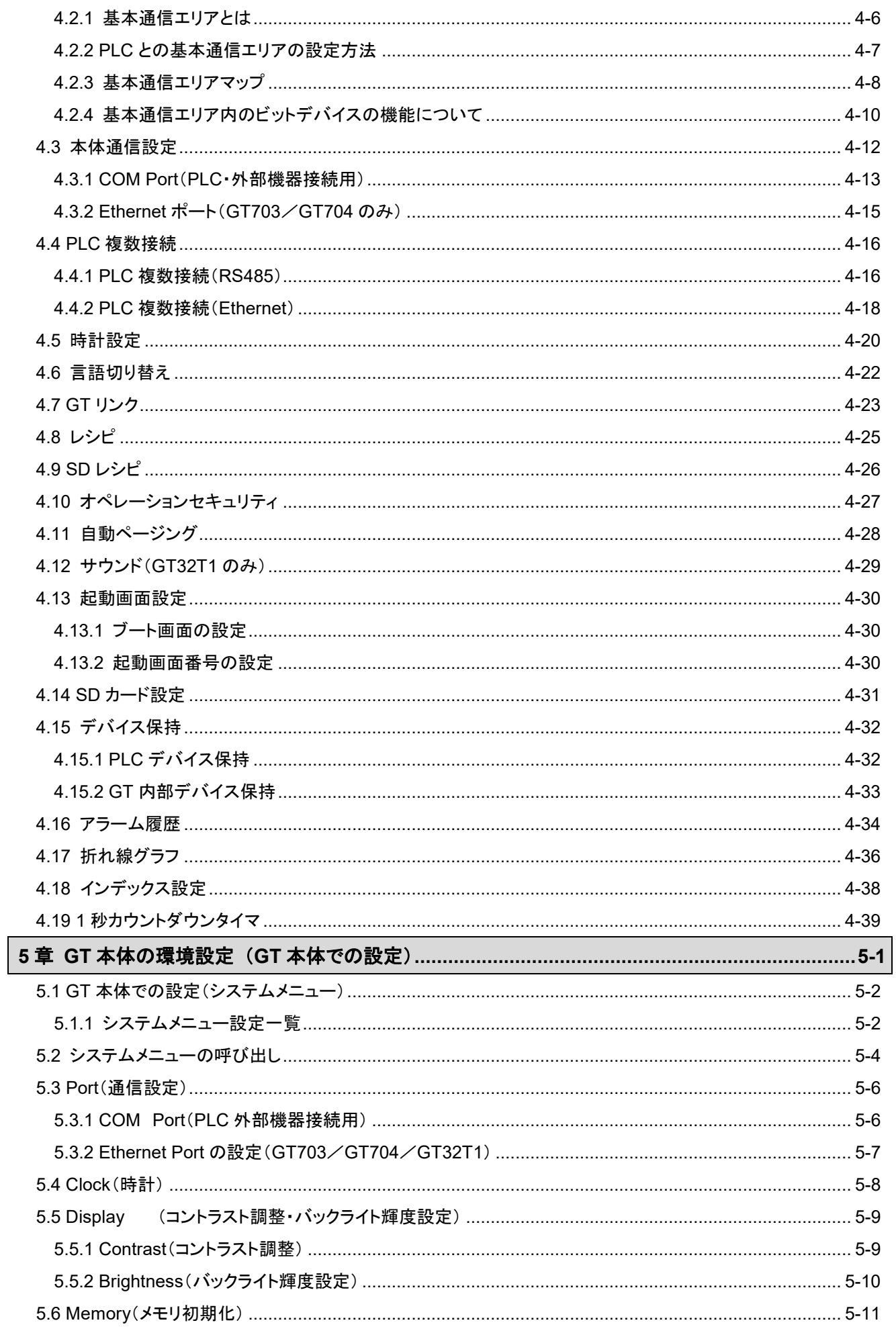

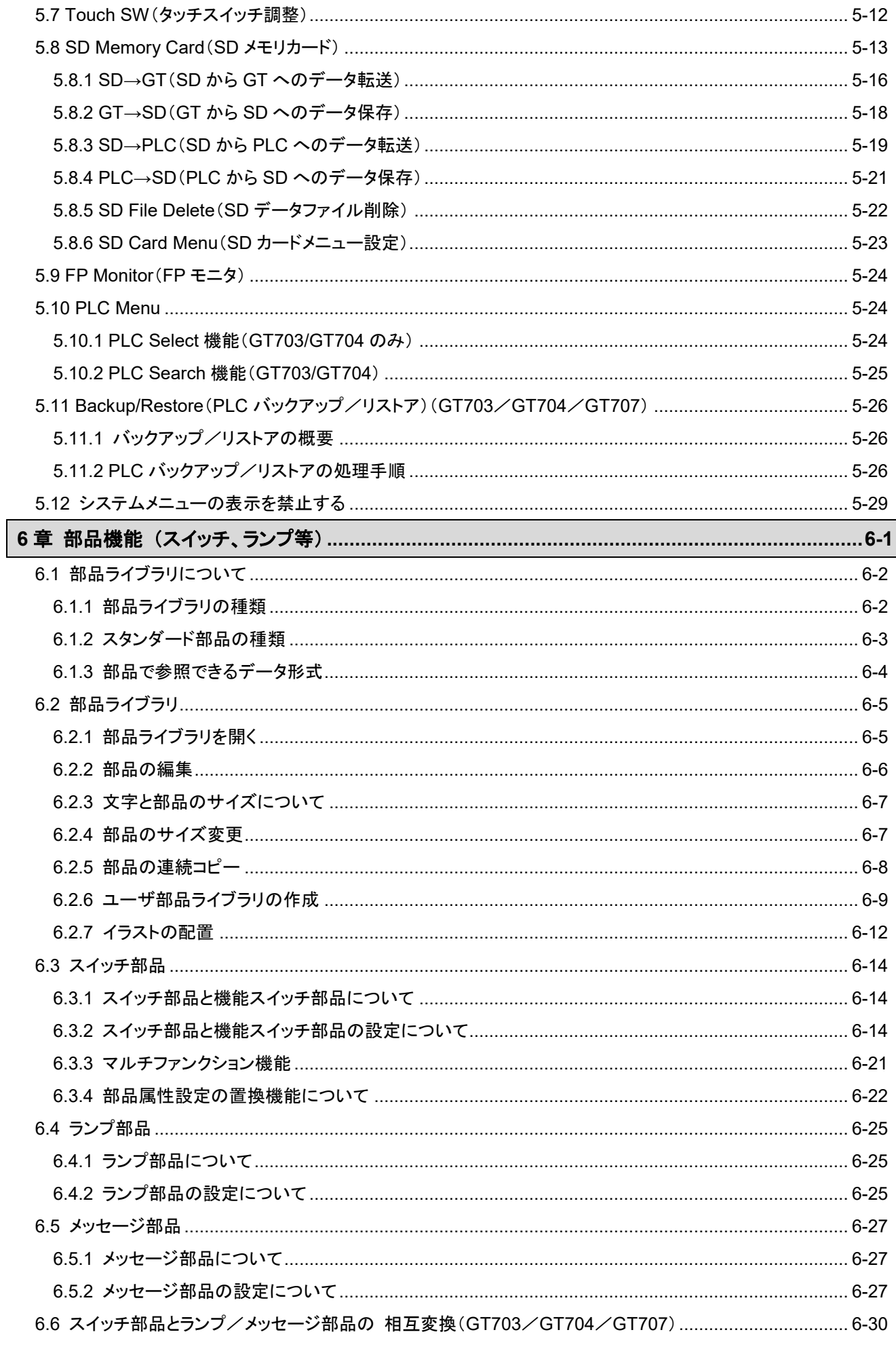

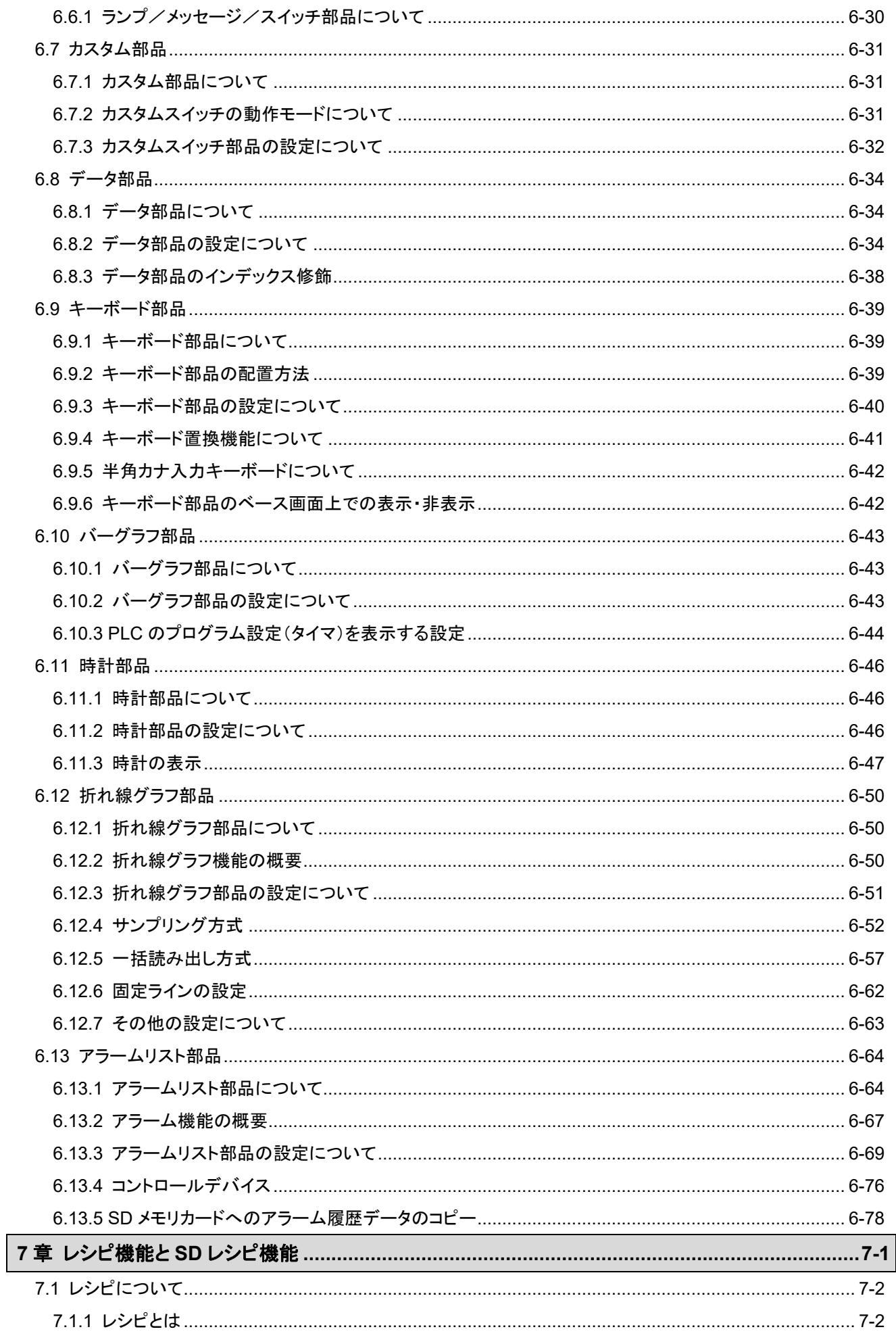

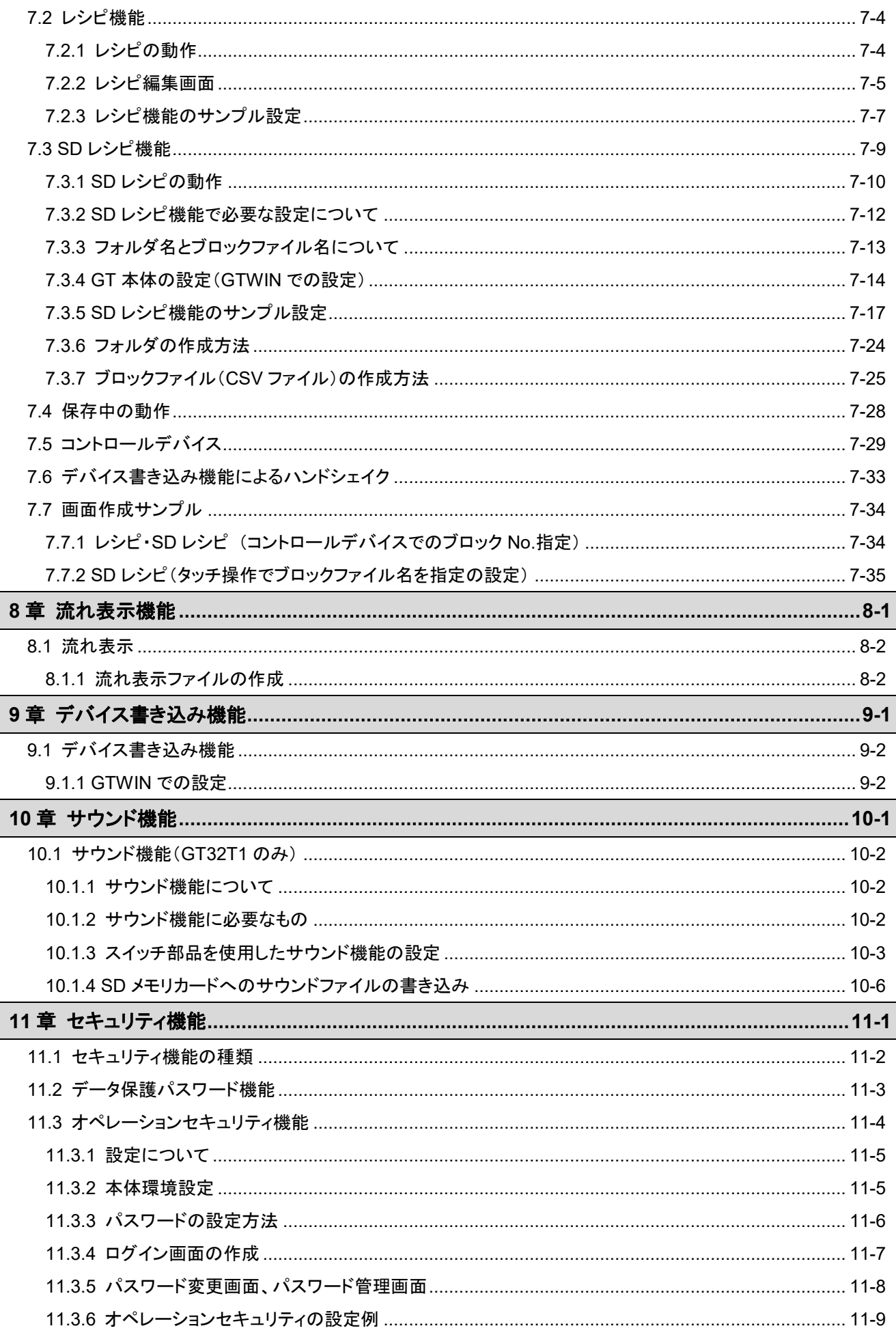

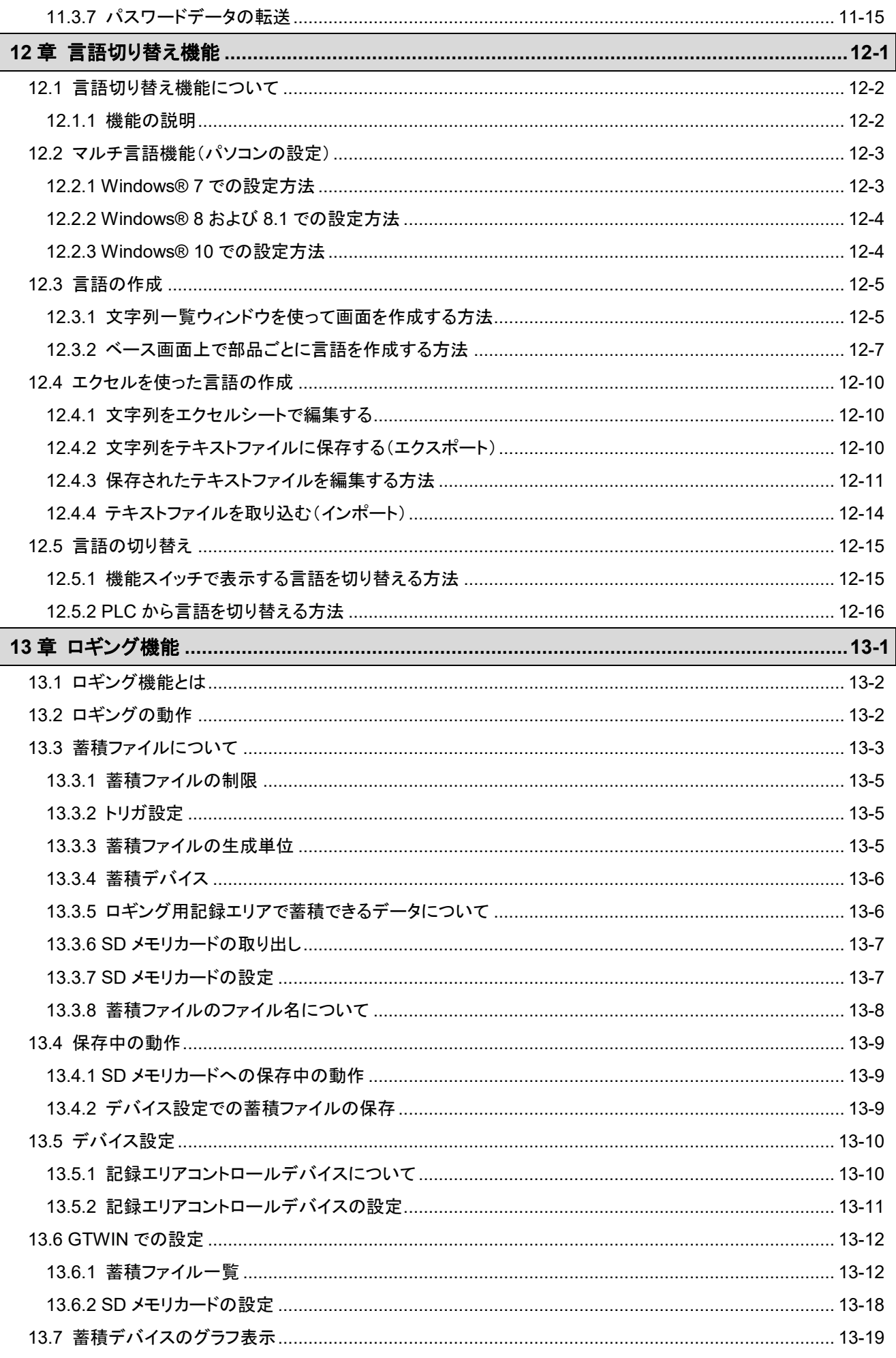

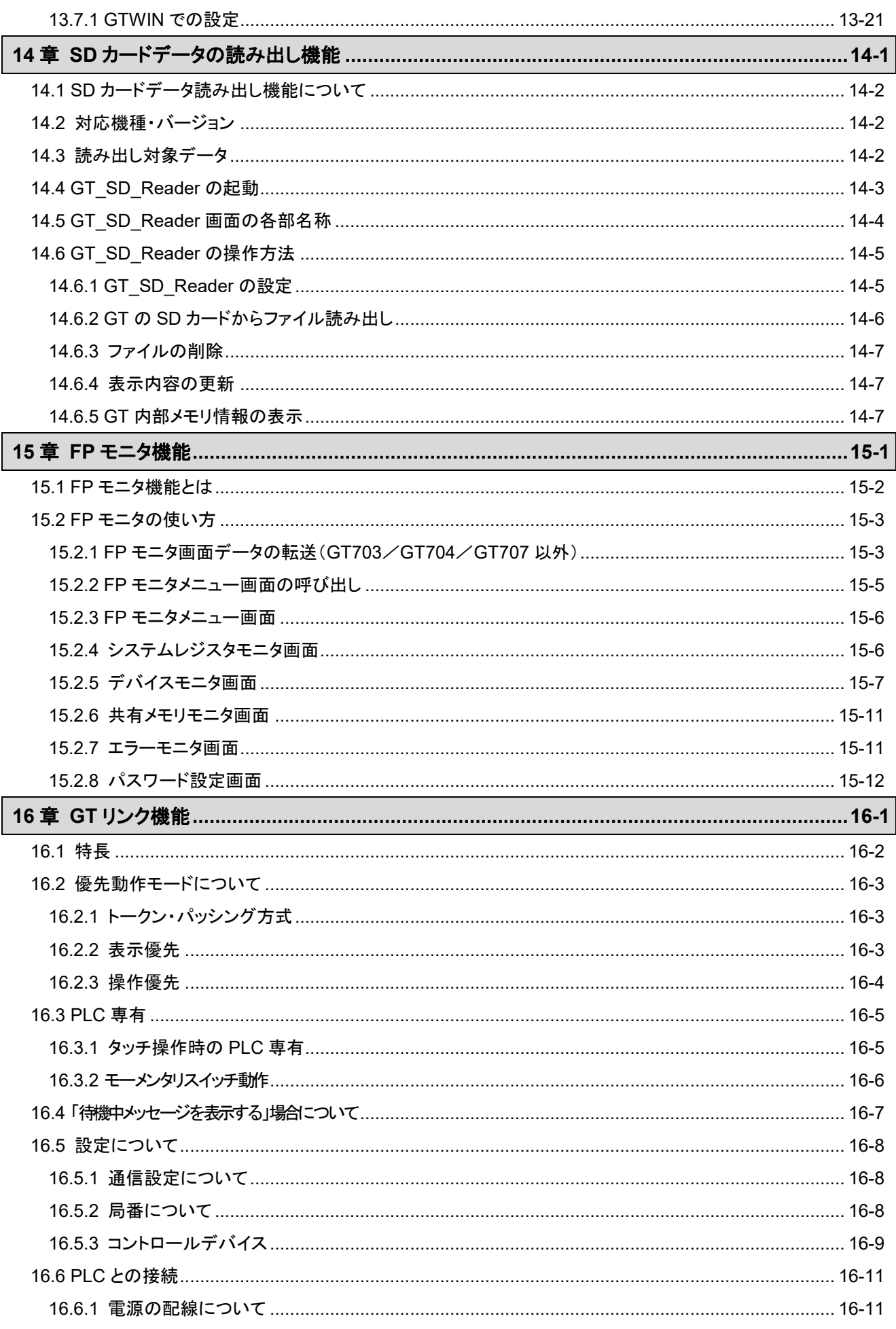

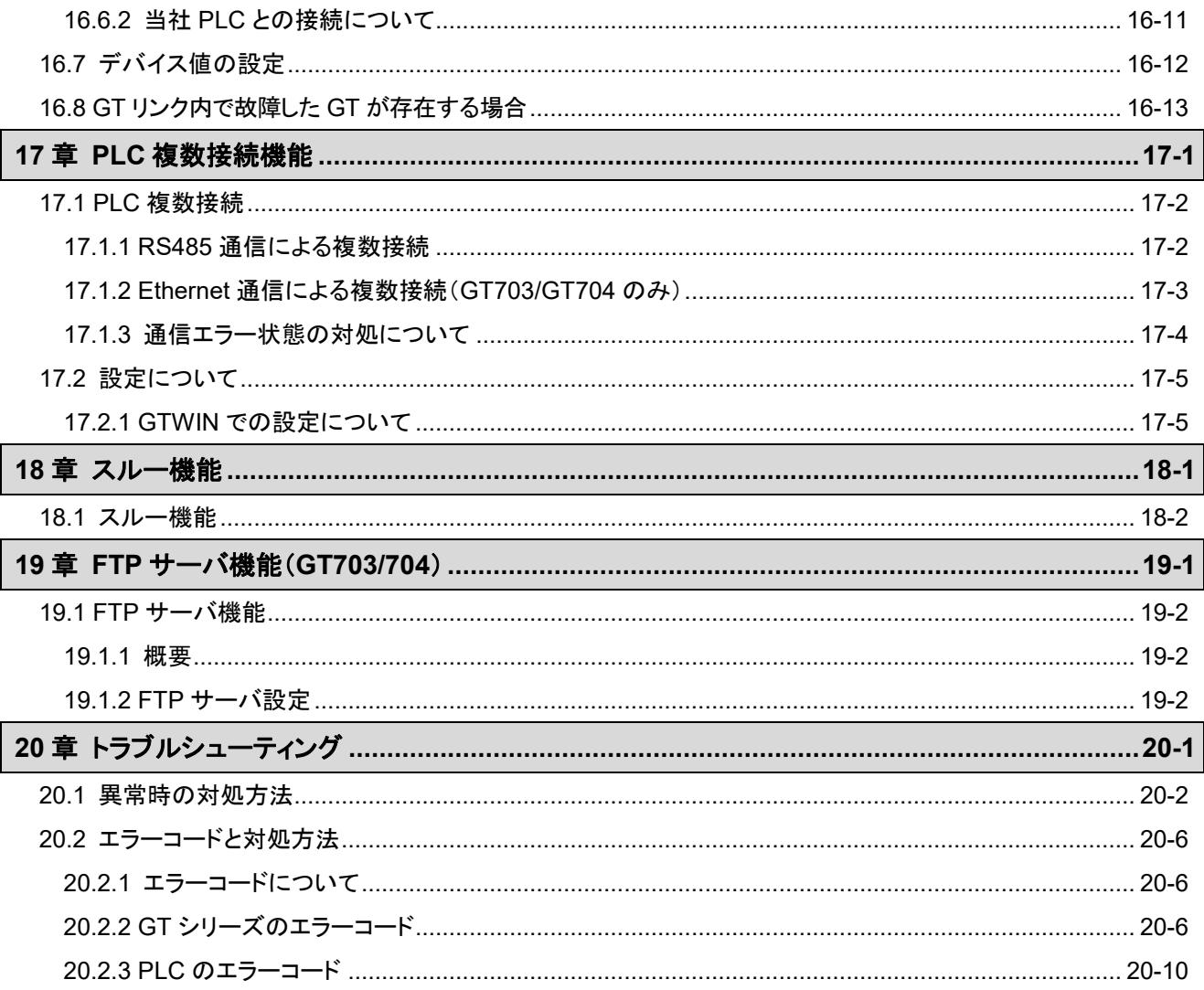

# 改訂履歴

# 使用できる機能とバージョン

# ■GT 機種ごとの機能について

GT シリーズは、GT の機種ごとに使用できる機能はさまざまです。 SD メモリカードに関する機能・内蔵時計・データ保持機能などが使用できる機種とできない機種がありま す。

また、本体ファームウェアをバージョンアップすることで使用できる機能もあります。

**GT** シリーズの使用できる機能をご確認の上、ご使用ください。

## **GT** と **GTWIN** のバージョンアップ

GT シリーズは新しい機能が随時追加されていきます。 そのため、GT 本体のファームウェアのバージョンアップが可能です。

GT 本体と合わせて GTWIN もバージョンアップが必要なため、同時に最新のバージョンアップにされるこ とをおすすめします。

# **GTWIN** のバージョンアップ方法

#### 当社 **Web** サイトより、差分ファイルをインストールしてください。

GTWIN 差分ファイルには、更新時点の GT 本体の最新のファームウェアが入っています。

#### 当社 **Web** サイト: **[https://industrial.panasonic.com/ac/j/dl\\_center/software/](https://industrial.panasonic.com/ac/j/dl_center/software/)**(会員登録必要:無料)

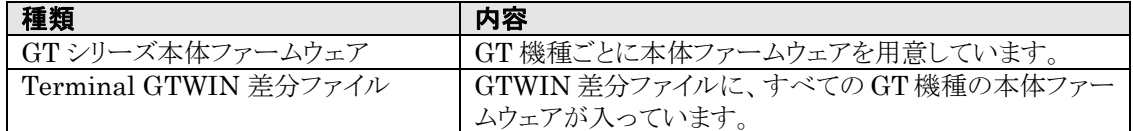

# **■ GTWIN をバージョンアップするときのご注意**

#### 画面データファイルの保存についてのお願い

万一の場合の事故、画面データファイル紛失に対応するため、下記対策をお客様側で充分ご配慮くださ い。

#### 画面データファイルは必ずバックアップを行なってください。

GT に記憶された画面データは、ノイズなどの原因で破壊されてしまうケースが考えられます。万一に備え て、作成した画面データファイルはパソコンおよび外部記憶メディアなどでバックアップ保存するようにして ください。

(上記原因により破壊されたデータは復元することができません)

#### ドキュメントの作成をお願いします。

プログラムの紛失やファイルの破壊、不用意な書き替えなどに対応するため、作成した内容をプリントアウト して、ドキュメントを保存、管理してください。

#### ベリファイを行なう場合

バージョンアップ前の GTWIN で転送された GT 本体に対して、バージョンアップ後の GTWIN でベリファ イした場合、「NG」と表示されることがあります。また、異なる PC から転送された GT に対してベリファイした 場合、「NG」と表示されることがあります。バージョンアップ後の GTWIN ですべてのデータを再転送した 上でベリファイを行なってください。

#### $\frac{1}{2}$ ご注意:

- ・ GTWIN Ver.3 で作成したファイルは、GTWIN Ver.2 で使用することはできません。
- ・ GTWIN Ver.2 で作成した、部品ライブラリ、ビットマップライブラリは、GTWIN Ver.3 で利用することは できません。

# **GT** 本体ファームウェアのバージョンアップ方法

### **■ GTWIN でのバージョンアップ**

画面転送の際、ファームウェアを最新のバージョンに更新できます。

ご注意:GT本体のファームウェアと画面データを一度に転送しますので、 GT 本体のファームウェアだけの更新はできません。

#### 選択データ転送画面

 $\mathscr{F}$  .

GTWIN のメニューから[通信]→[選択データ送受信]を選択すると以下の画面が表示されます。

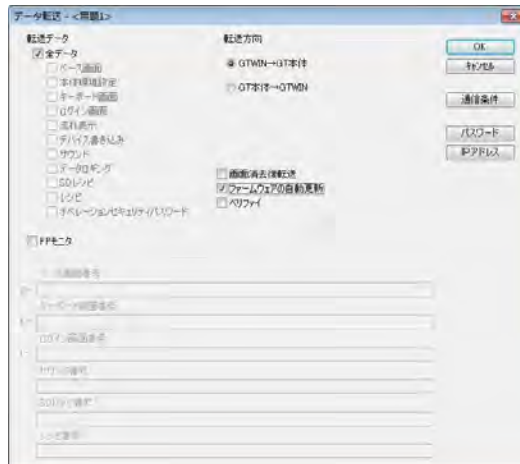

転送データ:[全データ] 転送方向:[GTWIN→GT 本体] [ファームウェアの自動更新]をチェックし、 [OK]をクリックします。

「GT 本体のファームウェア更新」と、「画面データ の転送」が同時に開始されます。

注)ファームウェアの自動更新は、全データ転送を 選択している場合のみ有効です。

#### $\mathbb{R}$ .

### ご注意: ・ バージョンアップが完了するまで、絶対に、本体の電源を切断したり、ケーブルを外したりしないでくださ

- い。GT 本体が起動しなくなるおそれがあります。
- ・ バージョンアップおよび画面転送中、スルー機能は使用できません。
- ・バージョンアップが完了するまで、「GT Memory Editor V3」、「GT Ver\_UP V3」、「GT\_SD\_Reader V3」の操作は行なわないでください。

#### **GT32T1** で **Ethernet** 通信を使用している場合

- ・ Ethernet 通信を使用してのバージョンアップは、約 30 分かかります。
- ・ Ethernet 通信を使用の際には、[ファームウェアの自動更新]をチェックしないようにしてください。

# ■ GT Ver\_UP ツールでのバージョンアップ

「GT Ver\_UP」は GT 本体のファームウェアをバージョンアップするための専用ツールです。 バージョンアップツール「GT Ver\_UP」は、「GTWIN」と同時にインストールされます。

 $\overline{\mathbf{x}}$ 

画面左下の[スタート]ボタンをクリックするか、あるいは Ctrl キー+ESC キーで表示されるメニューから[す べてのプログラム(P)]を選択し、さらにそのサブメニューの中の[Panasonic-ID SUNX Terminal]から 「GTWIN\_V3」→[Tools]→[GT Ver\_UP\_V3]を順に選択すると以下の画面が表示されます。

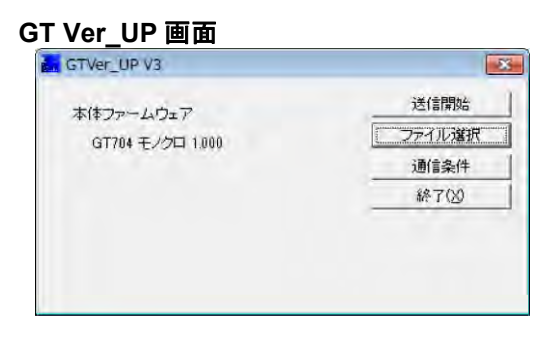

[ファイル選択]、[通信条件]を設定します。 クリックするとそれぞれの設定画面が表示されま す。

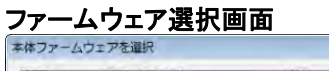

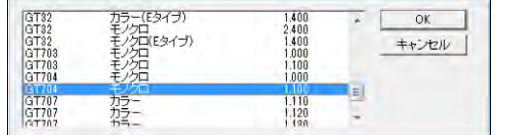

使用機種の最新バージョンのファームウェア(バー ジョン No.が最も大きなもの)を選択します。 [OK]ボタンをクリックすると[GT Ver\_UP]画面に 戻ります。

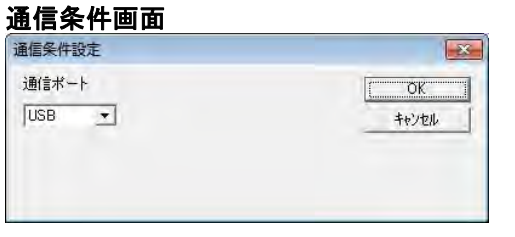

通信条件を設定し、[OK]ボタンをクリックすると、 [GT Ver\_UP]画面に戻ります。

[送信開始]をクリックすると、バージョンアップが開始されます。 [終了]をクリックすると、バージョンアップツールを終了します。

#### $\mathbb{R}$ . ご注意:

- ・ バージョンアップが完了するまで、絶対に、本体の電源を切断したり、ケーブルを外したりしないでくださ い。GT 本体が起動しなくなるおそれがあります。
- ・ バージョンアップが完了するまで、「GTWIN\_V3」、「GT Memory Editor V3」、「GT\_SD\_Reader V3」の操作は行なわないでください。

# **SD** メモリカードの使用について

### ■ SD メモリカードに保存できるデータについて

SD メモリカードスロット搭載タイプの GT では、下記のデータを SD メモリカードに保存します。

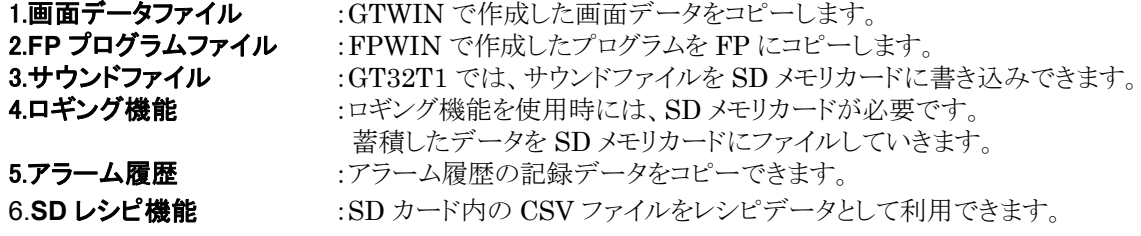

#### **■使用できる SD メモリカード**

SD メモリカードおよび SDHC メモリカードの SLC タイプをお薦めします。 動作確認済みの SD メモリカードは以下の Web サイトをご参照ください。 <https://industrial.panasonic.com/ac/j/fasys/information/sd-card/index.jsp>

#### SD メモリカードの種類

GTの SD メモリカードスロット付近に印字されているロゴにより使用できる SD メモリカードが異なりますので、 必ずご確認の上、ご使用ください。

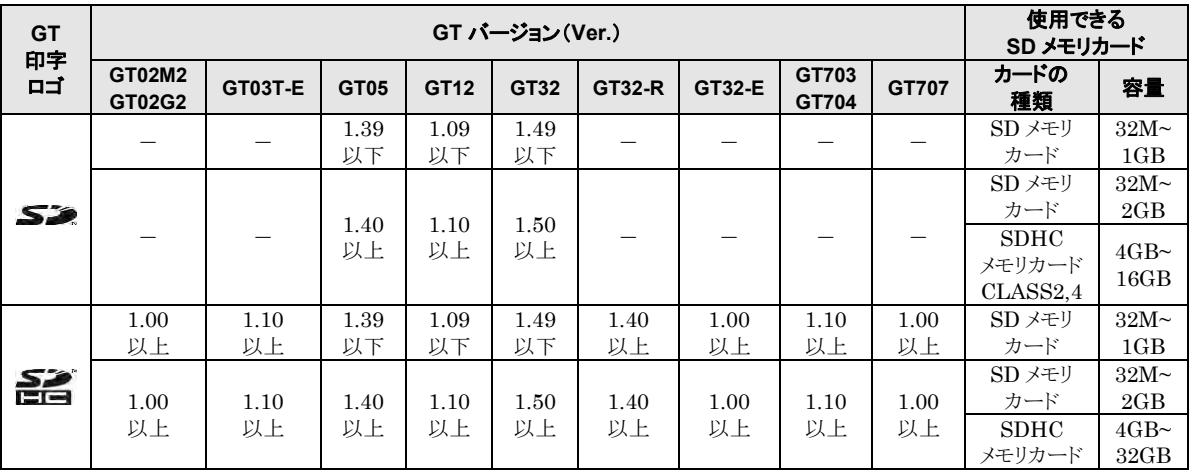

## ご注意:

- ・ GT に印字された SD のロゴと GT システムのバージョンを必ずご確認ください。
- ・ 対応メモリ容量以上の SD メモリカードは使用しないでください。
- カード内のデータが壊れる可能性があります。 ・ SDXC メモリカードは使用できません。

参 照: [5.2](#page-147-0) [システムメニューの呼び出し](#page-147-0)<5 [章](#page-144-0) GT [本体の環境設定](#page-144-0)(**GT** 本体での設定)>

#### **SD** メモリカードの読み込み時間(**GT703**/**GT704**/**GT707** 以外)

GT に SD メモリカードを差し込むと SD メモリカードを読み込む間、GT は操作できない状態になります。 SD メモリカードのメモリ容量により時間が変わります。

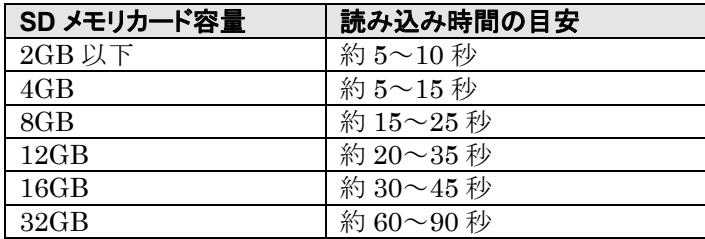

GT703/GT704/GT707 の場合は、読み込み時間の目安は約 3 秒以下となります。

#### ■ SD メモリカードのファイル構成

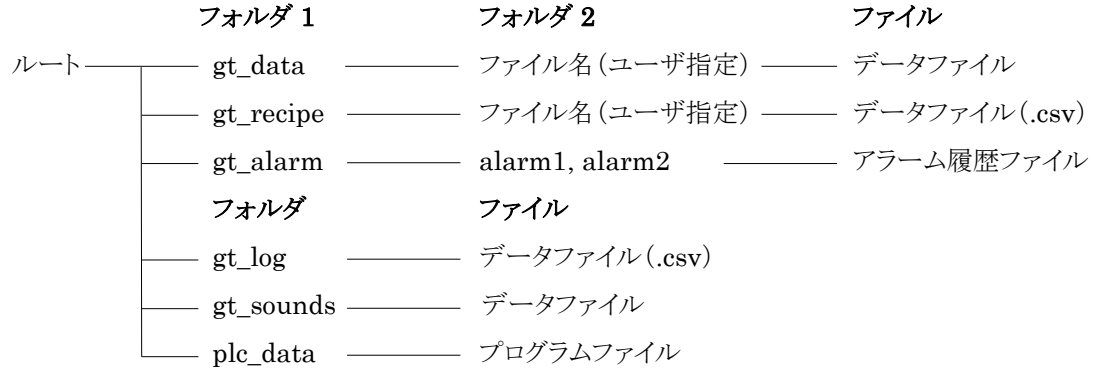

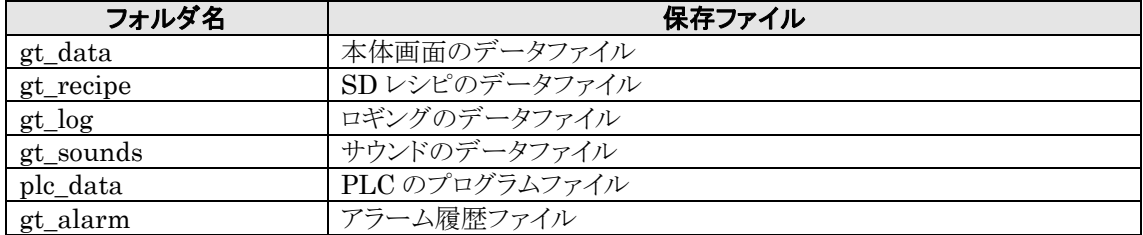

#### ■ SD メモリカード取り扱いの注意事項

次の場合 SD メモリカードに保存したデータが失われる可能性があります。記録したデータが失われた場 合は、当社は一切その責任を負いかねます。

・ユーザまたは第三者が SD メモリカードを誤って使用したとき

・SD メモリカードが静電気・電気的ノイズの影響を受けたとき

・SD メモリカードへの保存や消去などのアクセス中に、SD メモリカードを取り出したり、その他の機器の電 源を OFF にしたとき

※大切なデータは他のメディアに保存して、常にバックアップすることをおすすめします。

※本体の SD メモリカードアクセスランプが点灯中(カードへのデータ読み込み・書き込み)は絶対にカード を抜いたり、本体の電源を切らないでください。データが破壊されることがあります。 ※GT707 に SD メモリカードアクセスランプはありません。

#### データ保護に関して

画面データファイルにはデータ漏えいや改ざんに対する保護機能がありませんので、SD メモリカードにコ ピーした場合、充分に取り扱いにご注意ください。

#### ■ SD メモリカードのフォーマット

SD メモリカードは購入時にフォーマットされていますので、通常はフォーマットを行なう必要はありません。

フォーマットが必要となった場合には、SD アソシエーションから SD メモリカードのフォーマットソフトウェア をダウンロードしてフォーマットを行なってください。

#### i<br>K ご注意:

パソコンの標準フォーマットソフトウェアでフォーマットした SD メモリカードのファイルシステムは、SD メモリ カード規格に準拠していませんので、専用のフォーマットソフトウェアでフォーマットしてください。

# ネットワーク機能使用時の注意事項

# ■ Ethernet ポートの使用について

ネットワークへ接続して使用する場合、以下のような被害を受ける恐れがあります。

- ① 本機を経由した情報の漏えいや流出
- ② 悪意を持った第三者による本機の不正操作
- ③ 悪意を持った第三者による本機の妨害や停止

このような被害を防ぐため、お客様の責任の下、下記のようなシステム構成でネットワークセキュリティ対策 を充分に行なってください。

#### 推奨ネットワーク環境

専用回線(仮想を含む)網上のローカル IP アドレスを利用した接続形態としてください。

1. VPN(Virtual Private Network)利用の場合 WAN を介し、仮想専用回線網を構築した環境下へ GT を設置します。 GT は、FW(ファイヤウォール)下での運用を推奨します。

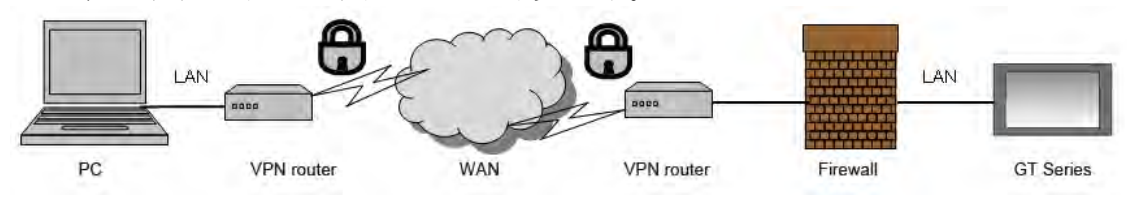

2. 専用回線網(Private Network)利用の場合 専用回線網を構築した環境下へ GT を設置します。 GT は FW(ファイヤウォール)下での運用を推奨します。

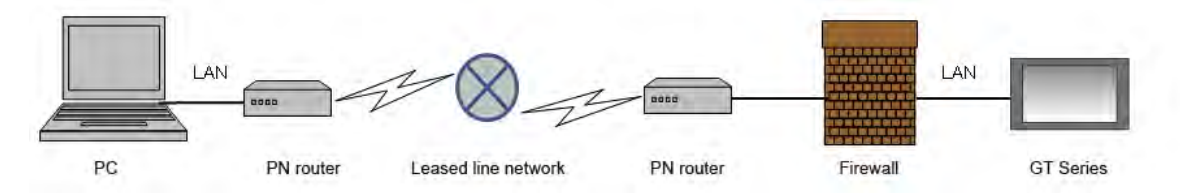

# ここがポイント:

GT 内には個人情報などを含めないでください。

#### **GT703**、**GT704** のみ

DIP-SW3 のみ ON とすることで、Ethernet ポートを無効にすることができます。

<span id="page-20-0"></span>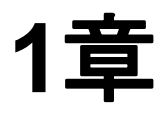

# **GT** の概要

# <span id="page-21-0"></span>**1.1** 概要

プログラマブル表示器 **GT** シリーズは、制御機器におけるマンマシンインターフェイスとして、 小型・低コストで、美しい画面と優れた操作性を搭載した商品です。

# ■ GT は PLC と接続して使用します

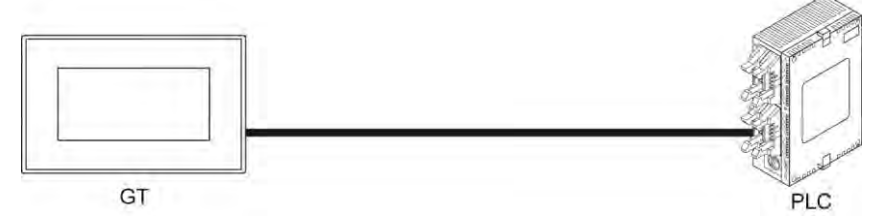

マイコンボードや Modbus 対応機器と接続することも可能です。

### ■ 画面を見ながら、タッチ操作で設定を行ないます。

GT の液晶画面上にはタッチパネルが設けられており、画面を見ながら指で操作することができます。 GT は、操作内容に応じた PLC のデバイスの読み出し、あるいは書き込みを行ないます。

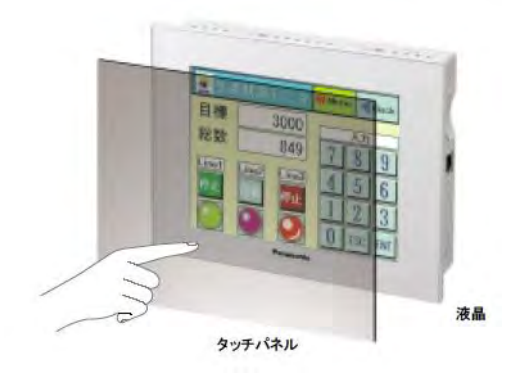

### **■画面作成ツール GTWIN で簡単に画面作成を行ないます。**

GT に表示する画面は、専用の画面作成ツールソフト GTWIN で、簡単かつ自由に画面作成できます。

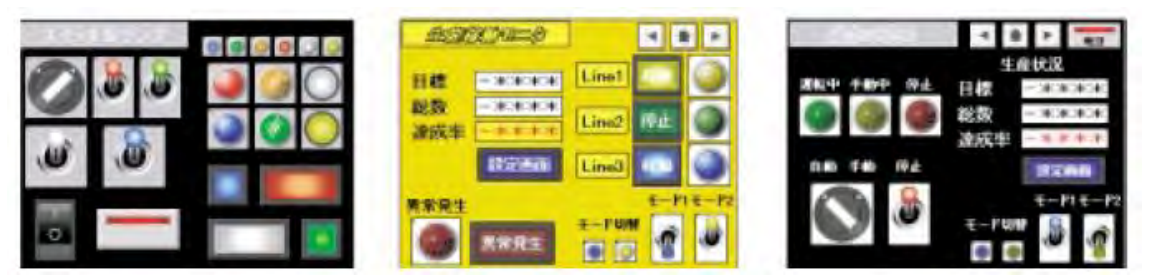

また、画面作成以外の機能(折れ線グラフ機能、レシピ機能、ロギング機能など)の設定もすべて GTWIN で行ないます。

# ■PLC のデバイスの読み出しにより操作を行ないます。

常時 PLC の設定されたデバイスの読み出しを行なっているため、そのデバイスの値を変えることで、 GT が指定の動作を行ないます。

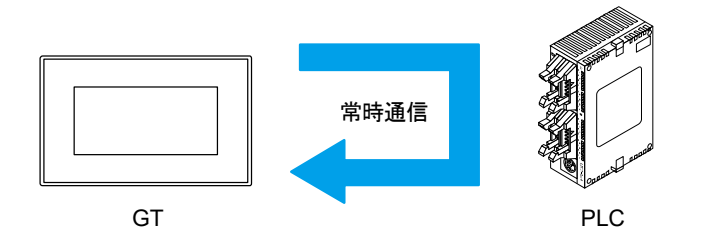

画面へのタッチ操作や PLC のプログラムによって GT の画面を変更することができます。画面へのタッチ操作による画面の動き

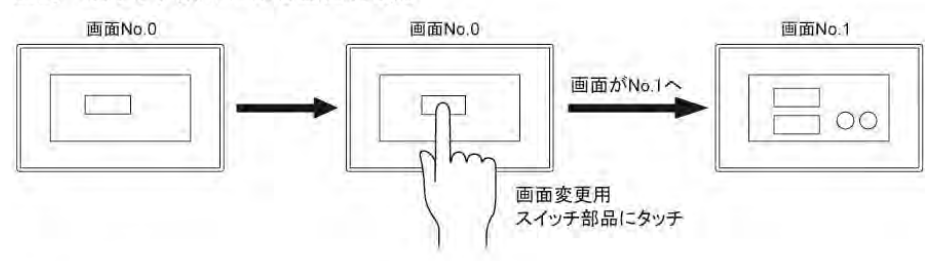

#### PLCのプログラムによる画面の動き

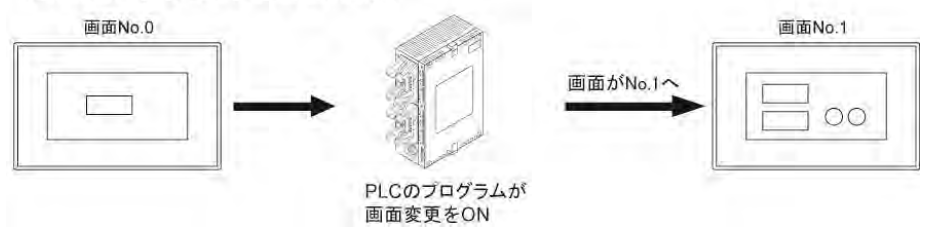

# 画面作成やその他機能の設定以外に **GT** の本体動作環境設定も、**GTWIN** で簡単 に行ないます。

作成した画面を GTWIN から GT へ転送するときに、環境設定も同時に転送します。

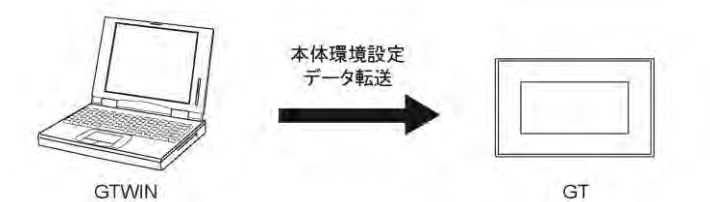

GTWIN 本体環境設定画面 通信設定画面

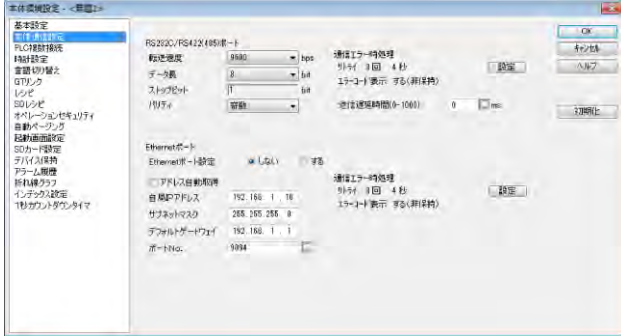

# **GT** の本体動作環境設定は、**GT** のタッチ操作でも設定可能です。

環境設定の一部の項目は、GT のタッチ操作でも行なうことができます。

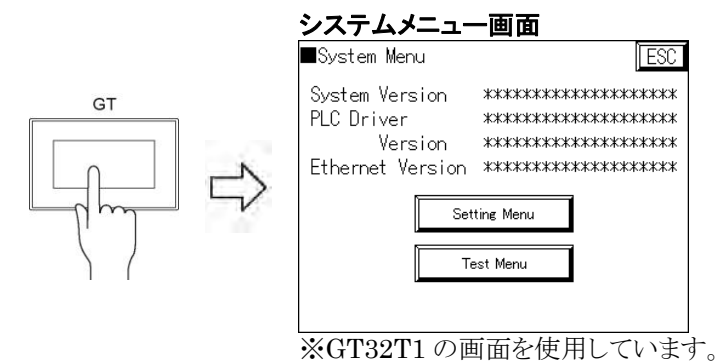

# <span id="page-24-0"></span>**1.2 GT** シリーズ本体品種一覧

# **■ GT シリーズ本体品種一覧表**

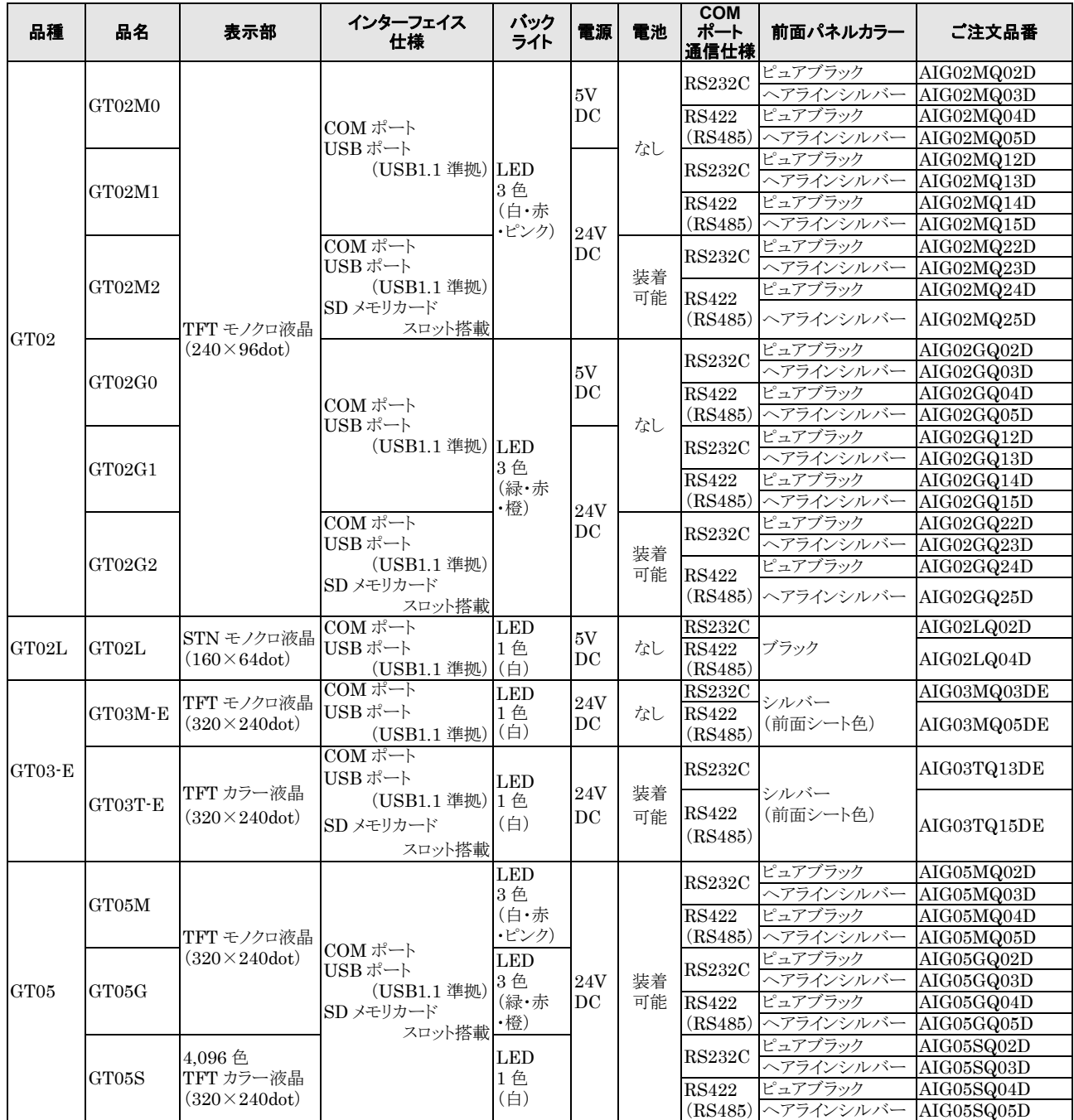

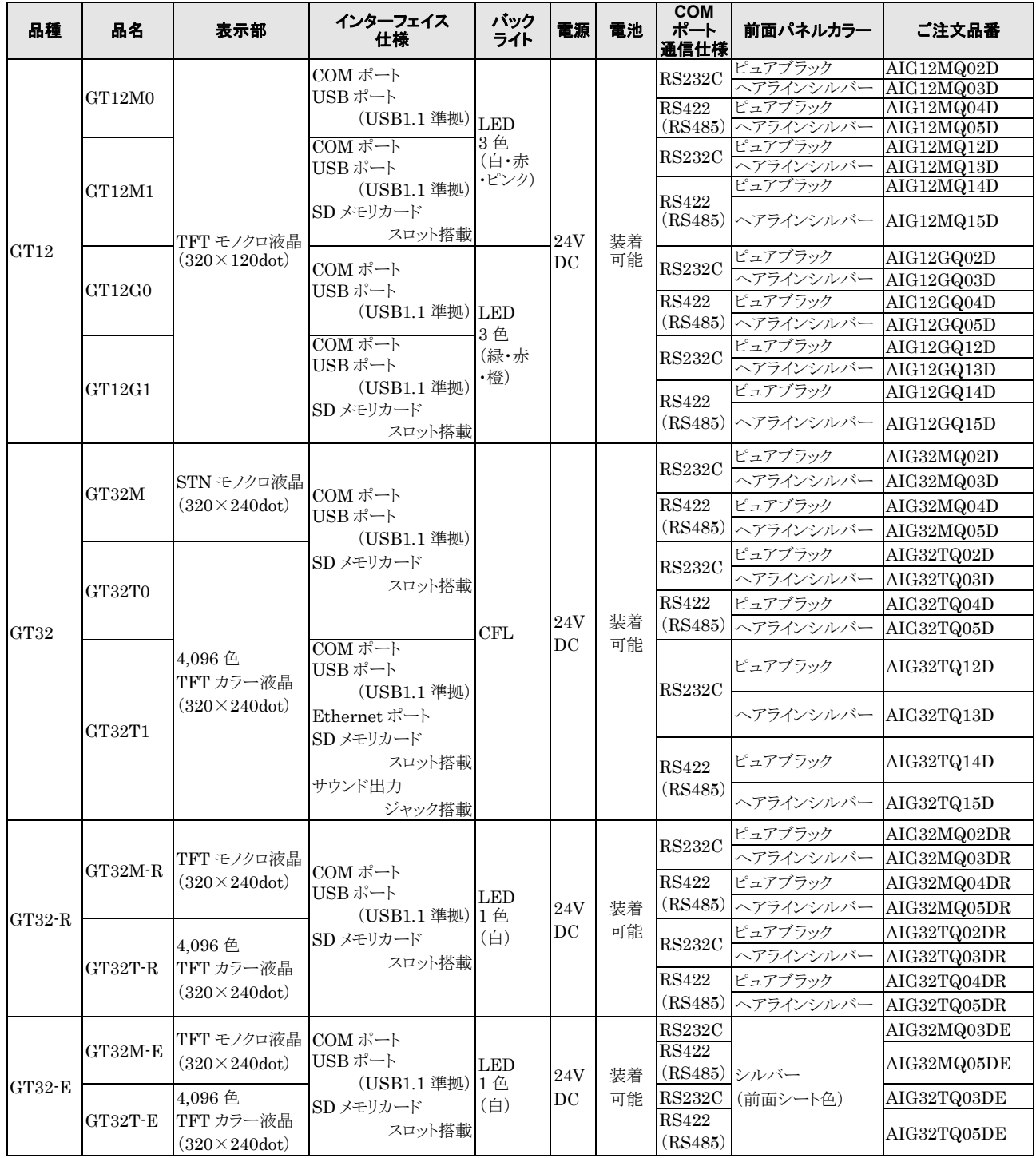

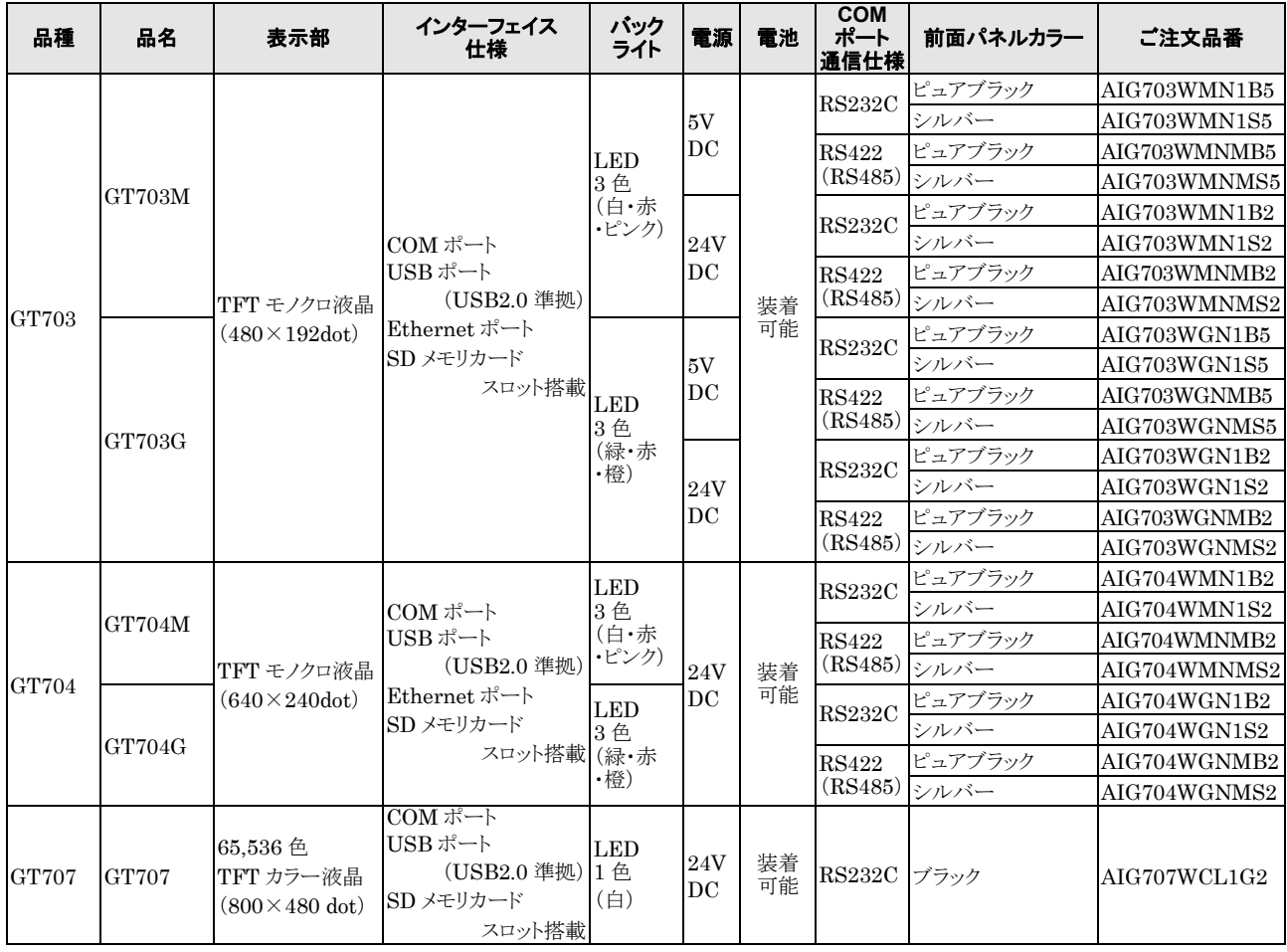

<span id="page-28-0"></span>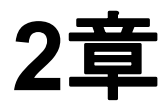

# **GTWIN** の操作方法

# <span id="page-29-1"></span><span id="page-29-0"></span>**2.1 GTWIN** の概要

# **2.1.1 GTWIN** の特長

# ■ GT シリーズ専用の画面作成ツールソフトです

GTWIN は、GT シリーズ用の画面作成ツールソフトです。お絵かきソフトの感覚で、簡単に画面データを 作成することができます。また、GT とパソコン間でのデータ転送や、プロジェクト情報の印刷なども行なうこ とができます。

### ■豊富な表示機能で多彩な画面が作成できます

メッセージなどの文字列や図形の描画をはじめ、スイッチやランプ、データ表示、さらにビットマップ表示な ど、豊富な表示機能を搭載しています。

## ■「部品」は「ドラッグ&ドロップ」で画面に配置

タッチ操作で PLC の接点を ON/OFF できる「スイッチ部品」や PLC のデータレジスタの値を表示する 「データ部品」、PLC のデータレジスタの値を書き替えできる「キーボード部品」など、各種機能を持った 「部品」が、部品ライブラリに用意されています。

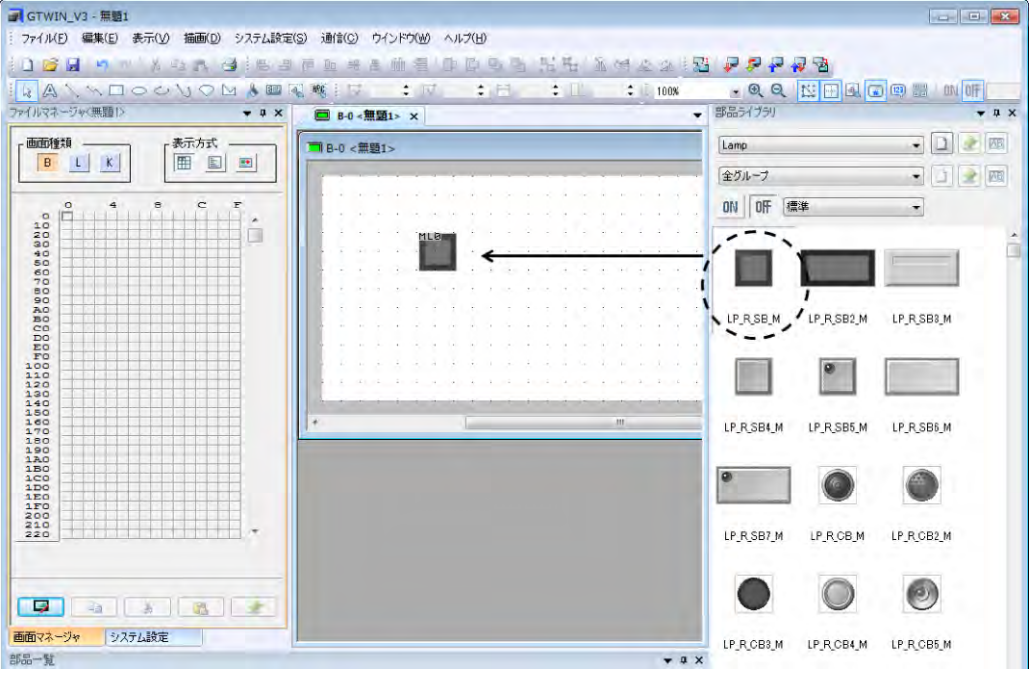

部品は、部品ライブラリからドラッグ&ドロップの簡単な操作で、画面に配置できます。

#### ■オリジナル部品も簡単に登録

ユーザが作成したオリジナルの部品も、ドラッグ&ドロップの簡単操作で、ユーザ部品ライブラリに登録して 使用できます。

#### ■作画状態と設定内容を簡単に印刷します

作画画面と、ベース編集画面の設定内容、各部品の属性編集内容をまとめて印刷できます。

### ■ 操作マニュアルの作成に便利な画面のビットマップコピー機能と画面のビットマップ 保存機能を搭載

画面の表示イメージを、BMP 形式でクリップボードにコピーできます。(画面のビットマップコピー機能) 画面の表示イメージを、BMP または JPG 形式でファイルに出力できます。(画面のビットマップ保存機能)

#### ■マルチ言語に対応

日本語、英語(西ヨーロッパと米国)、簡体字中国語、繁体字中国語、韓国語、トルコ語、ベトナム語、ロシ ア語での入力ができます。さまざまな言語での表現が可能です。

## **True Type**(**GTWIN**)、**Windows**(**R**)を搭載(ご使用のパソコンにインストールされ ている **Windows**フォントが使用可能です。)

Windowsアプリケーションの Word や Excel でおなじみの True Type(GTWIN)を搭載しました。 小さい文字から、大きな文字まで美しく表示できます。

**ご注意**:フォントの描画、フォントの文字飾りは、Windows®に搭載されている機能を利用していま す。Windowsのバージョン、種類により多少、文字の形状や大きさが異なる場合がありま す。

#### ■ファームウェアの自動更新

GTWIN から画面データを転送する際に GT のファームウェアを最新のバージョンに更新できます。 バージョンアップされた機能を使用できます。

#### ■表示言語の作成を、エクセルシートで編集できます。

ベース画面で設定した表示言語をテキストデータに保存できます。(文字列のエクスポート) 保存したデータをエクセルで開き、編集して GTWIN に戻します。(文字列のインポート)

# ■ GTWIN と接続できない環境でも画面転送ができます。 (**SD** メモリカードスロット搭載タイプ)

SD メモリカードを使用することにより、直接画面データを転送できます。

#### ■ パソコンを使わずに、PLC のプログラムを転送できます。

#### (**SD** メモリカードスロット搭載タイプ)

当社 FP シリーズ PLC との接続の場合、GT の SD メモリカードを使用することにより、FP シリーズのプロ グラムを転送できます。

### <span id="page-31-0"></span>■ファイルマネージャ機能の強化

画面マネージャとシステム設定メニューが、ファイルマネージャとして統合されました。画面マネージャタブ では、サムネイル表示により、画面イメージから選択することができるようになり、画面検索に要する時間の 短縮化が図れます。システム設定タブでは、各機能の設定ダイアログボックスにダイレクトにアクセスするこ とができるようになりました。

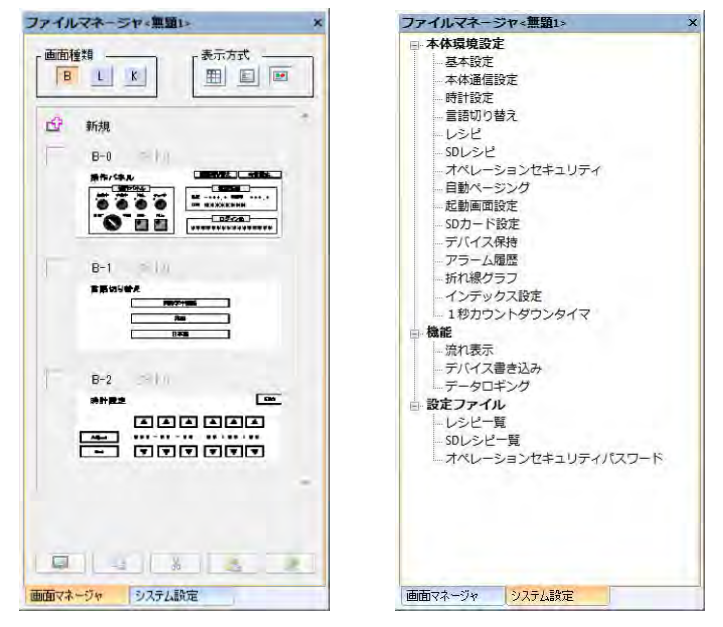

画面マネージャ(サムネイル表示)/システム設定ツリー

便利な機能が追加され、使いやすさが向上しました。

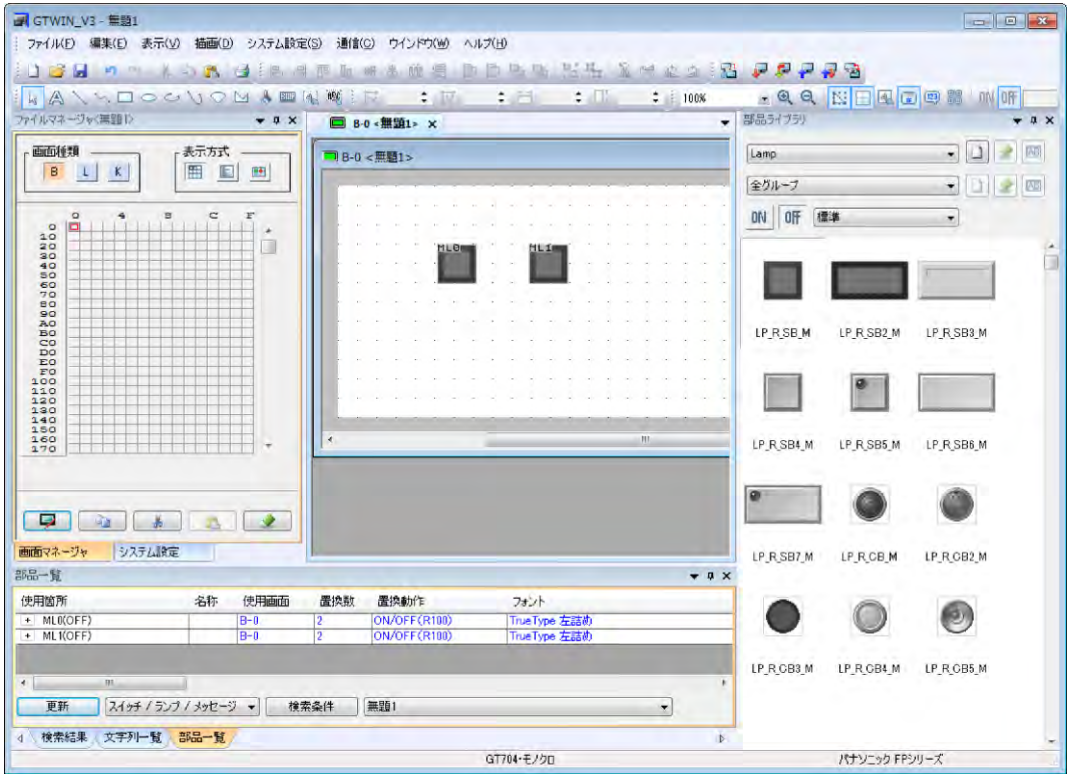

### ■部品ライブラリの充実

部品ライブラリ、部品グループ検索機能が追加され、部品の検索が容易になりました。ユーザライブラリとし て、分類登録することもできます。

### ■デバイス検索機能を追加

基本通信エリアやスイッチ、ランプ部品、あるいは各機能に設定されている PLC のデバイス番号と使用箇 所を容易に検索できるようになりました。I/O 番号、メモリエリアの割り付けの確認、変更にかかる時間を大 幅に短縮することができます。

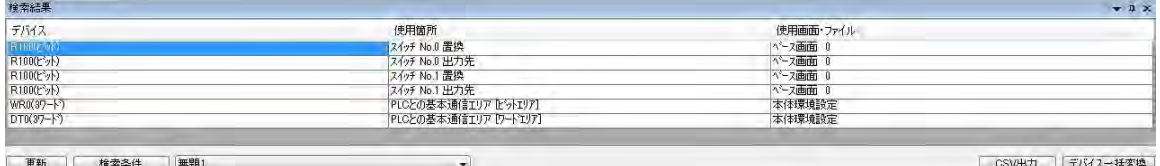

### ■コンテキストメニュー

右クリックで表示されるコンテキストメニューが追加されました。操作が簡素化され、作業時間を短縮するこ とができるようになりました。また、迷ったときのガイドとしても便利です。

### 部品編集機能の充実(**GT703**/**GT704**/**GT707**)

スイッチ、ランプ、メッセージ部品が統合され、配置した部品を互いに変更できるようになりました。設計変 更にも柔軟に対応できます。

### 差分転送機能(**GT703**/**GT704**/**GT707**)

差分転送機能が追加されました。画面変更や設定変更時に、GTWIN が差分データのみを自動的に抽 出し転送するため、転送時間を大幅に短縮することができます。また、転送時にファイルのプロパティ(時 刻情報)を確認することもできます。

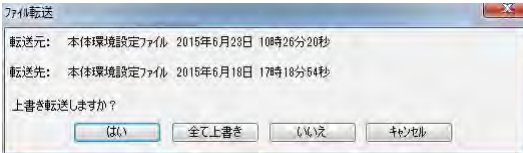

<span id="page-33-0"></span>従来の GTWIN Ver.3 未満と比べ、以下の機能が削減されています。

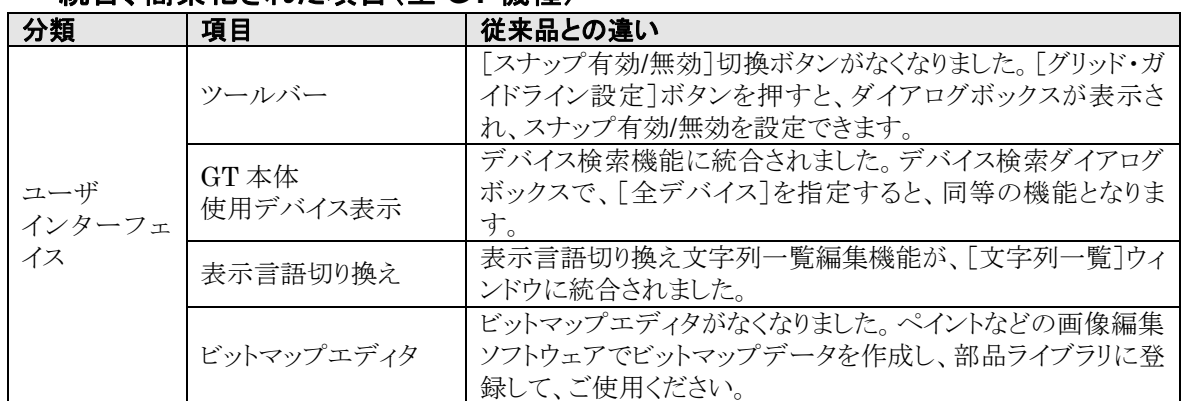

# ■ 統合、簡素化された項目(全 GT 機種)

# 統合、簡素化された項目(**GT703**/**GT704**/**GT707**)

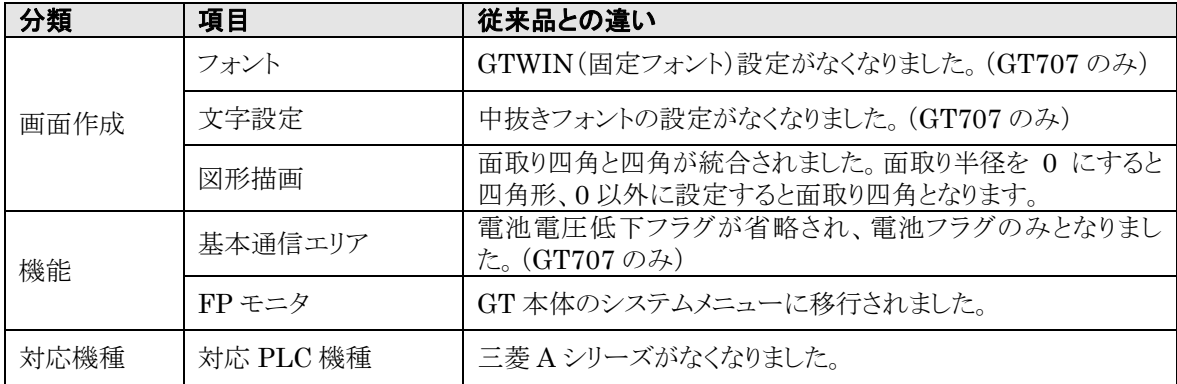

# <span id="page-34-0"></span>**2.2 GTWIN Ver.3** の使用手順

このセクションでは、GTWIN の基本的な操作手順について、以下の 4 つのステップに分けて解説してい ます。

# ■操作手順

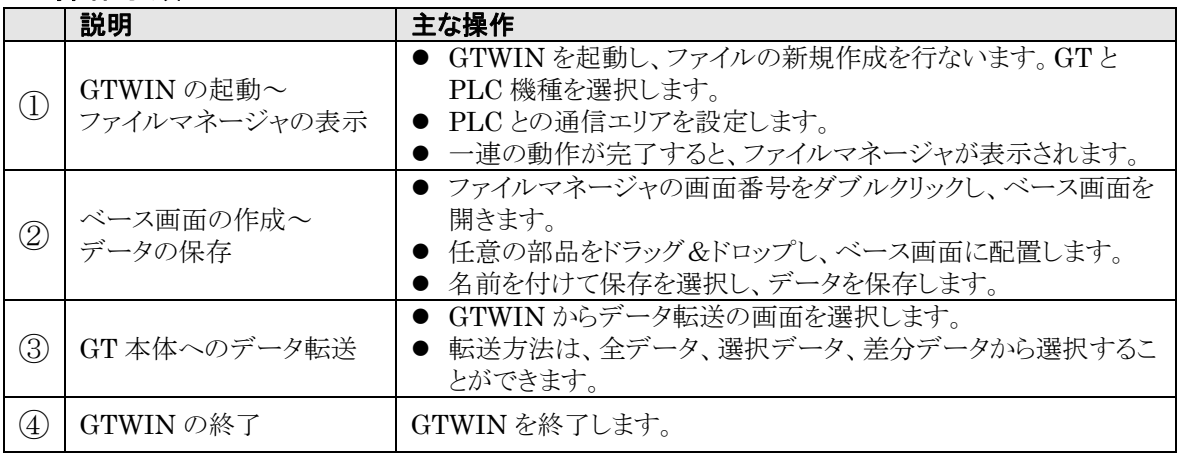

# <span id="page-35-0"></span>**2.3 GTWIN** の起動~ファイルマネージャの表示

GTWIN を起動し、ファイルマネージャを表示するまでの手順を示します。

#### ■手順

**1.** スタートメニューから、[すべてのプログラム]→[Panasonic-ID SUNX Terminal]→[GTWIN\_V3] →[GTWIN\_V3]を選択します。

GTWIN\_V3 が起動し、[GTWIN]ダイアログボックスが表示されます。

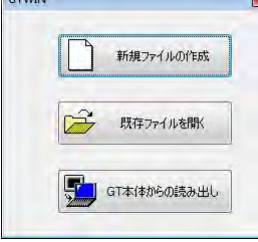

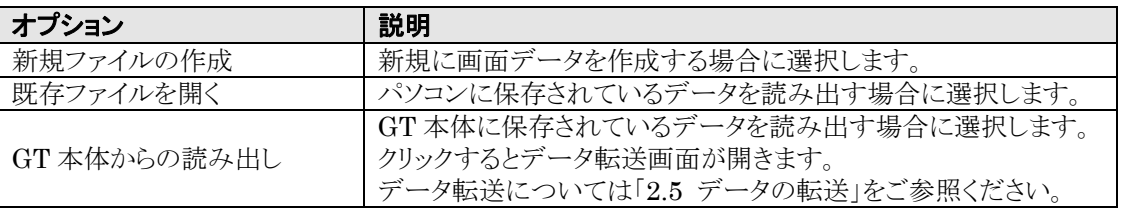

### **2.** [新規ファイルの作成]を選択します。

[機種選択]を行なうダイアログボックスが表示されたら、GT 本体機種と PLC 機種を設定します。 [GT 本体機種]で GT703/GT704 を選択した場合、PLC 機種を複数選択することができます。

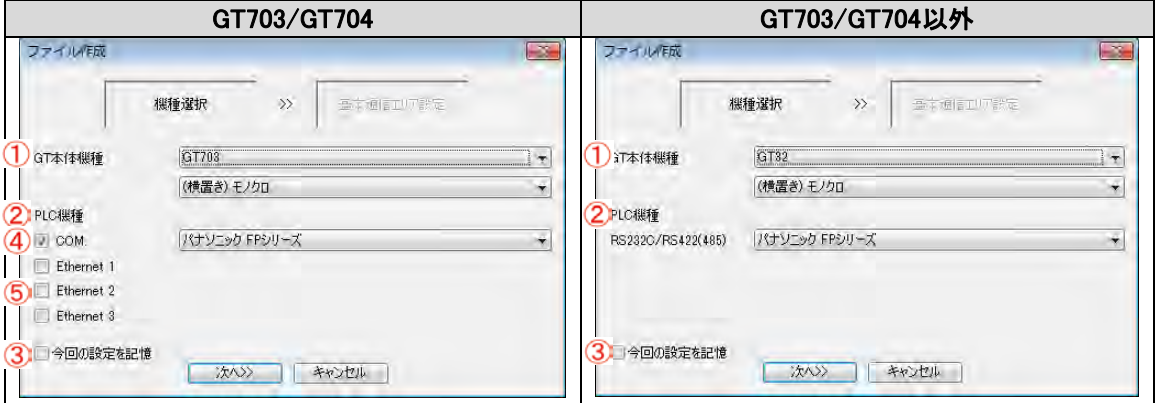

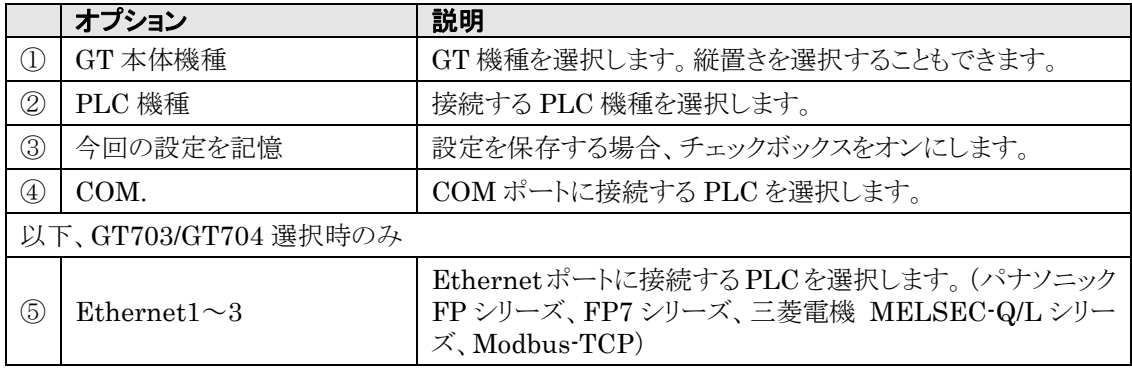
# **GT** 本体のタイプ

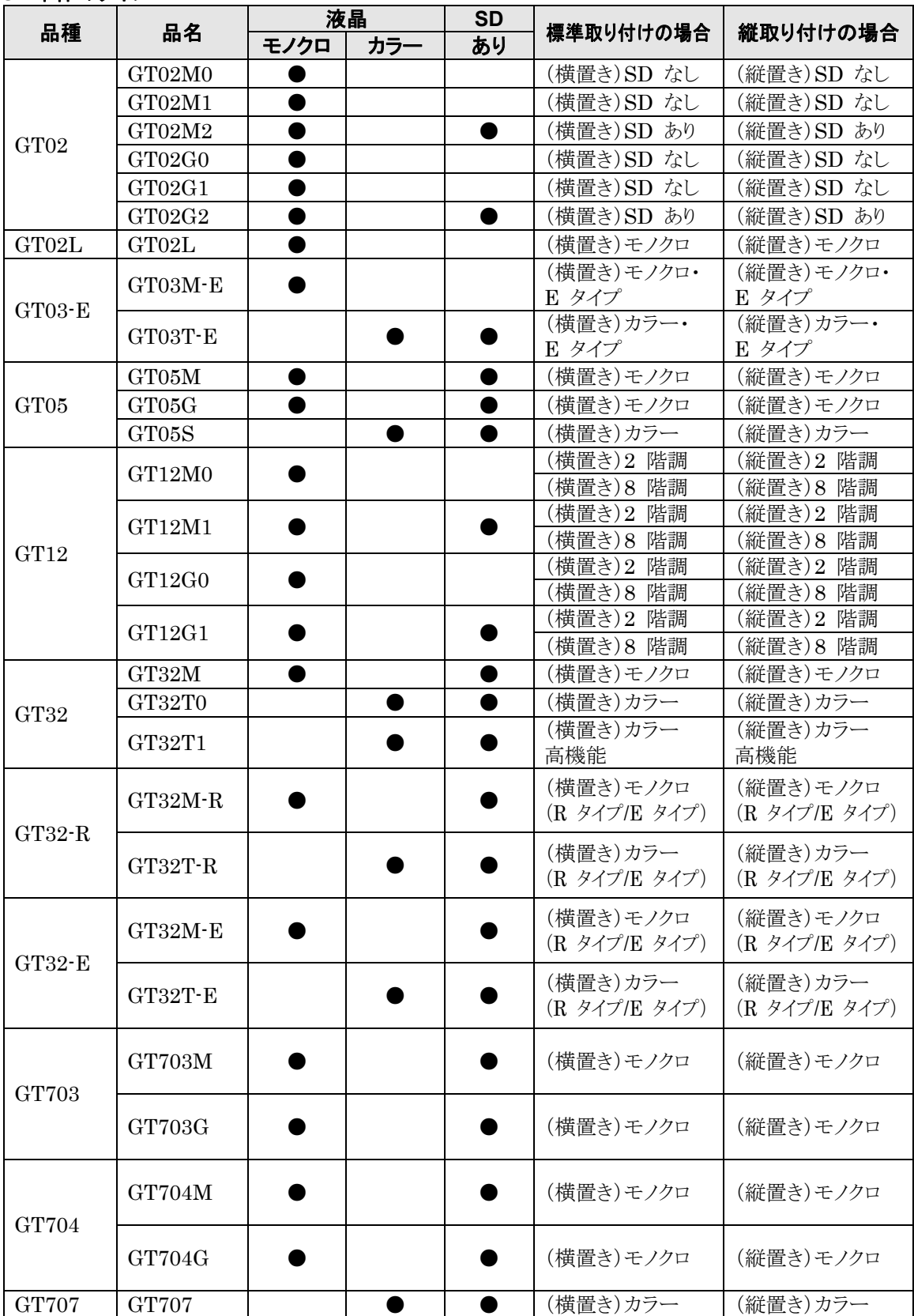

٠

#### GT12 の階調表示について

 $\mathscr{L}$ 

GT12 は 2 階調と 8 階調が選択できます。 2 階調:従来のモノクロタイプと同じ、白・黒のみです。 8 階調:グレースケール 8 階調から選択できます。 機種選択時に階調を選択します。

### ご注意:8 階調選択時について

8階調選択時には、データ容量を 2階調選択時よりも多く使用します。データ容量にご配慮の上、 作成してください。ただし、本体環境設定で[ファイル圧縮]を設定した場合、画面データによっ ては 8 階調時のデータ容量の方が小さくなることがあります。 (ご参考) 当社基準画面での作成可能画面数:2 階調 250 画面 8 階調 200 画面

#### **3.** [次へ]ボタンを押します。

[基本通信エリアの設定]を行なうダイアログボックスが表示されます。

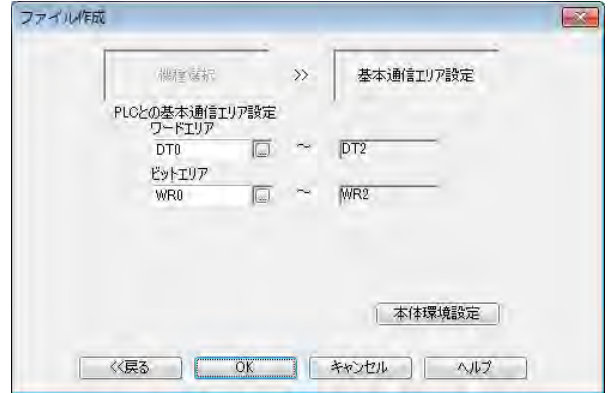

※基本通信エリア設定画面に[本体環境設定]ボタンを配置しています。 クリックすると、使用ポートと接続されている PLC を確認することができます。

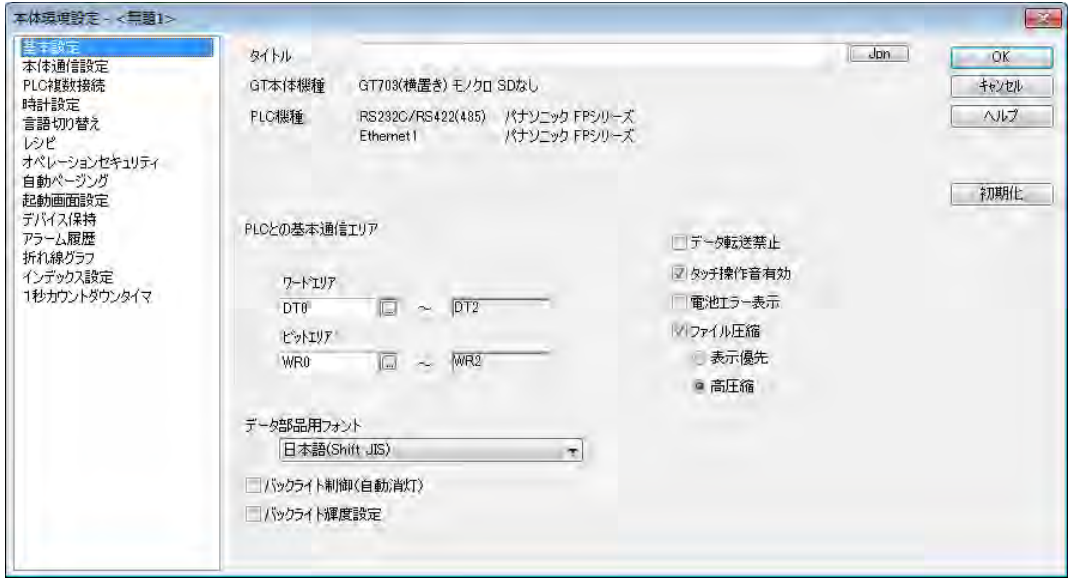

## **4.** 基本通信エリアの割り付けを確認し、[OK]ボタンを押します。

GTWIN が起動し、左側にファイルマネージャが表示されます。 ステータスバーに GT 機種名が表示されます。

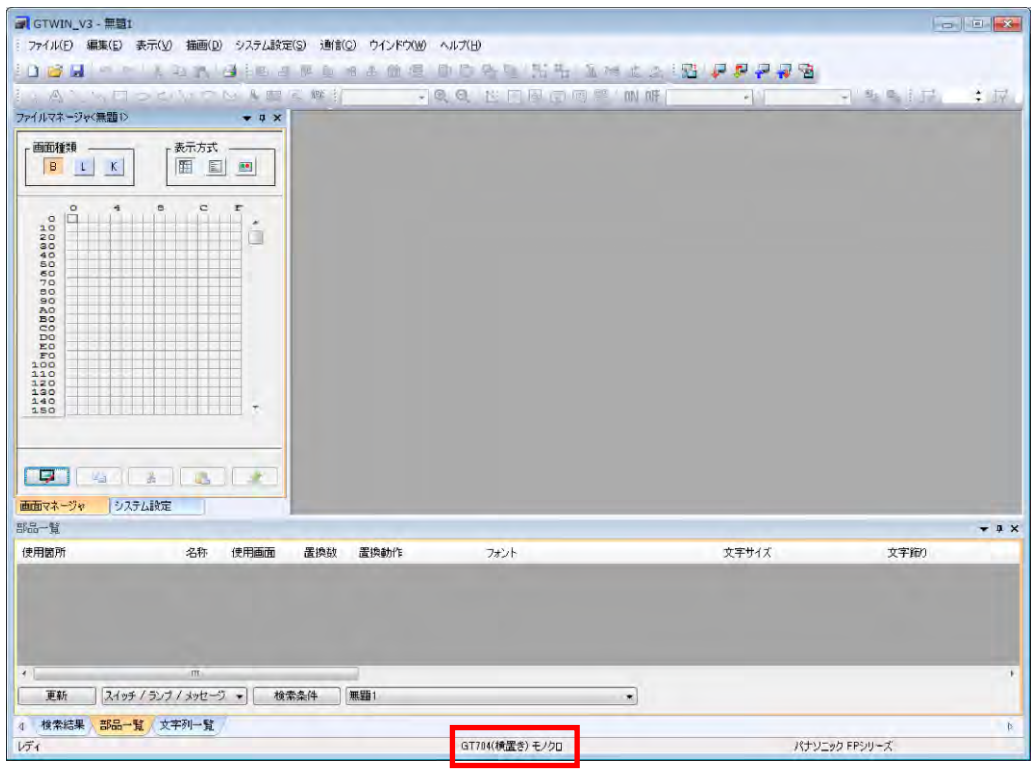

GT703/704で複数のPLC機種が選択されている場合は、 ここにマウスカーソルを移動すると、選択されているすべて の PLC 機種が表示されます。

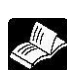

◆ 参 照:[4.2.1](#page-109-0) [基本通信エリアとは](#page-109-0) <4[章](#page-104-0) GT [本体の環境設定\(](#page-104-0)GTWIN での設定)>

# **2.4** ベース画面の作成~データの保存

ファイルマネージャからベース画面のサンプルを作成し、保存するまでの手順を示します。以下の手順は GTWIN が起動され、ファイルマネージャが表示されているものとして解説しています。

■手順

**1. GTWIN** 左側に表示されるファイルマネージャ上で、任意の画面 **No.**をダブルクリックします。

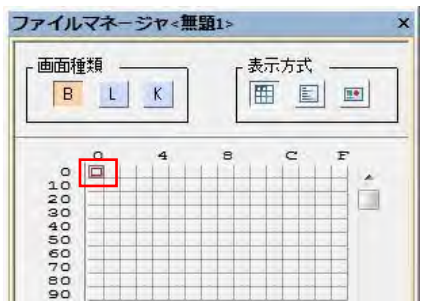

選択した画面 No.の編集画面が表示されます。

### **2.** メニューバーから、[表示]→[部品ライブラリウインドウ]を選択します。

GTWIN 右側に部品ライブラリが表示されます。下図はベース画面[B-0]、部品ライブラリ[Lamp]を 選択している場合を示します。

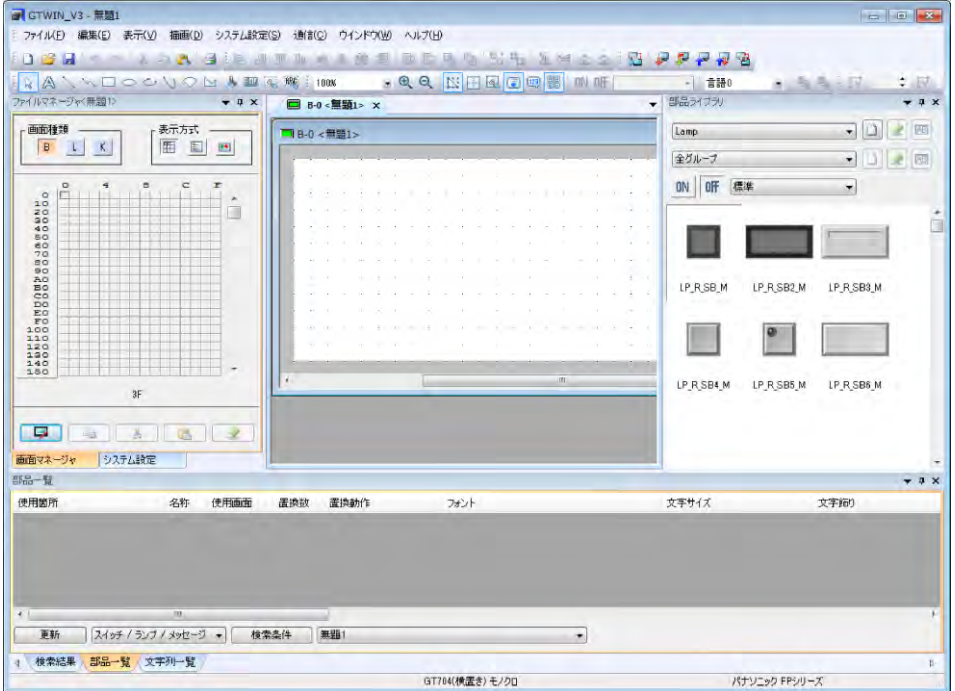

すでに部品ライブラリが表示されている場合は、操作は不要です。

### **3.** 任意の部品をドラッグ**&**ドロップして、ベース画面に配置します。

下図は、2 つのランプ部品を配置した場合を示します。

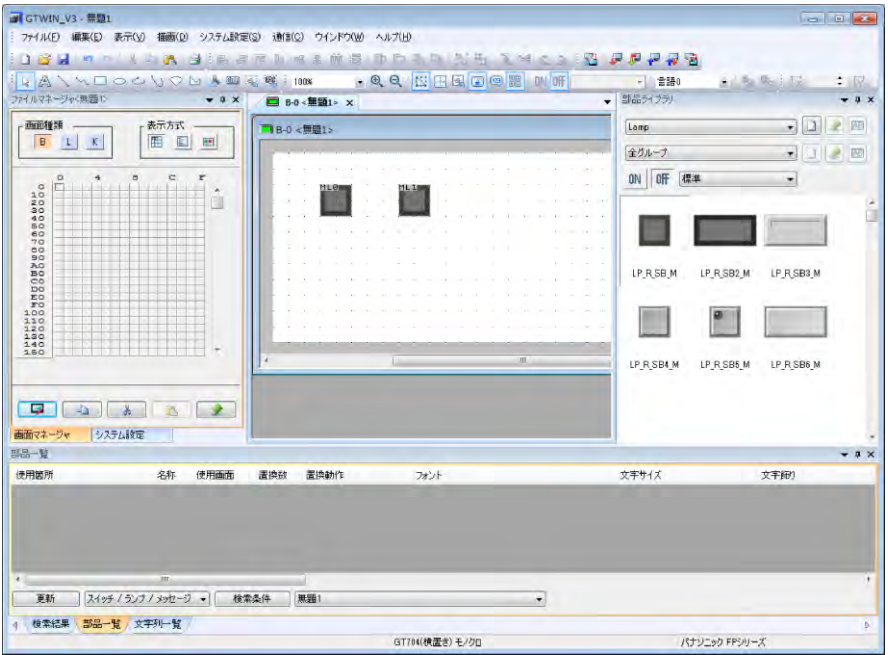

### **4.** メニューバーから、[ファイル]→[名前を付けて保存]を選択します。

保存先を確認するダイアログボックスが開きます。

### **5.** 保存先のパスを選択し、保存するファイル名を入力して、[保存]ボタンを押します。

入力したファイル名でフォルダが作成され、フォルダ内に複数個のファイルが保存されます。

# つい<br>コイン ここがポイント ! :

- 画面データに部品を配置したり、描画が行なったあとで画面を閉じた場合、ファイルマネージャに登録さ れ、赤色でハイライト表示されます。
- 保存したフォルダ内にデータ一式が保存されます。画面数や使用部品によって、ファイル数が変動しま す。誤って消去しないようにしてください。開くときは、"**GTWIN\_V3** ファイル"を選択します。

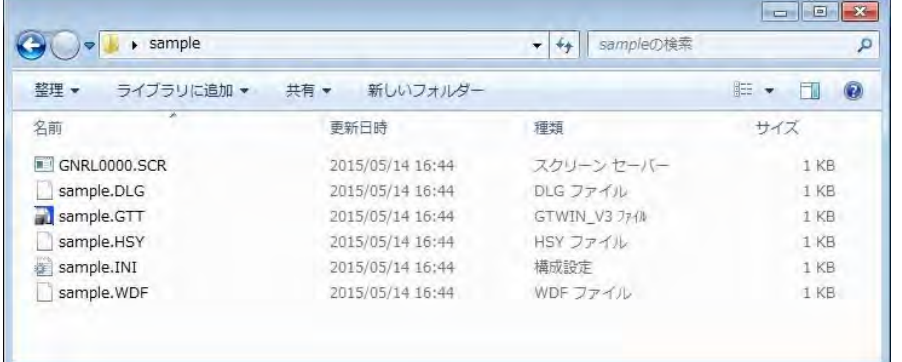

 **GT703**/**GT704**/**GT707** では画面の有効エリアの外側に余白エリアがあります。 画面に表示したくない部品などを有効エリア外に仮置きすることができます。

# **2.5** データの転送

GTWIN で作成した画面データを GT 本体に転送する手順を示します。

## 手順

### **1.** メニューバーから、[通信]→[通信設定]を選択します。

[通信設定]ダイアログボックスが表示されます。

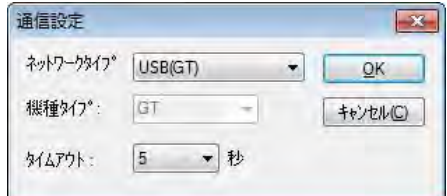

**2.** ネットワークが[**USB**(**GT**)]になっていることを確認し、[**OK**]ボタンを押します。

なお、Ethernet ポート搭載機種は[Ethernet]を選択することができます。

**3.** メニューバーから、[通信]→[**GTWIN**→**GT** 本体 全データ送信]を選択します。

GTWIN から GT 本体に、画面データや各種設定データが転送されます。

# ここがポイント!:

- **GT703**/**GT704**/**GT707** では[**GTWIN**→**GT** 本体 データ差分送信]機能が使用できます。画面デー タや設定情報について、変更した差分のみの転送ができるため、転送時間を大幅に短縮することができ ます。
- 転送するデータを選択する場合は、[選択データ送受信]機能を使用することもできます。

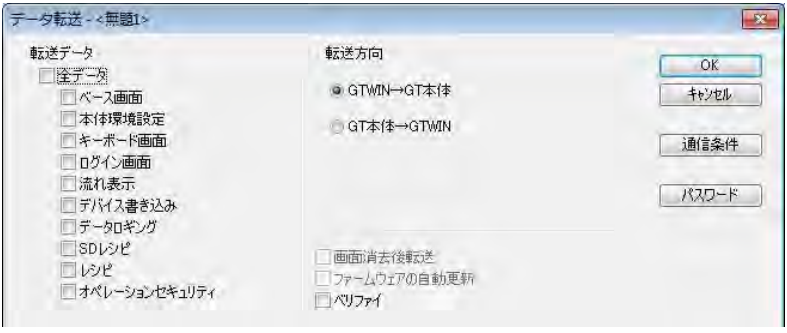

 **PC** と **GT703/GT704/GT707** を **USB** で接続したとき、以下のメッセージが **Windows** タスクバーに表示 されることがあります。利用可能なポートを確認し、**USB** ケーブルを挿入し直してください。

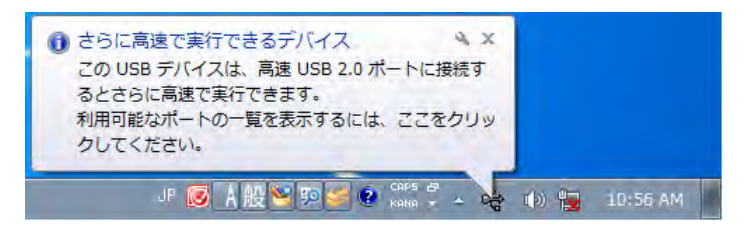

# **2.6 GTWIN** の終了

GTWIN を終了する手順を示します。

# ■手順

### **1.** メニューバーから、[ファイル]→[終了]を選択します。

[GTWIN]が終了します。

編集中の画面が存在する場合は、確認のメッセージボックスが表示されます。

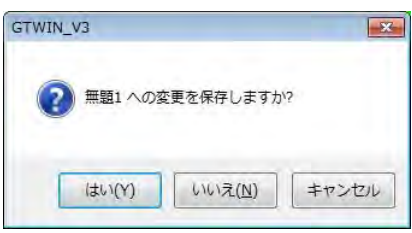

## $\mathbb{S}$ .

## ご注意:

Windows® 7、Windows® 8、Windows® 10 では、画面データを「Program Files」等の一部 の Windows®のシステムフォルダには保存できません。

٠

# **2.7 GTWIN** の各画面の名称

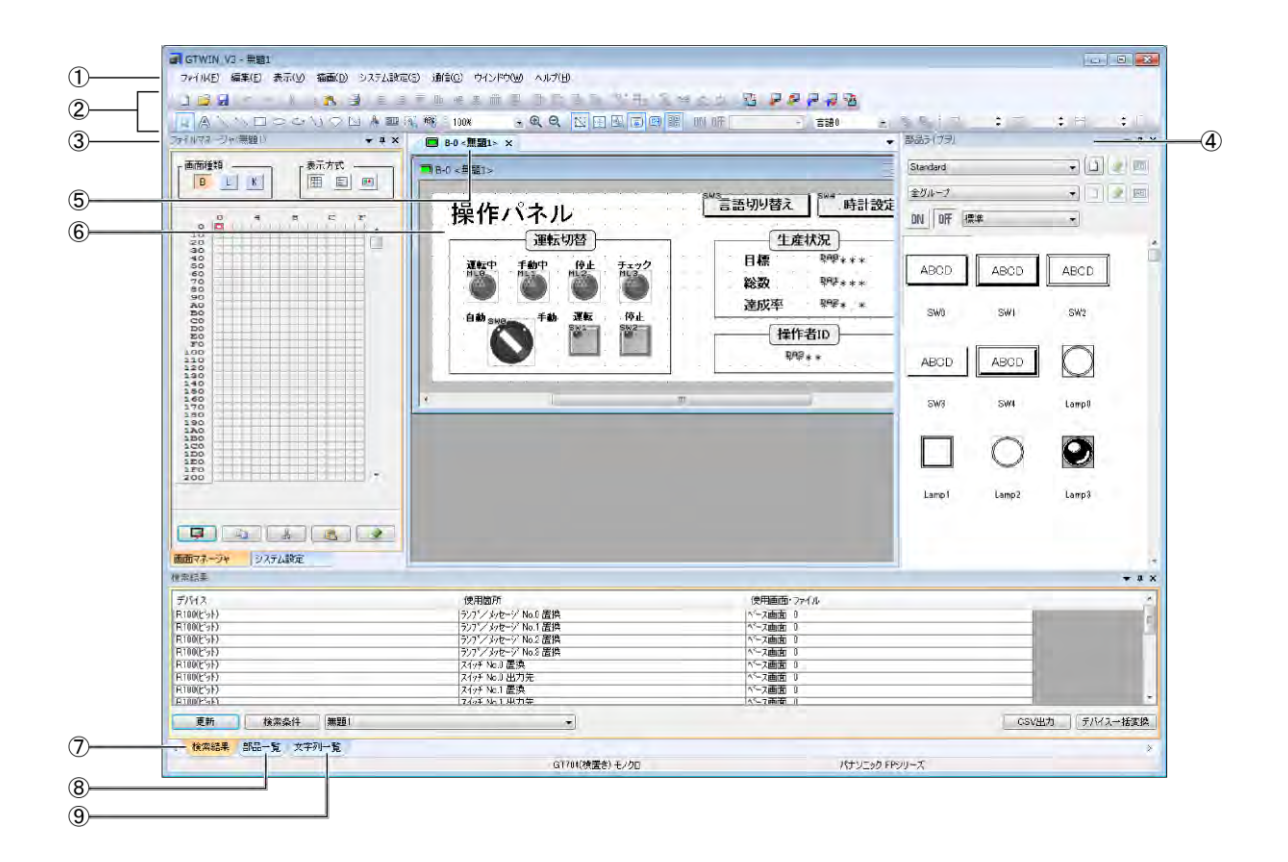

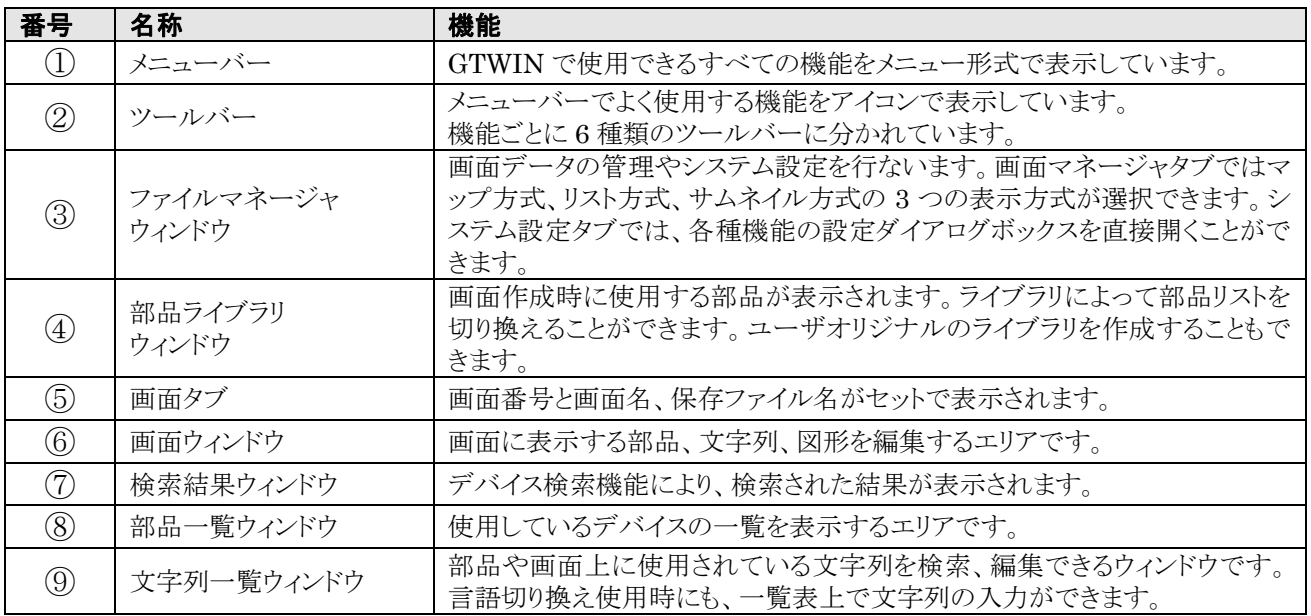

# **2.7.1** メニューバーの機能

GTWIN の操作や機能のすべてが各種用途に合わせてメニュー形式で用意されています。

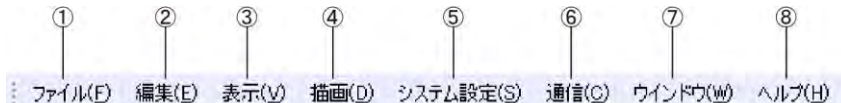

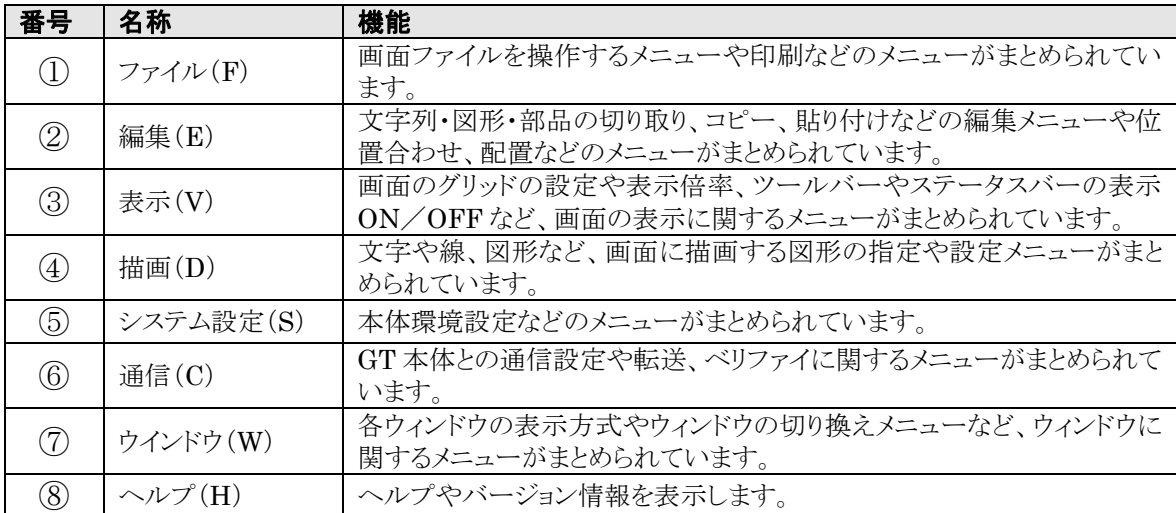

### ■標準ツールバー

**IDBHIR YBAB** 

 $(DQ)$ 

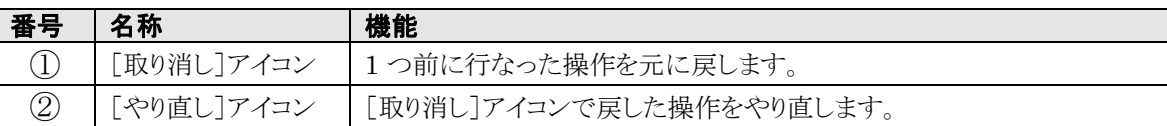

# . (※)<br>こ注意:

・[取り消し]アイコンは、画面ウィンドウでの文字列、図形、部品などの描画や編集の操作、またメニューバ ーから起動できる各種エディタの一部操作に対してのみ有効です。その他の操作は元に戻すことができ ません。

## ■表示ツールバー

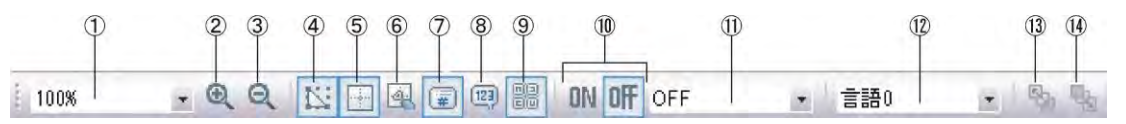

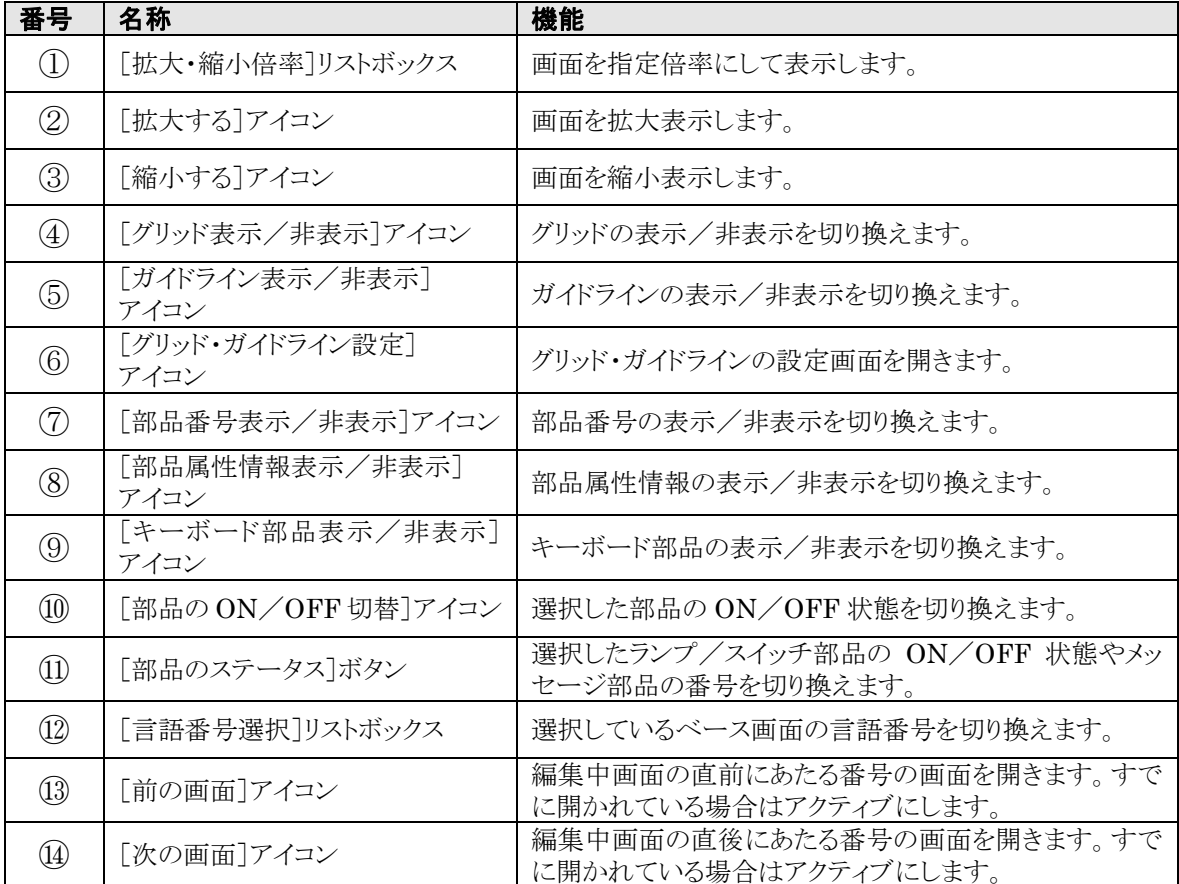

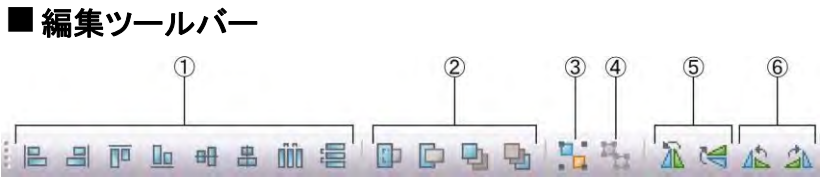

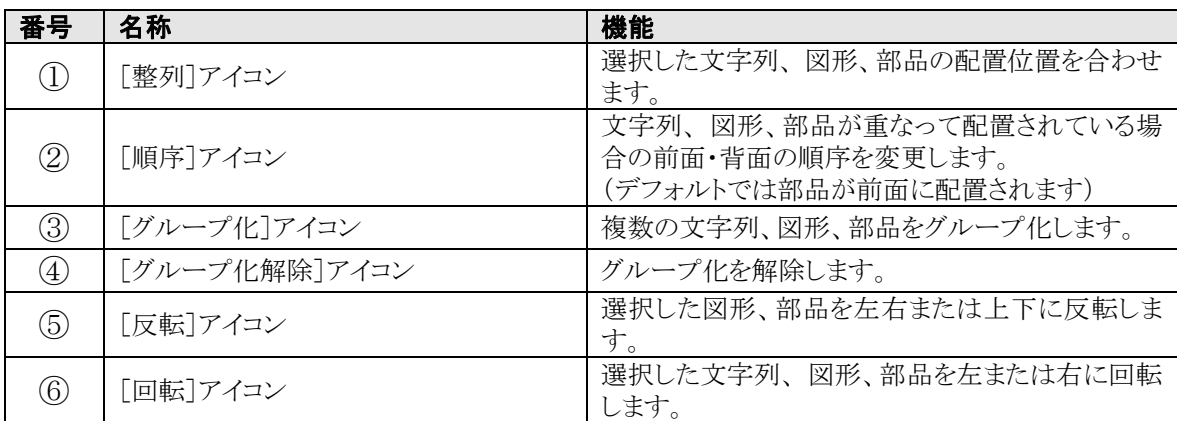

# ■通信ツールバー

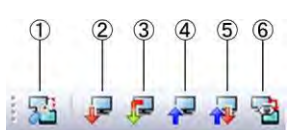

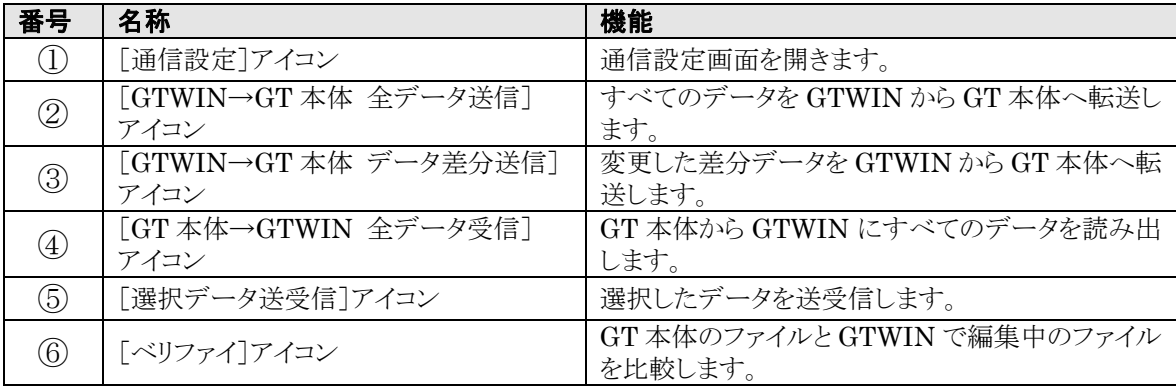

# ■座標・サイズツールバー

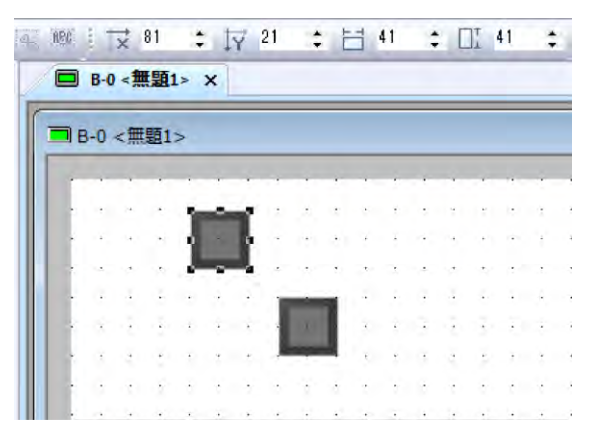

ベース画面上で選択している部品の座標(左上)とサイズを表示しています。値を入力することで変更する こともできます。上図のように、アクティブなベース画面ウィンドウ上で選択された部品の左上の座標、部品 サイズを表示します。ここに値を設定することで、選択された部品の位置やサイズを変更することができま す。

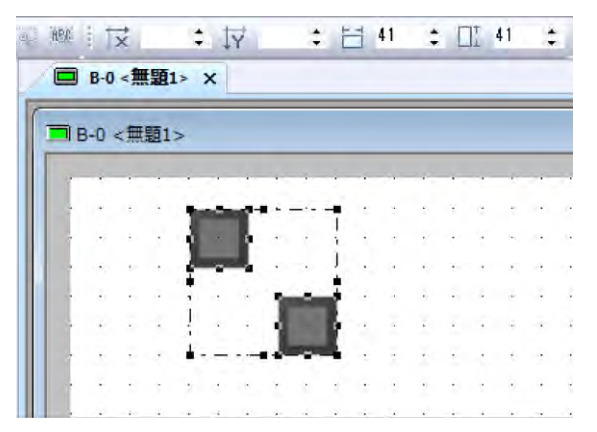

上図のように、複数の部品が選択されている場合は、その複数の部品で一致している値は表示し、一致し ていない値は空欄で表示します。この状態で値を設定すると、選択されているすべての部品の位置やサイ ズを変更することができます。1 つも部品が選択されていない場合は、無効状態で表示されます。

# $\sum_{i=1}^{n}$

## ここがポイント!:

座標は画面の左上を(0.0)とし、部品の位置は部品の左上が基準となります。

# ■描画ツールバー

メニューバーでよく使用する描画機能をアイコンで表示しています。

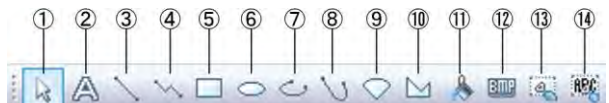

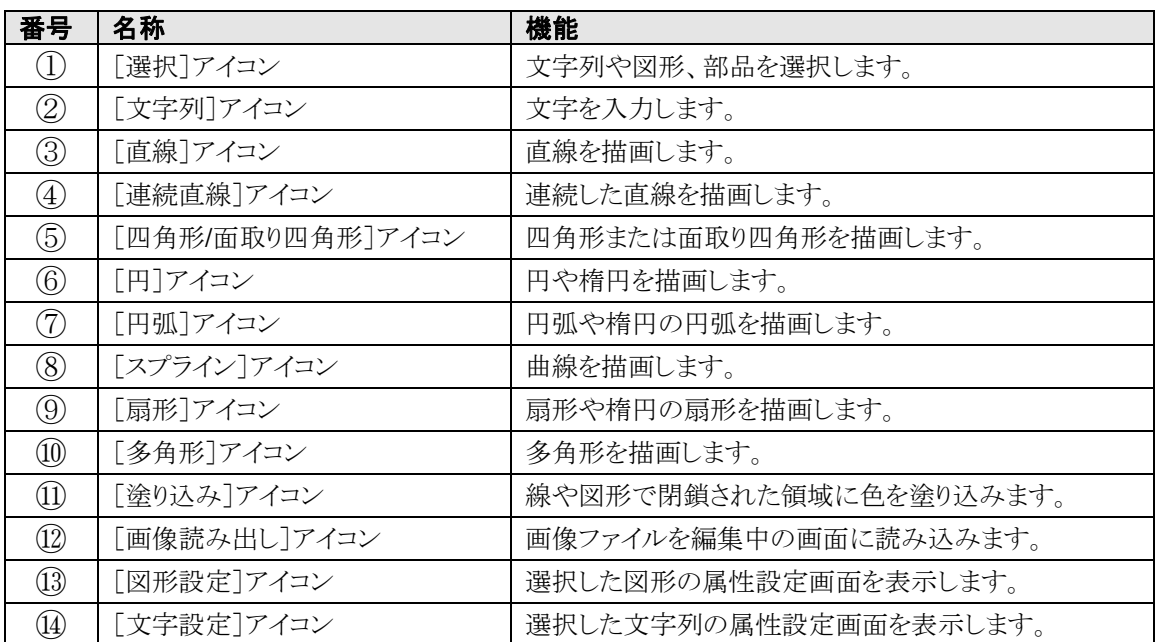

# **2.8.1** ファイルマネージャ機能の概要

このセクションでは、ファイルマネージャの概要について、解説しています。

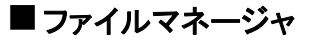

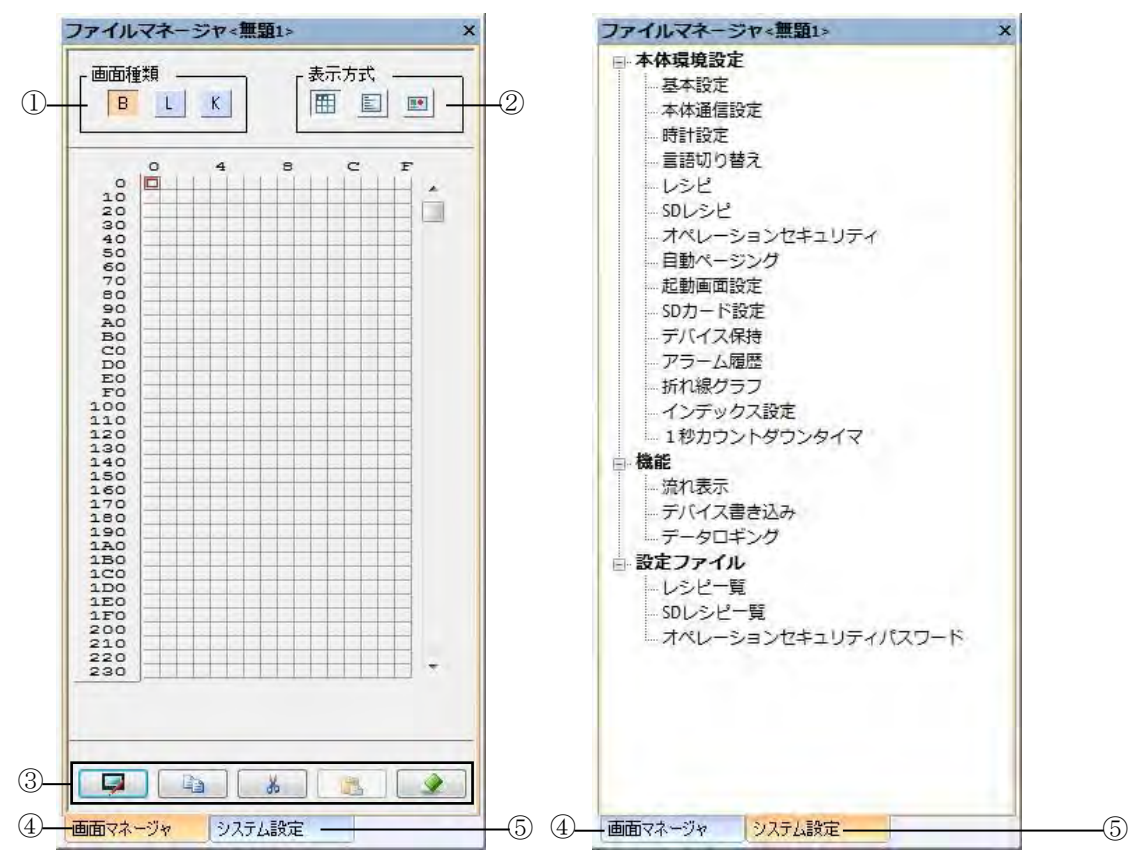

注)表示される項目は GT 機種により異なります。

# ■ファイルマネージャの各部の名称と機能

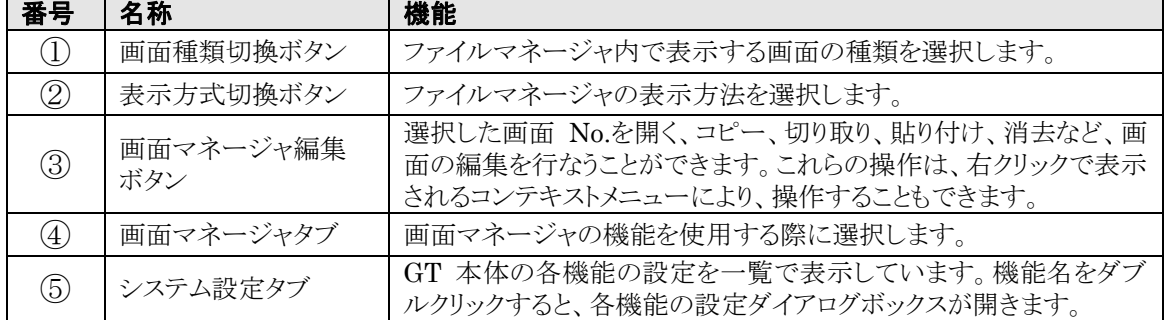

# **2.8.2** 画面マネージャ 画面種類の切換

画面種類フィールドでは、画面マネージャに表示する画面を切り換えます。

## ■ 画面マネージャタブ

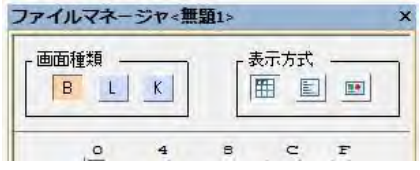

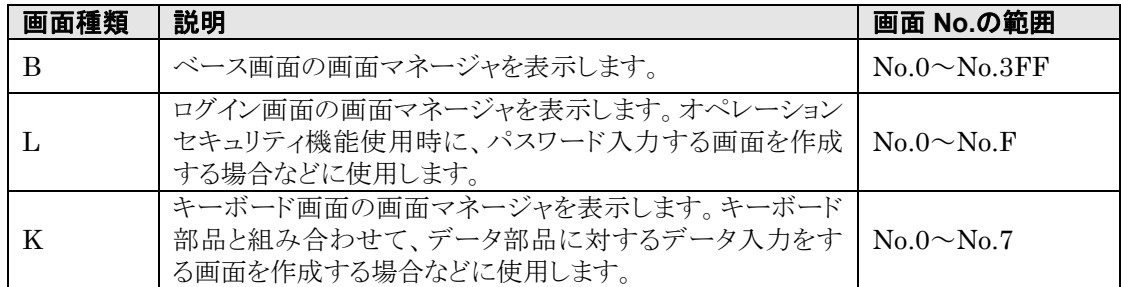

注)画面 No.は 16 進数で表示されています。実際に使用できる画面数は、作成画面や設定内容により 変動します。

# **2.8.3** 画面マネージャ 表示方式の切換

3 つの方式から選択することができます。いずれの場合も、右クリックで表示されるコンテキストメニューから、 コピー、ペースト、削除、画面属性設定など、画面データに対する操作を行なうこともできます。

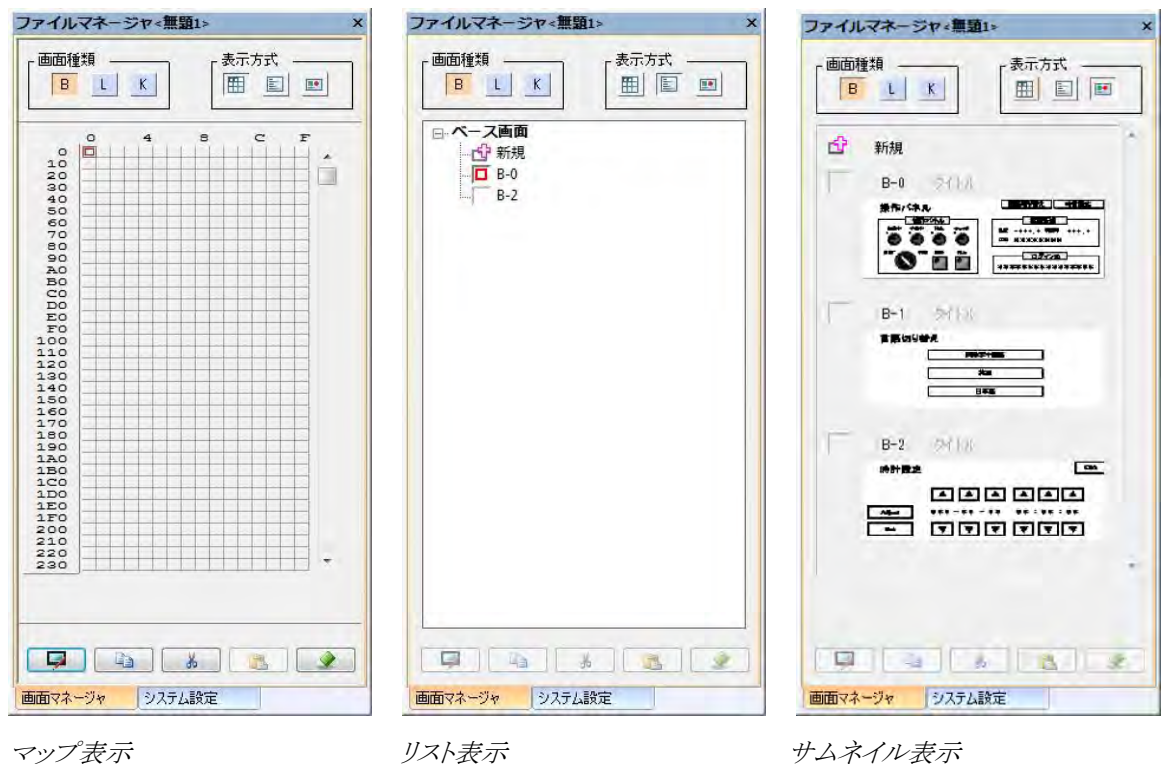

システム設定タブでは、GT 本体に設定する機能のダイアログボックスを呼び出すことができます。

L,

# ■システム設定タブ

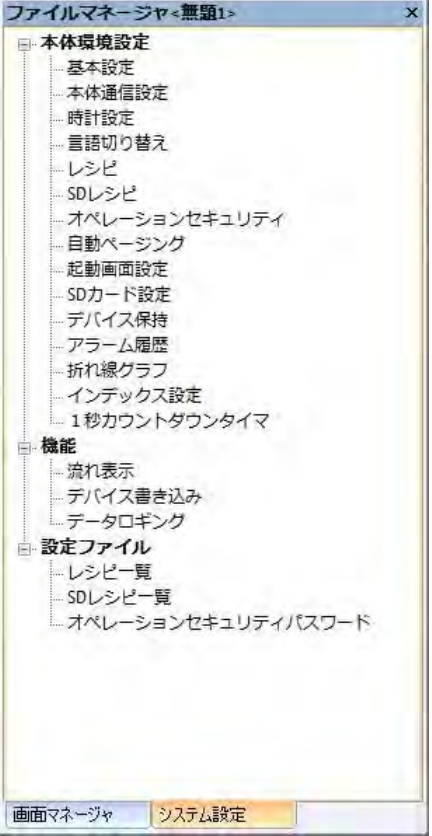

注)表示される項目は GT 機種により異なります。

# ■システム設定項目

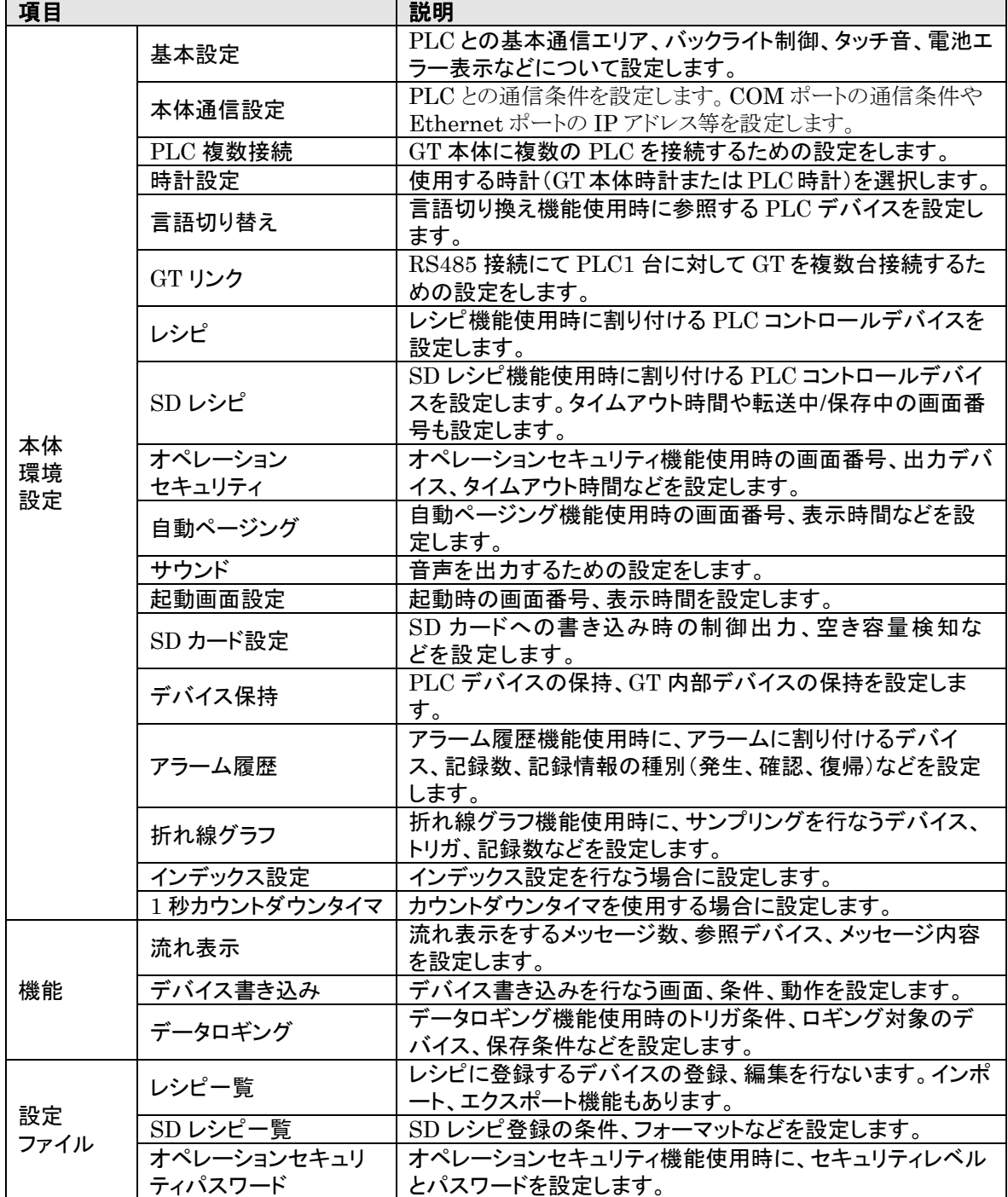

<u> The Common State Common State Common Sta</u>

# **2.9** 画面ウィンドウ

# **2.9.1** 画面ウィンドウの機能

画面ウィンドウは実際に GT に表示される画面と同じ縦横比サイズで表示します(拡大、縮小表示可能)。 この画面上に文字列や部品を配置して画面を作成します。

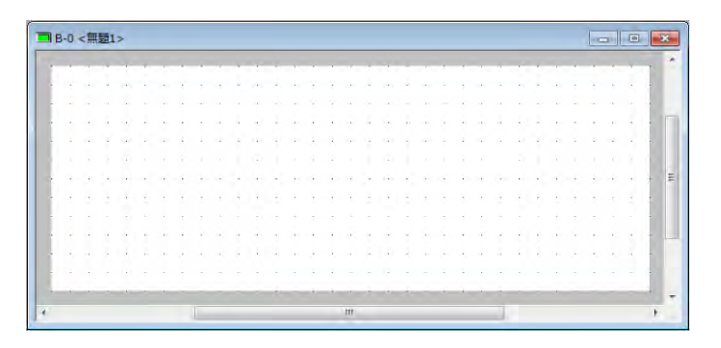

# **2.9.2** 画面ウィンドウを開く

画面マネージャ上の、画面マップにある任意のNo.のボタンをダブルクリックするとベース画面が開きます。 または、画面マップの任意の No.のボタンをクリックし、コマンドボタン ■ をクリックすると画面ウィンドウ が開きます。

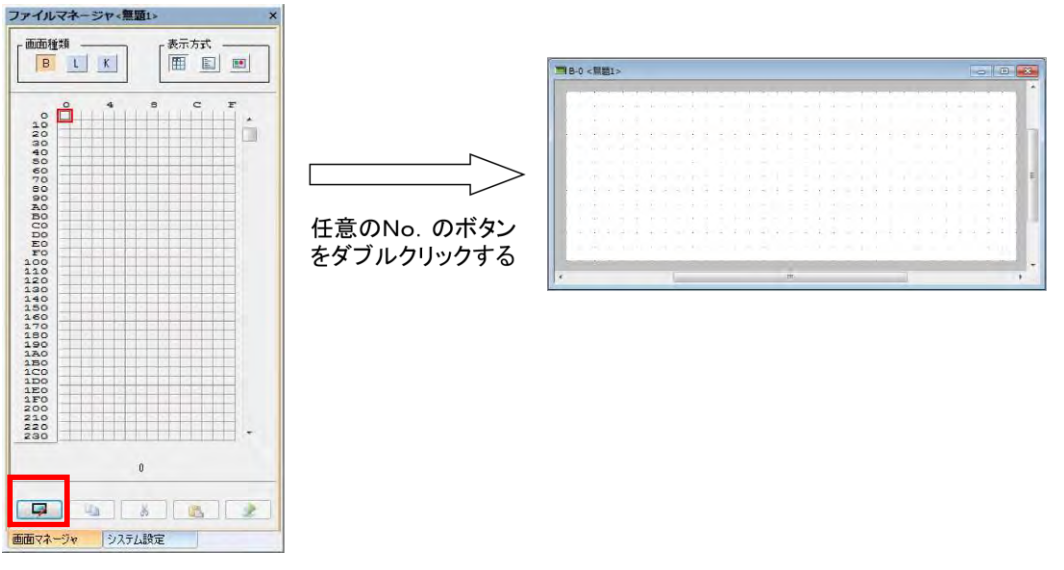

リスト表示・サムネイル表示の場合は、[新規]をクリックして画面属性を設定後、画面ウィンドウが開きます。 すでに画面属性を設定された画面は、画面 No.のボタンをダブルクリックすると画面ウィンドウが開きます。

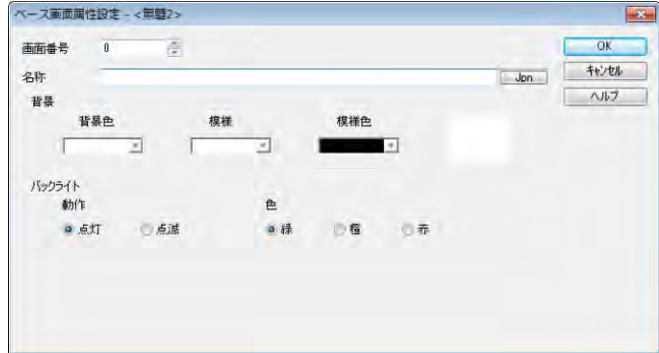

画面ウィンドウと、部品ライブラリが起動します。

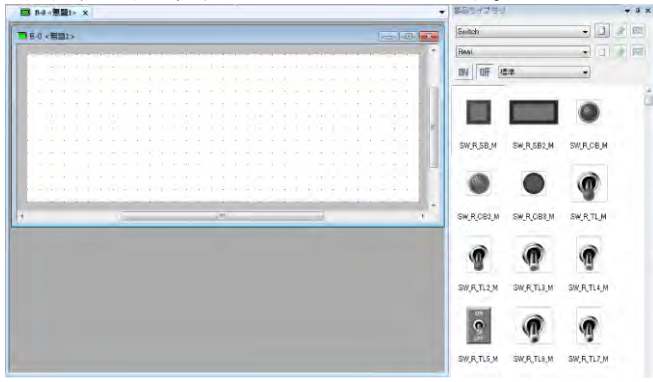

画面ウィンドウと、作成する機種ごとの部 品ライブラリが表示されます。 部品ライブラリが表示されない場合は、メ ニューから[表示]→[部品ライブラリウイ ンドウ]を選択します。

# **2.9.3** 画面ウィンドウを閉じる

画面ウィンドウを閉じるには、タイトルバーの ボーボタンをクリックします。

画面ウィンドウ上に何らかの画面を作成している場合、画面ウィンドウを閉じることで画面マネージャに登録 されます。

マップ表示の場合は画面が登録されると画面マップの中に赤い枠が表示されます。

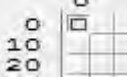

画面ウィンドウに何も画面が作成されていない場合には、そのまま画面ウィンドウが閉じられます。

#### i<br>K ご注意:

- 1. 画面ウィンドウを画面マネージャに登録しても、保存はされていません。
- 2. 画面ウィンドウを変更して、閉じるときに「保存されますか?」等のメッセージは出ません。

# **2.9.4** 画面ウィンドウのビットマップコピー

GT 本体上で表示するイメージをビットマップ形式でクリップボードにコピーします。 イメージをコピーしたいベース画面をアクティブにした状態でメニューから[編集]→[画面のビットマップコ ピー]を選択してください。

### ■画面のビットマップ保存を行なう

画面のビットマップイメージを BMP または JPG 形式のファイルに出力することができます。

### **1. [**ファイル**]**→**[**画面のビットマップ保存**]**を選択し、専用メニューを表示します。

#### **2.** ビットマップ保存の条件を指定します。

全画面の一括出力や、画面指定出力も可能です。部品の ON/OFF 状態、キーボード部品の表示状態、 言語番号の状態を選択して出力することも可能です。

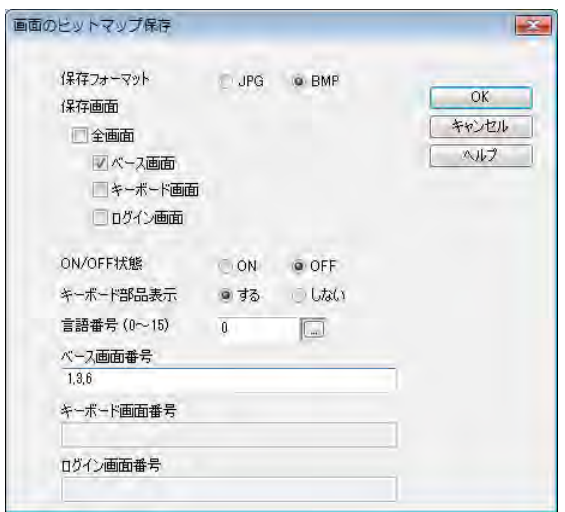

- **3.** 保存フォーマット、保存画面の各種条件を設定後、**[OK]**ボタンをクリックします。画面番号の指定の 際は、「**1,3,6**」のように画面番号をカンマで区切って指定するか、「**3-5**」のようにページ範囲を指定し てください。
- **4.** その後、任意のフォルダを指定して保存します。

**GT** のバックライトを設定します。

【 例 】

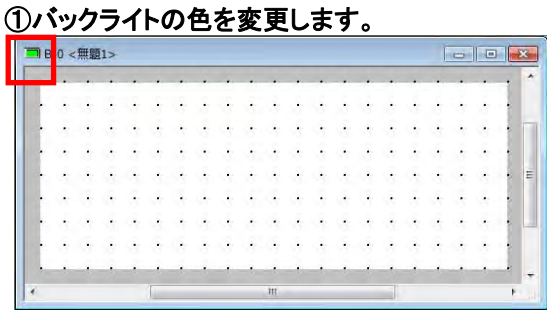

タイトルバーの左端に現在の色が表示されていま す。

メニューバーの[編集]→[画面属性設定]をクリック します。 (画面ウィンドウ上で、右クリックでも選択できます)

### ②バックライトの色を設定します。

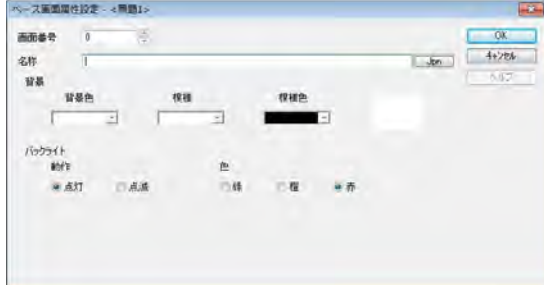

バックライトを設定します。

バックライト 動作:[点灯] 色: [赤] ※バックライト色は機種によって違います。 下記の表でご覧ください。

タイトルバーの左端が赤色に変更されました。

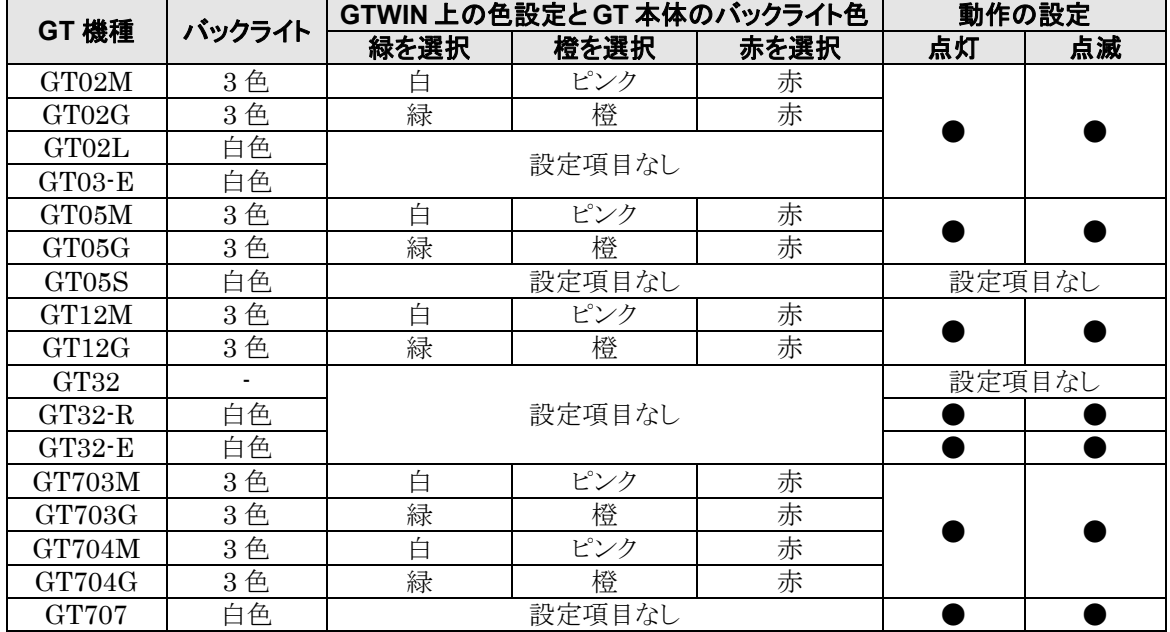

# ③**OK** をクリックします。

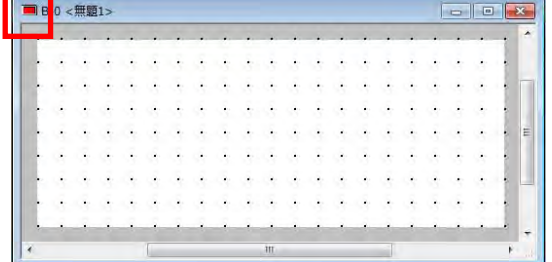

## ■ベース画面 0

①背景色を変更します。

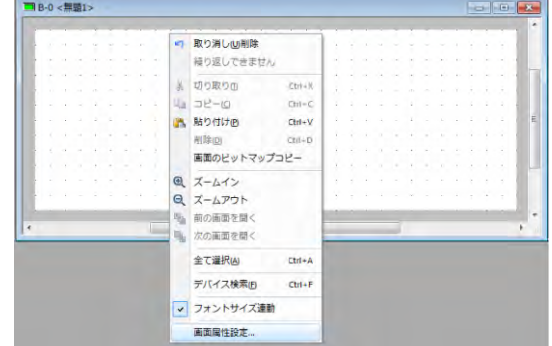

メニューから[編集]→[画面属性設定]を選択しま す。 (画面ウィンドウ上で、右クリックでも選択できます)

### ②画面の名称と、画面ウィンドウの背景色を設定します。

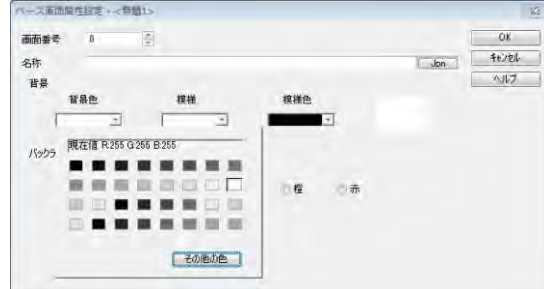

名称と、背景色を設定します。 画面マネージャをリスト表示にすると、名称が一覧 で表示されます。

③[**OK**]ボタンをクリックします。

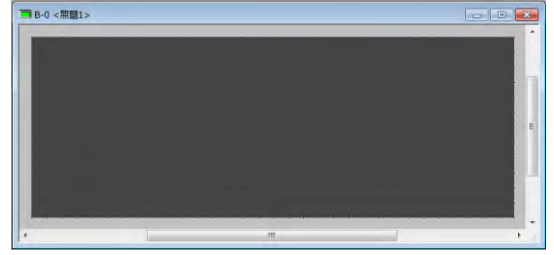

画面ウィンドウの背景色が変わります。

# **2.10.1** 部品ライブラリ機能の概要

このセクションでは、部品ライブラリの概要について、解説しています。

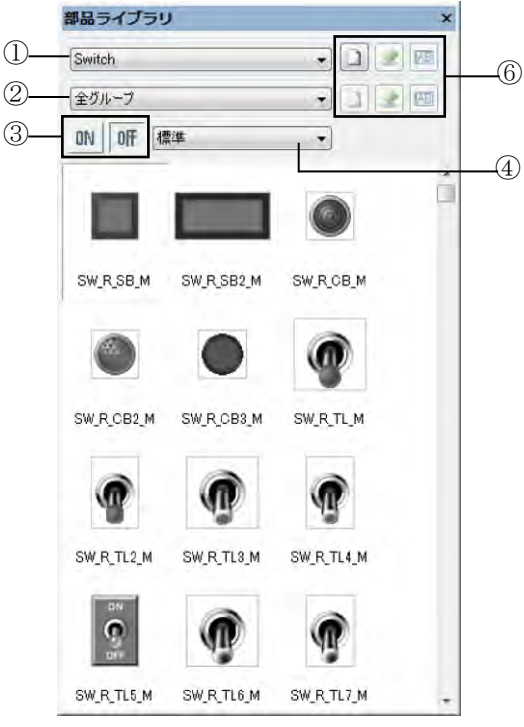

GT704 の部品ライブラリ表示例 インコン GT707 の部品ライブラリ表示例

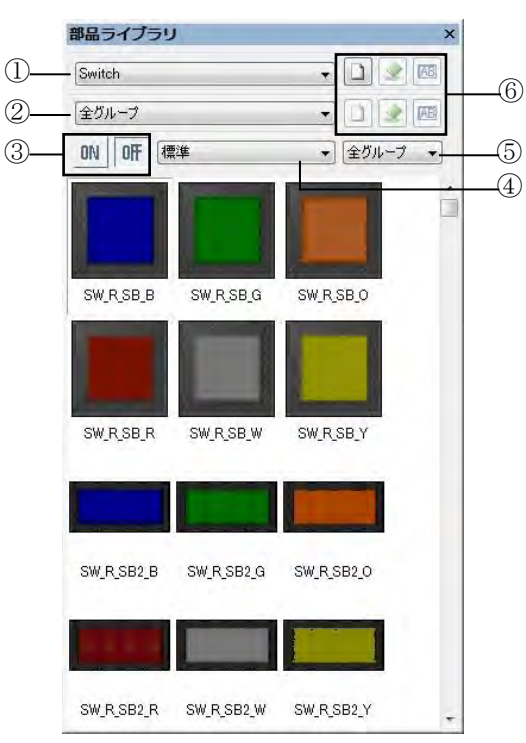

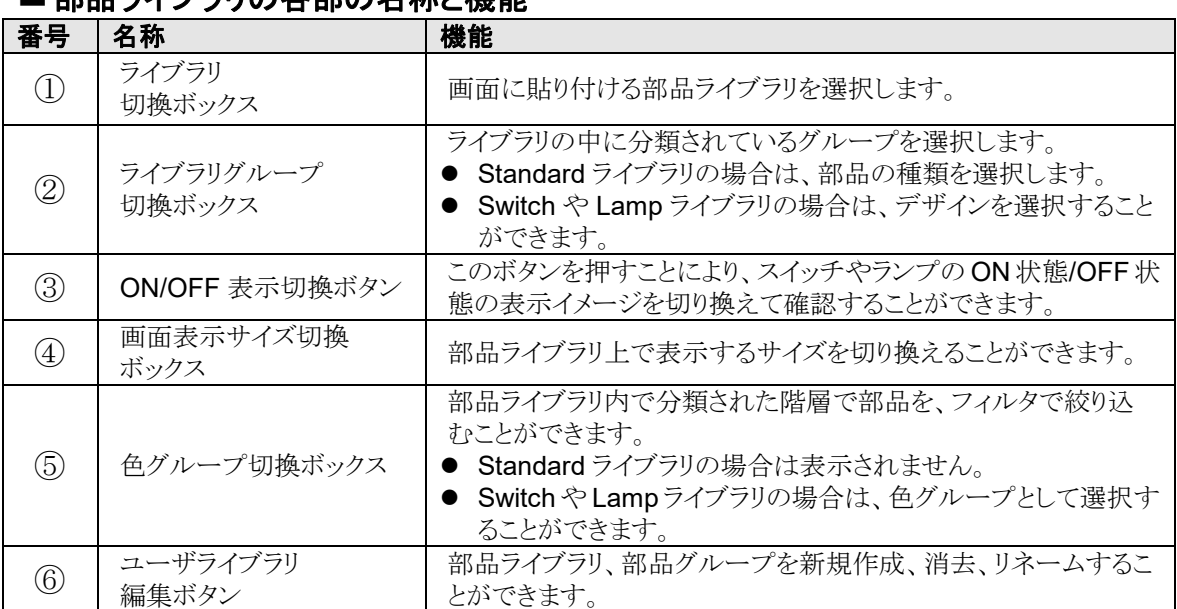

# ■部品ライブラリの久部の夕称と機能

# **2.10.2** 部品ライブラリの種類(**GT703**/**GT704**)

部品ライブラリは以下のような構成となっています。

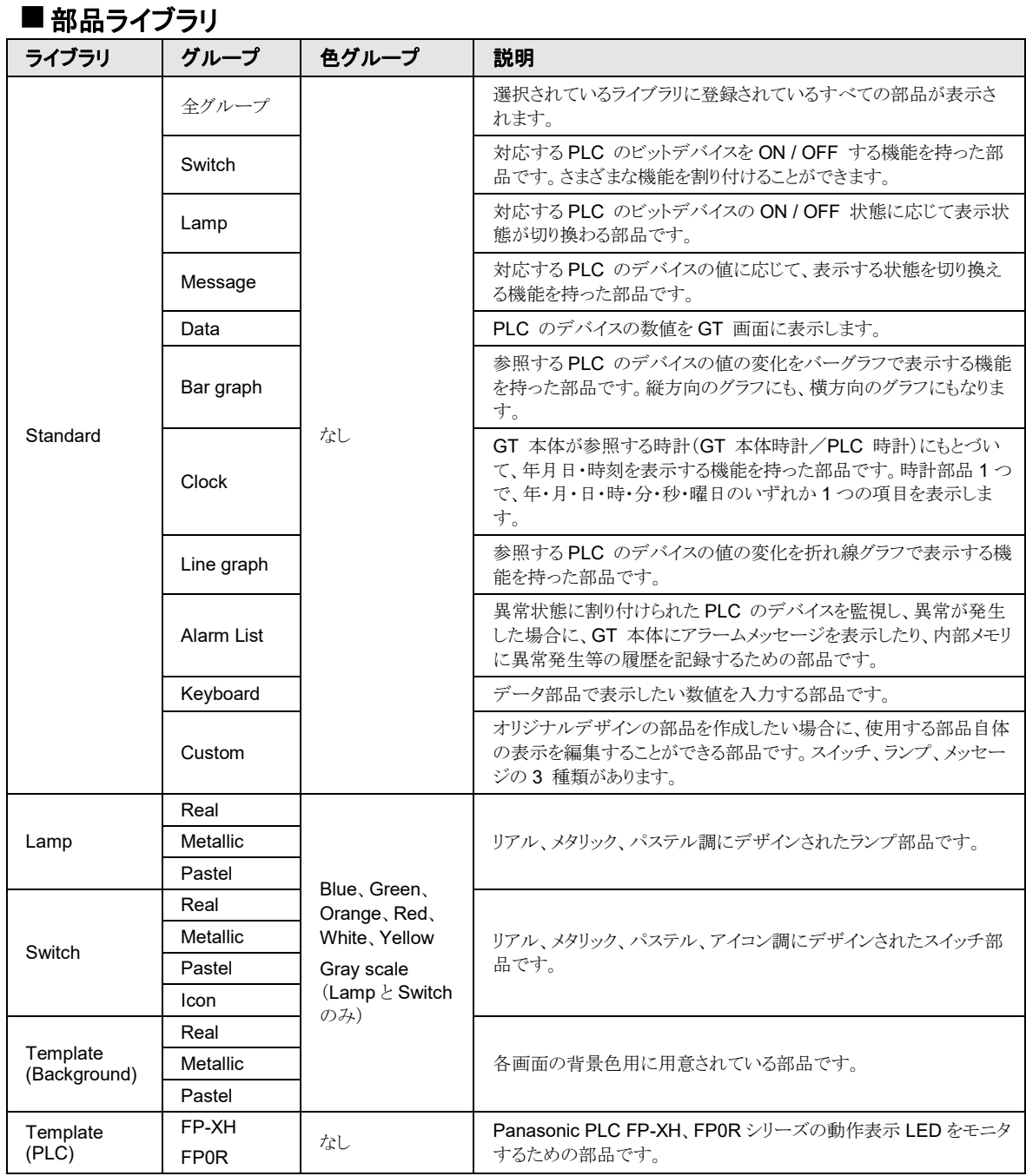

# **2.10.3** 部品ライブラリの種類(**GT707**)

部品ライブラリは以下のような構成となっています。

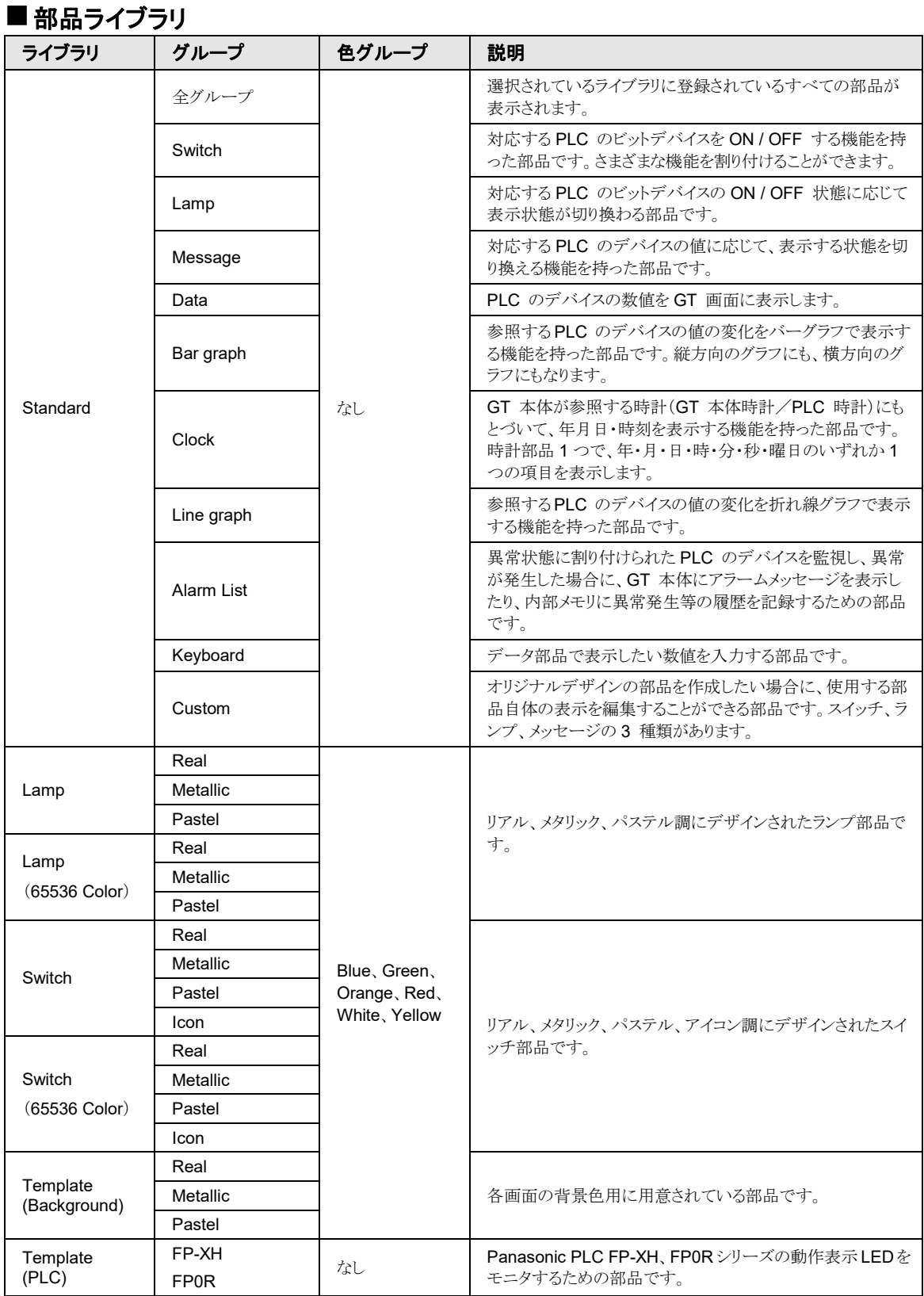

٠

# **2.10.4** 部 品 ラ イ ブ ラ リ の 種 類 ( **GT703** / **GT704** / **GT707** 以外)

### 部品ライブラリは以下のような構成となっています。

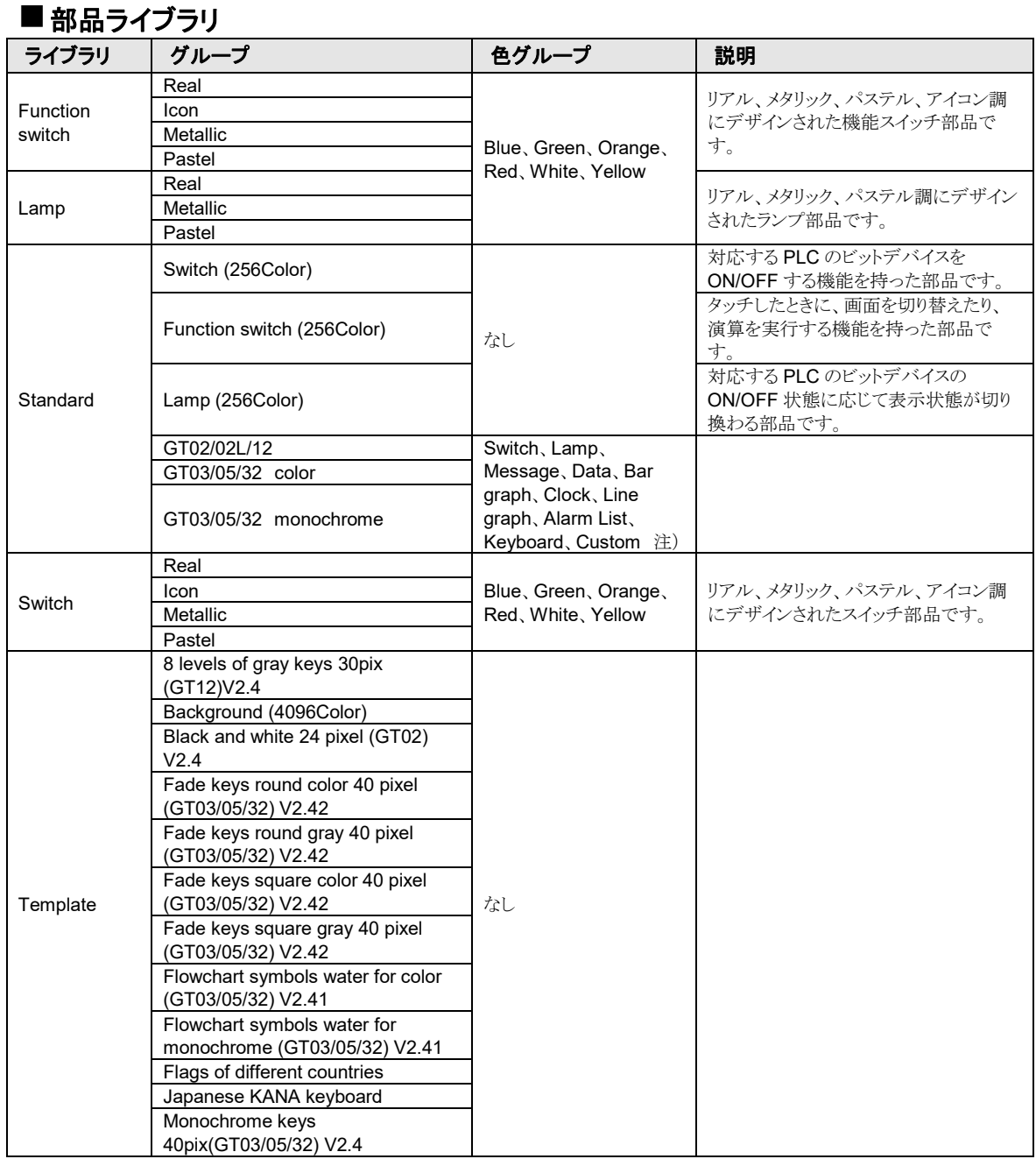

注)機種グループの場合は、部品の種類を選択できます。

# **2.11** 線画の作成

例として四角形を描画する方法を説明します。

#### ①四角形を描画します。

メニューから[描画]→[四角形・面取り四角]を選択します。

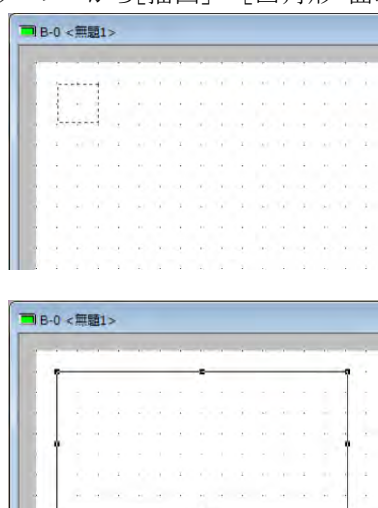

画面ウィンドウ上の、四角形を配置する位置でクリックします。 四角形の始点が確定します。

四角形の終点を決め、再度クリックします。 四角形が描画されます。

続けて始点→終点をクリックすることで、四角形を連続して入力で きます。 右クリックまたは<ESC>キーで描画を解除します。

### ②四角形の線種、色などを設定します。

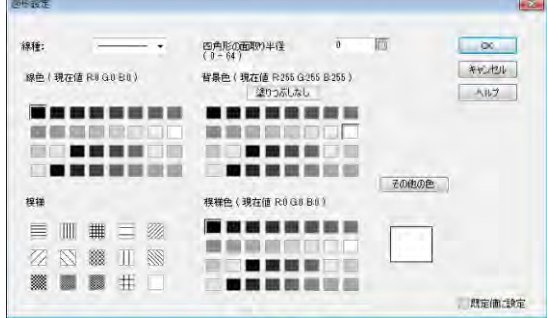

配置した図形を選択し、メニューから[描画]→ [図形設定]を選択します。

線種や線色などを設定します。

### ③[**OK**]ボタンをクリックします。

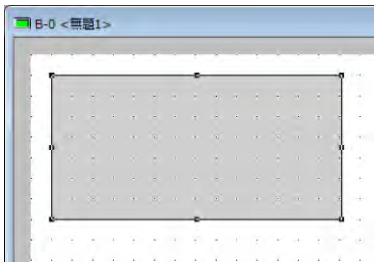

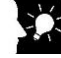

### ここがポイント!:

- ・[図形設定]ダイアログボックスの[既定値に設定]をチェックすると、設定した内容が以後描画する図形 のデフォルト設定となります。
- 四角形の配置は、描画ツールバーの ━ からも行なうことができます。
- ・図形設定は、右クリックで表示されるコンテキストメニューの[図形設定]および描画ツールバーの らも行なうことができます。

# **2.12** 文字列の入力

## ①文字列を入力します。

メニューから[描画]→[文字列]を選択します。

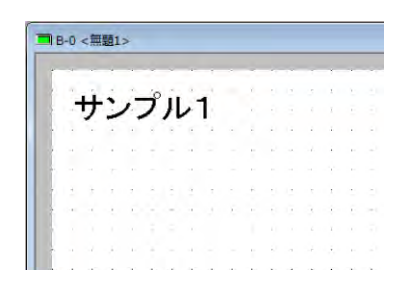

画面ウィンドウ上の、文字列を配置する位置でクリックします。 文字が入力できる状態になります。

任意の文字を入力します。

右クリックまたは<ESC>キーで入力した文字列を確定します。

### ②文字列の属性を設定します。

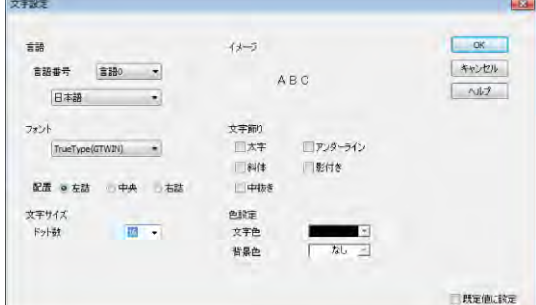

## ③[**OK**]ボタンをクリックします。

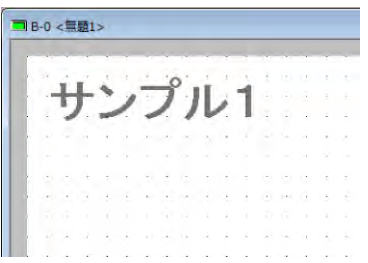

配置した文字列を選択し、メニューから[描画] →[文字設定]を選択します。

フォントや文字サイズなどを設定します。

注)GT707 では固定(GTWIN)フォントおよび 中抜き文字は設定できません。

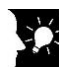

# ここがポイント!:

- ・[文字設定]ダイアログボックスの[既定値に設定]をチェックすると、設定した内容が以後描画する文字 列のデフォルト設定となります。
- •文字列の配置は、描画ツールバーの A からも行なうことができます。

・文字設定は、右クリックで表示されるコンテキストメニューの[文字設定]および描画ツールバーの 鰹 から も行なうことができます。

# **2.13 PLC**・**GT** 機種変換

# **2.13.1 PLC** 機種選択

### ■概要

画面データの PLC 機種を変更することができます。

### **1.** メニューから[ファイル]→[**PLC** 機種選択]を選択します。

### **2.** 変換したい **PLC** で使用しているポートを選択します。

GT703/704 以外の場合はポートの選択はありません。

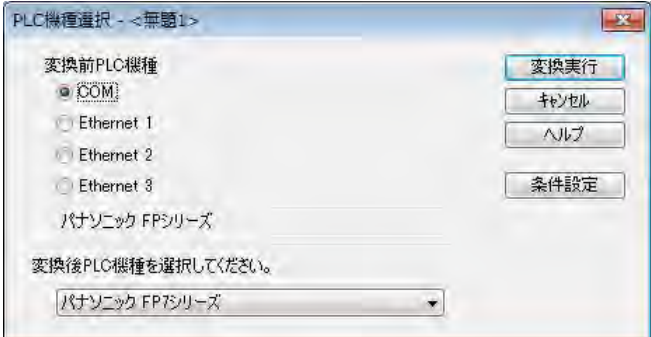

選択したポートを使用していない場合、[変換前 PLC 機種]欄に「使用していません」と表示されます。

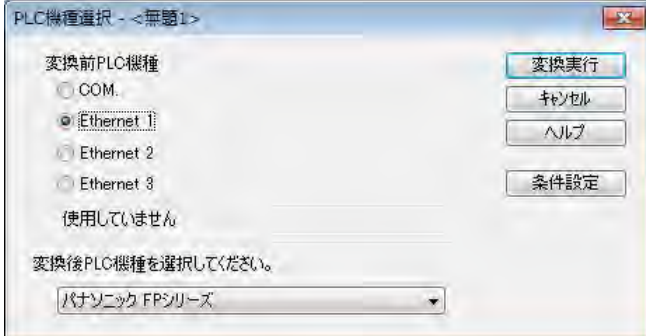

### **3.** 変換後の **PLC** 機種を選択します。

PLC 機種・アドレス変換ダイアログボックスの[変換後 PLC 機種]で変換後の PLC 機種を選択し、[変換 実行]ボタンをクリックしてください。

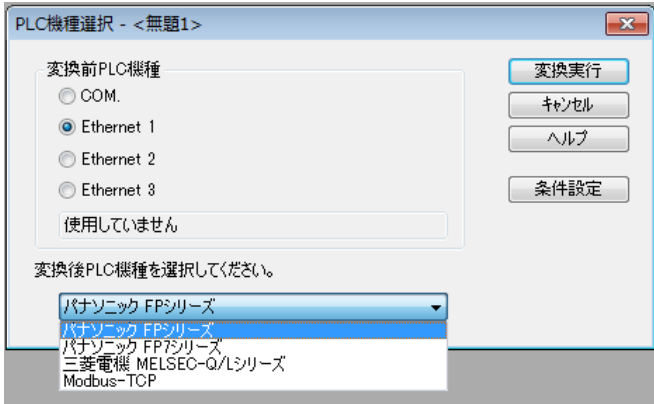

選択したポートを使用しない場合、[変換後 PLC 機種]に「使用しない」を選択します。

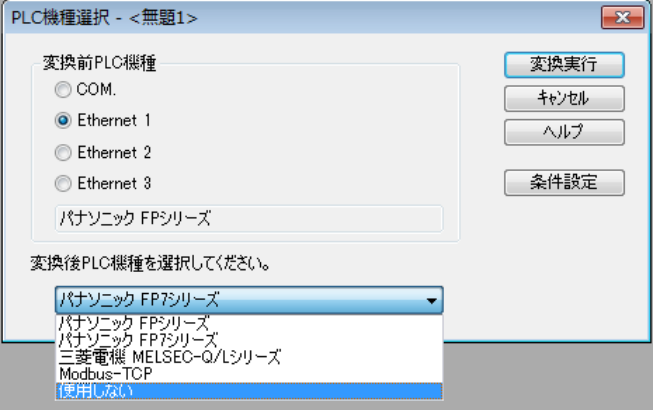

# **「後」**<br>ご注意:

#### ・変換後のデバイス番号範囲オーバー

変換後デバイス番号が設定可能範囲外になる場合、最大デバイス番号に変換されます。 あらかじめ変換後機種で設定可能範囲内となるように調整してから実行してください。

### ・元データのバックアップ

PLC 機種変換機能を実行すると、元に戻すことができません。 PLC 機種変換を実行する前に、元データをバックアップされることをおすすめします。

#### ・三菱電機(株)製 A シリーズ PLC の対応

GT703/GT704/GT707 は A シリーズに対応していません。

・変換前のポートに設定された PLC が画面データ内で使用されている場合、「使用しない」に変換するこ とはできません。

### ・GT703/GT704 を使用して PLC 複数接続を行なっている場合は、ポートごとにラジオボタンを切り替えて 変換を行なってください。

# **2.13.2 GT** 機種変換

画面データの GT 機種を変更することができます。

変換前の機種より変換後の機種の画面ドット数が大きい(同じ)場合のみ変換できます。 メニューから[ファイル]→[GT 機種変換]を選択します。[GT 機種変換]ダイアログボックスの[変換後機 種]で変換する機種を選択し、[変換実行]ボタンをクリックしてください。

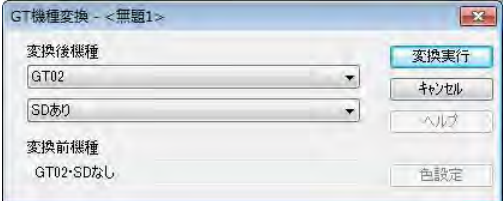

# ご注意:

#### ・元データのバックアップ

GT 機種変換機能を実行すると、元に戻すことができません。 GT 機種変換を実行する前に、元データをバックアップされることをおすすめします。

- ・**GT32M** から **GT32M-R**/**GT32M-E** への変換時の注意
	- ・LCD の色反転(黒つぶれ)方向が逆となります。表示方向が問題となる場合は、GT 本体環境設定の 「180°回転」機能を使用してください。
	- ・モノクロ機種の画面切り替え速度が遅くなります。
	- ・モノクロ機種の登録可能画面枚数が減少します。
	- ・コネクタ位置が異なります。

#### ・**GT02**、**GT02L**、**GT03-E**、**GT05**、**GT12**、**GT32**、**GT32-R**、**GT32-E** から **GT707** への変換時の注意

- ・画面のサイズに応じて、図形や部品のサイズが拡大されます。
- ・スイッチ、機能スイッチ部品、ランプ、メッセージ部品(カスタムを含む)は、ランプスイッチ部品に変換され ます。
- ・文字飾りの中抜きは無効になります。
- ・GT リンク・PLC 複数接続は無効になります。
- ・[固定(GTWIN)]フォントは[TrueType(GTWIN)]フォントに変換されます。

あらかじめ「固定(GTWIN)フォント変換」機能にて固定フォント以外に変換してから、GT 機種変換を実 行することをおすすめします。

・GT707 から GT02、GT02L、GT03-E、GT05、GT12、GT32、GT32-R、GT32-E への変換はできませ  $h<sub>o</sub>$ 

# ・**GT02**、**GT02L**、**GT03-E**、**GT05**、**GT12**、**GT32**、**GT32-R**、**GT32-E** から **GT703**/**GT704** への変換時の

#### 注意

- ・画面のサイズに応じて、図形や部品のサイズが拡大されます。
- ・スイッチ、機能スイッチ、ランプ、メッセージ部品(カスタムを含む)は、ランプスイッチ部品に変換されま す。
- ・ランプ、メッセージ部品(カスタムを含む)はランプ/メッセージ部品に変換されます。
- ・GT703/GT704からGT02、GT02L、GT03-E、GT05、GT12、GT32、GT32-R、GT32-Eへの変換は できません。

#### ・**GT703**、**GT704** から **GT707** への変換時の注意

- ・画面のサイズに応じて、図形や部品のサイズが拡大されます。
- ・GT リンク、PLC 複数接続は無効になります。
- ・Ethernet ポートに PLC 機種が設定されている場合は変換できません。

# **2.13.3** 固定(**GTWIN**)フォント変換

画面データ内で使用されている固定(GTWIN)フォントを他の固定フォントや TrueType フォントなどに一 括で変更することができます。GT 機種変換時などに使用してください。 変換対象はベース画面、キーボード画面、ログイン画面で使用されているフォント選択が可能な文字列・ 部品と流れ表示文字列です。(キーボード部品・アラームリスト部品の文字列は対象外です)

### ■機能概要

設定画面と操作方法

変換対象となる固定(GTWIN)フォントの一覧表示部と、変換後のベース画面を確認するイメージ表示部 を持ちます。イメージ表示部で変換後イメージを確認しながら、一覧表示部で変換指定を行ないます。

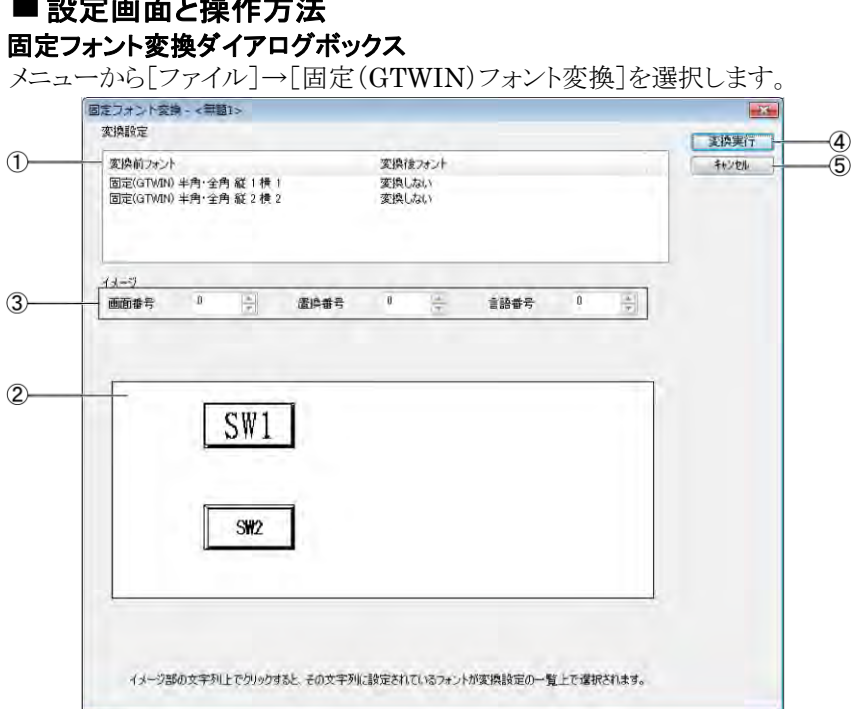

- ①データ内で使用されているすべての[固定(GTWIN)]フォントが[変換前フォント]列に一覧表示されます。 この一覧のフォント名上でダブルクリックすると、[変換後フォント]ダイアログボックスが表示されます。変 換後のフォントを設定してください。設定した変換後フォントは[変換後フォント]列に表示されます。 複数の文字列・部品で同じ[固定(GTWIN)]フォントが使用されている場合、一覧上には一つだけ表示 されます。変換前のフォントが同じ文字列は、すべて同じフォントに変換されます。
- ②①の一覧で指定されたフォントに変換された場合のベース画面表示イメージが表示されます。 イメージ表示の文字列上をクリックすると、その文字列で使用されているフォントが①の一覧上で選択さ れます。変換する場合は一覧上で選択されたフォントをダブルクリックし、フォントの変換設定を行なって ください。変換結果のイメージを確認し、元の変換しない設定に戻したい場合は、再度[変換後フォント] ダイアログボックスで[フォント変換]を[しない]に設定してください。
- ③ここで選択したベース画面番号、部品の置換番号、文字列の言語番号で、②のイメージが表示されます。 色々な画面で、変換後のイメージが確認できます。
- ④①の一覧で設定されているフォントへの変換を実行し、[固定フォント変換]ダイアログボックスを閉じま す。
- ⑤フォント変換を実行せずに、[固定フォント変換]ダイアログボックスを閉じます。 ①で指定された変換内容も保存されません。

### 変換後フォントダイアログボックス

本ダイアログボックスは、固定フォント変換ダイアログボックスのフォント一覧上でダブルクリックしたときに表 示されます。おのおのの変換前フォントをどのフォントに変換するかを指定してください。

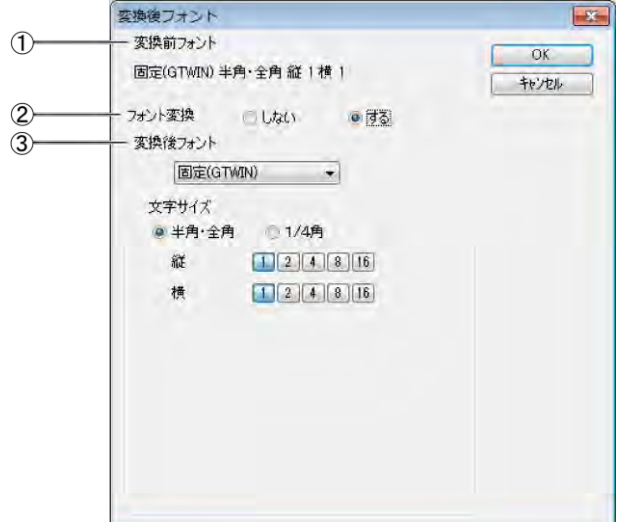

①変換前のフォントが表示されます。

②①のフォントを変換するかどうか選択してください。

[しない] :①のフォントは変換しません。

「する] : (1)のフォントを他のフォントに変換します。こちらを選択すると変換後フォン トの選択項目が表示されます。一度[する]に設定した情報を元に戻したい 場合は、[しない]に設定してください。

③変換後フォントの種類とサイズを選択してください。

[固定(GTWIN)] :固定(GTWIN)フォントで違うサイズに変換します。

[TrueType(GTWIN)] :TrueType(GTWIN)フォントに変換します。

[Windows(R)] :Windows(R)フォントに変換します。 こちらを選択した場合、言語ごとに使 用するフォントを選択してください。

#### $\mathbb{R}$ . ご注意:

#### ・変換不可制限

表示領域からはみ出す場合は変換されません。 変換されなかった文字列は、変換結果ダイアログボックスに表示されますので個別に変更してください。

・元データのバックアップ

固定(GTWIN)フォント変換機能を実行すると、元に戻すことができません。 固定(GTWIN)フォント変換を実行する前に、元データをバックアップされることをおすすめします。

・GT707 は固定(GTWIN)フォントを設定できません。

# **2.14** デバイス一括変換

デバイスを一括で変更する場合に使用します。

メニューから[ファイル]→[デバイス一括変換]を選択します。[デバイス一括変換]ダイアログボックスが表 示されます。

または、メニューから[編集]→[デバイス検索]を選択、[検索結果」ウィンドウで[デバイス一括変換]ボタン をクリックしても、[デバイス一括変換]ダイアログボックスを表示できます。

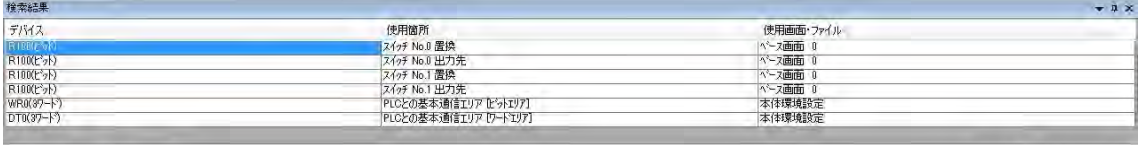

CSV出力 デバイスー括変換

上図において、デバイスが選択されている状態で、[デバイス一括変換]ボタンをクリックすると、そのデバイ スが選択された状態で、デバイス一括変換ダイアログボックスが立ち上がります。

[デバイス一括変換]ダイアログボックスで、デバイス変更に関する設定を行ないます。

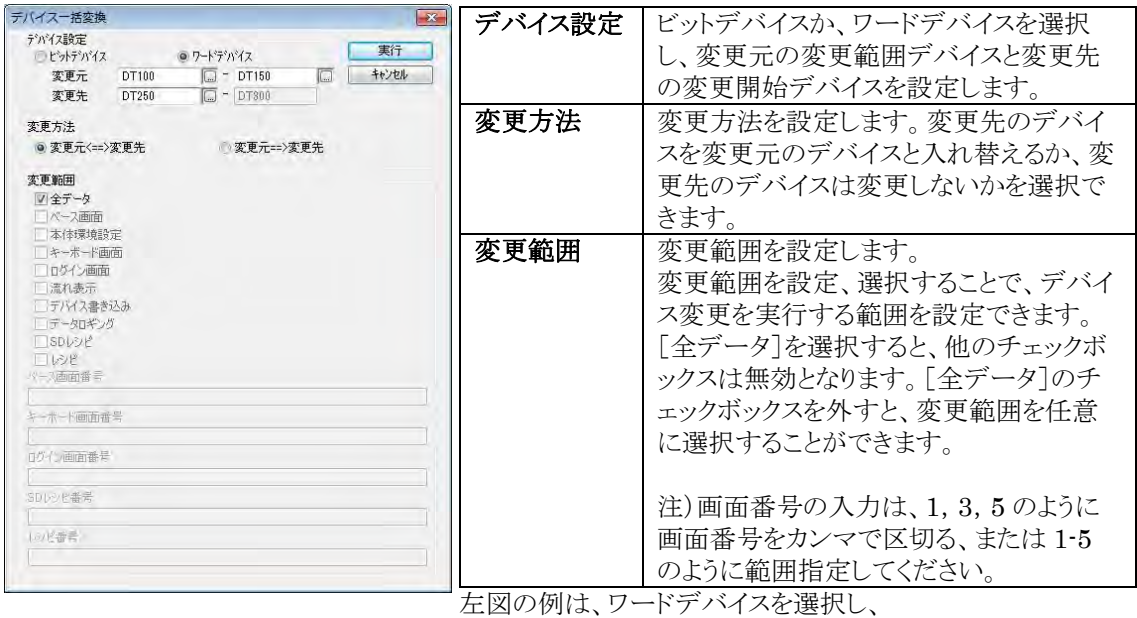

DT100~150 を DT250~300 と入れ替える設定です。

上記項目を設定した上で、[実行]ボタンをクリックし変更を実行します。

ただし、変更できない設定が存在する場合は、以下のようなデバイス一括変換結果ダイアログボックスを表 示します。

[確定]ボタンをクリックすると、変更できない設定を除いて、デバイス変更を実施します。[元に戻す]ボタン をクリックすると、デバイス変更は実施しません。

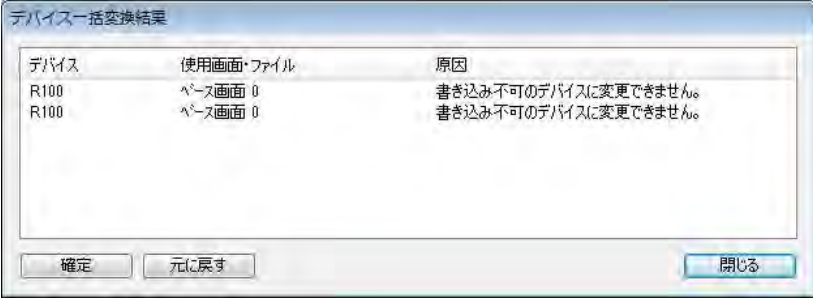

変更できない設定は以下の場合があります。

・使用可能デバイス範囲を超過する場合

たとえば、データ部品に DT100、DEC(2W)が設定されており、変更元 DT100-DT100、変更先 DT90511 と設定し、デバイス変更を実施する。この場合、DT の最終アドレスは DT90511 であるにも かかわらず、DT101 を DT90512 に変更する設定となり、デバイス変更ができない。

・書込不可のデバイスに変更する場合

たとえば、スイッチ部品にビットセット R100 が設定されており、変更元 R100-R100、変更先 T0 とし、デ バイス変更を実施する。この場合、T0 は書込不可のデバイスであるにもかかわらず、スイッチ部品で使 用する設定となり、デバイス変更ができない。

・基本通信エリア(ワードエリア)として使用不可のデバイスに変更する場合 たとえば、PLC 機種がキーエンス KV-10/16/24/40 シリーズで、基本通信エリア(ワードエリア)に DM0 が設定されており、変更元 DM0-DM0、変更先 TC0 とし、デバイス変更を実施する。この場合、TC0 は 基本通信エリア(ワードエリア)として使用不可なのでデバイス変更ができない。

・基本通信エリア(ビットエリア)として使用不可のデバイスに変更する場合 たとえば、PLC 機種が当社 FP シリーズで、基本通信エリア(ビットエリア)が WR0~2 で設定されており、 変更元 WR0-WR0、変更先 FL0 とし、デバイス変更を実施する。この場合、FL は基本通信エリア(ビッ トエリア)として使用不可なのでデバイス変更ができない。

・ビットデバイスで、ビットデバイスのワード指定として使用不可のデバイスに変更する場合 たとえば、アラーム履歴で監視先頭デバイスが WR10 で設定されており、変更元 WR10-WR10、変更 先 FL10 とし、デバイス変更を実施する。この場合、FL はビットデバイスのワード指定として使用不可な のでデバイス変更ができない。

# ご注意:

#### ・元データのバックアップ

デバイス変換機能を実行すると、元に戻すことができません。 デバイス変換を実行する前に、元データに名前を付けて保存でバックアップされることをおすすめします。

# **2.15** 画面の転送

作成した画面ファイルを、GT に転送します。 転送を実行する前に、GTWIN が動作しているパソコンと、GT、PLC を接続します。 注)PLC を接続すると、転送した画面が正しく表示されます。

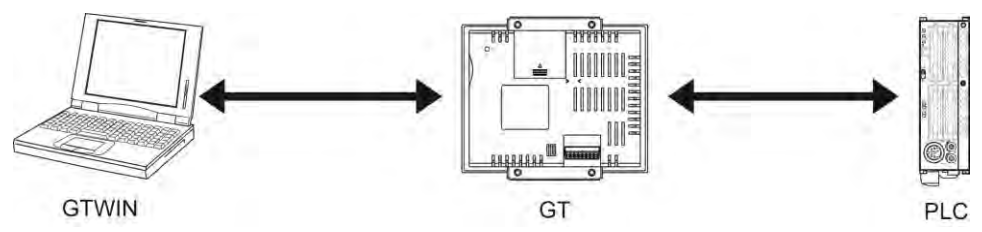

#### 忽. ご注意:

パソコンと GT を USB で接続する場合は、パソコンと GT は 1:1 で接続してください。

# **2.15.1** 通信条件の設定

メニューの[通信]→[通信設定]にて[通信設定]ダイアログボックスが開きます。

## ■ GT と USB で接続

ネットワークタイプ[USB(GT)]を選択します。

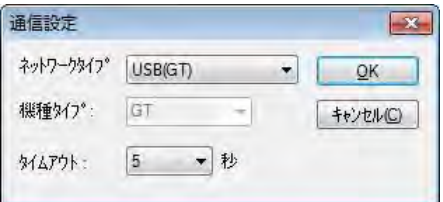

## **GT** と **Ethernet** で接続(**GT32T1**、**GT703**/**GT704**)

ネットワークタイプ[Ethernet]を選択します。相手先の、IP アドレス、ポート No.を["5.3.2](#page-150-0) [Ethernet](#page-150-0) Port の 設定(GT703/GT704/[GT32T1](#page-150-0))"で設定した内容に合わせます。

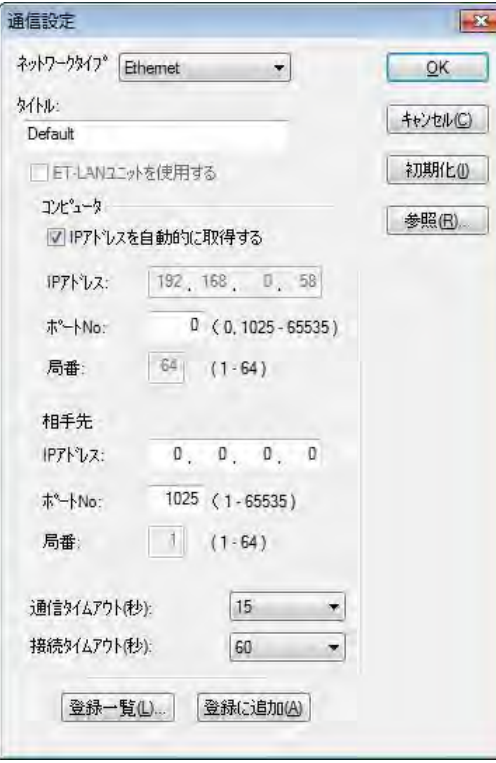
### **2.15.2** 全データの転送

#### **GTWIN** から **GT** 本体へ全データの転送

メニューから[通信]→[GTWIN→GT 本体 全データ送信]を選択します。 GTWIN から GT 本体に、画面データや各種設定データが転送されます。

#### ■ GT 本体から GTWIN へ全データの転送

メニューから[通信]→[GT 本体→GTWIN 全データ受信]を選択します。 GT 本体から GTWIN に、画面データや各種設定データが転送されます。

#### $\mathbb{R}$ . ご注意:

GT02、GT02L、GT03-E、GT05、GT12、GT32、GT32-R、GT32-EのFPモニタ画面データは、全デー タ転送では転送できません。[選択データ送受信]機能を使用してください。

### **2.15.3** 差分データの転送(**GT703**/**GT704**/**GT707**)

#### **GTWIN** から **GT** 本体へ差分データの転送

メニューから[通信]→[GTWIN→GT 本体 データ差分送信]を選択します。 画面データや各種設定データのうち、前回転送時より変更した差分のみが転送されます。 全データ転送に比べ、転送時間を大幅に短縮することができます。

#### $\mathscr{L}$ . ご注意:

GT02、GT02L、GT03-E、GT05、GT12、GT32、GT32-R、GT32-E では差分データの転送はできませ  $\lambda$ 

### <span id="page-73-0"></span>**2.15.4** 選択したデータの転送

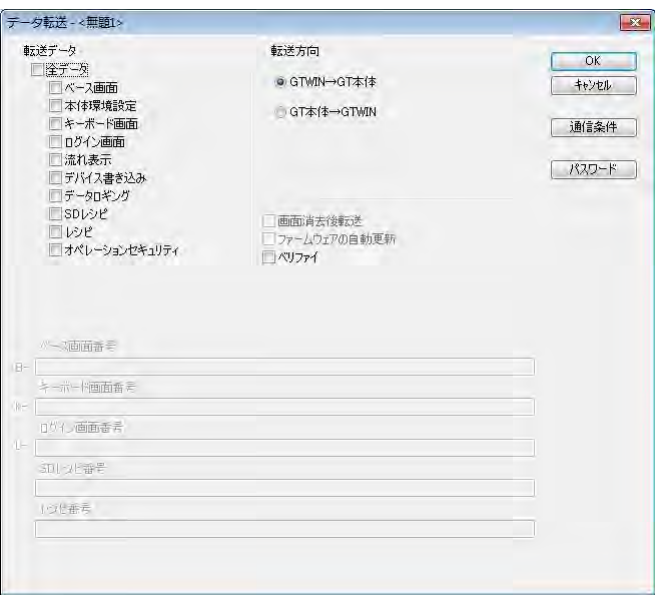

#### 転送データ

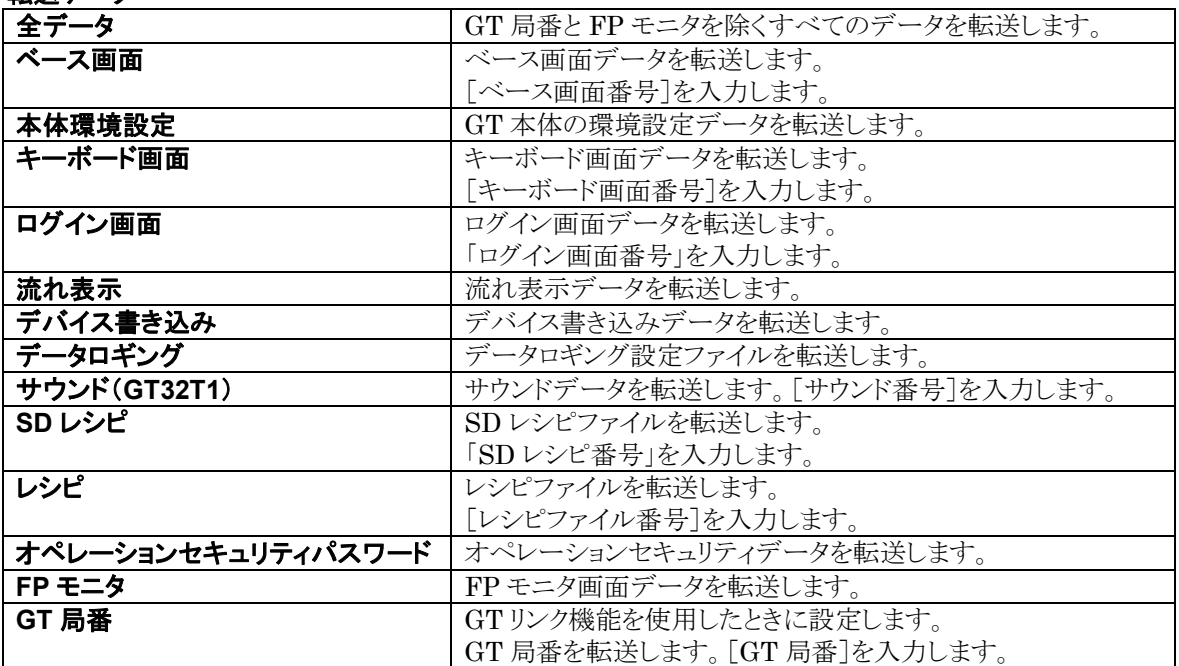

注)画面番号の入力は、1,3,5 のように画面番号をカンマで区切る、または 1-5 のように範囲指定してくだ さい。

#### 転送方向

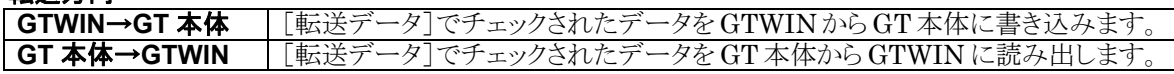

#### 画面消去後転送

すでに転送済みの GT へ新たに転送を行なう場合にチェックボックスをオンにしてください。オフのまま、転 送を行なった場合、GTWIN で画面データを削除していても、一度転送されているデータは GT から削除 されません。

#### ファームウェアの自動更新

[転送データ]の[全データ]を選択したときに、このチェックボックスをONにするとGT本体の最新ファーム ウェアを同時に転送します。GT 本体のファームウェアが GTWIN にインストールされているファイルと同じ か新しい場合は、自動更新は行なわれません。

#### ベリファイ

データを GTWIN から GT 本体に書き込んだ後、ベリファイを行なう場合にチェックボックスをオンにしてく ださい。ベリファイは、データを GT 本体に転送した後に、GT 本体に転送した画面が正常に転送できたか をチェックする機能です。以下の場合、ベリファイ NG となることがあります。 ①GTWIN バージョンアップ後に、ベリファイを実行した場合 ②GT 本体にデータを転送した PC とベリファイを実行した PC が異なる場合

### **2.15.5** パスワードを設定する

#### **GT** にパスワードが設定できます。

パスワードを設定すると、画面データの転送、吸い上げが実行できなくなり、作成した画面データの保護 ができます。

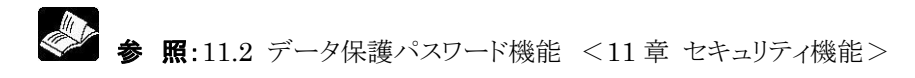

# **2.16 SD** メモリカードへの画面データの保存

GTWIN と GT を接続できない環境の場合に、SD メモリカードを中継して、画面データの転送を行なうこと ができます。リムーバブルディスクドライブ以外にも画面データの保存が可能です。

- ・GTWIN から SD メモリカードを介して GT へ転送します。
- ・GT から SD メモリカードを介して GTWIN へ転送します。

・GT から SD メモリカードを介して別の GT へ転送します。

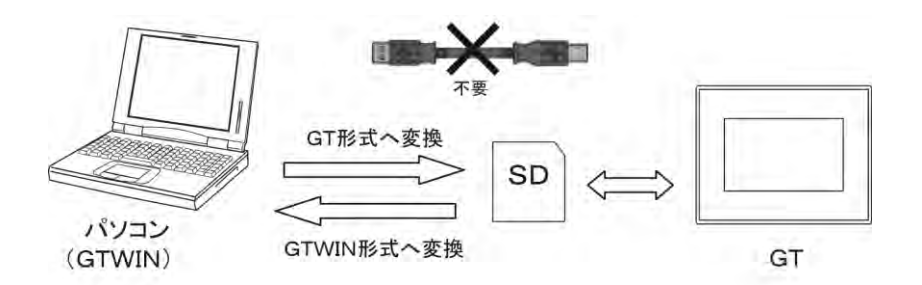

ý. ご注意:

・GTWIN から SD メモリカードに保存できるデータは、画面データのみです。 FP プログラムを SD メモリカードに保存するには、FPWINGR を使用してください。 ロギング、アラーム履歴、SD レシピのデータを SD メモリカードに保存するには、GT 本体でそれ らの機能を実行してください。

・GTWIN で作成した画面データをコピー&貼り付けで SD メモリカードに保存しても GT では使 えません。通常は、GTWIN からの転送作業で GTWIN 形式から GT 形式へ変換しています。 SD メモリカードへのファイルの保存、書き込み作業には指定の作業が必要です。

- ・画面データは GT 本体上では 15 件まで表示できます。16 件以上保存しないでください。
- ・データ保護パスワード機能が設定された GT から SD メモリカードへ画面データの転送はできま せん。

#### ①メニューから[ファイル]→[**SD** メモリカードファイル]→[**SD** メモリカードファイル作成]を選択します。

### ②**SD** メモリカードファイル名を付けて保存します。

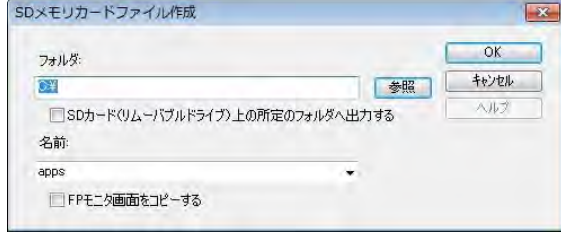

SD メモリカードドライブを選択し、保存したいファ イル名を入力します。 上書き保存したい場合は、すでに保存されてい るファイル名をクリックしてください。 FP モニタ機能を使用する場合は、[FP モニタ画 面をコピーする]チェックボックスをチェックしてく ださい。 [OK]ボタンをクリックすると SD メモリカードに保 存されます。 ※GT703/GT704/GT707 を使用時、「FP モ ニタ画面をコピーする」チェックボックスはありま せん。チェックしなくても FP モニタ機能は使用可 能です。

### **2.16.2 SD** メモリカードファイルからの読み出し

①メニューから[ファイル]→[**SD** メモリカードファイル]→[**SD** メモリカードファイルの読み出し]を選択しま す。

#### ②ファイル名を指定して、読み出します。

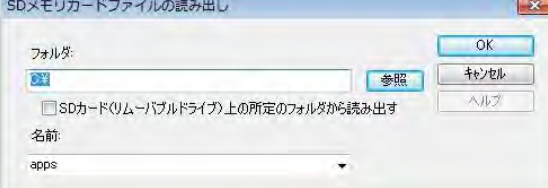

SD メモリカードドライブを選択します。 次に、読み出したいファイル名を選択し[OK]ボ タンをクリックします。 GTWIN 上に選択したファイル名の画面データ が表示されます。

# **2.17** 画面の消去

GT に転送した画面を消去するには以下の 2 通りの方法があります。

#### ・**GTWIN** からの画面の転送の際に[画面消去後転送]する

データ転送ダイアログ内の[画面消去後転送]をチェックし、画面転送します。 GT 本体のデータを消去してから新たに画面転送します。 ※画面転送の際に[全データ転送]を選択したときのみ有効です。

#### ・**GT** 本体のユーザーズメモリを初期化する

GT のシステムメニューから[FROM]の初期化をしてください。 FROM 内のすべてのデータが消去されます。 初期化後、GT 本体には「No Screen data」と表示されます。 GT703/GT704/GT707 の場合は、[GT Data]の初期化をしてください。

◆ ● 照:<[2.15.4](#page-73-0) [選択したデータの転送>](#page-73-0)

[5.6](#page-154-0) Memory[\(メモリ初期化\)](#page-154-0) <5 [章](#page-144-0) GT [本体の環境設定](#page-144-0)(**GT** 本体での設定)>

#### (处) ご注意:

・ GTWIN の本体環境設定の本体通信設定で「アドレス/ポート No.設定を本体に反映」にチェックが入っ ている場合は、メモリクリア時に GT 本体の IP アドレスが初期化されます。

# **2.18** 画面の切り替え

### **2.18.1** 機能スイッチ部品を使って画面を切り替える

GT703/GT704/GT707 の機能スイッチ部品は、スイッチ部品と統合し、「スイッチ部品」の名称で部品 が登録されています。

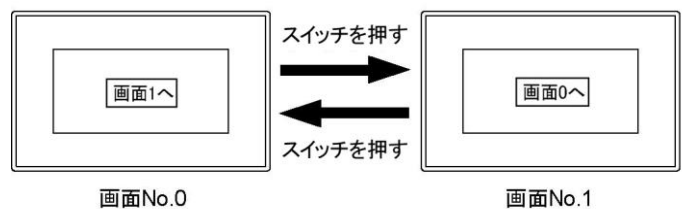

画面切替スイッチのサンプル作画(**GT703**/**GT704**/**GT707**)

例として、ベース画面 **0** がベース画面 **1** に切り替わる設定の機能スイッチを作成します。

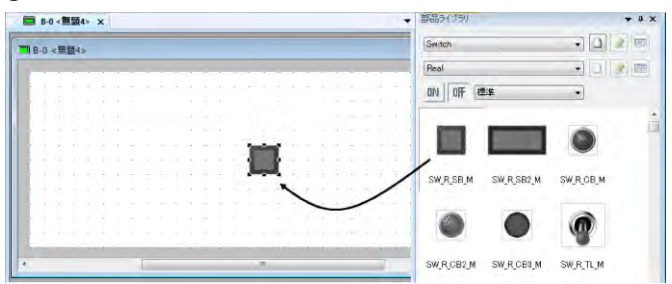

①ベース画面 0 を開き、スイッチ部品をドラッグ&ドロップで配置します。

#### ②スイッチ部品の動作モードを設定します。

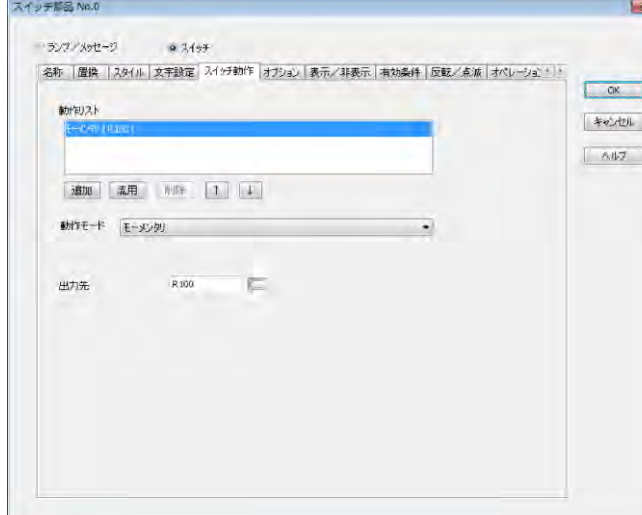

スイッチ部品をダブルクリックすると部 品属性設定ダイアログボックスが開き ます。

動作モード:[画面変更] 画面番号:1

③[**OK**]ボタンをクリックします。

元へ戻るスイッチのサンプル作画(**GT703**/**GT704**/**GT707**)

例として、ベース画面 **1** がベース画面 **0** に切り替わる設定の機能スイッチを作成します。 ①ベース画面 **1** を開き、スイッチ部品をドラッグ&ドロップで配置します。 ②スイッチ部品の動作モードを[画面変更]、画面番号を **0** に設定し、[**OK**]ボタンをクリックします。

#### 画面切替スイッチのサンプル作画(**GT703**/**GT704**/**GT707** 以外)

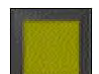

例として、ベース画面 **0** がベース画面 **1** に切り替わる設定の機能スイッチを作成します。

 $B-0 < \frac{m}{2}$ **Teles** Standard Function switch ON | OF | 標準  $\bullet$ FSW-PBS-B FSW-PBS-G FSW-PBS-O m FSW-PBS-R FSW-PBS-W FSW-PBS-Y **Comment** FSW-PBL-B FSW-PBL-G FSW-PBL-O **STATE OF BEATLE** 

①ベース画面 0 を開き、機能スイッチ部品をドラッグ&ドロップで配置します。

②機能スイッチ部品の動作モードを設定します。

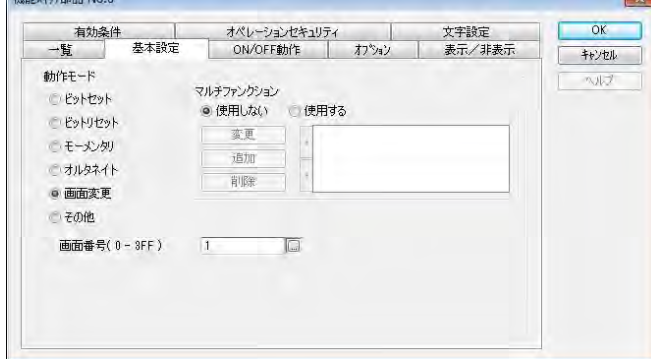

機能スイッチ部品をダブルクリックする と部品属性設定ダイアログボックスが 開きます。

動作モード:[画面変更] 画面番号:1

③[**OK**]ボタンをクリックします。

元へ戻るスイッチのサンプル作画(**GT703**/**GT704**/**GT707** 以外)

例として、ベース画面 **1** がベース画面 **0** に切り替わる設定の機能スイッチを作成します。 ①ベース画面 **1** を開き、機能スイッチ部品をドラッグ&ドロップで配置します。 ②機能スイッチ部品の動作モードを[画面変更]、画面番号を **0** に設定し、[**OK**]ボタンをクリックします。

### **2.18.2** スイッチ部品を使い **PLC**のプログラムで画面を切 り替える

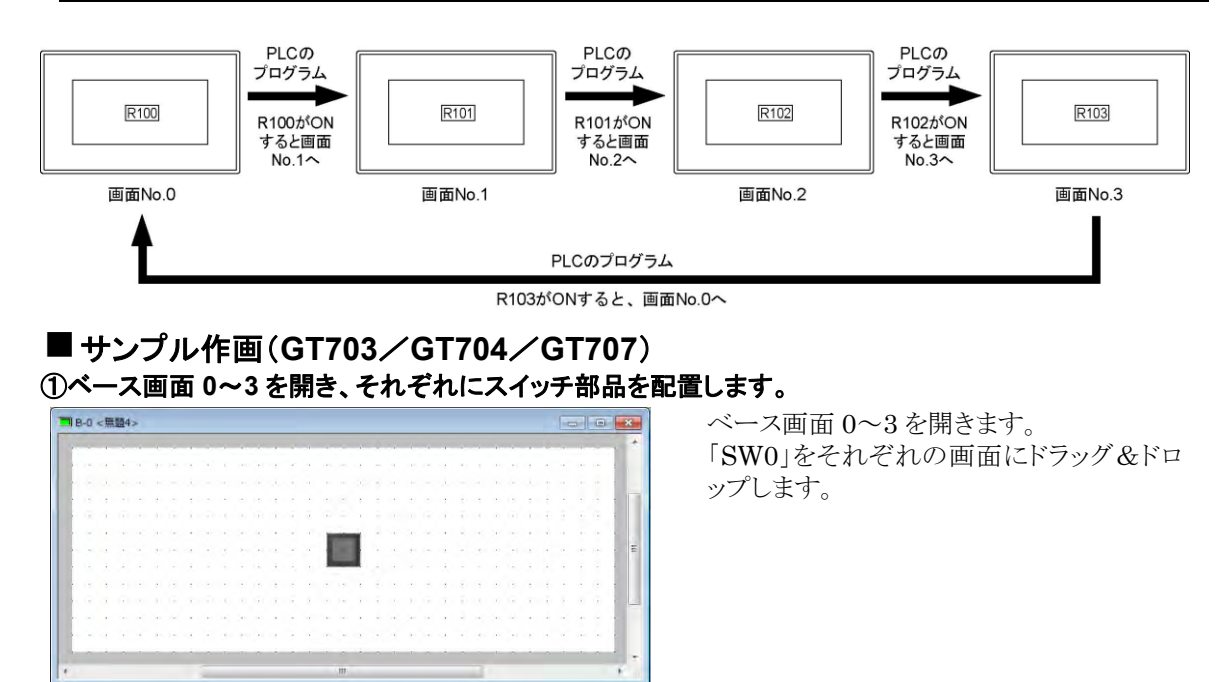

#### ②ベース画面 **0** のスイッチ部品をダブルクリックし、スイッチ動作を変更します。

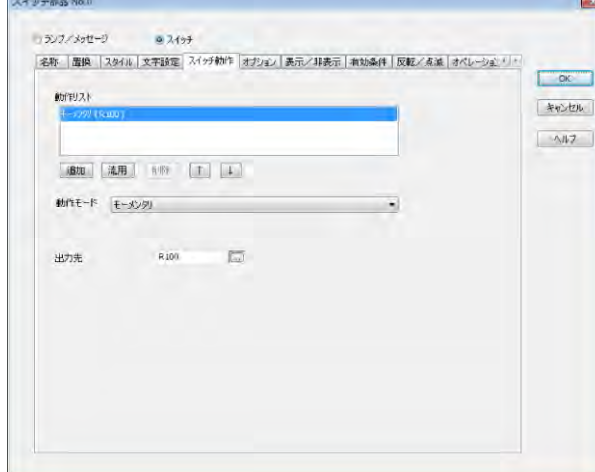

ベース画面0の「SW0」のスイッチ動作を下 記のように入力してください。

スイッチ動作 動作モード: [モーメンタリ][R100]

③[文字設定]タブをクリックし、設定を変更します。

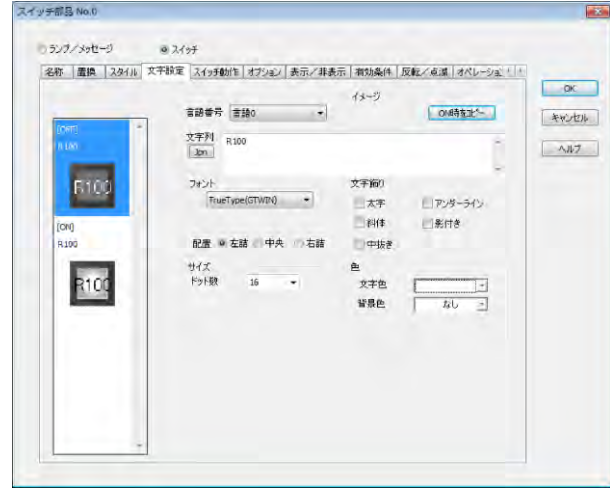

完了後[OK]ボタンをクリックしてください。

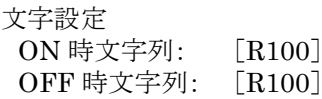

#### ④ベース画面 **1**~**3** も同様に設定します。  $\overline{O}$

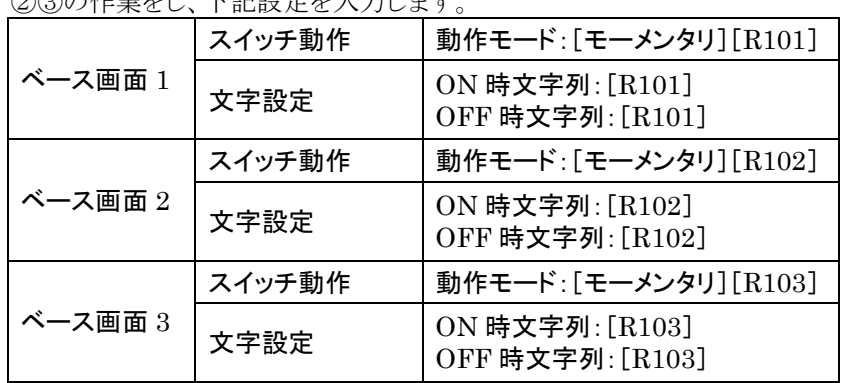

#### ⑤メニューから[通信]→[**GTWIN**→**GT** 本体 全データ送信]を選択し、**GT** 本体に画面を転送します。

#### **GT** 本体にスイッチが表示されます。

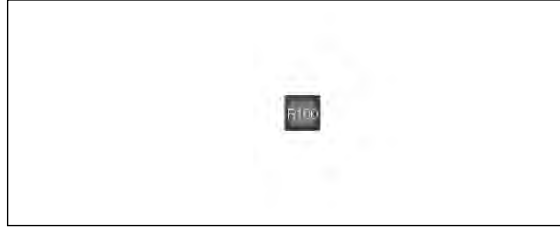

ベース画面 No.0 が GT に表示されます。

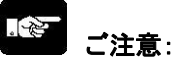

必ず GT と PLC を接続してください。ス イッチ部品は PLC 側のデバイス値 (R100~R103)を参照します。接続さ れない場合、GT の画面の右上にエラ ーコードが表示されます。

#### ⑥**PLC** プログラムを作成します。(ここでは **FPWIN GR** で設定)

FPWIN GR を起動します。下記のようなプログラムを作成しダウンロードをします。

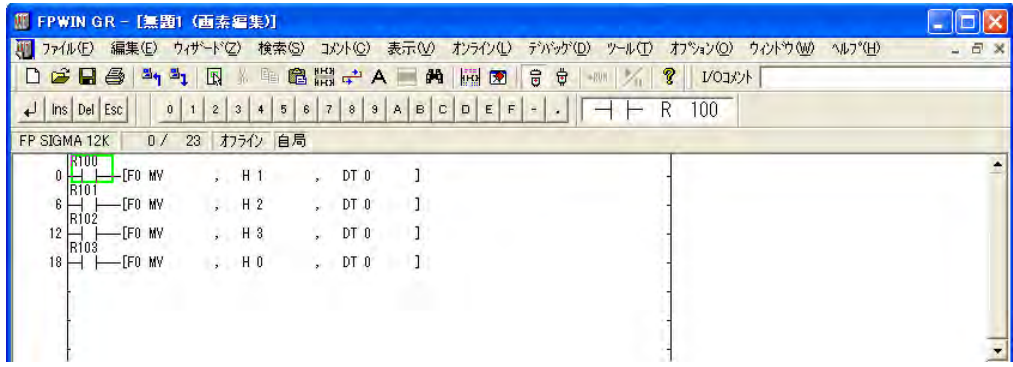

⑦ダウンロードの完了後、スイッチを押して動作確認をしてください。 画面の切り替わる順番

 $R100 \rightarrow R101 \rightarrow R102 \rightarrow R103 \rightarrow R100$ 

#### サンプル作画(**GT703**/**GT704**/**GT707** 以外) ①ベース画面 **0**~**3** を開き、それぞれにスイッチ部品を配置します。

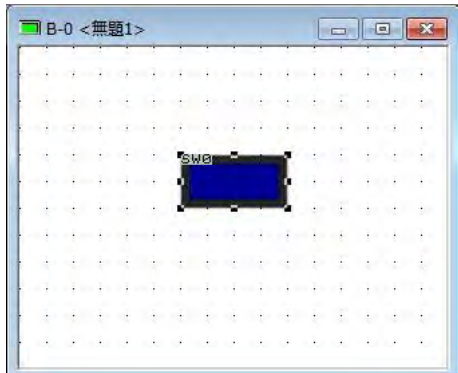

ベース画面 0~3 を開きます。 「SW0」をそれぞれの画面にドラッグ&ドロ ップします。

#### ②ベース画面 **0** のスイッチ部品をダブルクリックし、基本設定を変更します。

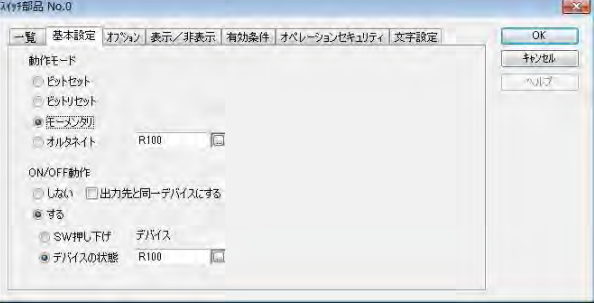

ベース画面 0 の「SW0」の基本設定を下記 のように入力してください。

基本設定 動作モード: 「モーメンタリ][R100]

#### ③[文字設定]タブをクリックし、設定を変更します。

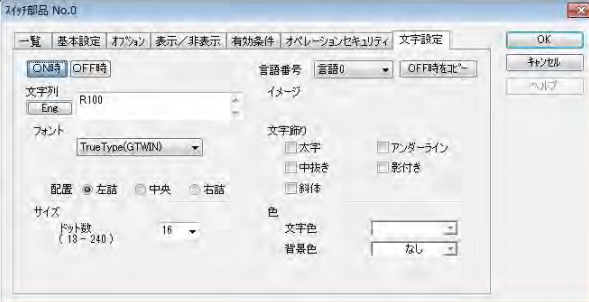

完了後[OK]ボタンをクリックしてください。

文字設定 ON 時文字列: [R100] OFF 時文字列: [R100]

#### ④ベース画面 **1**~**3** も同様に設定します。

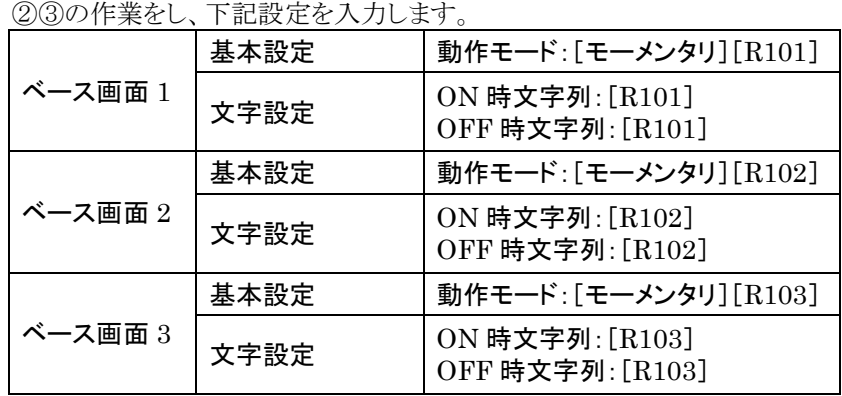

#### ⑤メニューから[通信]→[**GTWIN**→**GT** 本体 全データ送信]を選択し、**GT** 本体に画面を転送します。

#### **GT** 本体にスイッチが表示されます。

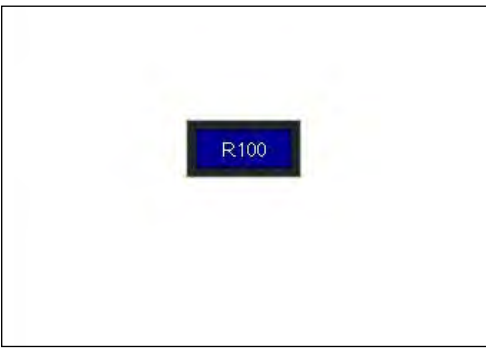

ベース画面 No.0 が GT に表示されます。

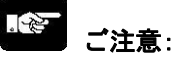

必ず GT と PLC を接続してください。スイッチ部 品は PLC 側のデバイス値(R100~R103)を参 照します。接続されない場合、GT の画面の右 上にエラーコードが表示されます。

#### ⑥**PLC** プログラムを作成します。(ここでは **FPWIN GR** で設定)

FPWIN GR を起動します。下記のようなプログラムを作成しダウンロードをします。

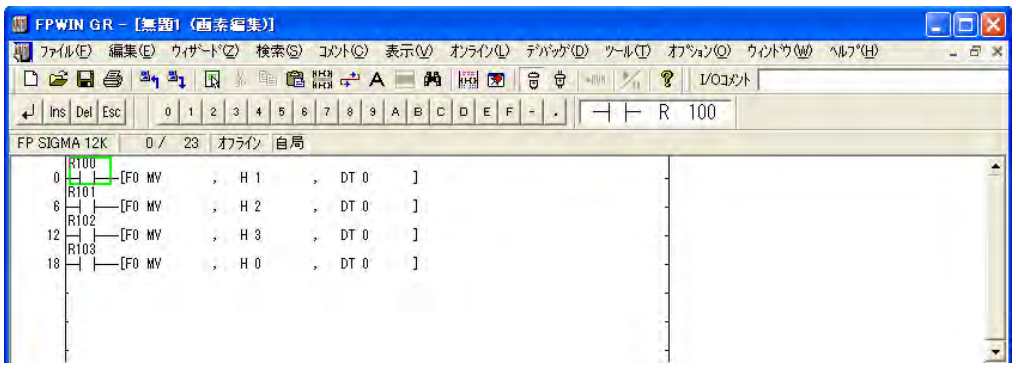

⑦ダウンロードの完了後、スイッチを押して動作確認をしてください。 画面の切り替わる順番  $R100 \rightarrow R101 \rightarrow R102 \rightarrow R103 \rightarrow R100$ 

### **2.18.3** 機能スイッチ部品と **PLC** のプログラム(スイッチ 部品)を併用する場合の注意事項

### ここがポイント!:

「FS」機能スイッチと「SW」スイッチを混在して画面を切り替える場合、下記のような現象が起こります。 GT703/GT704/GT707 のスイッチ部品で同様の設定をした場合も同じ現象が起こります。

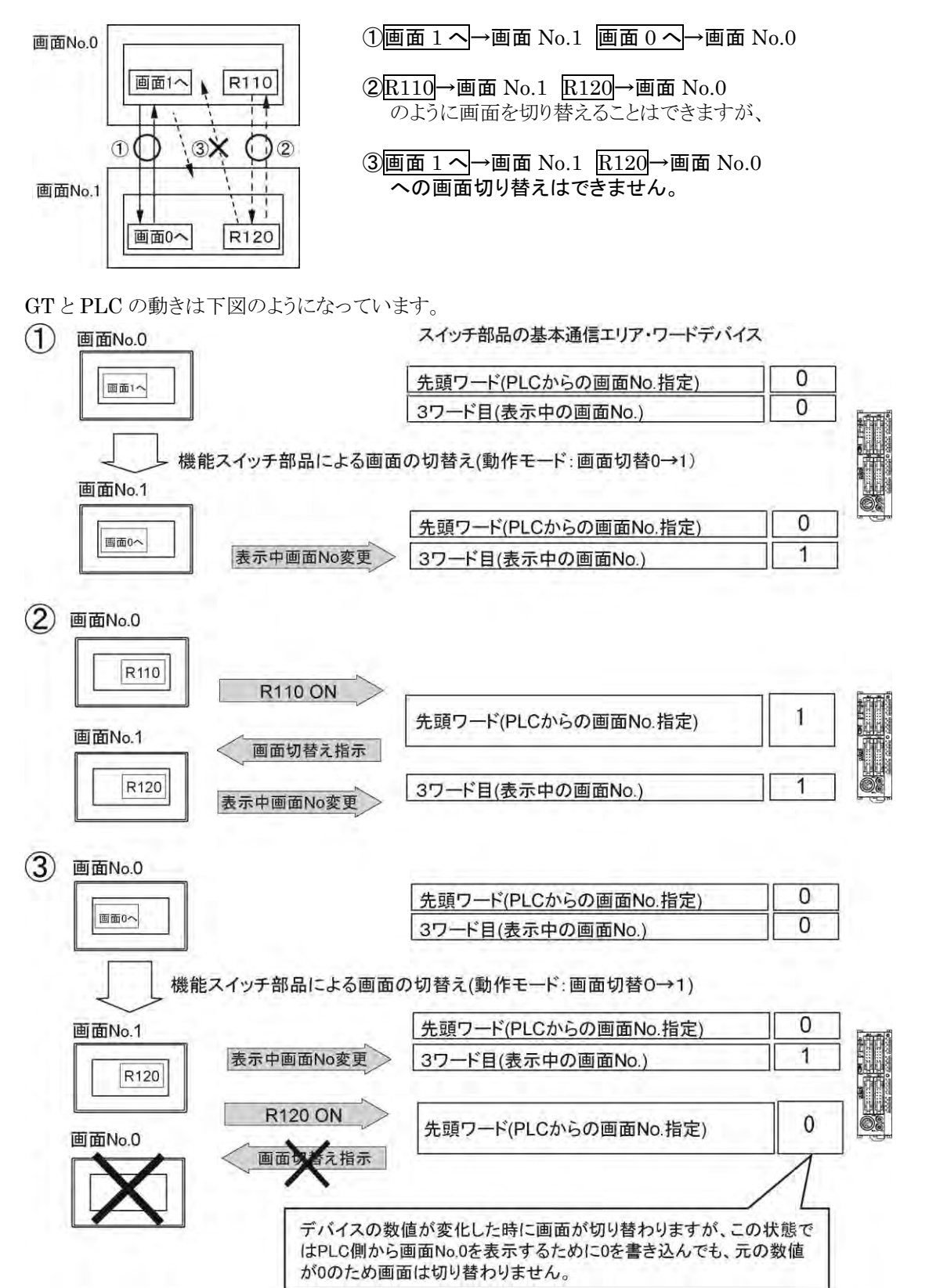

#### ■③の画面を切り替える設定方法

#### 機能スイッチ部品の動作モードを「値セット」にする

機能スイッチ部品の動作モードを「値セット」に設定し、出力先を基本通信エリア・ワードデバイスの「PLC 指定の画面 No.」にします。機能スイッチの動作に合わせて画面 No.も変更します。

#### 変更内容

画面 1 へ:動作モード:値セット 出力先:DT0 値:1 画面 0 へ:動作モード:値セット 出力先:DT0 値:0

#### 基本通信エリア・ビットデバイスにある、「強制表示フラグ」を使う

1.PLC から再度画面 No.1 への切り替え指示と同時またはそれ以後のタイミングで、基本通信エリア・ ビットデバイスの「強制表示フラグ」を、PLC のビット操作命令などを使って ON します。

2.「強制表示フラグ」の ON と同時に、基本通信エリア・ワードデバイスの「PLC 指定の画面 No.」に書き 込まれている画面 No.0 が画面 No.1 に変更されます。

3.ON した「強制表示フラグ」は画面切り替えが実行された後で、必ず OFF してください。

参 照:[4.2.3](#page-111-0) [基本通信エリアマップ](#page-111-0) <4 [章](#page-104-0) GT [本体の環境設定](#page-104-0)(**GTWIN** での設定)>

#### 【例】「強制表示フラグ」を使用し、③の画面を切り替えるサンプルプログラム

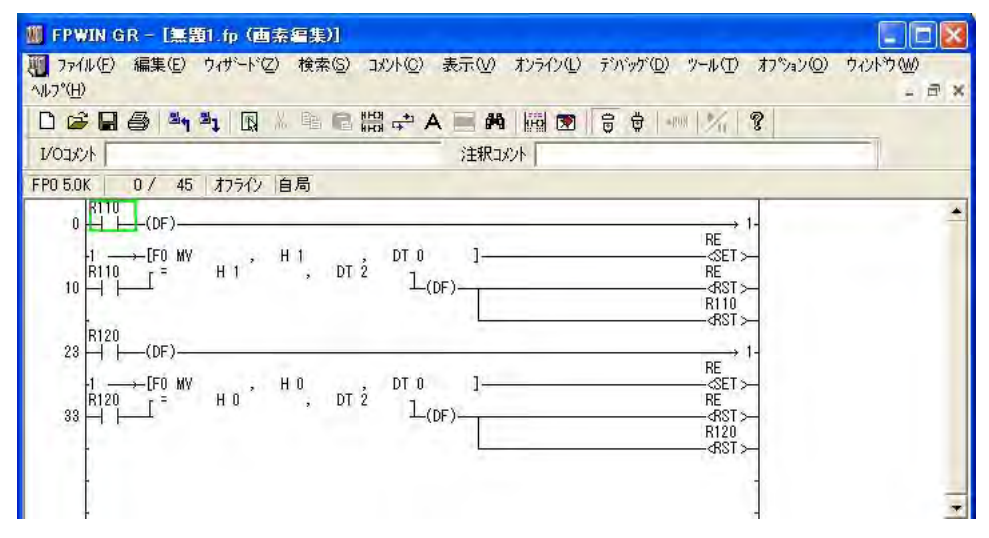

画面強制切替フラグ(内部リレーRE)を ON することで画面切り替えができます。 画面が切り替わったら RE は OFF してください。

# **2.19** 編集/設定に便利な機能

### **2.19.1** 部品番号/部品属性情報表示機能

部品番号および部品属性情報の表示/非表示を切り換えることができます。

#### **1.** メニューバーから、[表示]→[部品番号]または[部品属性情報]を選択します。

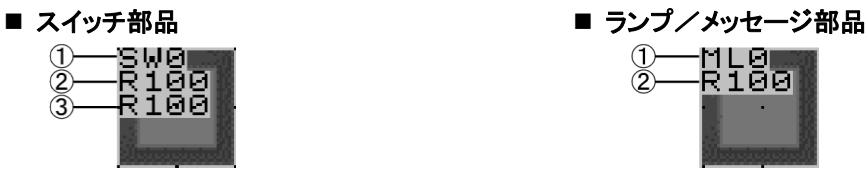

 $\frac{1}{2}$ 

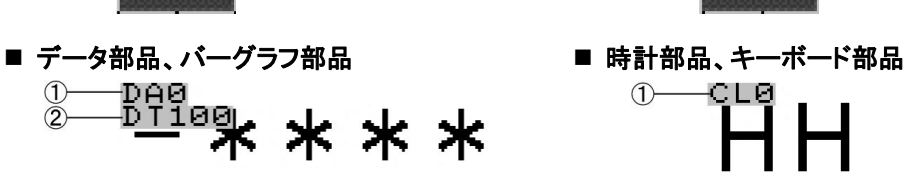

nıg<br>Ri00

 $\frac{1}{2}$ 

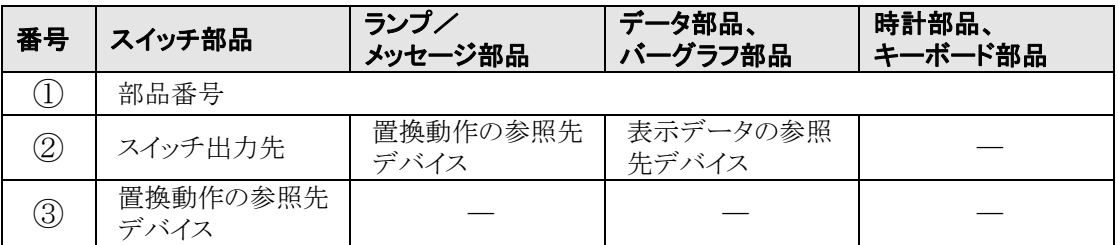

・折れ線グラフ部品、アラームリスト部品の場合は、「部品番号」、「グループ No.」、「参照先デバイス」が表 示されます。

### ここがポイント!:

・部品番号/部品属性情報の表示切り換えは、表示ツールバーの <mark>軍 <sup>(頭)</sup> からも行なうことができます。</mark>

### **2.19.2** デバイス検索機能

画面データ上で使用しているデバイスを接続先ごとに検索することができます。検索結果ウィンドウ上で、 デバイス番号を変更することもできます。

#### **1.** メニューバーから[編集]→[デバイス検索]を選択します。

「デバイス検索]ダイアログボックスが表示されます。

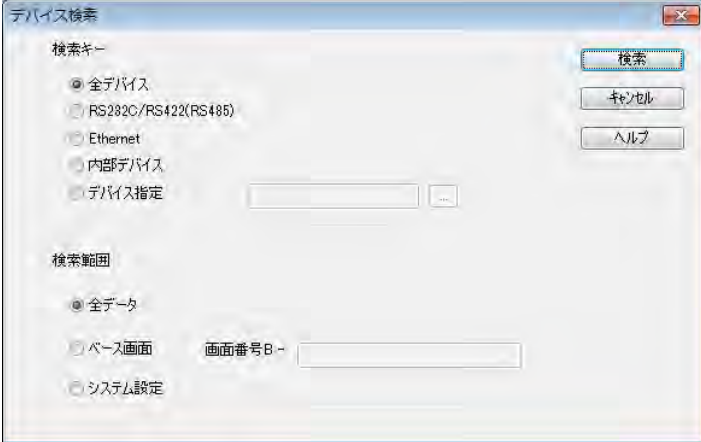

#### 2. [検索キー]欄で検索したいデバイスを選択し、[検索]ボタンを押します。

#### 全デバイス

すべてのデバイスを検索します。

#### COM.ポート

複数の PLC 接続設定がある場合、選択された局番のデバイスをすべて検索します。 複数 PLC 接続設定がない場合、COM.ポートを使用しているデバイスをすべて検索します。

#### Ethernet ポート

選択された PLC 局のデバイスをすべて検索します。

#### 内部デバイス

GT 本体の内部デバイスをすべて検索します。

#### デバイス指定

指定されたデバイスのみを検索します。

#### 検索範囲

検索する範囲を指定します。

#### **3**. デバイス検索を開始し、検索結果が検索結果ウィンドウに表示されます。

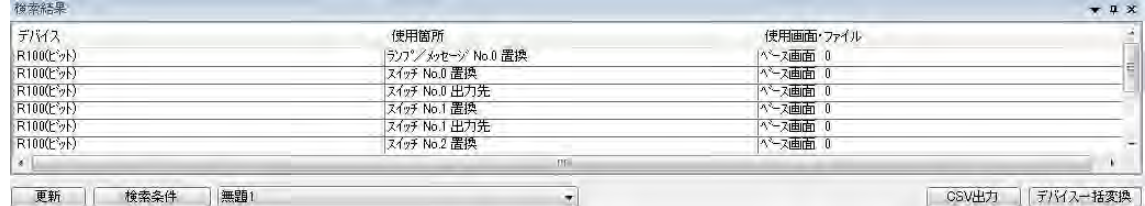

#### 更新

検索を実行後に設定を変更すると、一覧の表示と実際に設定されている内容が異なります。この状態 のとき「更新」ボタンをクリックして一覧を設定状態に更新します

#### 検索条件

一覧に表示する検索条件を変更するときにクリックします。デバイス選択ダイアログが開き、検索条件 を変更することができます。

#### ファイル選択ドロップダウン

検索するファイルを変更します。GTWIN 上で開いているファイルが選択可能です。

#### CSV 出力

一覧の内容を CSV ファイルに出力します。

デバイス一括変換:デバイス一括変換ダイアログを開きます。このとき、選択されているデバイスが変換 元デバイスに設定された状態で開きます。

#### 4. 割り付けられているデバイスを変更する場合は、変更したいデバイス番号のセルをダブルクリックし ます。

[デバイス設定]ダイアログボックスが表示されます。

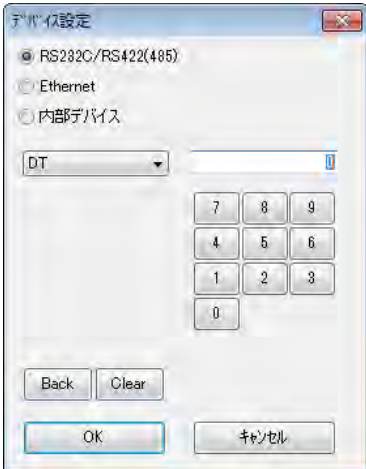

#### 5. デバイスを変更し、[OK]ボタンを押します。

## ー<br>- ここがポイント ! :

・使用箇所の列をダブルクリックして、割り付けられている部品の属性ダイアログボックスを開くこともできま す。

### **2.19.3** 部品の仮置き機能(**GT703**/**GT704**/**GT707**)

オプションとして異なる編集画面を作成する場合など、編集画面の表示領域外に任意の部品を配置するこ とができます。

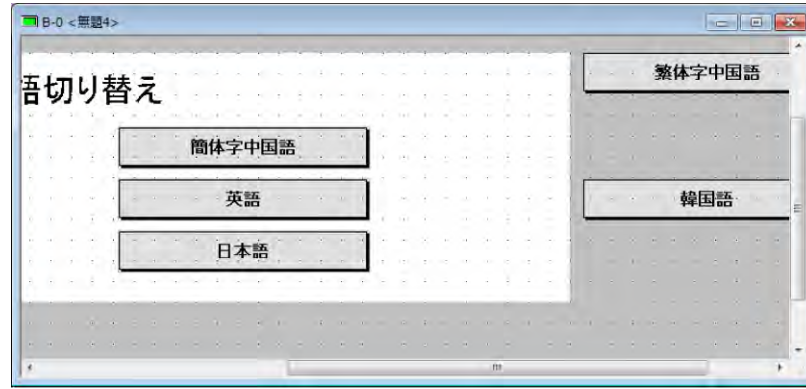

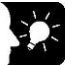

#### ここがポイント!:

・塗り込み機能を使用する場合、塗り込まれるエリアが画面の表示有効エリアと余白エリアにまたがらないよ ーー・・・・・・・・・・・・・・・・・・・・・・・・・・・・・・・・。<br>うにしてください。2 つのエリアにまたがっていると、正しく塗り込みが行なわれません。

# **2.20 GTWIN** の共通設定

### **2.20.1** デバイス設定画面、値設定画面の機能

本体環境設定画面や、部品の属性編集画面などでデバイスまたは数値を設定するときに表示します。 デバイス番号入力が必要な画面で ■ボタンをクリックすると、デバイス設定ダイアログボックスが表示され ます。

#### デバイス設定ダイアログボックス

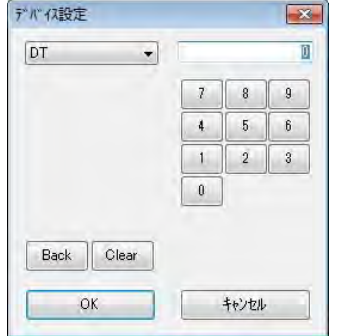

デバイス種類のプルダウンメニューの中から設定したいデバイスを選 択し、アドレスはテンキーで入力してください。

[Back] ボタンはアドレス入力時のバックスペースキー、 [Clear] ボタンはクリアキーとして機能します。

#### ■PLC 複数接続時のデバイス設定画面

本体環境設定で PLC 複数接続を[する]に設定した場合、デバイ ス設定時に局番を指定する必要があります。

①PLC の接続ポートを選択します。

②プルダウンメニューから PLC の局番(番号)を選択します。

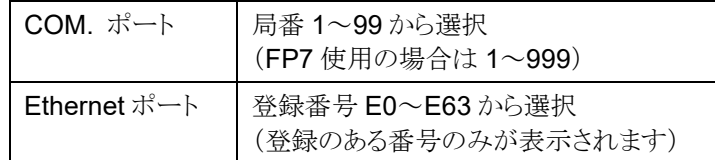

※PLC の接続先選択の表示は、設定しているポートにより異なり ます。下図は Ethernet ポートを使用する場合の画面例です。

#### **FP7** 使用時のデバイス設定画面

FP7使用時は、PLC局番選択の後に、グローバルデバイスかロー カルデバイスかを選択する必要があります。

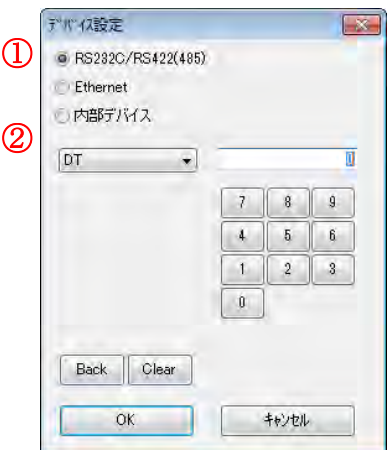

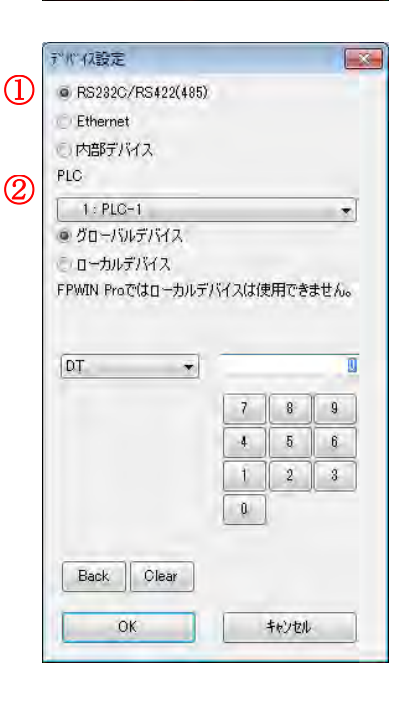

・本体環境設定の[PLC 複数接続]で、局番にコメント入力をしている場合は、コメントも表示されます。 ・デバイス設定画面では、局番およびコメントの編集はできません。本体環境設定の[PLC 複数接続]で設 定してください。

・内部デバイス選択時は、PLC の局番選択が使用不可となります。

#### ■値設定

数値入力が必要な画面で ボタンをクリックすると、値設定ダイアログボックスが表示されます。

#### 値設定ダイアログボックス

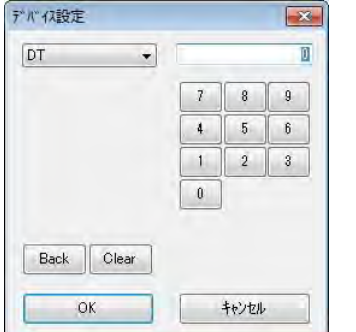

テンキーで入力してください。

[Back] ボタンはアドレス入力時のバックスペースキー、 [Clear] ボタンはクリアキーとして機能します。

### **2.20.2** 色の設定

色の設定は画面ウィンドウ、部品を対象に、「線色」「背景色」「模様色」「文字色」で、設定を行ないます。

#### ■カラー

カラータイプの GT で設定できます。

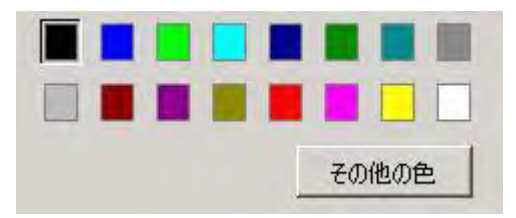

#### ■ モノクロ/2 階調

モノクロタイプの GT で設定できます。

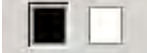

#### ■8 階調

モノクロタイプで GT 機種選択時に 8 階調を選択できる GT で設定できます。(GT12)

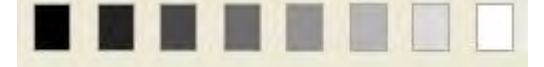

#### ■ 16 階調

モノクロ 16 階調タイプの GT で設定できます。(GT32M-R、GT32M-E、GT03M-E)

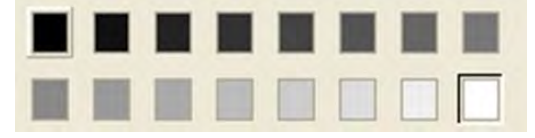

#### ■ 64 階調

モノクロ 64 階調タイプの GT で設定できます。(GT703、GT704)

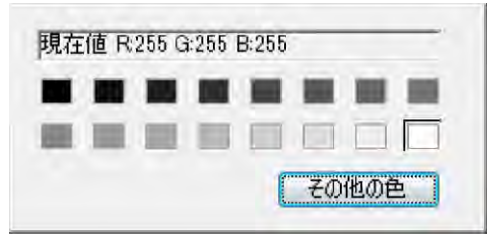

#### ■模様

背景色を選択すると、模様と模様色の設定ができます。

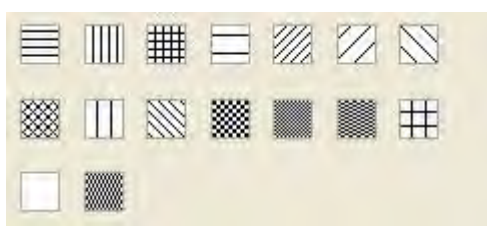

# **2.21** 変数インポート機能

変数インポート機能は、プログラミングソフトウェア「FPWIN Pro7」で作成した「グローバル変数」の情報を、 「GTWIN」で利用可能にする機能です。FPWIN Pro7 で設定した変数名を、GT のデバイス設定に使用 することができます。

#### **■ FPWIN Pro7 で変数ファイルをエクスポートする**

FPWIN Pro7 の[プロジェクト]→[エクスポート]→[CSV ファイル化]→[グローバル変数]メニューから実行し ます。

Ethernet ポートに PLC 機種が設定されている場合は、変数インポート機能は使用できません。COM.ポ ートに FP シリーズまたは FP7 シリーズが設定されているときのみ有効です。

#### ■変数ファイルのインポート

#### **1. [**ファイル**]** → **[**変数ファイルのインポート**]** メニューを実行します。

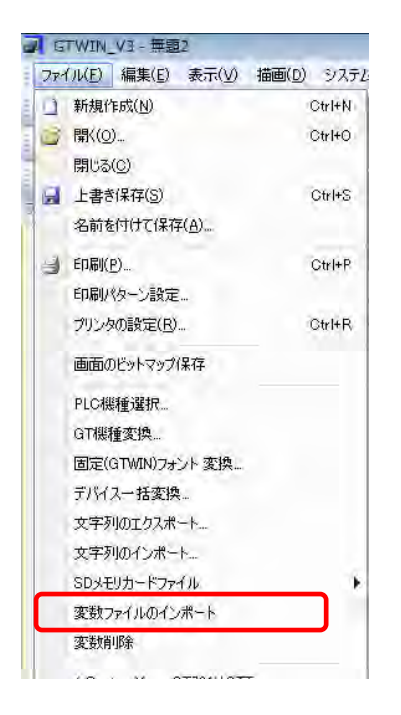

#### **2**.**CSV** ファイルの選択

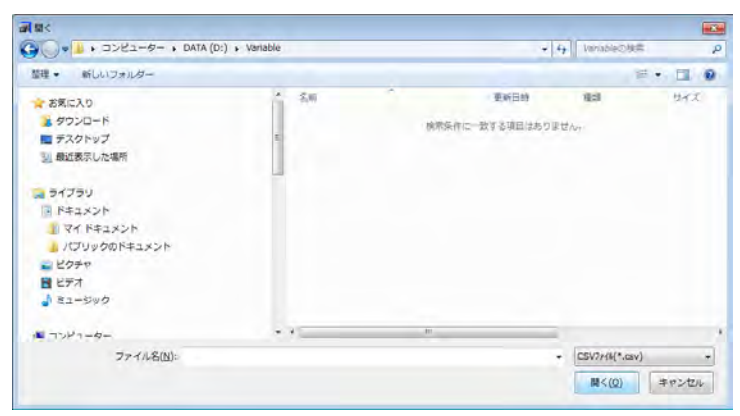

ファイル選択画面でインポートする 変数ファイルを選択します。

この場合、変数ファイルがすでにイン ポートされているとき、「変数情報が 存在します。上書きしますか?」のメ ッセージが表示されます。「OK」を選 択した場合は次に進み、「キャンセ ル」を選択した場合は何もせずにダ イアログを閉じます。

#### **3**.インポート条件の指定

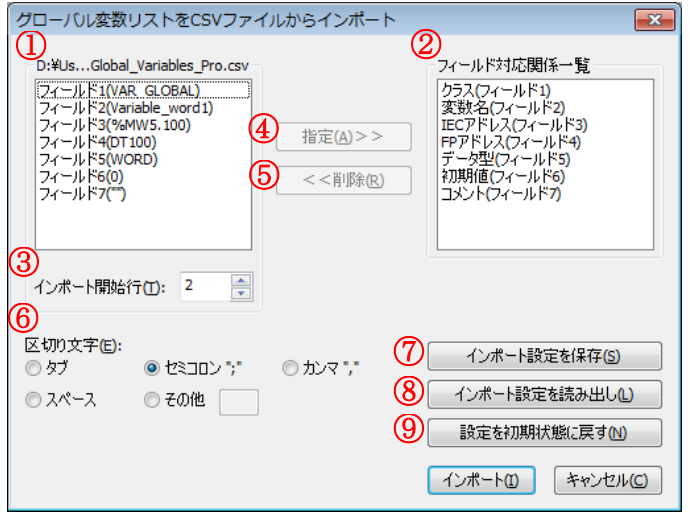

インポート条件設定画面でインポート条 件を指定します。

右と左で各フィールドの内容が対応して いることを確認し、インポートを実行しま す。

#### ①変数ファイル側のフィールド一覧

インポートするファイルに実際に入力されている文字列が表示されます。 表示される内容は「インポート開始行」に入力されている行の内容です。 フィールド 1 は CSV の 1 列目、フィールド 2 は CSV の 2 列目・・・を意味します。 ( )内が実際の CSV 内の文字列です。 「フィールド 4(DT100)」でインポート開始行が 2 の場合、CSV の 2 行目の 4 列目に「DT100」の文字列が 入っているということを意味します。

#### ②**GTWIN** 側のフィールド一覧

GTWIN が CSV の各列をどのように理解するのかを表します。 「変数名(フィールド2)」の場合、CSVの2列目を変数名として解釈します。

#### ③インポート開始行

CSV を読み出す開始行を指定します。 スキップしたい行がある場合は開始行を変更してください。(デフォルト:2) ※FPWIN-Pro から変数ファイルをエクスポートするとき、初期設定では 1 行目に列タイトルが含まれてい るため、インポート開始行のデフォルト値を 2 に設定しています。

#### ④指定>>ボタン

左の一覧で選択したフィールドを右の一覧で選択した意味として指定します。 左右の対応関係を変更する場合、左右の一覧からそれぞれ選択し、[指定>>]ボタンを押します。

#### ⑤削除<<ボタン

右の一覧で選択した割り当てを削除します。

#### ⑥区切り文字

CSV ファイルの区切り文字を指定します。 [その他]の場合は、エディットボックスで任意の文字が指定可能です。

#### ⑦インポート設定を保存

インポート設定情報をファイルとして保存します。

#### ⑧インポート設定を読み出し

保存されているインポート設定情報を読み出します。

#### ⑨設定を初期状態に戻す

フィールド指定を初期状態に戻します。

#### **4.** インポート

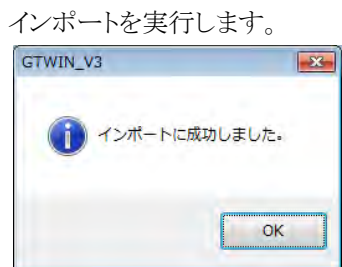

#### ■部品にグローバル変数を割り付ける

各部品の属性設定で、インポートしたグローバル変数を部品に割り付けることができます。

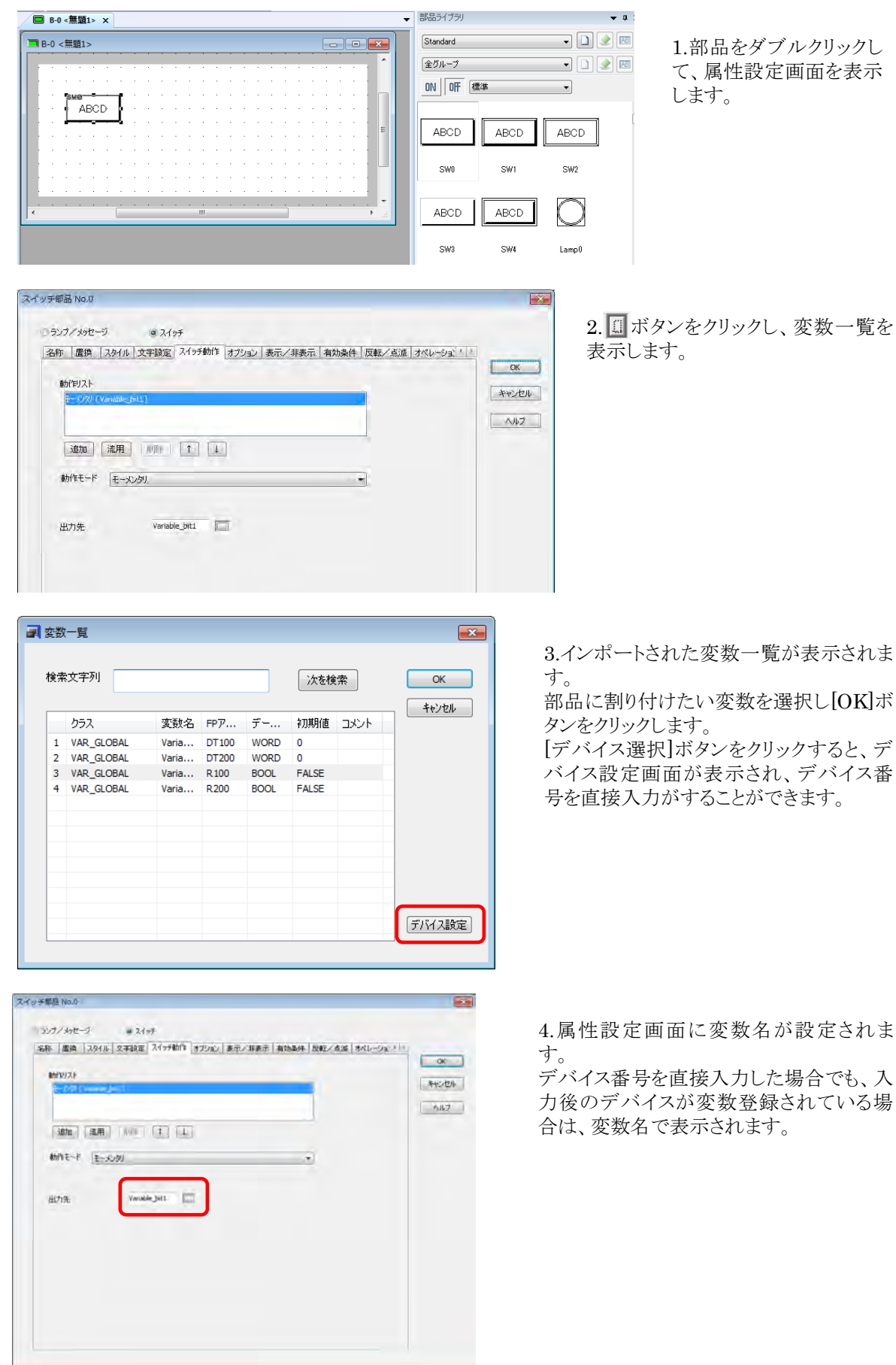

#### ■変数の削除

[ファイル]→[変数削除]メニューを実行します。

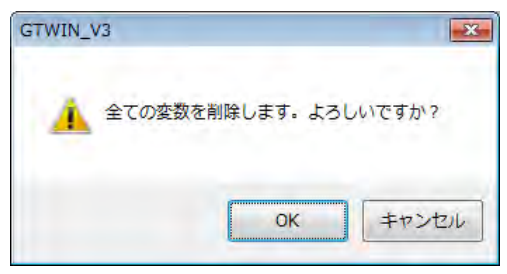

[OK]ボタンを押すと、インポートされているすべての変 数情報が削除されます。

#### $\frac{1}{2}$ ご注意:

グローバル変数ファイルは、Unicode(ユニコード)形式のみ対応しています。

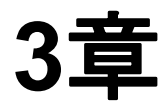

# **GTWIN** の環境設定

# **3.1 GTWIN** の環境設定

GTWIN の環境についての項目を設定します。 メニューから[編集]→[GTWIN 環境設定]を選択してダイアログボックスを開きます。

### **3.1.1** ファイルの設定

ファイルの保存・読み出しについての項目を設定します。

#### [ファイル]画面

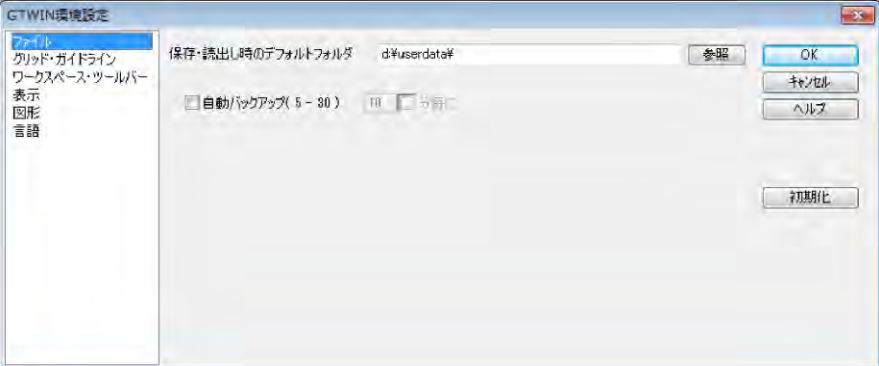

#### 保存・読出時のデフォルトフォルダ

GTWIN の画面データを保存・読み出しする際のデフォルトフォルダを設定します。

#### 自動バックアップ(**5**~**30**)

GTWIN の画面データを自動的に保存する間隔を設定します。

### **3.1.2** グリッド・ガイドラインの設定

画面ウィンドウのグリッド(格子)・ガイドラインを設定します。

#### [グリッド・ガイドライン]画面

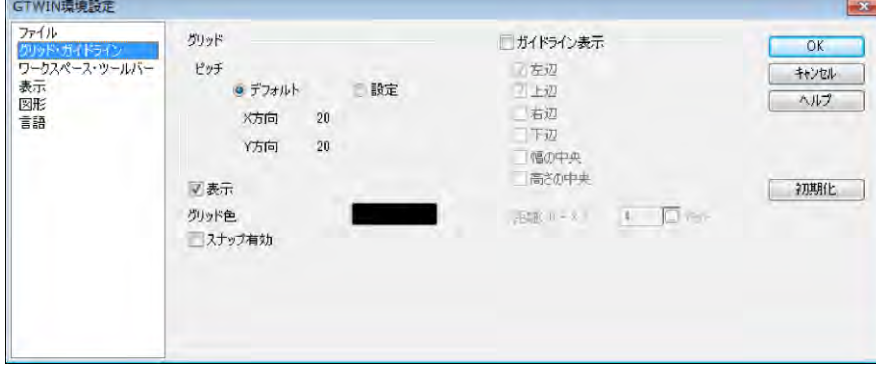

#### ■グリッド

ピッチ

グリッドを表示する場合の、グリッドの間隔を設定します。(2~80 ドット)

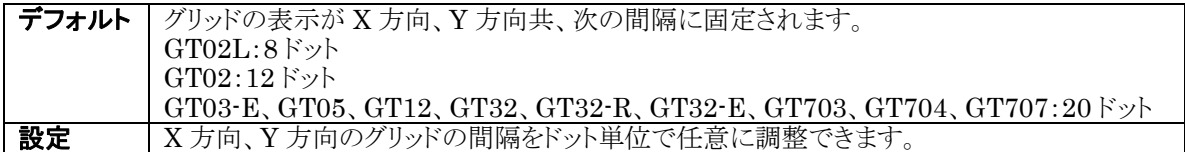

#### 表示

画面ウィンドウにグリッドを表示します。

#### グリッド色

色表示をクリックして表示されるウィンドウから色を選択します。

#### スナップ有効

部品の配置や図形の描画の始点や終点をグリッド上にそろえます。 部品のスナップは部品の左下が基準となります。

#### ■ガイドライン表示

部品を移動中に、移動中の部品と他の部品が近づいた場合、他の部品の座標に移動位置を合わせ、ガイ ドラインを表示します。

#### 左辺、上辺、右辺、下辺、幅の中央、高さの中央

チェックボックスにチェックすることで、指定の位置で位置合わせおよびガイドラインを表示します。(複数選 択可)

#### 距離(**0**~**8**)

各辺からの距離がここで設定された条件以下に近づくと、ガイドラインを表示します。条件は 0~8 ドットの 範囲で設定します。

#### ここがポイント!:

グリッドの設定画面はメニューの[表示]→[グリッドガイドライン設定]からも表示できます。

### **3.1.3** ワークスペース・ツールバーの設定

ツールバー・ウィンドウ等の表示/非表示を設定します。

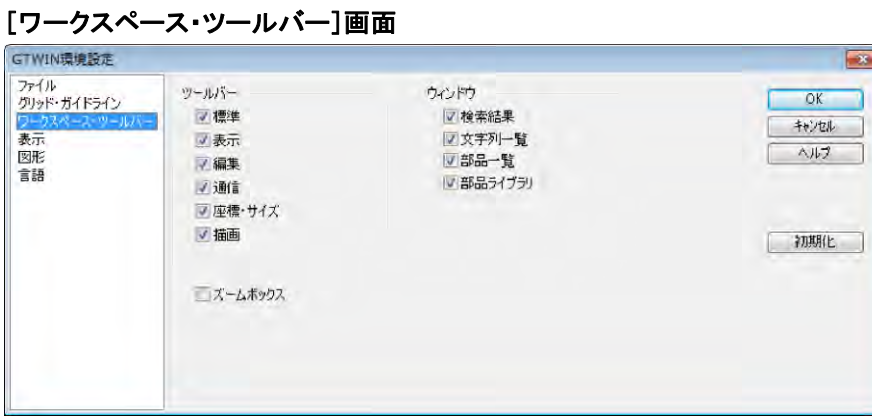

#### ■ツールバー

チェックしたツールバーが GTWIN 上に表示されます。

#### ■ウィンドウ

チェックしたウィンドウが GTWIN 上に表示されます。

#### ズームボックス

チェックするとズームボックス(拡大鏡)が表示されます。

### **3.1.4** 表示の設定

画面表示についての項目を設定します。

#### [表示]画面

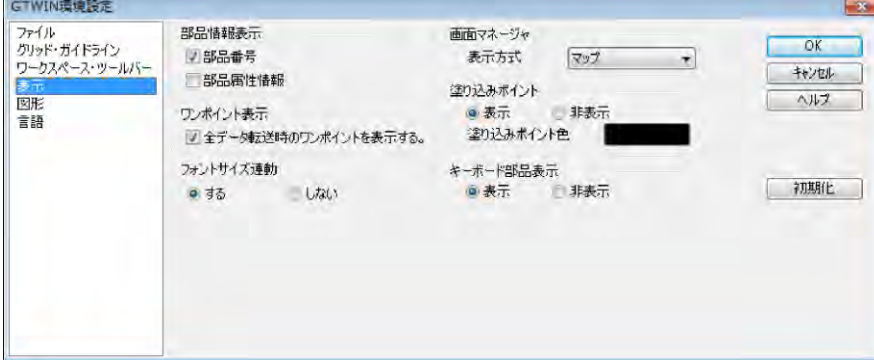

#### ■部品情報表示

部品番号や部品で使用しているデバイスのアドレスを表示することができます。

#### ■ワンポイント表示

#### 全データ転送時のワンポイントを表示する。

全データ転送時に、転送内容についての確認メッセージを表示します。

#### ■フォントサイズ連動

部品の拡大・縮小に合わせて、部品上の文字サイズを変更します。

#### ■画面マネージャ

表示方式

画面マネージャの表示方式を[マップ][リスト][サムネイル]のいずれかに切り換えできます。

#### ■ 塗り込みポイント

閉鎖された領域を塗り込むポイント(マーク)の[表示][非表示]を設定します。

#### 塗り込みポイント色

色表示をクリックして表示されるウィンドウから色を選択してください。

#### ■キーボード部品表示

編集画面に配置したキーボード部品の「表示]「非表示]を設定します。

#### ここがポイント!:

キーボード部品の表示/非表示はメニューからも切り換えできます。 メニューから[表示]→[キーボード部品表示]で切り換えます。

### **3.1.5** 言語の設定

言語についての項目を設定します。

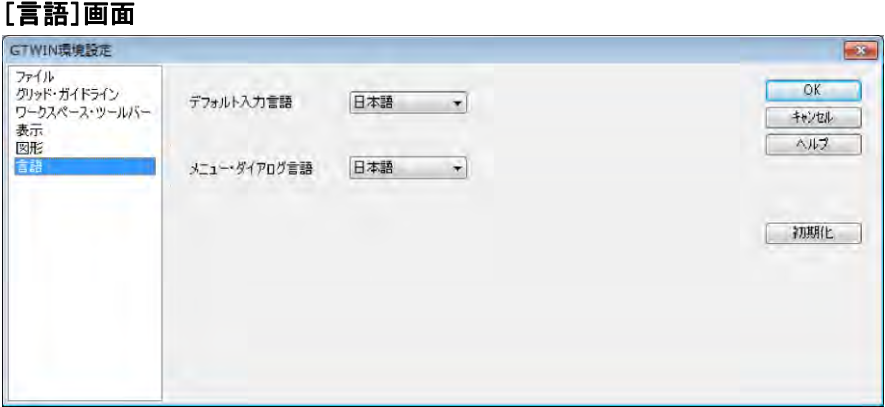

#### デフォルト入力言語

部品ライブラリから部品を貼り付けたときに、部品の文字列で使用するデフォルトの入力言語を設定しま す。

日本語で GTWIN は表示しているが、部品の文字はすべて英語表記する場合などに使います。 日本語、英語、簡体字中国語、繁体字中国語、韓国語、トルコ語、ベトナム語、ロシア語から選択できま す。

#### メニュー・ダイアログ言語

メニューおよびダイアログの表示言語を設定します。日本語、英語、簡体字中国語の 3 ヶ国語から選択で きます。

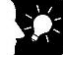

#### ここがポイント!:

- ・メニュー・ダイアログ言語の切り替えには再起動が必要です。設定したメニュー・ダイアログ言語は、次回 起動時より有効になりますので、GTWIN を再起動してください。
- ・使用する言語をどの言語番号に登録するかはあらかじめ決めた上で作成してください。画面内にいろいろ な言語が混在してしまいます。
- ・同じ文字をすべての言語で使う場合は、言語 0 にのみ入力し、他の言語は何も入力しないでください。空 白表示にしたい場合は、スペースを入力してください。

<span id="page-104-0"></span>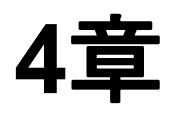

# **GT** 本体の環境設定 (**GTWIN** での設定)

## **4.1** 本体環境設定一覧

#### ■ 本体環境設定一覧表

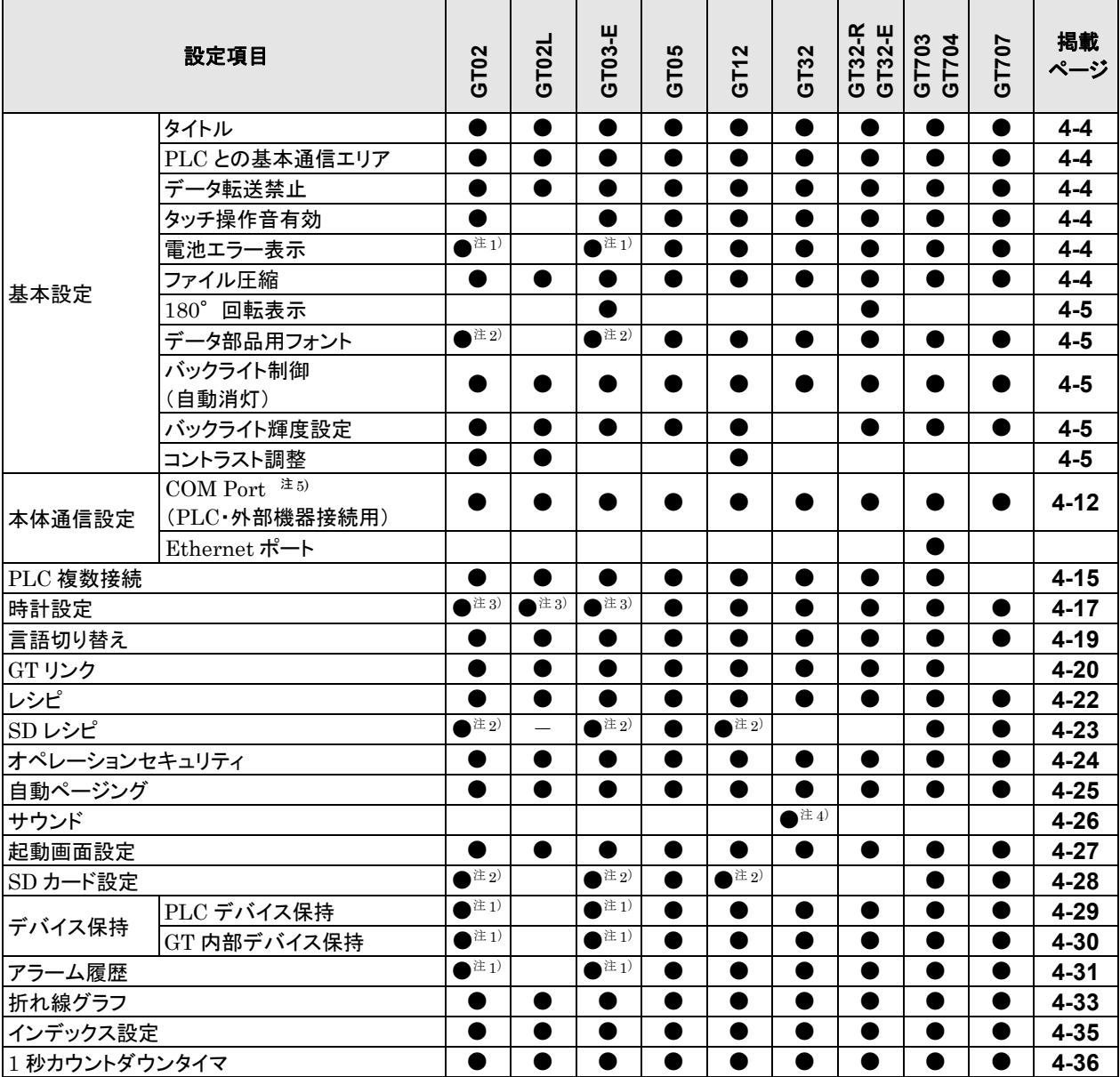

注 1)電池を装着できる機種のみ、設定できます。

注 2)SD メモリカードスロットを搭載している機種のみ、設定できます。

注 3)電池を装着できないタイプは、「PLC 参照」のみ設定できます

注 4)GT32T1 のみ、設定できます。

### ■本体環境の初期設定値一覧表

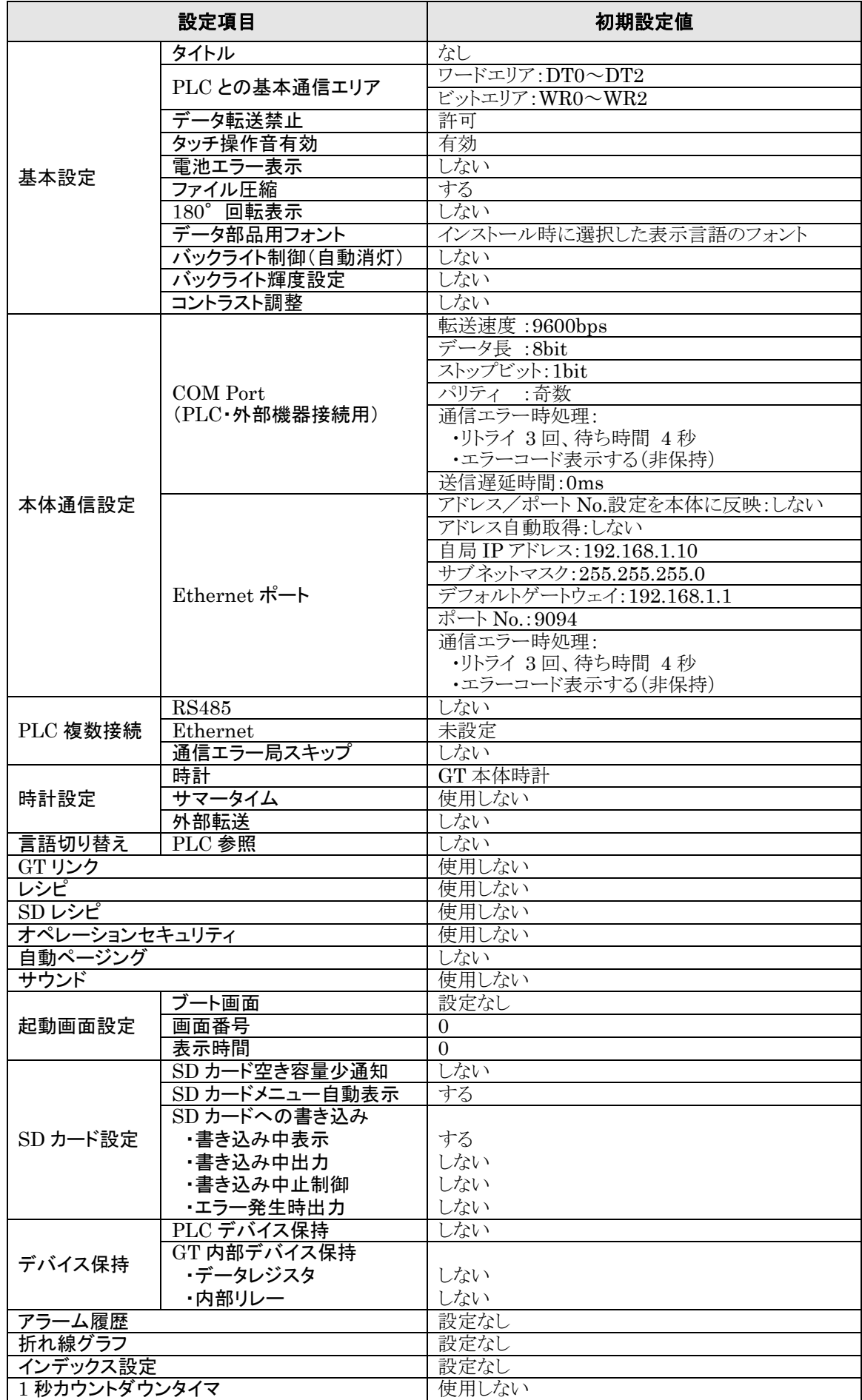

# **4.2** 基本設定

メニューから[システム設定]→[本体環境設定]→[基本設定]を選択します。

[本体環境設定]ダイアログボックスの[基本設定]画面では、GT と PLC との通信に使用する基本通信エ リアなど、GT の動作に必要な環境を設定します。

#### [基本設定]画面

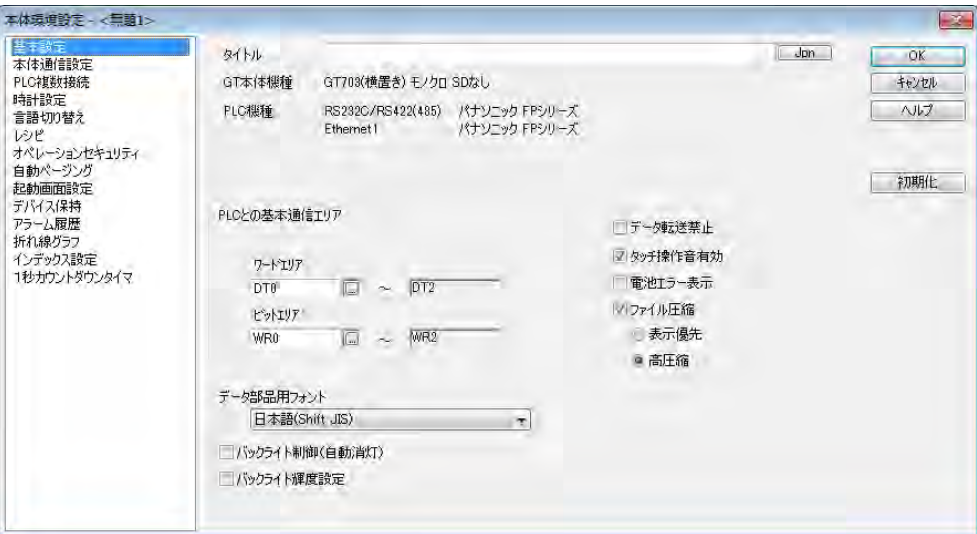

※GT の機種により表示される項目は異なります。

#### タイトル

環境設定ファイルのタイトルを入力します。GT ごとに環境設定が違う場合など、タイトルを付けておくと便 利です。

#### **GT** 本体機種

GTWIN の起動時に設定した GT の機種が表示されます。

#### **PLC** 機種

GTWIN の起動時に設定した PLC の機種が表示されます。

#### **PLC** との基本通信エリア

GT と PLC との通信モードと、基本通信に使用する PLC 内部デバイスを設定します。

#### データ転送禁止

画面データの転送を禁止します。

GTWIN からの転送、SD メモリカードへのコピーができなくなります。いったん、データ転送禁止に設定し た GT に、画面データを転送する場合は、GT 本体のシステムメニューから FROM をクリアしたあとに、画 面データを転送してください。

#### タッチ操作音有効(**GT02L** は設定不可)

GT 本体の画面にタッチしたときの操作音を有効にします。

#### 電池切れ表示(**GT02L** は設定不可)

内蔵電池の電圧が低下したときと電池が切れたときに、電池切れマークを GT の画面に表示します。 注1)基本通信エリアマップのバッテリおよび低バッテリフラグは、電池切れ表示を「する」、「しない」に関わ らず動作します。

注 2)GT707の場合、GT本体の電源が OFF→ON になったときに雷池切れを検出します。GT 本体の 電源が継続的に ON になっている状態で電池が寿命に至った場合は検出しません。
### ファイル圧縮

画面データを圧縮して GTに転送することができます。圧縮することにより登録できる画面の枚数を増やす ことができます。(「ファイル圧縮」がチェックされていると、画面の切り替え速度が遅くなります。切替速度 は実際に試してご確認ください。)

[ファイル圧縮]がチェックされているとき、[表示優先]と[高圧縮]が表示されます。

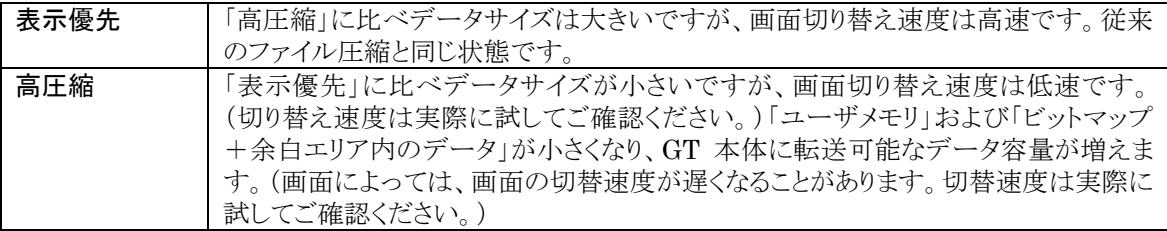

#### **180** 度回転表示(**GT03-E/GT32-R/GT32-E** のみ)

画面を 180 度回転して表示します。GT 機種に縦型が選択されている場合も有効です。

#### データ部品用フォント(**GT02L** は設定不可)

データ部品のデータ形式で文字列が選択されたときに使用するフォントの言語(文字コード)を選択します。 日本語・簡体字中国語・繁体字中国語・韓国語から選択します。選択した言語(文字コード)は、すべての データ部品で統一されます。データ部品では日本語・中国語・韓国語を同時に使えません。また、ロシア 語・ベトナム語はデータ部品で表示できません。

### バックライト制御(自動消灯)

バックライトの自動消灯を設定します。 設定可能範囲:1~30 ※GT703/GT704/GT707 の場合、バックライト消灯時は画面表示も行ないません。

#### $\mathscr{L}$ ご注意:

GT 本体の画面右上にエラーを表示しているときは、バックライトを消灯しません。バックライトの自動消灯 中にエラーが発生すると、バックライトが点灯します。

#### バックライト輝度設定

バックライトの輝度を調整します。 数値が大きいほど明るくなります。設定可能範囲:0~14

#### コントラスト調整

コントラストを調整します。(GT02/GT02L/GT12 のみ)

# 2 機能解説:

## 本体環境設定の初期化について

[本体環境設定]の[初期化]ボタンをクリックすると下記のメッセージが表示され、[OK]ボタンの押下で本 体環境設定の項目がすべて初期値(工場出荷時の環境設定)に戻ります。ただし、GT703/GT704 で PLC 複数接続を行なっている場合、[PLC 複数接続設定]の項目は初期化されません。

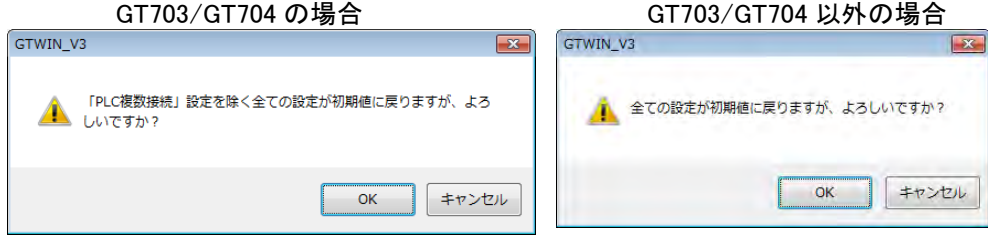

# **4.2.1** 基本通信エリアとは

GT 本体と PLC の間では、次のように常時通信を行なっています。PLC のデバイスは、2 つに分かれてい ます。

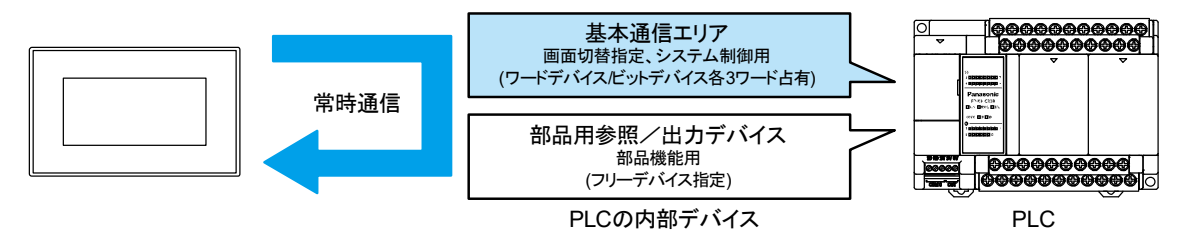

# ■基本通信エリア

画面の切り替え指定などのシステム制御を行なうためのエリアで、PLC のデバイスを固定的に占有して常 に通信を行ないます。

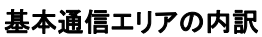

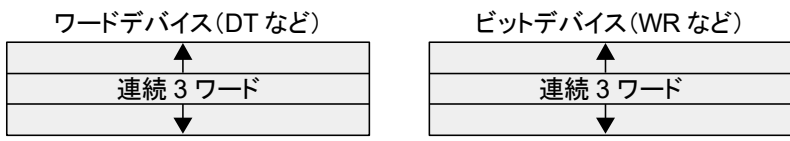

・ワードデバイス・・・ワード単位で扱うデバイスの読み書き用(連続3ワード) ・ビットデバイス・・・ビット単位で扱うデバイスの読み書き用(連続 3 ワード)

GT では、作画ツール「GTWIN」による画面作成で部品機能のデバイス設定を行なう前に、まず「基本通 信エリア」を決める必要があります。

「基本通信エリア」は、デフォルト(初期値)として DT0~DT2、WR0~WR2 が設定されていますが、 GTWIN の本体環境設定画面から先頭アドレスの変更ができます。

# ■部品用 参照/出力デバイス

部品機能で使用するデバイスでフリー指定が可能です。これらについては表示中画面で使用されている デバイスに対してのみ、常に通信が行なわれています。

# ご注意:

基本通信エリアは、PLC のラダープログラムでは GT の制御用として使用してください。

# **4.2.2 PLC** との基本通信エリアの設定方法

GT が PLC と基本通信に使用する PLC のデバイスを設定します。 メニューから[システム設定]→[本体環境設定]→[基本設定]を選択します。 本体環境設定の[基本設定]画面が表示されます。

# ■[基本設定]画面

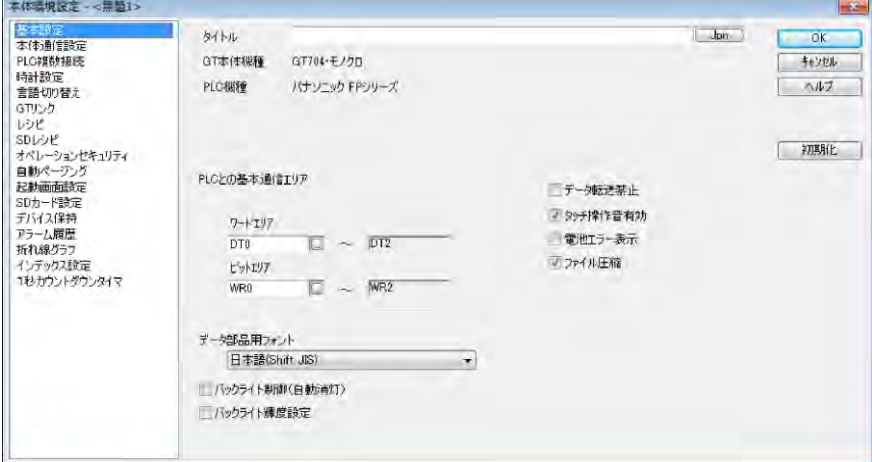

# ■PLC との基本通信エリア

# ワードエリア

画面 No.などワード単位で読み書きするデバイスの種類と先頭アドレスを設定します。

# ビットエリア

バックライト制御などのビット情報を読み書きするデバイスの種類と先頭アドレスを設定 します。

各項目の ■ボタンをクリックして表示される[デバイス設定]ダイアログボックスでデバイスの種類、アドレス を設定してください。

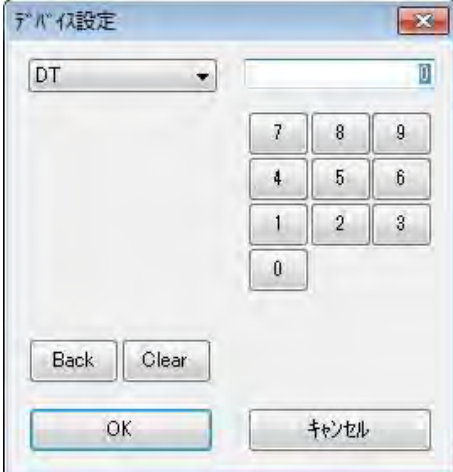

設定したいデバイスの種類をプルダウンメニューの中から選択し、アドレスをテンキーで入力してください。 [Back]ボタンはアドレス入力時のバックスペースキー、[Clear]ボタンはクリアキーとして機能します。

# **4.2.3** 基本通信エリアマップ

GT は PLC と通信するために、あらかじめ以下のように PLC のデバイスエリアを占有します。実際に運用 する PLC のラダープログラムで GT の制御用として使用してください。

また、以下の領域の開始アドレス「N」は作画ツール「GTWIN」の本体環境設定で設定し、GT に転送を 行ないます。

# ■ワードデバイス

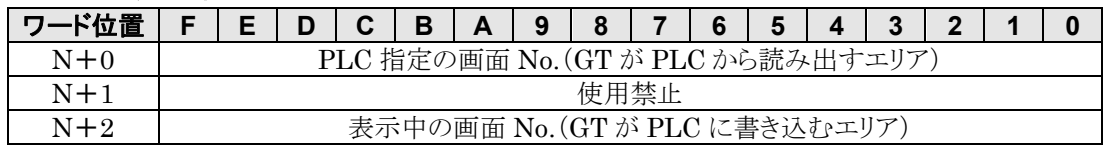

### システムエリア解説

PLC 指定の画面 No.: GT に表示する画面 No.を PLC から HEX 形式で指定します。 表示中の画面 No.: 現在 GT が表示している画面 No.を PLC に HEX 形式で書き込みます。

# ビットデバイス(**WGR**)

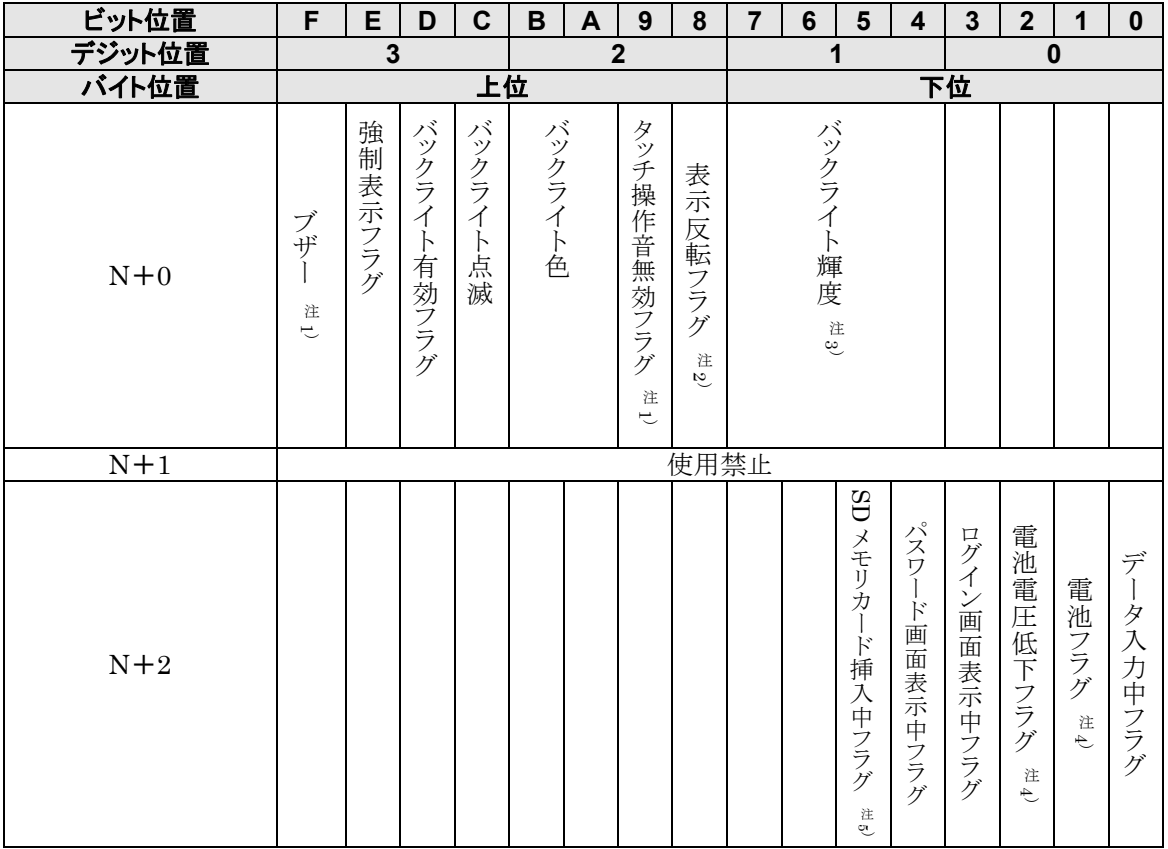

注 1)GT02L を除く。

注 2)モノクロ機種のみ。ただし、Ver1.40 未満の GT32M-E を除く。

注 3)GT32 を除く。

注 4)電池装着可能機種のみ。電池装着不可機種では不定となります。

注 5)SD メモリカードスロット搭載機種のみ。

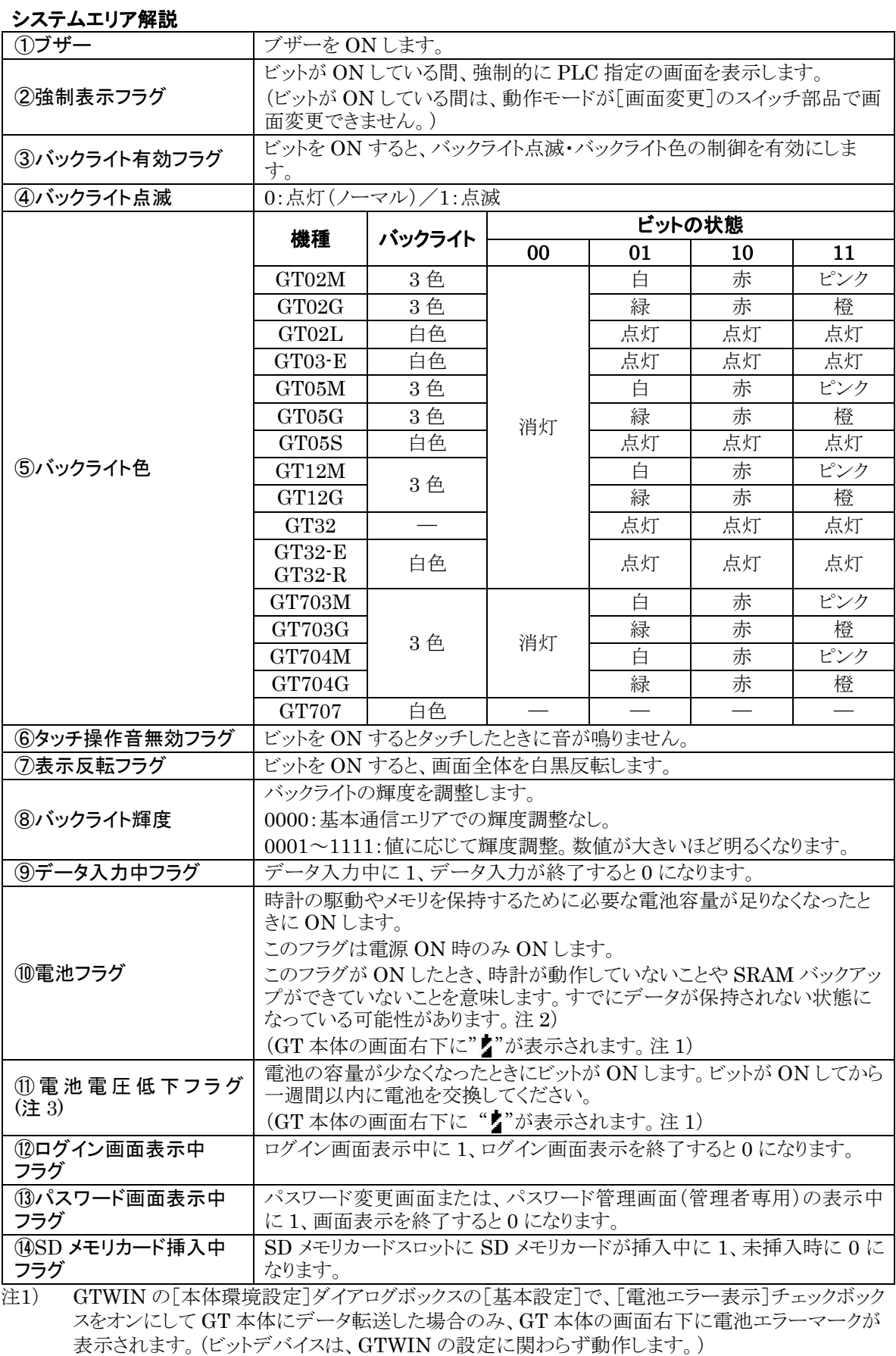

注2) GT703/GT704/GT707 の場合は電池レスで RAM バックアップが可能なため、RAM バックアップ できていないことを意味しません。

注3) GT707 には電池電圧低下フラグは搭載されていません。

# **4.2.4** 基本通信エリア内のビットデバイスの機能につい て

GT では、PLC との通信のための基本通信エリアを PLC のデバイスに占有します。 基本通信エリアには、画面 No.などをやり取りするワードデバイスと、ビット情報をやり取りするビットデバイ スの 2 種類があります。このビットデバイスの各ビットを PLC から ON/OFF し、GT のさまざまな動作を 制御することができます。

# ■ブザーを鳴らす

ブザーを鳴らすためのビットは、基本通信エリア(ワード位置 N+0)のビット F です。 このビットを ON/OFF することでブザーの状態を変更できます。

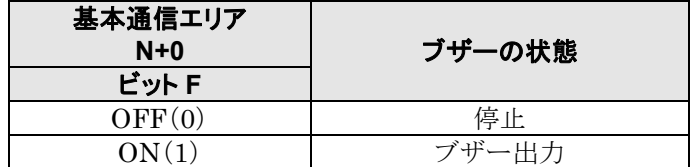

# ■バックライトを点滅する

バックライトを点滅するためのビットは、基本通信エリア(ワード位置 N+0)のビット C です。 このビットを ON/OFF することでバックライトの状態を変更できます。 ただし、この指定を有効にするには、ビット D(バックライト有効フラグ)を必ず同時に ON してください。

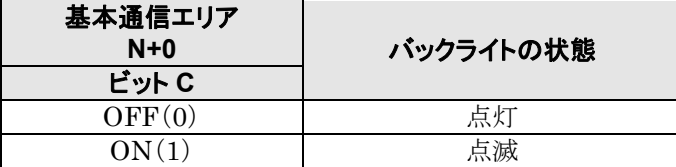

# ■バックライトの色を切り替える

# モノクロタイプの場合

バックライトの色を変更するためのビットは、基本通信エリア(ワード位置 N+0)のビット A・ビット B です。

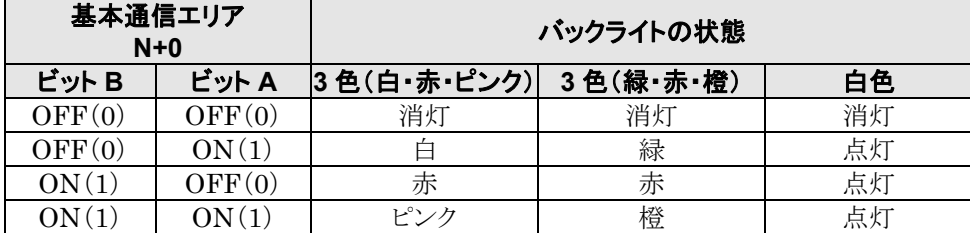

# カラータイプの場合

バックライトの点灯・消灯を変更するためのビットは、基本通信エリア(ワード位置 N+0)のビット A・ビット B です。これらのビットを ON/OFF することでバックライトの点灯・消灯を変更できます。ただし、これらの指 定を有効にするには、ビット D(バックライト有効フラグ)を必ず同時に ON してください。

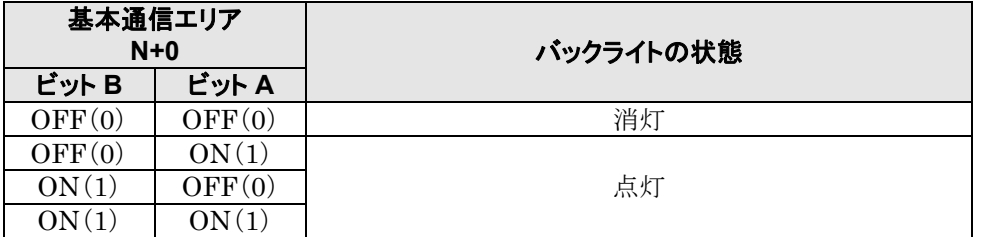

# ■タッチ操作音を鳴らさない

タッチ操作音は本体環境設定で有効に設定したときに鳴りますが、基本通信エリア(ワード位置 N+0)のタ ッチ操作音フラグを ON することで、鳴らさないようにできます。

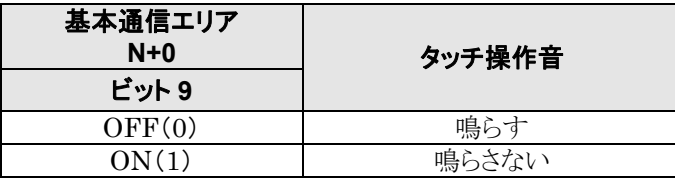

# ご注意:

タッチ操作音以外のブザー音については設定できません。

・基本通信エリアのブザービットで設定するブザー音

・システムメニューの起動時

・システムメニュー内のブザーテスト(GT703/GT704/GT707 除く)

## 対応バージョン

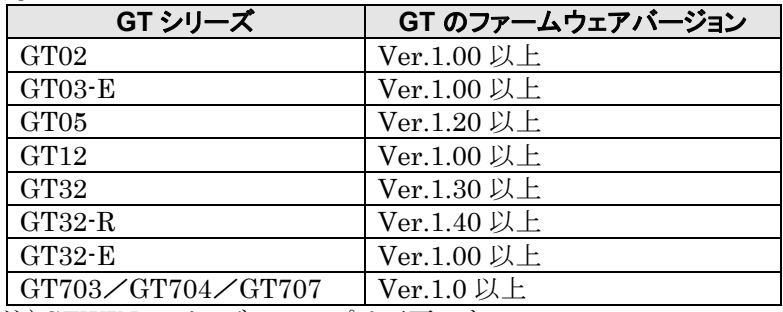

注)GTWIN のバージョンアップは不要です。

# ■バックライトの輝度を調整する

基本通信エリア(ワード位置 N+0)のビット 4~ビット 7 の値でバックライトの輝度を調整することができます。 これらのビットを ON/OFF することでバックライトの輝度を変更できます。

ビット 4~ビット 7 をすべて OFF にすると、バックライトの輝度は GTWIN 本体環境設定の値になります。

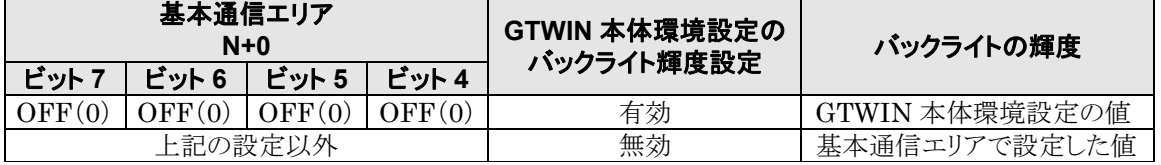

ここがポイント!:

基本通信エリアの設定値 1~15 は、本体環境設定の設定値の 0~14 に対応します。 数値が大きいほど明るくなります。

# 対応バージョン

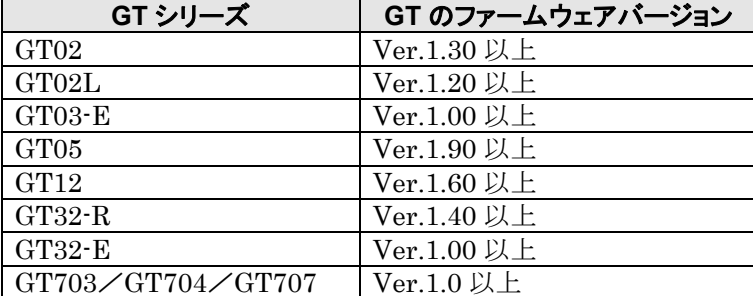

注)GTWIN のバージョンアップは不要です。

# ■データの入力中を知らせる

GT 本体は、画面のキーボード部品からデータが入力されている間、基本通信エリア(ワード位置 N+2)の ビット 0 を ON します。

このビットが ON している場合に PLC からの画面変更を許可しないようにするなどの用途にご活用くださ い。

# **4.3** 本体通信設定

[本体環境設定]ダイアログボックスの[本体通信設定]画面では、GT と接続する PLC や外部機器との通 信条件を設定します。

# [本体通信設定]画面

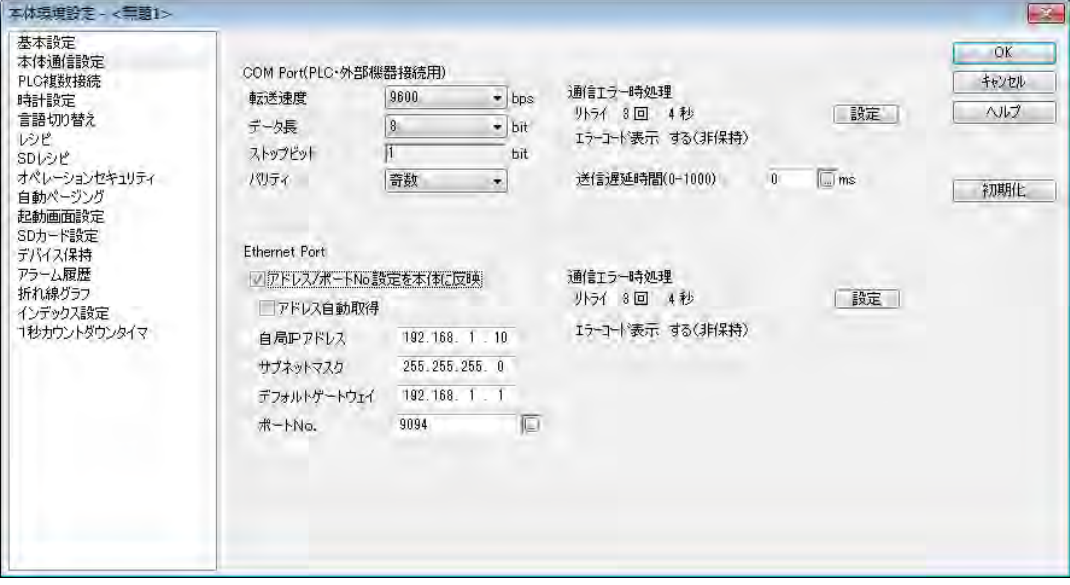

y.

# ご注意:

GT32T1 の場合、Ethernet ポートの設定は、メニューから[通信]→[GT 本体 IP アドレス設定]を選択し て行ないます。

# **4.3.1 COM Port**(**PLC**・外部機器接続用)

接続する外部機器(PLC)との通信速度や伝送フォーマットを設定します。 プルダウンメニューの中から設定したい値を選択してください。

### 転送速度

9600/19200/38400/57600/115200bps の中から選択してください。

# データ長

[7bit][8bit]のいずれかを選択してください。

# ストップビット

[1bit]固定です。

### パリティ

[無効][奇数][偶数]の中から選択してください。

# ■ 通信エラー時処理

[設定]ボタンをクリックすると以下の[通信エラー時処理設定]ダイアログボックスが表示されます。 ここでは通信エラーが発生した際の処理を設定します。

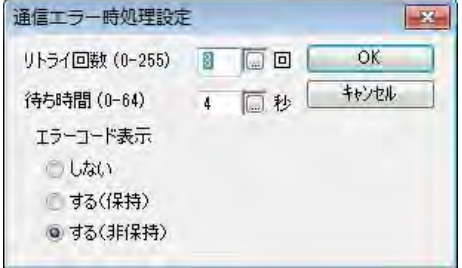

### リトライ回数

通信異常時の再通信を行なう回数を設定します。 設定範囲は 0~255 回です。

### 待ち時間

通信異常時の再通信を行なう間隔を設定します。 設定範囲は 0~64 秒です。 [リトライ回数]や[待ち時間]は ... ボタンをクリックして表示される[値設定]ダイアログボックスで値を設定

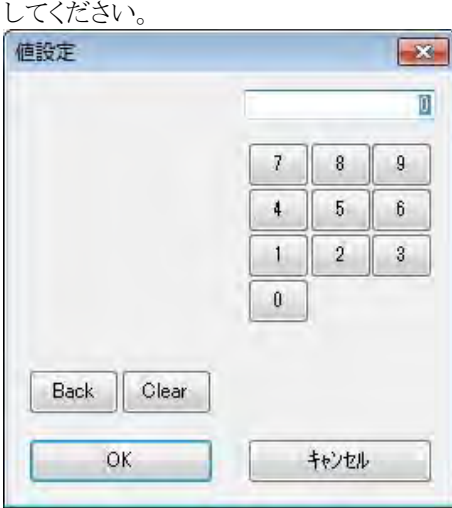

### エラーコード表示

通信エラー時のエラーコード表示の設定を切り替えます。

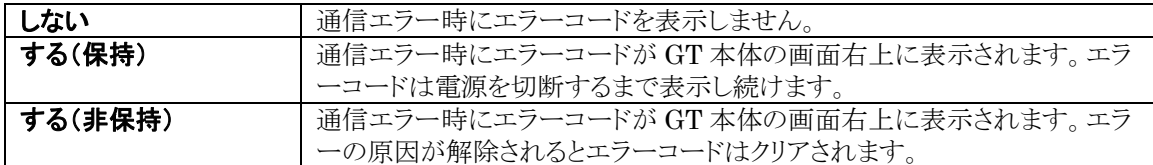

### 送信遅延時間

GT では相手機器からのデータを受け取って、次のデータを送信するまでの時間を調整することができま す。送信遅延時間を設定することにより設定値以上の遅延時間を確保することができます。

GT からのデータ送信が早く、相手機器が正常に受信できない場合に設定してください。 設定範囲は 0~1000ms です。通信速度や伝送フォーマットが一致しているにもかかわらず通信エラーが 発生する場合、本項目に時間設定することによって通信エラーが解消される場合があります。ただし、本 項目に設定された時間が長いほど、GT の処理時間が遅くなりますので、できるだけ少ない時間を設定し てください。

#### **CS**/**RS** 制御

汎用シリアルを使用時は、CS/RS 制御の有効・無効を設定できます。 CS/RS 制御については、「GT シリーズ汎用シリアル通信マニュアル」を参照してください。

# **4.3.2 Ethernet** ポート(**GT703**/**GT704** のみ)

GT 本体の Ethernet 環境設定を行ないます。

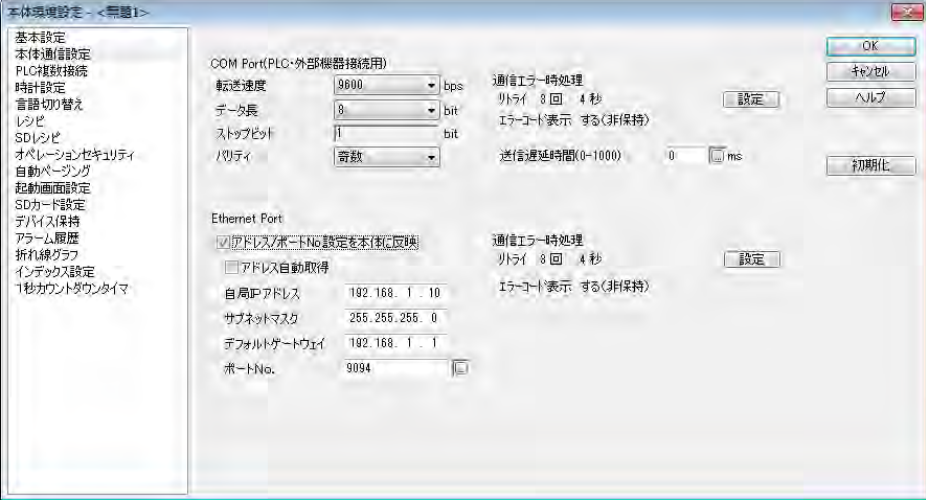

### アドレス/ポート **No.**設定を本体に反映

アドレス、ポート No.の設定を GT 本体に反映する場合はチェックを入れます。 チェックを入れると、「アドレス自動取得」、「自局 IP アドレス」、「サブネットマスク」、「デフォルトゲートウェ イ」の設定内容を、接続されるすべての GT の設定として反映します。

### アドレス自動取得

IP アドレスを自動取得する場合はチェックボックスにチェックを入れてください。

### 自局 **IP** アドレス、サブネットマスク、デフォルトゲートウェイ

必要に応じて設定を変更してください。

デフォルト:

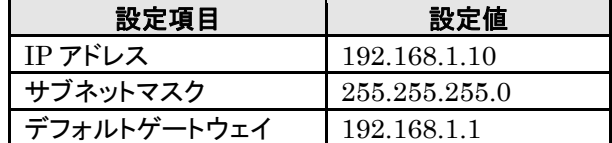

### ポート **No.**

デフォルト:[9094] [通信]→[通信設定]で設定したポート No.と合わせてください。

# **4.4 PLC** 複数接続

[本体環境設定]ダイアログボックスの[PLC 複数接続]画面では、GT 本体に複数の PLC を接続するた めの設定をします。RS485 用と Ethernet 用のタブを切り替えて設定します。

# **4.4.1 PLC** 複数接続(**RS485**)

## [**RS485**]用の設定画面

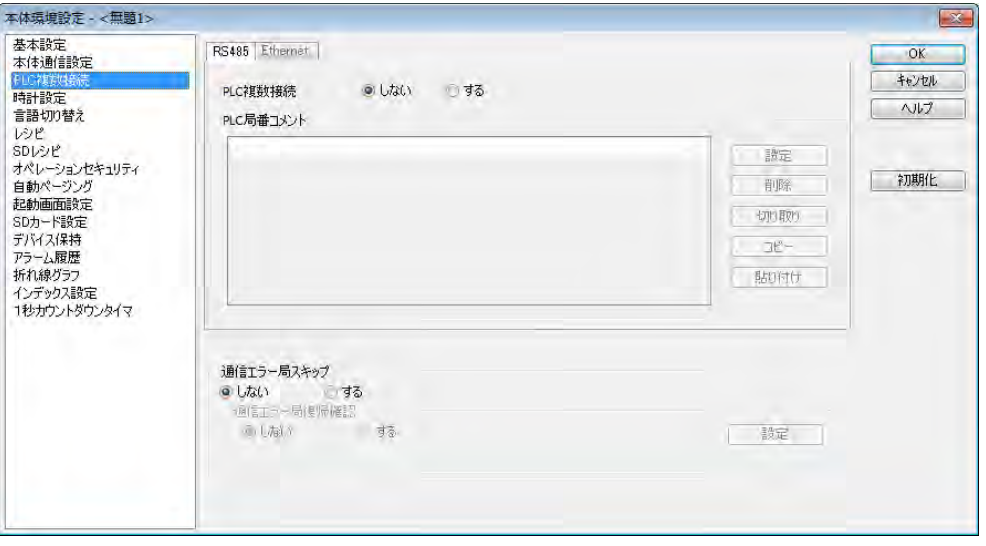

**PLC** 複数接続設定: PLC の複数接続を行なう場合は、[する]を選択します。[する]を選択した場 合、コメント登録の項目が表示されます。

### 設定ボタン

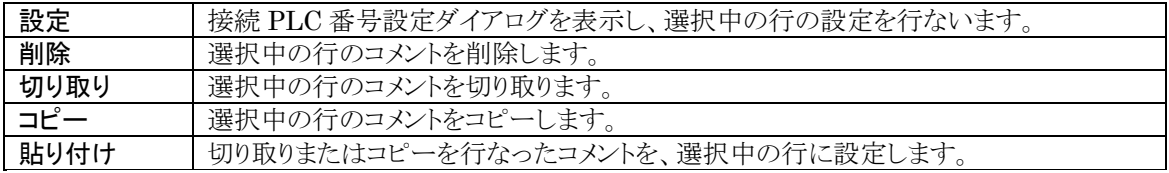

# ■PLC 局番コメント登録

[設定]ボタンをクリックすると、[PLC 局番コメント]ダイアログボックスが表示されます。 局番ごとに、コメントを設定します。

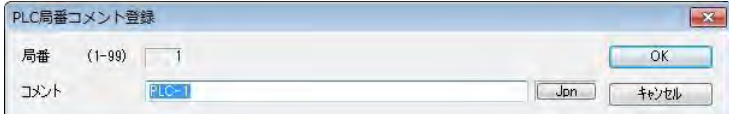

### 局番

選択した局番が表示されます。

### コメント

局番のコメントを入力します。(全角 32 文字、半角 64 文字)

# ここがポイント!:

RS485 通信の場合は、PLC 複数接続設定を[する]に設定するだけで、GT が PLC の局番を認識する ことができます。部品へのデバイス設定時に PLC 局番を判別しやすくするために、コメントの登録をおす すめします。

# 通信エラー局スキップ(**Ethernet**・**RS485** 共通)

通信エラーが発生した PLC を無視して通信を続けるのかを選択します。

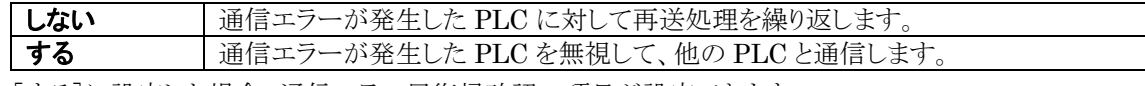

[する]に設定した場合、通信エラー局復帰確認の項目が設定できます。

### 通信エラー局復帰確認

スキップした PLC が通信可能状態に戻っているかを、設定時間ごとに確認します。 ・通信 ON の状態が確認されると通信が復帰します。

・通信 OFF の状態が確認されると、スキップが続行されます。

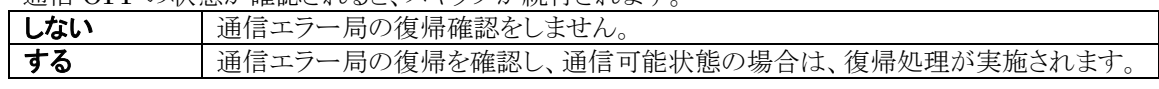

[する]に設定した場合、[設定]ボタンが有効になります。

[設定]ボタンをクリックすると、通信エラー局復帰確認設定ダイアログボックスが表示されます。

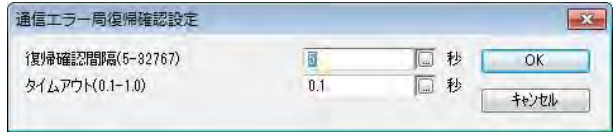

### 復帰確認間隔

設定した秒数ごとにエラー復帰の確認を実施します。 設定可能範囲:5~32767 デフォルト:5

## タイムアウト

設定したタイムアウト時間内に通信エラーが発生した PLC からの応答を確認すると、通信エラー状態から 復帰します。 設定可能範囲:0.1~1.0 デフォルト:0.1 注)タイムアウト中は、GT 本体の操作ができなくなります。

# ご注意:

エラー復帰確認を頻繁に行ない、そのタイムアウトに時間がかかると、システム全体の稼働率が低下しま す。

# 参 照:

通信エラー局スキップについての詳細は、<[17](#page-392-0) 章 PLC [複数接続機能>](#page-392-0)をご参照ください。

### [**Ethernet**]用の設定画面

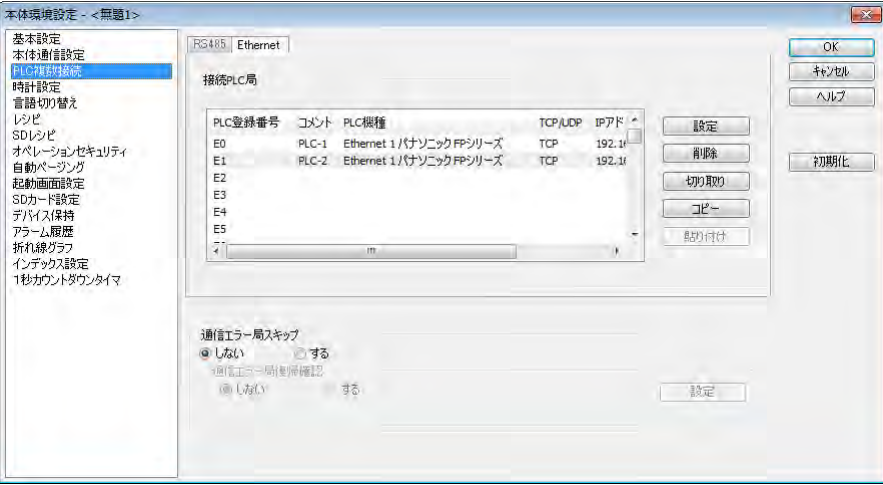

接続 **PLC** 局一覧: 設定した PLC を一覧で表示します。E00~E63 までの最大 64 の番号を設定 できます。

### 設定ボタン

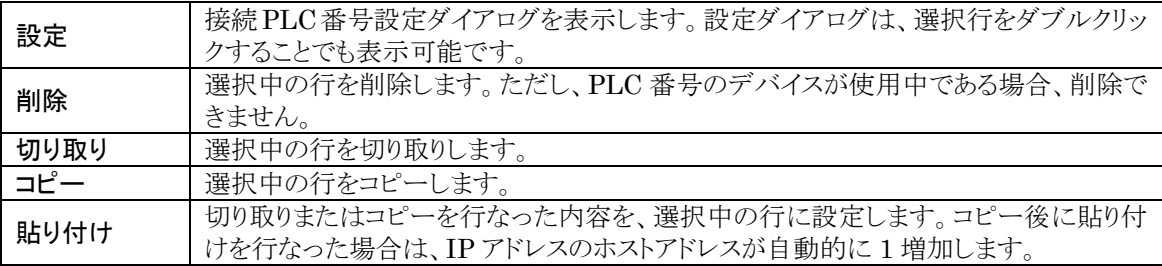

# ■接続 PLC 局設定

接続するPLCにコメントを設定します。任意の行を選択し、[設定]ボタンをクリックすると、接続 PLC局設定 ダイアログボックスが表示されます。また、変更したい行をダブルクリックしても表示されます。

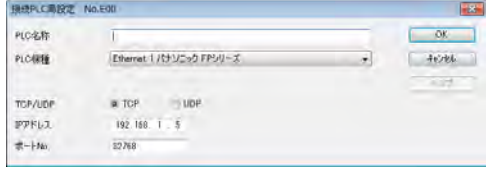

### コメント

コメントを入力します(半角英数記号で 64 文字まで設定可)。

### **PLC** 機種

プルダウンメニューの中から機種を選択します。

### **TCP/UDP**

TCP または UDP を選択します。接続する PLC 側と設定を合わせてください。

### **IP** アドレス

PLC 側の IP アドレスを設定します。 設定可能範囲:0.0.0.1~223.255.255.254 デフォルト:192.168.1.5

### ポート **No.**

PLC 側のポート番号を設定します。 設定可能範囲:1~65535 デフォルト:32769

# 通信エラー局スキップ(**Ethernet**・**RS485** 共通)

通信エラーが発生した PLC を無視して通信を続けるのかを選択します。

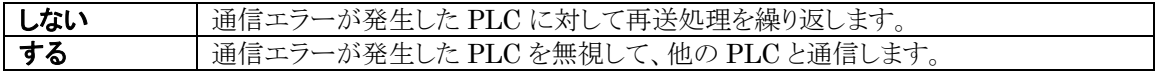

[する]に設定した場合、通信エラー局復帰確認の項目が設定できます。

### 通信エラー局復帰確認

スキップした PLC が通信可能状態に戻っているかを、設定時間ごとに確認します。

・通信 ON の状態が確認されると通信が復帰します。

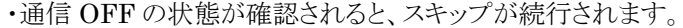

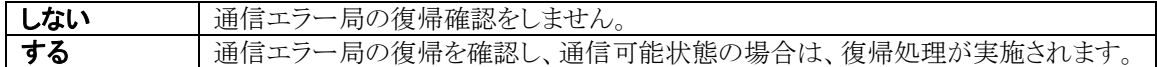

[する]に設定した場合、[設定]ボタンが有効になります。

[設定]ボタンをクリックすると、通信エラー局復帰確認設定ダイアログボックスが表示されます。

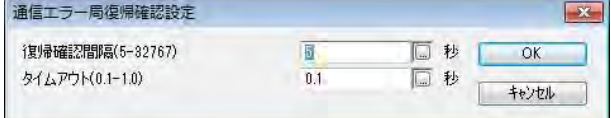

### 復帰確認間隔

設定した秒数ごとにエラー復帰の確認を実施します。 設定可能範囲:5~32767 デフォルト:5

### タイムアウト

設定したタイムアウト時間内に通信エラーが発生した PLC からの応答を確認すると、通信エラー状態から 復帰します。 設定可能範囲:0.1~1.0 デフォルト:0.1 注)タイムアウト中は、GT 本体の操作ができなくなります。

# ご注意:

エラー復帰確認を頻繁に行ない、そのタイムアウトに時間がかかると、システム全体の稼働率が低下しま す。

# ● 参 昭:

通信エラー局スキップについての詳細は、<[17](#page-392-0) 章 PLC [複数接続機能>](#page-392-0)をご参照ください。

# **4.5** 時計設定

[本体環境設定]ダイアログボックスの[時計設定]画面では、使用する時計(GT 本体時計または PLC 時 計)を選択します。

## [時計設定]画面

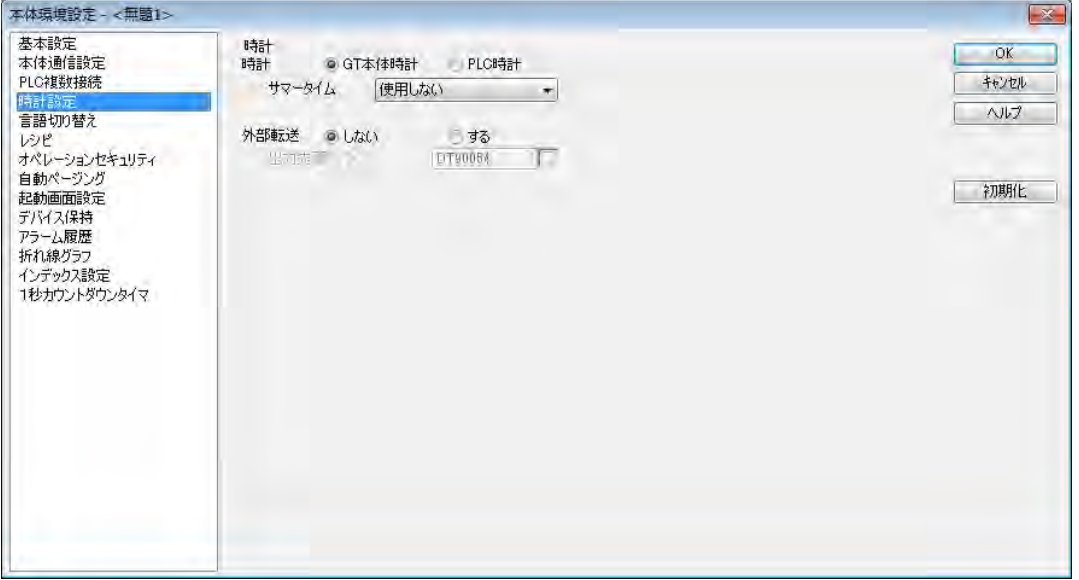

# ■時計(参照先)

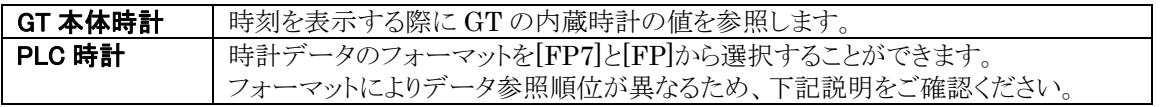

注 1)FP7 以外の PLC 機種で FP7 形式を指定した場合、保存したデータを Ver.3.300 以前の GTWIN で読み出すと正しく動作しません。

### **PLC** 時計(**FP** フォーマット)

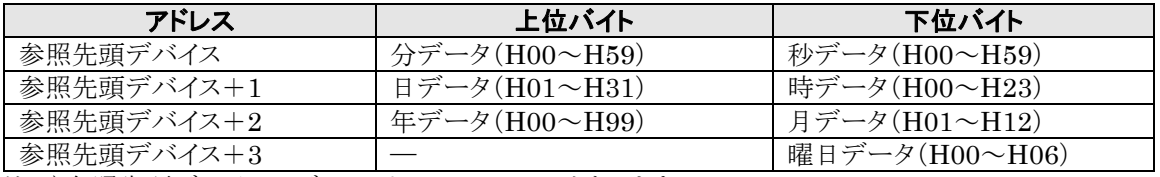

注 1)参照先頭デバイスのデフォルトは、DT90054 となります。 注 2)曜日データは H00 が日曜日、H06 が土曜日となります。

# **PLC** 時計(**FP7** フォーマット)

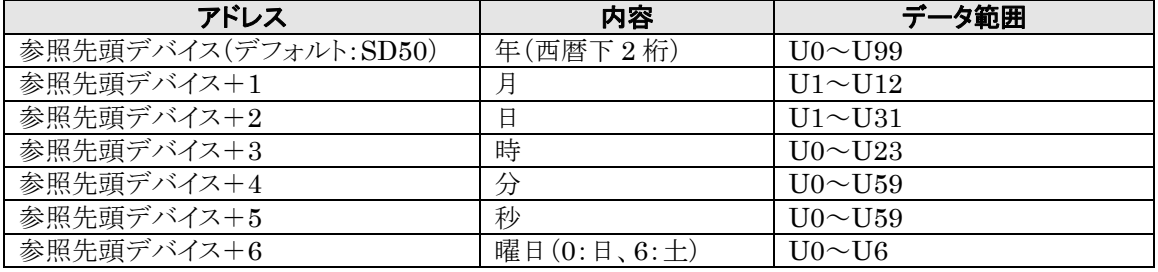

注 1)参照先頭デバイスのデフォルトは、SD50 となります。

注 2)曜日データは H00 が日曜日、H06 が土曜日となります。

外部転送

GT に表示している時計データの PLC など外部への転送を設定します。

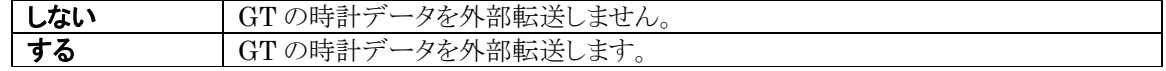

#### $\mathbb{R}$ ご注意:

外部転送の設定を[する]に設定した場合、デフォルト設定では DT90054(FP7 フォーマットの場合は DT100)が転送先になりますが、接続する PLC 機種にこのデバイスアドレスが存在しない場合は、機種 に合わせてアドレスを再設定してください。

### サマータイム

米国または欧州の標準的なサマータイムの設定ができます。

# **GT703/GT704/GT707** 以外

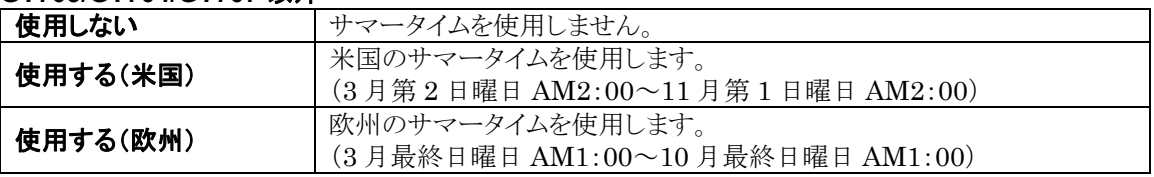

### **GT703/GT704/GT707**

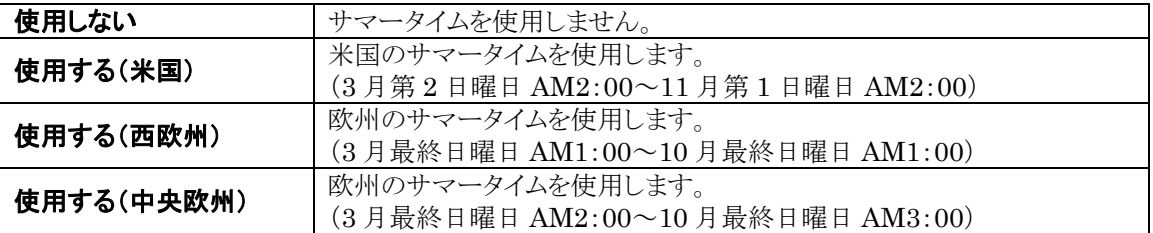

# 多 照:

[6.11](#page-219-0) [時計部品<](#page-219-0)6[章](#page-174-0) 部品機能[\(スイッチ、ランプ等\)](#page-174-0)>

# **4.6** 言語切り替え

[本体環境設定]ダイアログボックスの[言語切り替え]画面では、言語切り替え機能使用時に参照する PLC デバイスを設定します。

# [言語切り替え]画面

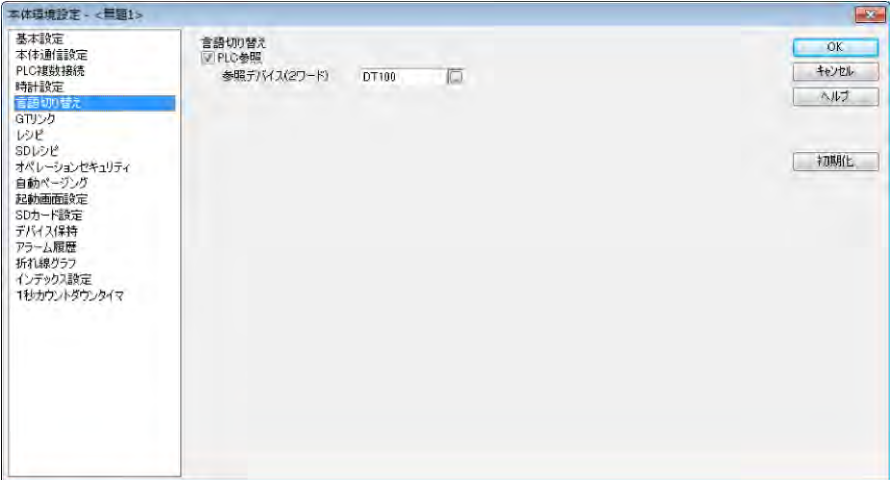

# ■言語切り替え

**PLC** 参照 表示する言語を PLC から指定する場合に設定します。

# 参照デバイス(**2** ワード)

言語番号を指定するデバイスを設定します。

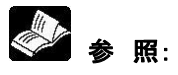

<[12](#page-320-0) 章 [言語切り替え機能>](#page-320-0)

# **4.7 GT** リンク

[本体環境設定]ダイアログボックスの[GT リンク]画面では、GT リンク機能を使用するための設定を行な います。

# [**GT** リンク]画面

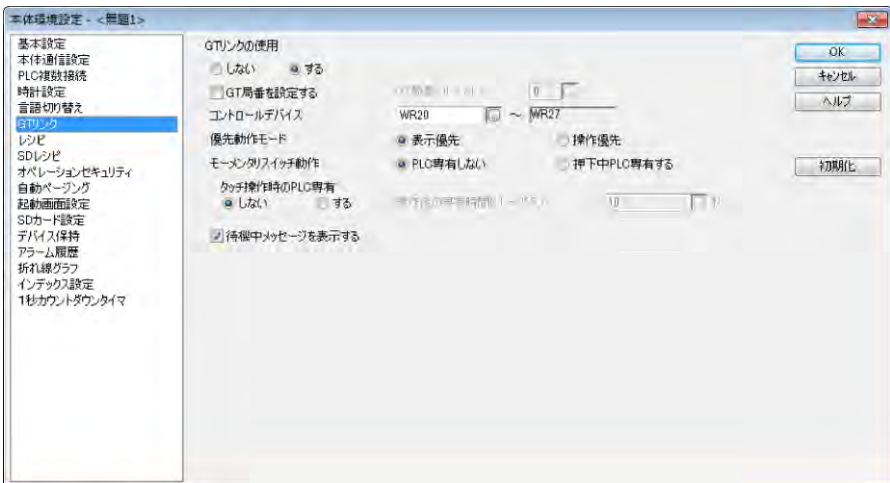

# ■ GT リンクの使用

GT リンク機能を使用します。

### **GT** 局番を設定する

GT 本体に設定したい局番を 0~31 から設定します。

### コントロールデバイス

GT リンクで使用するデバイスを設定します。

### 優先動作モード

GT リンクで使用するトークンの受け渡し方法を選択します。

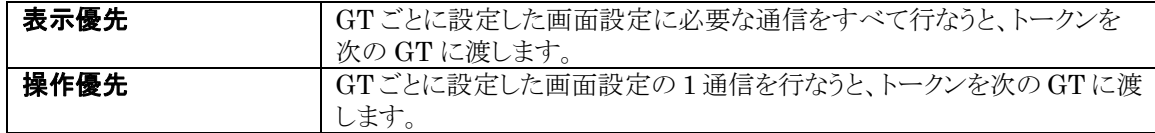

参 照:[16.2](#page-380-0) [優先動作モードについて<](#page-380-0)[16](#page-378-0) 章 GT [リンク機能>](#page-378-0)

### モーメンタリスイッチ動作

GT本体画面上のモーメンタリスイッチが押されている間、PLC との通信を専有し、手を離すと同時に出力 デバイスを OFF する設定をします。

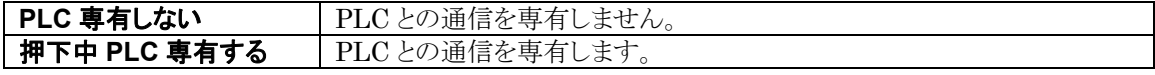

### タッチ操作時の **PLC** 専有

GT 本体画面上の操作部品にタッチすると、一定時間 PLC との通信を専有します。 [操作後の専有時間]で専有する時間を設定します。

### 待機中メッセージを表示する

GT がトークン(PLC と通信する権利)を持っていないタイミングで GT 本体画面上の部品にタッチ操作が 行なわれると、そのタッチ操作はトークンを受け取るまでの間待機状態になります。 待機状態でさらにタッチ操作を行なった場合に「待機中メッセージ」が表示されるように設定します。

# 12章 ご注意:

- ・GT 局番は、No.0 から続き番号で局番を設定してください。(同一局番は不可です。)
- ・コントロールデバイスエリアは PLC のデバイス保持エリアで使用してください。
- ・優先動作モードではすべての局番で同じ設定にしてください。

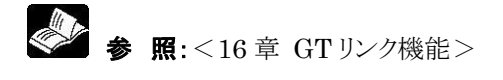

# **4.8** レシピ

[本体環境設定]ダイアログボックスの[レシピ]画面では、レシピ機能使用時に割り付ける PLC コントロー ルデバイスを設定します。

# [レシピ]画面

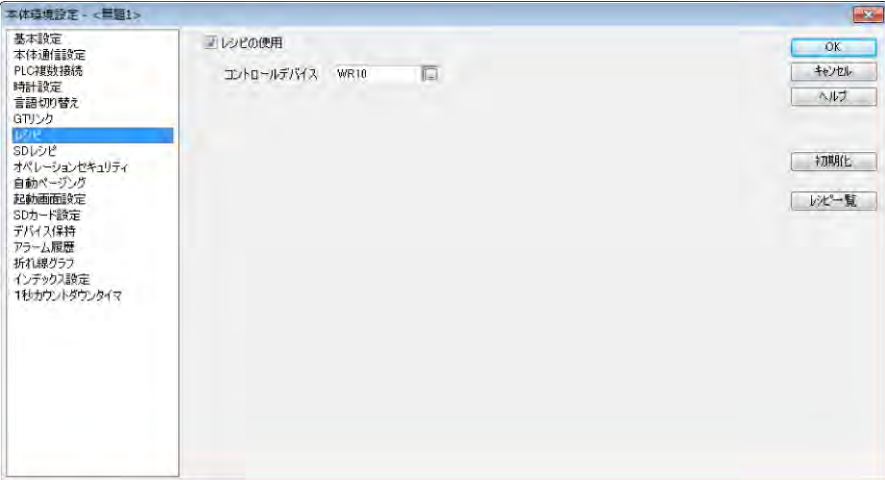

# ■レシピの使用

レシピ機能を使用します。

# コントロールデバイス

[レシピの使用]チェックボックスをチェックすると設定できます。 設定したコントロールデバイスを先頭にして、連続 4 ワードのデバイスを使用します。

< < 素 照:[7.5](#page-282-0) [コントロールデバイス<](#page-282-0)7[章](#page-254-0) [レシピ機能と](#page-254-0) SD レシピ機能 >

# **4.9 SD** レシピ

[本体環境設定]ダイアログボックスの[SD レシピ]画面では、SD レシピ機能使用時に割り付ける PLC コ ントロールデバイスを設定します。タイムアウト時間や転送中/保存中の画面番号も設定します。

# [**SD** レシピ]画面

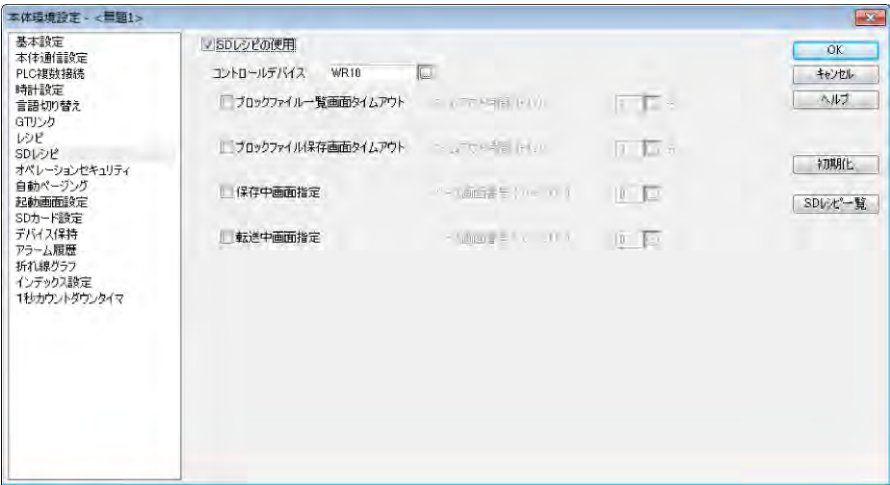

# ■SD レシピの使用

SD レシピ機能を使用します。

# コントロールデバイス

[SD レシピの使用]チェックボックスをチェックすると設定できます。

-<br>設定したコントロールデバイスを先頭にして、連続 4 ワードのデバイスを使用します。

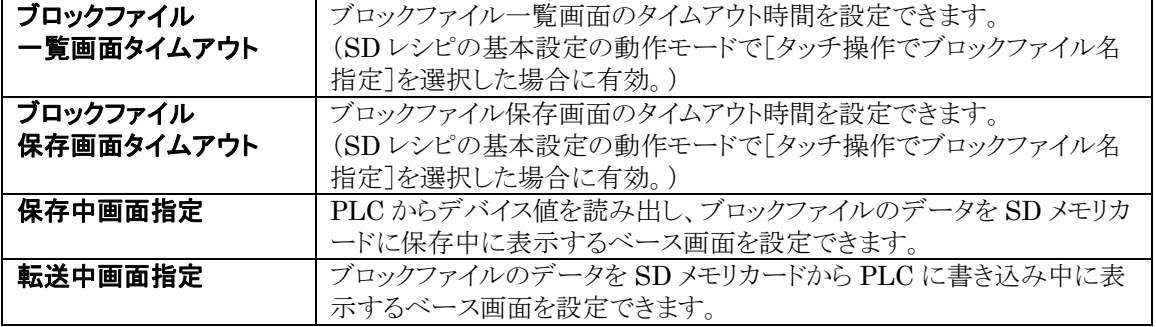

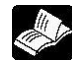

参 照:<7 [章](#page-254-0) [レシピ機能と](#page-254-0) SD レシピ機能>

# **4.10** オペレーションセキュリティ

本体環境設定ダイアログボックスの[オペレーションセキュリティ]画面では、オペレーションセキュリティ機 能使用時の画面番号、出力デバイス、タイムアウト時間などを設定します。

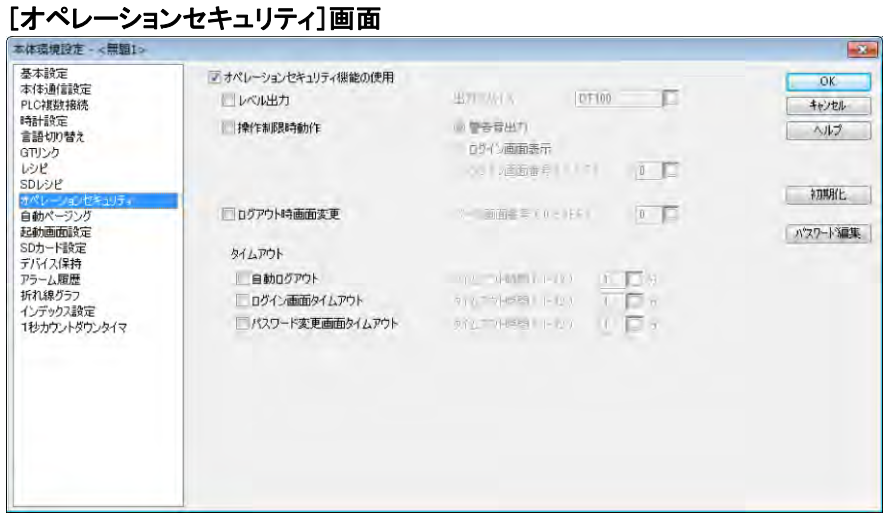

# ■オペレーションセキュリティの機能の使用

オペレーションセキュリティ機能を使用します。

# レベル出力

現在使用しているオペレーションセキュリティレベルを出力デバイスに出力します。 [出力デバイス]で出力デバイスを設定します。

### 操作制限時動作

現在のオペレーションセキュリティレベルより高いレベルの部品をタッチしたときの動作を指定します。

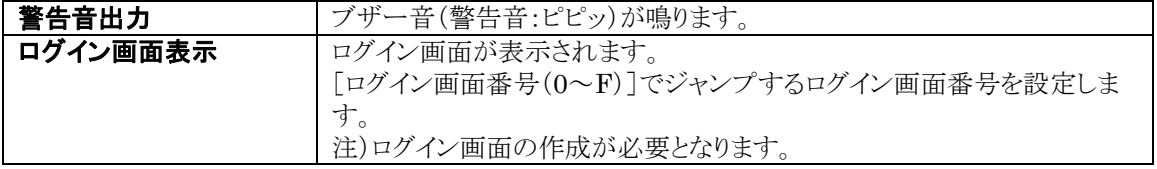

### ログアウト時画面変更

ログアウトと同時に画面を切り替える機能です。 [ベース画面番号(0~3FF)]で切り替える画面番号を設定します。

# タイムアウト

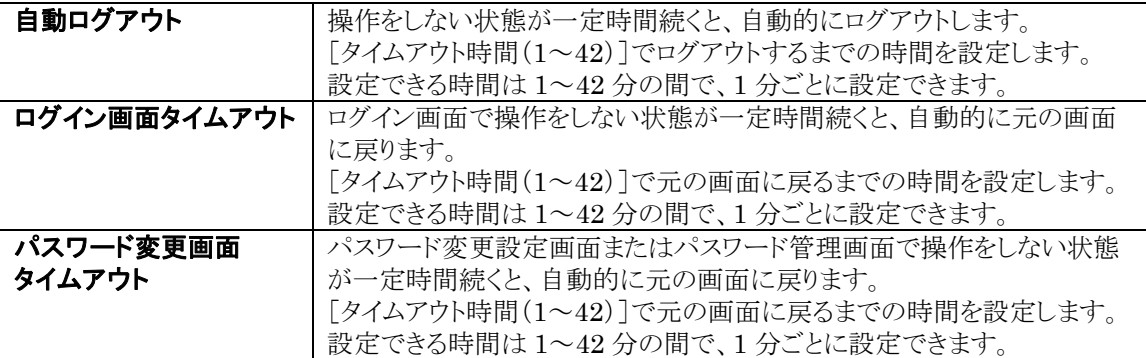

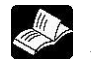

◆ 参 照:<[11](#page-304-0) 章 [セキュリティ機能>](#page-304-0)

# **4.11** 自動ページング

[本体環境設定]ダイアログボックスの[自動ページング]画面では、GT に表示する画面を自動的に切り 替える機能の設定をします。

### [自動ページング]画面

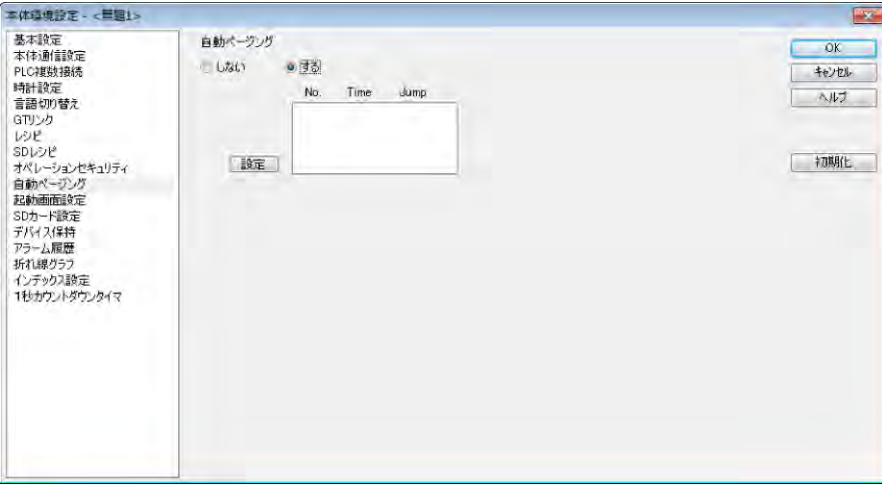

## ■ 自動ページング

ある一定時間経過後に自動的に指定画面に切り替える「自動ページング機能」の使用を設定します。

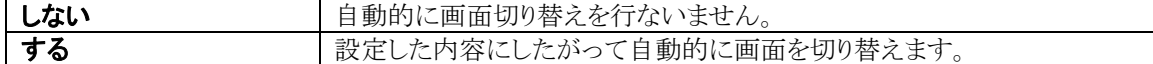

### <自動ページングの設定>

自動ページングを[する]に設定し、[設定]ボタンをクリックすると、以下の[自動ページング設定]ダイアロ グボックスが表示されます。

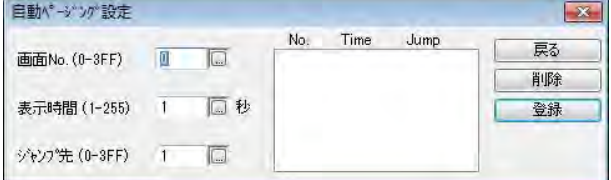

#### 画面 **No.**

自動ページングする画面の No.を設定します。

### 表示時間

上記で設定した画面を表示する時間を設定します。 1~255 秒までの設定が可能です。

### ジャンプ先

切り替える画面の No.を設定します。

### [戻る]

自動ページングの設定を終了し、[自動ページング]画面に戻ります。

### [削除]

自動ページングに登録した画面を削除します。

### [登録]

画面 No.、表示時間、ジャンプ先の設定を自動ページングとして登録します。

# **4.12** サウンド(**GT32T1** のみ)

[本体環境設定]ダイアログボックスの[サウンド]画面では、サウンド機能を使用するための設定を行ない ます。GT32T1 のみ設定が可能です。

## [サウンド]画面

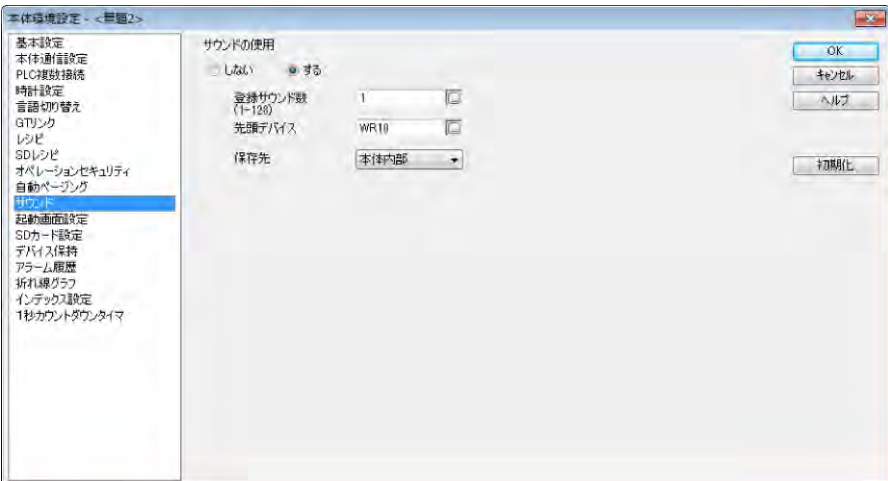

# ■サウンドの使用

サウンド機能を使用します。

### 登録サウンド数

サウンド数を登録します。最大 128 まで設定できます。

### 先頭デバイス

音声出力を指定するための PLC の先頭デバイスを設定します。

## 保存先

保存先を[本体内部][SD メモリカード]から指定します。

# <サウンドファイル詳細>

・最大ファイル数:128 ファイル ・1 ファイルの最大容量:512k バイト サウンドファイルは約 30 秒で 512k バイトです。

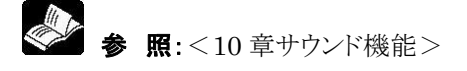

# **4.13** 起動画面設定

[本体環境設定]ダイアログボックスの[起動画面設定]画面では、電源投入時に GT に表示する画面を設 定します。

# [起動画面設定]画面

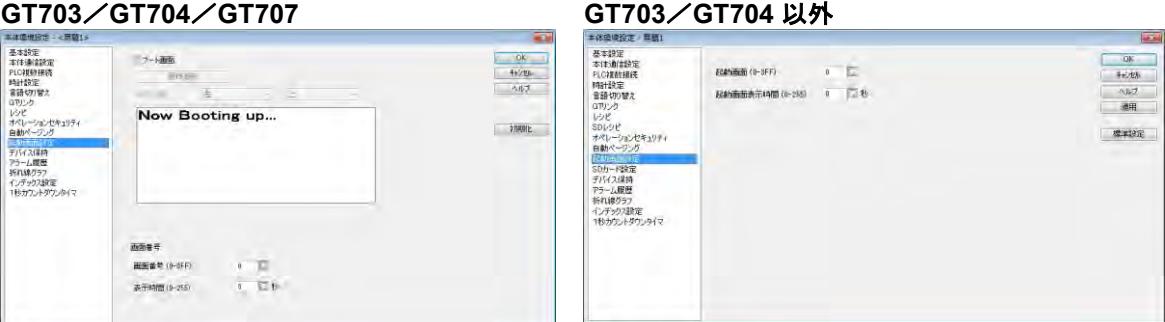

# **4.13.1** ブート画面の設定

GT の電源を投入時、GT の起動処理中(起動画面が表示できるまでの間)に表示する画像を指定します。 画像は、BMP または JPG ファイルから指定します。デフォルトでは「Now Bootingup...」の文字が表示さ れます。また、表示位置の設定により、画像を任意の表示位置に配置することも可能です。

# **4.13.2** 起動画面番号の設定

### 画面番号

ブート画面の表示後、最初に表示されるベース画面です。指定時間経過後、基本通信エリアで指定され た画面が表示されます。

## 表示時間

上記で設定した起動画面を表示する時間を設定します。 0~255 秒までの設定が可能です。

# ここがポイント!:

- ・上記の設定を行なうと、電源投入時に[画面番号]で設定した画面を[表示時間]で設定した時間表示し ます。
- ・[表示時間]で設定した時間を経過すると、本体環境設定の[基本設定]にある[PLC との基本通信エリ ア]のワードエリアの先頭デバイスに格納されている画面 No.の画面が表示されます。
- ・この機能は、装置の電源投入時に PLC 側の制御の準備が完了するまで、GT との通信を開始したくない 場合などに使います。

#### ķ ご注意:

起動画面表示時間で設定した時間内は、GT と PLC(外部機器)は通信しません。 このため、起動画面にスイッチ部品、ランプ部品等を貼り付けても表示しません。

# **4.14 SD** カード設定

[本体環境設定]ダイアログボックスの[SD カード設定]画面では、SD メモリカードの設定を行ないます。

### [**SD** カード設定]画面

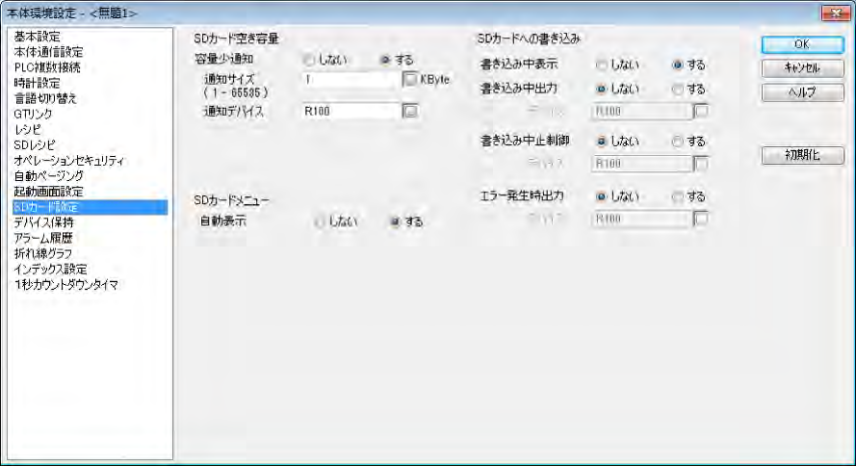

# ■ SD カード空き容量

## 容量少通知

空き容量が設定したサイズ以下になったときに設定したデバイスが ON します。 [通知サイズ]:1~65535kbyte [通知デバイス]:空き容量が通知サイズ以下になった場合にデバイスが ON します。 SD メモリカードを交換して空き容量が指定以上になると、デバイスは OFF になります。

# ■ SD カードメニュー

### 自動表示

SD メモリカードを挿入したときに、GT 本体の画面上に SD メモリカードメニューが自動表示されるように設 定できます。

# ■ SD カードへの書き込み

SD メモリカードへの保存中の設定を行ないます。

#### 書き込み中表示

SD メモリカードへの保存中に、GT 本体の画面上に保存中であることを表すメッセージを表示します。 データロギング機能の場合、「Saving Logging File」のメッセージが表示されます。 注)デフォルトの設定は、書き込み中表示を「する]です。

### 書き込み中出力

保存中を出力します。 保存中はデバイスが ON します。 保存が完了すると、デバイスは OFF になります。

#### 書き込み中止制御

設定したデバイスが ON すると、保存を中止します。 無停電電源(UPS)から停電報知信号が入力された場合など、SD メモリカードのアクセスを緊急停止する 場合にご使用ください。

#### エラー発生時出力

保存できなかった場合、設定したデバイスが ON します。 SD メモリカードの容量がない、壊れている、挿入されていない場合にエラーが発生します。 エラーが回復すると、デバイスは OFF になります。

# **4.15** デバイス保持

[本体環境設定]ダイアログボックスの[デバイス保持]画面では、PLC や GT 内部のデバイスの値を保持 する設定をします。

# [デバイス保持]画面

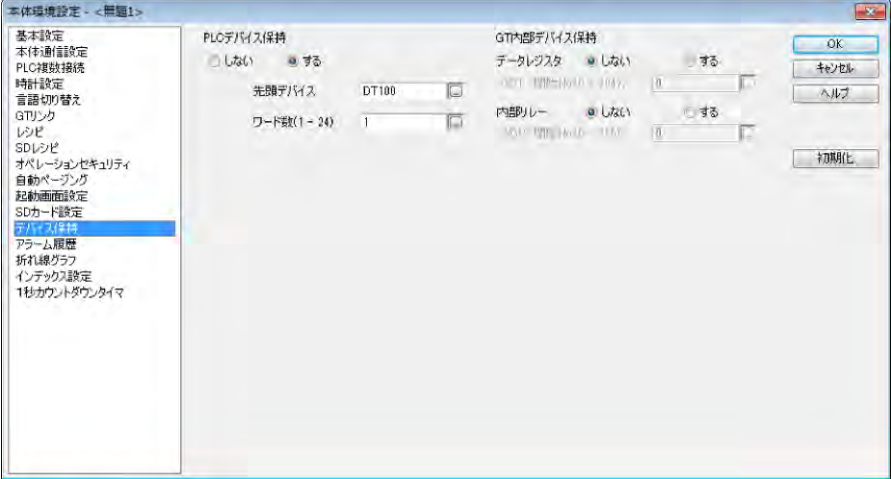

# **4.15.1 PLC** デバイス保持

PLC デバイス保持は、指定された PLC デバイスの値を GT 本体内のメモリに読み出し、バックアップし ておく機能です。

# ■PLC デバイス保持

PLC デバイス保持を行ないます。(最大 24 ワード)

[PLC デバイス保持]を[する]に設定した場合、[先頭デバイス]と[ワード数]の項目が表示されます。

#### y. ご注意:

・GT に保持した PLC デバイスのデータは、次回電源立ち上げ時のタイミングで PLC のデバイスに書き込 まれます。

・PLC デバイス保持のデータはリチウム電池によりバックアップされています。GT703/GT704/GT707 の場合は電池がなくても保持が可能です。

GT 内部デバイス保持は、GT 本体の内部デバイス(GDT、WGR)の値をバックアップしておく機能です。

# ■ GT 内部デバイス保持

データレジスタ

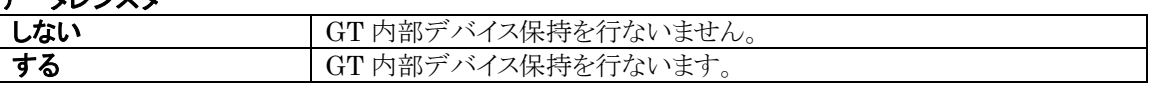

内部リレー

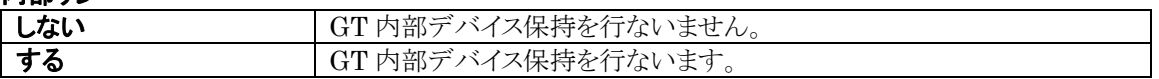

[GT 内部デバイス保持]で[保持する]に設定した場合、[開始 No.]の項目が表示されます。 設定後は、設定値以降のアドレスの内容が保持されます。

# S.

# **GT** 内部デバイス

ご注意:

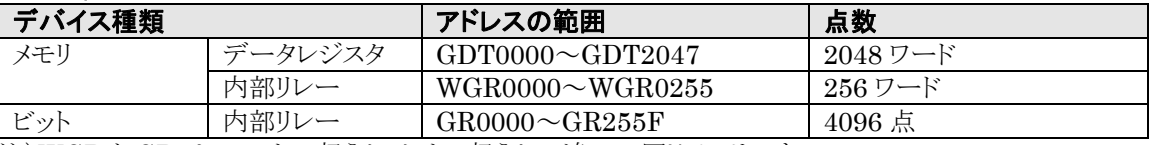

注)WGR と GR は、ワードで扱うかビットで扱うかの違いで同じメモリです。

・GT 内部デバイス保持のデータは、リチウム電池によりバックアップされます。 電池の寿命は機種によって異なります。GT703/GT704/GT707 の場合は電池がなくても保持が可能 です。

# **4.16** アラーム履歴

[本体環境設定]ダイアログボックスの[アラーム履歴]画面では、アラーム履歴機能使用時に、アラームに 割り付けるデバイス、記録数、記録情報の種別(発生、確認、復帰)などを設定します。

PLC のビットデバイスの状態を監視し、内部メモリに記録していきます。 最大 **2** グループの設定ができ、**1** つのグループで先頭デバイスから最大 **128** まで監視し、設定した記録 数まで内部メモリに記録します。

### [アラーム履歴]画面

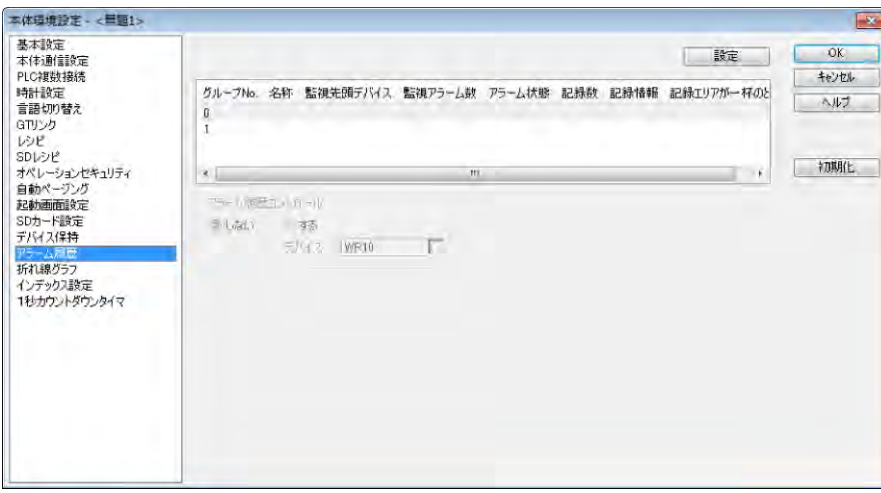

グループ No.を選択し[設定]ボタンをクリックします。 2つのグループを監視して、内部メモリに記録します。

### アラーム履歴コントロール

アラーム履歴設定を行なうと、アラーム履歴コントロールが設定できます。 [する]のとき、コントロールを行なうビットエリアの先頭デバイスをワードで設定します。 先頭デバイスから2ワードを使用します。

# [アラーム履歴設定]ダイアログボックス

| 0.95<br>監視<br>しない                                         |             |   |                                                                    |             |   |     | OK    |
|-----------------------------------------------------------|-------------|---|--------------------------------------------------------------------|-------------|---|-----|-------|
| 名称<br>監視<br>先頭デバイス                                        | <b>WR10</b> | g | 記録<br>記録数                                                          | 160         | G | Jpn | キャンセル |
| 監視アラーム数<br>$(1 - 512)$<br>アラーム状態<br>$0Ey + ON$<br>Eyl OFF | ۱           | 囗 | 表示エリアの行数以上で、GTに記録する<br>値を設定してください<br>記録可能最大数<br>記録情報<br>7発生<br>√復帰 | 2814<br>■確認 |   |     |       |
| $P_y$ For $F \rightarrow ON$<br>$Pyk ON \rightarrow OFF$  |             |   | 記録エリアが一杯のとき<br>● 新しい情報を記録する(FIFO)<br>新しい情報を記録しない                   |             |   |     |       |

内部メモリへ記録する内容を設定します。 監視:[する]を選択します。

# 名称

グループの名称を設定します。

# ■監視

## 先頭デバイス

監視するデバイスの先頭を設定します。 ワード形式で設定します。R100 を先頭とする場合は WR10 を設定します。

### 監視アラーム数

先頭デバイスより監視する、デバイスの数を設定します。 アラーム数 1 つに対して、1 ビットが割り当てられます。 128 に設定した場合、8 ワード(8×16 ビット=128)を監視します。

### アラーム状態

監視するビットの状態を選択します。 設定したアラーム状態になると、記録情報の「発生」を内部メモリに記録します。

# ■記録

### 記録数

GT の内部メモリに記録するアラーム数です。 監視アラーム数より大きな値を入力してください。

## 記録可能最大数

GT の内部メモリに記録できる最大数が表示されています。 機種や、その他機能で使用する内部メモリの容量に応じて変化します。

#### 記録情報

記録するアラームの状態を選びます。

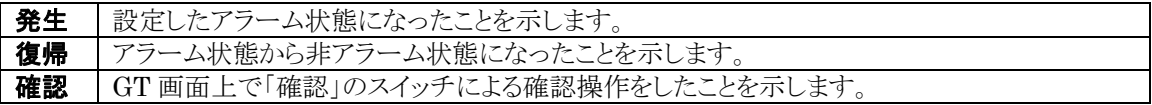

#### 記録エリアがいっぱいのとき

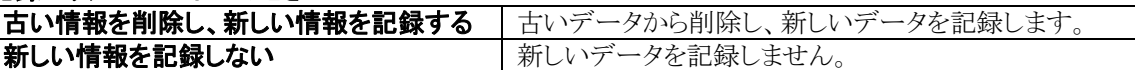

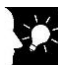

# ●<br>■コンティント:「ビット ON」と「ビット OFF→ON」の違い

【例】ビットが ON 状態で、GT を起動した場合: 「ビット ON」→「発生」を記録します。 「ビット OFF→ON」→「発生」にはなりません。 「ビット OFF」「ビット ON→OFF」も同様です。

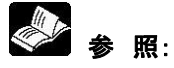

[6.13](#page-237-0) [アラームリスト部品<](#page-237-0)6 [章](#page-174-0) [部品機能\(スイッチ、ランプ等\)>](#page-174-0)

# **4.17** 折れ線グラフ

本体環境設定ダイアログボックスの[折れ線グラフ]画面では、折れ線グラフ機能使用時に、サンプリング を行なうデバイス、トリガ、記録数などを設定します。

#### 少. ご注意:

サンプリング方式のみ設定します。

折れ線グラフ表示のために、サンプリングした PLC の値を GT 内部メモリの記録エリアに保存する設定 です。

## [折れ線グラフ]画面

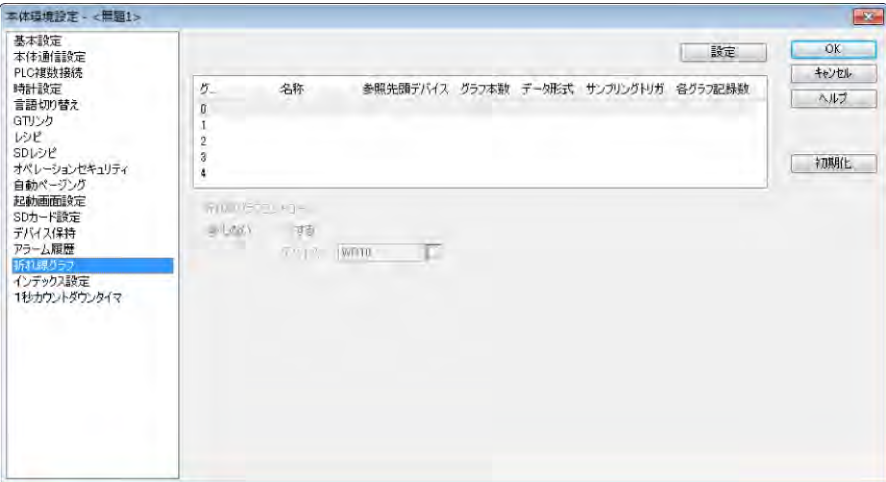

任意のグループ No.を選択し、[設定]ボタンをクリックします。

### 折れ線グラフコントロール

折れ線グラフコントロール設定を行なうと、折れ線グラフコントロールが設定できます。 [する]のとき、コントロールを行なうビットエリアの先頭デバイスをワードで設定します。 先頭デバイスから2ワードを使用します。

# [折れ線グラフサンプリング設定]ダイアログボックス

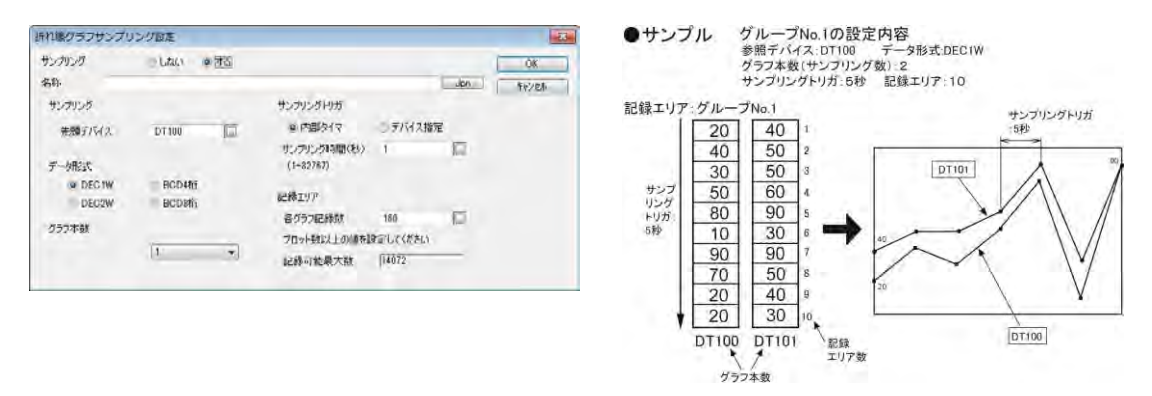

# ■ サンプリング

折れ線グラフサンプリング設定を使用します。

### 名称

グループの名称を設定します。

### 先頭デバイス

サンプリングする先頭デバイスを設定します。

### データ形式

先頭デバイスからサンプリングするデバイスの形式(ワード単位)を指定します。

### グラフ本数

サンプリングし、記録エリアに保存するデバイスの数を設定します。

注)折れ線グラフ部品の基本設定のグラフ本数より多く設定した場合でも、グラフ表示はしませんが、デー タはサンプリングされて記録メモリに保存されています。

### サンプリングトリガ

サンプリングするタイミングを指定します。

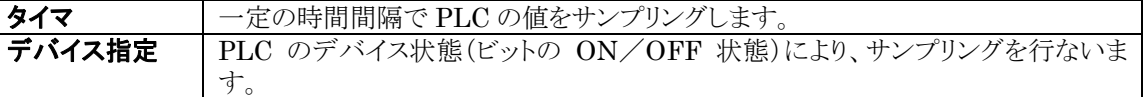

### 記録エリア

[各グラフ記録数]に、PLC からサンプリングした値を内部メモリの記録エリアに保存する数を設定します。 保存されたデータ値を使ってグラフ表示します。折れ線グラフ部品の基本設定のプロット数より大きく設定 してください。

保存したデータが設定数をオーバーすると一番古いサンプリングデータを削除します。

#### 記録可能最大数

GT の内部メモリに記録できる最大数が表示されています。 グラフ本数や、その他機能で使用する内部メモリの容量に応じて変化します。

# ● 参照:

[6.12](#page-223-0) [折れ線グラフ部品<](#page-223-0)6 [章](#page-174-0) [部品機能\(スイッチ、ランプ等\)>](#page-174-0)

# **4.18** インデックス設定

本体環境設定ダイアログボックスの[インデックス設定]画面では、インデックス修飾機能を使用するための 設定を行ないます。

## [インデックス設定]画面

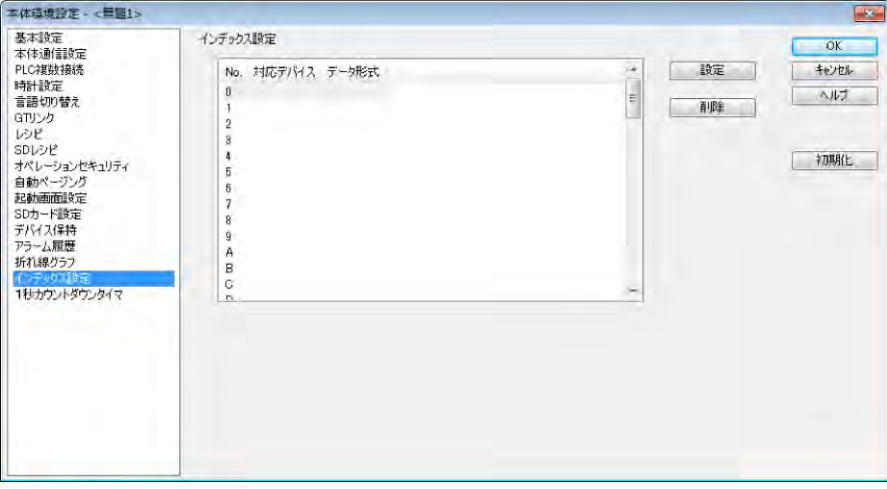

設定するインデックス No.にカーソルを合わせて、[設定]ボタンまたは、インデックス No.をダブルクリックし ます。[インデックス設定]ダイアログボックスが表示されます。

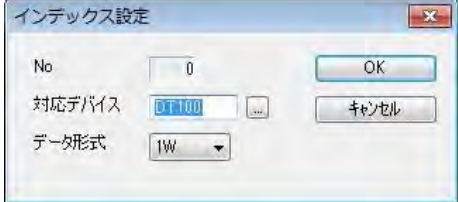

### **No**

選択したインデックス No.が表示されます。

## 対応デバイス

インデックス No.に割り付けるデバイスを設定します。

### データ形式

1W または 2W を選択します。

# ◆ 参照:

[6.8.3](#page-211-0) [データ部品のインデックス修飾<](#page-211-0)6 [章](#page-174-0) [部品機能\(スイッチ、ランプ等\)>](#page-174-0)

# **4.19 1** 秒カウントダウンタイマ

### **1** 秒カウントダウンタイマとは

開始ビットを ON にすると、参照デバイスに設定した開始値・経過値デバイスの値を開始値として 1 秒ごと にカウントダウンし、カウントダウンが満了する(タイマ経過値が 0 になる)と、満了ビットが ON する機能で す。

カウントダウン中は、経過値が参照デバイスに設定したタイマ開始値・経過値デバイスに出力されます。 1 秒カウントダウンタイマは、No.0~F までの 16 個あります。

# [**1** 秒カウントダウンタイマ]画面

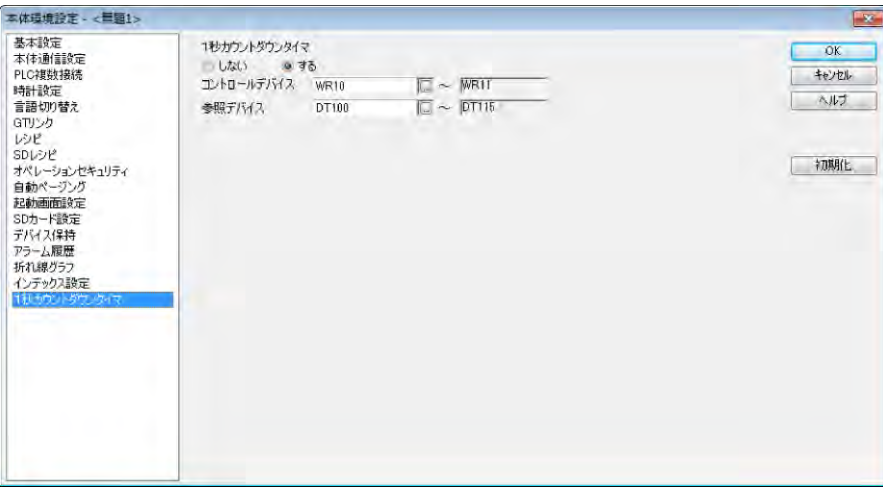

# ■1 秒カウントダウンタイマ

1 秒カウントダウンタイマ機能を使用する設定をします。

### コントロールデバイス

1 秒カウントダウンタイマの使用を[する]に設定すると、表示されます。 コントロールデバイスの先頭から 2 ワードを使用します。

### 参照デバイス

1 秒カウントダウンタイマの使用を「する」に設定すると、表示されます。 タイマ開始値が格納されたデバイスの先頭を設定します。 参照デバイスの先頭から 16 ワードを使用します。

# ■コントロールデバイスについて

開始ビットが ON すると、カウントダウンを開始します。 開始ビットが ON すると、満了ビットが OFF します。 カウントダウン中に開始ビットが OFF すると、カウントダウンを停止します。 カウントダウンが満了する(タイマ経過値が 0 になる)と満了ビットが ON します。 カウントダウンが満了する(タイマ経過値が 0 になる)と開始ビットが OFF します。

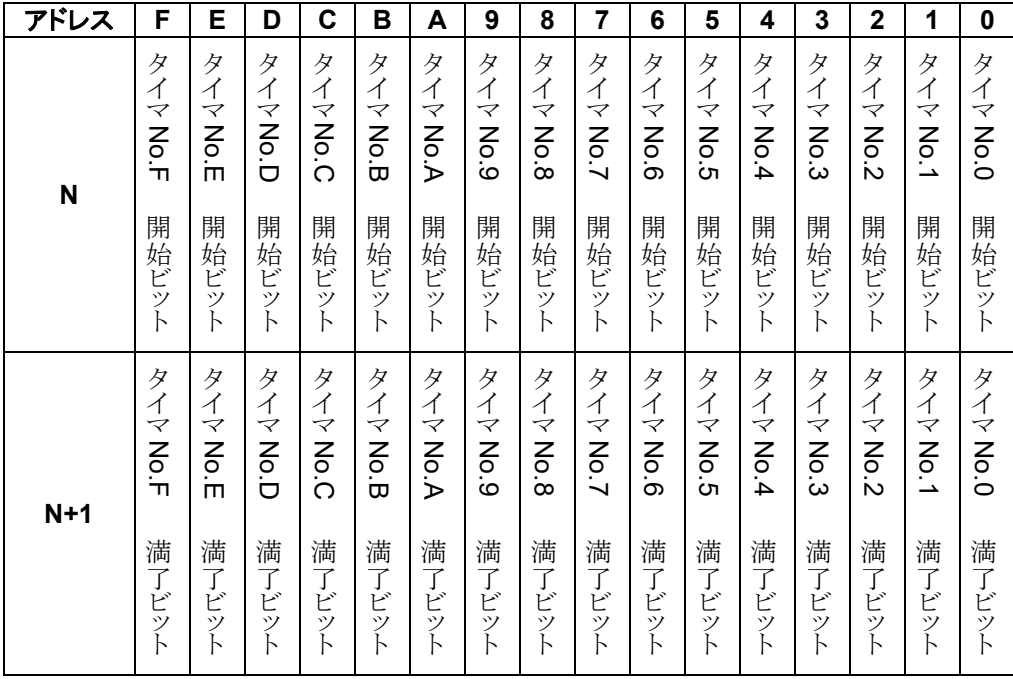

# ■参照デバイスについて

参照デバイスには、タイマ開始値・経過値を格納するデバイスを設定します。 タイマ開始値・経過値は、秒単位で設定します。 タイマ開始値の設定可能な値は、0~65535 です。 カウントダウンごとに経過値が出力されます。

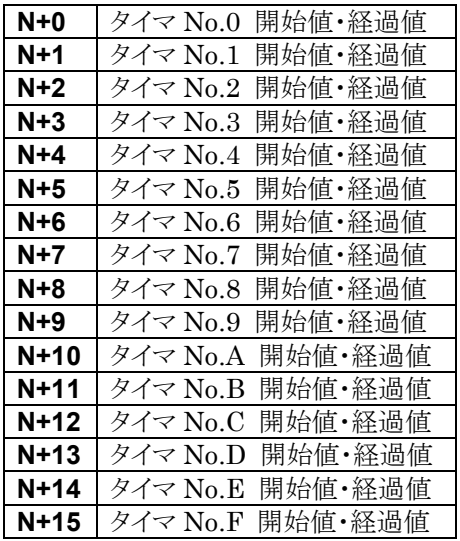

注 1)カウントダウンを開始すると、経過値は GT 内部でカウントします。

カウントダウン中に開始値・経過値の値を変更しても、変更値からのカウントダウンになりません。

注 2)スイッチ部品の設定で、スイッチ動作の動作メニューから本体環境設定読み出し(時計設定またはコ ントラスト・輝度設定)を選択した場合、カウントダウン中にスイッチが押され画面遷移したとき、カウン トダウンは停止します。ユーザ画面に戻ったときカウントダウンを再開します。 また、本体環境設定読み出し(本体環境設定メイン)を選択して、カウントダウン中にスイッチが押され 画面遷移したときも、カウントダウンは停止します。ただし、この画面から抜けてもカウントダウンは再 開されません。
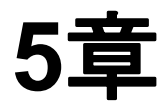

# **GT** 本体の環境設定 (**GT** 本体での設定)

## **5.1 GT** 本体での設定(システムメニュー)

システムメニューは、タッチパネルで GT の環境設定を行なう専用画面です。ここで設定できる項目の一部 は、画面作成ツール・GTWIN で設定し GT に転送できますが、液晶コントラストの調整などシステムメニュ ーでしか設定できない項目もあります。ここでは、システムメニューによる本体環境設定の方法を説明して います。

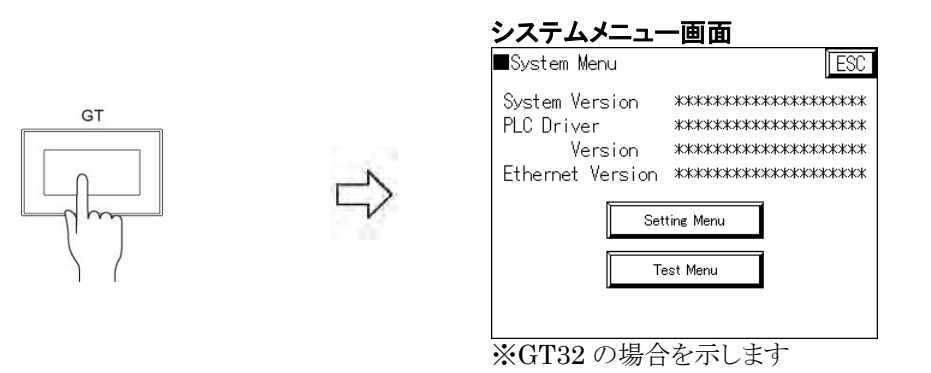

### S.

ご注意:

システムメニュー表示中は、PLC との通信を行ないません。また、汎用シリアルの場合、データロギング等 の一部を除き外部機器からのコマンドによって内部デバイスの読み書きは可能ですが、内部デバイスが変 更したことによる機能の動作は行ないません。システムメニューが表示中は、内部デバイスの書き込みコマ ンドを行なわないようご配慮ください。

### **5.1.1** システムメニュー設定一覧

### ■セッティングメニュー

システムメニューの初期画面から[Setting Menu]キーをタッチすると、各種セッティング画面が表示され ます。ここでは、通信設定やコントラスト調整などの本体環境設定が行なえます。

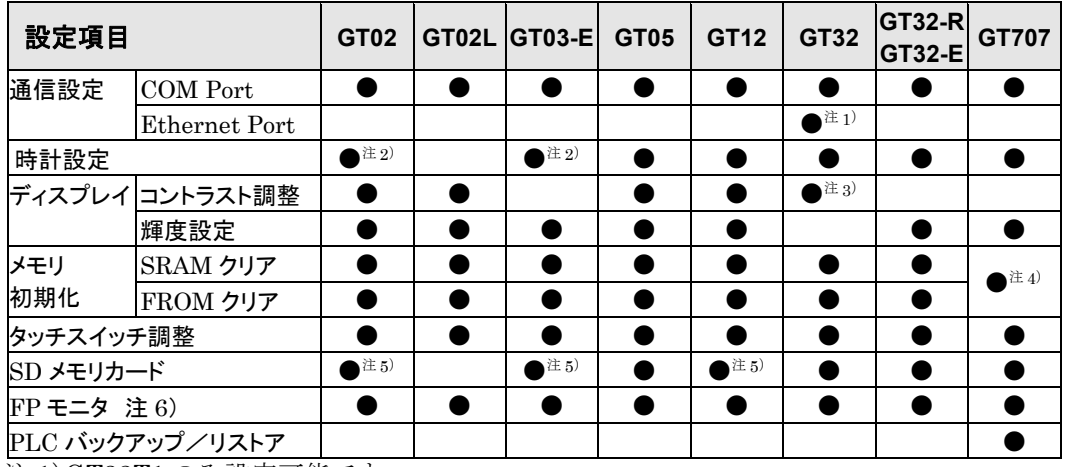

### **GT703**/**GT704** 以外の場合

注 1)GT32T1 のみ設定可能です。

注 2)電池搭載機種のみ設定可能です。

注 3)GT32M のみ設定可能です。

注 4)データの分類が保持データ、GT データ、PLC バックアップとなります。

注 5)SD メモリカードスロット搭載機種のみ設定可能です。

注 6)GT707 以外は FP モニタ画面データを GTWIN から送る必要があります。GT707 はパナソニック製 FP シリーズと接続すればボタンが自動的に表示されます。

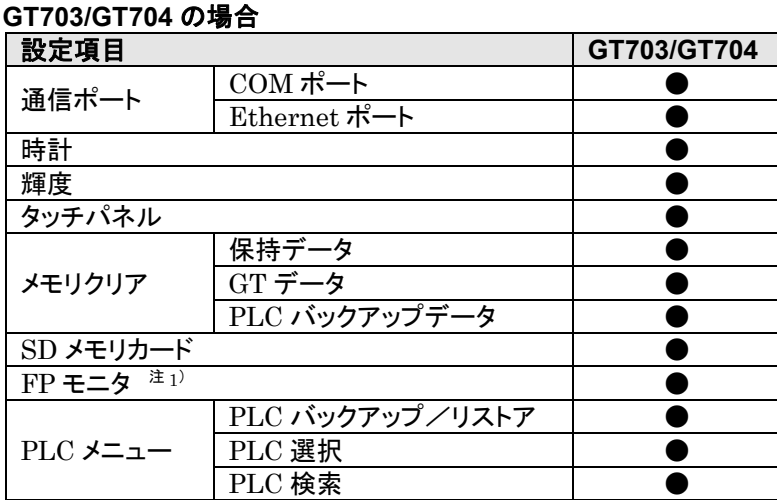

注 1)パナソニック製 FP シリーズと接続すると、ボタンが自動的に表示されます。

### ■テストメニュー

システムメニューの初期画面から[Test]キーをタッチすると、自己診断画面が表示されます。 ここでは、GT のメモリやブザーなどのハードのチェックが行なえます。 注)GT703/GT704/GT707 にテストメニューはありません。

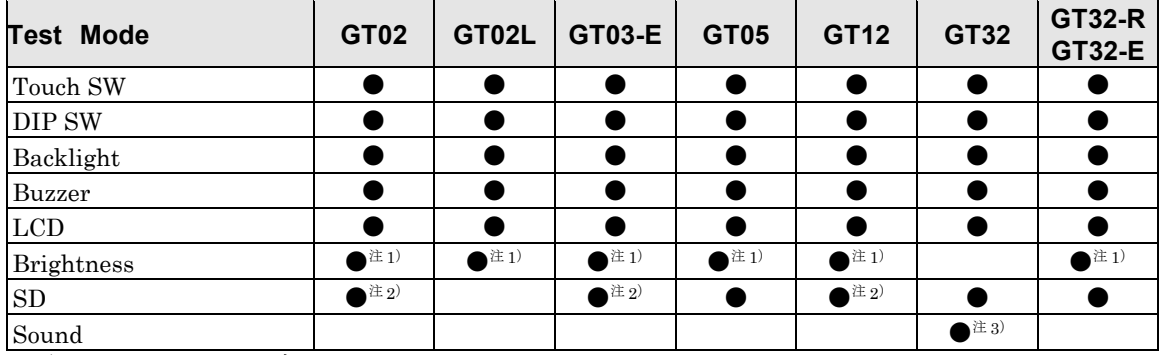

注 1)バックライトテストに含まれます。

注 2) SD メモリカードスロット搭載機種のみ設定可能です。

注 3)GT32T1 のみ設定可能です。

## **5.2** システムメニューの呼び出し

システムメニューの呼び出しは、以下の手順で行ないます。

### **1.** 液晶表示部のタッチパネルを下記の手順でタッチします。

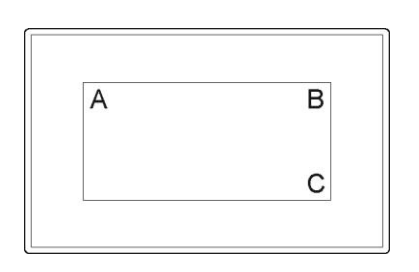

- ①A 部(左上隅)を 2 秒以上押し続けます。
- ②A 部を離して、2 秒以内に B 部(右上隅)を一瞬タッチし、 次に2秒以内に C部(右下隅)をタッチします。

③ピッピッと音がすれば、その後システムメニューが表示 されます。

- ※縦置き表示をした場合は、縦置きに配置した状態で、左上 隅→右上隅→右下隅となります。
- ※システムメニューは一部の画面を除いて縦置き表示に対応 しておりません(横置きと同じ表示になります)。

### **2.** システムメニューの初期画面が表示されます。

システムメニューの画面は機種によって異なります。

・**GT703**/**GT704**/**GT707** の場合

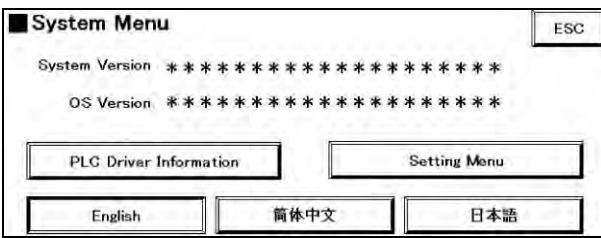

[PLC Driver Information]または[Setting Menu]をタッチすると次の画面に移行します。[ESC]キー をタッチするとシステムメニューを終了し、通常運転に戻ります。「System Version」には、GT 本体のシス テム ROM のバージョンが表示されます。GT703/GT704/GT707 の場合は、初期画面で言語を選択 できます。

### ・**GT703**/**GT704**/**GT707** 以外の場合

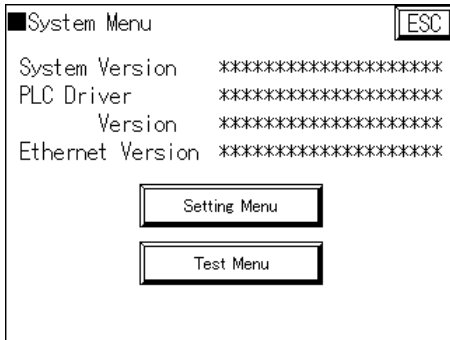

[Setting Menu]または[Test Menu]キーのどちらかをタッチすると次の画面に移行します。[ESC]キー をタッチするとシステムメニューを終了し、通常運転状態に戻ります。「System Version」には、GT 本体の システム ROM のバージョンが表示されます。

### **3.** モードを選択します。

### [**Setting Menu**]

セッティングメニュー画面

GT のコントラスト、時計、メモリなどの環境の設定を行ないます。

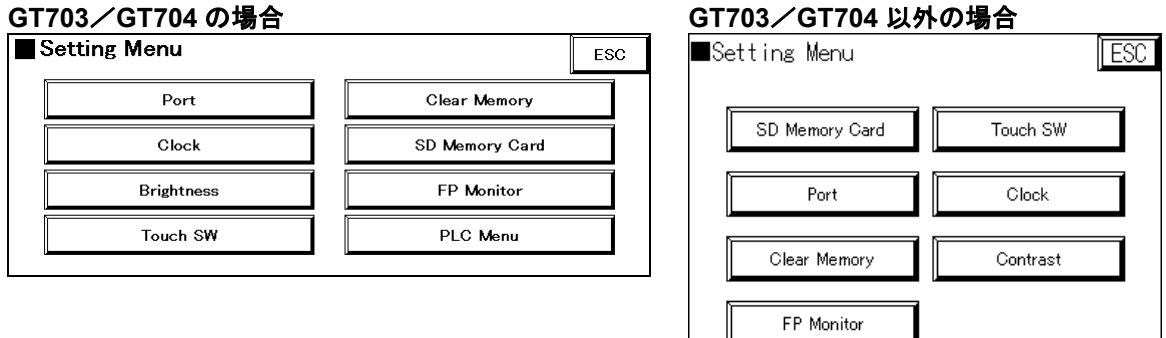

### [**Test Menu**]

テストメニュー画面

GT のタッチスイッチ、バックライト、ブザー、LCD、コントラスト、メモリなどのテストを行ないます。

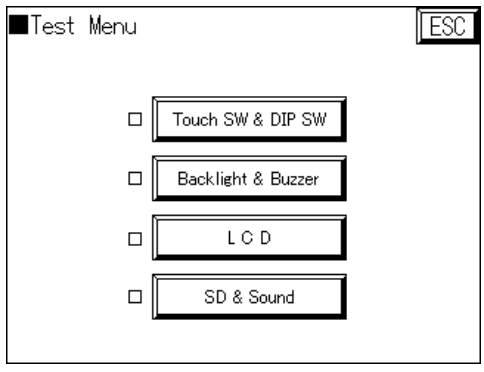

注)GT703/GT704/GT707 にテストメニューは ありません。

## **5.3 Port**(通信設定)

## **5.3.1 COM Port**(**PLC** 外部機器接続用)

GT 本体と接続する PLC や外部機器との通信条件を設定します。

### **COM Port** 設定画面

**GT703/GT704** GT703/GT704 以外<br>■ COM. Port 画面の呼び出し手順 ESC COM. Port ESC COM. Port [初期画面] 9600 Bitrate ↓ Bitrate :  $\sqrt{9600}$ Format [Setting Menu]  $7/1/N$ one  $7/1$ /None Format : ↓  $\boxed{\blacktriangle}$   $\boxed{\blacktriangledown}$ GT Unit No \*\*\*\* [Port] GT Unit No.  $**$   $\boxed{\blacksquare}$   $\boxed{\blacktriangledown}$ ↓ [COM. Port]

### **Bitrate**:**PLC** 通信速度

接続する外部機器(PLC)との通信速度を設定します。 ファンクションキーを押すごとに 9600/19200/38400/57600/115200 を切り替えできます。接続する PLC に合わせて通信速度を設定してください。

### **Format**:伝送フォーマット

接続する外部機器(PLC)との通信(キャラクタ長、ストップビット、パリティ)を設定します。 表示は、キャラクタ長/ストップビット/パリティになっており、ファンクションキーを押すごとに「7/1/ None」、「7/1/Odd」、「7/1/Even」、「8/1/None」、「8/1/Odd」、「8/1/Even」を切り替えで きます。接続する PLC に合わせて設定してください。 GT リンクでは「8/1/Odd」を設定してください。その他の通信では使用できません。

### **GT Unit No.**:局番設定

接続する外部機器が汎用シリアル、Modbus(RTU モード)スレーブの場合、GT の局番設定ができます。 GT リンクでは、局番を設定します。0~31 までの入力が可能です。

## ◆タッチパネル操作

設定を終了し、前の画面に戻るには[ESC]キーをタッチしてください。

## **图**<br>: 機能解説:

COM Port 通信はデフォルト値(初期値)では、「9600」、「8/1/Odd」に設定しています。

### **5.3.2 Ethernet Port** の設定( **GT703** / **GT704** / **GT32T1**)

GT 本体と接続する PLC や外部機器との通信条件を設定します。[Port]-[Ethernet Port]のキーをタッ チすると、Ethernet Port 設定画面が表示されます。GT703/704 の場合は設定画面が 2 ページあり、 「NEXT」/「BACK」ボタンで画面を切り替えます。

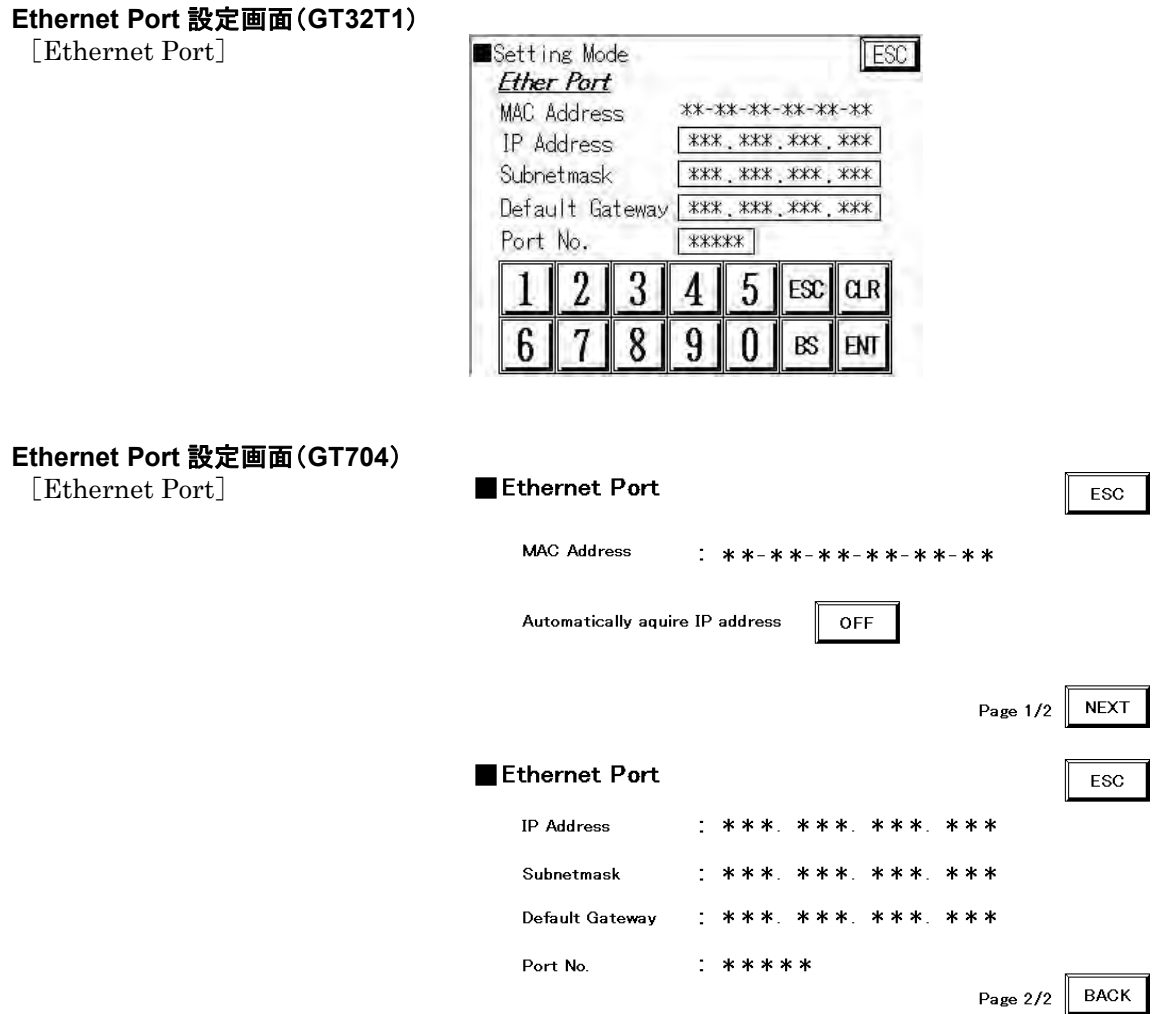

Ethernet 通信を行なう場合の IP アドレスやポート No.を設定します。変更したい項目の設定値の部分を タッチすると画面にキーボードが表示されます。値を設定してください。 デフォルトは下記の値に設定されています。

| 設定項目                              | GT703/GT704   | GT32T1      |
|-----------------------------------|---------------|-------------|
| IP Address (IP $\mathcal{F}$ ドレス) | 192.168.1.10  | 192.168.1.5 |
| Subnetmask (サブネットマスク)             | 255.255.255.0 |             |
| Default Gateway (デフォルトゲートウェイ)     | 192.168.1.1   |             |
| Port No. $(\n\pi + N_0)$          | 9094          |             |

 $\mathbb{R}$ .

ご注意: Ethernet Port の各設定で入力できない値があります。 入力できない値の場合は、エラーコードが表示されます。

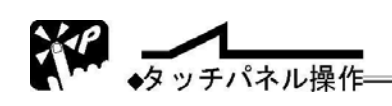

設定を終了し、前の画面に戻るには[ESC]キーをタッチしてください。

## **5.4 Clock**(時計)

システムメニューの初期画面からセッティングメニューの[Clock]キーをタッチすると、時計設定画面が表 示されます。

ここでは、GT 本体時計の時刻を設定します。

### 時計設定画面

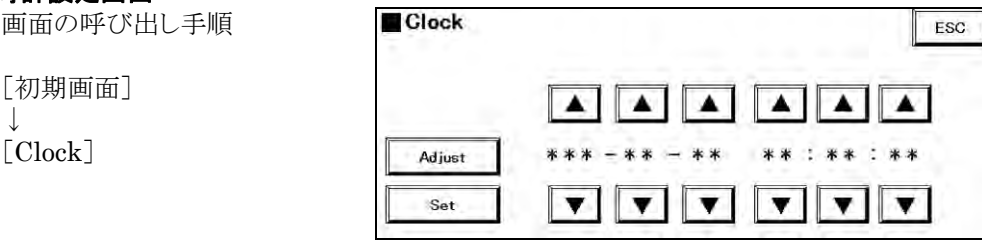

画面に GT 本体時計の現在時刻が表示されますので、変更したい項目(年、月、日、時、分、秒)の[▲]、 [▼]キーをタッチして値を変更してください。

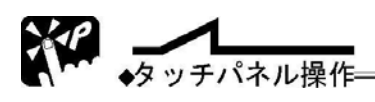

- [▲]キーをタッチすると値が大きく、[▼]キーをタッチすると小さくなります。
- ・ [Set]キーをタッチすると設定値が更新され、再び時計が動き始めます。 [Adjust]キーをタッチすると現在時刻の秒の値を 00 秒にセットします。 秒が 0~29 は切り捨て、30~59 は切り上げします。

 【例】 時刻 12(時):35(分):29(秒)の場合 → 12(時):35(分):00(秒) 時刻 12(時):35(分):30(秒)の場合 → 12(時):36(分):00(秒)

・ 設定を終了し、前の画面に戻るには[ESC]キーをタッチしてください。

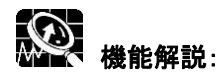

### 曜日の設定について

曜日については、年、月、日のデータにより、自動で設定されます。

## **5.5 Display** (コントラスト調整・バックライト輝度設定)

システムメニューの初期画面から[Setting Menu]キーをタッチし、セッティングメニューの[Contrast], [Brightness], [Contrast&Brightness]などのキーをタッチすると、コントラスト調整・バックライト輝度設 定ができます。

## **5.5.1 Contrast**(コントラスト調整)

[Contrast]キーをタッチすると、コントラスト調整画面が表示されます。 ここでは、GT のコントラストを調整します。 注)TFT 液晶タイプにコントラスト調整はありません。

### コントラスト調整画面

画面の呼び出し手順

[初期画面] ↓ [Setting Menu] ↓

[Contrast]

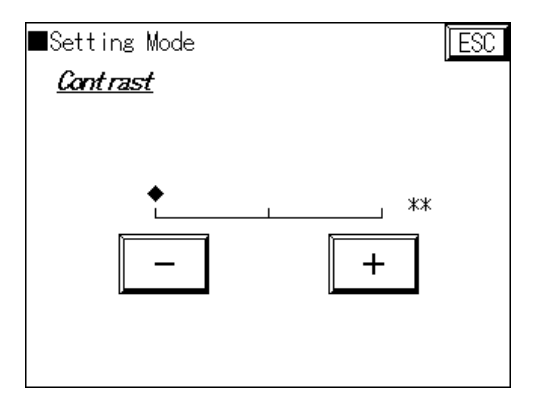

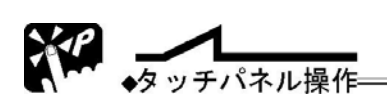

- ・ 設定値が 0~14 まで設定できます。 [+]キーをタッチするとコントラストが濃く、[-]キーをタッチするとコントラストが薄くなります。 数値および◆は設定値です。
- ・ 設定を終了し、前の画面に戻るには[ESC]キーをタッチしてください。

## **5.5.2 Brightness**(バックライト輝度設定)

[Brightness]キーをタッチすると、バックライト輝度設定画面が表示されます。 ここでは、GT のバックライト輝度を調整します。

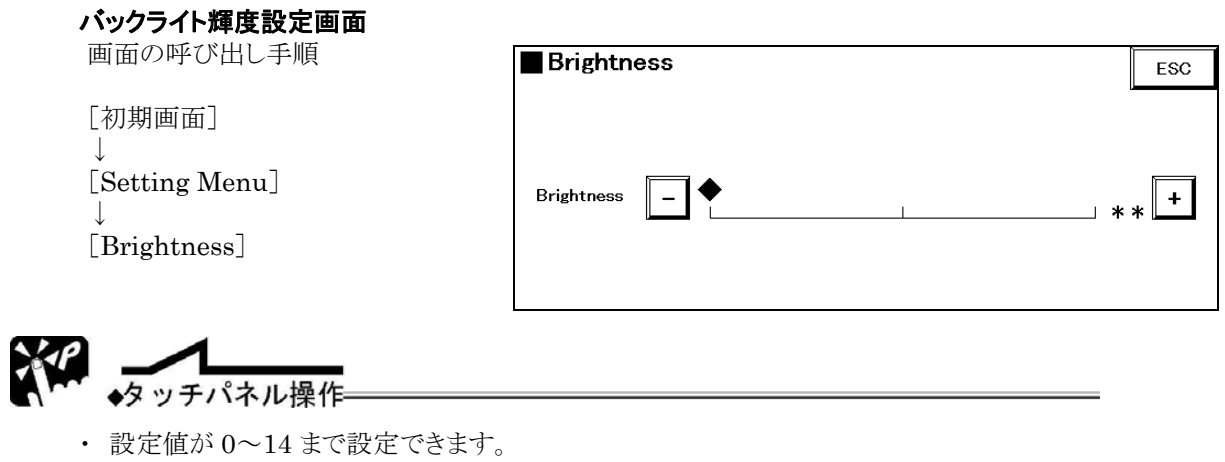

- [▲]キーをタッチするとバックライトの輝度が明るく、[▼]キーをタッチするとバックライトの輝度 が暗くなります。数値は設定値です。
- ・ 設定を終了し、前の画面に戻るには[OK]キーをタッチしてください。

## **5.6 Memory**(メモリ初期化)

システムメニューの初期画面から[Setting Menu]キーをタッチし、セッティングメニューの[Clear Memory]キーをタッチすると、メモリ初期化画面が表示されます。ここでは、GT 本体内部のユーザーズメ モリを初期化します。

### メモリ初期化画面

画面の呼び出し手順 [初期画面] ↓ [Setting Menu] ↓ [Clear Memory]

- [SRAM] キーをタッチすると SRAM に格納されている折れ線グラ フサンプリング、PLC デバイス保持、アラーム履歴、GT 内部デバイス、ロギング情報のデータを初期化します。 注)GT02 SD なし、GT02L、GT03M-E にはアラーム履 歴、ロギング情報のデータはありません。
- [FROM] キーをタッチすると GT 本体のユーザーズメモリ (FROM)に記憶されている画面データ、本体環境設定 を消去します。

GT703/GT704 以外 Setting Mode<br>*Clear Memory* lesc. **SRAM** FROM

GT703/GT704/GT707 の場合はメモリの分類が異なります。

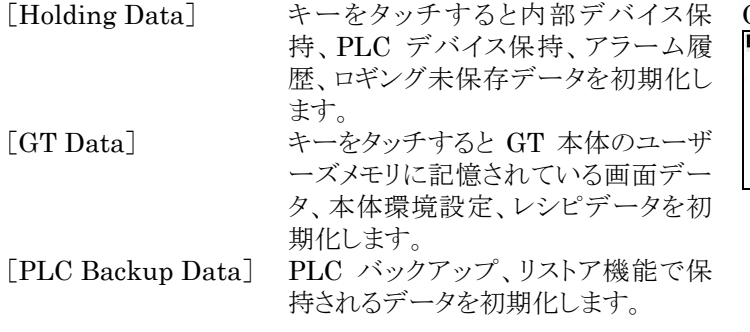

GT703/GT704

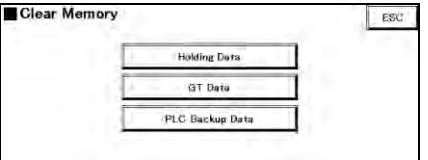

上記のどれかのキーをタッチすると、確認のためにキーが L Clear OK2】表示に替わります。

クリアする場合は [ Clear OK?] キーをタッチしてください。ブザーが鳴ってメモリのクリアが開始され [Now Working] 表示に替わります。クリアが完了すると [ Cleared ] が表示になります。

[Now Working] 中に雷源を切らないでください。誤って切ってしまった場合は、再度メモリのクリアを実施 してください。

## ◆タッチパネル操作

設定を終了し、前の画面に戻るには[ESC]キーをタッチしてください。

#### **PAST** ご注意:

- ・[SRAM]の初期化では、SRAM に格納されている折れ線グラフのデータが消去されます。折れ線グラフ のデータはバックアップされません。一度電源を切ると初期化されます。
- ・[FROM]の初期化では、本体のユーザーズメモリ(FROM)に記憶されている ・ベース画面データ
	- ・本体環境設定データ (本体環境設定データはデフォルト値に戻ります)
- ・コントラスト調整の設定データ (コントラストはデフォルト状態に戻ります)
- が消去されます。
- ・GTWIN の本体環境設定の本体通信設定で「アドレス/ポート No.設定を本体に反映」にチェックが入って いる場合は、メモリクリア時に GT 本体の IP アドレスが初期化されます。

初期化する場合は、必ず、前もって GTWIN でパソコン本体などに画面データを保存してください。

## **5.7 Touch SW**(タッチスイッチ調整)

システムメニューの初期画面から[Setting]キーをタッチし、セッティングメニューの[Touch SW]キーをタ ッチすると、タッチスイッチの調整画面が表示されます。 ここでは GT 本体のタッチスイッチの位置調整をします。 スイッチの位置がずれているときに調整を行なってください。

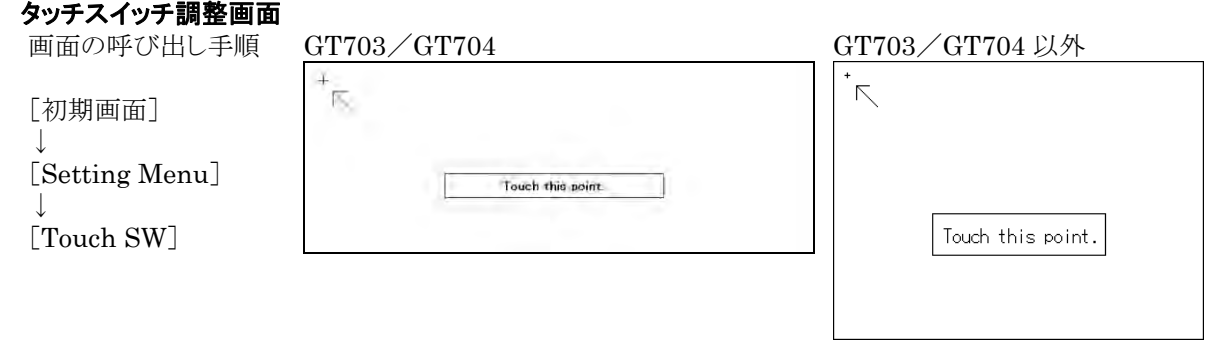

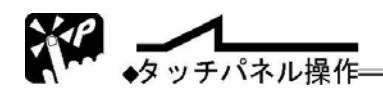

- ・先が柔らかく細いものを使って+印をタッチしてください。
- ・画面の表示にしたがって+印を 3 回タッチしてください。(GT703/GT704/GT707 の場合は 5 回タッ チしてください。)

タッチする位置が大きくずれた場合は、やり直しになります。

本設定値は、電源を OFF にしても消えません。FROM のメモリ初期化を行なったときに初期化されま す。

・調整が完了するまで、前の画面には戻りません。

GT703/GT704/GT707 の場合は、調整が完了しなくても 3 回間違うと前の画面に戻ります。

## **5.8 SD Memory Card**(**SD** メモリカード)

セッティングメニューから[SD Memory Card]キーをタッチすると、SD メモリカード設定画面が表示されま す。この画面上にある各キーをタッチすることにより、各設定画面が表示されます。

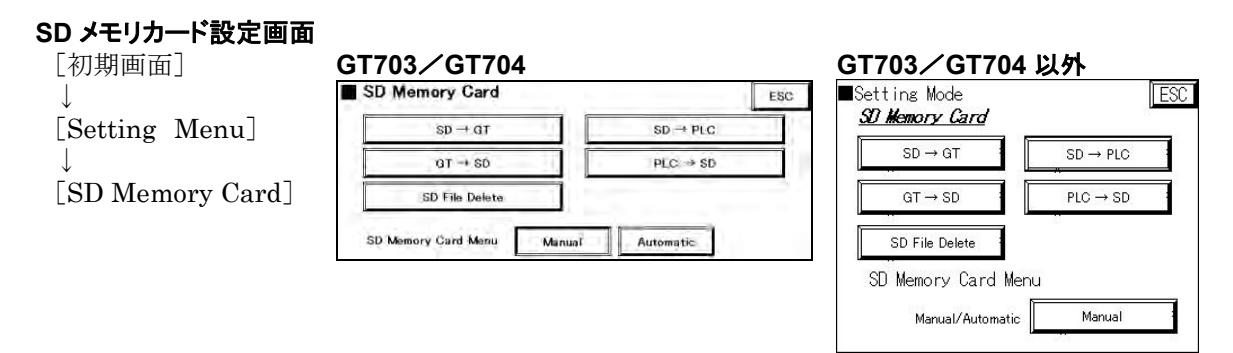

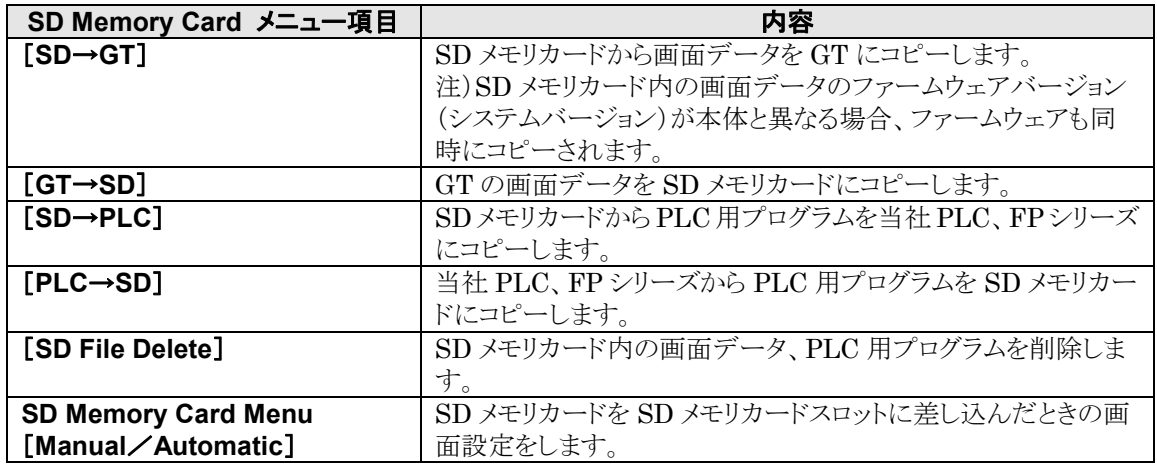

### ■ SD メモリカード内のファイルについて

· [gt\_data]フォルダには、画面データが保存されます。(最大 16件) · [plc\_data]フォルダには、PLC 用プログラムが保存されます。(最大 16件) 使用したツールソフトまたは PLC の機種により、プログラムファイルの形式が変わります。 ・パソコン上のツールソフトから SD メモリカードにコピーする場合は、あらかじめ[plc\_data]フォルダを SD カード内に作成しておいてください。

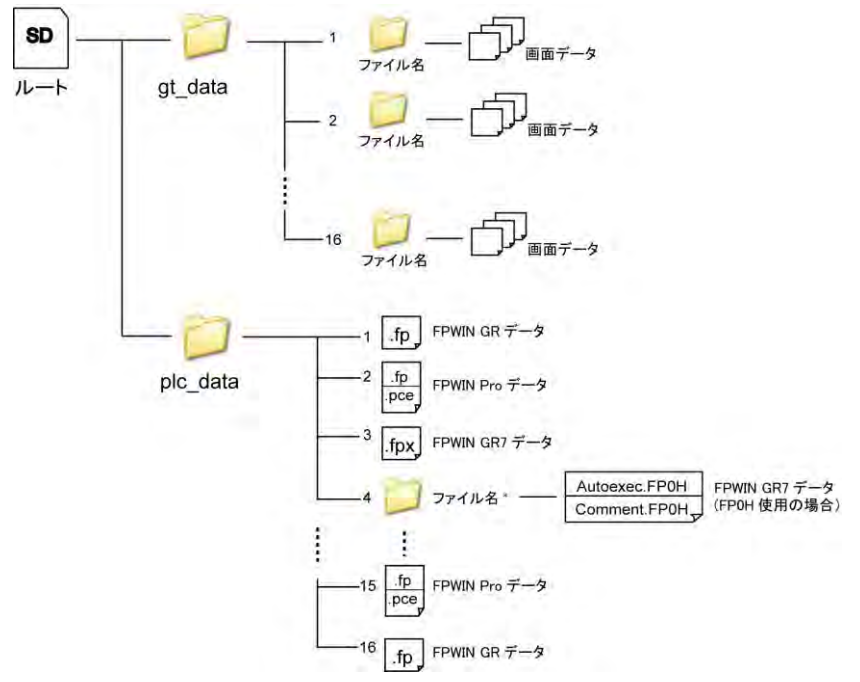

### ■ PLC 用プログラム転送について

### 使用できる PLC 機種

FP-X、FPΣ、FP0R、FP2、FP2SH、FP-e、FP-X0、FP-XH、FP0H 注) FP0H は GT707、GT703、GT704、GT32-R/E、GT03-E(カラー)のみ対応

### ●フォルダについて

パソコン上のツールソフトから SD メモリカードにコピーする場合は、あらかじめフォルダ作成が必要です。 パソコンに挿入した SD メモリカードのルートフォルダに下記フォルダ名のフォルダをご用意ください。 な お、PLC から PLC 用プログラムをコピーする場合には、フォルダは自動的に作成されます。

### フォルダ名: **plc\_data**

### ツールソフトから **SD** に **PLC** プログラムを保存する

パソコン上のツールソフトから、SD メモリカードへ PLC プログラムを保存します。

- 1. パソコンに SD メモリカードを装着します。
- 2. パソコンでツールソフトを起動します。
- 3. SD メモリカード内に「plc\_data」フォルダを作成します。
- 4. 「plc\_data」フォルダにツールソフトから PLC 用プログラムを保存します。

### **FPWIN GR** 使用の場合

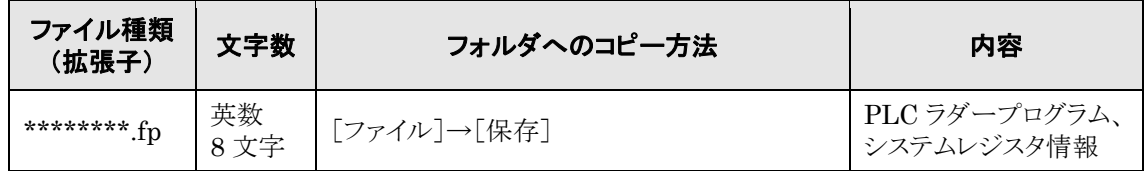

### **FPWIN GR7** 使用の場合

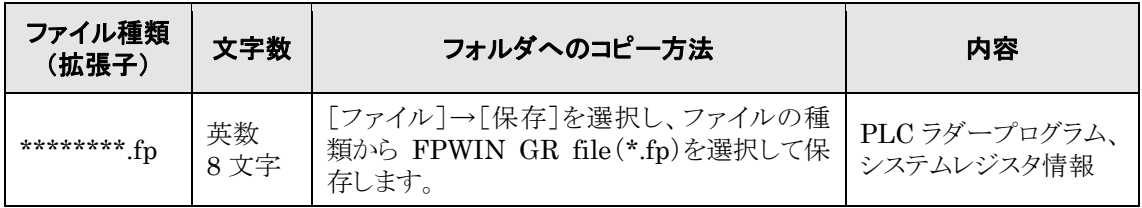

### **FPWIN GR7** で **FP0H** 使用の場合

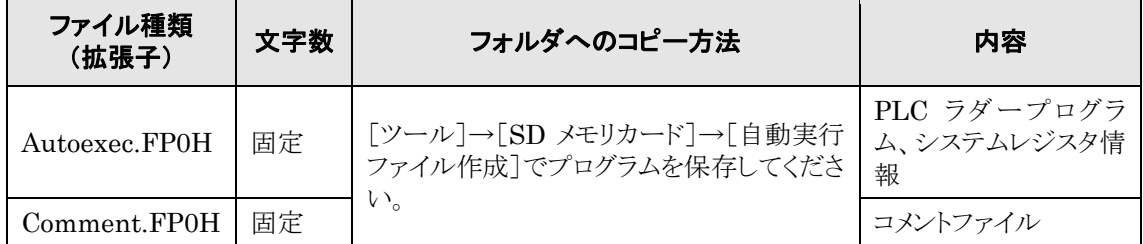

### **FPWIN Pro Ver.7** 使用の場合

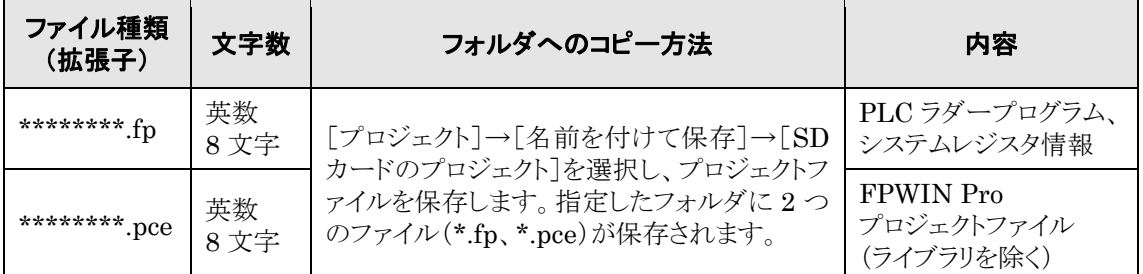

注)FPWIN Pro Ver.6 をご使用の場合は、次の操作でファイルを保存してください。 [プロジェクト]→[名前を付けて保存]→[表示器用ファイル]を選択し、プロジェクトのエクスポートを実行し ます。指定したフォルダに 2 つのファイル(\*.fp、\*.pce)が保存されます。

### ■ 制限事項について

コピーできるデータ数について

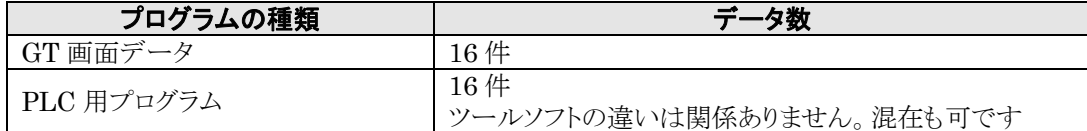

### **PLC** 用プログラム使用時の制限について

**GT** との接続は **1**:**1** 接続してください。

GT リンク機能、PLC 複数接続では、使用できません。

コピー時には他の動作は行なえません。 (ロギング機能、スルー機能、画面転送など)

### ■ SD メモリカード取り扱いの注意事項

データは他のメディアに保存して、常にバックアップすることをおすすめします。 本体の SD メモリカードアクセスランプが点灯中(カードへのデータ読み込み・書き込み)は絶対にカードを 抜いたり、本体の電源を切らないでください。データが破壊されることがあります。

### 次の場合、**SD** メモリカードに保存したデータが失われる可能性があります。記録したデータが失われた 場合は、当社は一切その責任を負いかねます。あらかじめご了承ください。

・SD メモリカードを正しく使用されなかったとき

- ・SD メモリカードが静電気・電気的ノイズの影響を受けたとき
- ・SD メモリカードへの保存や消去などのアクセス中に、SD メモリカードを取り出したり、GT や周辺機器の 電源を OFF にしたとき

### **GT** および **PLC** がパスワード保護されている場合

GT および PLC には、パスワード保護機能が搭載されています。パスワード保護された GT または PLC の 場合[SD Memory Card]メニューの各設定画面ボタン([SD File Delete]は除く)を押すとパスワード入 力を要求する画面に変わります。パスワードを入力後、各設定画面を表示することができます。

・[GT→SD]ボタンで GT から SD メモリカードへの転送を行なう場合、GT 本体にデータ保護パスワードが 設定されている場合は読み出しを行なうことができません。その場合、画面には「GT Data is protected」 と表示されます。

・[SD→GT]ボタンで SD メモリカードのデータを GT へ読み出す場合は、パスワード入力が必要になりま す。「Input GT Password」画面が表示されたら、パスワードを入力してください。 パスワードの桁数は、下記のとおりです。

- GT:8 桁
- PLC:4 桁と 8 桁の 2 種類(FP0H の場合は、32 桁の 1 種類となります)

⇒

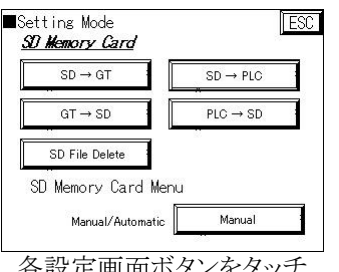

各設定画面ボタンをタッチ

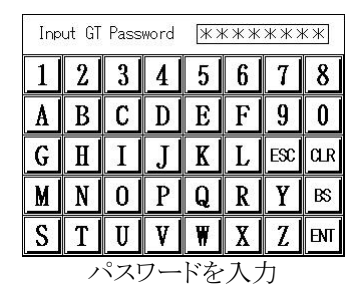

### **5.8.1 SD**→**GT**(**SD** から **GT** へのデータ転送)

SD メモリカードから GT へ画面データをコピーします。 [SD→GT]のキーをタッチすると SD メモリカード内の画面データ選択画面が表示されます。

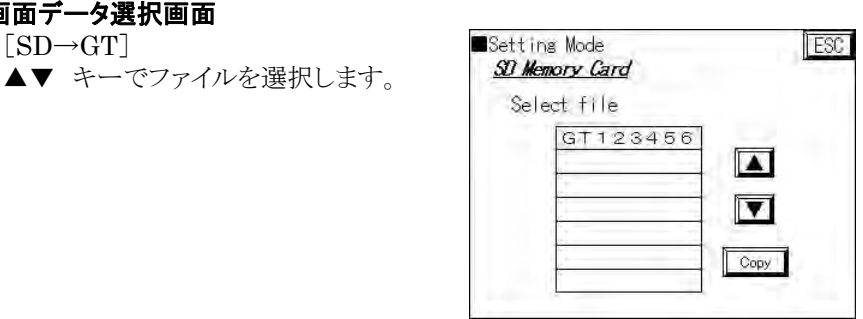

[Copy]キーをタッチすると確認画面が表示されます。

画面データ選択画面  $[SD \rightarrow GT]$ 

### 転送確認画面(ファームウェアのバージョンが同じとき)

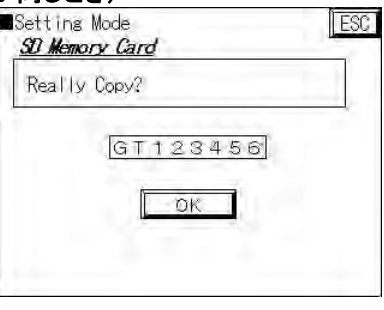

## **転送確認画面(SD メモリカード内のファームウェアのバージョンが高いとき)**<br>**In**Setting Mode

GT のファームウェアはバージョンアップ します。

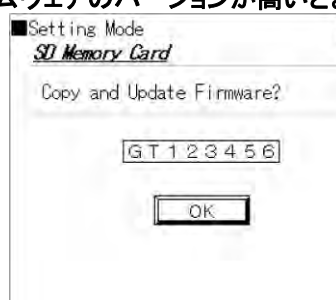

### 転送確認画面(**SD** メモリカード内のファームウェアのバージョンが低いとき)

[Firmware + Image] GT のファームウェアはバージョンダウン します。

[Image Only] GT のファームウェアのバージョンは変 更されません。

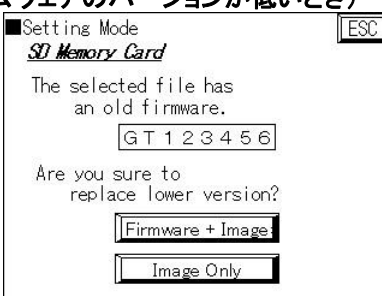

タッチパネル操作

- ファイル名をタッチすると選択できます。▲キーをタッチすると上に、▼キーをタッチすると下に移動 します。ファイル名を選択してください。
- ・ 設定を終了し、前の画面に戻るには[ESC]キーをタッチしてください。

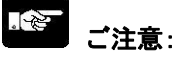

### GT05/GT32/GT32-E の縦置きで作成した画面データは、縦置きに対応していないバージョンの GT にはコピーできません。 事前に GT のファームウェアをバージョンアップしてください。 縦置き対応バージョン: GT05 Ver2.00、GT Ver2.10、GT32-E Ver1.10

### GT02,GT02L,GT03-E,GT05,GT12,GT32,GT32-R/E について、

ファームウェアのバージョンアップもしくはバージョンダウンを実行中は、画面に「Don't cut off the power supply」のメッセージが表示されるとともにブザー音が鳴ります。データの転送が完了するまで、絶対に本 体の電源を切断しないでください。GT 本体が起動しない可能性があります。

### **5.8.2 GT**→**SD**(**GT** から **SD** へのデータ保存)

GT から画面データを SD メモリカードへコピーします。

[GT→SD]のキーをタッチすると、SD メモリカードに保存するためのファイル名入力画面が表示されます。

ファイル名入力画面  $\lceil GT \rightarrow SD \rceil$ 

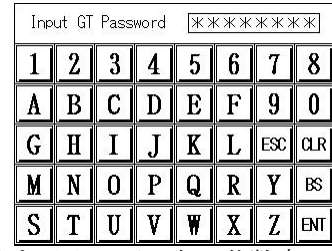

ファイル名を入力し[ENT]キーをタッチします。※ファイル名は英数字 8 文字まで入力できます。

ファイル名確認画面が表示されます。

### ファイル名確認画面

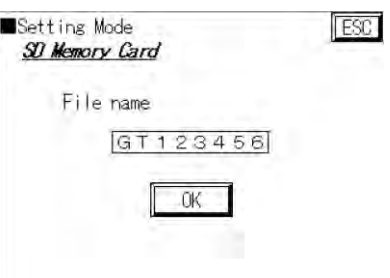

確認後「OK]キーをタッチしてください。

(変更がある場合はファイル名をタッチすると、ファイル名入力画面が表示されます。)

同じファイル名が SD メモリカード内にあるときには、上書き確認画面が表示されます。 上書き確認画面

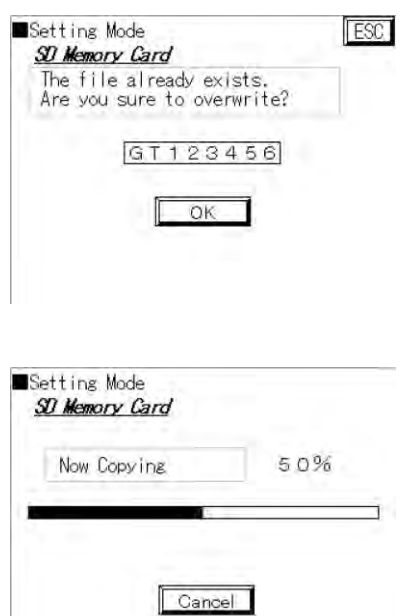

コピー中画面

コピーが終了したら[OK]キーをタッチすると SD カードメニュー画面に戻ります。

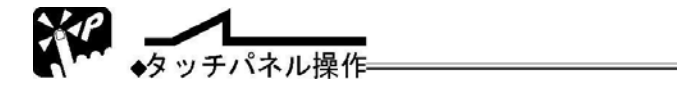

設定を終了し、前の画面に戻るには[ESC]キーをタッチしてください。

## **5.8.3 SD**→**PLC**(**SD** から **PLC** へのデータ転送)

### PLC に PLC 用プログラムをコピーします。

[SD→PLC]のキーをタッチすると SD メモリカード内の PLC 用プログラム選択画面が表示されます。

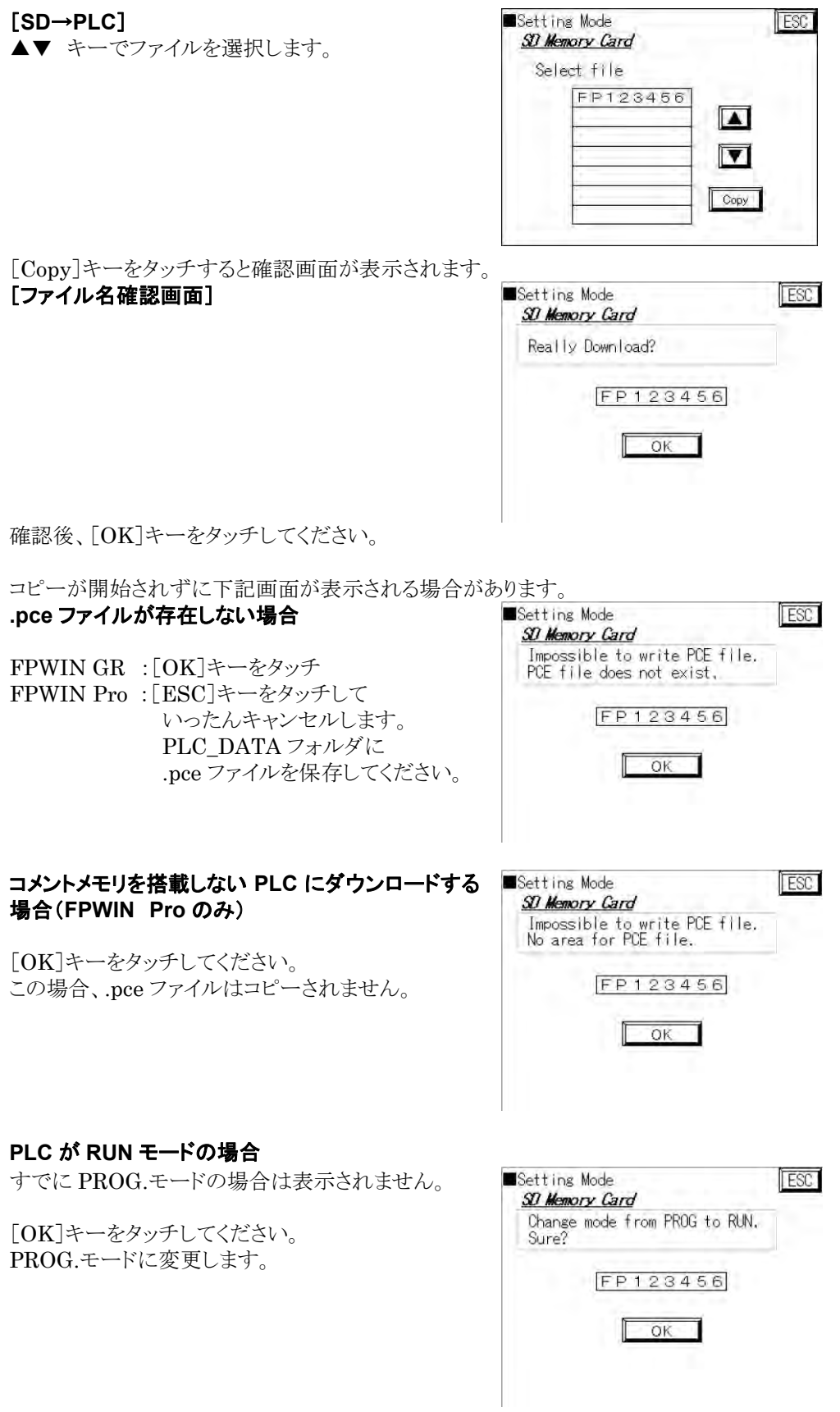

 $\overline{\phantom{0}}$ 

コピーを開始します。 コピー完了画面

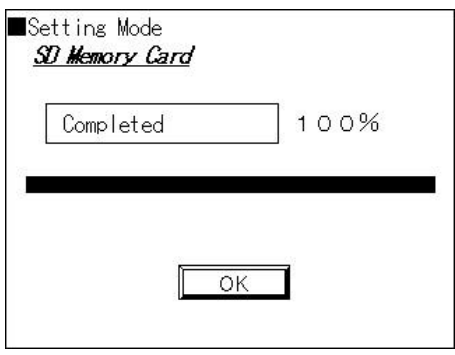

[OK]キーをタッチすると、PLC を RUN モードに変更するかどうかの確認メニューが表示されます。

### モード選択画面

RUN モードに変更:[OK]キーをタッチ PROG.モード:[ESC]キーをタッチ

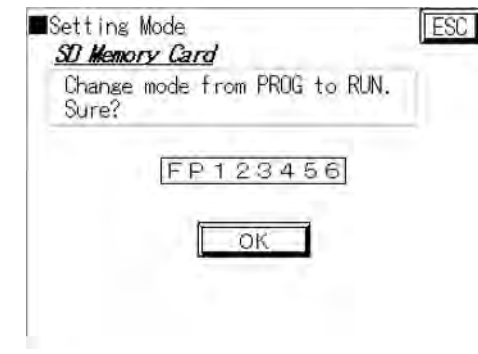

### ● FPOR の FPO 互換モードについて

GT に接続している PLC が FP0R の場合、FP0 互換モードに関するメッセージが表示される場合がありま す。

### [**SD**→**PLC**]

[**SD**→**PLC**]

タッチします。

FP0 互換モード切り替え確認画面

FP0 互換モード解除確認画面

コピーしようとすると、表示されます。

FP0R に FP0 のファイルをコピーしようとすると、 表示されます。 FP0 互換モードに切り替える場合には、[OK]キー をタッチします。

FP0 互換モードの FP0R に FP0R のファイルを

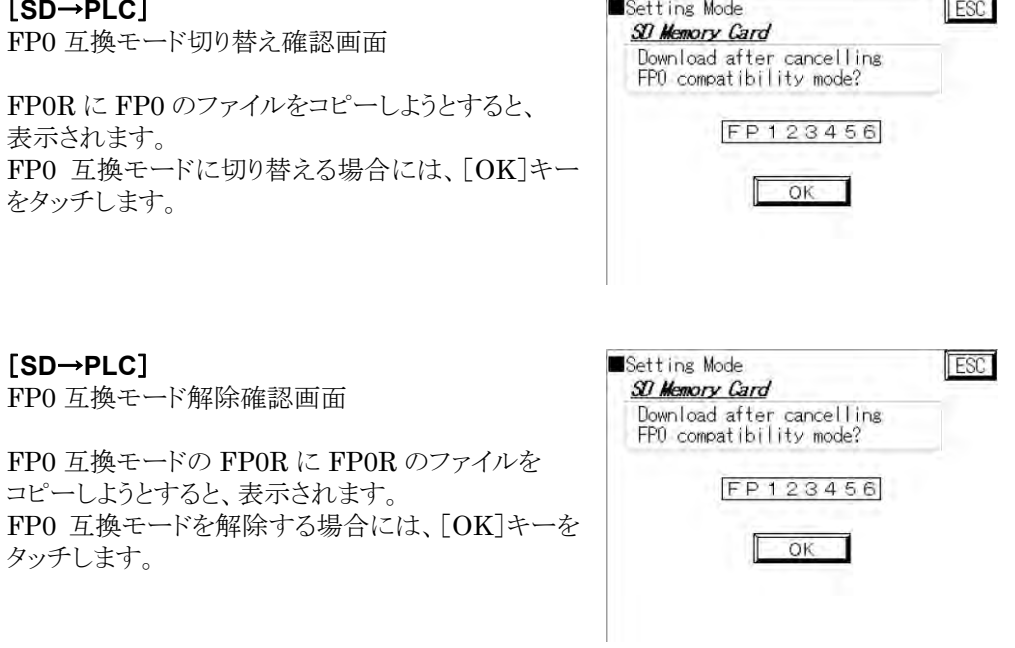

 $5-20$ 

### **5.8.4 PLC**→**SD**(**PLC** から **SD** へのデータ保存)

PLC から PLC 用プログラムをコピーします。[PLC→SD]のキーをタッチすると、PLC 用プログラムを SD メモリカードに保存するためのファイル名入力画面が表示されます。使用している PLC が FP0H の場合は、 入力した名前がフォルダ名となり、フォルダの中に「Autoexec.FP0H(ファイル名固定)」と 「Comment.FP0H(ファイル名固定)」が保存されます。

[**PLC**→**SD**]

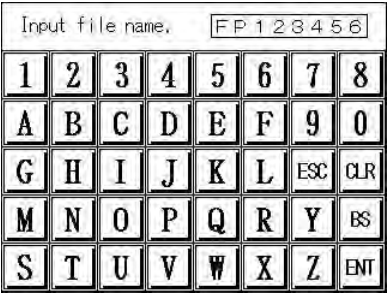

ファイル名を入力し[ENT]キーをタッチします。※ファイル名は英数字 8 文字まで入力できます。 ファイル名確認画面が表示されます。

#### ファイル名確認画面

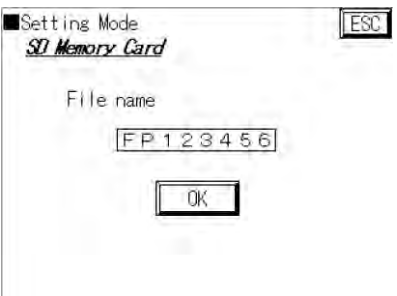

確認後「OK]キーをタッチしてください。 (変更がある場合はファイル名をタッチすると、ファイル名入力画面が表示されます。)

同じファイル名が SD メモリカード内にあるときには、上書き確認画面が表示されます。

### 上書き確認画面

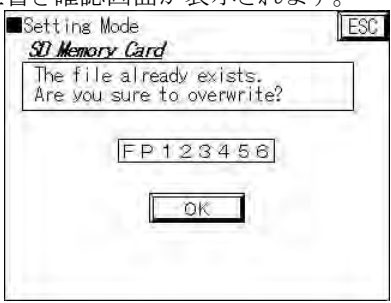

コピー完了画面

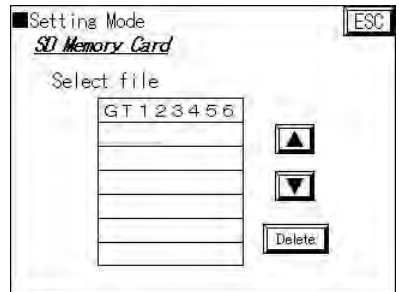

コピーが終了したら[OK]キーをタッチすると SD カードメニュー画面に戻ります。

### **5.8.5 SD File Delete**(**SD** データファイル削除)

SD メモリカード内の画面データ、PLC 用プログラムを削除します。 [SD File Delete]のキーをタッチすると削除ファイル選択画面が表示されます。 ファイル種類選択画面

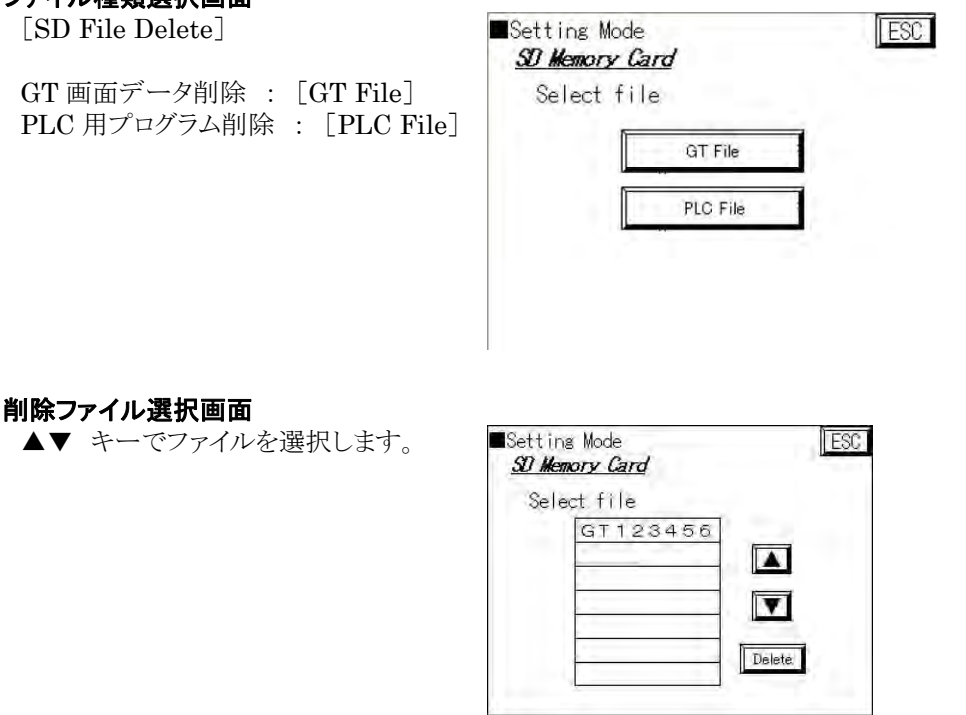

[Delete]キーをタッチすると確認画面が表示されます。確認後[OK]キーをタッチして決定します。削除が 終了したら [OK]キーをタッチすると SD メモリカードメニュー画面に戻ります。

[Delete]

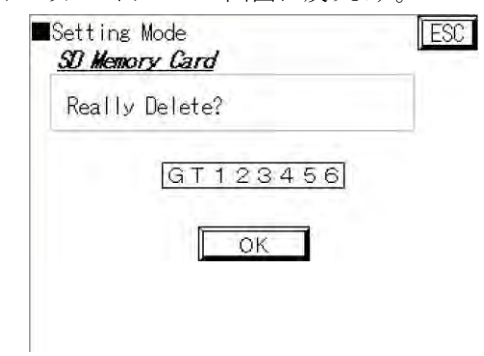

### **5.8.6 SD Card Menu**(**SD** カードメニュー設定)

SD メモリカードを挿入したときに SD メモリカードメニュー画面が表示されるように設定できます。

・「Automatic」 SD メモリカードを挿入したとき、自動的に SD カードメニューが表示されます。 ・「Manual」 SD メモリカードを挿入しても、SD カードメニューは表示されません。

(システムメニューから SD カードメニューに進んでください。)

デフォルトは「Automatic」です。

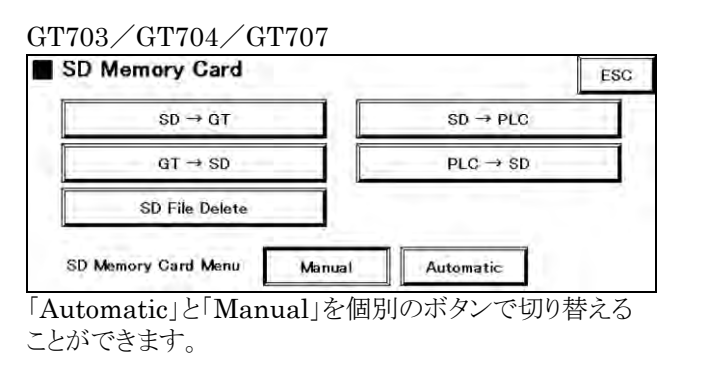

#### GT703/GT704/GT707 以外

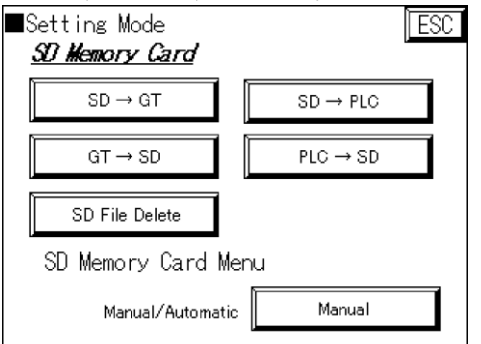

「Automatic」と「Manual」をひとつのボタン で切り替えます。

## **5.9 FP Monitor**(**FP** モニタ)

多 赛 照:

15.2 FP モニタの使い方<15 章 FP モニタ機能>

## **5.10 PLC Menu**

### **5.10.1 PLC Select** 機能(**GT703/GT704** のみ)

スルー機能や FP モニタなど、GT と PLC 間の通信を行なう場合に、対象とする PLC をシステムメニュー で事前に選択します。

### ■ PLC 選択機能について

- ●対象機種
	- ・パナソニック FP シリーズ、パナソニック FP7 シリーズ
- ●事前に PLC 選択が必要な機能
	- ・スルー
	- ・FP モニタ
	- ・PLC バックアップリストア
	- ・PLC-SD コピー

※パナソニック FP7 シリーズはスルー機能のみ対応しています。

### **1.** [**Setting Menu**]→[**PLC Menu**]→[**PLC Select**]を選択します。

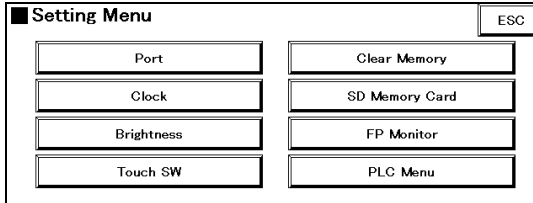

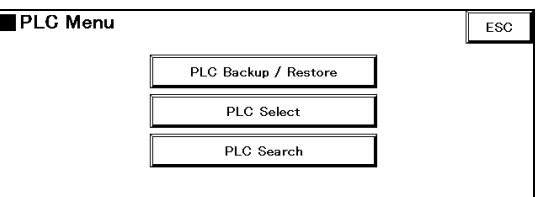

[PLC Select]画面が表示されます。GTWIN で設定した PLC 局が一覧に表示されます。「COM.」ボタン と「Ethernet」ボタンで、いずれのポートを一覧表示するか選択することができます。

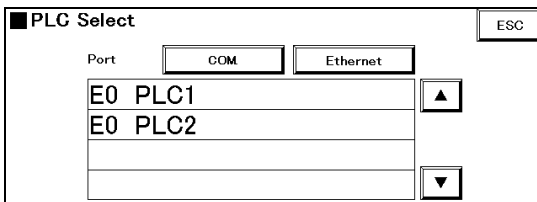

※デフォルトでは最上段の PLC が選択(反転表示) されています。

### **2.** 任意の **PLC** を選択します。

選択局を直接タッチするか、▲▼ボタンで選択局を移動します。 選択した局は反転表示されます。

### **3. PLC Menu** 画面に戻ります。

[ESC]キーをタッチすると PLC Select 画面を終了し、PLC Menu 画面に戻ります。

### **5.10.2 PLC Search** 機能(**GT703/GT704**)

Ethernet ポートに接続されているすべての PLC を検索することができます。

### **■ PLC Search 機能について**

●対象 PLC 機種

・パナソニック FP シリーズ、パナソニック FP7 シリーズ

### **1.** [**Setting Menu**]→[**PLC Menu**]→[**PLC Search**]を選択します。

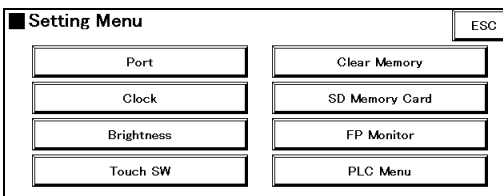

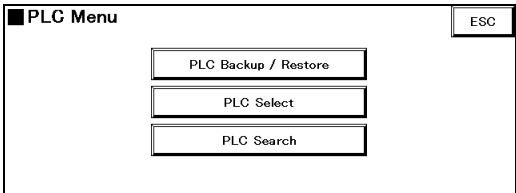

[PLC Search]画面が表示されます。接続中の PLC のアドレスが最大 99 台まで一覧表示されます。

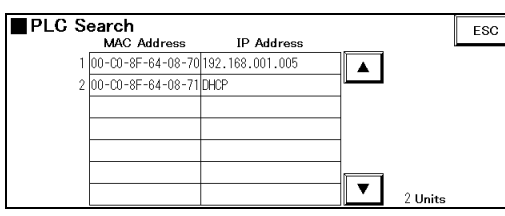

### **2.** ネットワーク設定を変更したい **PLC** の行を選択します。

### **3.** [**PLC ET-LAN**]画面が表示されたら、各項目を設定します。

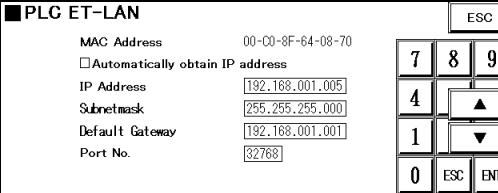

#### **Address Automatic Acquisition**

アドレスの自動取得を行なう場合はチェックを入力します。

#### **IP Address**

設定可能範囲:0.0.0.0~255.255.255.255 デフォルト:192.168.1.10

#### **Subnet Mask**

設定可能範囲:0.0.0.0~255.255.255.255 デフォルト:255.255.255.0

### **Default Gateway**

設定可能範囲:0.0.0.0~255.255.255.255 デフォルト:192.168.1.1

#### **Port Number**(**FP7** のみ設定可)

入力可能(設定可能範囲:0~65535)

「Address Automatic Acquisition」(アドレスの自動取得)項目がチェックされているとき、 「IP Address」「Subnet Mask」「Default Gateway」項目はグレー表示となり設定できません。

### **4.** [**SET**]ボタンを押して、設定した内容を **PLC** に書き込みます。

[ESC]ボタンを押した場合、設定内容をキャンセルして「PLC Search」画面に戻ります。

## **5.11 Backup/Restore**(**PLC**バックアップ/リス トア)(**GT703**/**GT704**/**GT707**)

## 5.11.1 バックアップ/リストアの概要

PLC バックアップ/リストアは、GT に接続した PLC のプログラムおよびレジスタの情報を GT の内部メモリ にバックアップしたり、PLC 側にリストアする(戻す)ことができる機能です。

### ■ バックアップ/リストア機能について

### ●対象 PLC 機種

・パナソニック FP シリーズ

- ●対象データ ・PLC のプログラムファイル(コメントを含む)、データレジスタの情報
- ●バックアップ可能なファイル数

・各 64 ファイル

 $P<sub>L</sub>$ 

GT

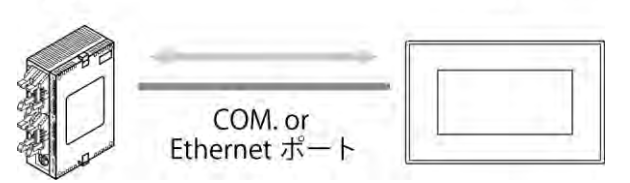

## 5.11.2 PLC バックアップ/リストアの処理手順

### **1**.対象とする **PLC** を選択する(**GT703/GT704** のみ)

PLC 複数接続をしている場合は、バックアップ/リストア対象とする PLC を事前に選択する必要があります。 詳細は「5.10.1 PLC Select 機能」をご参照ください。

### **2**.バックアップ**/**リストア画面を表示する

### ・**GT703/GT704** の場合

[System Menu]→[Setting Menu]→[PLC Menu]→[PLC Backup/Restore]を選択します。

### ・**GT707** の場合

[System Menu]→[Setting Menu]→[PLC Backup/Restore]を選択します。

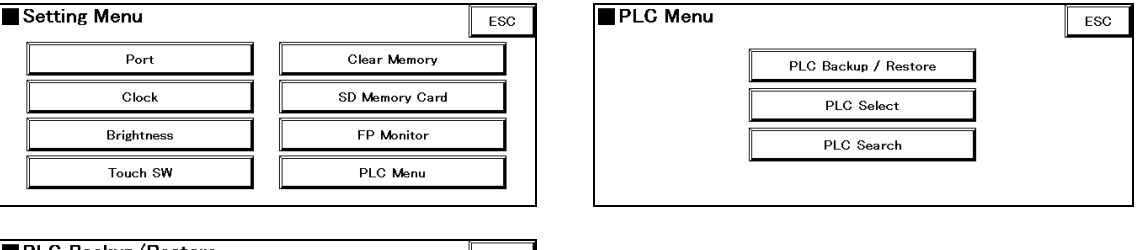

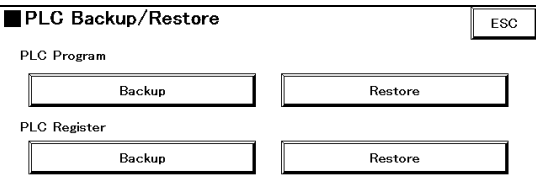

### **3**.バックアップ/リストアを実行する

### ・**Backup**

[Backup]キーをタッチすると、バックアップするファイル名の入力画面が表示されます。デフォルトは、日 付-時刻を表示しています。PLC 複数接続を行なっている場合は、PLC の局番をファイル名に入れてい ただくと、リストア時に PLC の局番が判別しやすくなります。

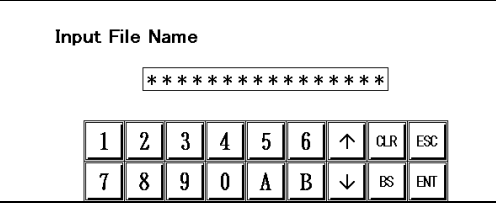

任意のファイル名を入力し、[ENT]キーをタッチし ます。

バックアップが完了すると、画面に「Completed」と表示されます。

#### ・**Restore**

[Restore]キーをタッチすると、バックアップされたファイルの一覧が表示されます。一覧からリストアするフ ァイルを選択し[Download]ボタンをクリックします。

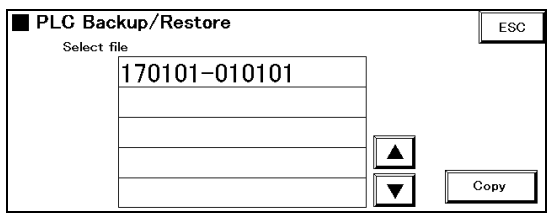

リストアが完了すると、画面に「Completed」と表示されます。

### **4**.設定を終了する

前の画面に戻るには[ESC]キーをタッチしてください。

#### $\mathbb{R}$ . ご注意:

・バックアップファイルの最大保存件数は 64 件です。GT707 の場合は、最大保存件数は 1 件です。 ・最大保存件数を超えて保存しようとした場合、エラーメッセージが画面に表示されます。必要に応じてバ ックアップファイルの削除を行なってください。バックアップファイルの削除は、[PLC Backup/Restore] 画面の[File Delete]ボタンから実行することができます。

### **Test Menu**(自己診断)

自己診断画面 画面の呼び出し手順

[初期画面] ↓

[Test Menu]

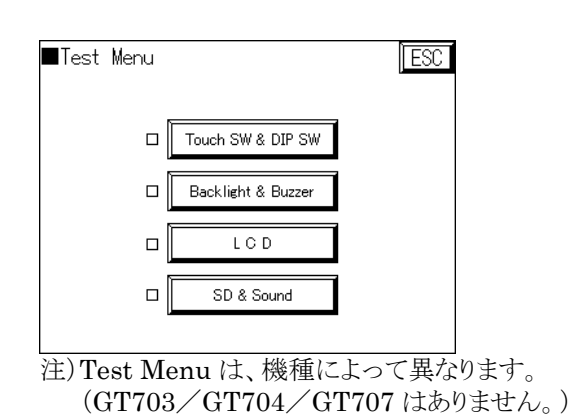

### **Touch SW**

タッチスイッチの動作チェックが行なえます。

### **DIP SW**

ディップスイッチの動作チェックが行なえます。

#### **Backlight**

バックライトの色が変化します。

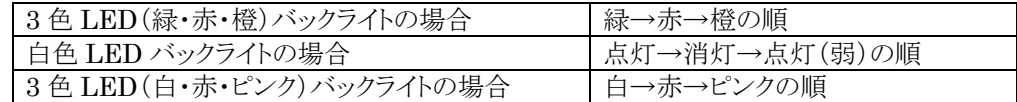

### **Buzzer**

ブザーの動作チェックを行ないます。

### **LCD**

パターンを表示し、ディスプレイの動作チェックを行ないます。

### **Contrast**

[+][-]キーをタッチしてコントラストの変化をチェックできます。

### **Brightness**

「+1「-」キーをタッチして輝度の変化をチェックできます。

#### **SD**

SD メモリカードの動作チェックを行ないます。 エラーが発生した場合は、SD メモリカードのルートフォルダに"\_\_\_test\_.dat"のファイルがあるかを確認し てください。ファイルがある場合はリネームしてから実行してください。

#### **Sound**

テスト用の音声が流れます。(スピーカーなどを接続して確認します。)

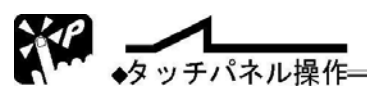

前の画面に戻るには[ESC]キーをタッチするか、画面上部の「初期設定」と表示しているタブをタッチして ください。

### **图** 機能解説: テストメニュー(自己診断)画面について

テストメニュー画面では、検査が終了した項目のキースイッチの左に「♥」が表示されます。 (一度、システムメニューの初期画面に戻るとクリアされます)

## **5.12** システムメニューの表示を禁止する

管理者以外に GT の環境設定などが変更されることを防ぐため、GT ではディップスイッチの操作でシステ ムメニューの表示を禁止できます。

### 動作モード設定スイッチ

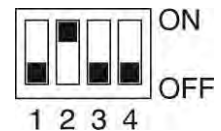

左図のように動作モード設定スイッチの 2 番目のスイッチを ON すると、 システムメニューへの移行を禁止できます。 注)GT707 の場合、動作モード設定スイッチは 2P です。1 番目のスイッチ を OFF、2 番目のスイッチを ON にします。

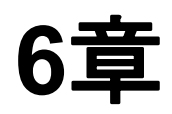

# 部品機能 (スイッチ、ランプ等)

## **6.1** 部品ライブラリについて

部品は、部品ライブラリと呼ばれるライブラリの中に格納されています。 部品機能を使うには、まずこの部品ライブラリを開いて、その中から部品を選択します。

画面ウィンドウを開くと、選択機種に対応した部品ライブラリが表示されます。

また、メニューバーの[表示]→[部品ライブラリウインドウ]から表示することもできます。

### **6.1.1** 部品ライブラリの種類

### 部品は **GT** の画面サイズや特性に合わせて、それぞれ用意しています。

他の GT 機種用の部品は貼り付けできないものが多数ありますので、画面作成している GT 機種のライブ ラリより選んでください。

## ● 表 昭:

[2.10.2](#page-59-0) [部品ライブラリの種類\(](#page-59-0)GT703/GT704)<2 [章](#page-28-0) GTWIN [の操作方法>](#page-28-0) [2.10.3](#page-60-0) [部品ライブラリの種類\(](#page-60-0)GT707)<2 [章](#page-28-0) GTWIN [の操作方法>](#page-28-0)

モノクロ機種でカラー部品を使用すると、白黒表示されます。 GT12・8 階調または GT32・モノクロ(R タイプ/E タイプ)、GT03M-E の場合、4096(Color)部品ライブラ リの Group で White を選択して表示される部品をご使用ください。 このとき、白黒に減色されますので GT 上で表示イメージをご確認ください。

#### िले ご注意:

GTWIN のバージョンによって登録されている部品ライブラリは異なります。画面を作成した GTWIN より も古いバージョンの GTWIN で画面を開くと、部品ライブラリが登録されていないために開けないことがあ ります。複数のパソコンを使用する場合はすべて同じバージョンにしてください。

### **GT** 機種ごとに **Standard** として用意されている部品が異なります。

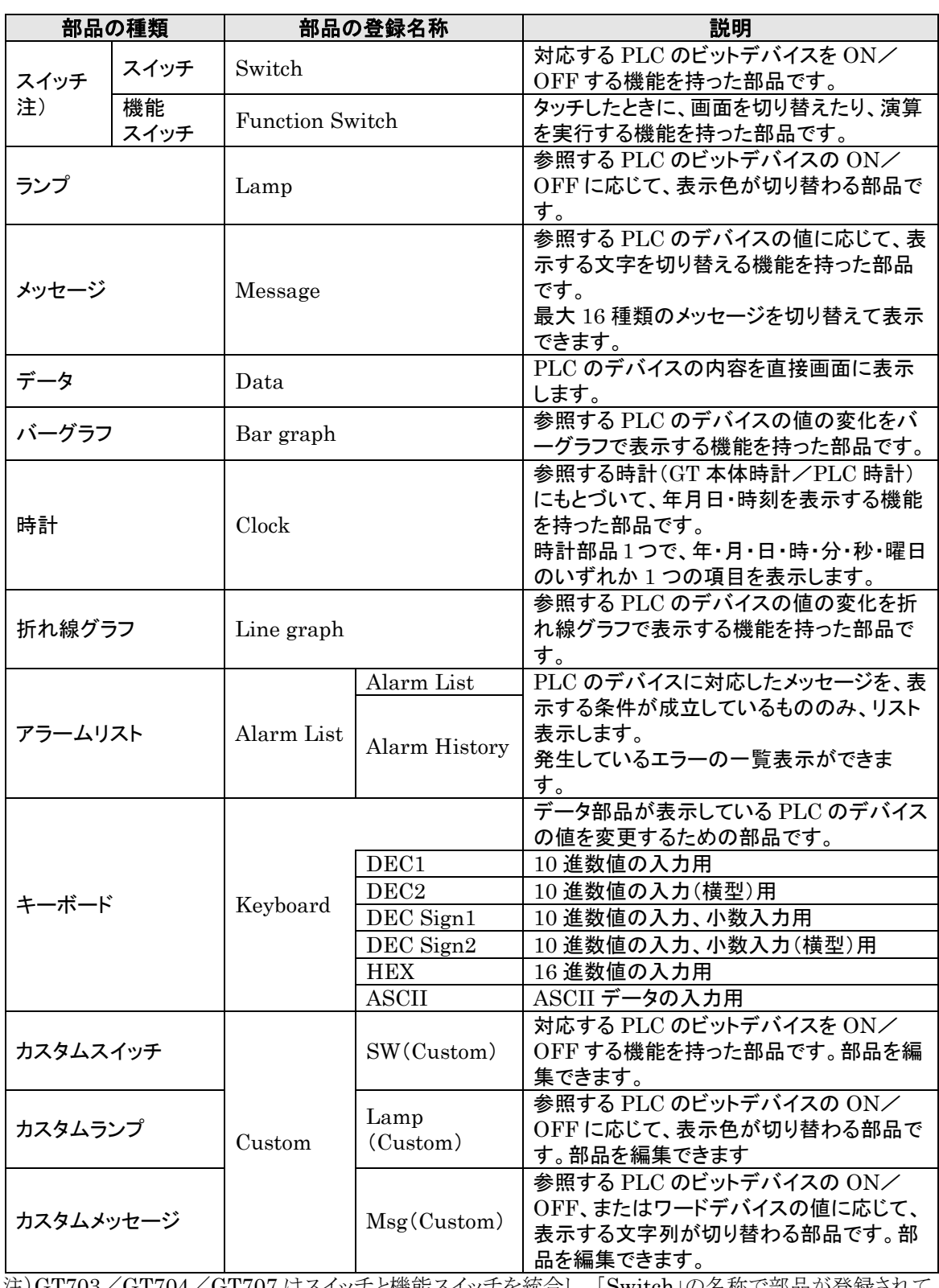

注)GT703/GT704/GT707 はスイッチと機能スイッチを統合し、「Switch」の名称で部品が登録されて います。

### **6.1.3** 部品で参照できるデータ形式

使用する部品によって、参照できるデータ形式が異なります。各部品が対応しているデータ形式について は、各部品の設定画面でご確認ください。

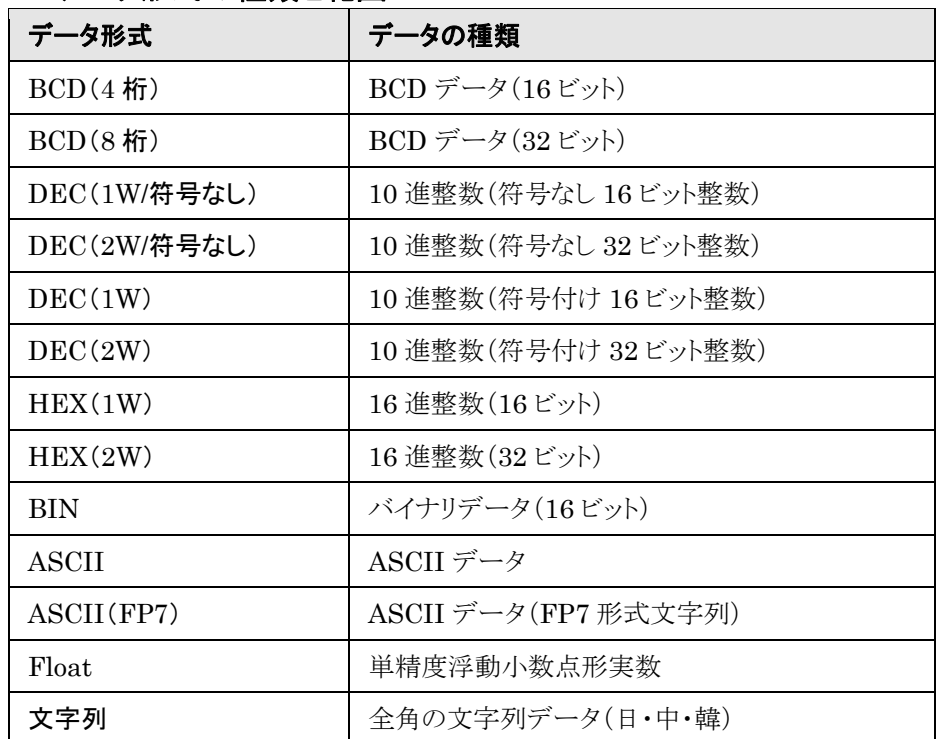

### ■ データ形式の種類と範囲

### ■ ASCII (FP7)について

・ASCII(FP7)は GTWIN Ver.3.3 以降で使用することができます。旧バージョンの GTWIN で正し く読み出すことはできません。

・ASCII(FP7)を選択した場合、参照デバイスの先 頭ワードに文字数が格納され、その次のワードから 文字列データが格納されているものとして処理しま す。

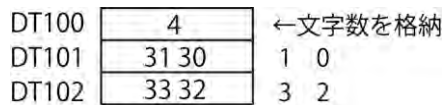

・データ部品のデータ形式として ASCII(FP7)を設定した場合、データ部品の表示桁数より大きな値 が PLC 側に格納されている場合は、データ部品の表示桁数分のみ表示されます。なお、データ部 品の表示内容はデータ部品の[部品属性設定]‐[オプション]のデータ参照順位の設定によります。

## **6.2** 部品ライブラリ

## **6.2.1** 部品ライブラリを開く

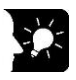

### ここがポイント!:

Standard 部品ライブラリはベース画面を開くときに同時に開きます。

### ■ メニューバーから部品ライブラリを開く

- ① メニューから[表示]→[部品ライブラリウインドウ]を選択します。
- ② 部品ライブラリが表示されます。

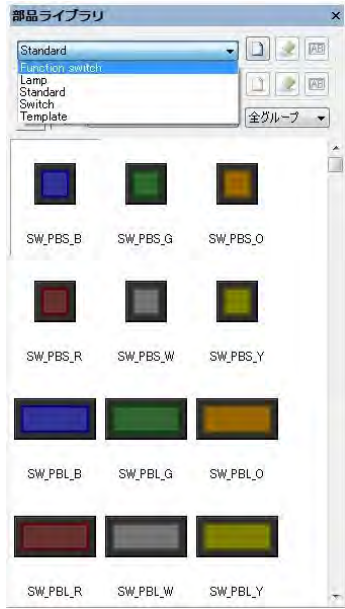

使用したい部品ライブラリを選択します。 ここでは例として [Function switch]部品ライブラリを選択します。

注)GT703/GT704/GT707 は「Switch」部品ライブ ラリに統合されています。

3 [Function switch]部品ライブラリが表示されます。

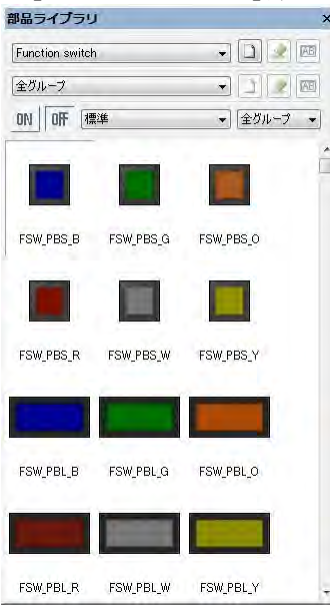

### **6.2.2** 部品の編集

部品は、画面ウィンドウに配置後に編集します。

### $\sum_{i=1}^{N}$ ここがポイント!:

編集した部品をライブラリとして残しておきたい場合は、部品ライブラリを新規作成して登録されるのを おすすめします。

1)部品を配置します。

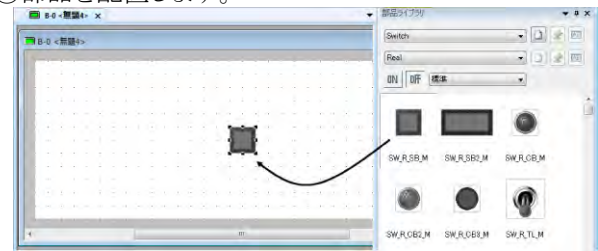

部品ライブラリより、ドラッグ&ドロップします。

②部品の編集画面を開きます。

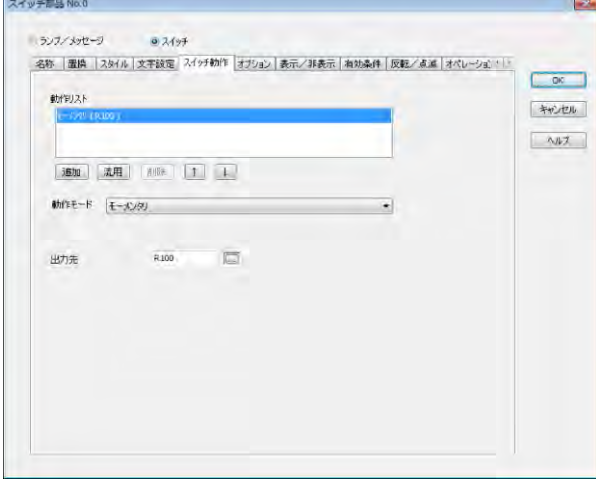

部品をダブルクリックもしくは右クリックし、 [部品属性設定]を選択します。

部品の設定を変更してください。 編集内容は選んだ部品により一部異なります。

少。

ご注意:部品は重ねて配置しないでください。(キーボード部品、透明のカスタム部品 除く) また、部品の上に文字列や図形などのオブジェクトを重ねられません。 (オブジェクトは部品の背面に配置されますので、部品上には表示されません。)
## **6.2.3** 文字と部品のサイズについて

部品のサイズは文字サイズにより変わります。 文字サイズを、定形サイズよりも大きくすると、自動的に部品サイズも大きくなります。

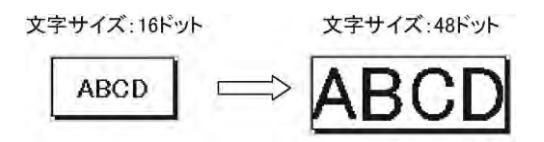

## **6.2.4** 部品のサイズ変更

スイッチをクリックし、白枠を表示し、ドラッグ&ドロップしてサイズ変更します。

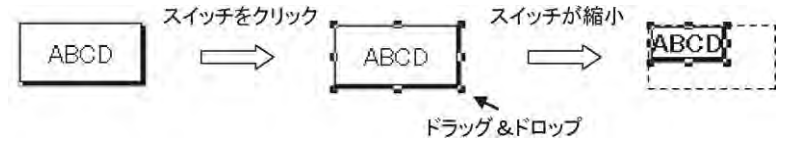

スイッチのサイズを縮小する場合は、文字サイズが最小サイズです。

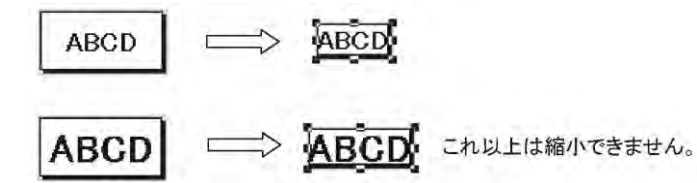

GT703/GT704/GT707 の場合は、GTWIN 環境設定の[表示]画面で[フォントサイズ連動]を[する] に設定している場合、および部品を右クリックしてコンテキストメニューから[フォントサイズ連動]を選択し た場合は、部品の拡大に合わせて文字サイズが拡大されます。

GTWIN 環境設定 ファイン ファイル コンテキストメニュー

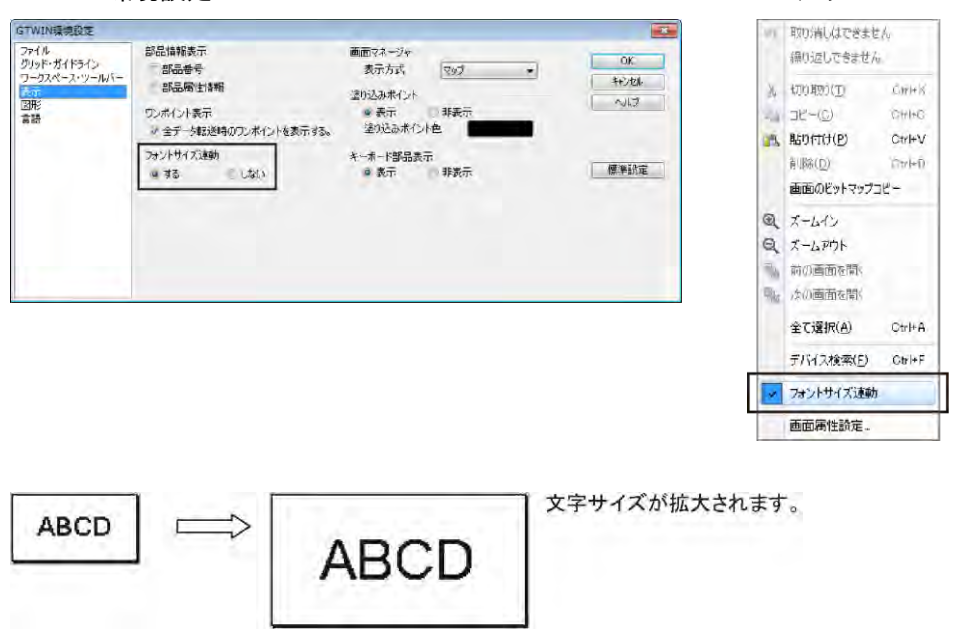

## ■例:ランプ部品を縦 3、横 5、合計 15 個を作成します。

①ベース画面 **0** を開き、ランプ部品をベース画面上にドラッグ&ドロップします。

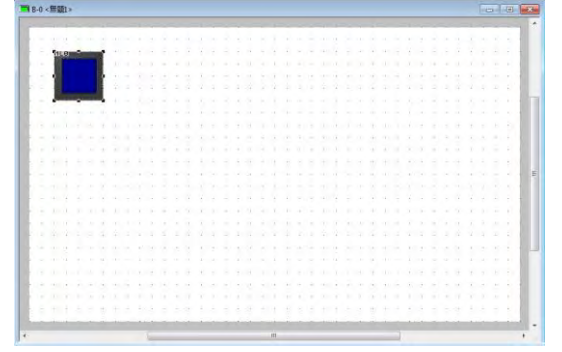

貼り付ける位置は、画面の左上側に貼り付け てください。

注)連続コピーは設定内容もコピーします。 15 個共通の設定内容は連続コピーを実 施する前に完了してください。

## ②連続コピーをします。

部品をクリックし、メニューから[編集]→[連続コピー]を選択します。

## ③連続でコピーする属性の設定をします。

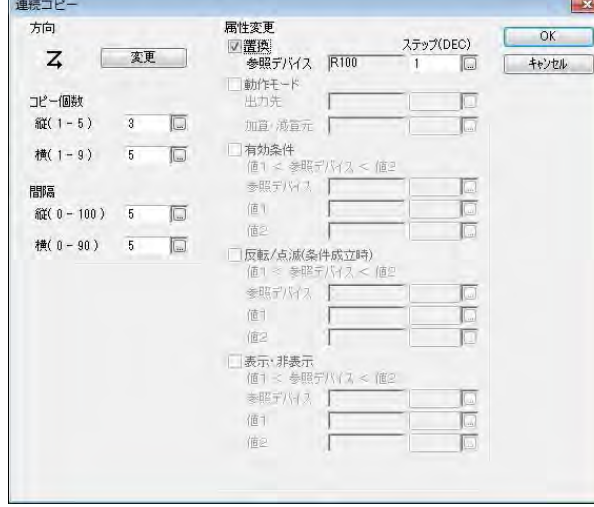

下記のように設定して、[OK]ボタンをクリック してください。

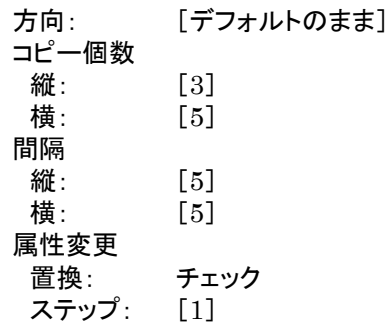

※ステップ:コピー元の画面 No.やアドレスに 対して、ここに設定した値を加算しながら 連続コピーします。

## ランプ部品 **15** 個が作成されます。

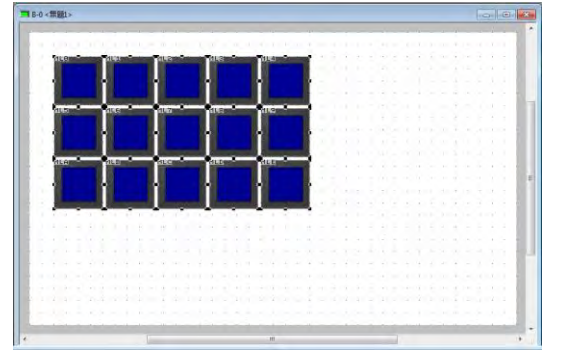

## **6.2.6** ユーザ部品ライブラリの作成

部品ライブラリを新規に作成し、オリジナルの部品ライブラリを作成できます。 新たに作成した部品や設定を変更した部品を登録しておくと、再度利用するときに便利です。

## オリジナルの部品を登録する、部品ライブラリを作成します。

①部品ライブラリの ■ ボタンをクリックします。 「新規作成]ダイアログボックスが表示されます。

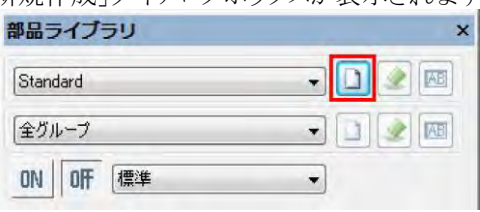

②部品ライブラリのファイル名とタイトルを入力します。

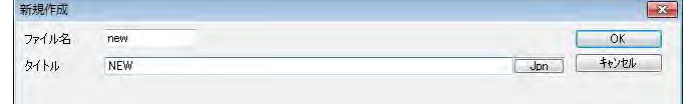

ファイル名:「new」 タイトル :「NEW」

新規部品ライブラリが表示されます。

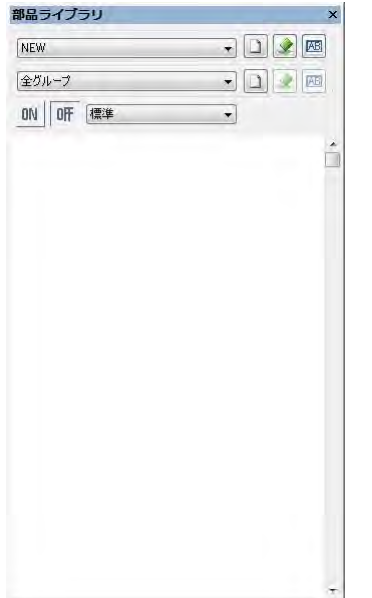

## グループの設定

部品ライブラリの中をグループで区分けする場合に設定します。 3部品ライブラリの ■ボタンをクリックします。

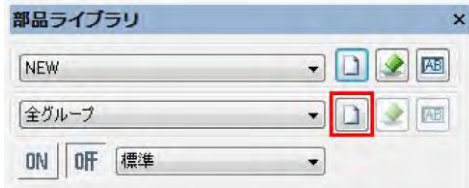

[グループ名称]ダイアログボックスが表示されます。

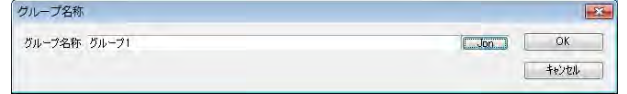

グループの名称を付け、[OK]をクリックしま す。 グループ名称:「グループ 1」

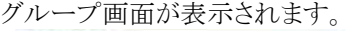

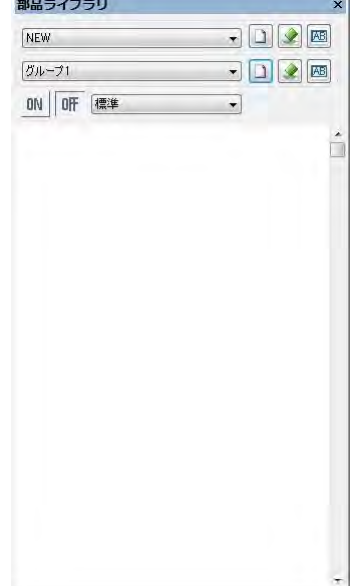

## 登録する部品を作成します。

4)ベース画面にてオリジナルの部品を作成します。

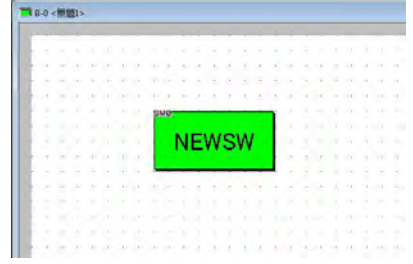

⑤部品を登録します。

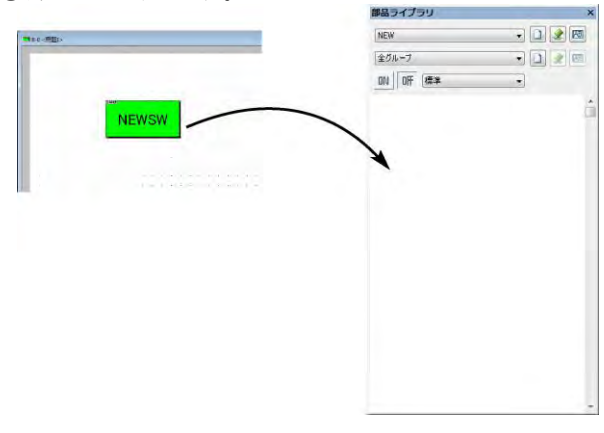

⑥登録する部品の名称を入力します。

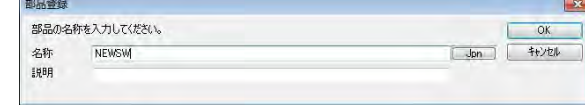

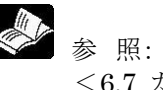

<6.7 カスタム部品>

ベース画面上で作成した、任意の部品をドラッ グ&ドロップします。

部品の名称と説明を入力し、[OK]ボタン をクリックします。

名称:「NEWSW」

オリジナルの新たな部品が追加されます。<br>**■■**■<del>■</del>

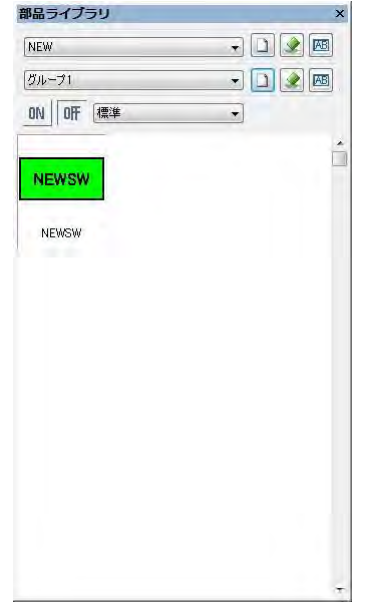

## **6.2.7** イラストの配置

## ■概要

写真や、イラストなどのデータをコピー&ペーストで、簡単に画面ウィンドウに配置、またはファイルから読 み込むことができます。

部品ではありませんが、同じように GT 画面に貼り付けが可能です。

注)ファイルからの読み込みは GT703/GT704/GT707 でのみ可能です。その他の機種ではコピー& ペーストにて配置してください。

## ■ サンプル作画 ファイルからの読み込み ①メニューから[描画]→[画像読み出し]を選択します。

### ②読み込むファイルを選択します。

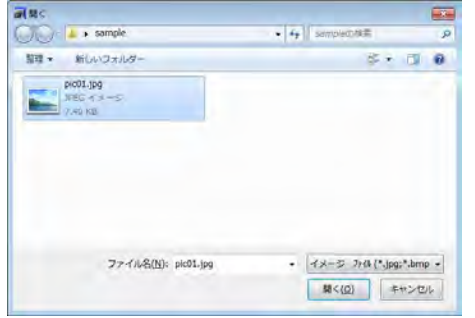

## 画面ウィンドウにイラストが読み込まれます。

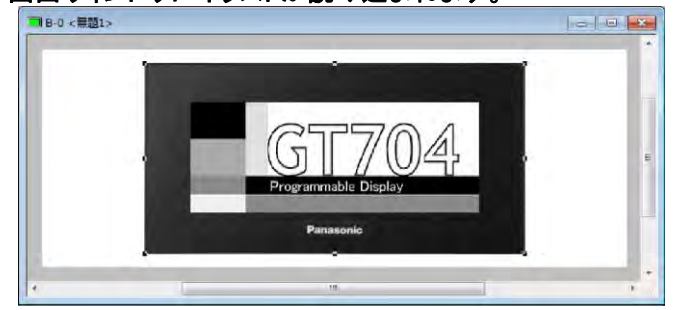

 $6-13$ 

イラストのサイズを、GT の画面サイズより

注)大きいままだと、配置できません。

イラストを選択し、コピーします。

小さくしてください。

画面ウィンドウに貼り付けます。

画面にイラストが配置されます。

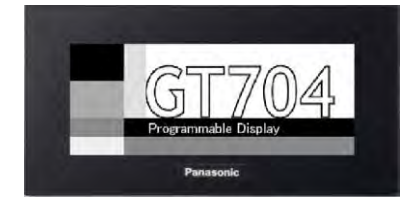

②ベース画面を開いておきます。

# ③写真を Microsoft®のペイントで表示、コピーします。<br><mark>- Millian + Filipt01.jpg -ペイント - Feelling - se</mark><br>- Millian + All - Bax

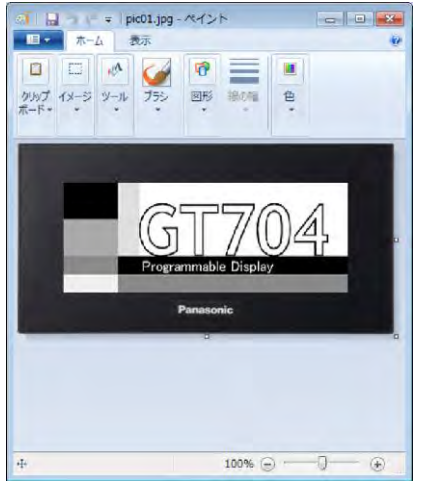

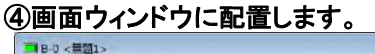

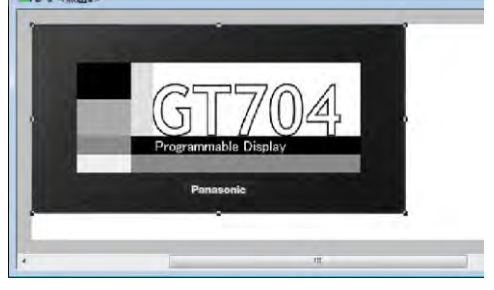

## **6.3.1** スイッチ部品と機能スイッチ部品について

スイッチ部品[Switch]とは:

対応する PLC のビットデバイスを ON/OFF する機能を持った部品です。スイッチの動作モードの設定 時にビットデバイスを設定します。

GT703/GT704/GT707 は機能スイッチ部品と統合し「スイッチ部品」の名称で登録されています。 GT703/GT704/GT707 のスイッチ部品はビットの ON/OFF だけでなく、画面切り替えや加減算なども 可能です。

機能スイッチ部品[Function Switch]とは(GT703/GT704/GT707 以外): 画面を切り替え、加算/減算を実行、言語表示を切り替えなどの設定をするときに使います。また、スイッ チ部品の動作モード設定ができる GT 機種もあります。

## スイッチ部品(サンプル)

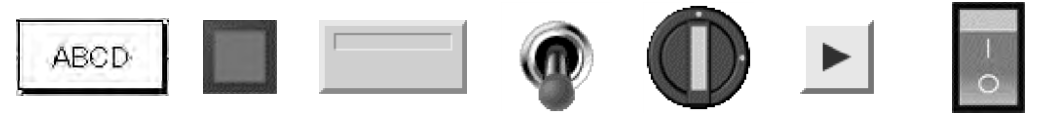

## **6.3.2** スイッチ部品と機能スイッチ部品の設定について

ベース画面に配置したスイッチ部品(または機能スイッチ部品)をダブルクリックすると部品属性設定ダイア ログボックスが開きます。ダイアログボックスで設定を変更できます。

(部品属性設定ダイアログボックスは、スイッチ部品(または機能スイッチ部品)の上で右クリックし、コンテ キストメニューからも開けます。)

## スイッチ部品の設定画面(**GT703**/**GT704**/**GT707**)

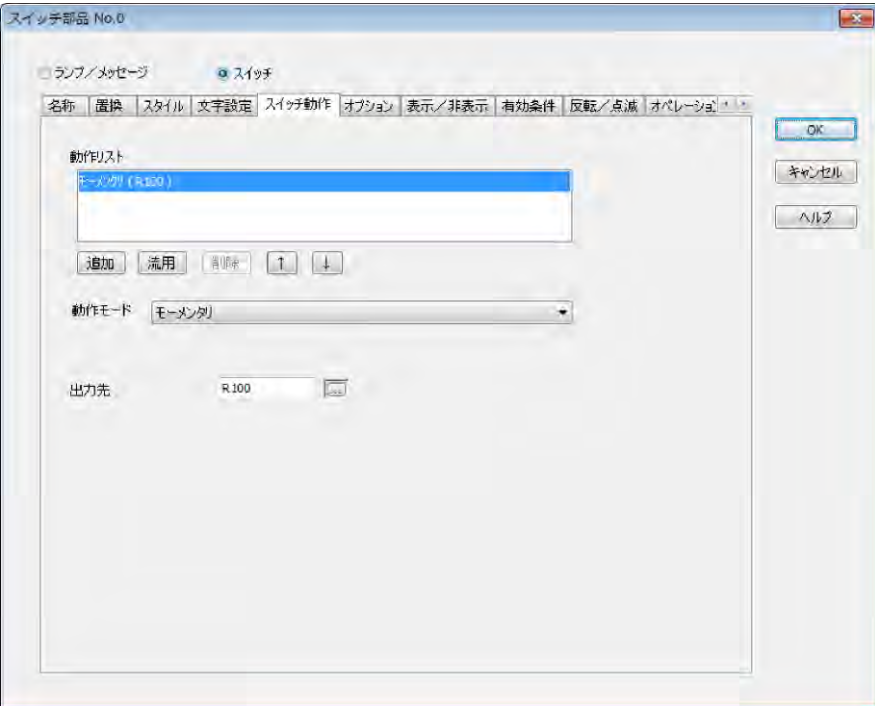

[一覧]タブ

設定内容が一覧表示されます。

### [置換]タブ

部品の表示切り換えを設定します。

### [スタイル]タブ

ON・OFF 時それぞれの表示スタイルを設定します。

## デザインライブラリから選択

デザインライブラリから表示スタイルを選択します。「リアル」、「アイコン」、「メタリック」、「パステル」のグル ープから選択できます。

### シンプル

シンプル表示から表示スタイルを選択します。

## カスタムスイッチ

スイッチをカスタムスイッチに変更します。カスタムスイッチにすると部品画像の編集が可能となります。

## <選択したスタイルの適用方法> ①適用したいスタイルを部品ライブラリまたはシンプル表示から選択します。

## ②左側のプレビューペインで[**OFF**]または[**ON**]のプレビューをクリックします。

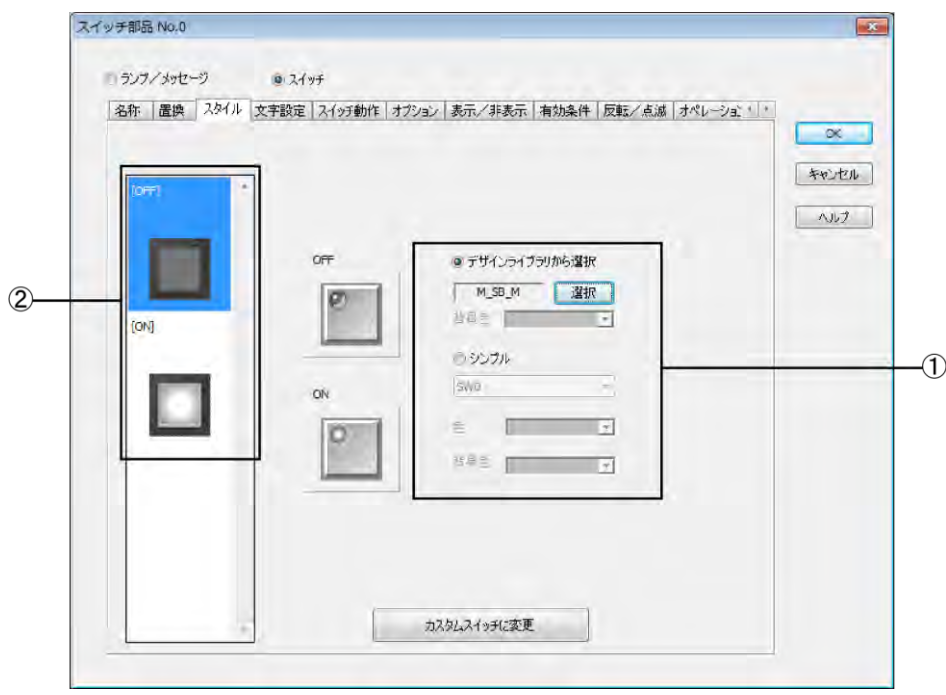

## ③あらかじめ選択した表示スタイルをクリックします。

スタイルが適用され、プレビューが変化します。

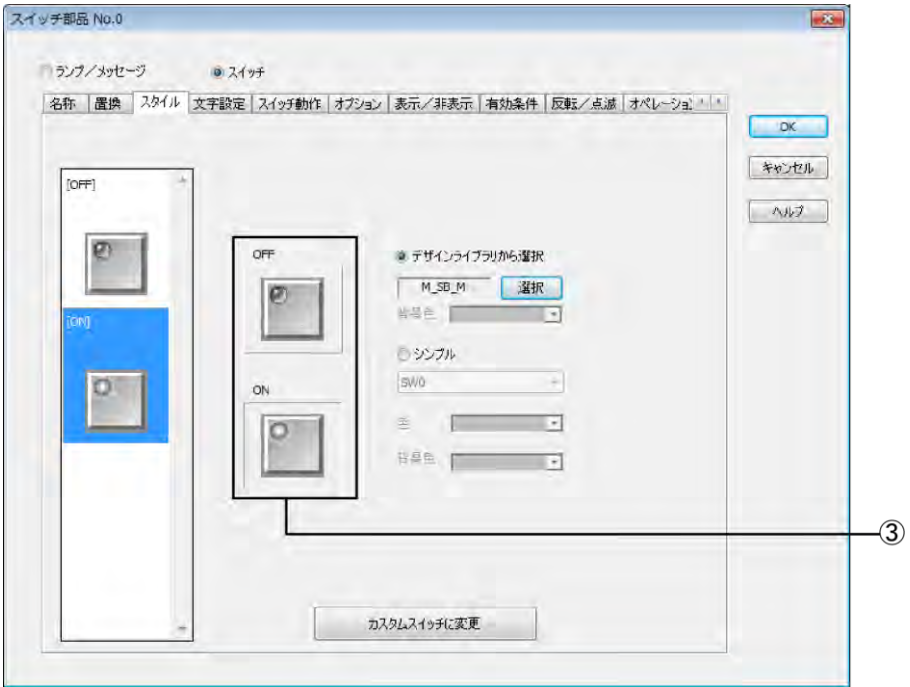

## [文字設定]タブ

部品上に表示する文字列を設定します。

#### 言語番号

文字列の言語番号を選択します。

#### 文字列

言語の種類を言語ボタンで選択し、部品上に表示する文字列をテキストボックスに入力します。

#### フォント

文字列のフォント、配置位置を設定します。

#### サイズ

文字列のサイズを設定します。

## 文字飾り

チェックした文字飾りが設定されます。

### 色

文字列・背景の色を設定します。

#### [スイッチ動作]タブ

## 動作リスト

スイッチ部品に設定した動作モードが一覧表示されます。動作モードは 1 つのスイッチ部品に対して複数 設定できます。(マルチファンクション機能) 動作リストは、[追加]、[流用]、[削除]、[↑]、[↓]ボタンで編集することができます。

#### 参 照:

<[6.3.3](#page-194-0) [マルチファンクション機能>](#page-194-0)

動作モード

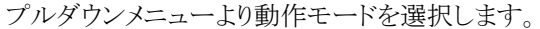

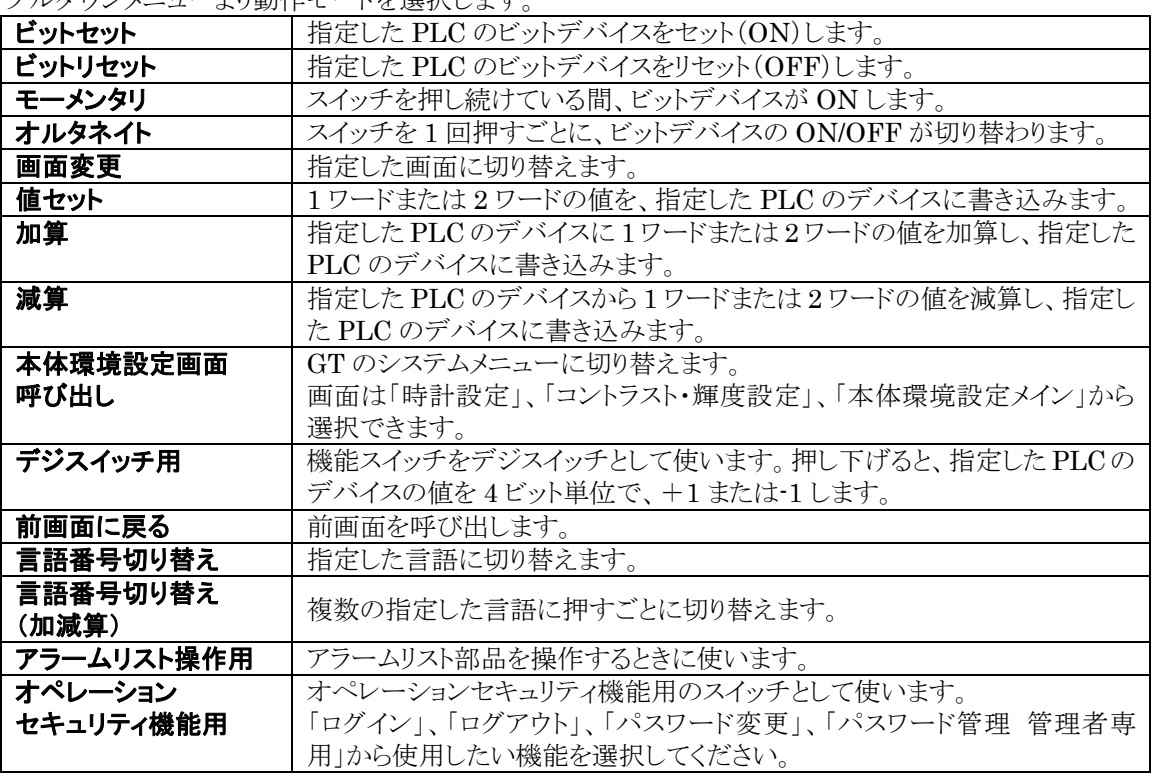

# **「全」**<br>ご注意:

・モーメンタリに設定されているスイッチが押されている間に画面が変更すると、スイッチを押し続けていて もデバイスが OFF します。

・オペレーションセキュリティ機能を使用している場合、[前画面に戻る]スイッチによってログアウト前の画 面に戻る場合がありますので、ご注意ください。

## [オプション]タブ

## スイッチ動作音

GT 本体でスイッチ部品を押したときに動作音を鳴らす設定をします。

#### 押し下げ反転

GT 本体でスイッチ部品を押している間、表示を反転する設定をします。

### [表示/非表示]タブ

部品を表示する条件を設定します。

#### [有効条件]タブ

PLC のデバイスの状態により、スイッチ部品の動作を有効にしたり無効にしたりすることができます。

#### [反転/点滅]タブ

部品を反転/点滅表示する条件を設定します。

### [オペレーションセキュリティ]タブ

部品の表示・操作に対してオペレーションセキュリティを設定します。

#### スイッチ部品の設定画面(**GT703**/**GT704**/**GT707** 以外) 2fy 细品 No.0 名称 基本設定 色設定 カツョソ 表示/非表示 有効条件 オペレーションセキュリティ 文字設定  $OK$ 動作モード キャンセル しビットセット ヘルプ しどットリセット **● モーメンタリ** R100 同 ナルタネイト ON/OFF動作 ○しない 図出力先と同一デバイスにする  $975$ ○ SW押し下げ デリイス  $\overline{\mathbb{R}}$ ● デバイスの状態 R100

## [一覧]タブ

設定内容が一覧表示されます。

[基本設定]タブ

動作モード

スイッチ部品の動作モードを選択します。

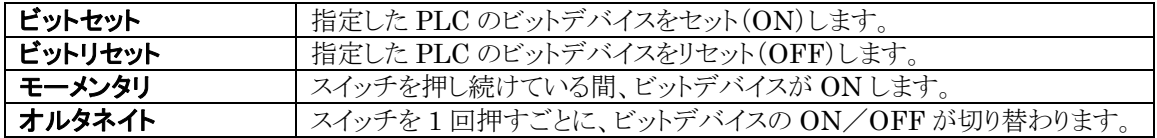

## ご注意:

モーメンタリに設定されているスイッチが押されている間に画面が変更すると、スイッチを押し続けていても デバイスが OFF します。

### **ON/OFF** 動作

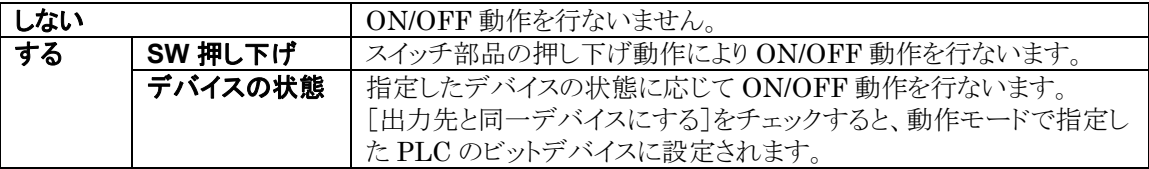

### [オプション]タブ

## スイッチ動作音

GT 本体でスイッチ部品を押したときに動作音を鳴らす設定をします。

### [表示/非表示]タブ

部品を表示する条件を設定します。

### [有効条件]タブ

PLC のデバイスの状態により、スイッチ部品の動作を有効にしたり無効にしたりすることができます。

### [オペレーションセキュリティ]タブ

部品の表示・操作に対してオペレーションセキュリティを設定します。

## [文字設定]タブ

部品上に表示する文字列を設定します。

#### **ON** 時/**OFF** 時

スイッチが ON 時の文字列を設定するか、OFF 時の文字列を設定するかを選択します。

### **ON** 時をコピー/**OFF** 時をコピー

OFF 時に設定した文字列を ON 時の設定にコピー、あるいはその逆の操作を行ないます。 ON 時設定が OFF とほぼ同じ設定の場合は、コピーをした後に名称などを変更されると便利です。 コピー操作を行なうと、コピー前に設定されている内容は上書きされます。

#### 文字列

言語の種類を言語ボタンで選択し、部品上に表示する文字列をテキストボックスに入力します。

#### フォント

文字列のフォント、配置位置を設定します。

#### サイズ

文字列のサイズを設定します。

## 言語番号

文字列の言語番号を選択します。

#### 文字飾り

チェックした文字飾りが設定されます。

#### 色

文字列・背景の色を設定します。

## 機能スイッチ部品の設定画面(**GT703**/**GT704**/**GT707** 以外)

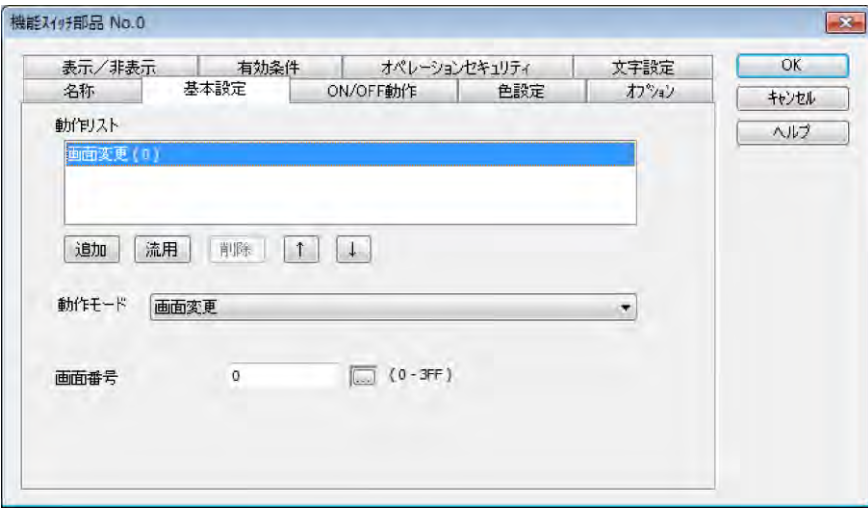

次のタブの設定内容はスイッチ部品(GT703/GT704/GT707 以外)と同様です。

- ・[名称]タブ
- ・[オプション]タブ
- ・[表示/非表示]タブ
- ・[有効条件]タブ
- ・[オペレーションセキュリティ]タブ
- ・[文字設定]タブ

## [基本設定]タブ

### 動作モード

機能スイッチ部品の動作モードを選択します。

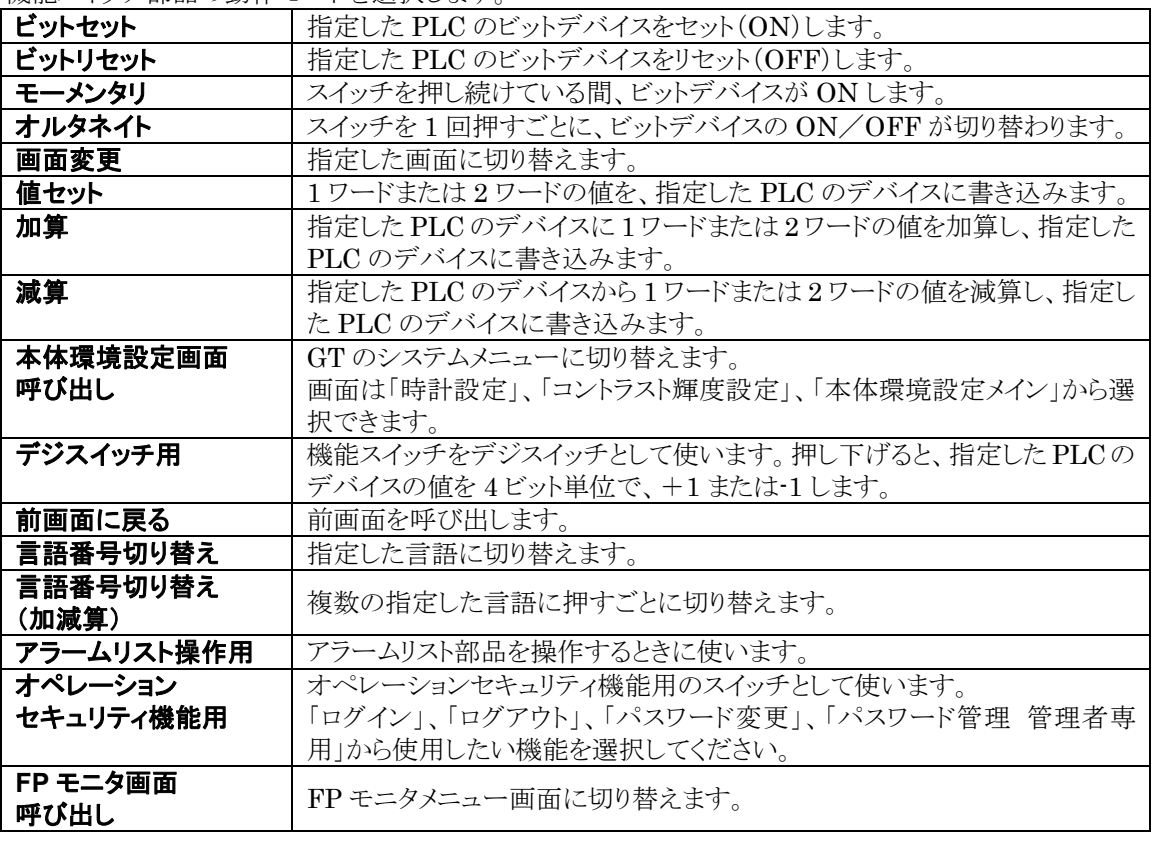

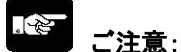

・モーメンタリに設定されているスイッチが押されている間に画面が変更すると、スイッチを押し続けていて もデバイスが OFF します。

・オペレーションセキュリティ機能を使用している場合、[前画面に戻る]スイッチによってログアウト前の画 面に戻る場合がありますので、ご注意ください。

### マルチファンクション

マルチファンクション機能を使用します。

## ● 参 照:

<[6.3.3](#page-194-0) [マルチファンクション機能>](#page-194-0)

## <span id="page-194-0"></span>**6.3.3** マルチファンクション機能

### ■概要

マルチファンクション機能とは、1 つのスイッチで複数の動作を実行する機能です。 複数のビットを同時に ON や、ON と同時に画面を切り替えるなどの設定ができます。(最大 32 まで)

### 使用できる部品

スイッチ(GT703/GT704/GT707) 機能スイッチ(GT703/GT704/GT707 以外) カスタムスイッチ

## ■マルチファンクション機能の設定方法 ①動作リストを選択し、[追加]ボタンをクリックします。 ②別の動作リストを選択し、[追加]ボタンをクリックします。

複数動作リストボックスに複数の動作モードが表示されます。

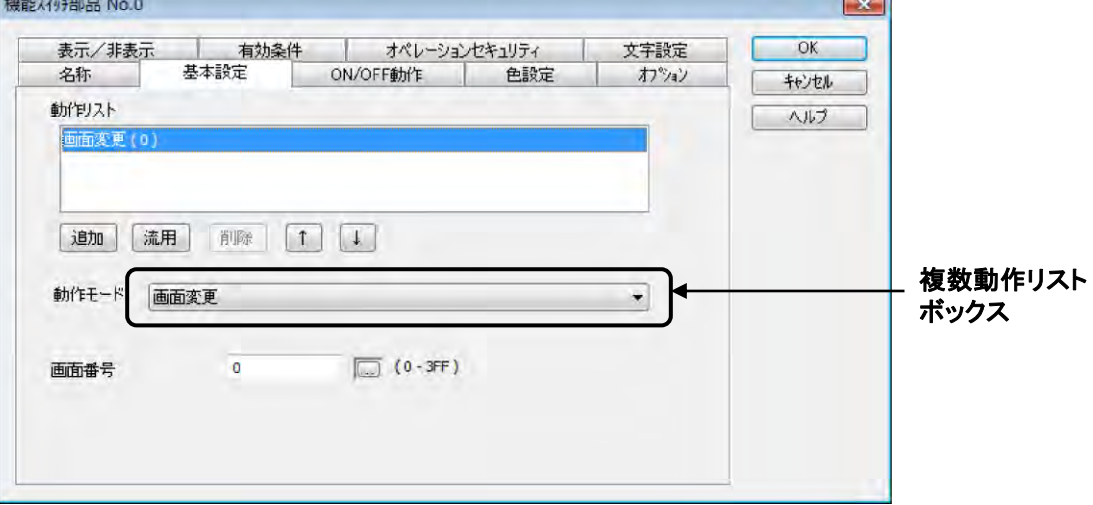

※画面は機能スイッチ部品(GT703/GT704/GT707 以外)の例です。

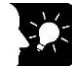

## ここがポイント!:

- ・動作リストは、[追加]、[流用]、[削除]ボタンで編集することができます。
- •複数動作リストボックスの「↑]、「↓]ボタンで、選択した動作モードの実行順序を変更できます。

## <複数動作リストボックスの表示色>

追加された動作モードにより表示色が変わります。

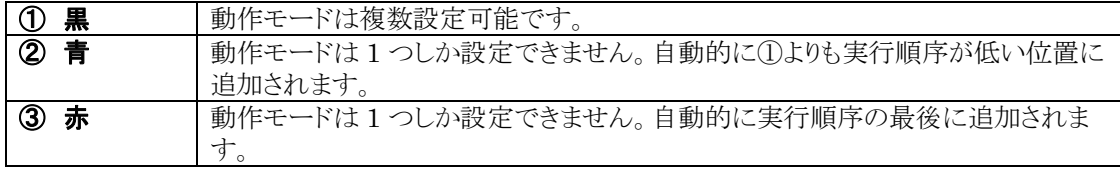

## ■複数動作の組み合わせ制限

機能スイッチ、カスタムスイッチで設定できる動作モードすべてを複数登録できますが、登録数に制限の あるモードがあります。また、実行順序を設定する必要があります。

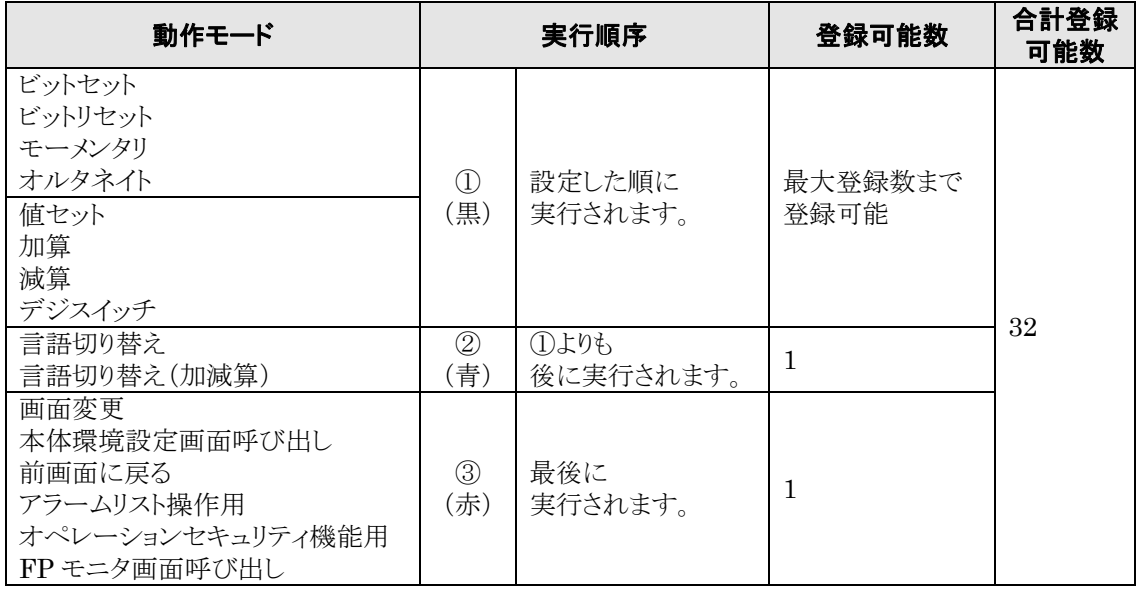

## <span id="page-195-0"></span>**6.3.4** 部品属性設定の置換機能について

置換機能とは部品の表示を切り換える機能です。

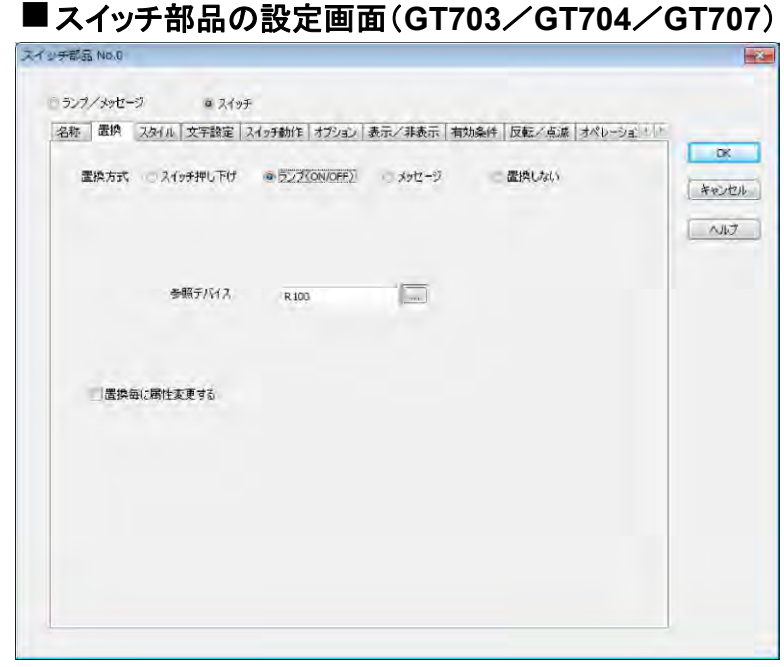

置換動作の方式をチェックします。

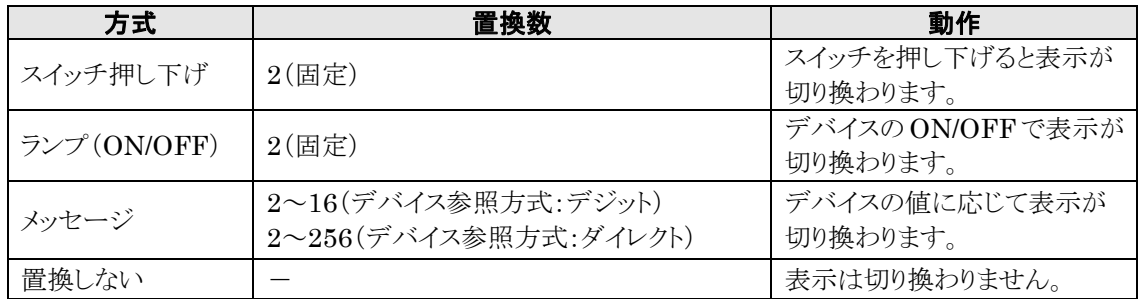

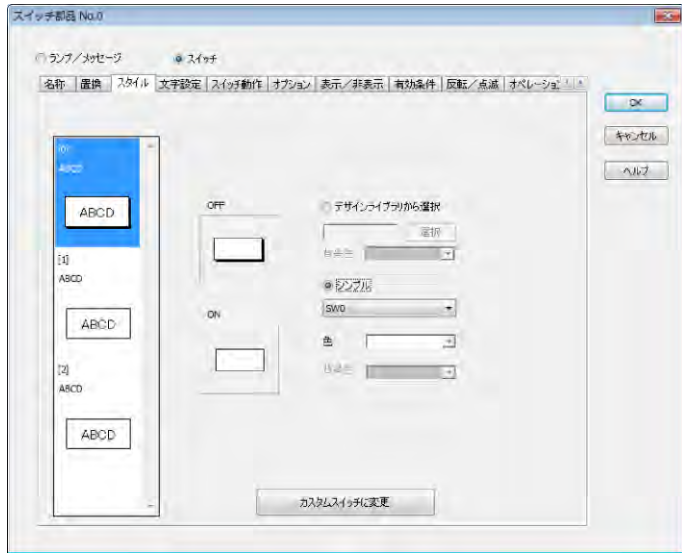

[メッセージ]を選択して置換数を 3 に設定します。[スタイル]と[文 字設定]タブに 3 個の置換画面が 設定されます。

## 置換ごとに属性変更する

[置換ごとに属性変更する]をチェックすると、各種属性設定タブの画面にプレビューペインが追加されま す。プレビューペインの表示スタイルをクリックして、それぞれに部品属性を設定できます。

## [スイッチ動作]タブの例

・[置換ごとに属性を変更する]チェックなしの場合 ・[置換ごとに属性を変更する]チェックありの場合

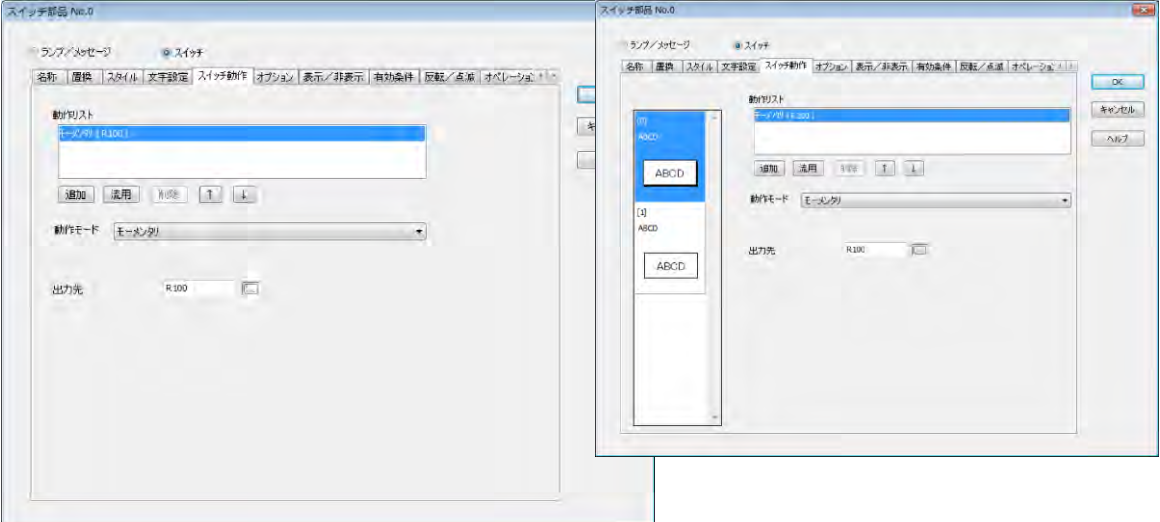

## カスタムスイッチ部品の設定画面(**GT703**/**GT704**/**GT707** 以外)

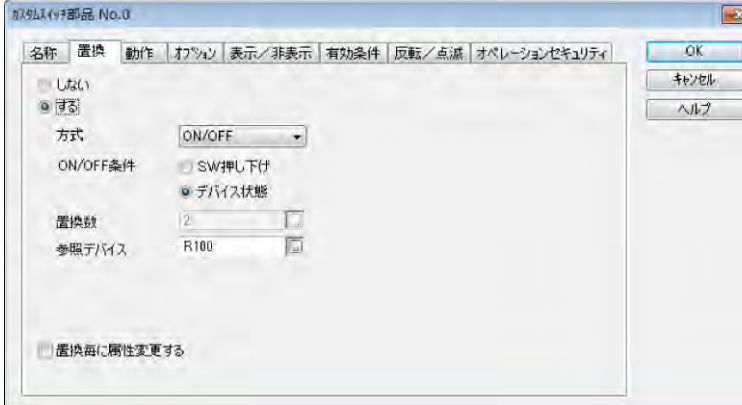

表示を切り替える場合は、[する]をチェックします。

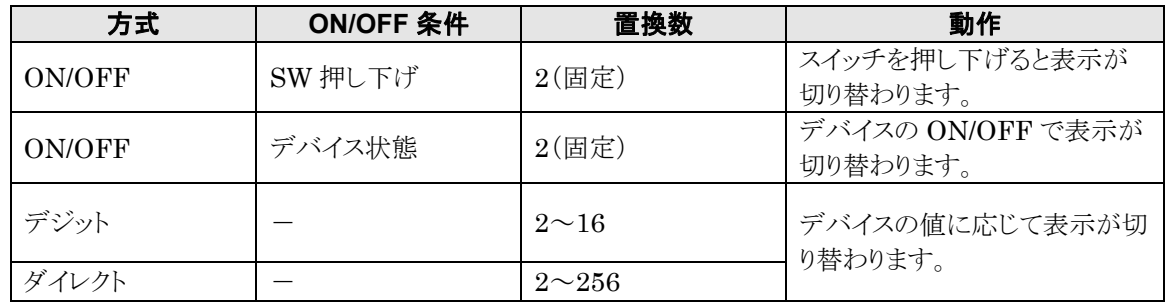

### 置換ごとに属性変更する

[置換ごとに属性変更する] をチェックすると、[要素設定]タブが追加されます。

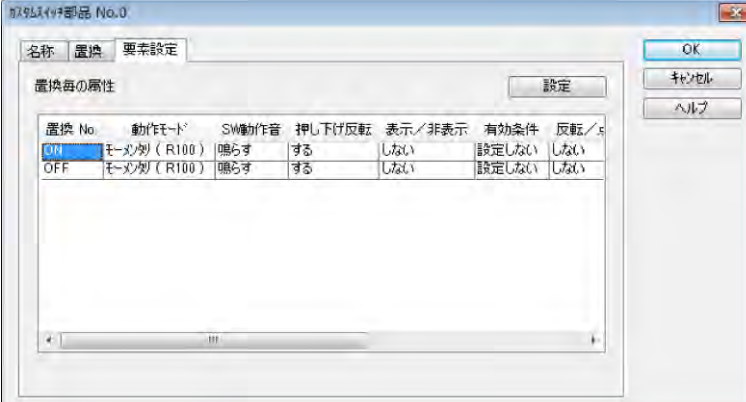

置換 No.の行をダブルクリックするか、置換 No.を選択して[設定]ボタンを押すと 部品属性設定ダイアログボックスが表示されます。それぞれの置換 No.で部品属性を設定します。

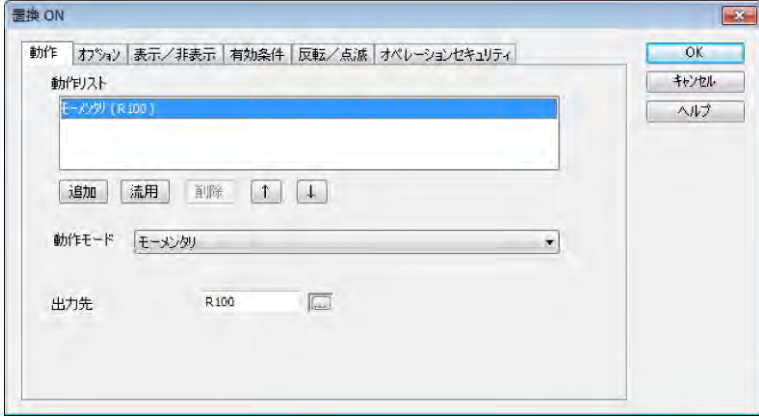

## **6.4.1** ランプ部品について

ランプ部品は、対応する PLC のビットデバイスの ON/OFF 状態に応じて表示内容が切り替わる部品で す。

## ランプ部品(サンプル)

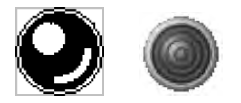

GT703/GT704/GT707 では、ランプとメッセージ部品が 「ランプ/メッセージ部品」に統合されています。

## **6.4.2** ランプ部品の設定について

ベース画面に配置したランプ部品をダブルクリックすると部品属性設定ダイアログボックスが開きます。ダ イアログボックスで設定を変更できます。

(部品属性設定ダイアログボックスは、ランプ部品の上で右クリックし、コンテキストメニューからも開けま す。)

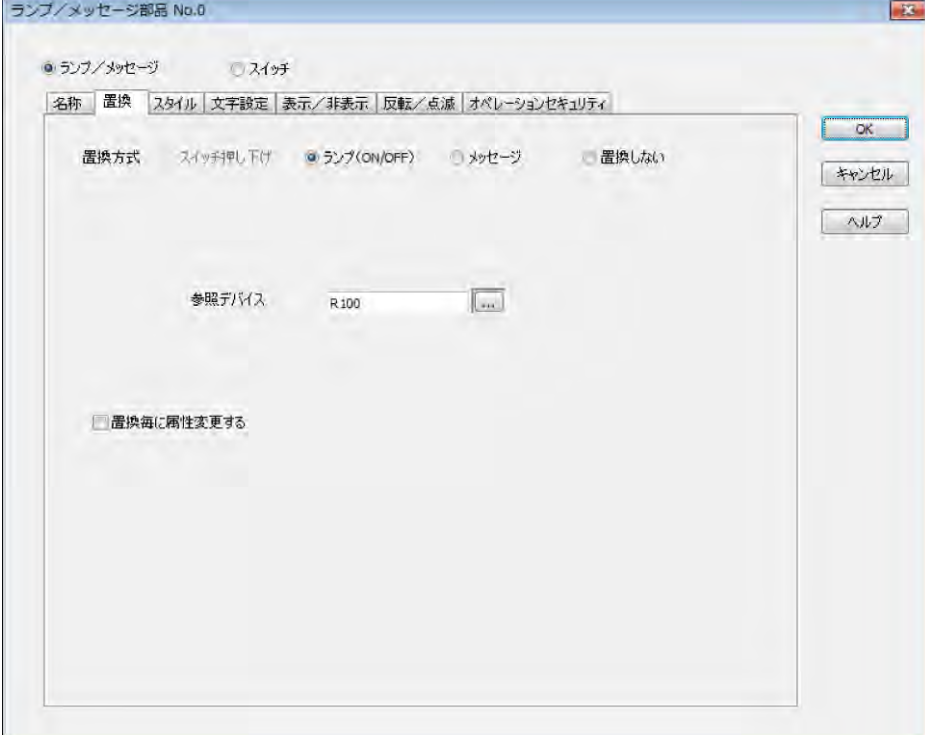

ランプ部品の設定画面(**GT703**/**GT704**/**GT707**)

次のタブの設定内容はスイッチ部品(GT703/GT704/GT707)と同様です。

- ・[名称]タブ
- ・[スタイル]タブ
- ・[文字設定]タブ
- ・[表示/非表示]タブ
- ・[反転/点滅]タブ
- ・[オペレーションセキュリティ]タブ

[置換]タブ

部品の表示切り換えを設定します。

## ◆ 参照:

<[6.3.4](#page-195-0) [部品属性設定の置換機能について>](#page-195-0)

## ■ランプ部品の設定画面(GT703/GT704/GT707 以外)

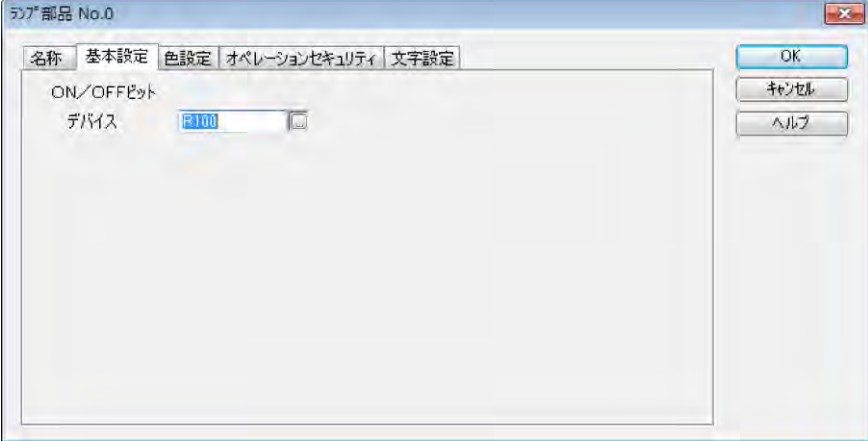

次のタブの設定内容はスイッチ部品(GT703/GT704/GT707 以外)と同様です。 ・[名称]タブ

- ・[色設定]タブ
- ・[オペレーションセキュリティ]タブ
- ・[文字設定]タブ

## [基本設定]タブ **ON**/**OFF** ビット

ランプの ON/OFF に対応するデバイスを設定します。

## **6.5.1** メッセージ部品について

メッセージ部品は、対応する PLC のデバイスの状態に応じて表示状態を切り替える機能を持った部品で す。

GT703/GT704/GT707 以外の場合、メッセージの切り替えはデバイスの任意のデジット(4ビット)が示 す値で指定します。デバイスに続けてハイフン(-)とデジット番号を入力します。最大 16 種類のメッセージ を切り替えできます。

## メッセージ部品(サンプル)

GT703/GT704/GT707 の場合、メッセージとランプ部品がランプ/メッセージ部品に統合され ています。最大 256 種類のメッセージを切り替えできます。

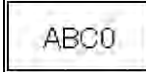

## **6.5.2** メッセージ部品の設定について

ベース画面に配置したメッセージ部品をダブルクリックすると部品属性設定ダイアログボックスが開きます。 ダイアログボックスで設定を変更できます。

(部品属性設定ダイアログボックスは、メッセージ部品の上で右クリックし、コンテキストメニューからも開け ます。)

## メッセージ部品の設定画面(**GT703**/**GT704**/**GT707**)

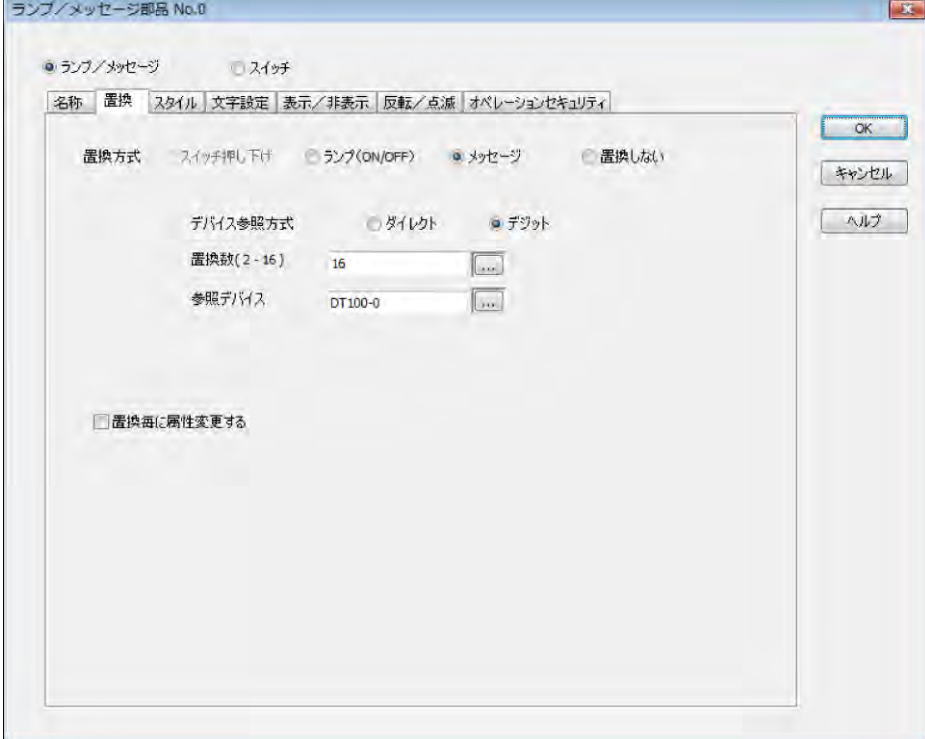

次のタブの設定内容はスイッチ部品(GT703/GT704/GT707)と同様です。

- ・[名称]タブ
- ・[スタイル]タブ
- ・[表示/非表示]タブ
- ・[反転/点滅]タブ
- ・[オペレーションセキュリティ]タブ

[置換]タブ

部品の表示切り換えを設定します。

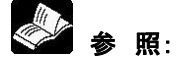

<[6.3.4](#page-195-0) [部品属性設定の置換機能について>](#page-195-0)

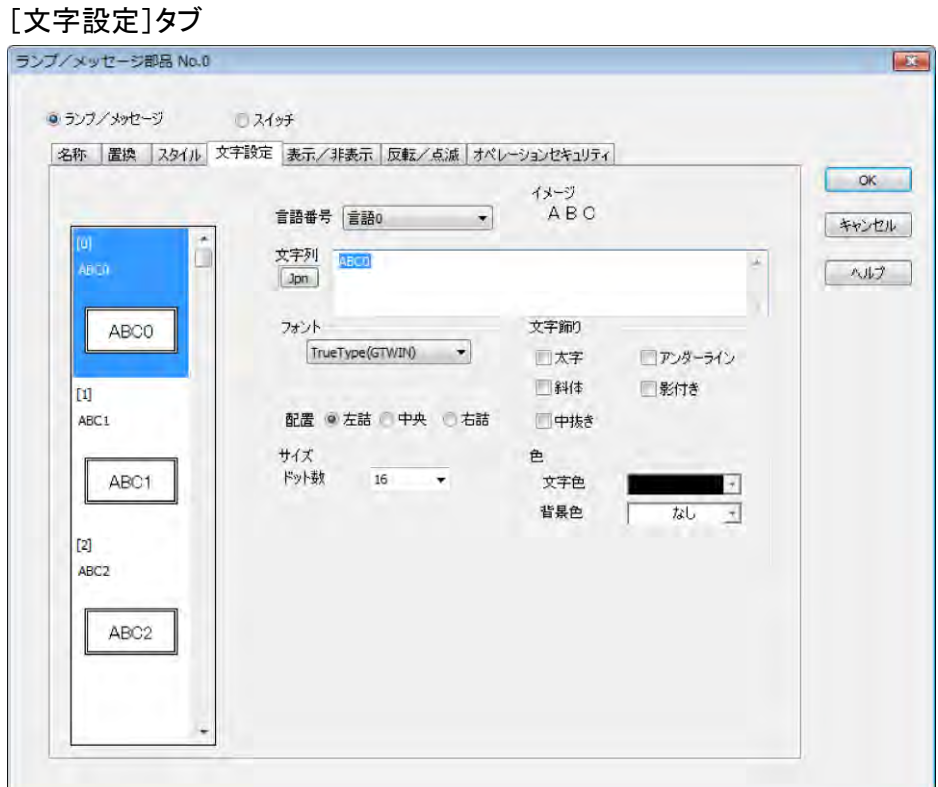

左側のプレビューペインに、メッセージ No.ごとのプレビューが表示されています。 内容を設定したいメッセージ No.のプレビューを選択し、文字列を設定します。 文字列の設定方法はスイッチ部品(GT703/GT704/GT707)と同様です。

## メッセージ部品の設定画面(**GT703**/**GT704**/**GT707** 以外)

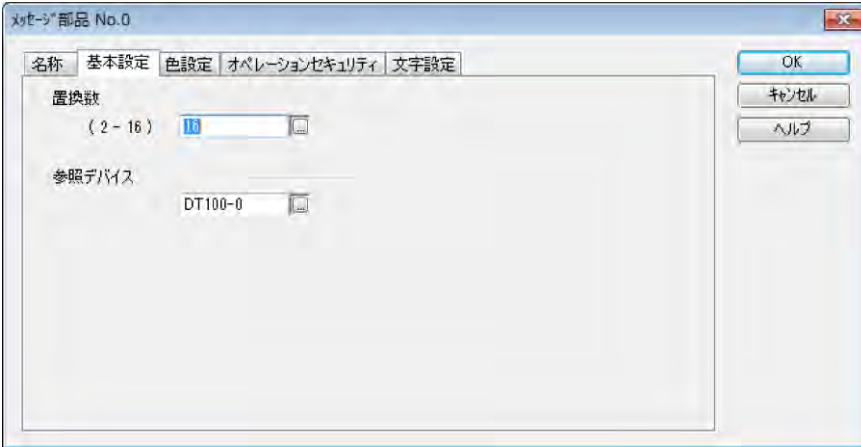

次のタブの設定内容はスイッチ部品(GT703/GT704/GT707)と同様です。 ・[名称]タブ

・[オペレーションセキュリティ]タブ

## [基本設定]タブ

## 置換数

置き換えるメッセージ数を設定します。

## 参照デバイス

参照するデバイスをデバイス種別とデジット番号で指定します。

## [色設定]タブ

### プレート

プレートの表示色を設定します。

## [文字設定]タブ

メッセージ部品に表示する内容を設定します。 メッセージ No.をダブルクリック、またはメッセージ No.を選択して[文字設定]ボタンをクリックすると、文字 設定のダイアログボックスが表示されます。 文字列の設定方法はスイッチ部品(GT703/GT704/GT707 以外)と同様です。

## ここがポイント!:

・[文字設定]タブで設定する文字列の番号 No.0~15 に相当する HEX データ 0~F を PLC 側の参照 デバイスのデータとして格納します。

例)参照デバイスが "DT100-0"、No.10 の文字列を表示するときは、DT100 の第 0 デジット(最下位の 4 ビット)に"HA"を格納します。

・近年の PLC ではワードデバイスが大量にあるため、1 つの部品当たりに一つのワードデバイスを使用す ることをおすすめします。

# **6.6** スイッチ部品とランプ/メッセージ部品の 相互変換(**GT703**/**GT704**/**GT707**)

## **6.6.1** ランプ/メッセージ/スイッチ部品について

GT703/GT704/GT707は、部品ライブラリからベース画面にドラッグ&ドロップして配置したスイッチ部 品やランプ/メッセージ部品を相互に変換できます。部品の種類を変更してください。

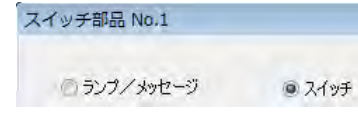

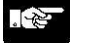

## ご注意:

- ・ スイッチ部品から、ランプ/メッセージ部品に変換すると、スイッチ部品の設定されていた[スイッチ動 作]、「オプション]、「有効条件]の属性情報が失われます。
- ・ ランプ/メッセージ部品から、スイッチ部品に変換すると、スイッチ部品の設定される[スイッチ動作]、 [オプション]、[有効条件]の属性情報は初期状態となります。

## **6.7.1** カスタム部品について

カスタム部品とは、オリジナルの部品を作成したい場合に使用する部品自体の画面を編集することができ る部品です。スイッチ・ランプ・メッセージの 3 種類があります。

**1** つのスイッチで複数の動作を実行するマルチファンクション機能も使用できます。

# ● 参照:

<[6.3.3](#page-194-0) [マルチファンクション機能>](#page-194-0)

## **6.7.2** カスタムスイッチの動作モードについて

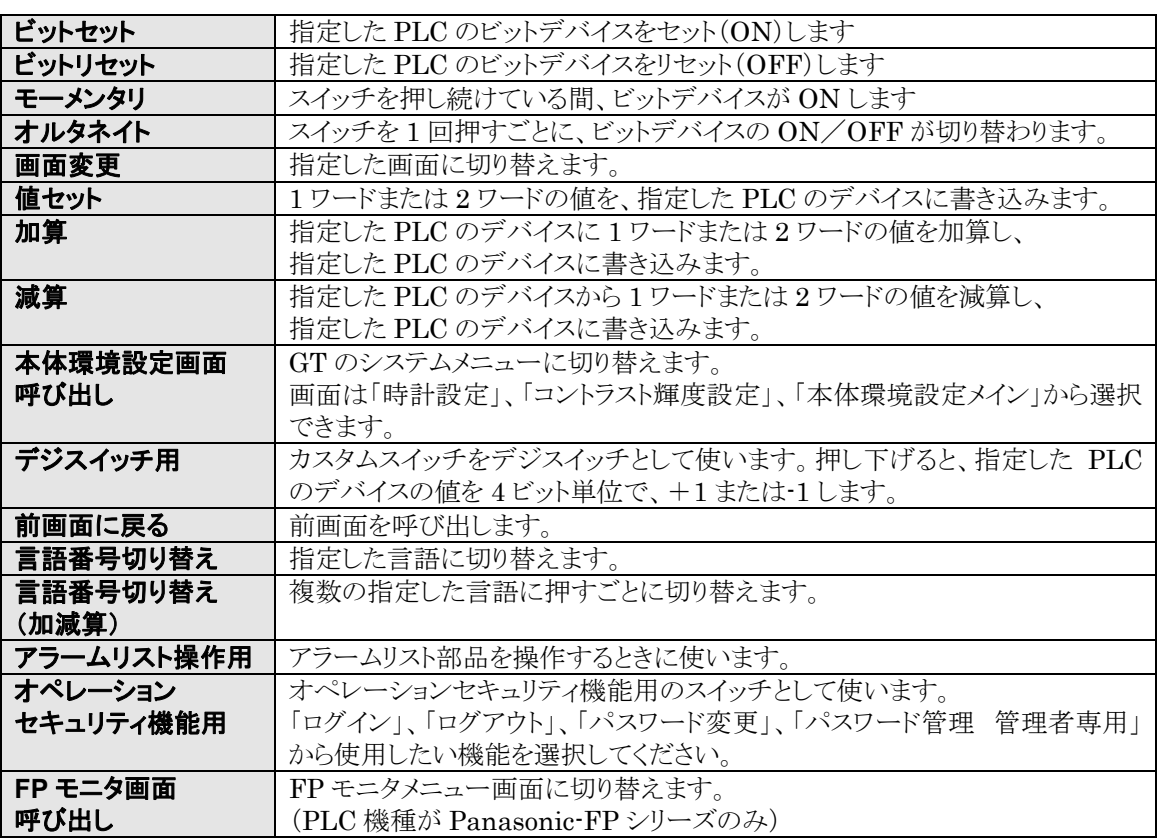

#### 一个<br>1 こ注意:

モーメンタリに設定されているスイッチが押されている間に画面が変更されると、スイッチを押し続けていて もデバイスが OFF します。

また、「置換ごとに属性変更する」設定によって押されたときのモーメンタリ動作設定がなくなると、モーメン タリの OFF 出力がされません。

## **6.7.3** カスタムスイッチ部品の設定について

## ① ベース画面 **0** を開き、カスタムスイッチ部品を配置します。

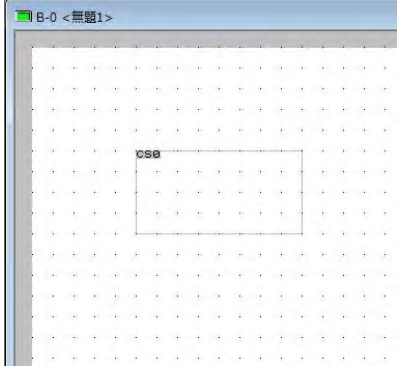

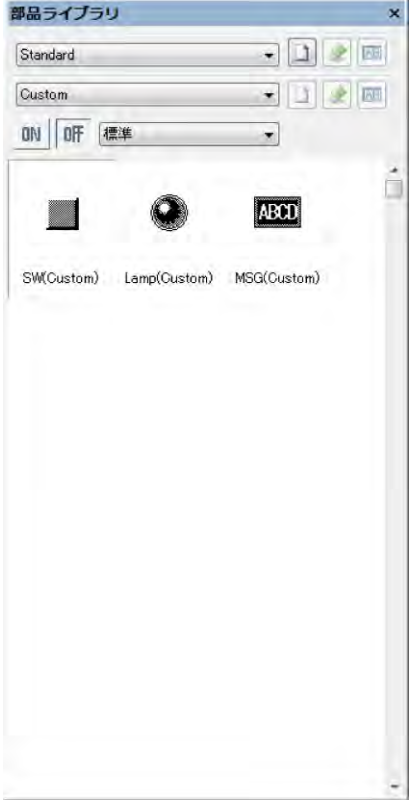

画面マネージャの 0 番をクリックし、ベース画面上 にカスタムスイッチ部品の「SW(Custom)をドラッ グ&ドロップします。

## ② カスタムスイッチ部品をダブルクリックし、設定します。

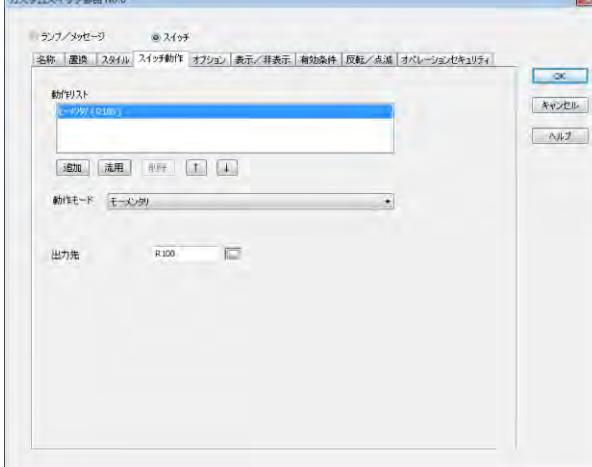

カスタムスイッチ部品をダブルクリックすると、 SW の属性設定ができます。

### ③ カスタムスイッチ部品に文字や絵を描くために、編集状態にします。

配置されているカスタムスイッチ部品を選択し、メニューバーから[編集]→[画面編集]を選択します。また は、右クリックで表示されるコンテキストメニューから、[画面編集]を選択します。

### ④ カスタムスイッチ部品に文字や絵を描いていきます。

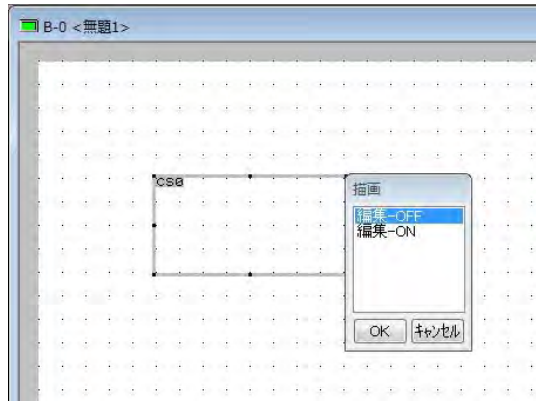

部品の枠が太くなります。この枠の中に、図 形バーで文字や直線などを選択して、お好き な内容を作成してください。終了すれば [OK]ボタンを押してください。 置換をするにしている場合は、ウィンドウに複 数の置換ナンバーが表示されますので、置 換ごとに表示を作成してください。終了すれ ば、[OK]ボタンを押してください。

## 部品属性設定ダイアログボックスでの部品のスタイル編集(**GT703**/**GT704**/ **GT707**)

GT703/GT704/GT707 の場合、画面ウィンドウに加えて、属性設定ダイアログボックスでもカスタム部 品の編集ができます。

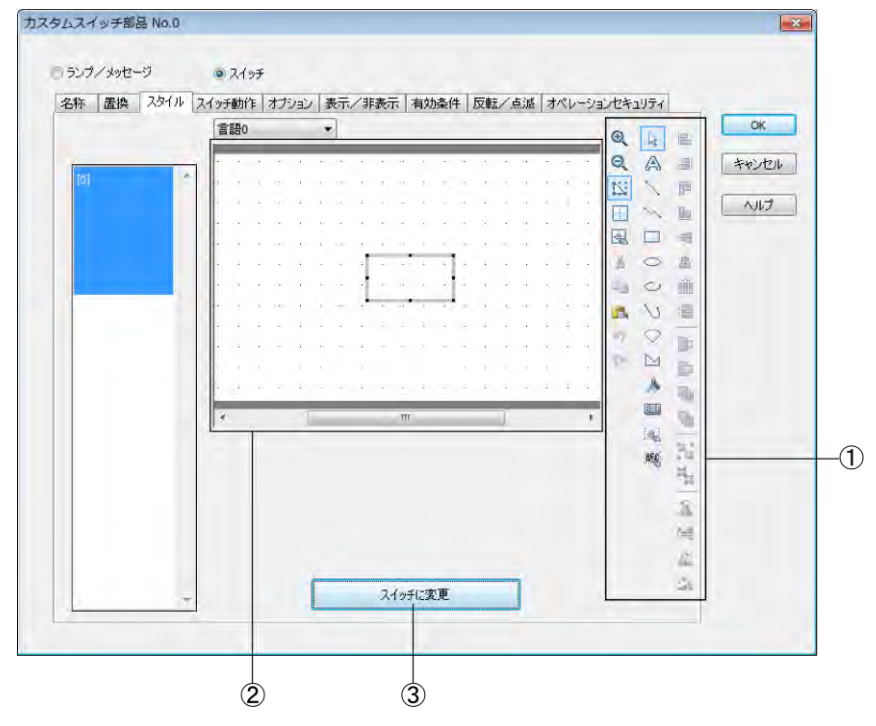

- ①描画ツールバー、編集ツールバー、表示ツールバーの拡大/縮小、グリッド・ガイドラインのアイコン、 言語切り換えのドロップダウンリストが使用できます。編集を完了したら[OK]ボタンで確定します。
- ②このエリアで部品のスタイルを編集します。部品のサイズがこのエリアより大きい場合、スクロールバーが 表示されます。部品のサイズがこのエリアより小さい場合、エリアの中心で編集を行ないます。
- ③[スイッチに変更]ボタンで部品ライブラリに登録されているオリジナル部品のスタイルを呼び出すことも できます。

## **6.8.1** データ部品について

データ部品は、PLC のデバイスの数値を GT 画面に表示します。 GT 画面の表示は、条件が成立したときのみ表示することもできます。

## データ部品(サンプル)

一米米米米

## **6.8.2** データ部品の設定について

ベース画面に配置したデータ部品をダブルクリックすると部品属性設定ダイアログボックスが開きます。ダ イアログボックスで設定を変更できます。

(部品属性設定ダイアログボックスは、データ部品の上で右クリックし、コンテキストメニューからも開けま す。)

## ■データ部品の設定画面

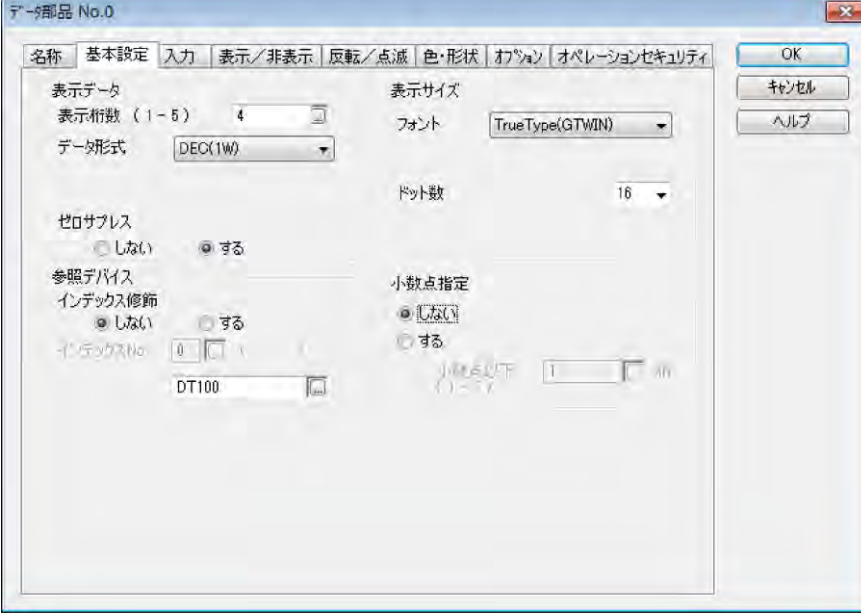

※画面はデータ部品(GT703/GT704/GT707)の例です。

次のタブの設定内容はスイッチ部品と同様です。

- ・[名称]タブ
- ・[表示/非表示]タブ
- ・[反転/点滅]タブ
- ・[オペレーションセキュリティ]タブ

## [基本設定]タブ

#### ・表示データ 表示桁数

データ部品の表示桁数を設定します。

PLC 機種が「キーエンス KV700 シリーズ」または「キーエンス KV1000 シリーズ」の場合、16 以上(デ ータ種が「文字列」の場合は 8 以上)の指定をしないでください。

## データ形式

データ部品の表示形式を設定します。

### ゼロサプレス

上位の 0 を出力するかどうかを設定します。

## ・参照デバイス

## インデックス修飾

インデックス修飾機能を使用する設定をします。

### インデックス **No.**

インデックス修飾が[する]の場合に設定できます。 ■ボタンをクリックすると、本体環境設定の[インデックス設定]が表示されます。

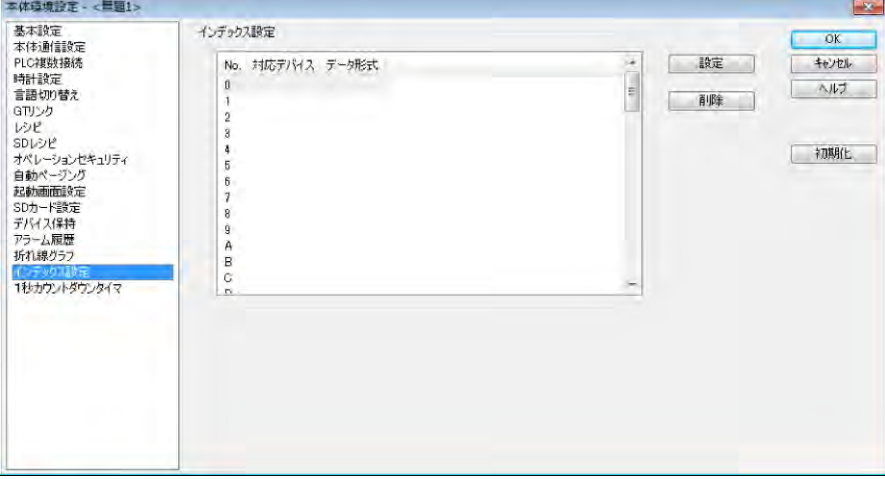

設定するインデックス No.を選択して[設定]ボタンをクリック、またはインデックス No.をダブルクリックすると [インデックス設定]ダイアログボックスが表示されます。

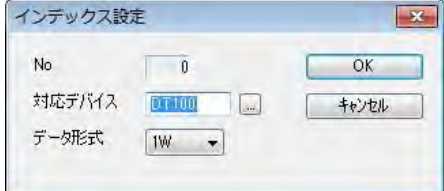

#### **No**

選択したインデックス No.が表示されます。

## 対応デバイス

インデックス No.に割り付けるデバイスを設定します。

### データ形式

1W または 2W を選択します。

#### ・表示サイズ

データ部品の表示フォントおよびサイズを設定します。 注 1)GT707 では[固定(GTWIN)]フォントは設定できません。 注 2)表示サイズはドット数で設定しますが、[固定(GTWIN)]フォントは倍率を設定します。

#### ・小数点指定

小数点を表示するかどうかを設定します。 [する]に設定した場合は小数点以下桁数を設定します。

## [入力]タブ

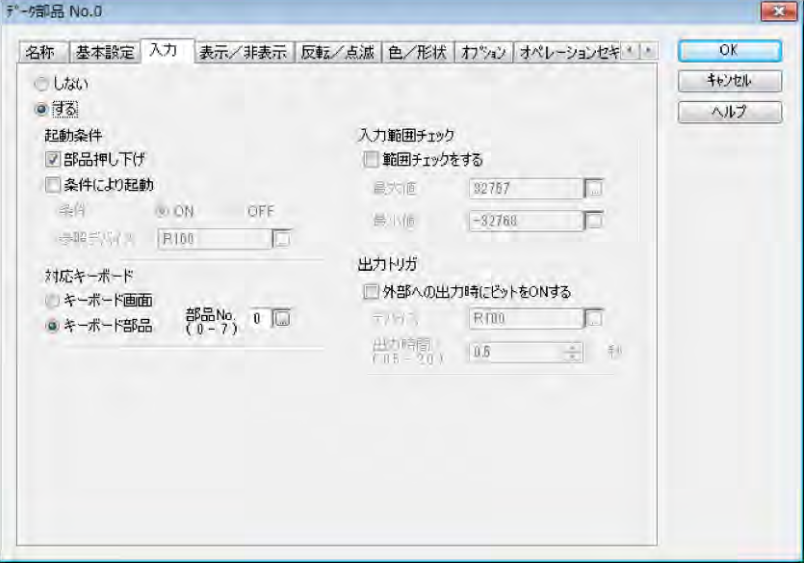

[する]に設定すると、入力の詳細を設定できます。

### 起動条件

データ入力用のデータ部品を有効にします。1 つもしくは両方の設定項目を選択可能です。

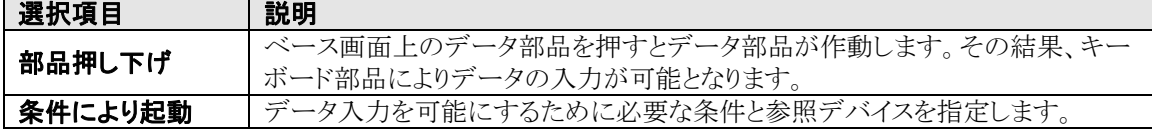

#### ķ, ご注意:

「条件により起動」を選択した場合、参照デバイスの条件により、キーボード画面または部品が起動します。 データ入力が完了すると、GT は PLC の参照デバイスを反転します。

#### 対応キーボード

データを入力するキーボード画面 No.またはキーボード部品 No.を設定します。 ・キーボード部品がキーボード画面に配置されている場合:キーボード画面 No.を設定します。 ・ベース画面に配置されている場合:キーボード部品 No.を設定します。

#### 入力範囲チェック

入力するデータの最大値・最小値を設定します。

#### 出力トリガ

データ入力時に、キーボード部品の[ENTER]キーを押したタイミングで外部機器(PLC など)にトリガ出 力を行なう設定をします。

[色・形状]タブ

#### 色

文字・背景の色を設定します。

#### 枠表示

データ部品に表示する枠の有無、色を設定します。

## [オプション]タブ

## スケーリング

データ部品の値を、PLC 範囲と GT 範囲によりスケーリングを行なって補正する設定をします。

## ■データ部品の日本語・中国語・韓国語表示について

GT02L を除く機種では、データ部品で日本語(ひらがな、カタカナ、漢字)・中国語・韓国語の表示ができ ます。

部品属性設定ダイアログボックスの[基本設定]タブで、次のように設定します。

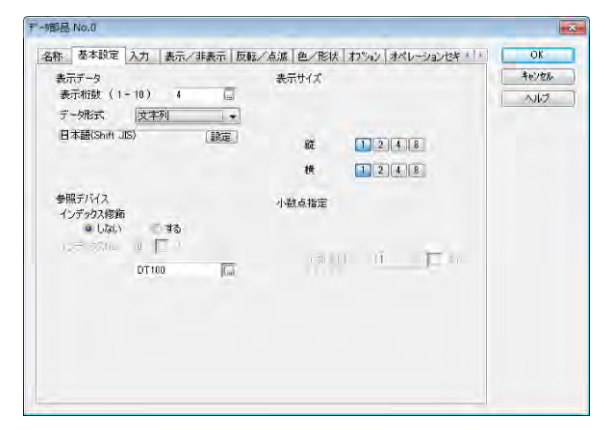

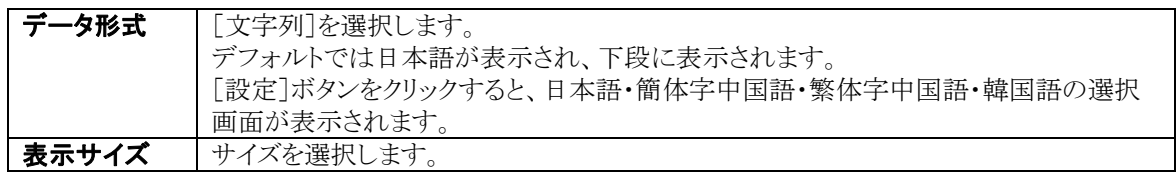

## データ部品用フォント 本体環境設定(基本設定)

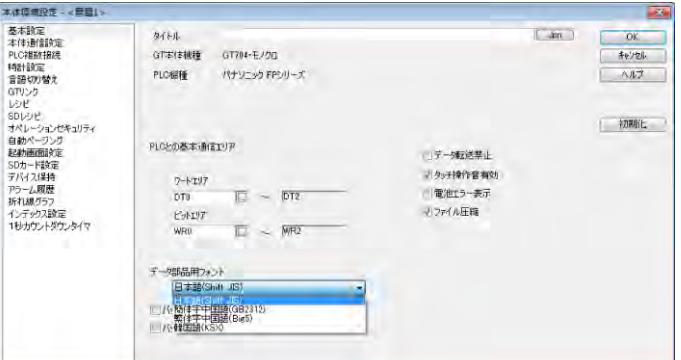

データ部品用フォントで使用する 文字列コードを選択します。

データ形式に「ASCII(FP7)」が追加されています。 例)

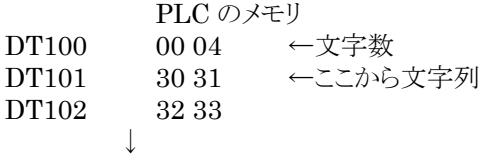

"0123"と表示

 ご注意: 文字列コードの選択はすべてのデータ部品で統一されます。データ部品では 日本語・中国語・韓国語を同時に使えません。

### 表示例

ý.

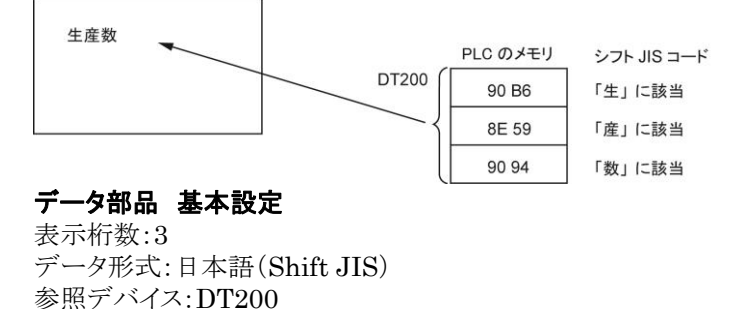

6-37

 $\blacksquare$ 

## **6.8.3** データ部品のインデックス修飾

データ部品の参照デバイスを間接的に指定する機能です。 参照デバイスにインデックス No のデバイス値を加えたデバイス番号を参照します。 インデックスの登録は、63 種類まで設定できます。

## ■インデックス修飾の流れ

データ部品の参照デバイスを DT200 に設定した場合 ①参照デバイス DT200 には、②インデックス No.0 が設定しているため、③DT1000 の値を参照し、 DT200 に加算します。結果、加算された値により④参照するデバイスが変わり、⑤表示数値が変わりま す。

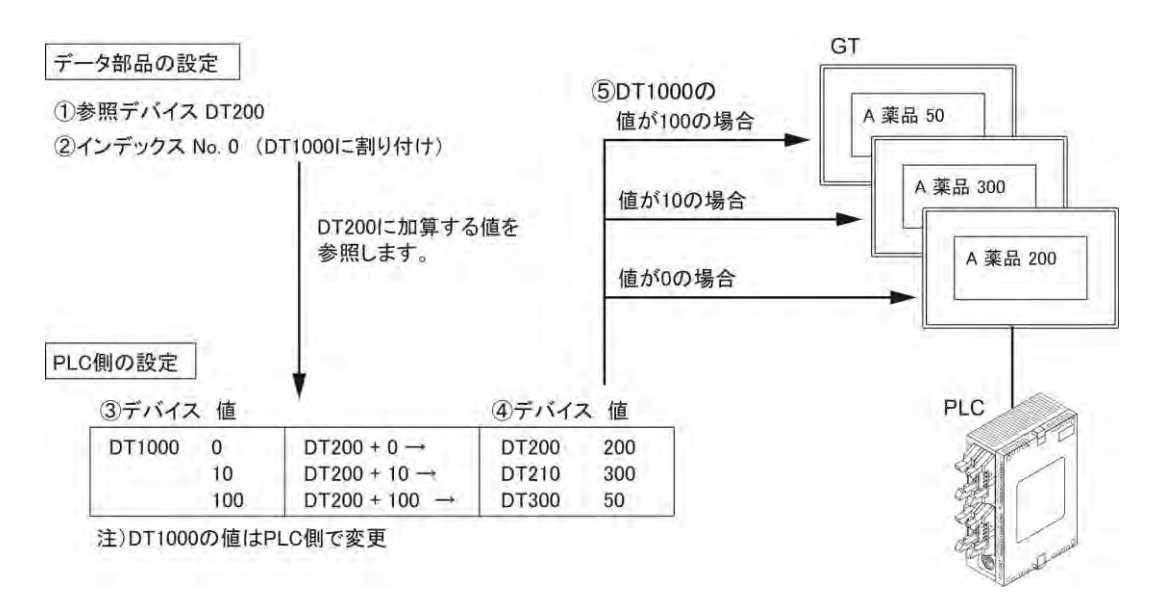

### **A** 薬品~**J** 薬品のデータ部品(**DT200**~**DT209**)にインデックス(**DT1000**)の設定をした場合

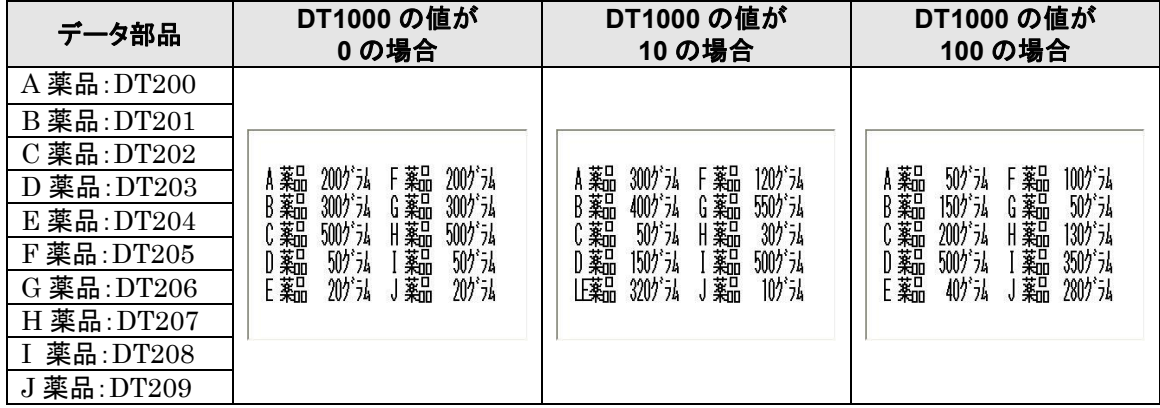

10 ワード単位で、表示したい値を設定しておくと、インデックスの値を変更することで、表示する値を簡単 に切り替えることができます。

## **6.9.1** キーボード部品について

キーボード部品は、データ部品で表示したい数値を入力する部品です。必ず、GT 機種で対応しているキ ーボードから選択してください。

> $7 \,|\, 8$  $9 \parallel 0$  $|\csc|$   $\alpha$  R Y  ${\sf BS}$

> > $\mathbf{Z}$  $\parallel$  ent

### キーボード部品(サンプル)

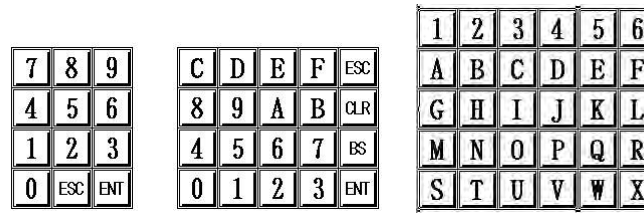

## **6.9.2** キーボード部品の配置方法

キーボードの作成には 2 種類の方法があります。

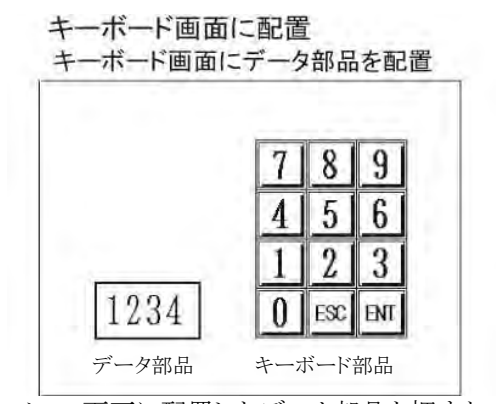

ベース画面に配置したデータ部品を押すと、 キーボード画面へ切り替わります。「ENT」キーを 押すと、元のベース画面に戻ります。

データ部品の部品属性設定画面

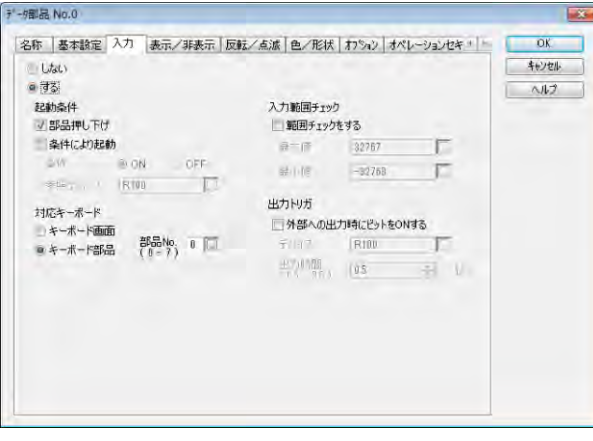

ベース画面に配置

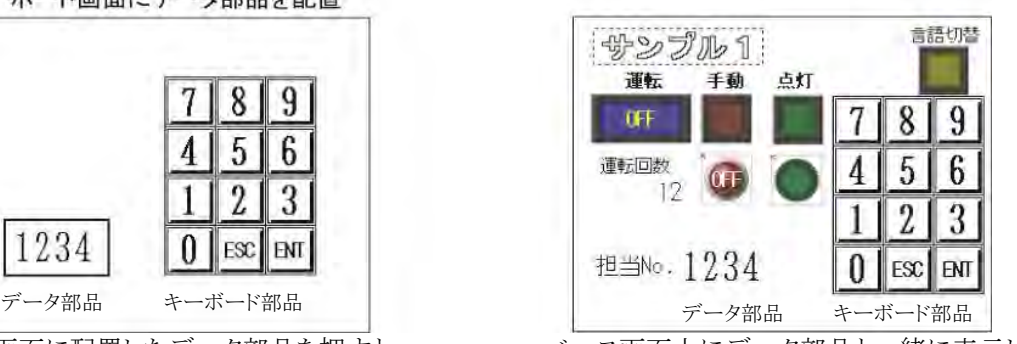

ベース画面上にデータ部品と一緒に表示しま す。

データ部品の部品属性設定画面で、その データ部品に対応するキーボードを設定し ます。[入力]タブで[する]を選択し、[対応 キーボード]で設定します。

・キーボード画面に配置されている場合: キーボード画面 No.を設定します。 ・ベース画面に配置されている場合:

キーボード部品 No.を設定します。

## **6.9.3** キーボード部品の設定について

ベース画面に配置したキーボード部品をダブルクリックすると部品属性設定ダイアログボックスが開きます。 ダイアログボックスで設定を変更できます。

(部品属性設定ダイアログボックスは、キーボード部品の上で右クリックし、コンテキストメニューからも開け ます。)

## ■キーボード部品の設定画面

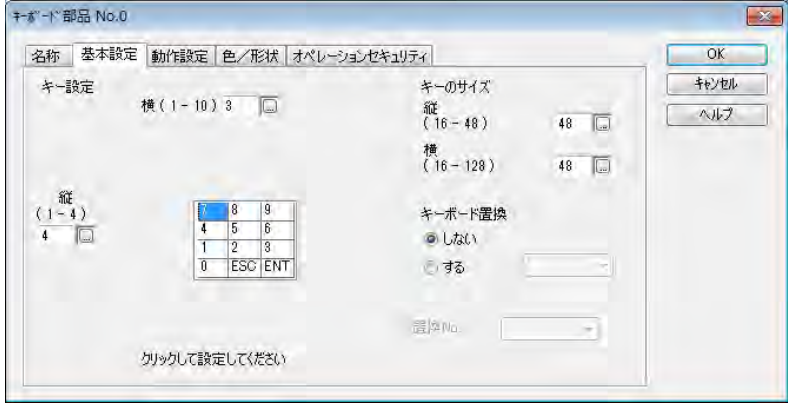

※画面はキーボード部品(GT703/GT704/GT707)の例です。

次のタブの設定内容はスイッチ部品と同様です。

- ・[名称]タブ
- ・[オペレーションセキュリティ]タブ (操作制限は設定できません。)

## [基本設定]タブ

### キー設定

キーの数は、縦、横の数値で入力します。 (キーのサイズにより最大数が変わります。)

キーの入力値は、イメージ表示されているキーをダブルクリックし[キーボード]ダイアログボックスを開いて 設定します。

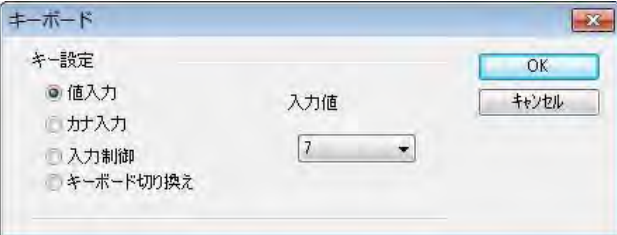

キーの配列はドラッグ&ドロップで変更できます。

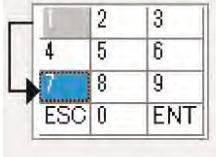

## キーのサイズ

キーボード部品のサイズを設定します。

### キーボード置換

画面へキーボードを配置する場合、入力キーを増やしたいが配置スペースが狭いときに使用します。

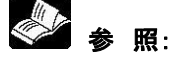

<[6.9.4](#page-214-0) [キーボード置換機能について>](#page-214-0)

#### [動作設定]タブ

キーボードの **ON/OFF** キーボード部品を表示する条件を設定します。 押し下げ反転 GT 本体でキーを押したときにキー表示を反転する設定をします。

#### タッチ音

GT 本体でキーを押したときにタッチ音を鳴らす設定をします。

#### [色・形状]タブ

色設定 文字色・キー色を設定します。

#### タイリング

キーボード部品の表示にタイリングを設定します。

## <span id="page-214-0"></span>**6.9.4** キーボード置換機能について

キーボード部品の画面を増やして切り換えることができる機能です。 画面は、キーボード切り換え(前画面/次画面)に設定したキーで切り換えます。

## ■キーボード部品の設定画面

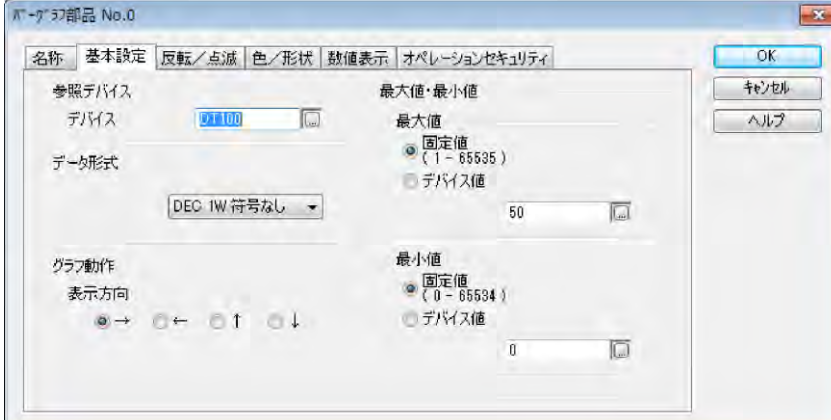

キーボード置換を[する]に設定すると、画面数 2~8 を設定できます。

#### 置換 **No.**

画面の番号を指定します。

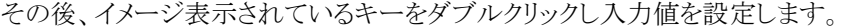

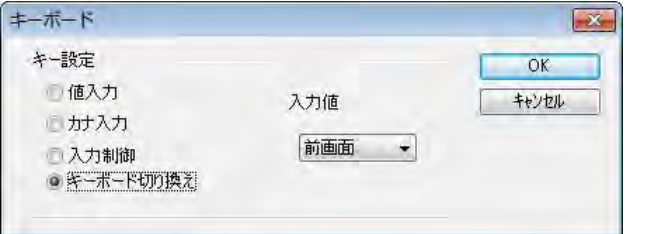

各画面でキーボード切り換え(前画面/次画面)のキーを用意してください。

#### i<br>K ご注意:

・キーの数(縦/横)は各画面共通です。キーの数を変更した場合、各画面でキーの入力値の設定を確 認してください。

## **6.9.5** 半角カナ入力キーボードについて

GT703/GT704/GT707 以外では、部品ライブラリの[Template]ライブラリ、[Japanese KANA keyboard]グループからキーボードを選択します。GT02L/GT02 用は用意されていませんので、 ASCII キーボードなどを元にカナキーを設定してください。 GT703/GT704/GT707 では、部品ライブラリの[Standard]ライブラリ、[Keyboard]グループから選 択します。

## 半角カナ入力キーボード(サンプル)

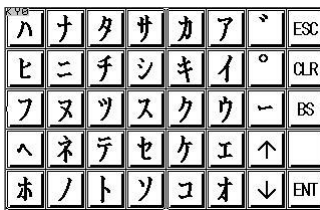

## **6.9.6** キーボード部品のベース画面上での表示・非表示

### ■概要

キーボード部品は描画領域が大きく、ベース画面上の大きな部分を占めます。 そのためデータ入力時のみキーボード部品を表示する設定ができますが、設定時にもベース画面で 他の部品と領域が重なっても作成しやすいように非表示設定にします。

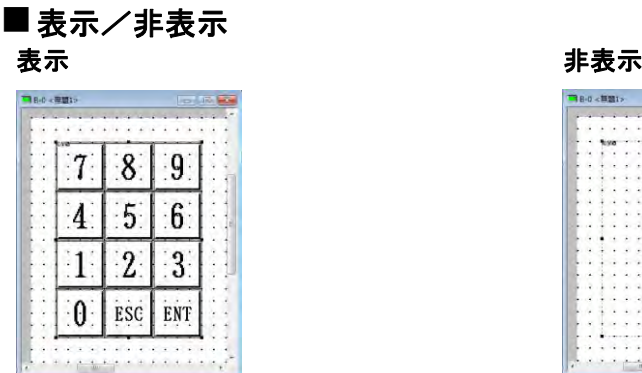

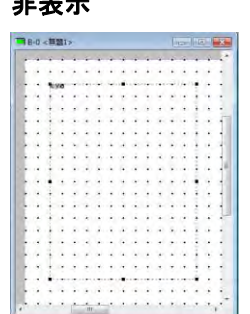

非表示は点線でイメージされます。

## ■設定

## GTWIN 環境設定ダイアログボックス

メニューから[編集]→[GTWIN 環境設定]を選択します。 [表示]の[キーボード部品表示]で表示/非表示を設定します。

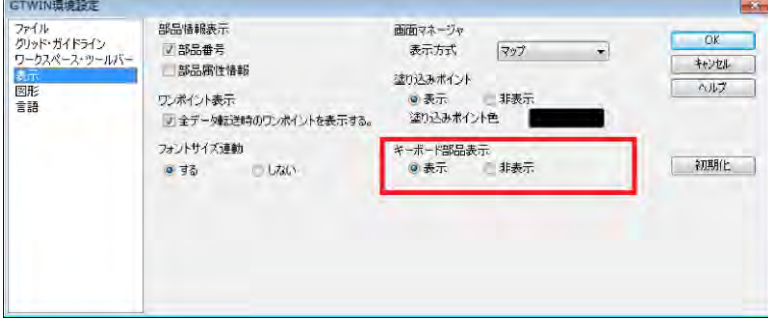

#### ツールバー

ツールバーのキーボード部品表示/非表示ボタンをクリックします。

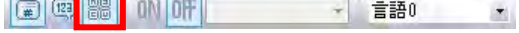
# **6.10** バーグラフ部品

## **6.10.1** バーグラフ部品について

バーグラフ部品は、参照する PLC のデバイスの値の変化をバーグラフで表示する機能を持った部品です。 縦方向のグラフにも、横方向のグラフにもなります。

### バーグラフ部品(サンプル)

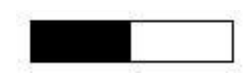

## **6.10.2** バーグラフ部品の設定について

ベース画面に配置したバーグラフ部品をダブルクリックすると部品属性設定ダイアログボックスが開きます。 ダイアログボックスで設定を変更できます。

(部品属性設定ダイアログボックスは、バーグラフ部品の上で右クリックし、コンテキストメニューからも開け ます。)

### ■バーグラフ部品の設定画面

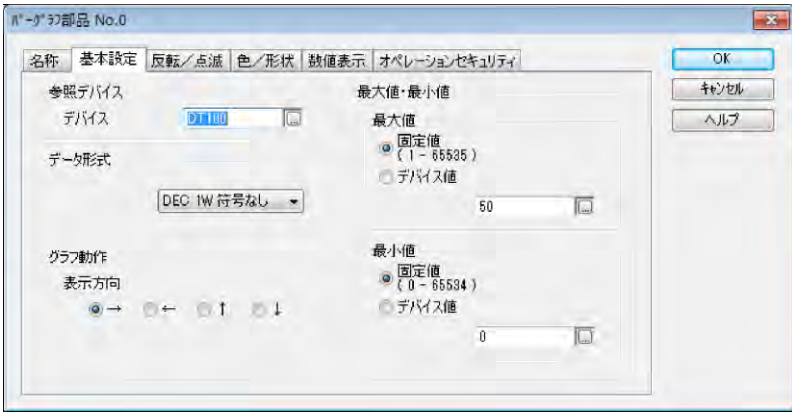

次のタブの設定内容はスイッチ部品と同様です。

- ・[名称]タブ
- ・[反転/点滅]タブ
- ・[オペレーションセキュリティ]タブ (操作制限は設定できません。)

### [基本設定]タブ

### 参照デバイス

バーグラフ部品が参照するデバイスを設定します。

### データ形式

参照するデバイスのデータ形式を選択します。

### グラフ動作

グラフ表示が動作する方向を設定します。

### 最大値・最小値

バーグラフの最大値・最小値として指定する値を、固定値またはデバイス値で設定します。

### [色・形状]タブ

### 枠表示

バーグラフ部品に表示する枠の有無、色を設定します。

### グラフデザイン

バーグラフの色・模様を設定します。

### [数値表示]タブ

[する]に設定すると、バーグラフ部品の内容を数値で表示します。 [基本設定]タブで設定した最大値と最小値に対する割合を表示します。

### %表示

[する]に設定すると、数値の後に「%」が表示されます。

### 色

数値表示の文字・背景の色を設定します。

### 表示サイズ

数値表示のフォントとサイズを設定します。 注 1)GT707 では[固定(GTWIN)]フォントは設定できません。 注 2)表示サイズはドット数で設定しますが、「固定(GTWIN)]フォントは倍率を設定します。

### <数値表示の画面ウィンドウへの配置>

設定完了後、部品属性設定ダイアログボックスの[OK]ボタンをクリックすると、数値表示を配置するため の枠が表示されます。配置位置を決定後、クリックすると数値表示が配置されます。

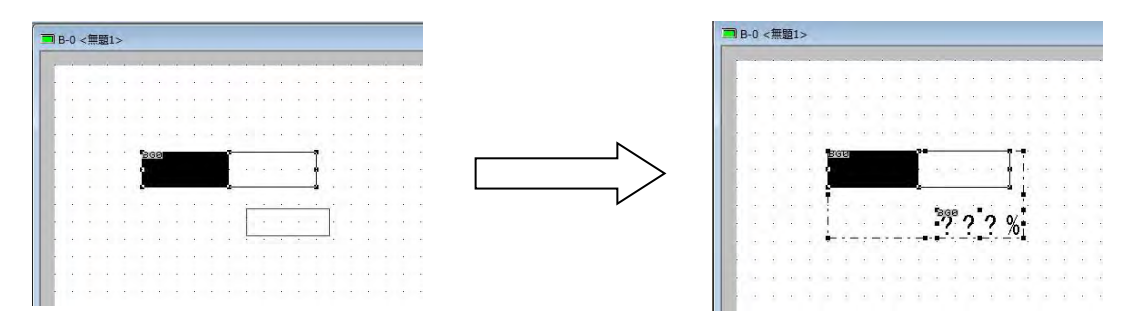

## **6.10.3 PLC** のプログラム設定(タイマ)を表示する設定

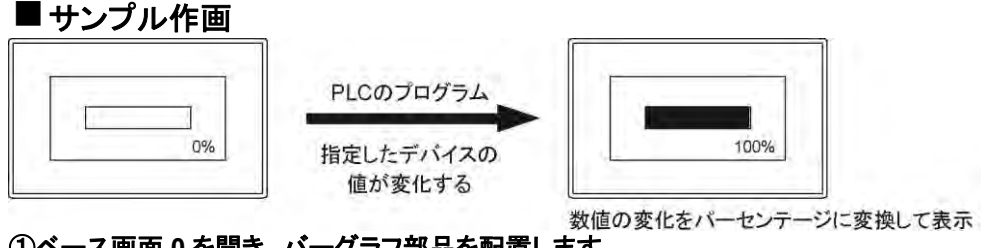

### ①ベース画面 **0** を開き、バーグラフ部品を配置します。

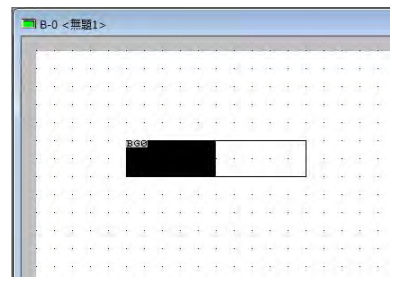

画面マネージャの 0 番をクリックし、ベース画 面上に Standard 部品ライブラリの「Bar graph」をドラッグ&ドロップします。

### ②バーグラフ部品をダブルクリックします。数値設定を変更します。

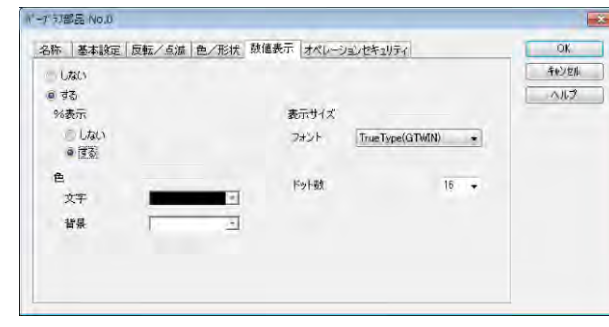

「BG0」をダブルクリックします。 [数値表示]タブをクリックします。

[する]のラジオボタンをチェック %表示: [する]

### ③数値表示を設定します。

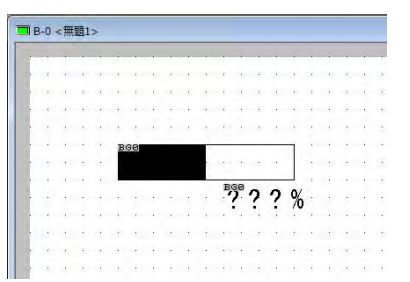

[OK]ボタンをクリックすると、%表示の枠が 表示されるので左のようにグラフの下に置い てクリックします。

### ④設定完了後、**GT** 本体に画面を転送します。

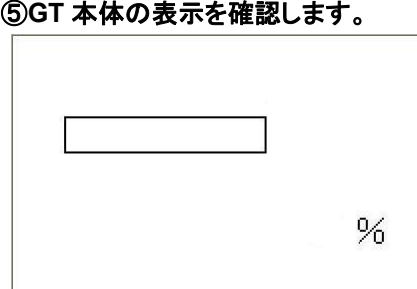

通信が完了すると、GTWIN で作成したバー グラフが GT の画面上に表示されます。

### ⑥**PLC** プログラムを作成します。(ここでは **FPWIN GR** で設定)

FPWIN GR を起動します。下記のようなプログラムを作成しダウンロードをします。

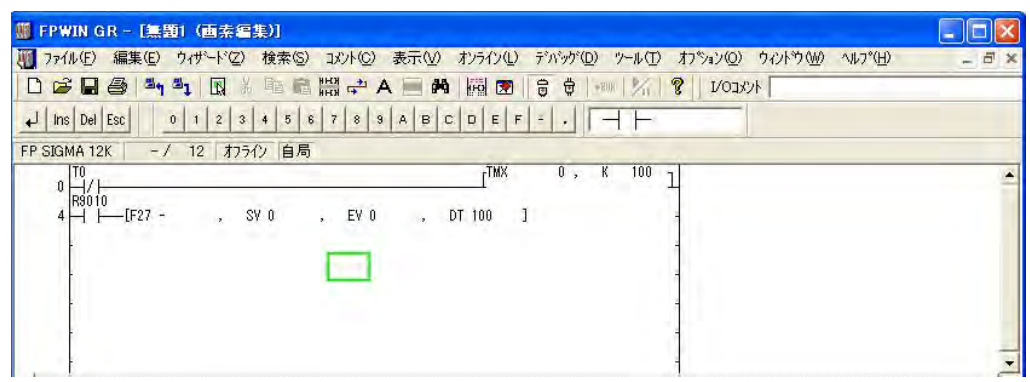

### ⑦ダウンロードが完了すると、バーの動作が開始します。

### バーの動き

10 秒間に、0%から 100%に加算されていきます。

# **6.11** 時計部品

## **6.11.1** 時計部品について

時計部品は、GT が参照する時計(GT 本体時計/PLC 時計)にもとづいて、年月日・時刻を表示する機 能を持った部品です。

時計部品 1 つで、年・月・日・時・分・秒・曜日のいずれか 1 つの項目を表示します。

### 時計部品(サンプル)

HH HH HH

※時計部品を 3 つ配置しています。

## **6.11.2** 時計部品の設定について

ベース画面に配置した時計部品をダブルクリックすると部品属性設定ダイアログボックスが開きます。ダイ アログボックスで設定を変更できます。

(部品属性設定ダイアログボックスは、時計部品の上で右クリックし、コンテキストメニューからも開けま す。)

### ■時計部品の設定画面

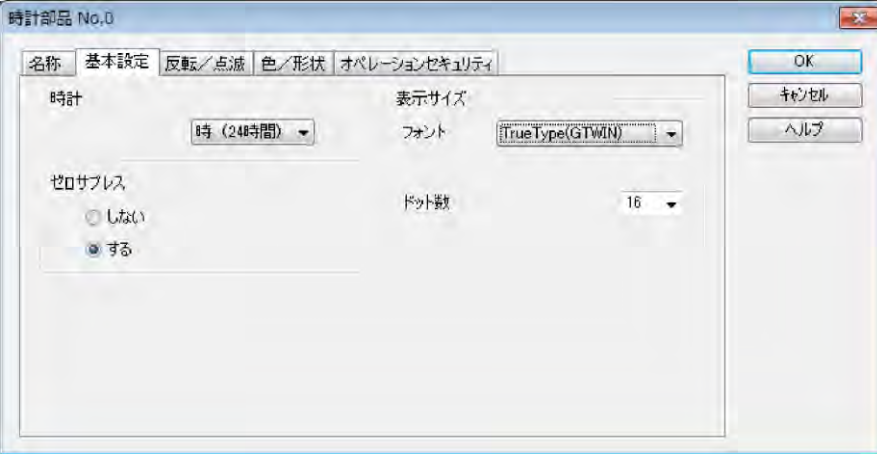

※画面は時計部品(GT703/GT704/GT707)の例です。

次のタブの設定内容はスイッチ部品と同様です。

- ・[名称]タブ
- ・[反転/点滅]タブ
- ・[オペレーションセキュリティ]タブ (操作制限は設定できません。)

### [基本設定]タブ

### 時計

時計部品に表示する項目を設定します。

### ゼロサプレス

上位の 0 を出力するかどうかを設定します。

### 表示サイズ

時計表示のフォントの種類とドット数を設定します。 注 1)GT707 では[固定(GTWIN)]フォントは設定できません。 注 2)表示サイズはドット数で設定しますが、「固定(GTWIN)]フォントは倍率を設定します。

### ■サンプル作画

\*\*年\*\*月\*\*日\*\*時\*\*分\*\*秒 設定をします。

### ①ベース画面 **0** を開き、時計部品を配置します。

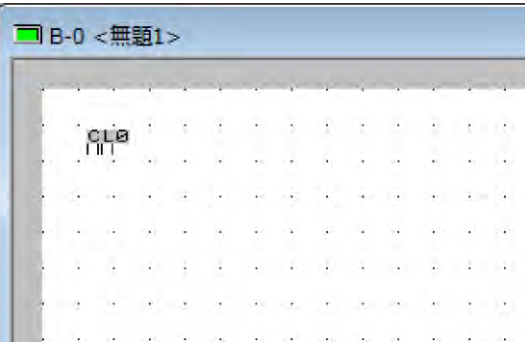

画面マネージャの 0 番をクリックし、ベース画 面上に Standard 部品ライブラリの「Clock」 をドラッグ&ドロップします。

### ②配置した時計部品をコピーします。

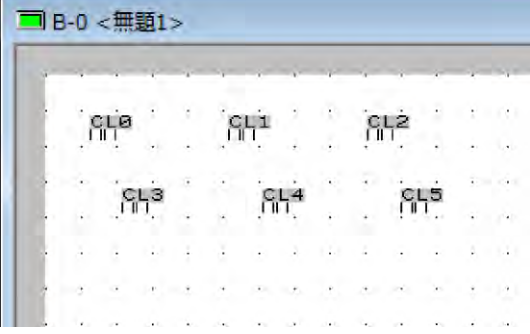

連続コピー機能を使って、左のように並べま す。

時計部品を右クリックして表示されるコンテキ ストメニューから[コピー]を選択してコピーす ることもできます。

### ③左上の時計部品「**CL0**」をダブルクリックし、設定を変更します。

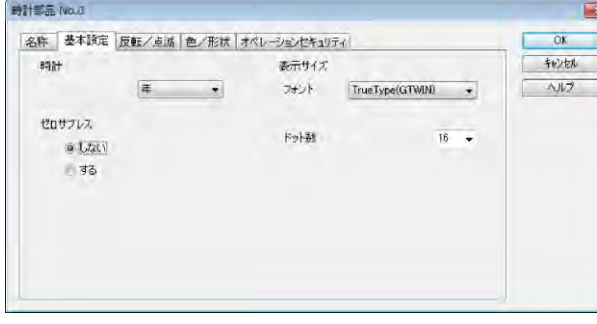

左上の「CL0」をダブルクリックし、設定を下 記のように入力します。完了後[OK]ボタンを クリックしてください。

基本設定 時計: ゼロサプレス: [年] [しない]

※GT707 の場合は[固定(GTWIN)]フォン トを選択できません。

### ④中央上の時計部品「**CL1**」をダブルクリックし、設定を変更します。

中央上の「CL1」をダブルクリックし、設定を下記のように入力します。 完了後[OK]ボタンをクリックしてください。

基本設定

時計: [月(数字)]

※[月]は、英語表記も選択できます。

### ⑤右上の時計部品「**CL2**」をダブルクリックし、設定を変更します。

右上の「CL2」をダブルクリックし、設定を下記のように入力します。 完了後[OK]ボタンをクリックしてください。 基本設定 時計: [日]

### ⑥左下の時計部品「**CL3**」をダブルクリックし、設定を変更します。

左下の「CL3」をダブルクリックし、設定を下記のように入力します。 完了後[OK]ボタンをクリックしてください。 基本設定 時計: [時 24 時間]

### ⑦中央下の時計部品「**CL4**」をダブルクリックし、設定を変更します。

中央下の「CL4」をダブルクリックし、設定を下記のように入力します。 完了後[OK]ボタンをクリックしてください。 基本設定

時計: [分]

### ⑧右下の時計部品「**CL5**」をダブルクリックし、設定を変更します。

右下の「CL5」をダブルクリックし、設定を下記のように入力します。 完了後[OK]ボタンをクリックしてください。 基本設定

時計: 反転/点滅 通常時: [秒] [点滅]

### ⑨ベース画面に枠と文字を記入します。

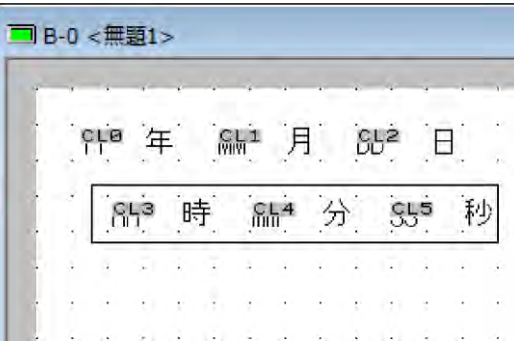

すべての入力の完了後、左のように時間を四 角形で囲み、年月日、時分秒と文字を入力し ます。

### ⑩**GT** 本体に画面を転送します。

### ⑪**GT** 本体の表示を確認します。

通信が完了すると GTWIN で作成した年月日と時計が GT の画面上に表示されます。

# **「<sub>除了」</sub><br>ご注意:**

### 時計部品をご使用になる場合、本体環境設定の各種設定で **GT** 本体時計と **PLC** 時計が選択できます。

### **GT** 本体時計

電池装着可能機種で電池を装着した場合に設定できます。

### **PLC** 時計

GT シリーズ全機種で設定できます。 電池を使用しない場合、必ずこちらを設定してください。

## **6.12.1** 折れ線グラフ部品について

折れ線グラフ機能で設定した内容を GT 画面でグラフ表示します。

### 折れ線グラフ部品(サンプル)

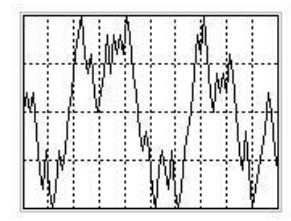

## **6.12.2** 折れ線グラフ機能の概要

### サンプリング

デバイスのデータ値の変化を順次グラフ表示したい場合に選択します。 最大 8 種類のデバイスの数値をそれぞれ折れ線グラフで表示できます。

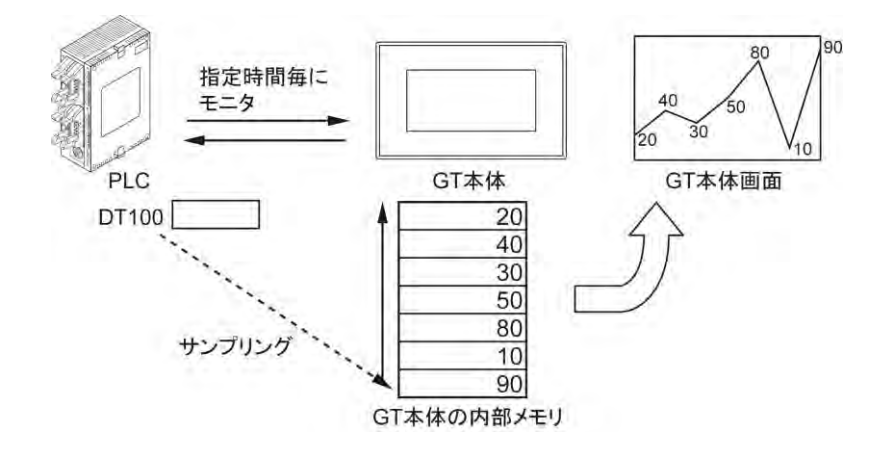

### 一括読み出し

複数のデバイスの数値を設定した単位ごとにグラフ表示したい場合。 デバイスのデータ値と、ロギング機能で蓄積したデータをグラフ表示します。 グラフの種類には、折れ線グラフとバーグラフの選択が可能で、最大 8 本のグラフを作成できます。

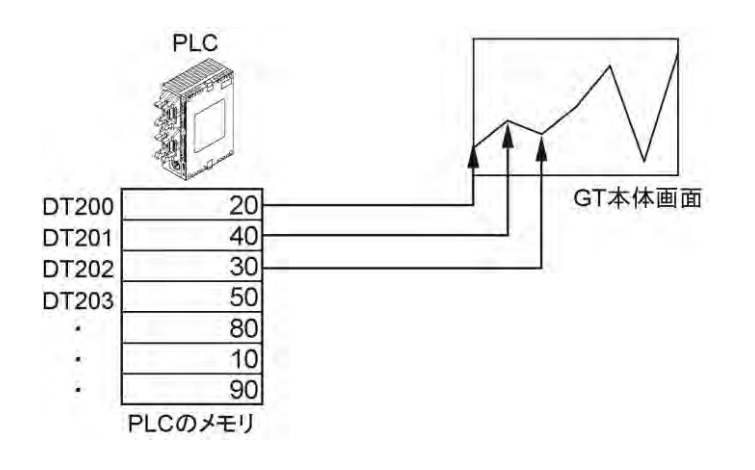

## **6.12.3** 折れ線グラフ部品の設定について

ベース画面に配置した折れ線グラフ部品をダブルクリックすると部品属性設定ダイアログボックスが開きま す。ダイアログボックスで設定を変更できます。

(部品属性設定ダイアログボックスは、折れ線グラフ部品の上で右クリックし、コンテキストメニューからも開 けます。)

### ■折れ線グラフの設定画面

基本設定の描画方式でサンプリングを選択した場合

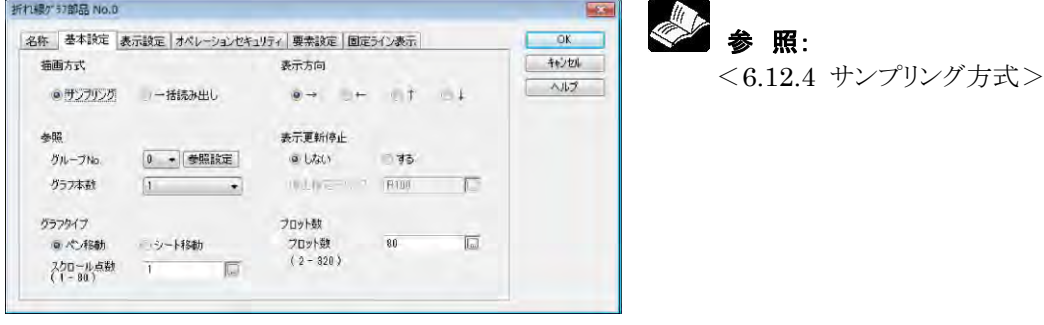

### ■折れ線グラフの設定画面

基本設定の描画方式で一括読み出しを選択した場合

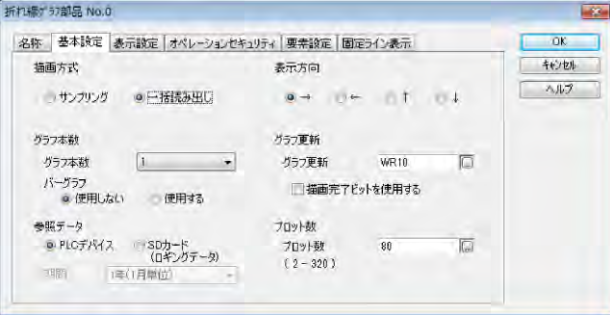

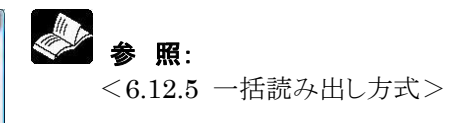

### ■概要

- ・指定したデバイスのデータ値を、時間または条件ごとにグラフ表示します。
- PLC からサンプリングした参照デバイスのデータ値はいったん GT の内部メモリにて保存されます。 ・内部メモリに保存されたサンプリングデータ値は、ツールを使って CSV 形式のデータとしてファイル保存 できます。(GT Memory Editor を使用します。)

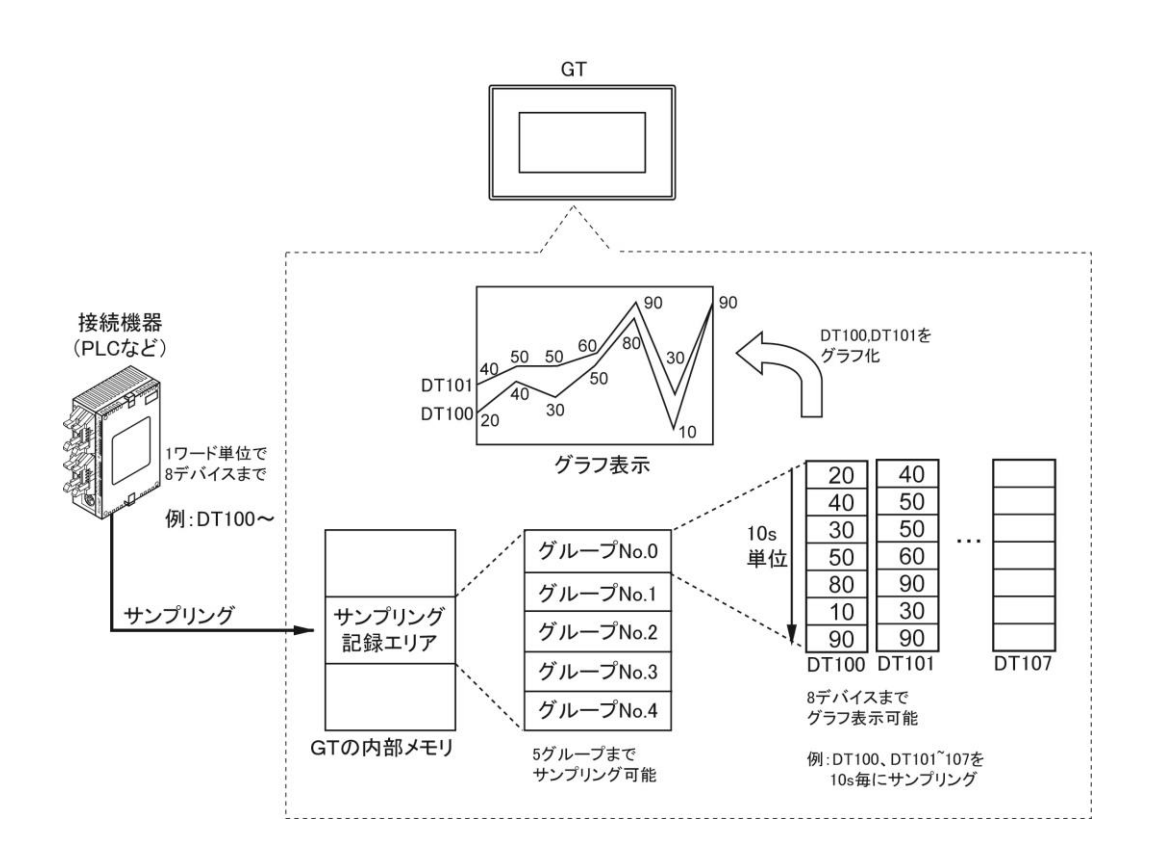

### ■内部メモリのサンプリング記録エリア

サンプリング設定 : 最大 5 グループ(1 グループごとに 8 デバイスまで)

グループごとに先頭デバイスから 1 ワードもしくは 2 ワード単位で 8 デバイスまでの値をサンプリングし、 内部メモリの記録エリアに保存します。

### 内部メモリの記録エリアに保存する設定

**◇ 参 照:[4.17](#page-139-0) [折れ線グラフ<](#page-139-0)4[章](#page-104-0) GT[本体の環境設定](#page-104-0)(GTWIN での設定)>** 

■ 基本設定 サンプリング方式

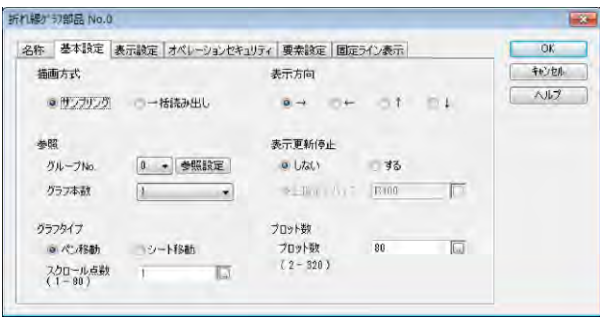

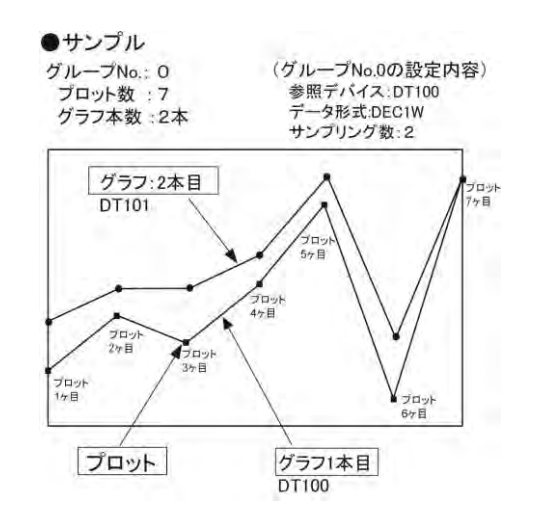

### 描画方式:

サンプリング 内部メモリの記録エリアにサンプリングした PLC の値をグラフ表示します。

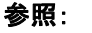

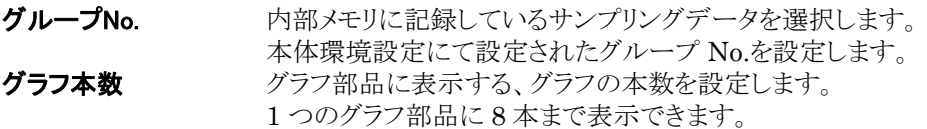

グラフタイプ:

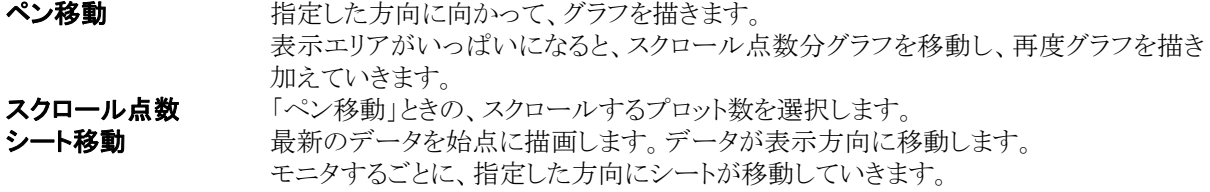

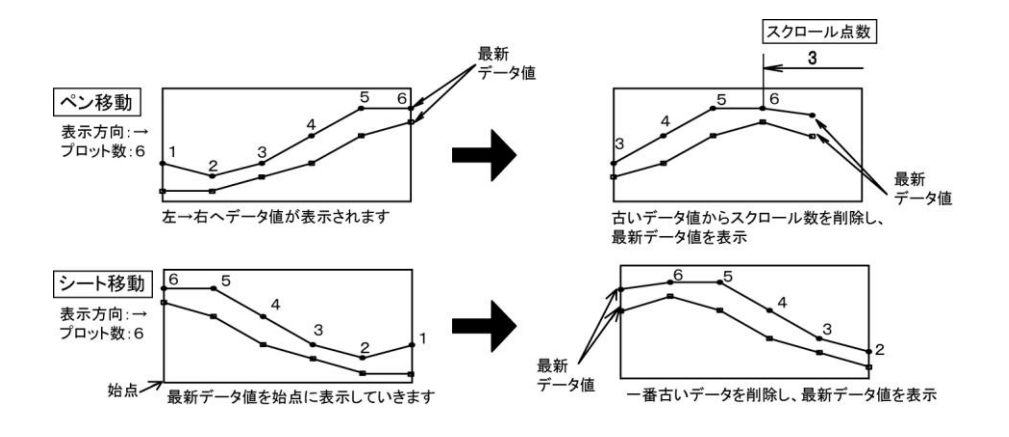

表示方向: 折れ線グラフの表示方向またはシートの移動方向を設定します。

### 表示更新停止:

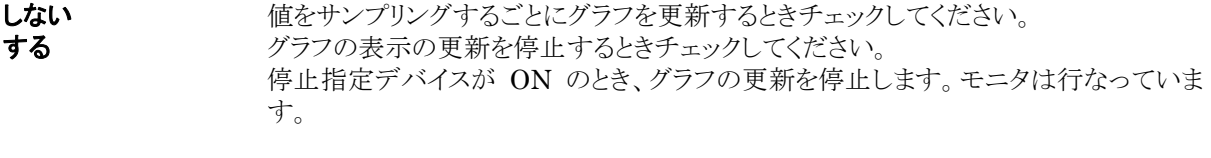

プロット数: グラフ表示するデータ値の数を設定します。

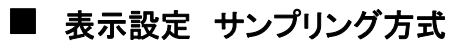

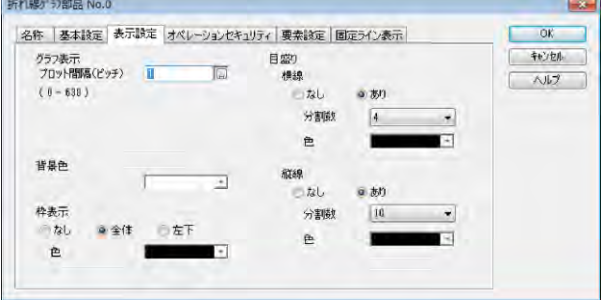

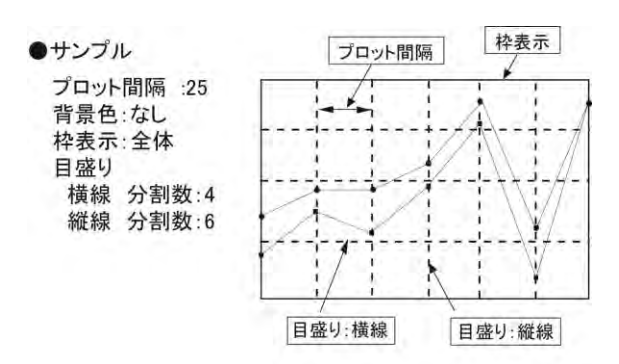

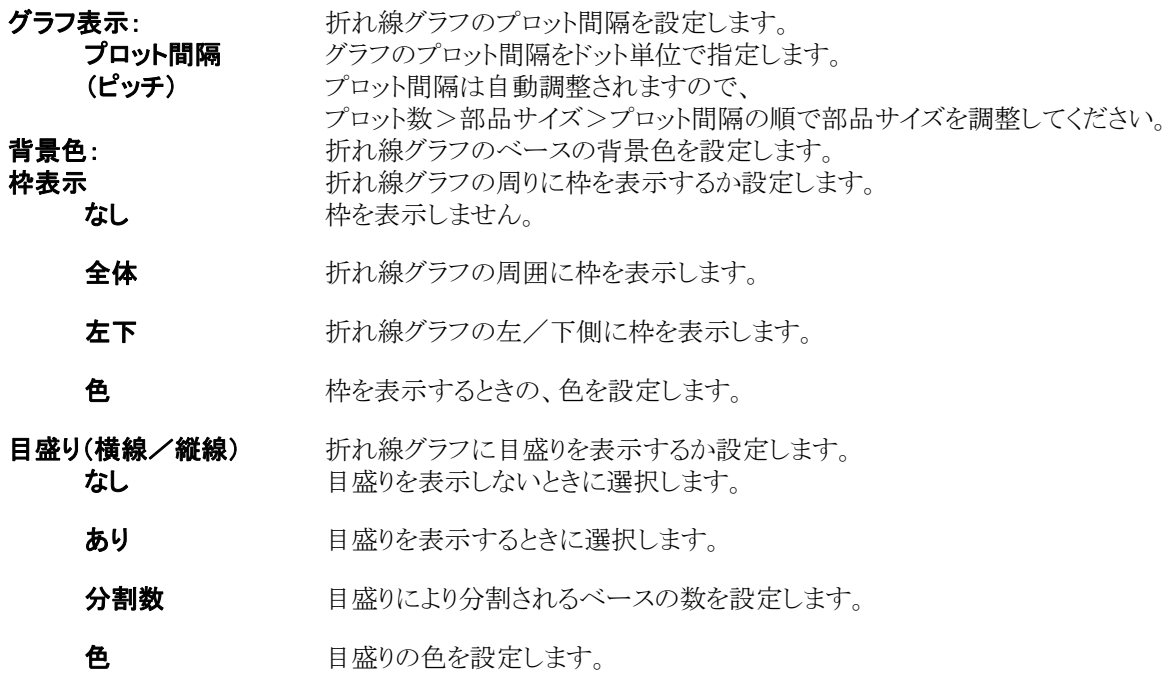

注)枠表示および目盛りの線種と太さは固定です。

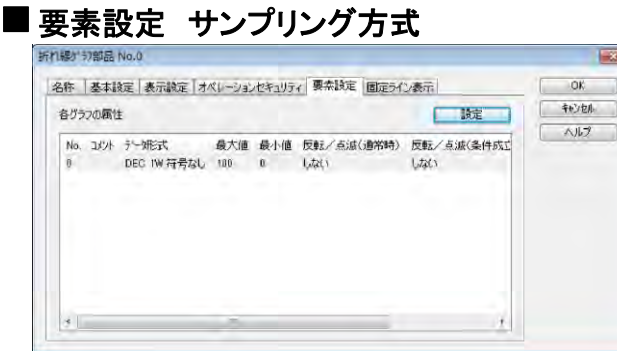

### 折れ線グラフの「グラフ設定」を設定します。

要素設定のタブをクリックします。

設定したグラフ本数分、設定します。

任意のグラフ No.を選択し、 [設定]ボタンをクリックします。

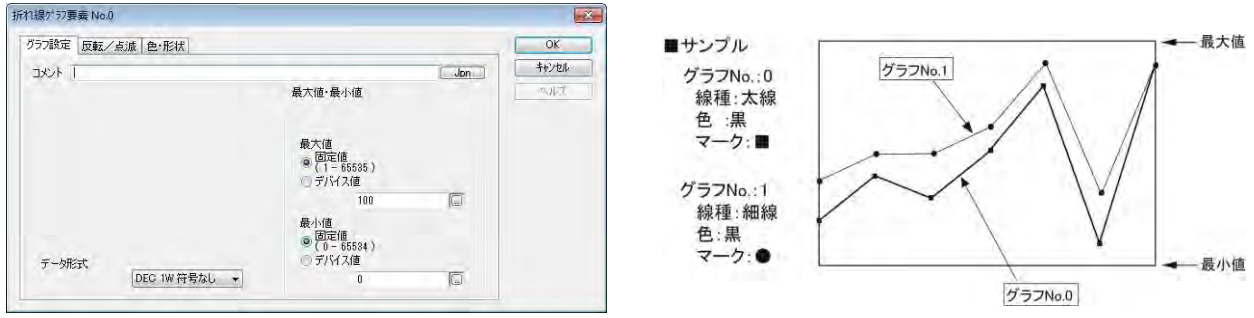

データ形式: サンプリングするデバイスのデータ形式を選択します。

デバイス値

注)基本設定で指定したグループ No.でのデータ形式と同じ形式を選択します。 最大値·最小値: グラフで表示する数値の範囲を、最大値と最小値を指定します。 数値(固定値)を直接指定する方法と PLC のデバイスの値で指定する方法があります。 固定値 最大値(または最小値)を入力します。 参照するデバイスを設定します。 (デバイス値が変わると、グラフの表示も変更されます。)

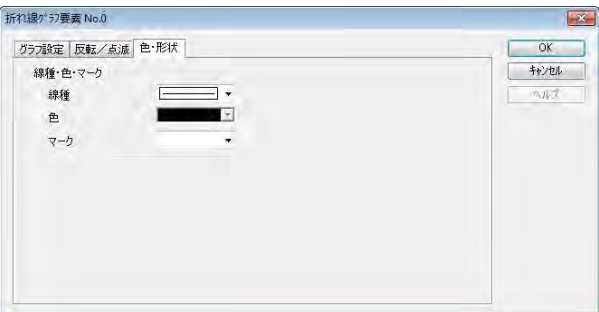

線種・色・マーク:

**線種** 折れ線グラフの線種を細線・中線・太線から選択します。 色 けん線グラフの色を選択します。 マーク 折れ線グラフのプロット点を示すマークを選択します。

### ■コントロールデバイス

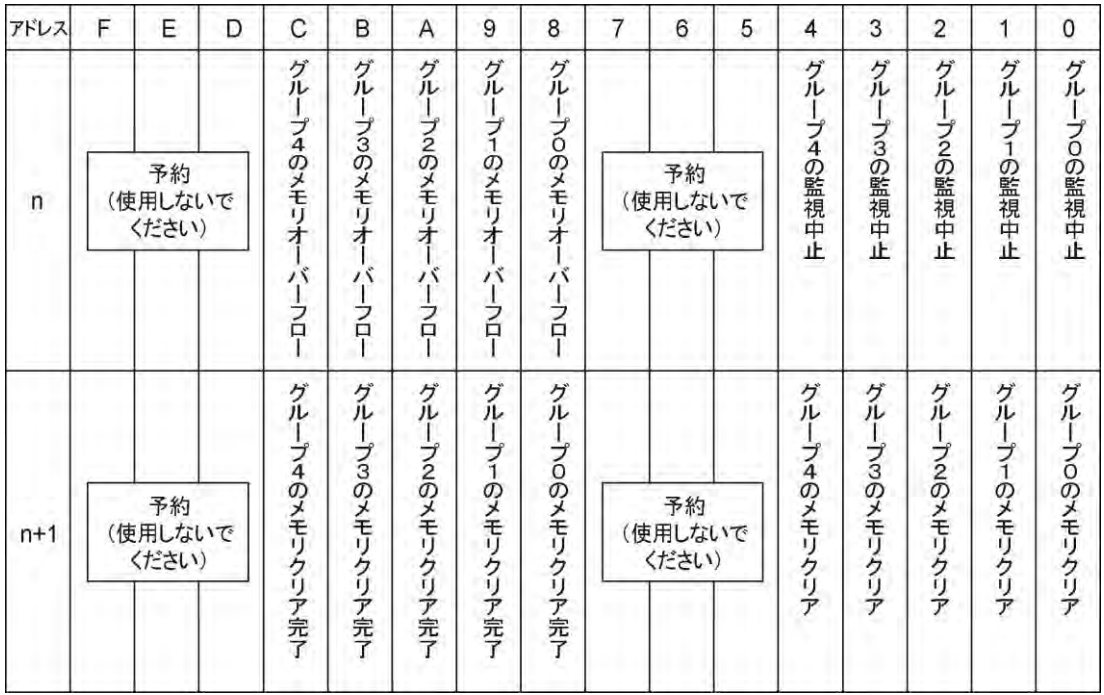

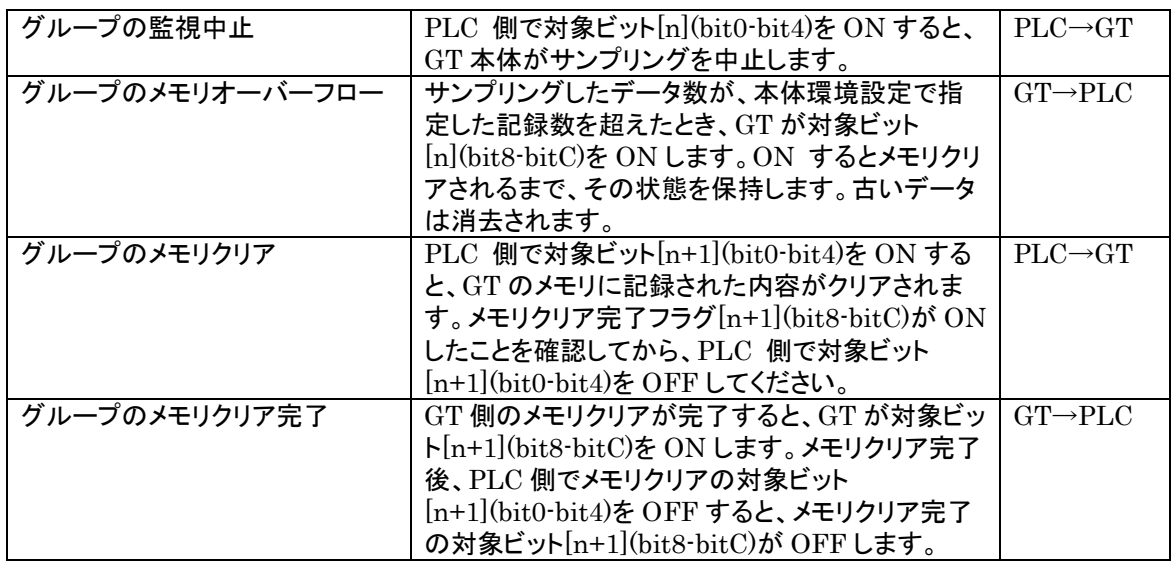

### 折れ線グラフコントロールデバイスを設定します。

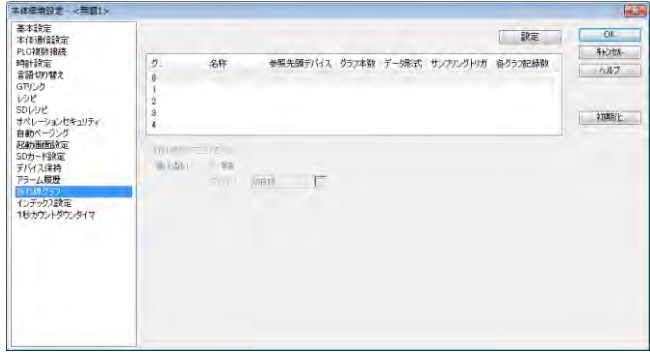

本体環境設定の折れ線グラフコントロール 設定を行なうと、折れ線グラフコントロール が表示されます。

[する]のとき、コントロールを行なうビットデ -<br>バイスの先頭アドレスをワードで設定しま す。

先頭デバイスから 2 ワードを使用します。

## **6.12.5** 一括読み出し方式

### ■概要

- ・ 折れ線グラフとバーグラフの 2 種類から選択でき、最大 8 本表示します。
- ·グラフ化する参照データは PLC デバイス値とロギング機能で SD メモリカードに蓄積したデータの2種 類から選択します。

### 参照データについて

- ・PLC デバイス:PLC の複数のデバイス値を一括で読み出して、グラフ表示します。
- ・データロギング:ロギング機能で SD メモリカードに蓄積したデータ値を、グラフ表示します。

### 折れ線グラフのみとバーグラフ使用時のグラフの違い

折れ線グラフのみの場合とバーグラフが存在する場合とでは、グラフ表示の始点の位置が変わります。

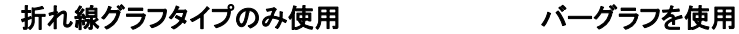

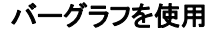

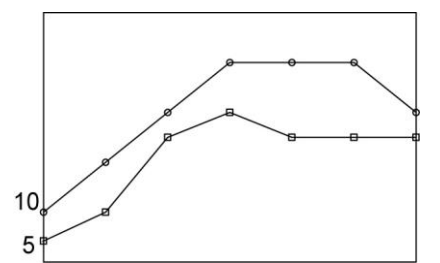

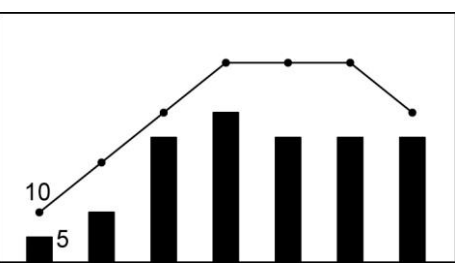

折れ線グラフのみの場合は、最初と最後のプロットが、グラフの枠上になります。バーグラフを使用すると、 枠からの間隔を指定できます。

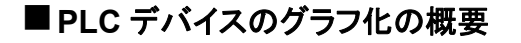

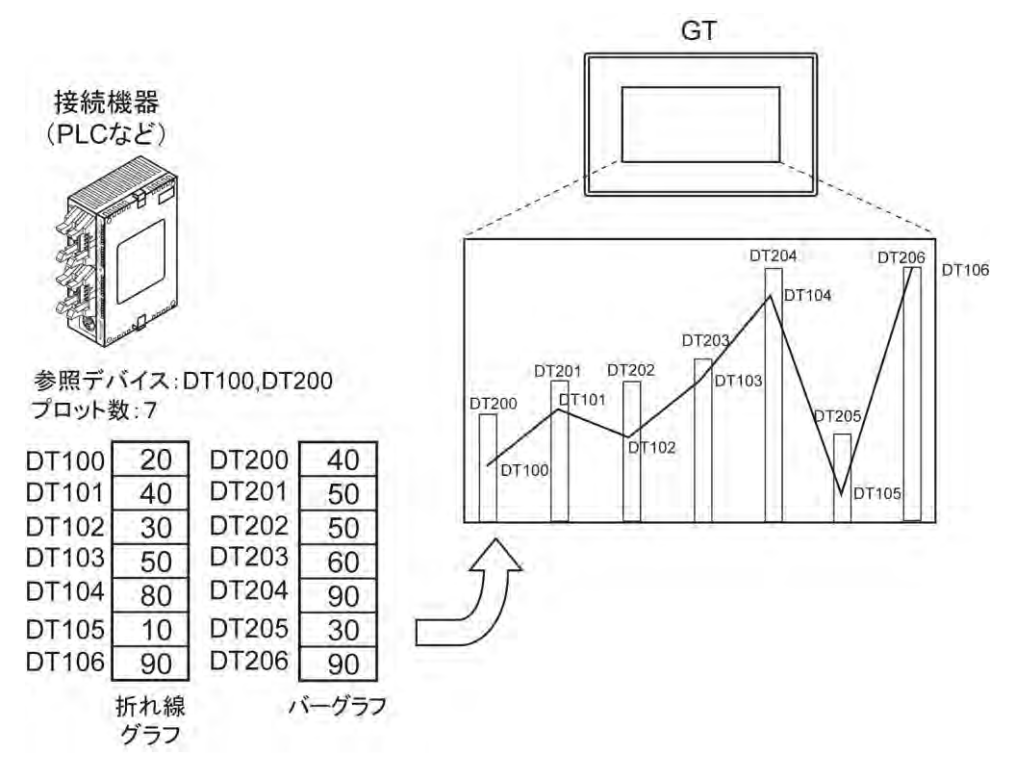

### ■ 基本設定 一括読み出し 「参照データ」を PLC デバイスにした場合

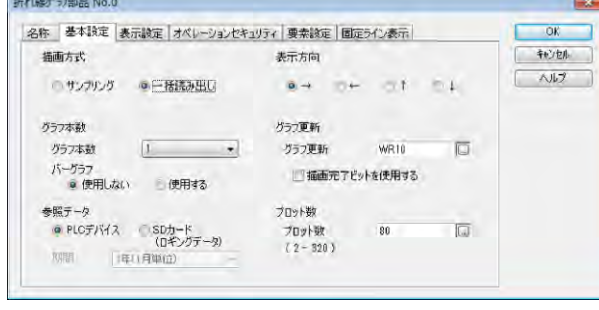

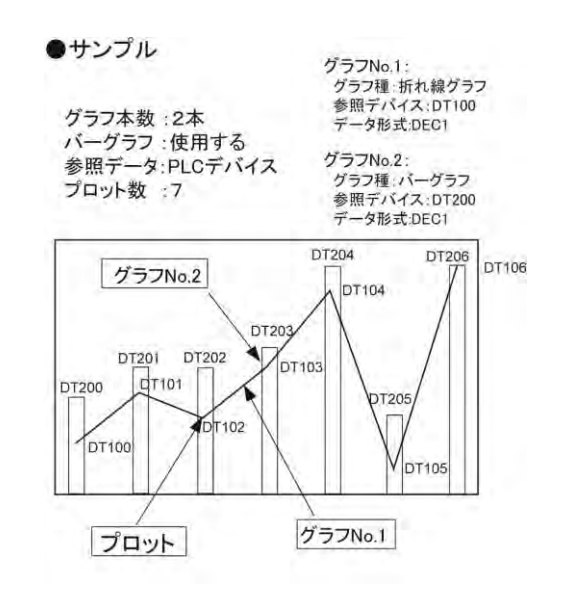

### 描画方式:

グラフ本数

一括読み出し PLC に保存した値を一度に読み出してグラフ表示します。

グラフ本数 インファント ダラフ部品に表示する、グラフの本数を設定します。 1 つのグラフ部品に 8 本まで表示できます。 パーグラフ バーグラフを使用するか、設定します。<br>**参照データ:** オンラフに表示するデータの参照先を設 グラフに表示するデータの参照先を設定します。 PLC デバイス <br>SD カード(ロギングデータ) データロギング機能によって、SD カー データロギング機能によって、SD カードに保存されたデータをグラフ表示 します。

表示方向: 折れ線グラフの表示方向を設定します。

グラフ更新 ONをするごとに、最新のデータがグラフ表示されています。

### グラフ更新コントロールデバイス

グラフ更新ビットが ON すると、表示されます。グラフ 1 本ごとにビットを設定します。

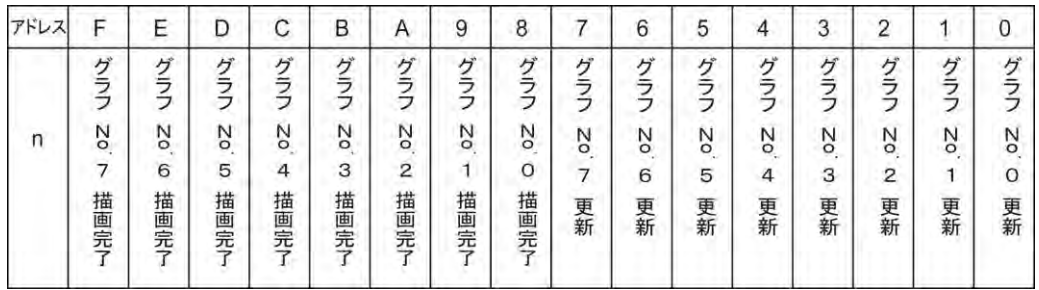

注)「描画完了ビットを使用する」にチェックするとグラフ No.描画完了が使用できます。

**描画完了ビット** グラフの表示が更新されたらビットを ON する設定をします。 を使用する

プロット数: 表示するデバイスの数を設定します。

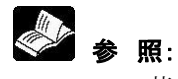

[13.7](#page-354-0) [蓄積デバイスのグラフ表示<](#page-354-0)[13](#page-336-0) 章 [ロギング機能>](#page-336-0)

### ■ 表示設定 一括読み出し

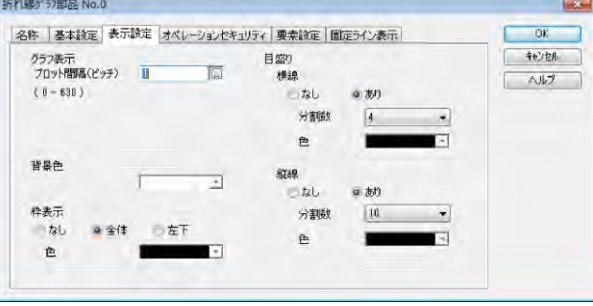

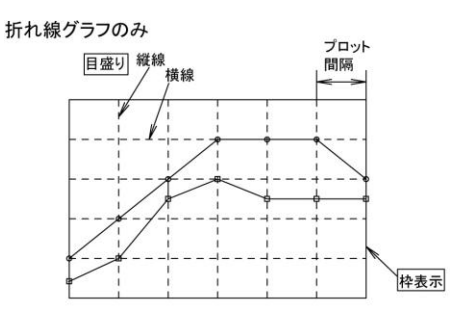

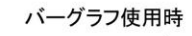

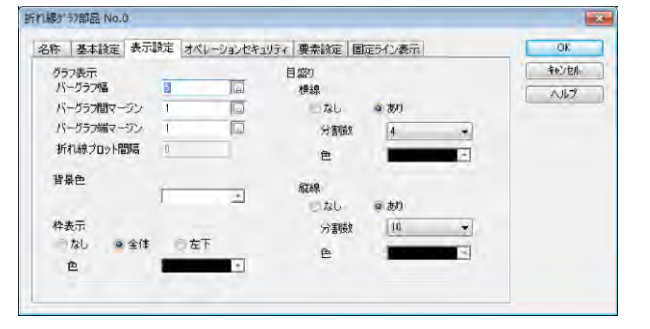

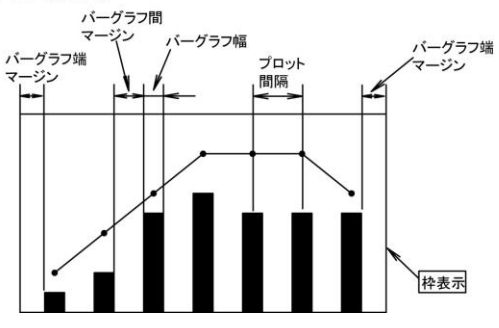

プロット間隔

(ピッチ)

グラフ表示: カネシガル線グラフのプロット間隔を設定します。

- グラフのプロット間隔をドット単位で指定します。
- (設定できる数値は、基本設定のプロット数によって変化します。)

### 基本設定で、バーグラフを使用するに設定した場合

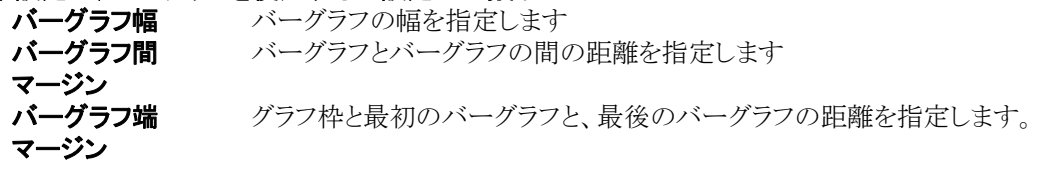

### 背景色: カランプル線グラフのベースの背景色を設定します。

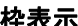

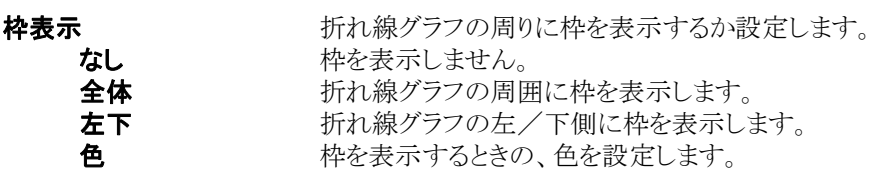

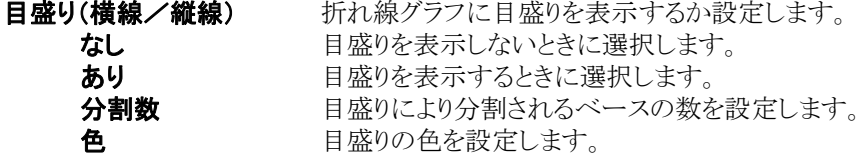

### ■ 要素設定 一括読み出し

PLC デバイスの場合

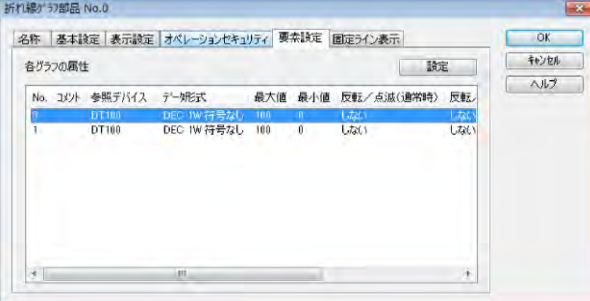

### 折れ線グラフの「グラフ設定」を設定します。

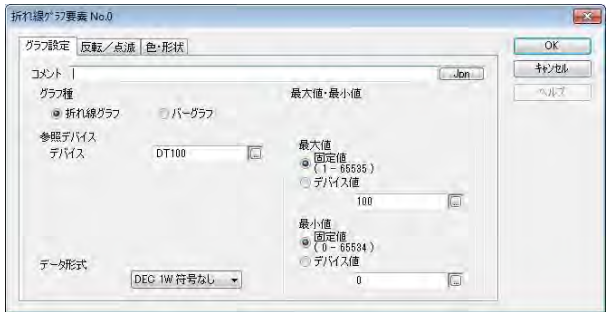

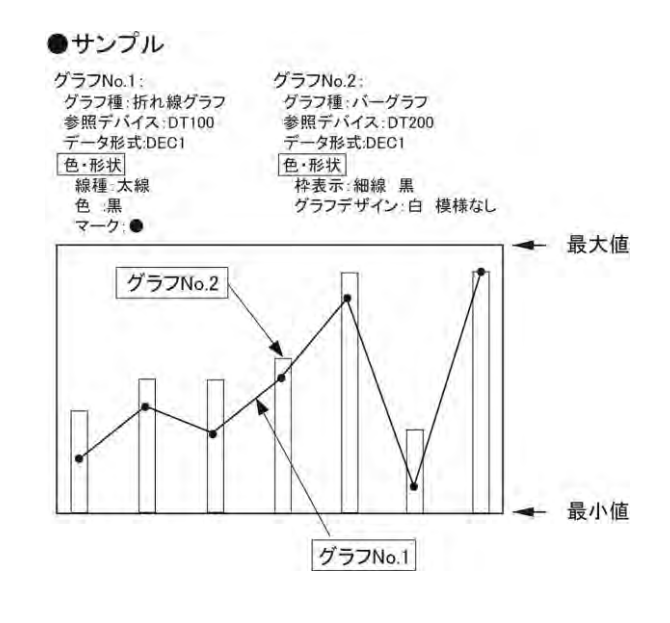

### グラフ種: 折れ線グラフタイプを選択します。

- バーグラフ バーグラフタイプを選択します。
- 参照デバイスを設定します。
- データ形式: デバイスのデータ形式を選択します。

最大値·最小値: グラフで表示する数値の範囲を、最大値と最小値を指定します。

数値(固定値)を直接指定する方法と PLC のデバイスの値で指定する方法が あります。

- 固定値 最大値(または最小値)を入力します。
- デバイス値 参照するデバイスを設定します。 (デバイス値が変わると、グラフの表示も変更されます。)

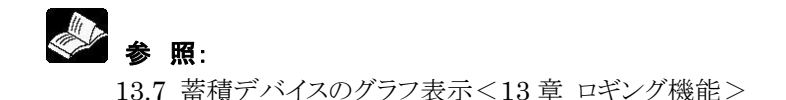

要素設定のタブをクリックします。

任意のグループ No.を選択し、 「設定]ボタンをクリックします。

# 色・形状タグ (折れ線グラフ選択時)<br><sub>所機が現素No</sub>o

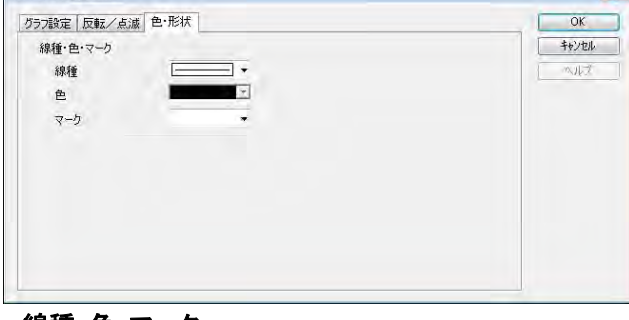

線種・色・マーク:<br>線種

線種 折れ線グラフの線種を細線・中線・太線から選択します。<br>色 折れ線グラフの色を選択します。<br>マーク 折れ線グラフのプロット点を示すマークを選択します。 。<br>折れ線グラフの色を選択します。

 $\boxed{\mathbf{x}}$ 

マーク 折れ線グラフのプロット点を示すマークを選択します。

### 色・形状タグ (バーグラフ選択時)

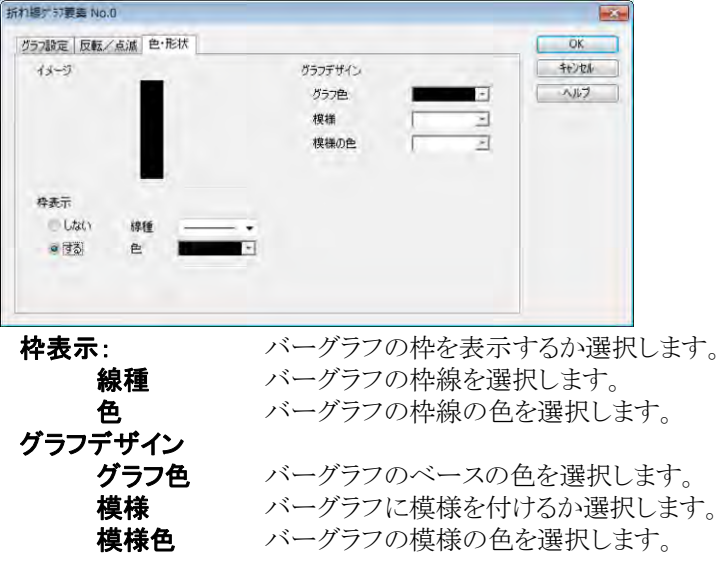

## **6.12.6** 固定ラインの設定

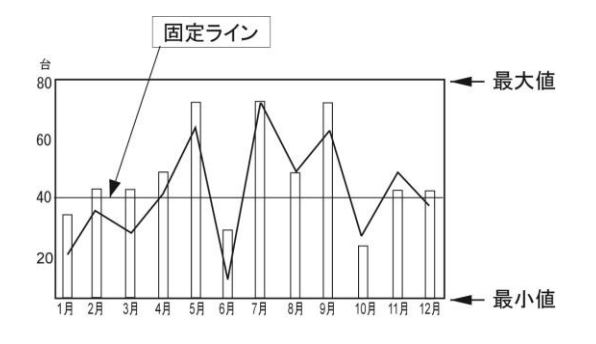

固定ラインは、グラフの最大値、最小値に対して設定します。 複数のグラフ表示の場合、最大値と最小値はグラフごとに設定 が異なりますので、固定ラインもグラフに合わせて設定されること をおすすめします。

### ■ 固定ライン表示

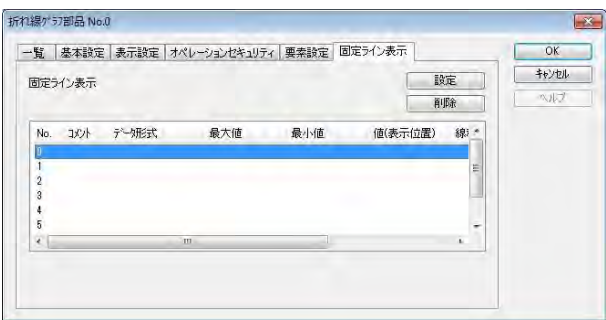

固定ライン設定 No.0  $\overline{X}$  $J_{\text{on}}$   $\begin{array}{|c|c|c|c|c|}\n\hline\n\hline\n\text{Join} & \text{OK} & \text{OK} & \text{OK} & \text{OK} & \text{CV} & \text{CV} & \text{CV} & \text{V} & \text{V} & \text{V} & \text{V} & \text{V} & \text{V} & \text{V} & \text{V} & \text{V} & \text{V} & \text{V} & \text{V} & \text{V} & \text{V} & \text{V} & \text{V} & \text{V} & \text{V} & \text{V} & \text{V} & \text{V} & \text{V} & \text{V$ コメント キャンセル 位置 DEC 1W 符号なし → データ形式 最大値<br>(1-65535)  $100$  $\overline{\mathbb{G}}$ 最小值<br>(0-65534)  $\overline{\mathfrak{n}}$  $\overline{\mathbb{Q}}$ 値(表示位置)<br>(0-100)  $\overline{50}$  $\Box$ 線種·色 線種  $-4$ 線色  $\vert \cdot \vert$ 

固定ラインは、8 本まで設定できます。

設定したい固定ライン表示 No.を選び、[設定]ボ タンをクリックします。

### 位置:

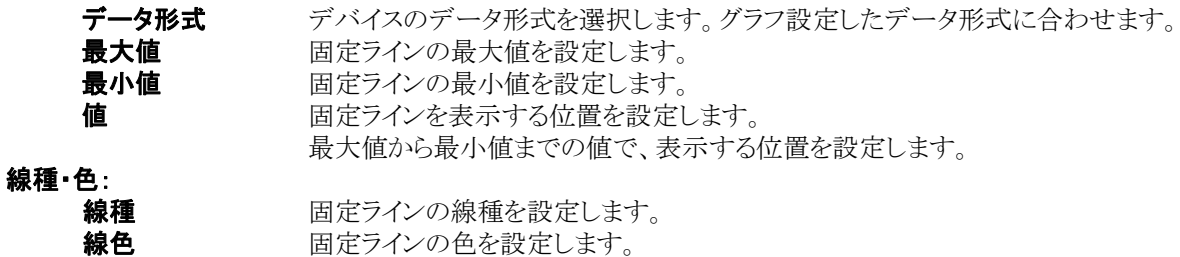

■折れ線グラフのサイズについて

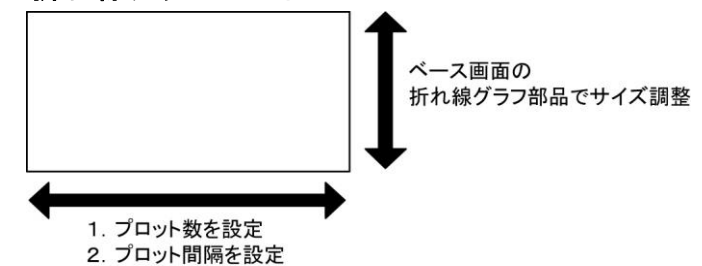

プロット間隔を設定後に、ベース画面上で任意に横幅を調整するとプロット間隔が変更されます。 プロット間隔の数値とベース画面上でのサイズ調整を何度か繰り返しながらサイズを決定してください。

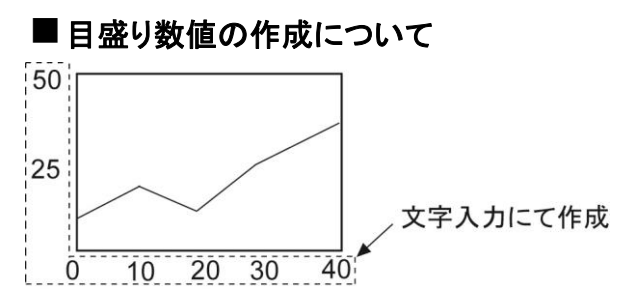

目盛り数値をグラフに付ける場合は、文字入力で作成してください。

● 参照:

[2.12](#page-63-0) [文字列の入力<](#page-63-0)2 [章](#page-28-0) GTWIN [の操作方法>](#page-28-0)

## **6.13.1** アラームリスト部品について

### アラームリスト部品(サンプル)

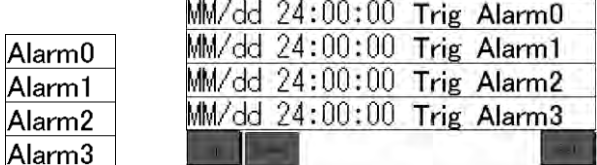

アラームリスト部品はアラーム履歴表示に必要な部品をセットにした「Alarm History」とアラームリストだ けの「Alarm List」の 2 種類を用意しています。 また、表示内容により、その他部品も設定してください。

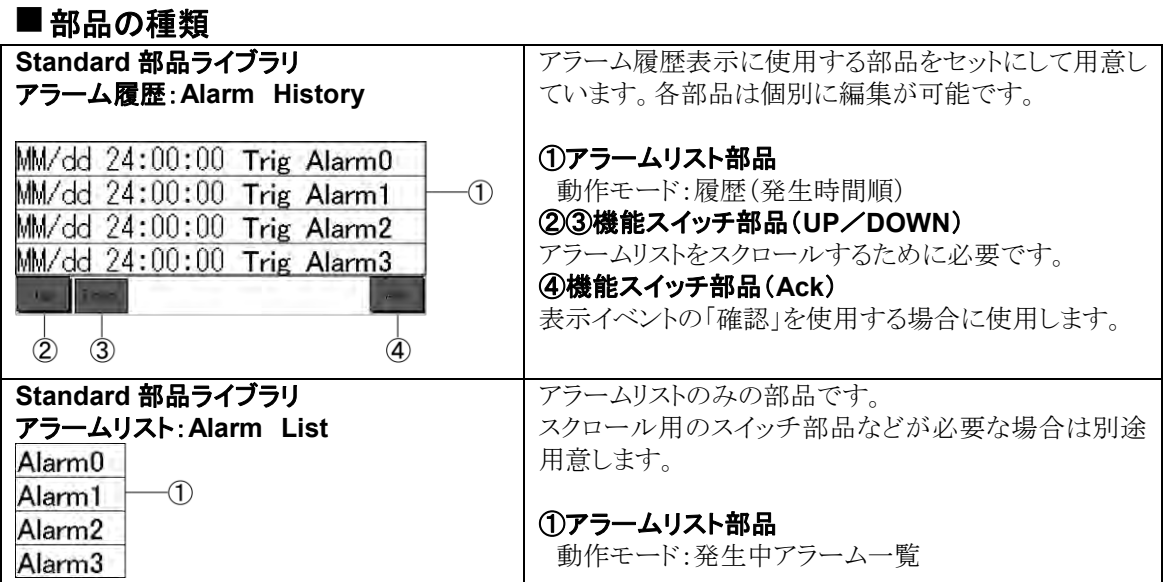

注)①は同じ部品ですが、イラストが異なるのは動作モード設定が違うためです。

### アラームリスト部品は、動作モードにより形状が異なります。

使用する用途に合わせて動作モードをお選びください。

### *登生* **哇** 開 順

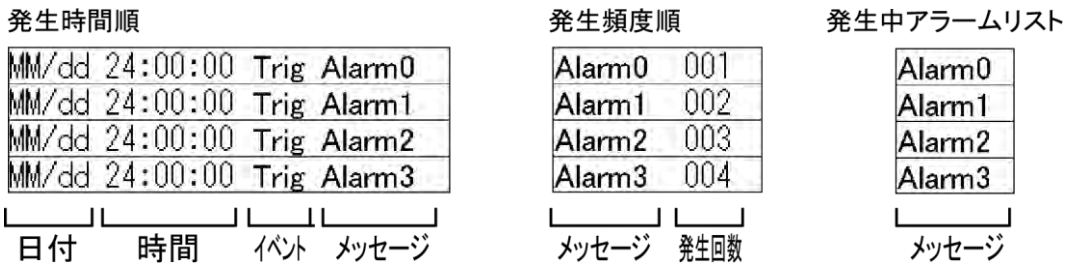

### $\mathbb{R}$ ご注意:

- ・ アラームリスト部品は 1 画面に 1 部品しか貼り付けできません。
- ・ アラームリスト部品で占有するメモリエリアは、折れ線グラフと共通となっているため、GT 全体での 使用可能数は折れ線グラフの使用状況によって変動します。

### ■その他部品

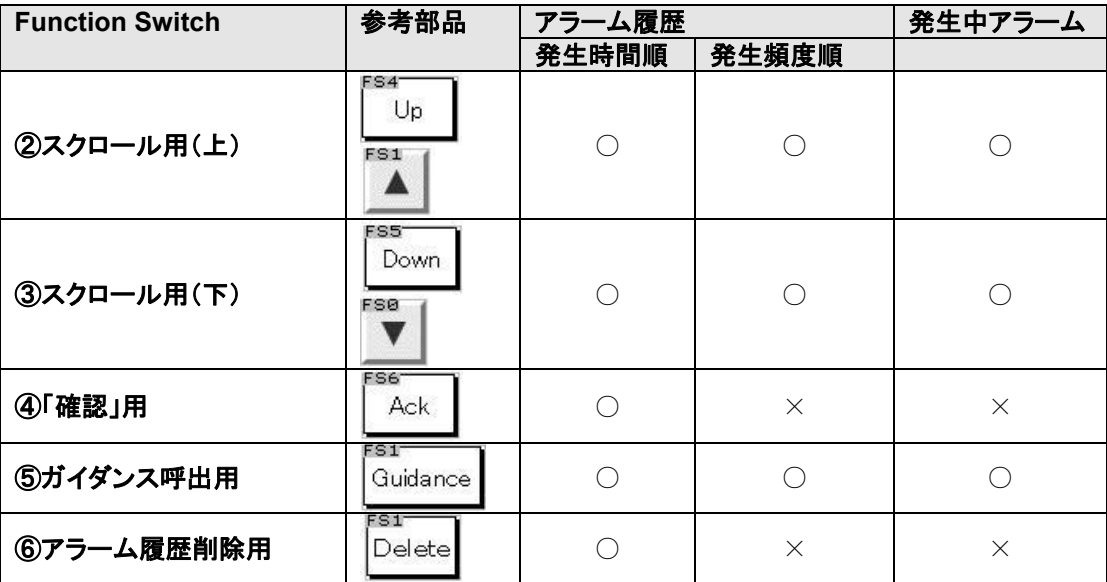

注)234の部品は、Alarm History から部品を貼り付けると、「Up」「Down」「Ack」が入力されて います。

⑤⑥の部品は機能スイッチ部品より任意の部品を選んで作成してください。

### ■メッセージ

アラーム表示のメッセージ欄に任意の文字列を表示します。

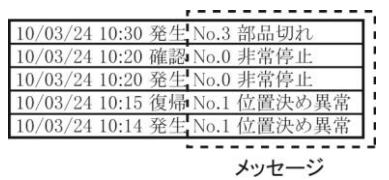

### ■イベント

記録されたアラーム状態の「発生」、アラーム状態から非アラーム状態になった「復帰」、 GT 画面で確認操作を行なった「確認」の 3 通りを表示します。

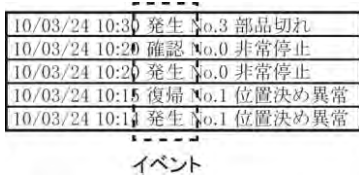

文字数:英数半角 8 文字以内

### ■ガイダンス

アラームごとに詳細説明等の表示(ガイダンス)を設定できます。 表示されたアラームをタッチして、ガイダンスボタンを押します。テキスト表示または画面切替によってガイ ダンス表示されます。

### テキスト表示

アラーム表示をタッチして、ガイダンスボタンを押すとコメントが表示されます。 アラームの状態を対処するコメントなどを作成します。

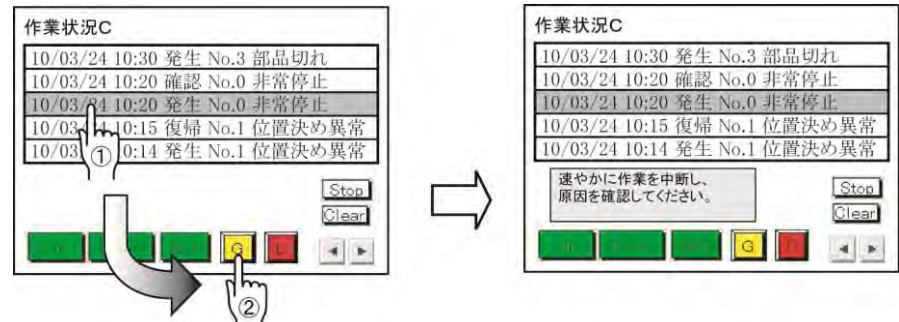

### 画面切り替え

アラーム表示をタッチし、ガイダンスボタンを押すと画面が切り替わります。 対処方法をイラストで指示する場合などに使用します。

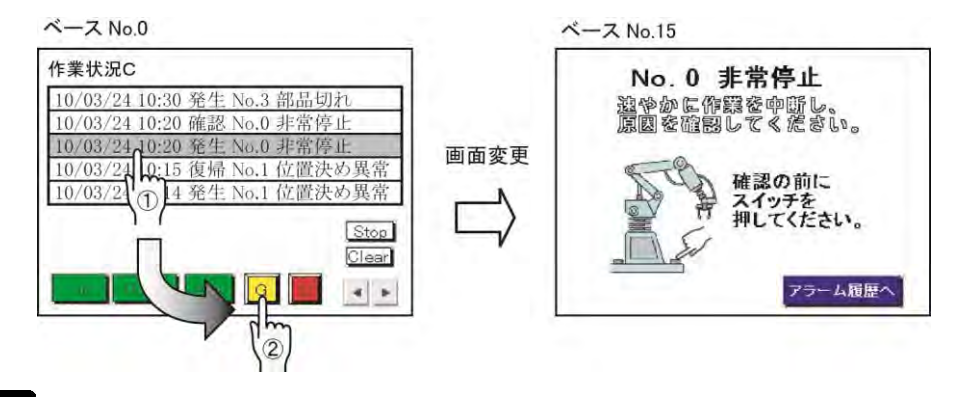

ご注意:戻るボタンを忘れずに作成し、アラーム表示の画面へ戻れるように設定してください。

## **6.13.2** アラーム機能の概要

### ■概要

アラーム機能は、生産設備の異常等に割り当てられた PLC のデバイスを監視し、

異常が発生した場合に、GTにアラームメッセージを表示したり、内部メモリに異常発生等の履歴を記録す るための機能です。

アラームの表示方法には 3 種類があります。

**1.**アラーム履歴(発生時間順)

**2.**アラーム履歴(発生頻度順)

**3.**発生中アラーム一覧

また、SD メモリカードスロット搭載タイプでは、SD メモリカードへ内部メモリのデータをコピーできます。

### 記録または表示できるデバイス数

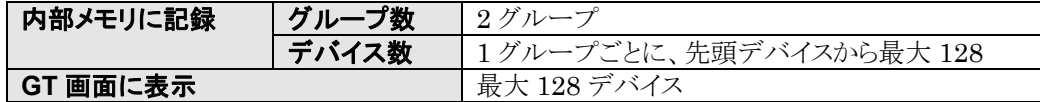

### ■準備(アラーム履歴のみ)

### 電池

内部メモリに記録されたアラーム履歴を保持するために必要です。 使用できる GT 機種:電池スロット搭載品 注) $GT703/GT704/GT707$ の場合、電池なしでもアラーム履歴を保持します。ただし、 $GT$ 本体時計を 使用する場合は電池が必要です。PLC 時計を使用する場合、GT 本体への電池装着は不要です。

### ■アラーム履歴(発生時間順)

PLC のデバイスのアラーム状態を内部メモリに蓄積し、データを時系列で表示します。 GT 上でアラーム状態を履歴で確認できます。 いつ、どのアラームが発生したのかを確認できます。

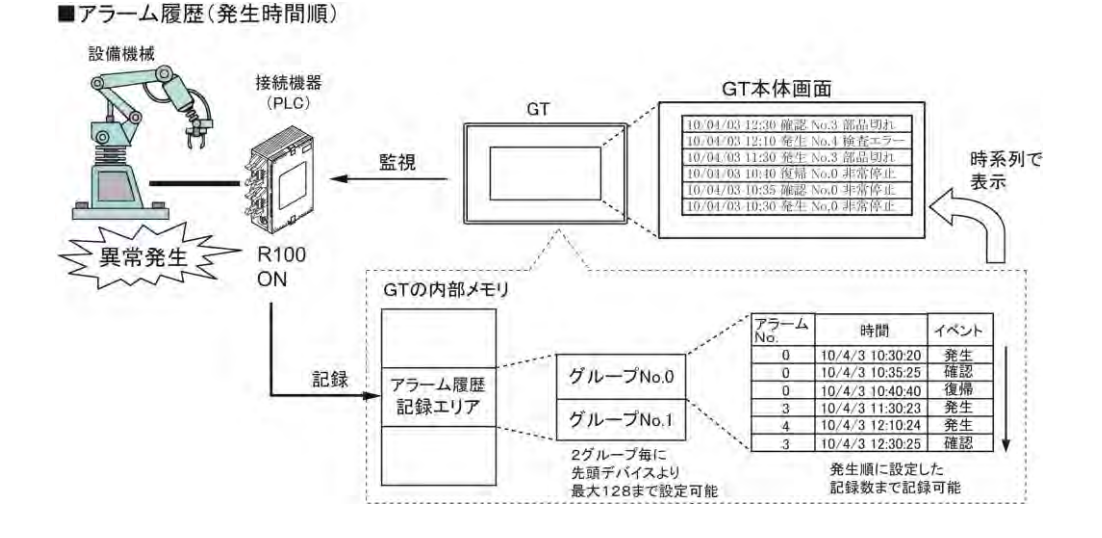

### ■アラーム履歴(発生頻度順)

内部メモリに蓄積したデータの中の「発生」の回数をアラーム No.ごとに回数の多い順に表示します。 どのアラームがよく発生しているかを確認したい場合などに使います。<br>■アラーム履歴(発生頻度順)

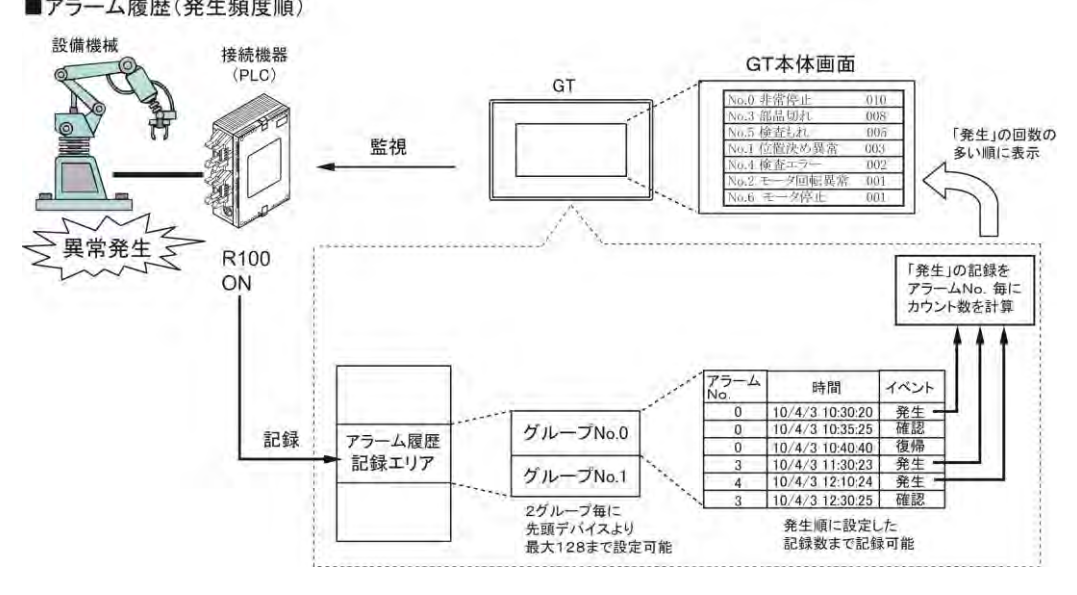

### ■発生中アラーム一覧

PLC のデバイスが設定したアラーム状態にあるアラームメッセージを表示します。 発生中のアラームが一目でわかります。

設定した先頭デバイスから最大 128 までデバイスを設定できます。 PLC の現在の状況を表示しますので、内部メモリへの記録設定はありません。

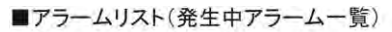

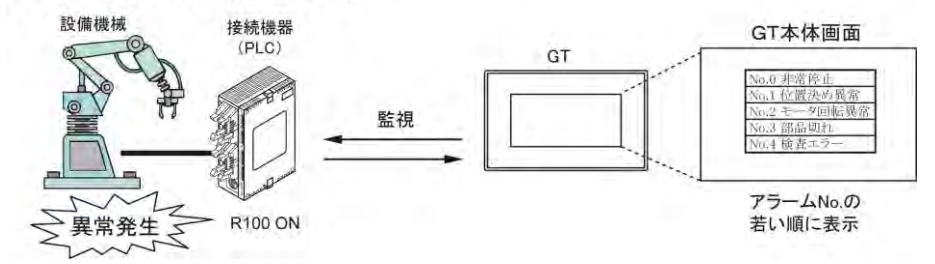

アラームリスト部品は、アラーム機能を GT にて表示するために用意された部品です。 3 種類あるアラーム機能によって使用する部品が異なります。

## **6.13.3** アラームリスト部品の設定について

ベース画面に配置したアラームリスト部品をダブルクリックすると部品属性設定ダイアログボックスが開きま す。ダイアログボックスで設定を変更できます。

(部品属性設定ダイアログボックスは、アラームリスト部品の上で右クリックし、コンテキストメニューからも開 けます。)

## ■本体環境設定 アラーム履歴のみ設定が必要です。 **心**参照:

[4.16](#page-137-0) [アラーム履歴<](#page-137-0)4 [章](#page-104-0) GT [本体の環境設定\(](#page-104-0)GTWIN での設定)>

### ■基本設定

①アラーム履歴(発生時間順)

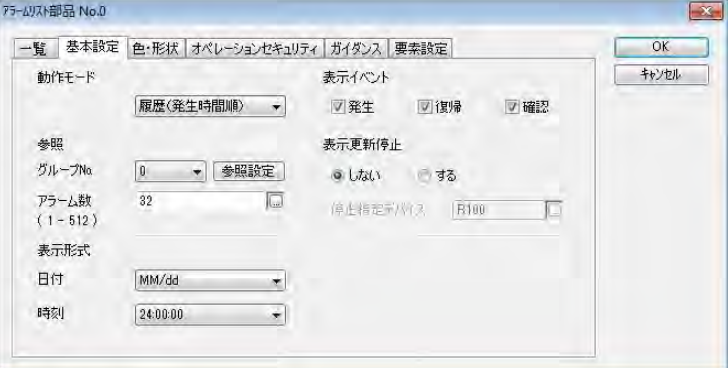

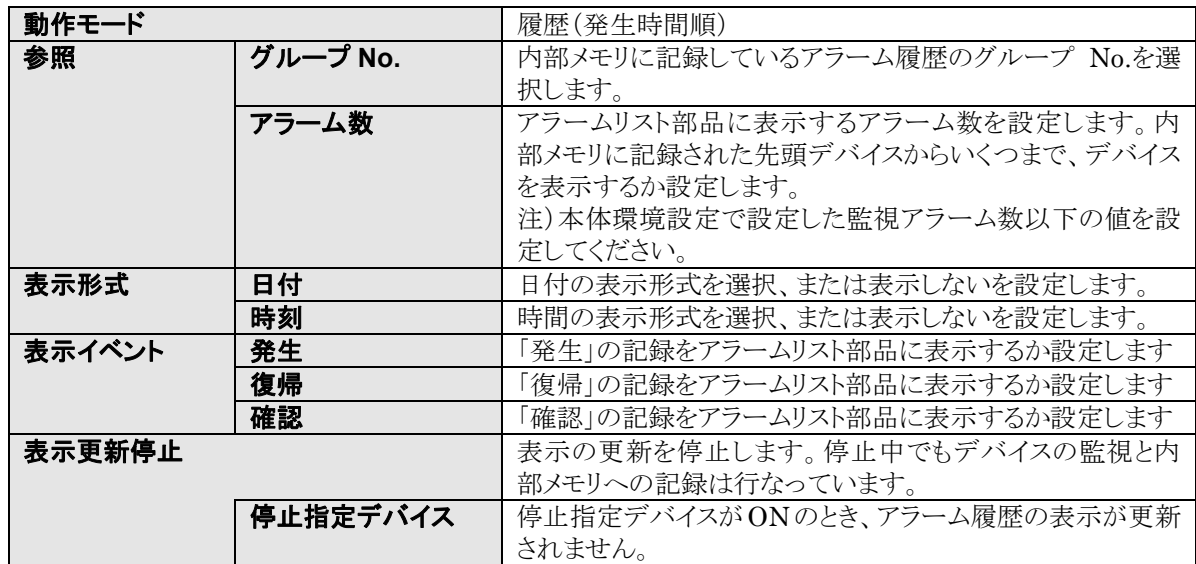

## ②アラーム履歴(発生頻度順)

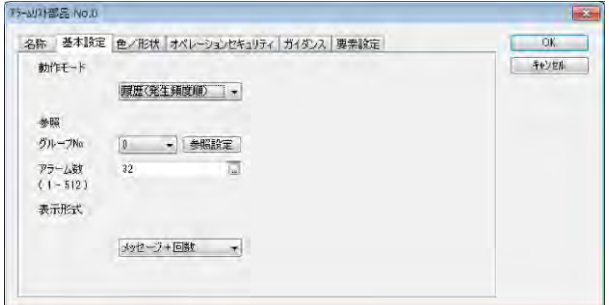

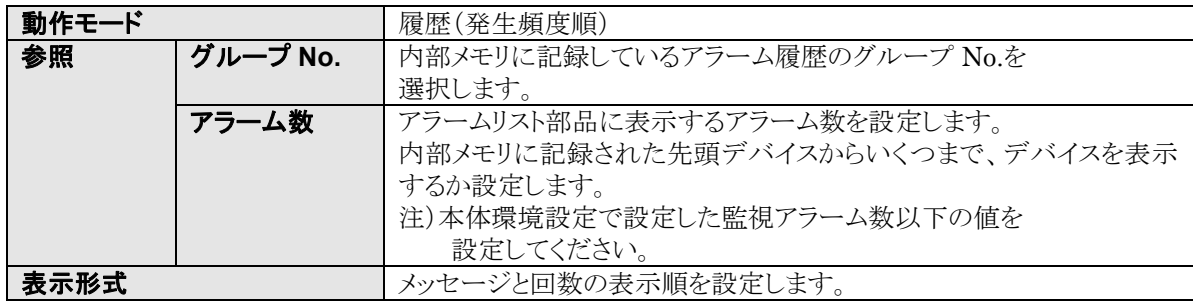

### ③アラーム発生リスト表示

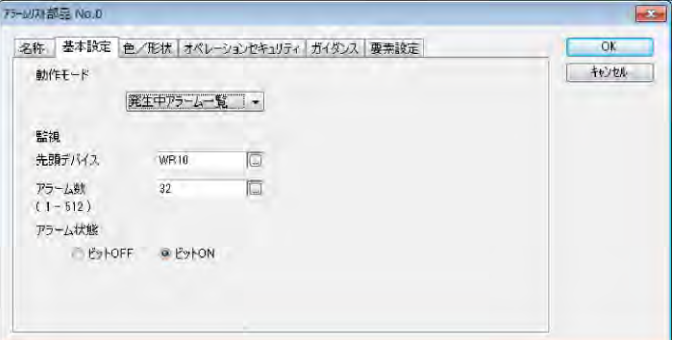

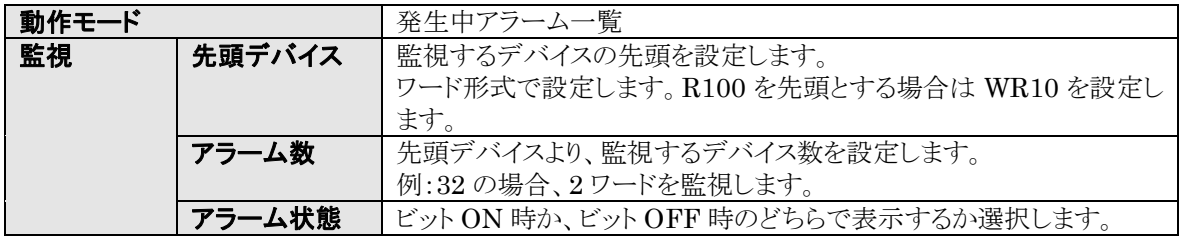

# ■ 色・形状設定 (イベント文字設定を含む)<br>履歴(発生時間順)

### 履歴(発生頻度順) · 発生中アラーム一覧

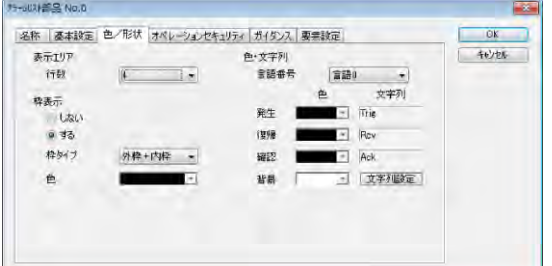

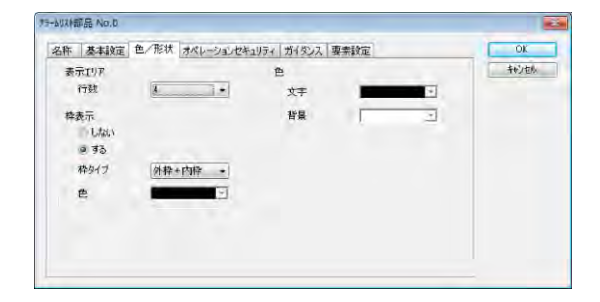

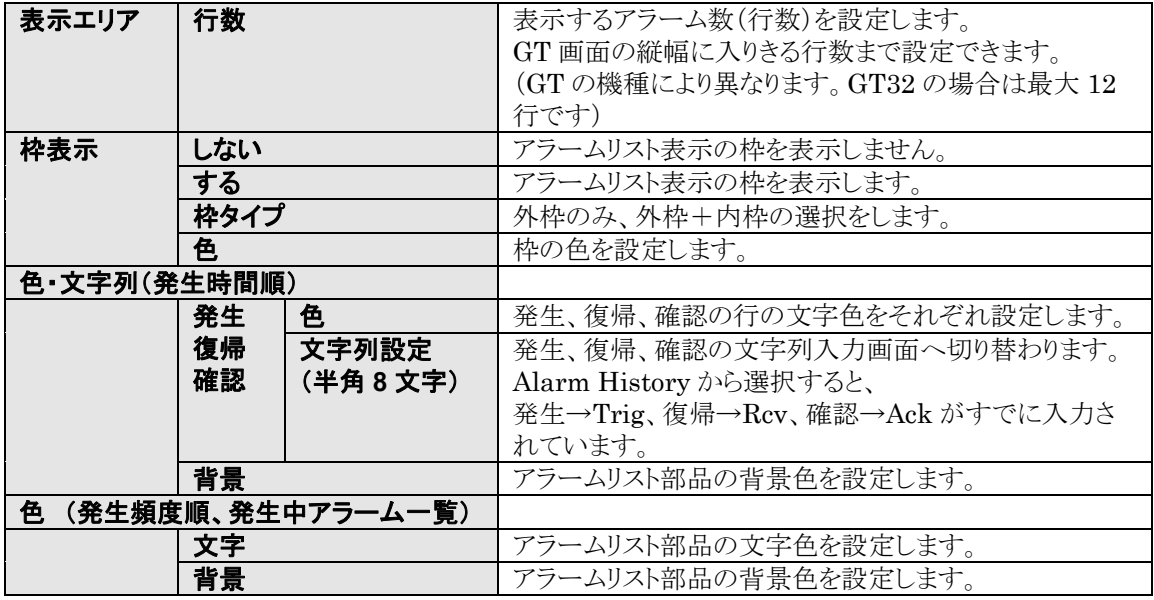

# さん<br>ここがポイント:行数について

GT の画面サイズにより表示できる行数には限りがあります。

 機能スイッチでスクロールボタンを作成し、表示画面を上下に動かせるような設定を おすすめします。

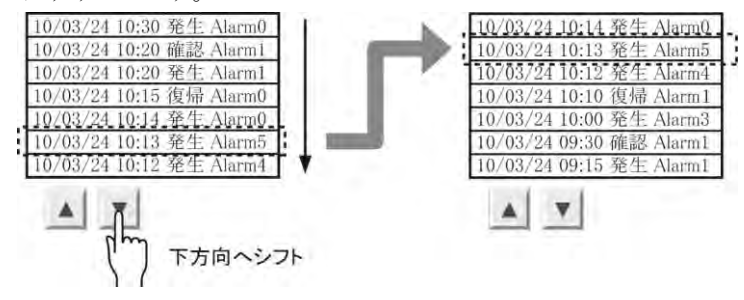

### ■要素設定 メッセージの入力

表示したときのメッセージをアラームごとに作成します。

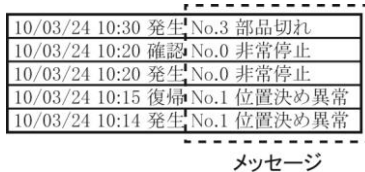

### [要素設定]タブをクリックします。

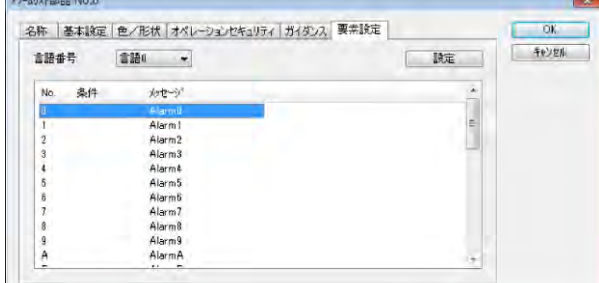

No.を選択して[設定]をクリックするか、メッ セージをダブルクリックすると、メッセージダ イアログボックスが表示されます。

No.0(Alarm0)は先頭デバイスのビット 0 に対応します。

メッセージ No.ごとにメッセージを入力して いきます。

### 文字数について

No.0 非常停止

メッセージ

言語番号

メッセージ

GT 画面の横幅に入りきる文字数です。 例)GT32 の場合:最大半角 39 文字 (日付+1+時刻+1+発生 or 確認 or 復帰+1+メッセージ)

 $Jpn$ 

 $\overline{\mathbf{z}}$ 

**「キャンセル 」** 

変更したメッセージが表示されます。

言語0 -

□ 固定(GTWIN) ◎ TrueType(GTWIN)

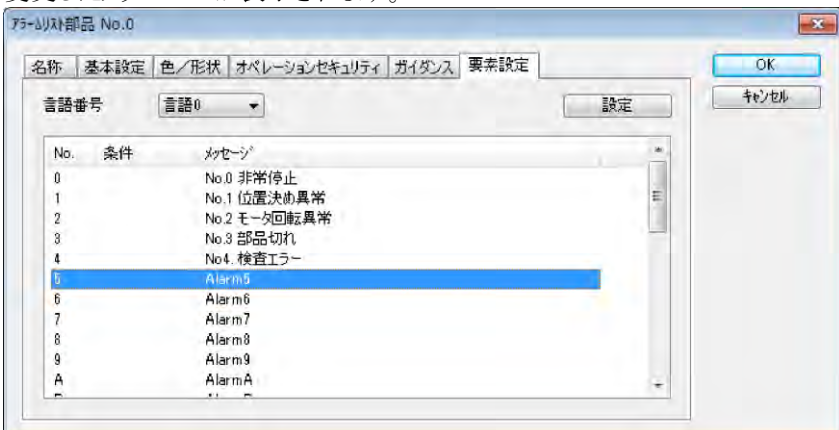

[OK]をクリックすると、アラームリスト部品に反映されます。

### ■ガイダンス設定

アラーム内容の詳細(ガイダンス)表示は、テキスト表示または画面変更設定が可能です。 ガイダンス(テキスト)表示

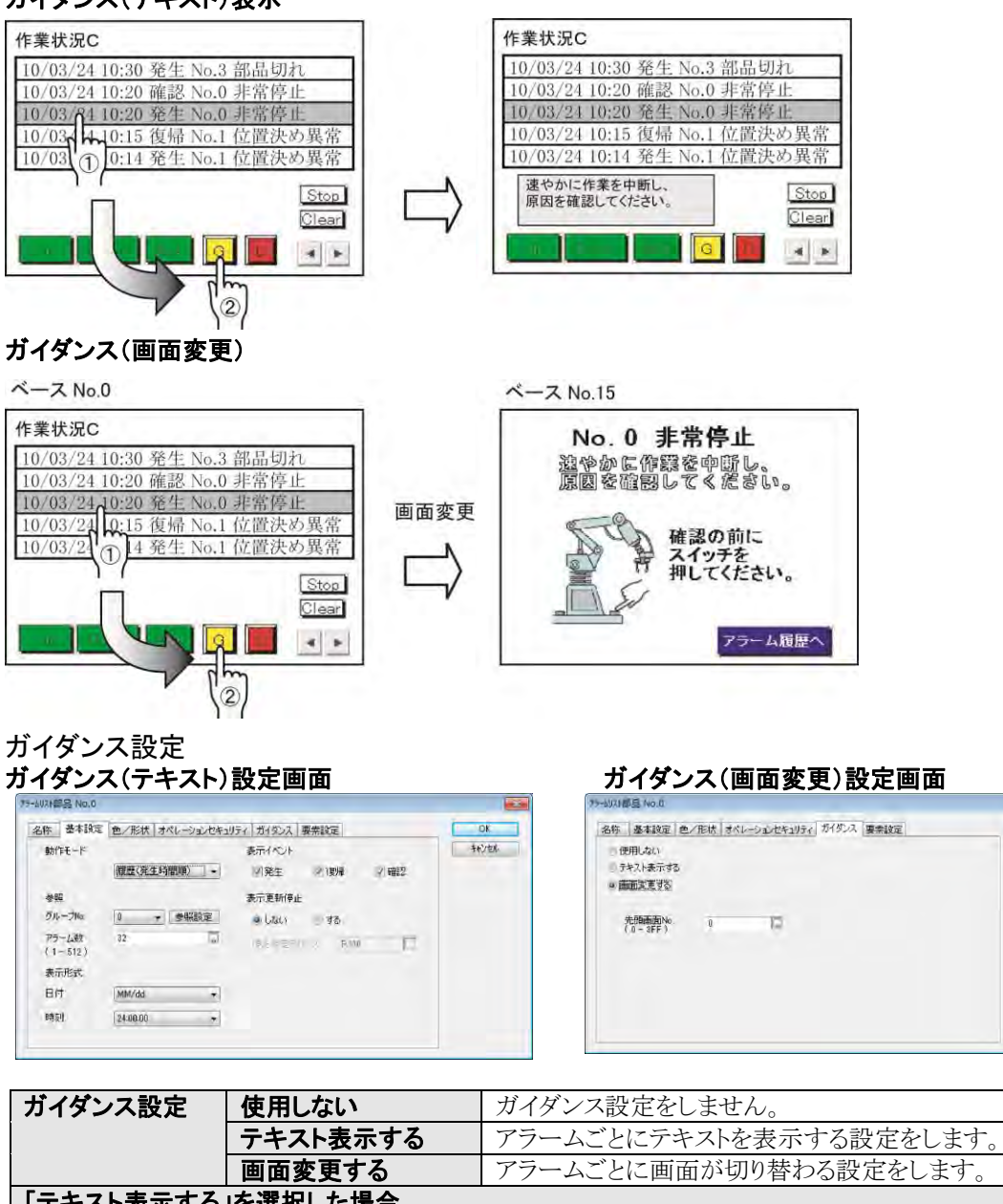

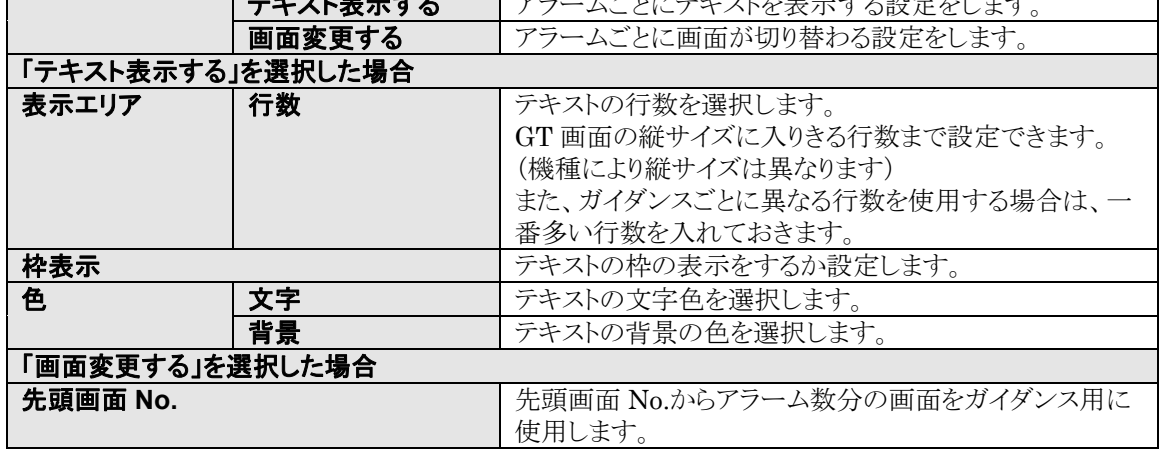

 $\blacksquare$ 

 $OK$  $+121$ 

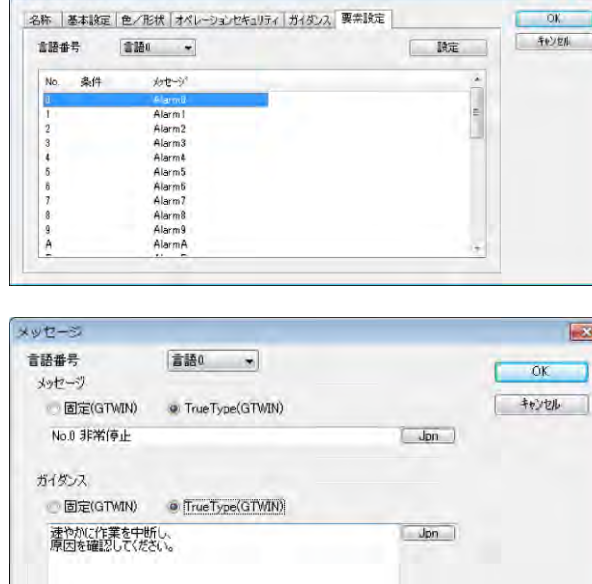

要素設定:ガイダンス(テキスト)を入力

No.を選択して[設定]をクリックするか、メッ セージをダブルクリックすると、メッセージダ イアログボックスが表示されます。

監視の先頭デバイスのビット 0 がメッセージ 0 に対応します。

### ガイダンス欄に任意のコメントを入力

### **1** 行の文字数について

GT 画面の横幅に入りきる文字数です。 例)GT32 の場合:最大半角 40 文字

注)設定した行数以内で入力してください。

### 変更したガイダンス(テキスト)が表示されます。

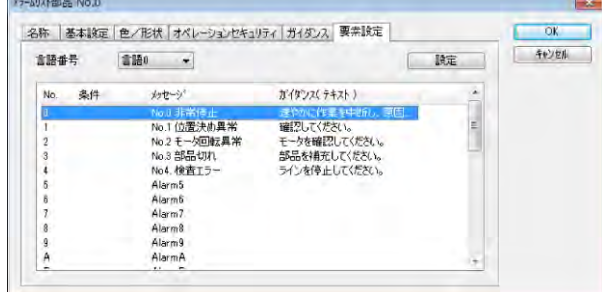

### ガイダンス表示の枠を配置します。

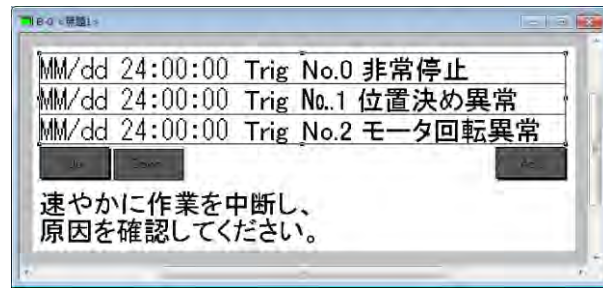

設定を終了し、ベース画面に戻ると、ガイダ ンス表示の枠が表示されます。任意の位置 に固定します。

ガイダンスは、一番若いアドレス No.のコメ ントで表示します。

注)表示枠は、すべてのメッセージ共通で使用します。 3 行の設定で 1 行しか入力しなかった場合は、残り 2 行は空白で表示されます。

### ■②~⑥その他機能スイッチ部品の設定

②~⑥その他機能に使う機能スイッチは、属性編集にて設定を行ないます。

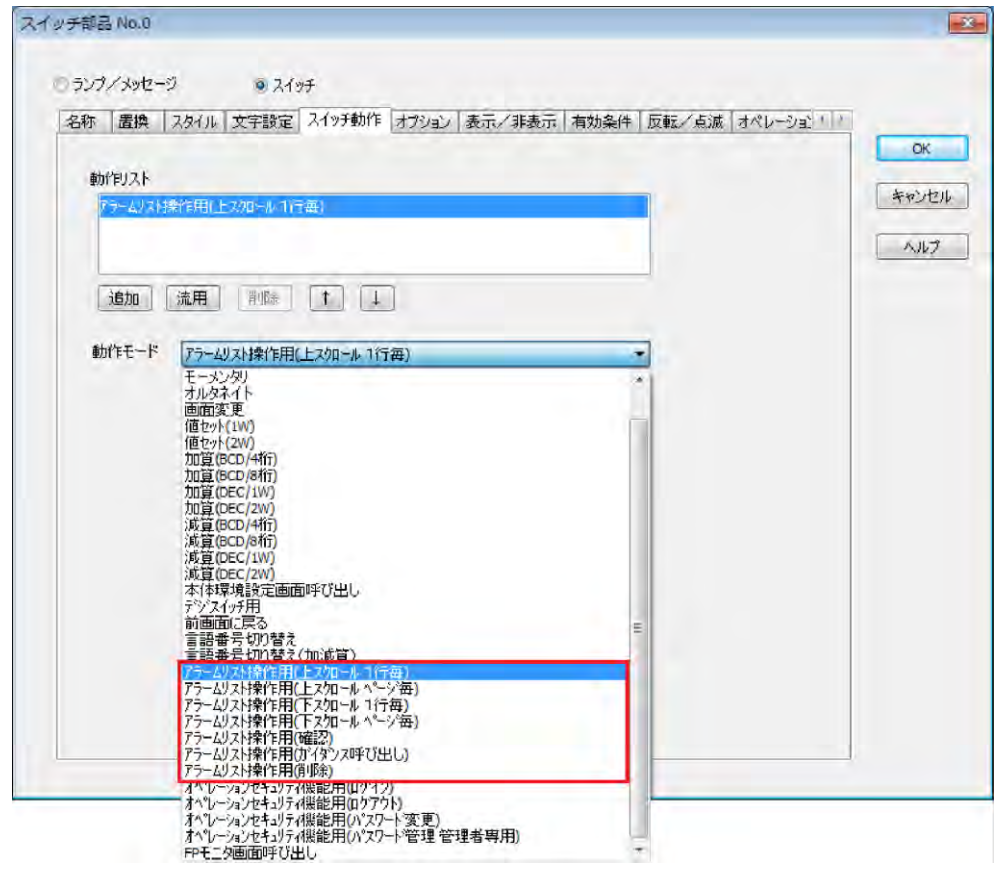

機能スイッチの属性編集の基本設定にて、動作モードを選択します。

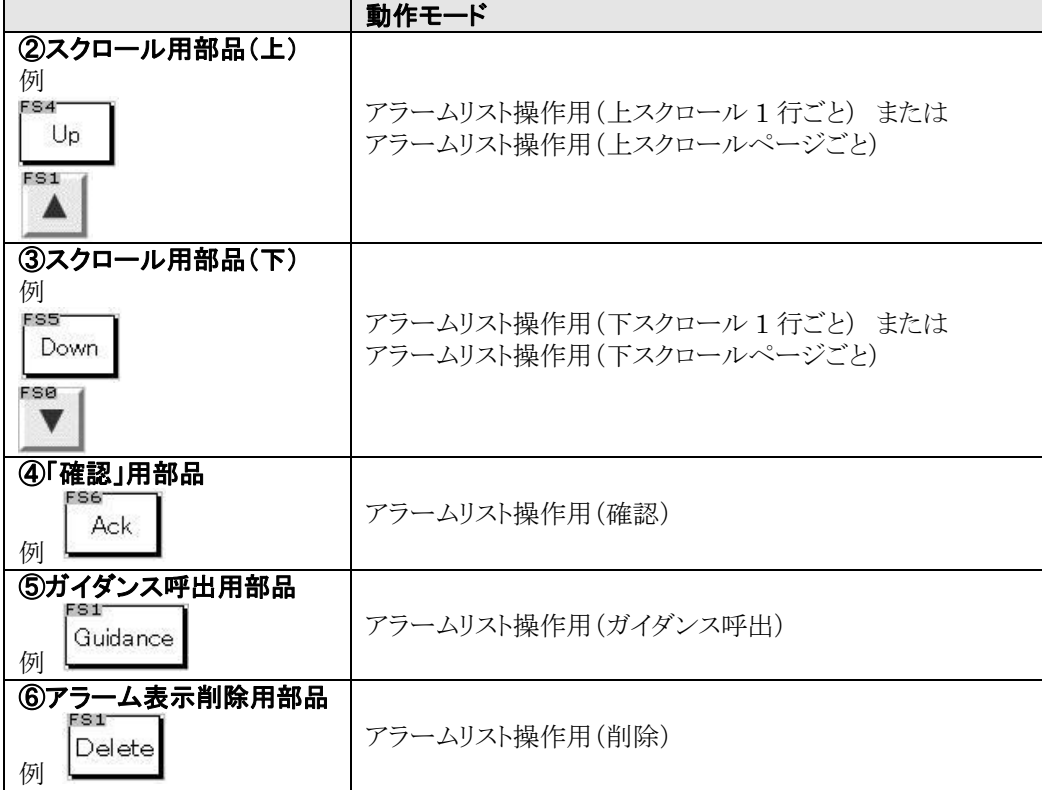

注)スイッチの文字入力、ON/OFF 動作などの設定もしてください。

 $\blacksquare$ 

## **6.13.4** コントロールデバイス

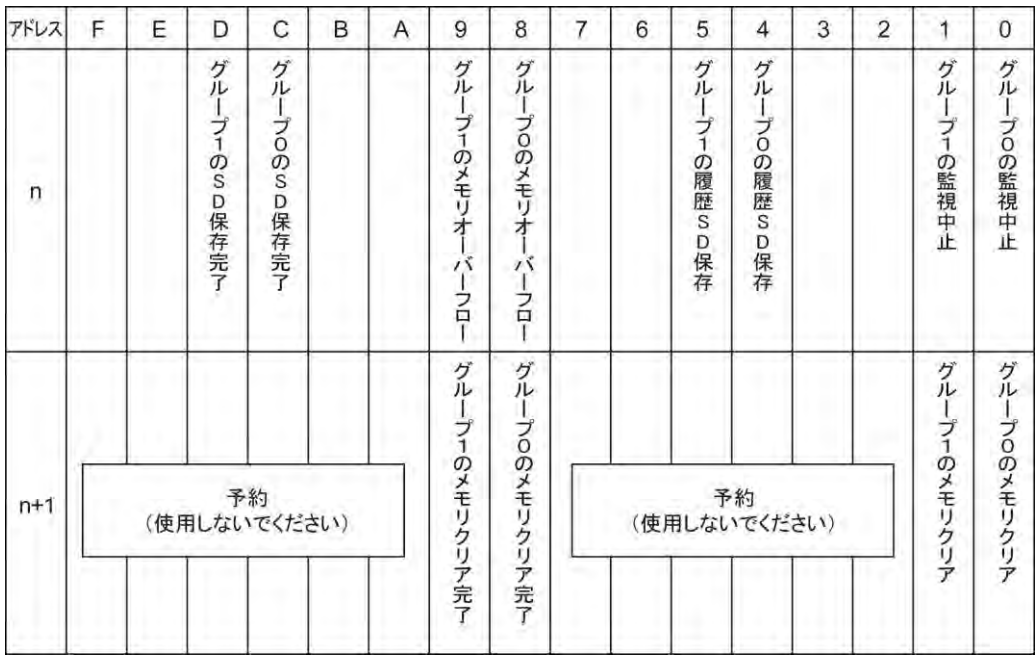

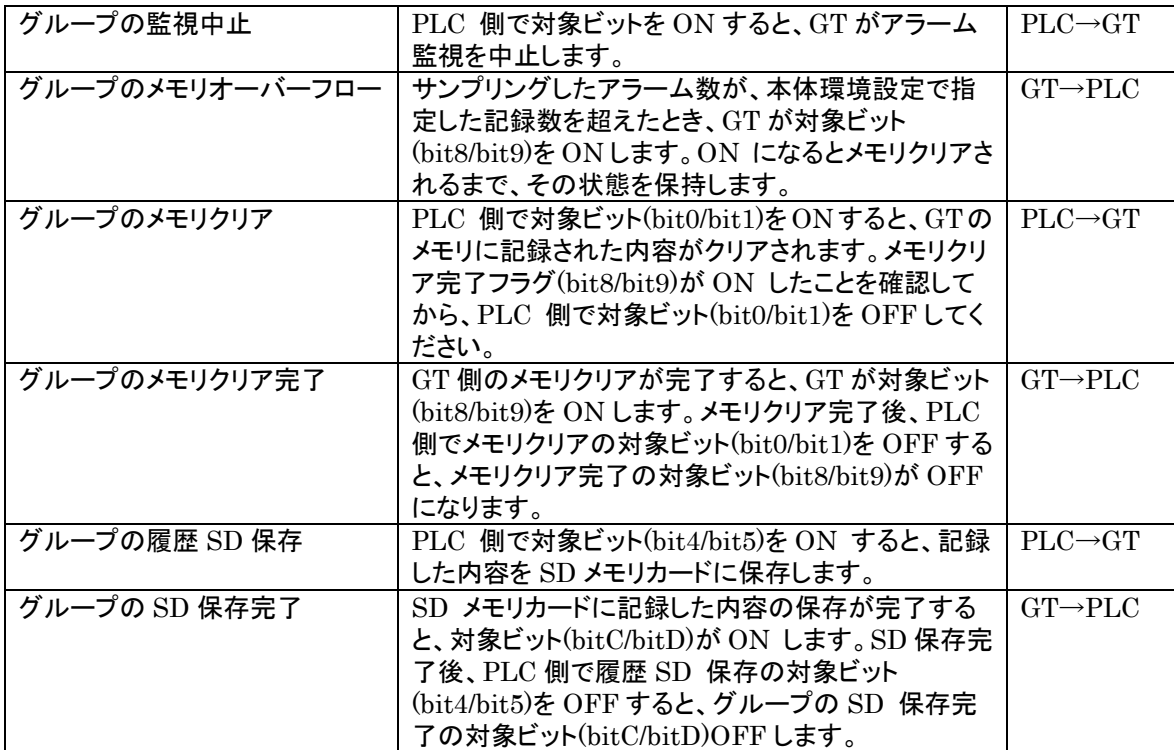

### アラーム履歴コントロールデバイスを設定します。

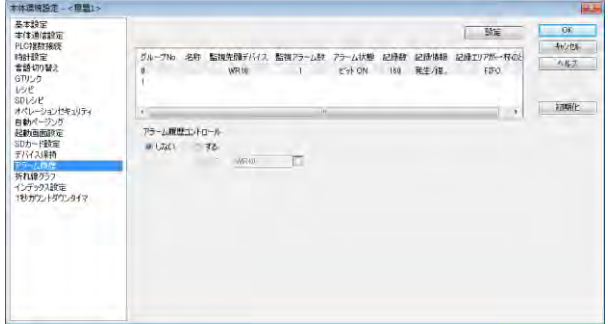

本体環境設定のアラーム履歴設定を行な うと、アラーム履歴コントロールが表示され ます。

[する]のとき、コントロールを行なうビットデ バイスの先頭アドレスをワードで設定しま す。

先頭デバイスから 2 ワードを使用します。

### ■タイミングチャート

### メモリクリア

コントロールデバイスの先頭アドレスを WR20 に設定し、グループ 0 のアラーム履歴をクリアする場合

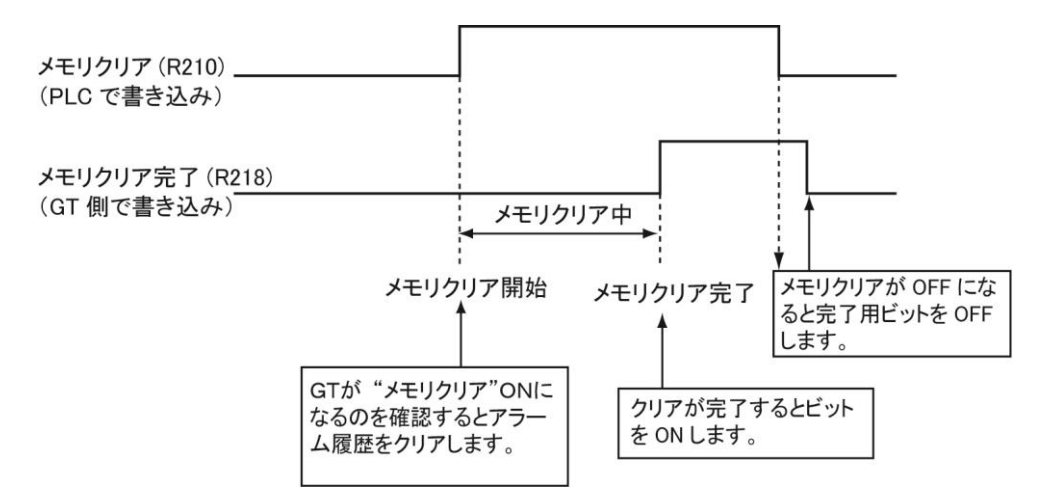

### SD メモリカード保存

コントロールデバイスの先頭アドレスを WR20 に設定し、グループ 0 のアラーム履歴を SD メモリカードに 保存する場合

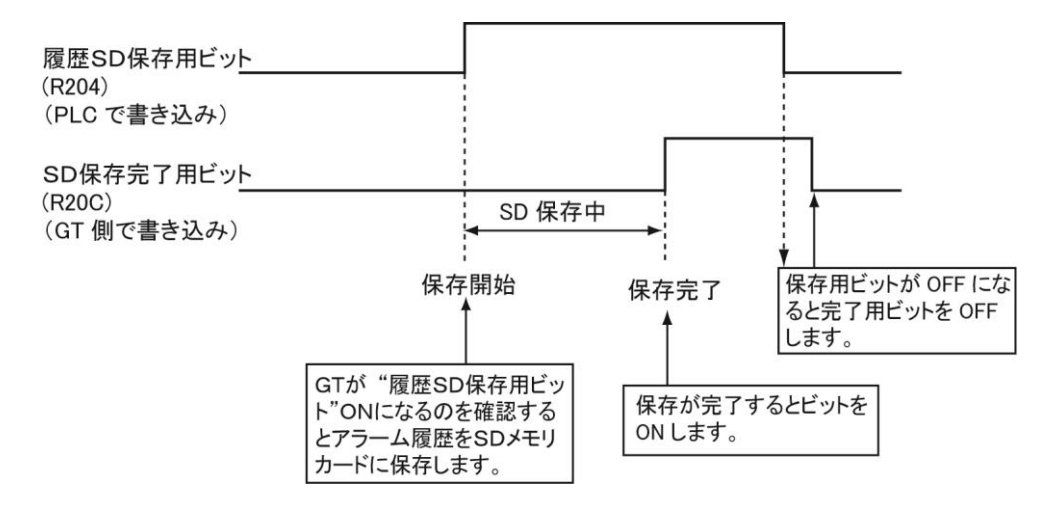

## **6.13.5 SD** メモリカードへのアラーム履歴データのコピー

### SD メモリカードを搭載できる GT では、

GT の内部メモリに記録されたデータを、SD メモリカードへ最大 120 ファイル保存できます。 (各グループで最大 60 ファイル)

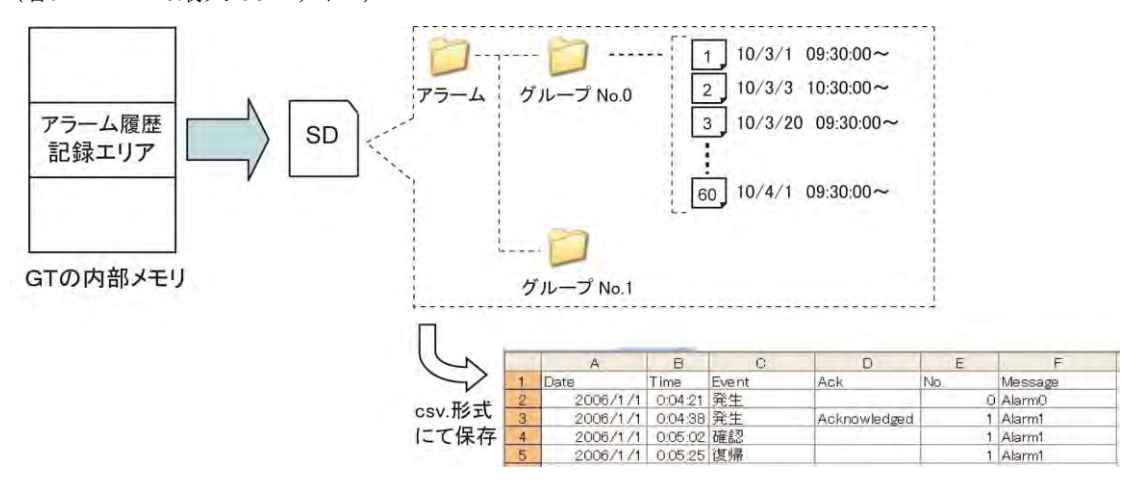

### ■ファイル名について

アラーム履歴は、GT に装着された SD メモリカードに次の構成で保存されます。

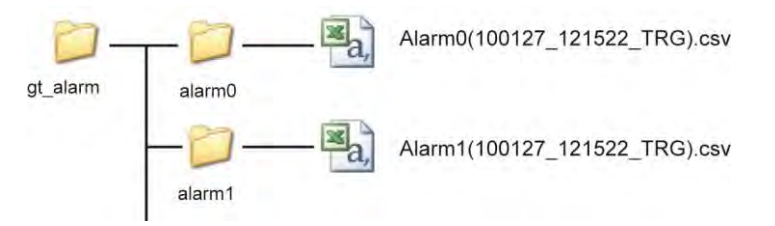

### ファイル名の詳細

Alarm 0(100425 110055 TRG).csv

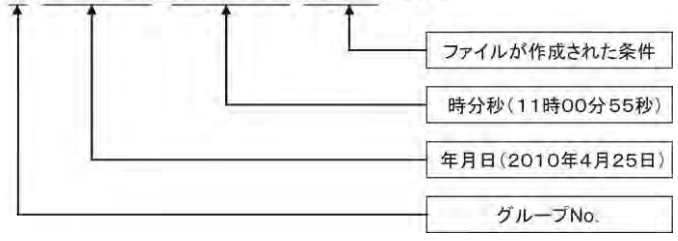

ファイル名の年月日時分秒は、そのファイルに記録されたデータの先頭データの日付となります。 内部メモリのデータをクリアせず SD メモリカードにデータ保存すると、同じファイル名となりファイルは上書 きされます。

### 【ファイルが生成される条件】

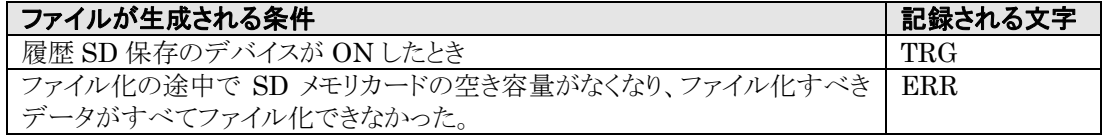

### ファイル数

### グループごとに、最大 **60** ファイル保存できます。

ファイルが最大数を超過すると、一番古いファイルを削除し、新しいファイルを保存します。
## ■ CSV ファイルのイメージ

SD メモリカードに保存された CSV ファイルは次のようなイメージになります。

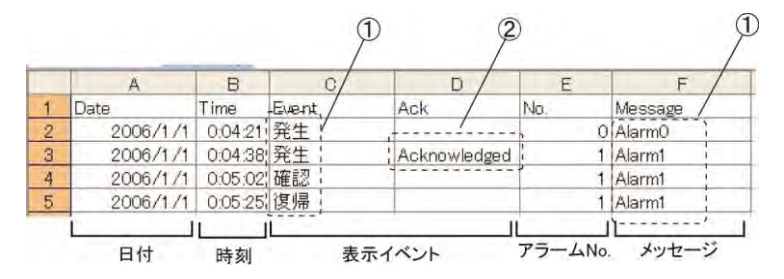

①アラームリスト部品で登録した文字列を使用します。一番若いベース画面 No.のデータを参照します。 ■<br>◎「確認」した記録に表示されます。 "確認済"を示しています。

「Acknowledged」は変更することはできません。

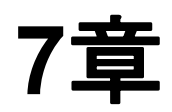

# レシピ機能と **SD** レシピ機能

## **7.1.1** レシピとは

レシピとは品種ごとの設定値などを GT 内部メモリまたは SD メモリカードから PLC に一括で書き込み・読 み出しする機能です。

GT から PLC 内の設定値を一括変更できますので、PLC のラダープログラムでの設定が不要となり、プロ グラム容量を節約でき、品種の追加も容易です。

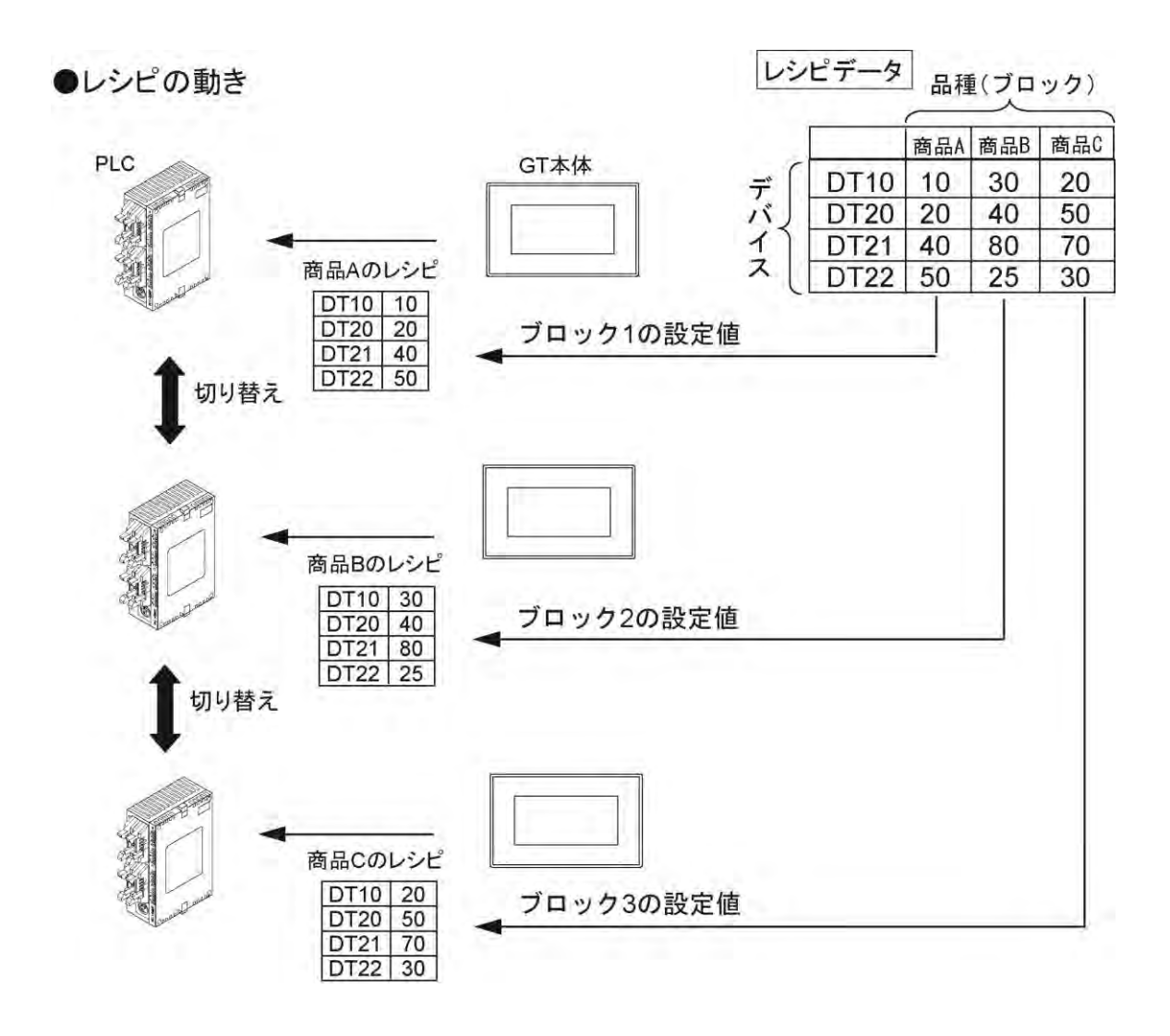

#### **R**

#### ご注意:

・レシピ動作中、スルー機能は使用しないでください。

GT シリーズは、GT 本体にパソコンと PLC(FP シリーズ/FP7 シリーズ)の二つの通信ケーブルを接続す ることで GT 本体を介してパソコン上で立ち上げた PLC ツールソフトウェアで PLC のプログラムの編集 やモニタができます。(通信ケーブルの接続:パソコン-GT-PLC)

スルー機能は、GT 本体のパソコン側 USB ポートと PLC 側 COM ポート間の通信を自動的にスルーさ せる機能です。

・レシピのデータを更新中に電源を切断された場合、データは保証されません。

・レシピデータのデータ読み出し(GT←PLC)や削除は、およそ 10 万回可能です。

## ■ レシピの種類

レシピにはレシピ機能と SD レシピ機能の 2 種類があり、データの保存場所やデータ数の制限が異なりま す。

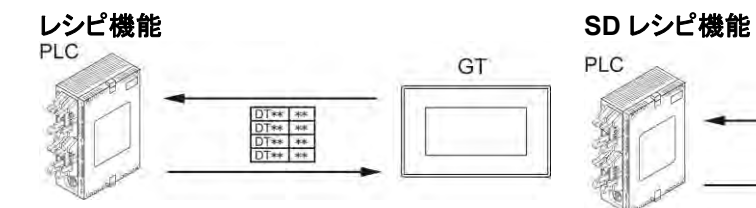

・レシピデータを GT 内部メモリに保存します。

・GTWIN でレシピデータを作成し、GT へ転送 可能です。

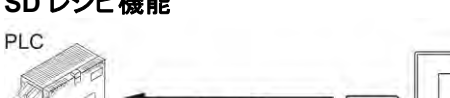

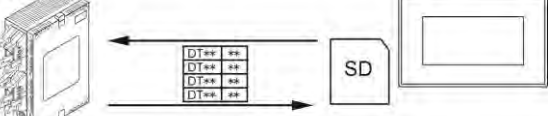

GT

・レシピデータを SD メモリカードに保存します。 SD メモリカードへ保存ができ、持ち運びが 簡単です。

・CSV 形式でデータを取り出し、PC 上で編集作業 が可能です。

レシピと SD レシピの比較

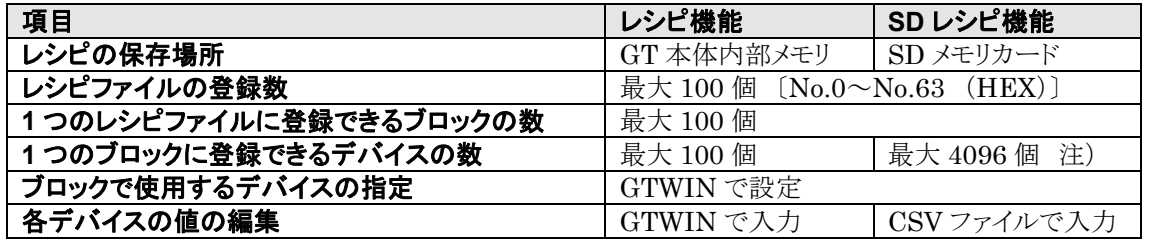

注) PLC 機種選択が「汎用シリアル]、通信モードが「双方向 1 モード]あるいは「双方向 2 モード]を選択 している場合、設定値の数は最大 100 となります。

# **7.2** レシピ機能

レシピ機能では、レシピデータを GT 内部メモリに保存し、PLC へ書き込み、読み出しを行ないます。

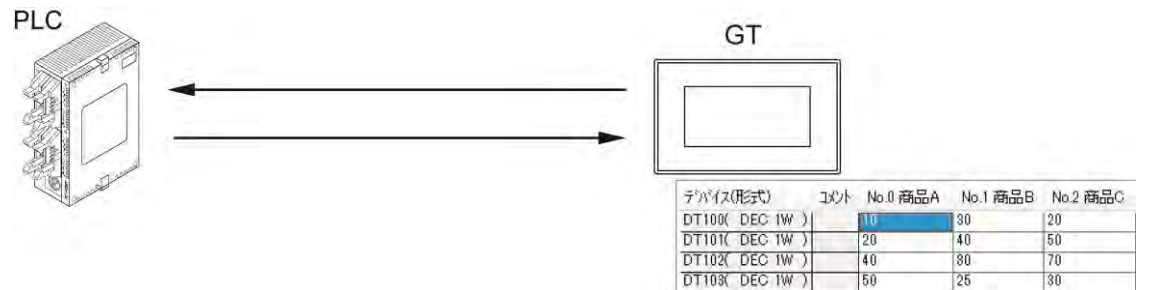

#### ■ 設定内容

レシピ機能は、1 レシピファイルに最大 100 ブロックを設定でき、1 ブロックには 100 デバイスまで設定でき ます。

・使用するデバイスの設定から、デバイス値の入力まで GTWIN で行ない、転送が可能です。

#### 保存する GT 内部メモリのしくみ

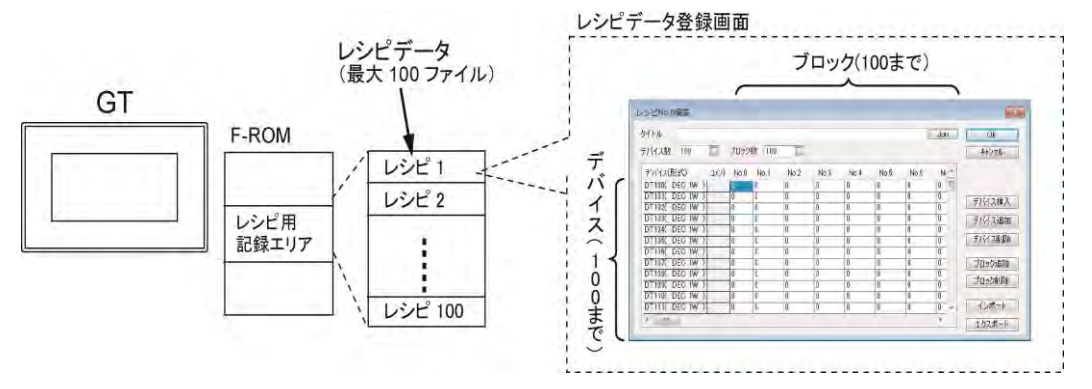

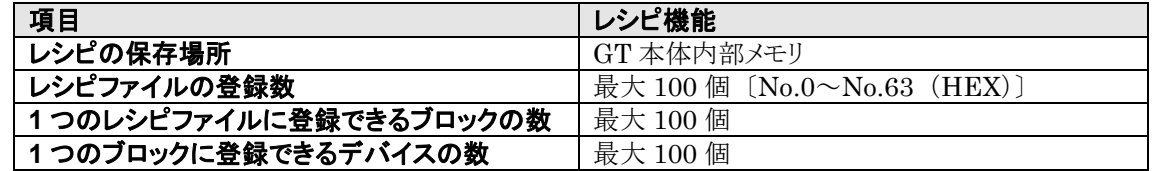

## **7.2.1** レシピの動作

PLC(または GT 本体環境設定)で設定したコントロールデバイスで、レシピ No.とブロック No.を指定しま す。

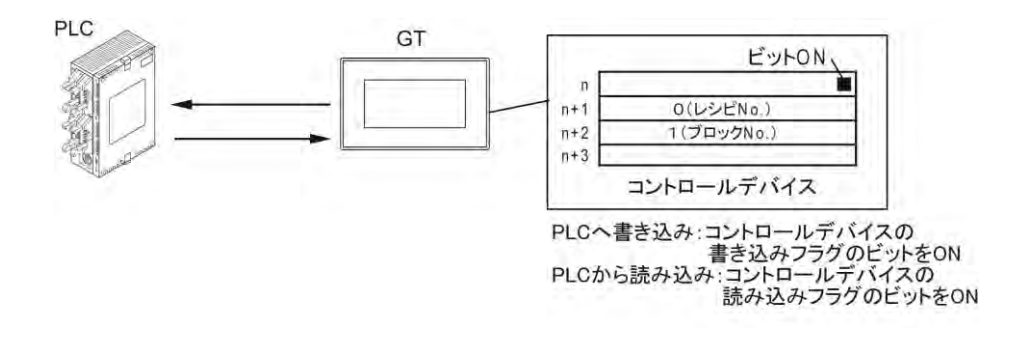

■ 本体環境設定

**《シンジンジンストラインストラインの環境設定(GTWIN での設定)>** 

## ■ レシピの設定

## レシピ編集ダイアログボックス

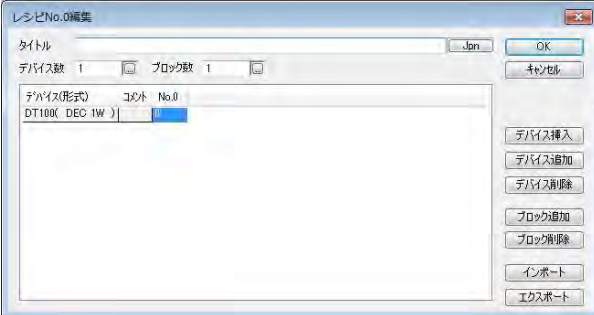

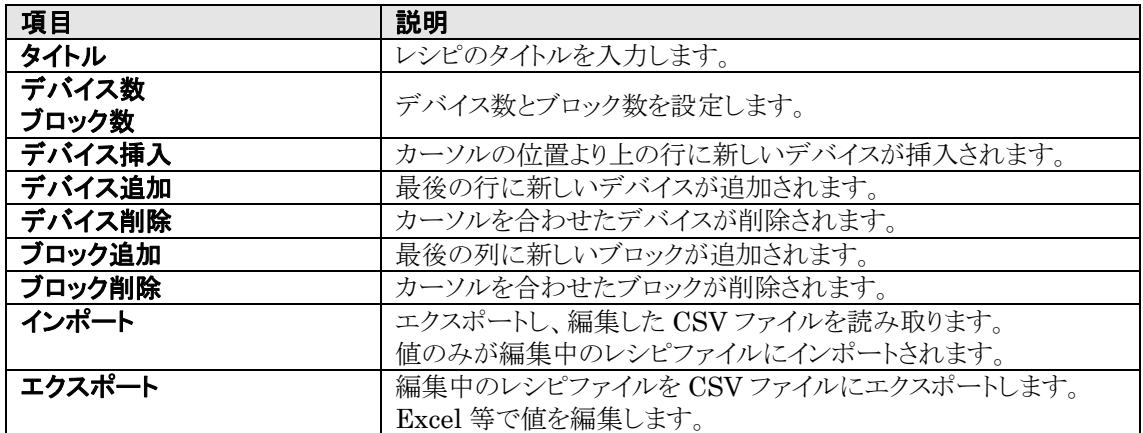

## ■ レシピ設定の転送

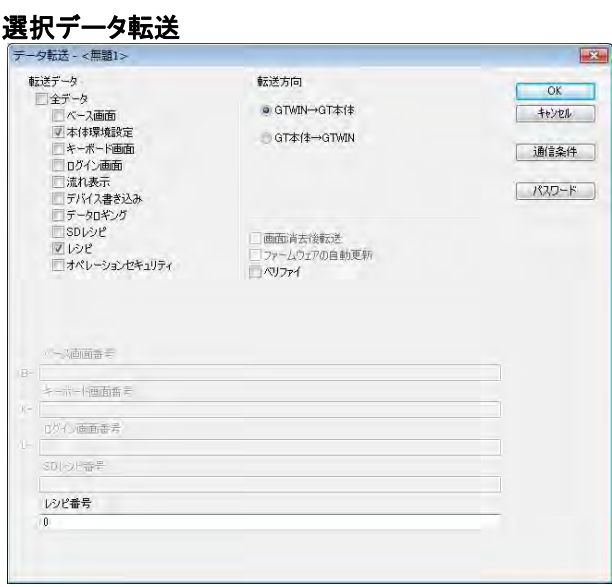

メニューから[通信]→[選択データ送受信] を選択します。

[本体環境設定]と[レシピ]チェックボックスを チェックし[OK]ボタンを押します。

レシピ No.を指定する場合は

[レシピ番号]部に入力してください。

レシピ番号【 例 】

0,1 複数のレシピ No.を指定する場合は、半角の英・数字を入力し、レシピ No.間は半角の「,(カンマ)」で区 …<br><u>切る。</u>  $0 - 1$ 

連続のレシピ No,を指定する場合は、半角の英・数字を入力し、レシピ No.間は半角の「-(ハイフン)」で つなげる。

入力しない場合は、全レシピが転送されます。

#### **R** ■ ご注意:

GTWIN Ver.3 は、[GTWIN→GT 本体 全データ送信]の場合も、GT 本体にレシピを送信します。

#### ■ 基本的な動き ①レシピ一覧を起動します。

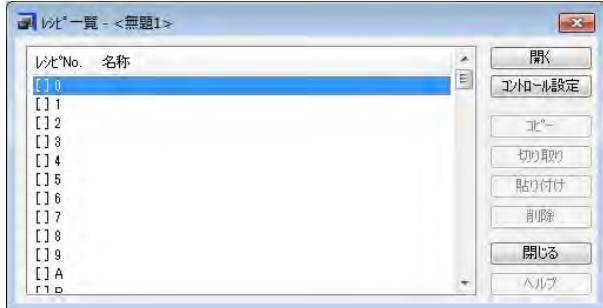

レシピダイアログボックスが開きます。 インファン メニューから「システム設定]→「レシピー 覧]を選択します。

#### ②[コントロール設定]ボタンを押し、本体環境設定を行ないます。

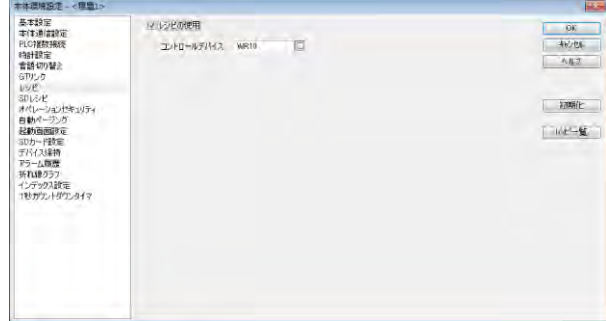

下記のとおり設定して[OK]ボタンをクリック します。

レシピの使用: コントロールデバイス: [WR10] チェック

※最大 100(No.00~63)個のレシピ ファイルが作成できます。

#### ③「デバイス数・ブロック数設定」を変更します。

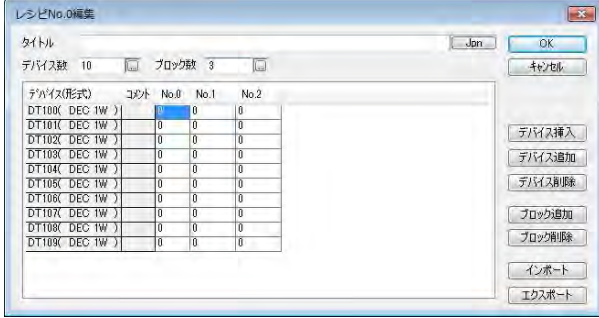

レシピ一覧でレシピ No.0 を選択して[開く] ボタンをクリックします。下記のとおり[デバ イス数・ブロック数設定]を変更します。 デバイス数: ブロック数: 10 3

## ④ブロックごとにデバイス値を入力します。

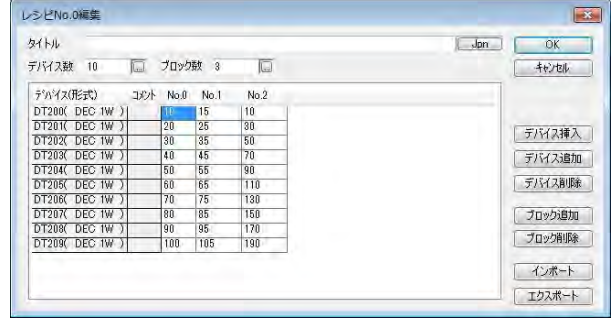

次のように入力して[OK]ボタンをクリックし ます。

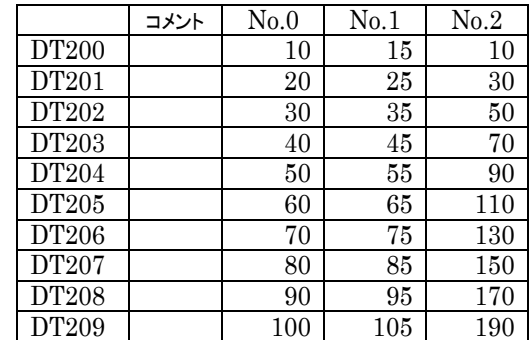

#### ⑤[閉じる]ボタンを押すと、ベース画面編集に戻ります。

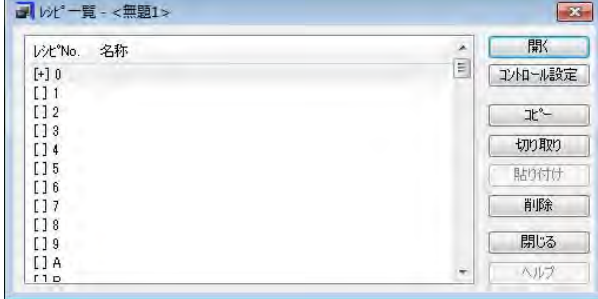

#### ⑥**GT** 本体にレシピファイルを転送します。

メニューから[通信]→[GTWIN→GT 本体 全データ送信]を選択します。 レシピを含む全データが GT 本体に転送されます。

[選択データ送受信]機能を使用してレシピを GT 本体に転送することもできます。

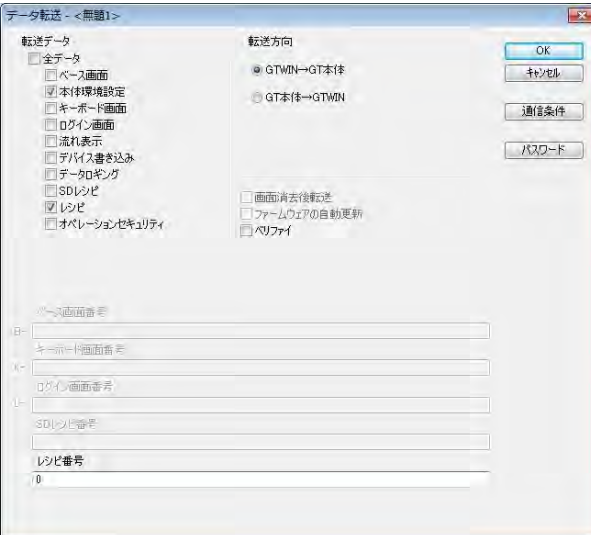

#### <動作確認>

コントロールデバイスを WR10 に設定して、レシピ No.0 で WR11 に"0"を書き込みます。WR12 に"0"を 書き込みます。R100 をビット ON します。DT200 から DT209 までの値を確認してみると、手順④で設定 したブロック No.0 になっています。

ブロック No.を変更したり、動作用のビットを変更して動作の確認をしてください。

# **7.3 SD** レシピ機能

SD レシピ機能では、レシピデータを GT に装着した SD メモリカードに保存し、PLC へ指定されたレシピ データを書き込み、読み出しを行ないます。

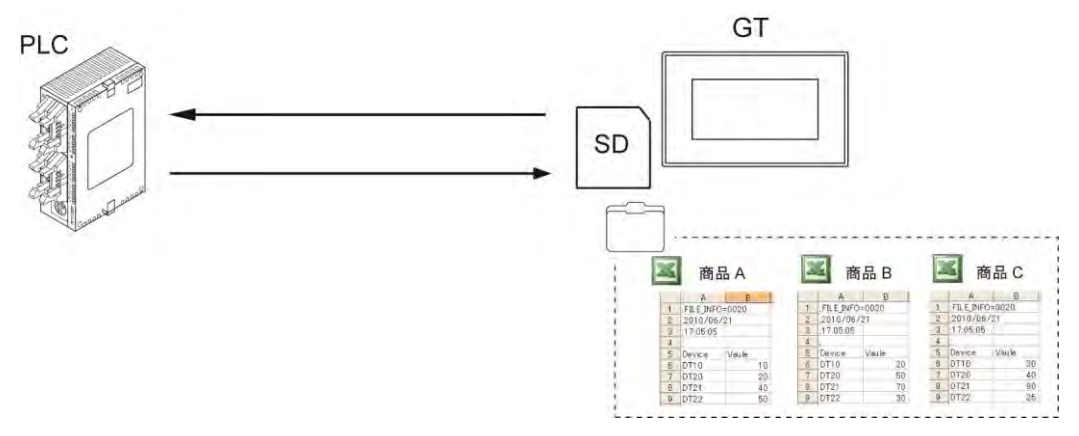

#### ■ 設定内容

SD レシピ機能は、1 フォルダに最大 64 ブロックファイルまで登録でき、1 ブロックファイルには 4096 デバ イスまで設定できます。

・GTWIN で設定したデバイス設定項目を CSV ファイルにし、パソコン(エクセル)でデバイス値を編集し、 ブロックファイルを作成します。

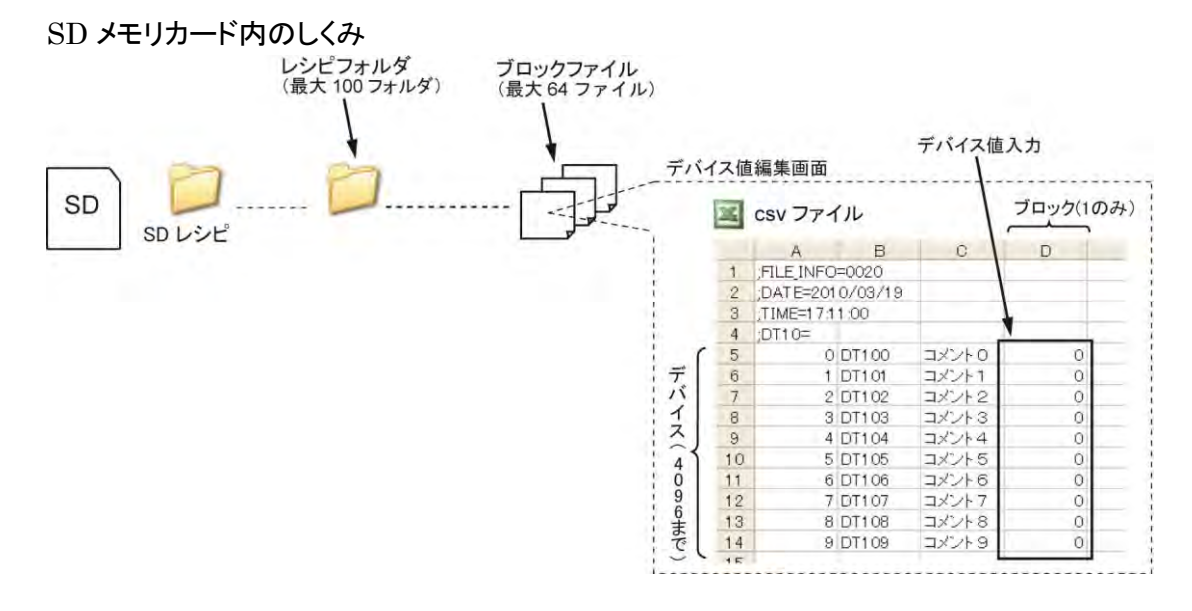

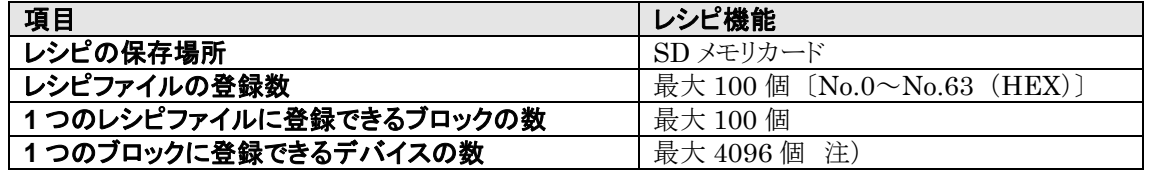

注) PLC 機種選択が[汎用シリアル]、通信モードが[双方向 1 モード]あるいは[双方向 2 モード]を選択 している場合、設定値の数は最大 100 となります。

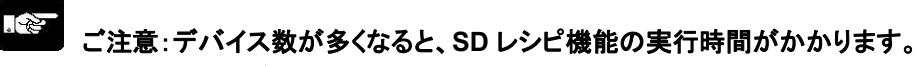

【例】 デバイス数:**4096** (通信速度 **115.2kbps**)

 ⇒PLC への書き込み:約 200 秒 ⇒PLC からの読み出し:約 80 秒

#### 実行中は画面のバックライト点滅や部品表示がされず、タッチ操作ができなくなります。

 そのため実行中に表示する画面の設定が可能です。実行時間が長い場合は、画面を指定して 表示されることをおすすめします。

## **7.3.1 SD** レシピの動作

SD レシピ機能では、2 種類の動作モードがあります。 2 種類の異なる操作方法でレシピデータの切り替えを行ないます。

## ■ PLC から指定

レシピ機能と同様に PLC(または GT 内部)で指定したコントロールデバイスでレシピ No.とブロック No.を 指定します。

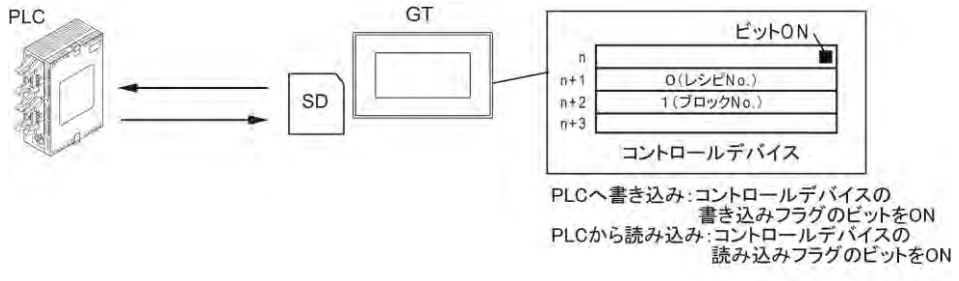

ここがポイント:**GTWIN** での名称 [コントロールデバイスでブロック **No.**指定]

## ■ タッチ操作での選択

PLC(または GT 内部)で指定したコントロールデバイスでレシピ No.を指定し、GT 画面上に作成した、レ シピデータをリストアップして、タッチ操作で選択します。

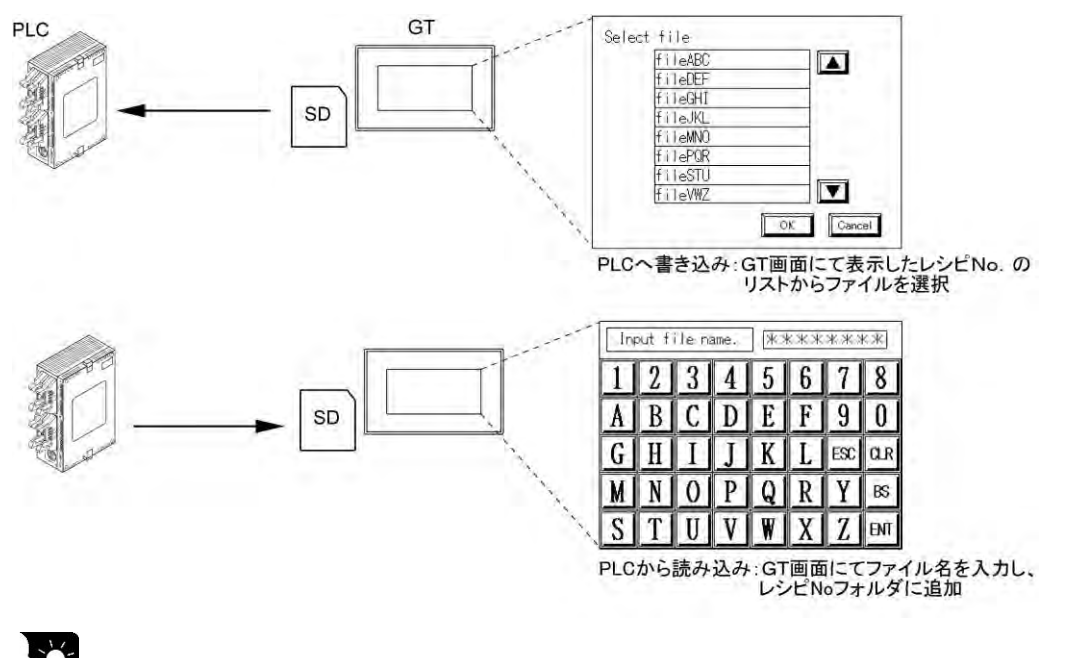

ここがポイント:**GTWIN** での名称 [タッチ操作でブロックファイル名指定]

## ■ 操作方法(動作モード)による設定の違い

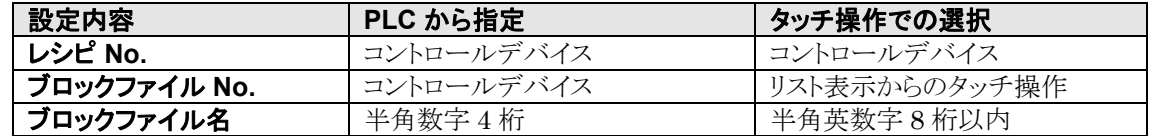

タッチ操作時の画面の操作方法

#### **PLC** へ書き込みの場合

コントロールデバイスにてレシピ No.を指定し、書き込みビットが ON されると、GT にブロックファイルの選 択画面が表示されます。

#### ブロックファイル一覧画面

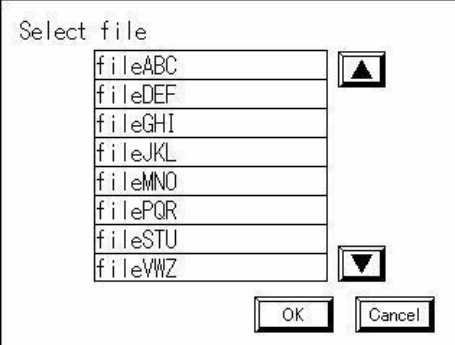

PLC へ書き込むファイル名をタッチし、[OK]ボタンをタ ッチします。

#### **PLC** より読み出しの場合

コントロールデバイスにてレシピ No.を指定し、読み出しビットが ON されると、GT にファイル名入力画面 が

表示されます。

#### ブロックファイル保存画面

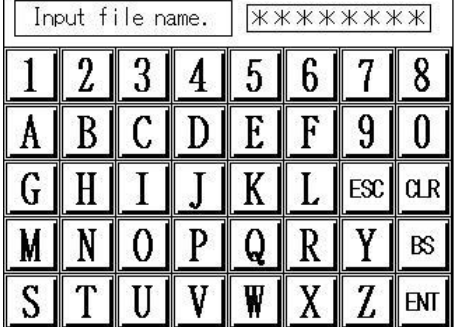

ファイル名を半角英数 8 文字以内にて入力し、「ENT」 をタッチします。

(GT03-E/GT05/GT32/GT32-R/GT32-E の縦 置きの場合は、入力欄をタッチするとキーボード画面を 表示します。ファイル名を入力後、「ENT」をタッチし、ブ ロックファイル保存画面で「OK」をタッチしてください。)

SD メモリカードの指定したレシピ No.のフォルダにブロッ クファイルが作成されます。

## **7.3.2 SD** レシピ機能で必要な設定について

SD レシピ機能では、GTWIN で行なう GT 本体の設定と、SD メモリカードへデバイス値を保存するため のパソコン上での CSV ファイルの設定(編集)があります。

#### ■ GT 本体の設定(GTWIN での設定)

SD レシピの基本的な設定はすべて GTWIN で行ないます。 (CSV ファイルではあくまでデバイス値の入力のみです) GT で SD レシピ機能を使うためには、設定内容を GTWIN から GT へ転送する必要があります。

#### GTWIN での設定 レシピデータ ブロックファイル LE<sup>CE</sup>  $\begin{array}{c|c|c|c} & A & B \\ \hline 1 & : \text{FILENFC} & 0.020 \\ \hline 2 & 2010/06/21 \\ 3 & 17.05.05 \\ \end{array}$ Device . gt\_recipe レシピ名+レシピ No **GT**  $DT2$ デバイスの設定

レシピ No.ごとに、レシピ名の入力、操作方法(動作モード)の選択、デバイスの設定などを GTWIN で行 ないます。

#### **■ SD メモリカードへの設定(パソコンでの設定)**

#### **1. CSV** ファイルを保存するためのフォルダを用意(フォルダの作成)

SD メモリカード内に、「gt\_recipe」フォルダと GTWIN で設定した、レシピ名とレシピ No.を元にしたフォ ルダを作成します。

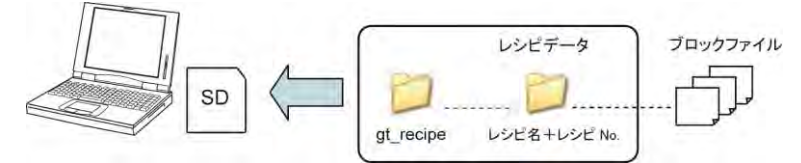

#### **2. CSV** ファイルの編集作業(ブロックファイルの作成)

デバイス値の入力は、CSV ファイルにて行ないます。 GTWIN で設定されたデバイス情報を CSV ファイルにして SD メモリカードに保存します。 SD メモリカード内の CSV ファイルを Excel 等で開いて、デバイス値のみを追加入力して保存します。

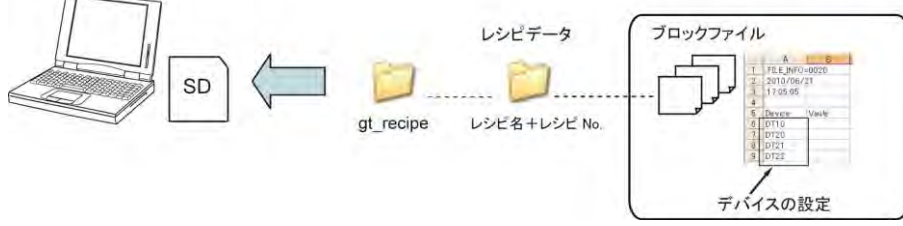

GTWIN より、作成したい品種(ブロック)の数だけブロックファイル(CSV ファイル)を作成します。 1 つの CSV ファイルに 1 つの品種(ブロック)を入力します。

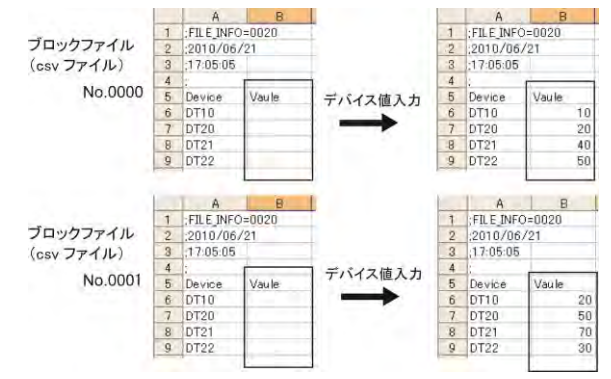

# ここがポイント:**PLC** からデバイス値を読み取ってファイルを作成することも可能です。

GTWIN の SD レシピ設定は必要ですが、CSV ファイルでの編集作業がありません。

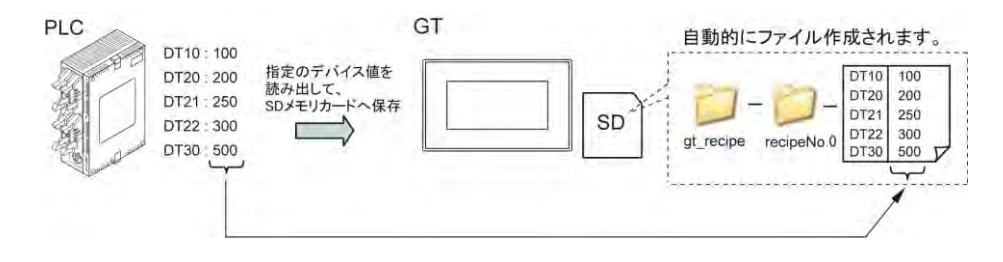

## **7.3.3** フォルダ名とブロックファイル名について

SD カード用のフォルダは 2 種類作成します。

・レシピフォルダはレシピ名+SD レシピ No.でファイル名を作成します。

・フォルダ名「gt\_recipe」は固定です。

·gt recipe フォルダ内に作成するレシピフォルダは、「レシピ名+SD レシピ No.」の名称で作成します。

ブロックファイルは、SD レシピの設定時の動作モードにより、ブロックファイル名の付け方が異なります。

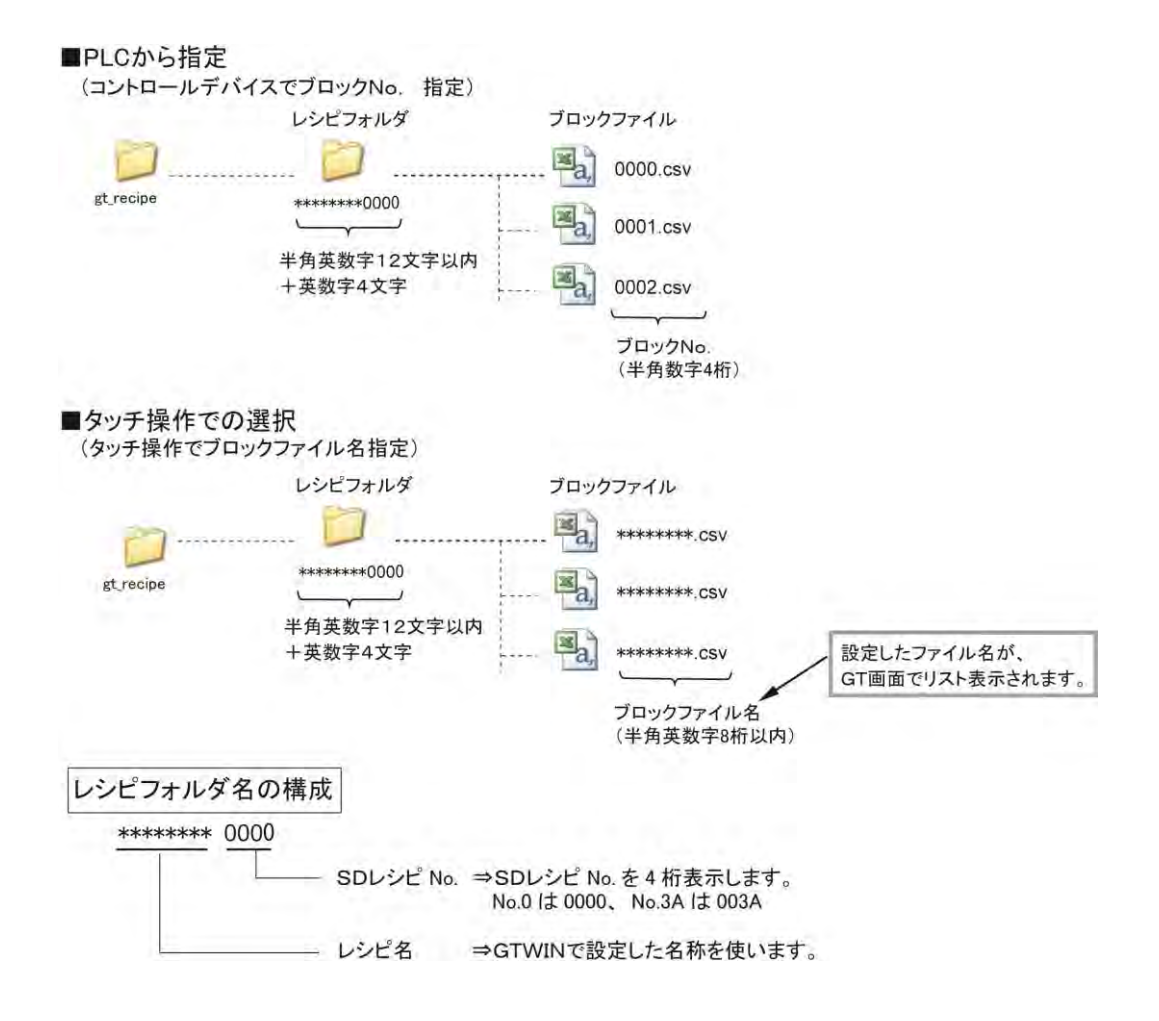

## ■ 本体環境設定

**参 照:[4.9](#page-129-0) SD [レシピ<](#page-129-0)4[章](#page-104-0) GT [本体の環境設定](#page-104-0)(GTWIN での設定)>** 

## ■ SD レシピの設定

#### **SD** レシピ編集ダイアログボックス(基本設定)

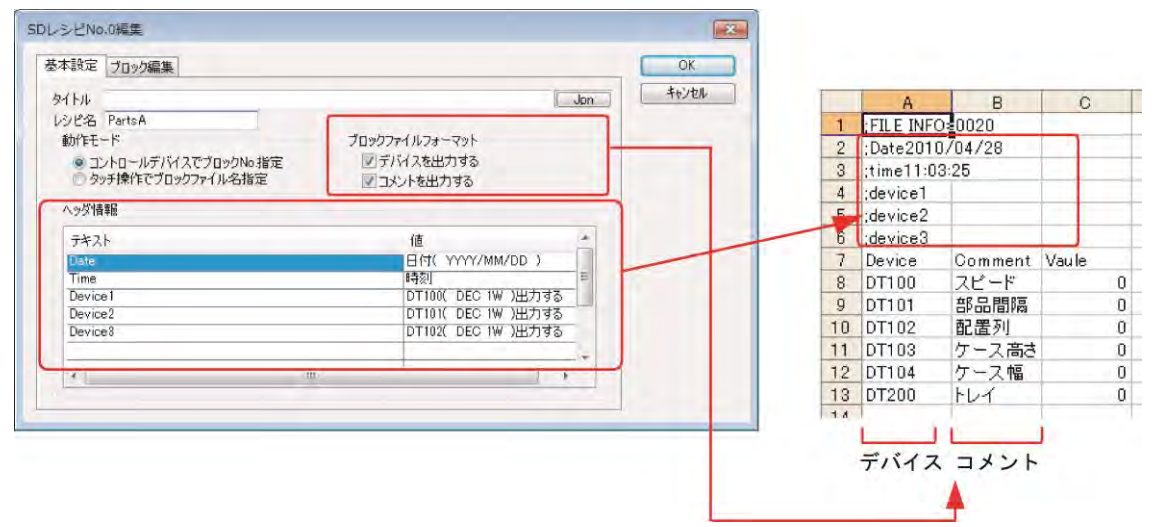

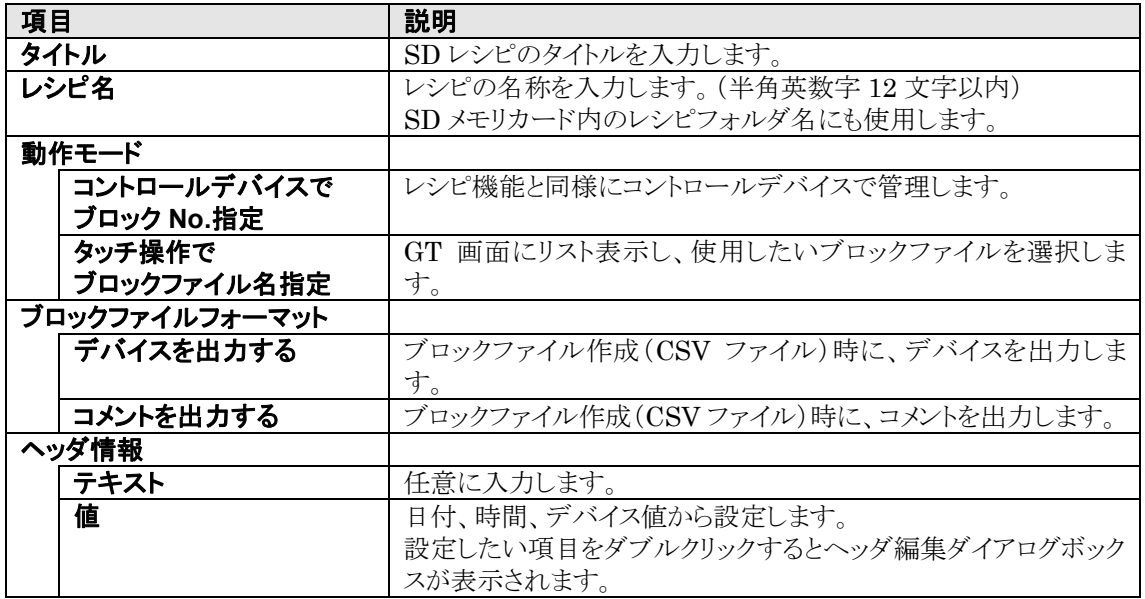

注)CSV ファイルの A1 セルの「;FILE\_INFO=0020」は GT 内で使用するシステム情報です。 固定で入力されていますので、変更しないでください。

 $\blacksquare$ 

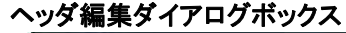

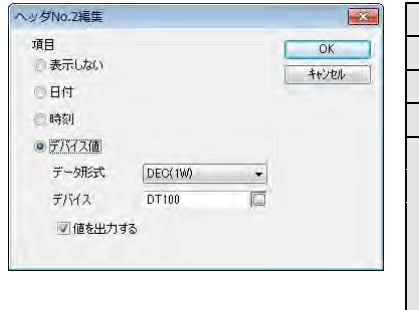

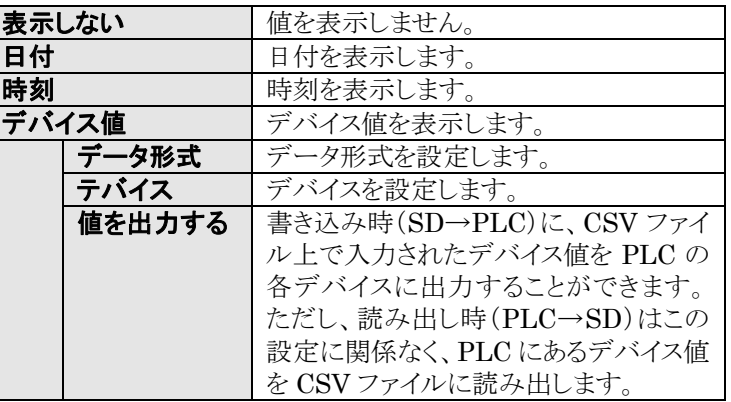

## **SD** レシピ編集ダイアログボックス(ブロック編集)

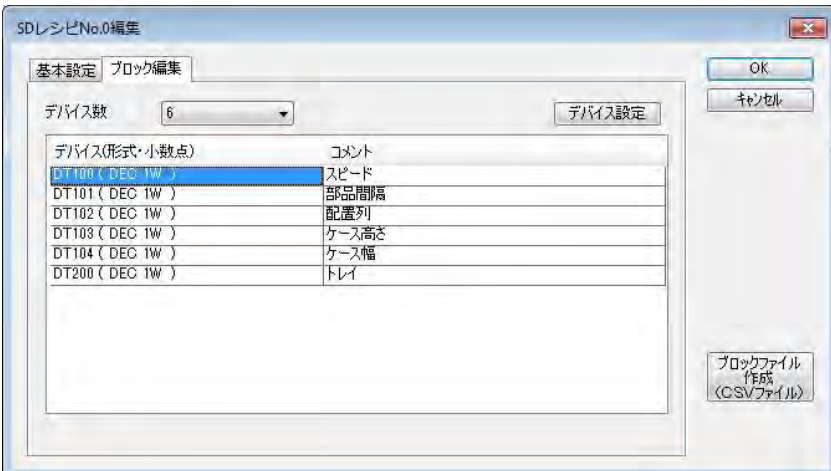

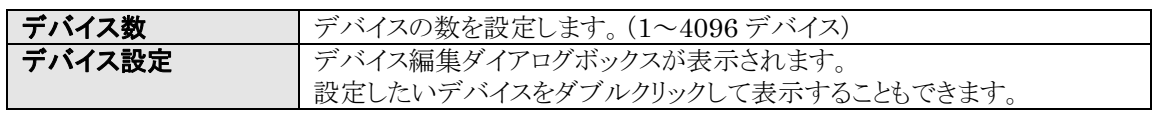

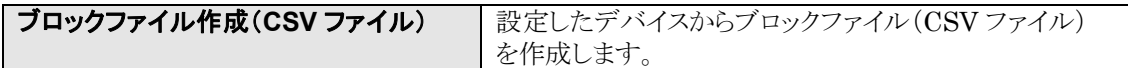

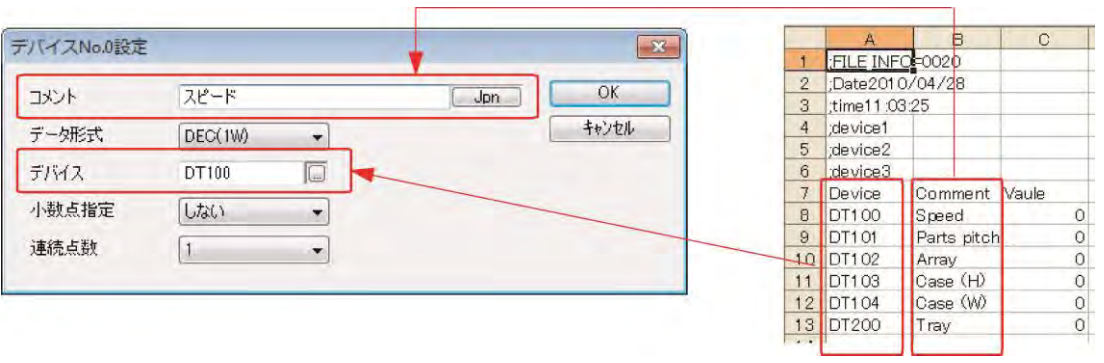

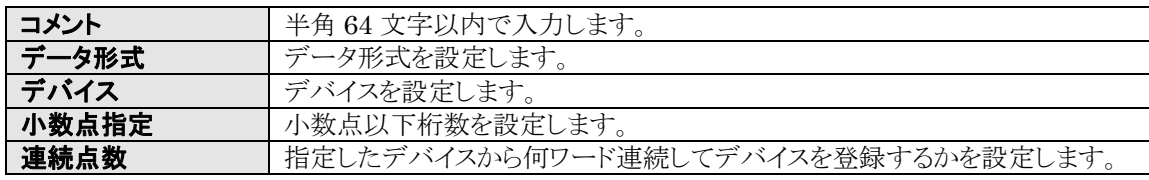

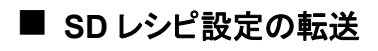

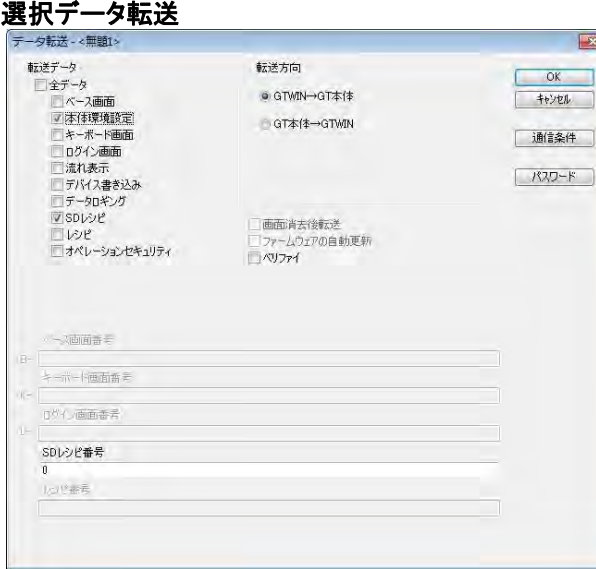

メニューから[通信]→[選択データ送受信]を 選択します。

[SD レシピ]と[本体環境設定]チェックボック スをチェックします。

SD レシピ No.を指定する場合は [SD レシピ番号]に入力してください。

SD レシピ番号【 例 】

0,1 複数の SD レシピ No.を指定する場合は、半角の英・数字を入力し、レシピ No.間は半角の「,(カンマ)」 で区切る。

0-1

連続の SD レシピ No.を指定する場合は、半角の英・数字を入力し、レシピ No.間は半角の「-(ハイフン)」 でつなげる。

## **7.3.5 SD** レシピ機能のサンプル設定

#### デバイスに **5** 品種のデバイス値を設定し、タッチ操作を使用せず、**PLC** からの指示によってデバイスの 数値を変更する設定を行ないます。

#### ①**SD** レシピ一覧を起動します。

メニューから[システム設定]→[SD レシピ一覧]を選択します。

#### **SD** レシピ一覧ダイアログボックスが開きます。

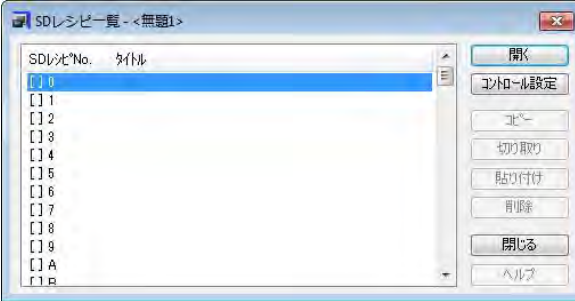

②[コントロール設定]ボタンをクリックし、本体環境設定を行ないます。

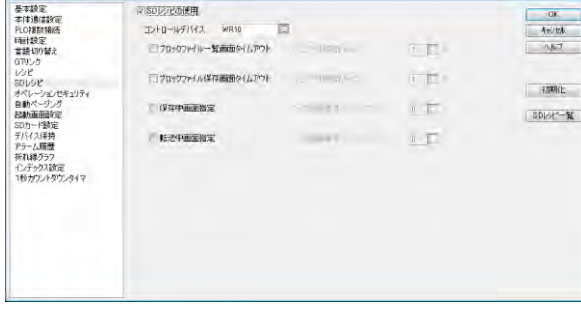

下記のとおり設定して[OK]ボタンをクリックしま す。

**SD** レシピの使用:チェック コントロールデバイス:[**WR10**]

ブロックファイル一覧画面タイムアウト: チェックを外す ブロックファイル保存画面タイムアウト: チェックを外す 保存中画面指定:チェックを外す 転送中画面指定:チェックを外す

#### **SD** レシピ一覧ダイアログボックスに戻ります。

#### ③**SD** レシピ **No.**を選択します。

SD レシピ No から "[]0" を選択し、[開く]ボタンをクリックします。

#### **SD** レシピの設定を行ないます。

#### ④[基本設定]タブをクリックします。  $\mathbf{z}$ SDL->PNo.0M  $\overline{\text{OK}}$ 基本設定 ブロック編集 タイトル SDレシピ設定例<br>レシピ名 SDRecipeEX<br>動作モード  $\begin{array}{|c|c|c|}\hline & \text{#b} \text{ } \text{#b} \end{array}$  $Jpn$ ブロックファイルフォーマット<br>- マ デバイスを出力する<br>- マ コメントを出力する 動ルFモニト<br>- ◎ コントロールデノジスでブロックNo指定<br>- ◎ タッチ操作でブロックファイル名指定 ヘッダ情報 テキスト 値<br>|日付( YYYYYMM/DD )<br>|時刻<br>|DTTOK DEC TW )出力する<br>|DTTOK DEC TW )出力する<br>|DTTOK DEC TW )出力する Time<br>Time<br>Device1<br>Device3  $\left| \right|$  $\overline{1}$ タイトル :[**SD** レシピ設定例] レシピ名 : [SDRecipeEX]<br>動作モ<del>ー</del>ド : [コントロー*ルデ* 動作モード :[コントロールデバイスでブロック **No.**指定] ブロックファイルフォーマット デバイスを出力する :チェック コメントを出力する :チェック ヘッダ情報を入力します。 テキスト欄は、入力するテキスト欄にカーソルを合わせ直接入力します。

値は値の欄にカーソルを合わせダブルクリックすると、ダイアログボックスが開きます。

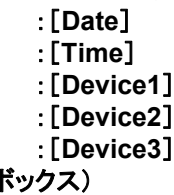

値 (ヘッダ編集ダイアログオ へッダNo.2編集  $\boxed{\mathbf{x}}$ 

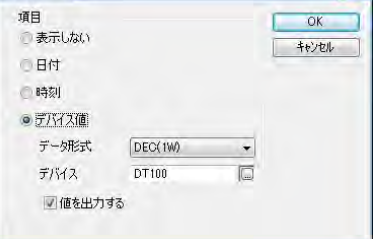

テキスト :[**Date**]

テキストごとに、下記の入力をし[OK]ボタンをクリックします。

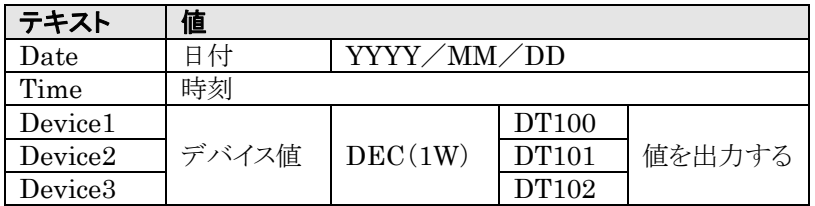

下記のとおり入力をします。

## ⑤[ブロック編集]タブをクリックします。

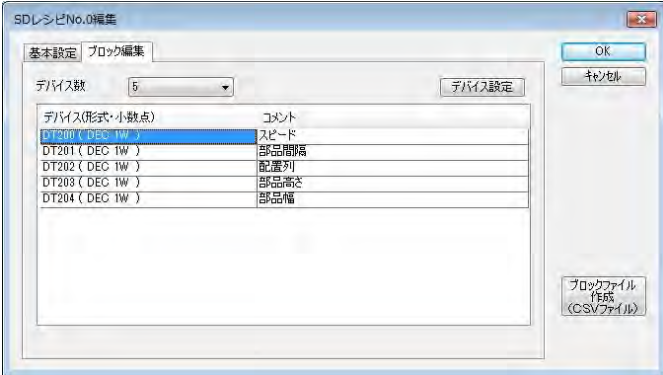

以下の入力をします。

デバイス数:[**5**]

設定するデバイスをダブルクリックまた は[デバイス設定]ボタンをクリックしま す。

## デバイス設定ダイアログボックスが表示されます。

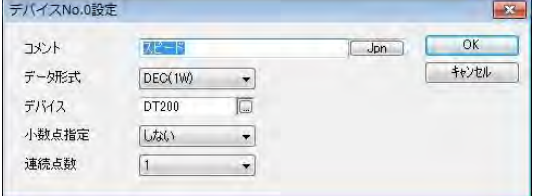

デバイス設定を行ないます。下記を入力します。

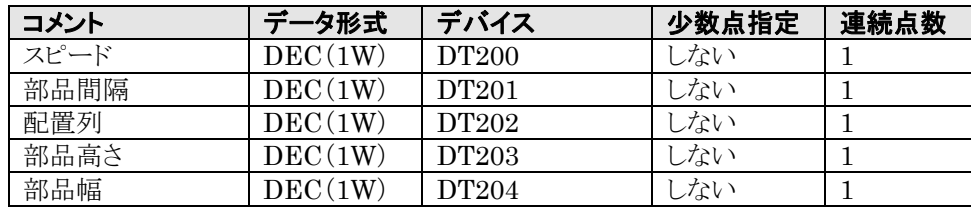

⑥基本設定とブロック編集の入力が完了後、[**OK**]ボタンをクリックします。設定が完了します。

#### ⑦**GT** 本体に **SD** レシピの設定内容を転送します。

メニューから[通信]→[GTWIN→GT 本体 全データ送信]を選択します。 レシピを含む全データが GT 本体に転送されます。

[選択データ送受信]機能を使用してレシピを GT 本体に転送することもできます。

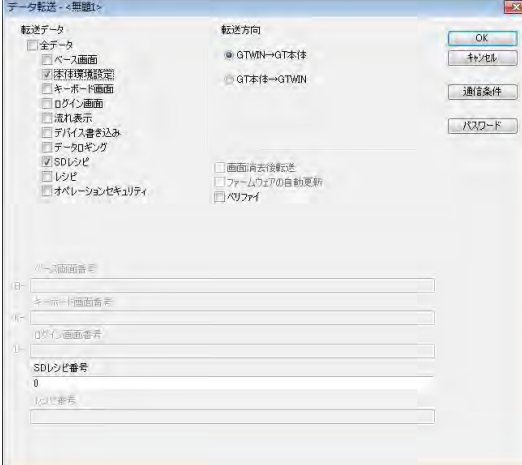

#### ⑧**SD** レシピフォルダを作成します。

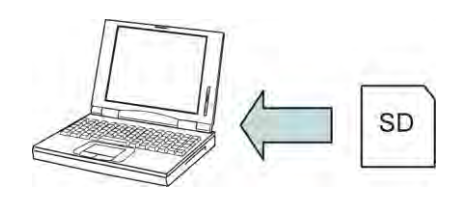

## ⑨**SD** メモリカード内にフォルダを作成します。

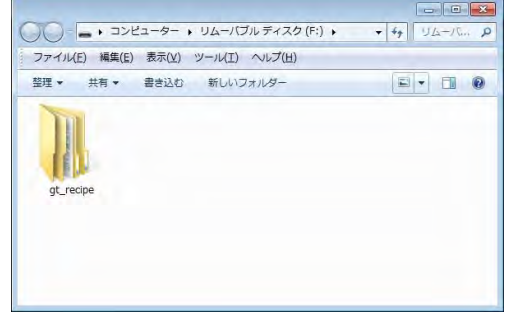

パソコンに **SD** メモリカードを差し込みます。

SD メモリカードに新規フォルダを作成し、下記、フォ ルダ名を入力します。

#### フォルダ名:**gt\_recipe**

注)GTWIN で設定した内容とリンクしているため、 フォルダ名が異なると GT が認識できません。 間違えないように入力してください。 (フォルダ名は固定です)

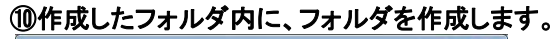

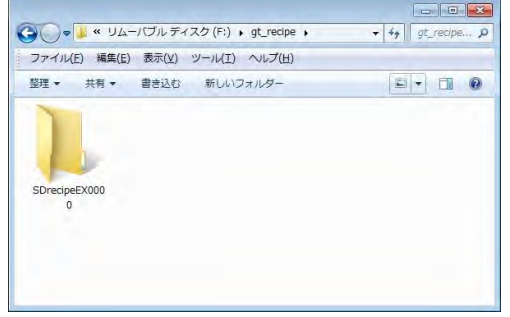

gt\_recipe フォルダを開き、 新規フォルダを作成します。 下記、フォルダ名を入力します。

#### フォルダ名:**SDRecipeEX0000**

注)GTWIN で設定した内容とリンクしているため、 フォルダ名が異なると、GT が認識できません。 (レシピフォルダは、レシピ No.とレシピ名で 構成されています。)

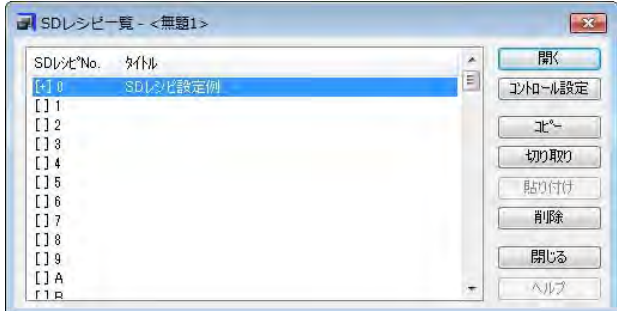

メニューから[システム設定]→[SD レシピ一 覧]を選択します。

[SD レシピ No.]から "[]0" を選択し、[開 く]ボタンをクリックします。

### ⑫ブロックファイルを作成します。

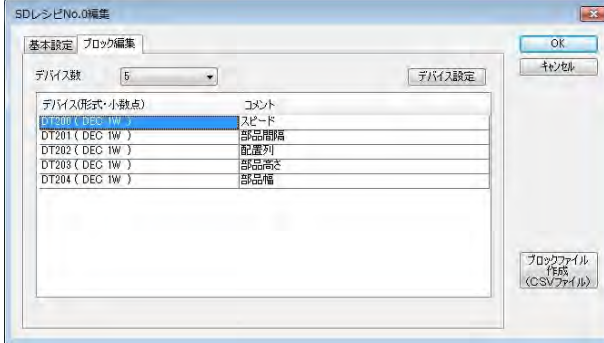

[ブロック編集]タブをクリックします。

[ブロックファイル作成(CSV ファイル)]ボタ ンをクリックします。

#### ⑬ブロック **No.**を指定します。ブロックファイルは **5** つ作成します。

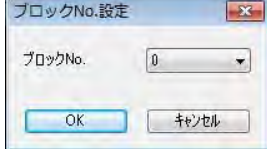

ブロック No.を指定し、[OK]ボタンをクリックします。 ブロックファイル名を設定します。

⑬⑭の作業を 5 回行ないます。

### ⑭手順⑩で作成したフォルダにブロックファイルを保存します。

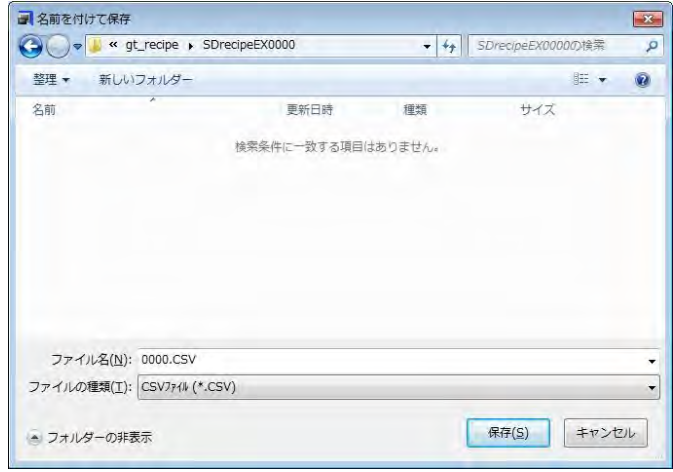

ファイル名が下記になっていることを確 認します。 下記の保存場所を選択します。

保存先 **SD** メモリカード内 **¥gt\_recipe¥SDrecipeEX0000**

[保存]ボタンをクリックします。

ブロック **No.**:[**0**] →ファイル名「**0000**」 ブロック **No.**:[**1**] →ファイル名「**0001**」 ブロック **No.**:[**2**] →ファイル名「**0002**」 ブロック **No.**:[**3**] →ファイル名「**0003**」 ブロック **No.**:[**4**] →ファイル名「**0004**」

作成が完了後、レシピフォルダ内にファイルが5つ保存されていることを確認してください。

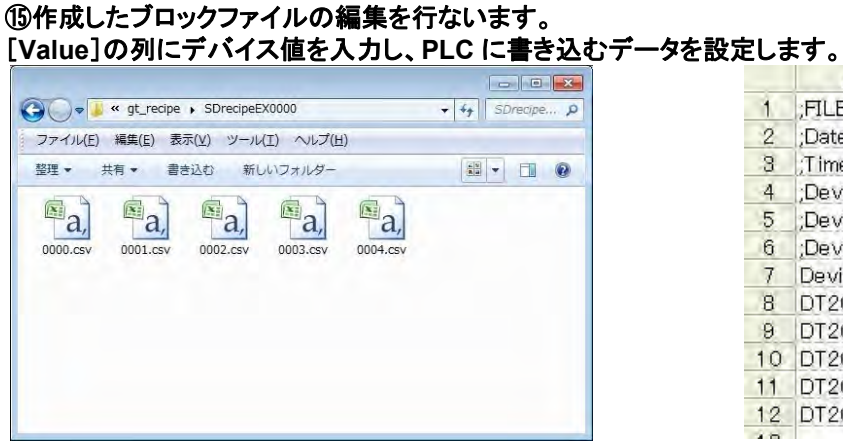

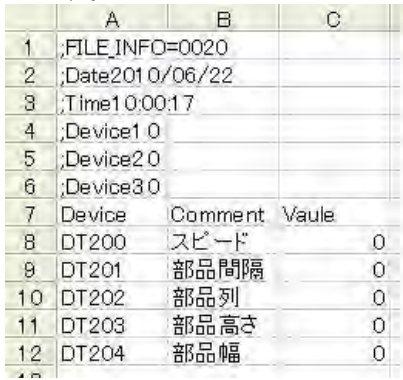

#### 各ブロックファイルにデバイス値を入力し、上書き保存します。

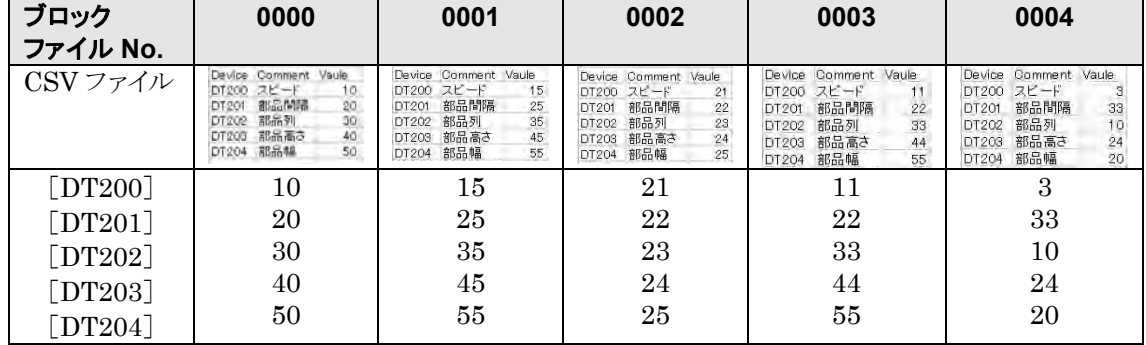

#### ⑯設定完了です。**SD** メモリカードをパソコンより取り出し、**GT** 本体へ挿入してください。

#### <動作確認>

コントロールデバイスを用いて動作をコントロールします。 コントロールデバイスを WR10 に設定します。 WR10 が動作用のビット、WR11 が SD レシピ No.、WR12 がブロックファイル No.となります。

#### **PLC** への書き込み確認

WR11 に"0"、WR12 に"0"を書き込み、R100 を ON します。 DT200 から DT204 までの値を確認すると、上記で設定したブロックファイル No.0 の値になっています。 **PLC** からの読み出し確認 WR12 を"5"に変更し、R101 を ON します。

SD メモリカードの"gt\_recipe¥SDrecipeEX0000"フォルダ内を確認すると、"0005.csv"ファイル(ブロッ クファイル No.5)ができており、ブロック No.0 と同じ内容になっています。

また、GT 画面に SD レシピ用スイッチを作成し、WR10 を設定することで動作を確認することができます。

## ■ タッチ操作での選択の場合

下記の設定内容のみ前述のサンプル設定と差し替えていただくと、タッチ操作での選択ができます。

#### ④基本設定を行ないます。

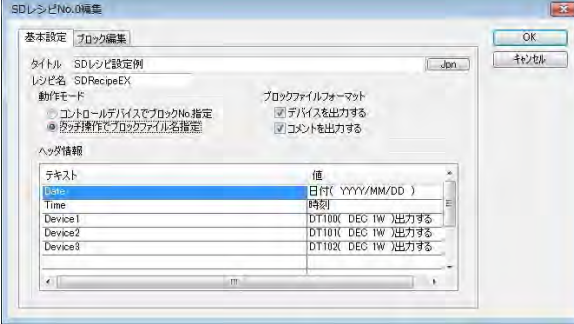

動作モード: [タッチ操作でブロックファイル名指定]

上記以外の設定内容は同じです。

## ⑭ブロックファイルを保存します。

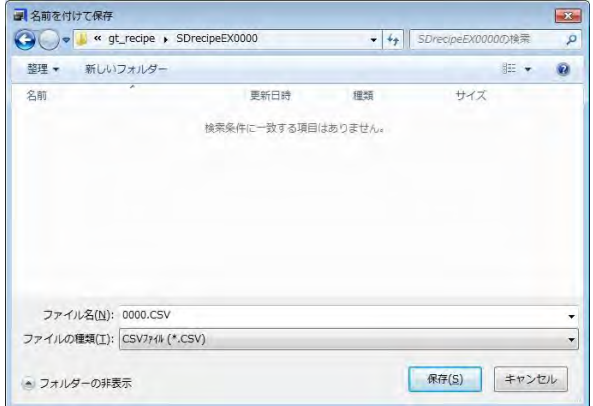

「ファイル名」にブロックファイル名を入力しま す。 (半角英数字 8 文字以内で任意に入力します) 保存先のフォルダ名は同じです。

ブロックファイル名:**sampleA** :**sampleB** :**sampleC** :**sampleD** :**sampleE** 合計 5 ファイルを作成します。

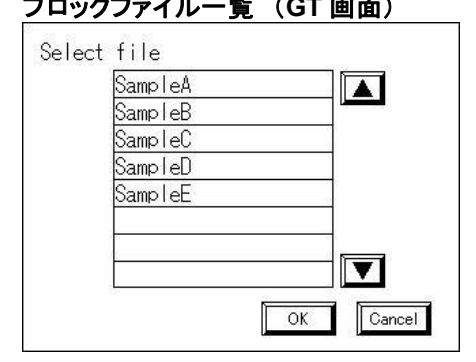

ブロックファイル一覧 (**GT** 画面) **gt\_recipe¥RecipeEX0000** (**SD** メモリカード内)

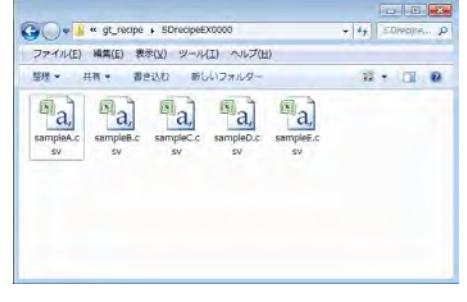

#### <動作確認>

コントロールデバイスを用いて動作をコントロールします。コントロールデバイスを WR10 に設定します。 WR10 が動作用のビット、WR11 が SD レシピ No.となります。 (タッチ操作での選択の場合は、ブロックファイル No.の指定は不要です)

#### **PLC** への書き込み確認

WR11 に"0"を書き込み、R100 を ON します。 ブロックファイルの一覧が、GT 画面上に表示されますので、いずれかのファイルを選択します。 DT200 から DT204 までの値を確認すると、上記で設定したブロックファイルの値になっています。

#### **PLC** からの読み出し確認

R101 を ON します。ファイル名入力画面が GT 画面に表示されますので、半角英数字 8 文字以内で 任意のファイル名を入力します。SD メモリカードの"gt\_recipe¥SDrecipeEX0000"フォルダ内を確認す ると、入力したファイルが新たに追加されており、「PLC への書き込み確認」で選択したファイルと同じ内容 になっています。

また、GT 画面に SD レシピ用スイッチを作成し、WR10 を設定することで動作を確認することができます。

#### 作成したブロックファイルを **SD** メモリカードに保存するため、**SD** レシピ用のフォルダを **SD** メモリカードに 作成します。

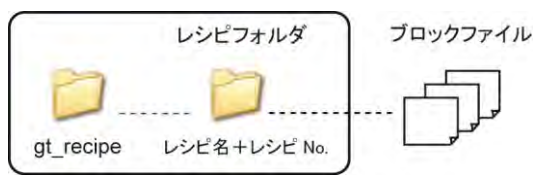

## **■** gt\_recipe(SDレシピフォルダ)を作成

SDメモリカードをパソコンに差し込み、

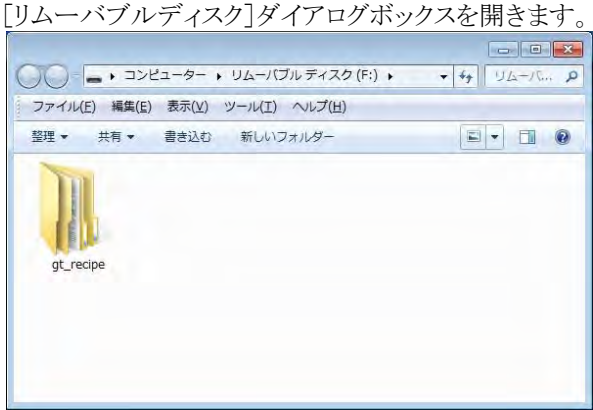

#### 新規フォルダを作成します。 フォルダ名を入力します。

#### フォルダ名:**gt\_recipe** 注)フォルダ名は固定です。

## ■ レシピフォルダの作成

gt\_recipe フォルダ内にフォルダを作成します。

### GTWIN の SD レシピ設定を開きます。

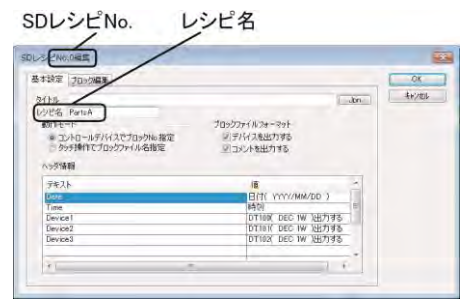

作成したいブロックファイルのレシピ No. とレシ ピ名を確認します。

左記では、 **SD** レシピ **No.**:**0** レシピ名 :**PartsA**

### [リムーバブルディスク](SD カードドライブ)ダイアログボックスを開き、gt\_recipe フォルダを開きます。

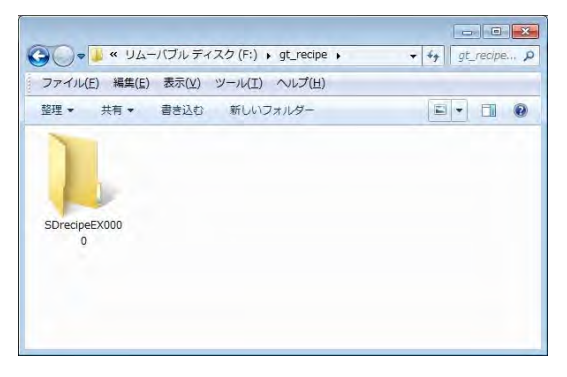

レシピ名:GTWIN で設定した名称を入力します。 注)大文字小文字は同一視されます。

新規フォルダを作成します。 フォルダ名を入力します。

レシピフォルダ名:レシピ名+**SD** レシピ **No.** 左記では:**partsA0000**

作成したレシピフォルダに、ブロックファイルを コピーしていきます。

**SD** レシピ **No.**:数字 4 桁で入力します。 No.0 の場合:0000、No.3A の場合:003A

## **7.3.7** ブロックファイル(**CSV** ファイル)の作成方法

#### **GTWIN** で設定したデバイス設定を元にブロックファイルを作成します。

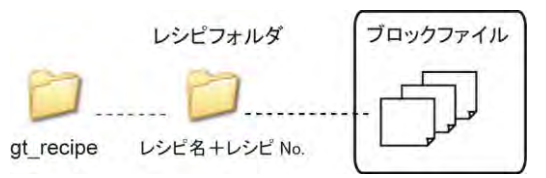

SD メモリカード内に gt\_recipe フォルダとレシピフォルダが作成されていることを確認してください。

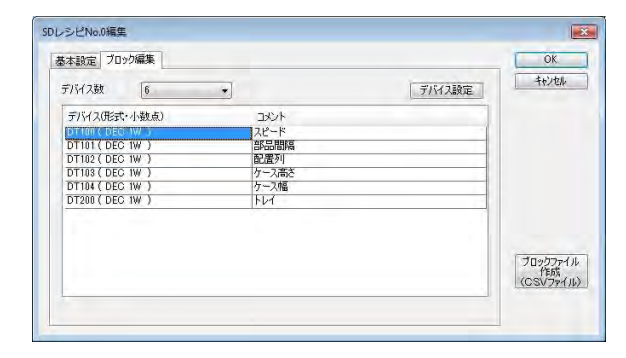

作成するレシピ No.の[ブロック編集]タブを開き ます。

[ブロックファイル作成(CSV ファイル)]ボタンを クリックします。動作モードによりファイル名の付 け方が異なります。

## ■ PLC からの指定

## 基本設定で[コントロールデバイスでブロック **No.**指定]を選択した場合の保存

[ブロックファイル作成 (CSV ファイル)]ボタンを押すとブロック No.設定ダイアログボックスが表示されます。

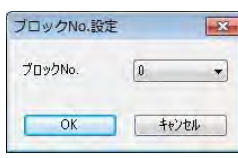

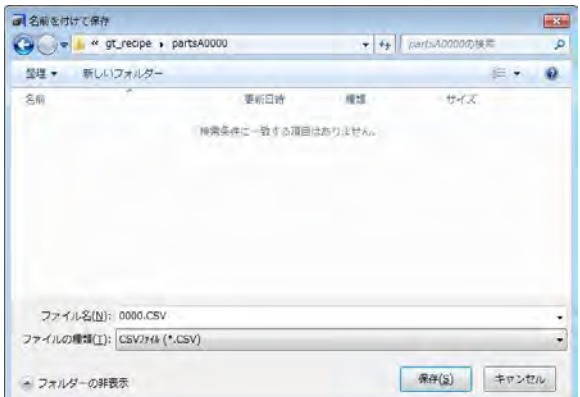

任意のブロック No.を設定し、[OK]ボ タンをクリックします。

4 桁の 16 進数で表示されますので、 そのまま[OK]ボタンをクリックします。

ファイルは作成した SD メモリカード内 のフォルダに保存します。

ファイル名:半角 **4** 文字

■ タッチ操作で選択

## 基本設定で[タッチ操作でブロックファイル名指定]を選択した場合の保存

「ブロックファイル作成 (CSV ファイル)]ボタンを押すとブロック No.設定ダイアログボックスが表示されま す。

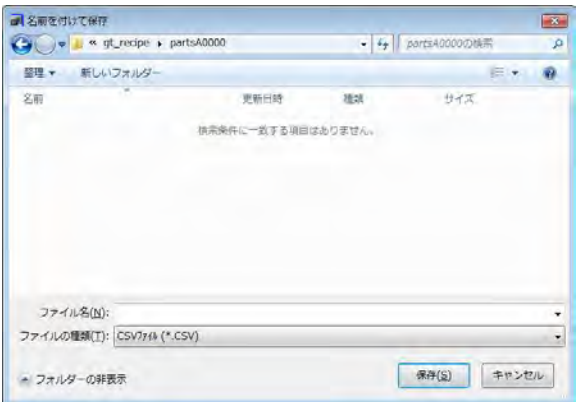

ファイル名を入力し、[OK]ボタンをク リックします。

ファイルは作成した SD メモリカード内 のフォルダに保存します。

ファイル名: 半角英数 **8** 文字以内

## ご注意:ファイル名は半角英数 **8** 文字以内です。

9 文字以上のファイル名の場合、GT でのリスト表示のときにファイル名が正しく 表示されなくなります。

### ブロックファイル(**CSV** ファイル)の編集

ブロックファイル(CSV ファイル)は、品種(ブロック)の数だけ GTWIN から作成しておきます。

#### **PLC** からの指定

 $\mathbb{R}$ 

(コントロールデバイスでブロック No.指定)

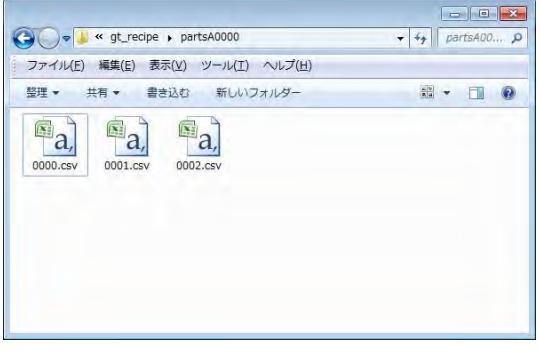

#### タッチ操作での選択

(タッチ操作でブロックファイル名指定)

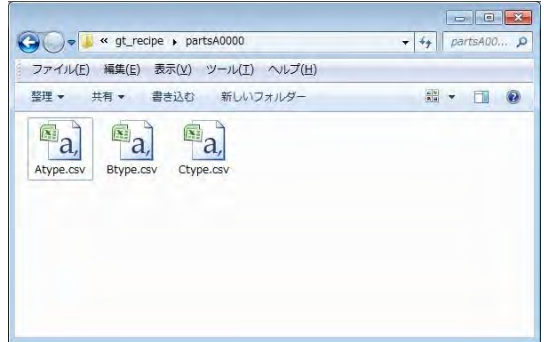

## ■ 編集作業

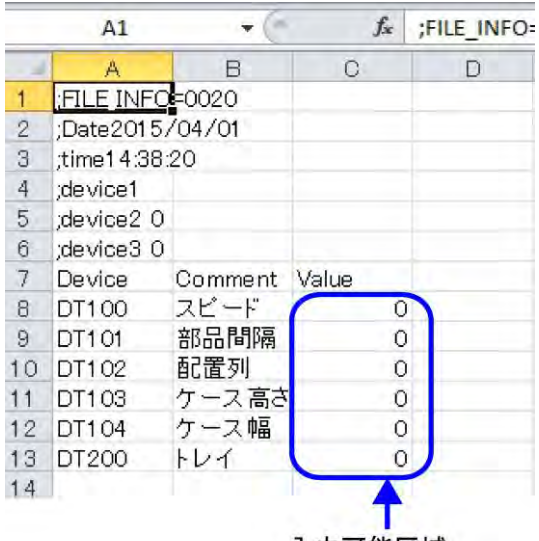

入力可能区域

編集する CSV ファイルを Excel 等で開きます。

### デバイス値を入力します。**(**半角数字**)**

入力できるデバイス値は 1 品種(ブロック)です。

注)

デバイス値以外は、変更しないでください。 特にデバイスを追加したい場合は、GTWIN で追 加設定を行ない、ファイルを改めて用意してくだ さい。

入力が完了したら、上書き保存します。

# **7.4** 保存中の動作

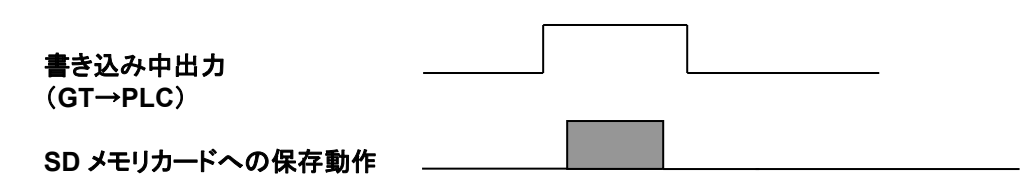

レシピデータを SD カードに保存中、[システム設定]→[本体環境設定]→[SD カード設定]の[書き込み 中出力]で設定したデバイスを ON します。SD カードへの保存が完了すると OFF になります。

# **7.5** コントロールデバイス

レシピ機能、SD レシピ機能を PLC(または GT 本体)からコントロールします。

PLC のメモリ上(または GT 本体内部)に 4 ワードのコントロールデバイスを割り付けて、そのデバイスから 制御します。

コントロールデバイスの n+1 ワードの「レシピ No.」、n+2 ワードの[ブロック No.]を指定した上で、n ワー ドのビット 0(書き込み)またはビット 1(読み出し)を ON にして、書き込みまたは読み出しを実行します。 (SD レシピ機能で動作モードがタッチ操作の場合は n+2 ワードの設定は不要です。)

## ■ レシピ機能コントロールデバイス

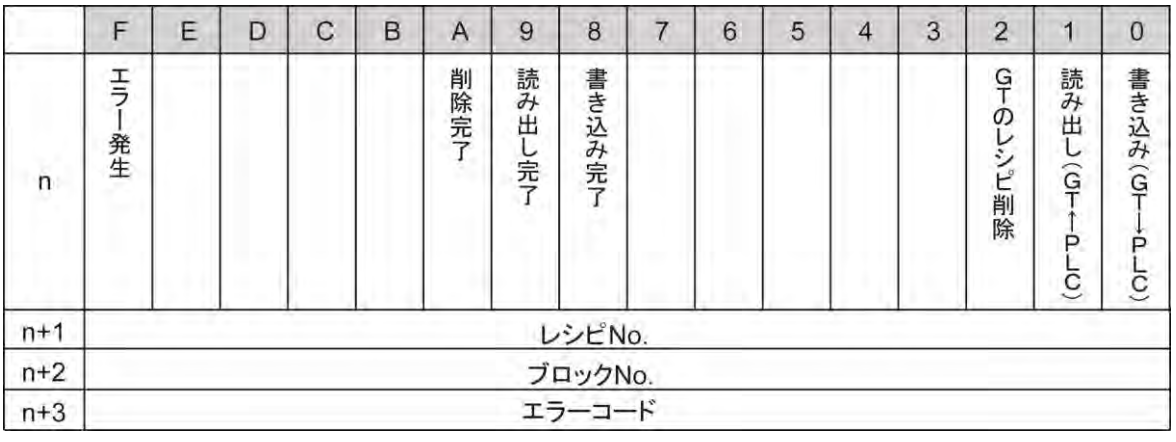

## ■ SD レシピ機能コントロールデバイス

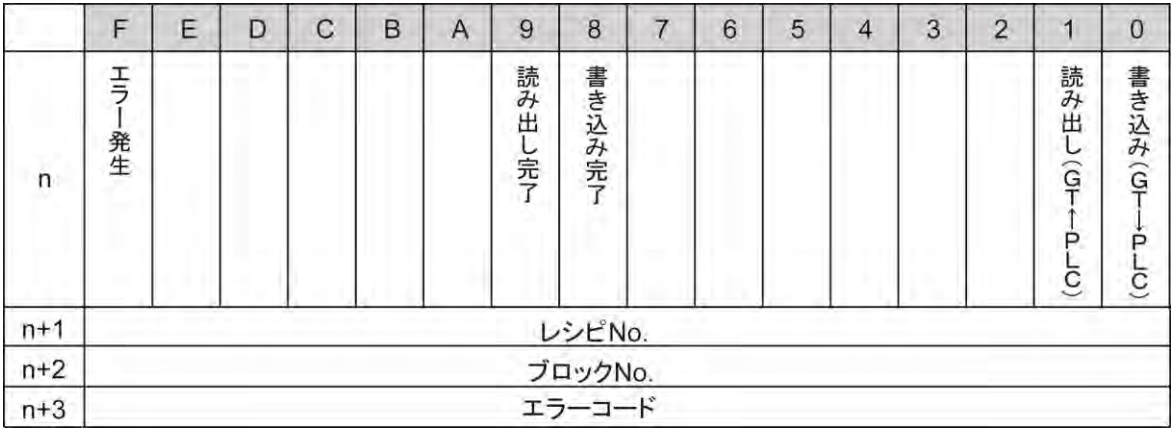

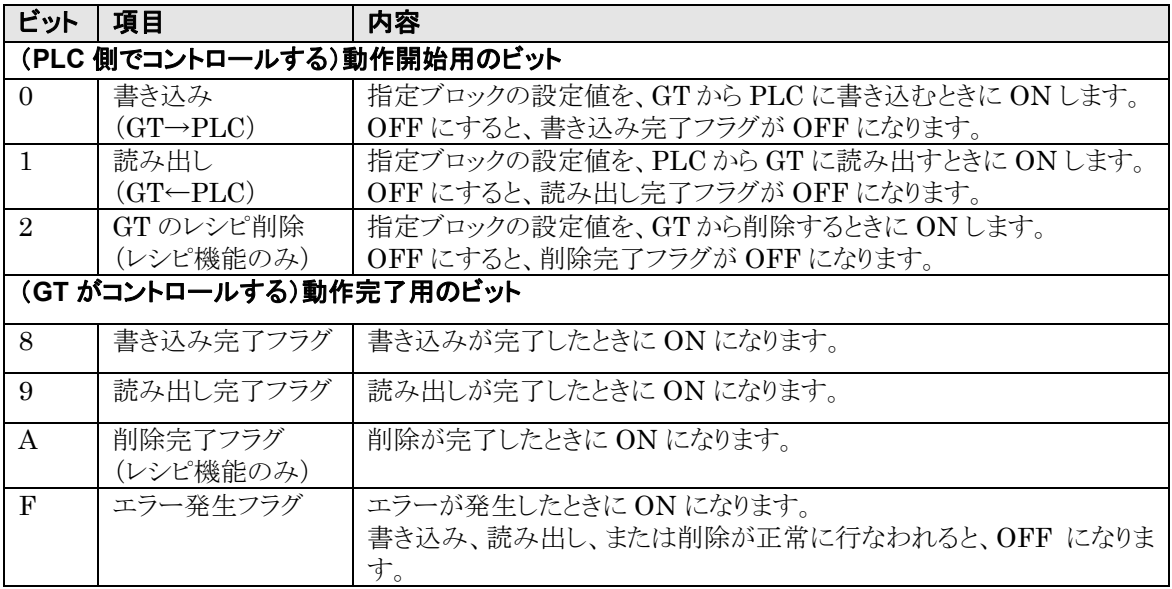

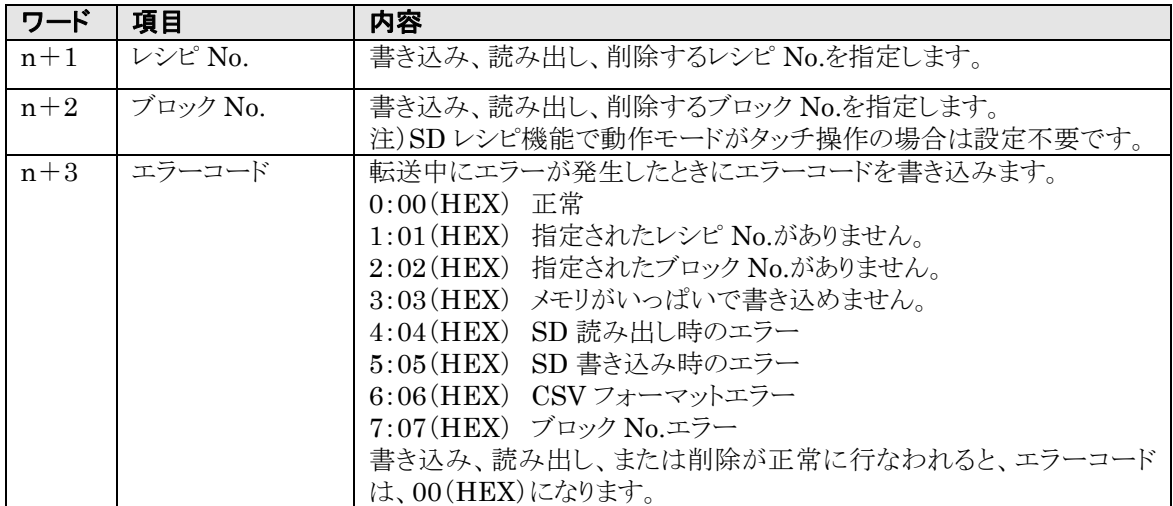

## ■ 書き込みと書き込み完了のフラグタイミング

書き込み完了フラグは、指定されたレシピ No.、ブロック No.のデータの書き込みが完了すると、ON 状態 になります。

書き込み、読み出し、削除は同時に行なうことはできません。同時に ON 状態を確認したときには、書き込 み、読み出し、削除の順で優先して実行します。

書き込み完了・読み出し完了・削除完了すべてのフラグが OFF 状態のときにそれぞれ書き込み、読み出 し、削除が行なえます。

エラーフラグ・エラーコードは、書き込み、読み出し、削除が正常に行なわれるとクリアされます。 (エラーフラグは OFF 状態になり、エラーコードは 00(H)になります。)

### ■ タイムチャート 【例】 コントロールデバイスの設定を **WR10** に設定している場合

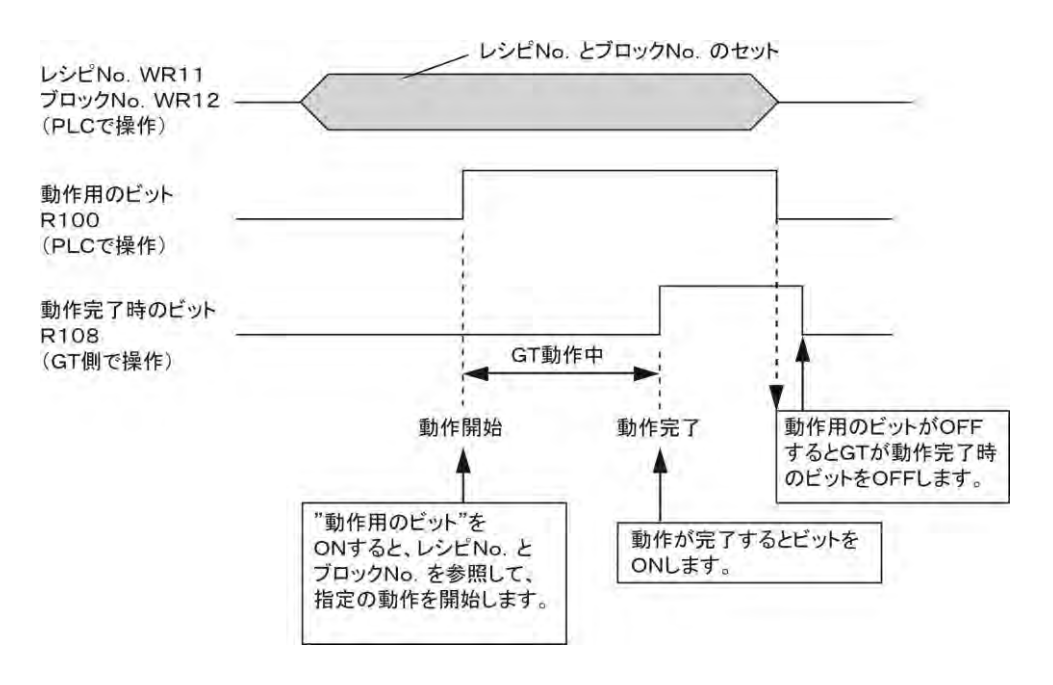

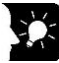

## ここがポイント:・レシピと **SD** レシピの書き込み、読み出し、削除を同時に実行しないでください。

レシピ実行中に SD レシピの動作用ビットを ON にしても、動作は保障されません。 SD レシピ実行中にレシピの動作用ビットを ON にしても、動作は保障されません。

## ■ レシピ機能のコントロールデバイスの設定フロー

レシピ機能を正しくご使用になるために、下記の手順にしたがってご使用ください。

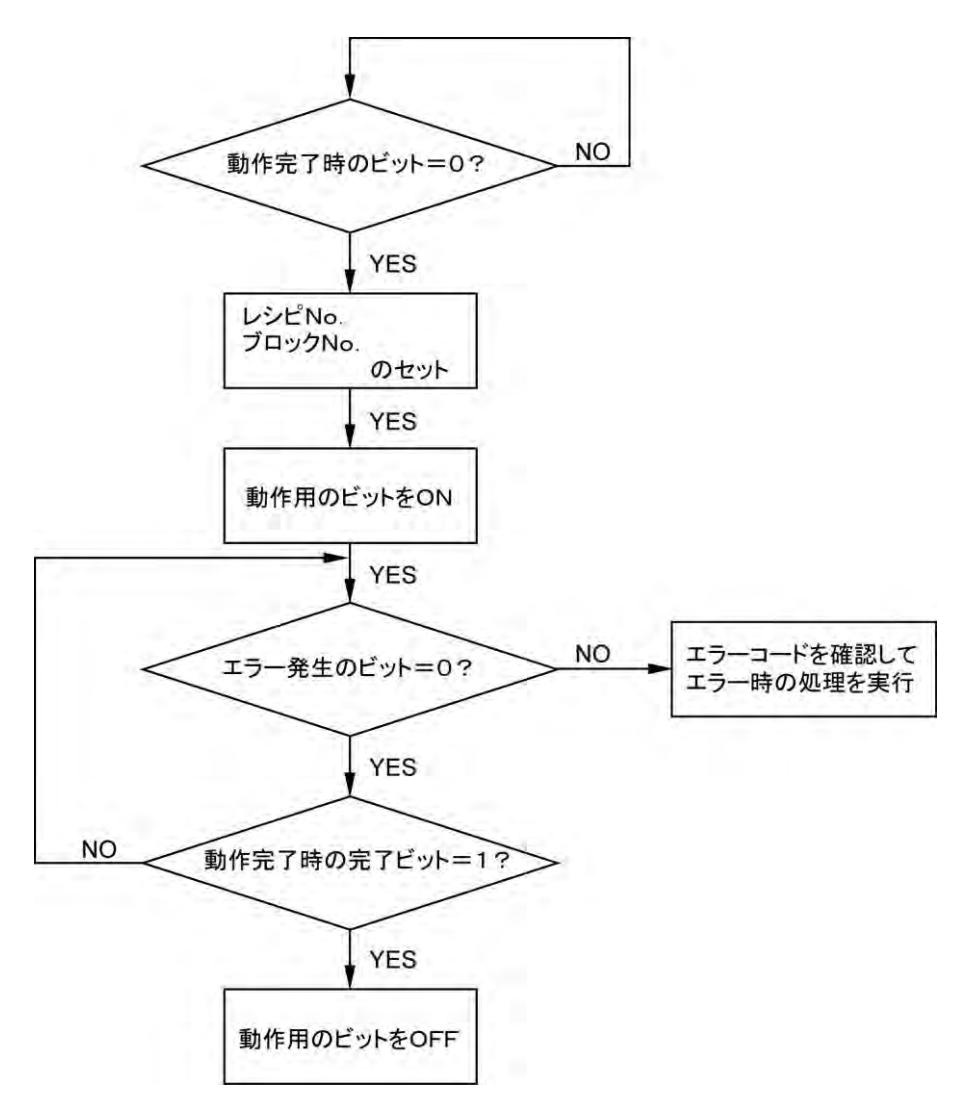

# **7.6** デバイス書き込み機能によるハンドシェイク

デバイス書き込み機能を利用すると PLC 側でプログラムすることなく、前ページのハンドシェイクが可能で す。

### 【例】 デバイス書き込み機能を使って書き込み(**GT**→**PLC**)を行なう方法

コントロールデバイスは WR10 とします。

①メニューから[システム設定]→[デバイス書き込み]でデバイス書き込みの編集を行ないます。

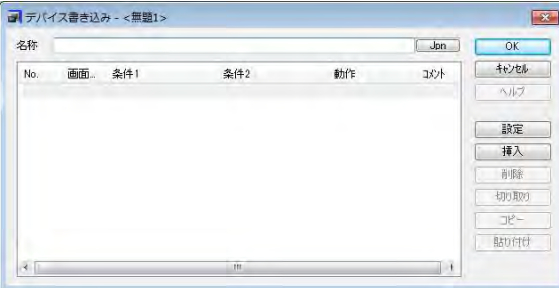

#### ②[設定]ボタンをクリックして条件の設定を行ないます。

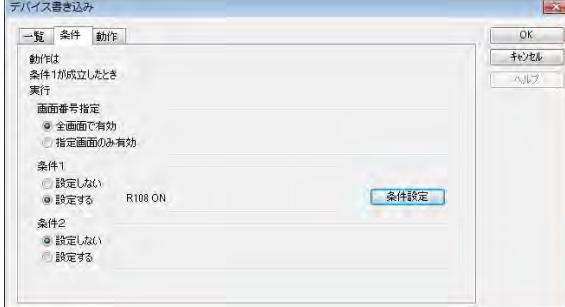

下記のとおり設定します。

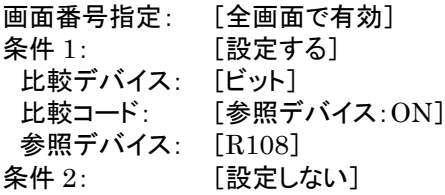

※R108 は書き込み完了ビットです。 ※画面の指定が可能な場合は、画面 No. の指定をしてください。

## ③動作の設定をします。

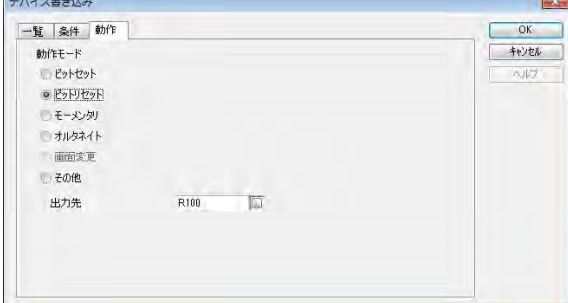

下記のとおり設定します。

動作モード: [ビットリセット][R100]

※R100 は書き込み動作用のビットになりま す。

上記の設定で、一度 ON された動作用のビット R100 は、完了ビット R108 が ON すると自動的に OFF されます。

#### y)<br>" ご注意:

・デバイス書き込みは、最大 100 個まで設定できます。GT703/GT704/GT707 の場合は、最大 256 個まで設定できます。

・GT本体は、デバイス書き込みで登録した条件のデバイスを PLCに対して常に読み込みを行なっていま す。そのため、登録したデバイスが多くなるにつれて、画面切替や数値の表示更新など GT 本体の反応 が遅くなっていきます。

## **7.7.1** レシピ・**SD** レシピ (コントロールデバイスでのブロック **No.**指定)

レシピ No.、ブロック No.を指定するスイッチ等を GT 画面に作成して、書き込み・読み出しの操作をする 場合

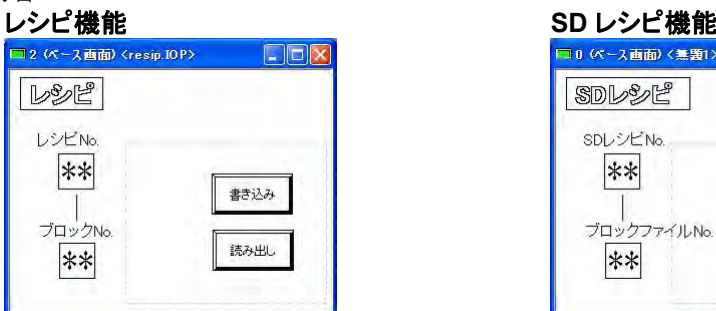

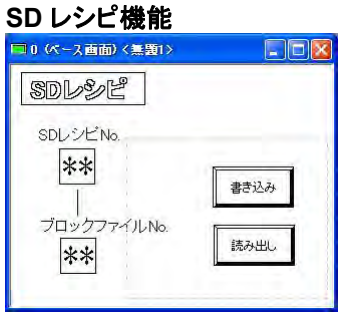

## 【操作】

レシピ(SD レシピ)No.、ブロック(ブロックファイル)No.の入力枠をタッチするとキーボード部品が表 示されます。

レシピ(SD レシピ)No.、ブロック(ブロックファイル)No.を入力し、 書き込みまたは読み出しをタッチすると、指定したブロック(ブロックファイル)No.のデバイス値が PLC に書き込み、もしくは PLC のデバイス値を読み出しします。

#### 設定内容 (コントロールデバイス·WR10)

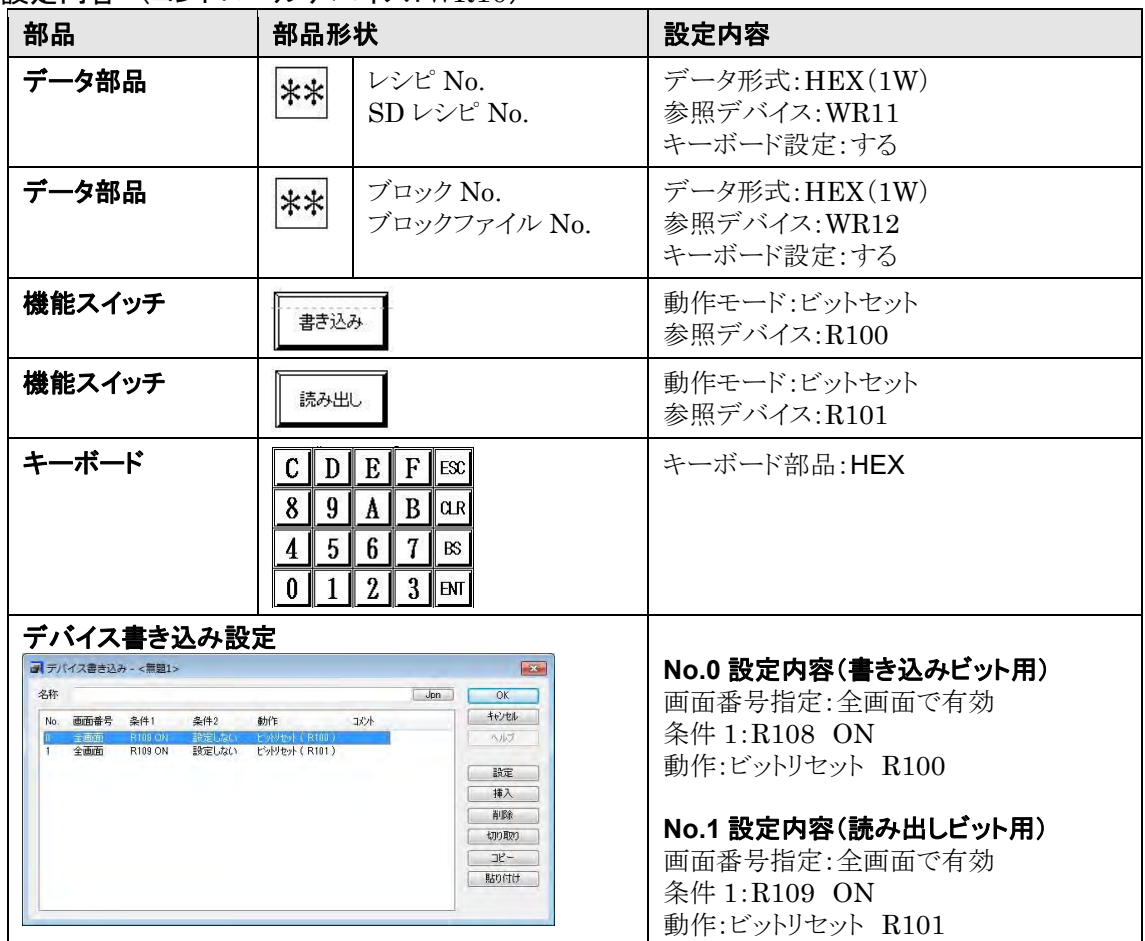
### **7.7.2 SD** レシピ(タッチ操作でブロックファイル名を指定 の設定)

レシピ No.を指定するスイッチ等を GT 画面に作成して、書き込み・読み出しの操作をする場合

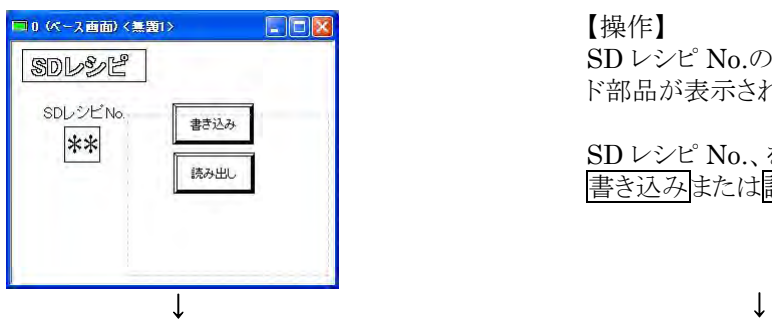

書き込みをタッチ

ブロックファイル選択画面が表示  $S_{\rm P}$ 

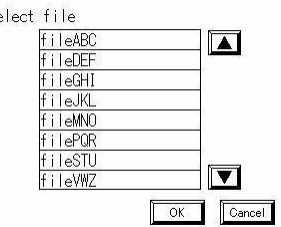

指定したレシピ No.のファイル一覧が表示され ます。書き込むファイルをタッチして、 「OK」をタッチします。

【操作】

SD レシピ No.の入力枠をタッチするとキーボー ド部品が表示されます。

SD レシピ No.、を入力し、 書き込みまたは読み出しをタッチします。

読み出しをタッチ

ブロックファイル名入力画面が表示

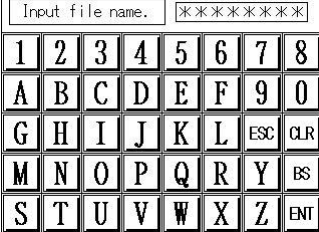

読み出したデータを保存するため、ファイル名 を設定します。 半角英数 8 文字以内で入力します。

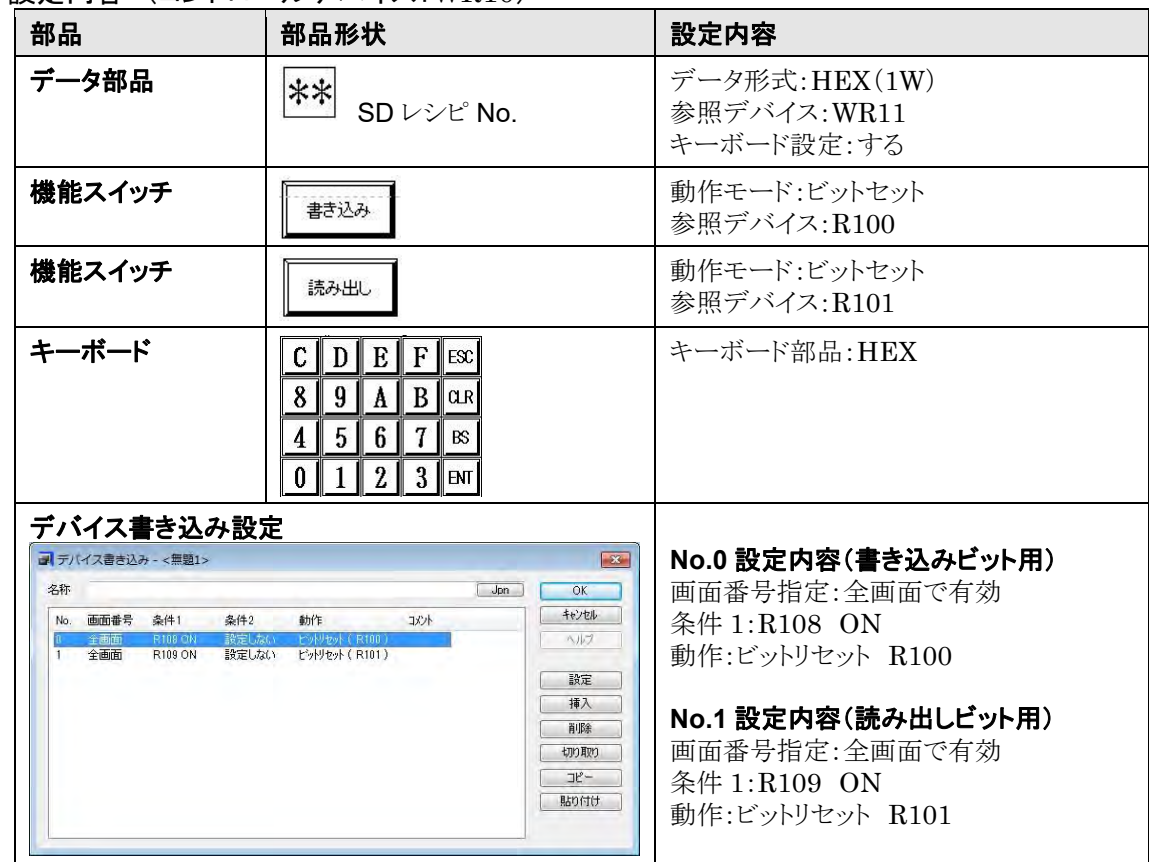

注)ブロックファイル選択画面とブロックファイル名入力画面は画面作成の必要はありません。

### 設定内容 (コントロールデバイス·WR10)

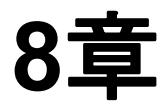

# 流れ表示機能

## **8.1** 流れ表示

GT 本体の画面下部エリアに流れを表示することができます。 どの画面でも条件が成立すれば、表示することができます。

### **8.1.1** 流れ表示ファイルの作成

### ■サンプル作画

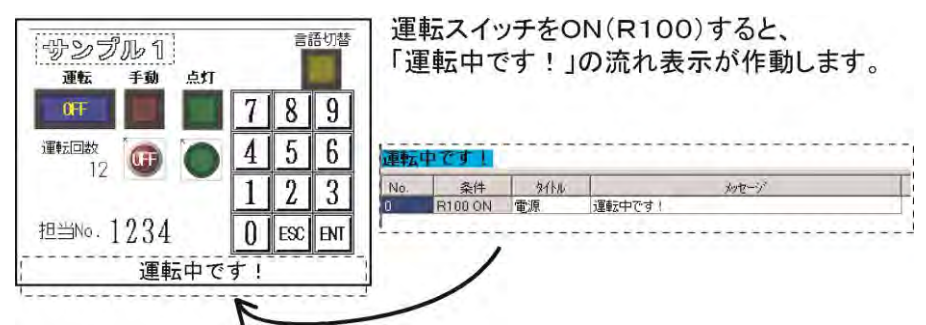

注)流れ表示の大きさは、文字の大きさにより変わります。流れ表示のエリアは GTWIN 上では表示されま せんが、文字の大きさに合わせてスペースを空けてください。

### ①メニューから[システム設定]→[流れ表示]を選択します。

### ②メッセージの数と表示条件を指定します。

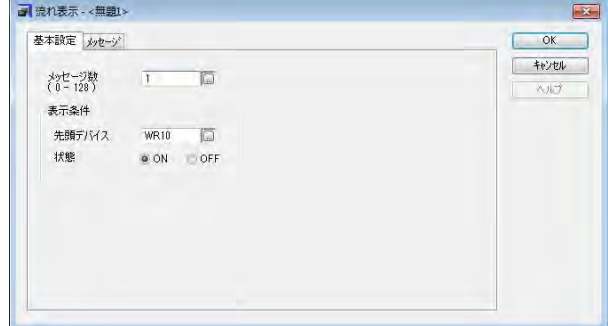

[基本設定]タブを選択し、次のように設定し てください。

メッセージ数: 表示条件 先頭デバイス: 状態: [1] [WR10] [ON]

※メッセージ数は、最大 128 個まで登録でき ます。

### ③[メッセージ]タブを選択して、表示したいメッセージを入力します。

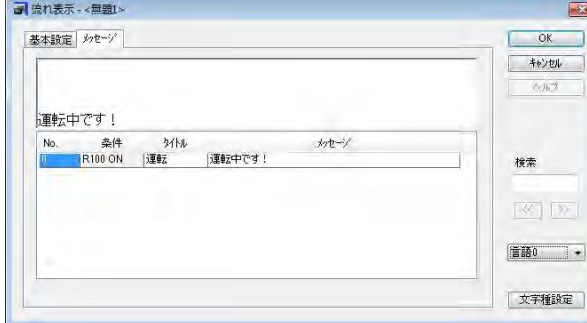

メッセージは全角で最大 64 文字、半角で最 大 128 文字まで入力できます。

No.0 に入力 タイトル: メッセージ: [運転] 言語 0:[運転中です!] 言語 1:[Running!]

※カーソルをメッセージに合わせると、メッセ ージが上に表示されます。

#### ④文字を設定します。

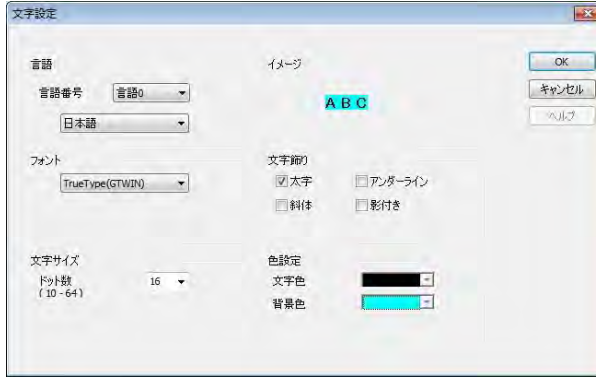

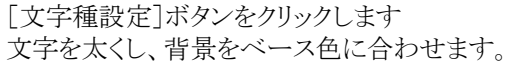

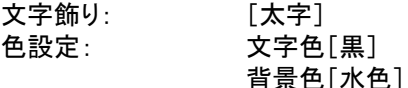

注)流れ表示を大きくしたい場合は、 文字サイズを大きくします。

⑤[**OK**]ボタンを押し、流れ表示ダイアログボックス画面に戻ります。

⑥[**OK**]ボタンを押し、ベース画面に戻ります。

⑦**GT** 本体に流れ表示ファイルを転送します。運転スイッチを **ON** にすると「運転中です!」という流れ表 示が出てきます。

#### 忽. ご注意:

GT707 は固定(GTWIN)フォント、中抜き文字飾りを使用できません。

### ここがポイント:

- ・流れ表示の表示は、GT 本体の機種によって異なります。
- GT703/GT704/GT707は4 または8 ドットずつ移動します。GT707以外は32 ドットずつ移動します。 移動のスピードは固定です。
- ・複数の表示条件が同時に成立した場合は、数字の小さい番号のメッセージが表示されます。
- ・GT に転送した流れ表示のデータを消去するには、2 箇所での設定が必要です。
- 1.流れ表示の基本設定でメッセージ数を「0」にしてください。

2.GT703/GT704/GT707 の場合:転送データ[流れ表示]をチェックして転送してください。

GT703/GT704/GT707 以外の場合:転送データ[全データ][画面消去後転送]にチェックして転 送してください。

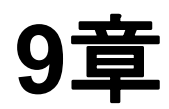

# デバイス書き込み機能

## **9.1** デバイス書き込み機能

画面 No.や PLC のデバイス状態により、GT 本体から PLC に値の書き込みをすることができます。レシピ の書き込みフラグのリセットや、折れ線グラフ、アラーム履歴のクリアフラグのリセットに使うと便利です。

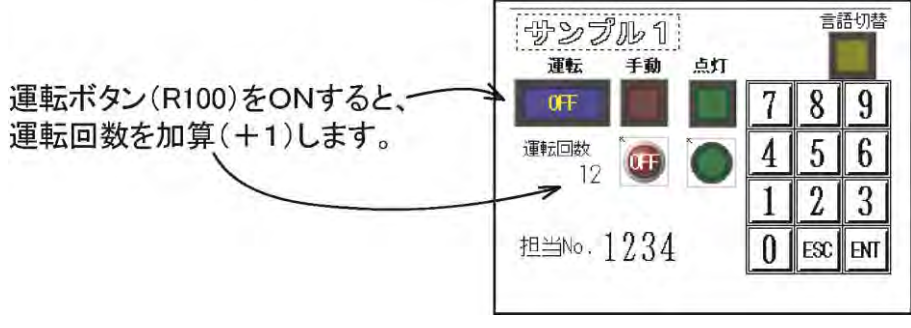

### **9.1.1 GTWIN** での設定

メニューから**[**システム設定**]**→**[**デバイス書き込み**]**を選択します。

[デバイス書き込み]ダイアログボックスが表示されます。

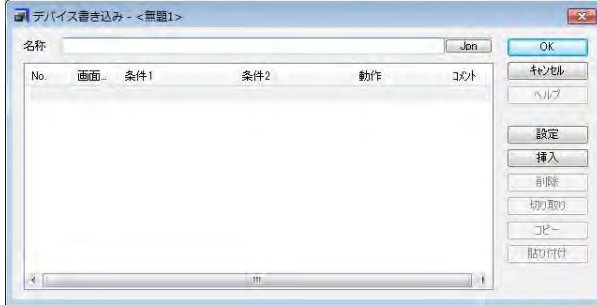

リスト表示部の一番上を選択し、 [設定]ボタンを押してください。

最大 100 個まで登録できます。 注)GT703/GT704/GT707 の場合は最 大 256 個まで登録できます。

### [デバイス書き込み]ダイアログボックス

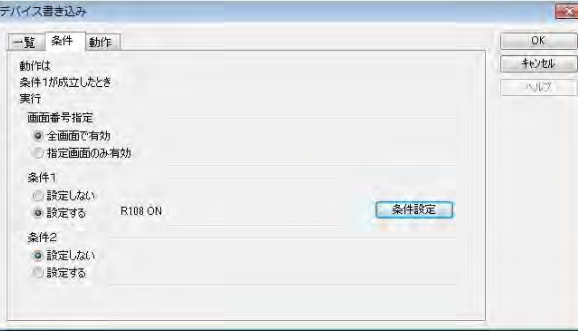

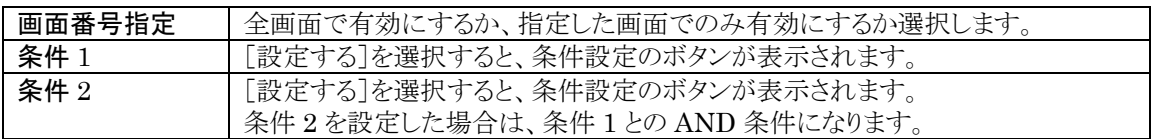

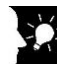

### ここがポイント:

- ・条件の設定で[全画面で有効]を多数指定すると、GT 側が常に PLC のデータを多数読み出すことにな り、反応が遅くなる要因となります。画面を指定できる場合は、[指定画面のみ有効]でご使用いただくこ とをおすすめします。
- ・デバイス書き込みの動作は、指定した条件が一致したタイミングで実行されます。 条件が一致し、その状態が保持されている場合は、書き込み動作は 1 回のみ行なわれます。

### 条件設定画面

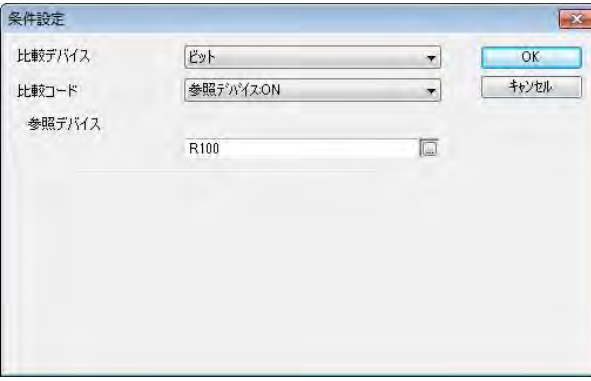

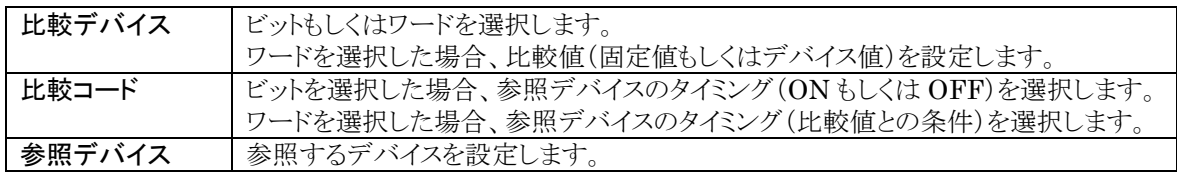

### 動作モードの設定 [動作]タブにて、動作モードを設定します。

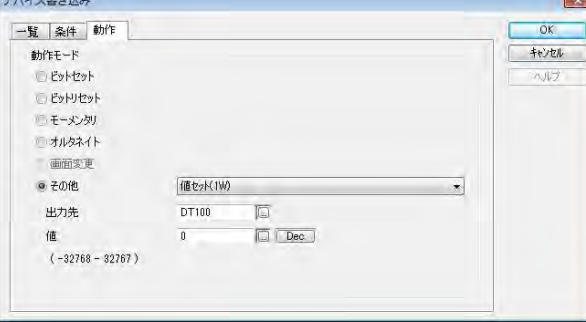

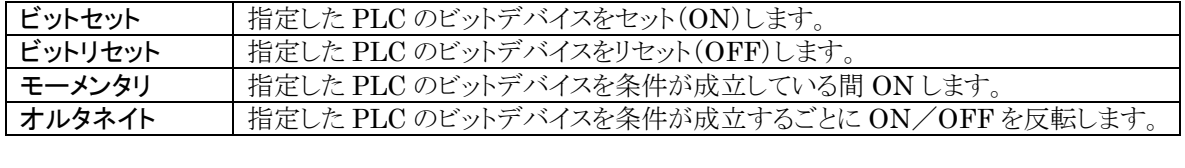

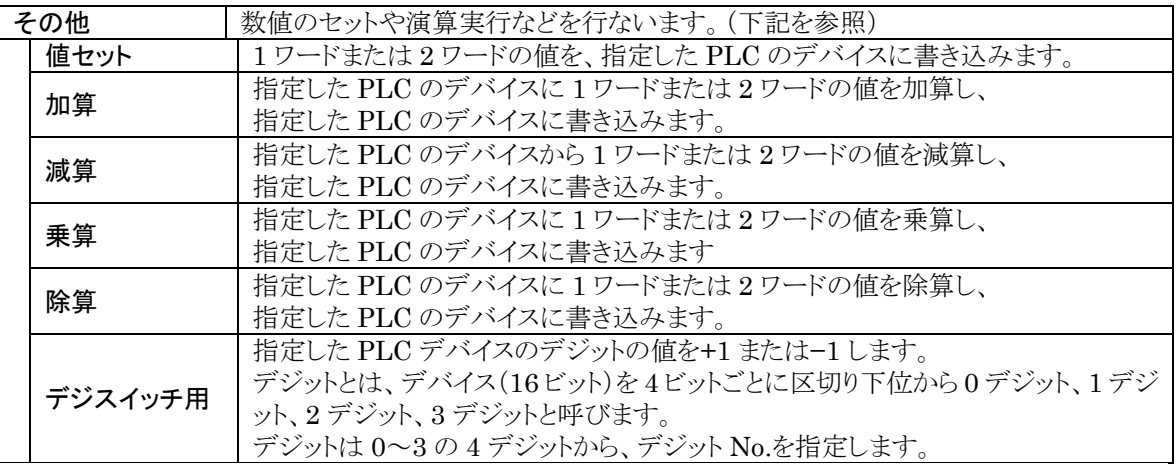

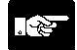

### ご注意:加算・減算・乗算・除算は演算元・演算値と出力先のデータ種が同じです。

演算結果が出力先に入りきらない場合(オーバーフロー)があります。

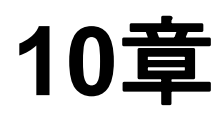

# サウンド機能

### **10.1.1** サウンド機能について

サウンド機能は、本体または SD メモリカードに保存した音声ファイルを、指定デバイスの ON/OFF により 音声出力する機能です。音声出力には、サウンド出力ジャックに音声出力機器を接続する必要がありま す。

### **10.1.2** サウンド機能に必要なもの

### ・音声出力機器(φ**3.5** ミニプラグのアンプ内蔵スピーカー) ・**WAVE** ファイル(**wav**)(形式:**PCM** 属性:**8kHz**、**16** ビット、モノラル)

注1)ファイル名は半角英数字のみ使用できます。 注 2)プロパティで確認してください。 注 3)属性の違う WAVE ファイルの場合は変換して使用してください。

#### $\mathbb{R}$ ご注意:

#### **WAVE** ファイルの保存

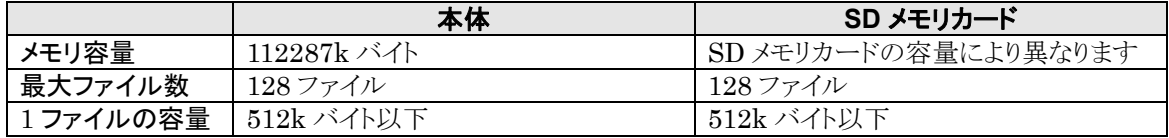

注 1)ベース画面データ、キーボード画面データ、流れ表示データがない場合の数値です。

注 2)ファイルの容量の目安: 約 30 秒の WAVE ファイルで 512k バイトです。

### ■ サンプル作画

スイッチ **No.0**~**2**(**R100**~**102**)を押すとサウンドが流れます。

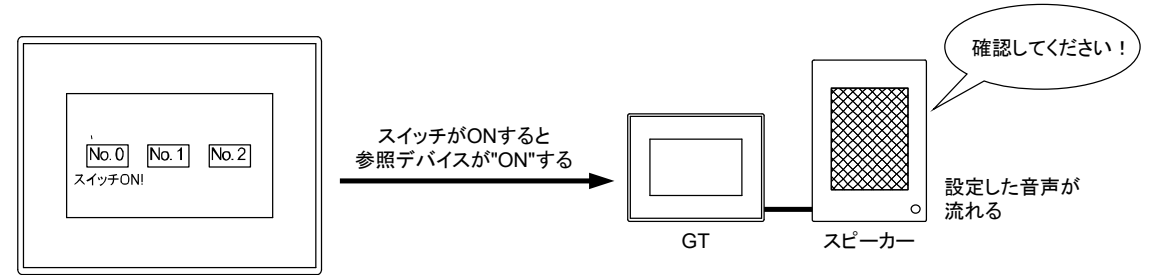

### ①**GTWIN** の本体環境の設定をします。

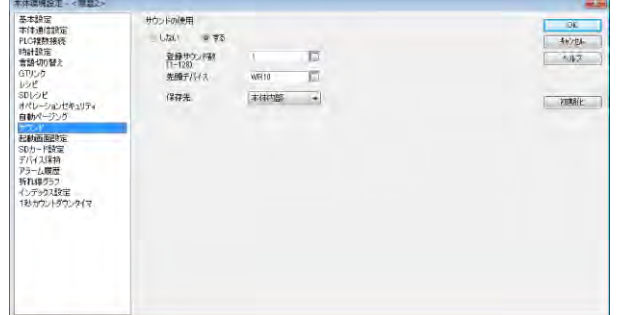

GTWIN の[システム設定]→[本体環境設 定]→[サウンド]を選択し、下記のように設定 します。設定して[OK]ボタンをクリックしま す。

サウンドの使用: [する] 登録サウンド数: [**3**] 先頭デバイス: [**WR10**] 保存先 [本体内部]

※登録サウンド数は、最大 128 個まで登録で きます。保存先は、[本体内部]と [SD メ モリカード]の 2 箇所から選択できます。

メニューから[システム設定]→[サウンド]を 選択します。[サウンド]ダイアログボックスが 表示されます。

No.0 を選択してダブルクリックします。[サウ ンド設定]ダイアログボックスが表示されま す。

下記のように設定して、[OK]ボタンをクリック します。

変換元ファイル:(サウンドファイルを参照し てください。) 再生方法:[**1** 回のみ] 再生中断:[しない]

### ②サウンド機能の設定をします。

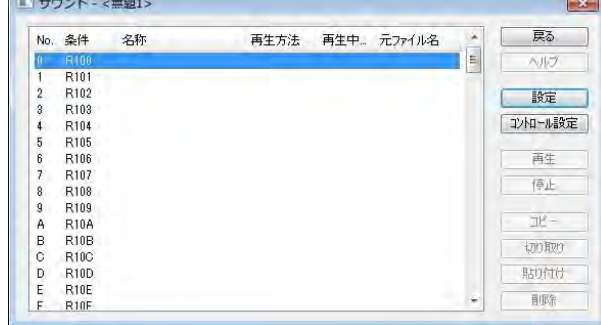

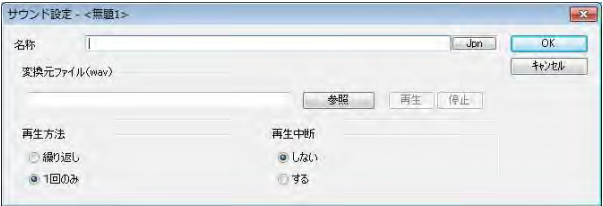

③[**No.1**]のサウンドタブを選択してサウンド設定をします。

**No.1 を選択してダブルクリックします。** [サウンド設定]ダイアログボックスが表示されます。 下記のように設定して、[OK]ボタンをクリックします。

変換元ファイル:(サウンドファイルを参照してください。) 再生方法:[**1** 回のみ] 再生中断:[しない]

④[**No.2**]のサウンドタブを選択してサウンド設定をします。

No.2 を選択してダブルクリックします [サウンド設定]ダイアログボックスが表示されます。 下記のように設定して、[OK]ボタンをクリックします。

#### 変換元ファイル:(サウンドファイルを参照してください。) 再生方法:[**1** 回のみ] 再生中断:[しない]

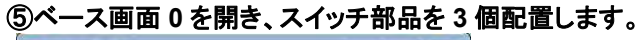

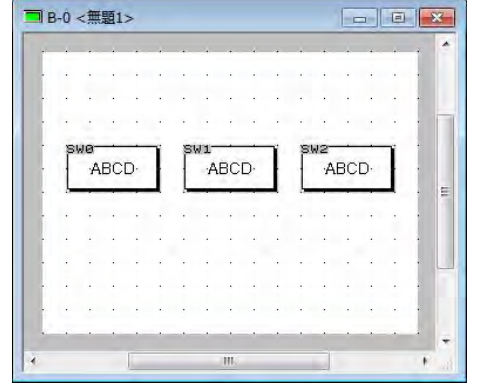

画面マネージャの 0 番をダブルクリックし、ベ ース画面上に Standard 部品ライブラリ、 GT/03/05/32 monochrome グループの 「SW0」スイッチ 3 個をドラッグ&ドロップしま す。

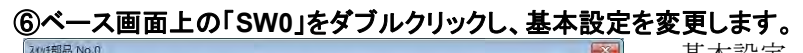

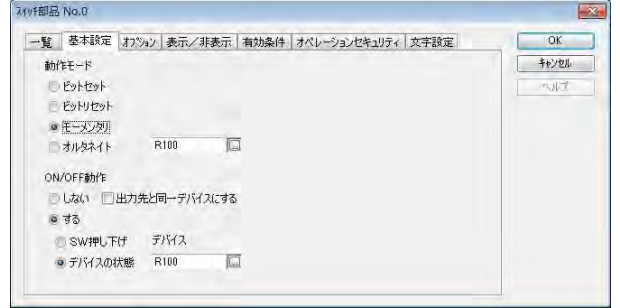

基本設定 動作モード: [モーメンタリ] [**R100**] ⑦ベース画面上の「**SW1**」をダブルクリックし、基本設定を変更します。 基本設定 動作モード: [モーメンタリ] [**R101**]

文字設定 文字列: [**No.1**]

⑧ベース画面上の「**SW2**」をダブルクリックし、基本設定を変更します。 基本設定 動作モード: [モーメンタリ] [**R102**]

⑨**GT** 本体に画面とサウンドファイルをデータ転送します。

⑩音声出力機器(**φ3.5** ミニプラグのアンプ内蔵スピーカー)を **GT** 本体のサウンド出力ジャックに接続しま す。

### ⑪**GT** 本体の表示を確認します。

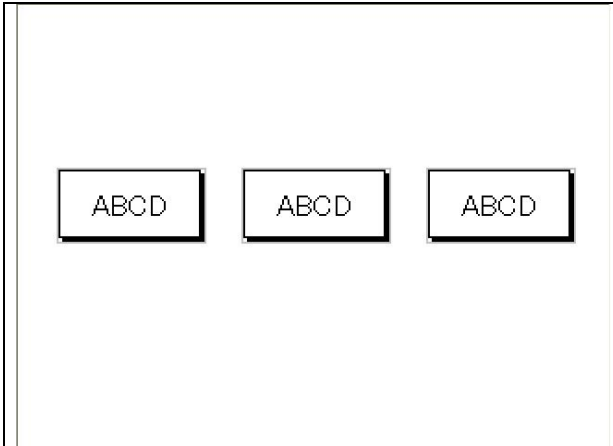

GTWIN で作成したスイッチが GT の画面上 に表示されます。

スイッチを押して、音声が出力されるのを確 認してみましょう。

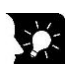

# うか<br>スク<br>ここがポイント:

・複数の表示条件が同時に成立した場合は数字の小さい番号のメッセージが再生されます。 ・サウンドファイルの保存先に[SD メモリカード]を選択した場合は、GT に SD メモリカードを挿入してください。 GT に挿入した SD メモリカードにサウンドファイルが保存されます。

### **10.1.4 SD** メモリカードへのサウンドファイルの書き込み

### ①「**SD** メモリカードへのサウンドファイルの書き込み」を選択します。

GTWIN の「ファイル]→[SD メモリカードファイル]→[SD メモリカードへのサウンド書き込み]を選択しま す。

### ②**SD** メモリカードドライブを指定し、保存する。

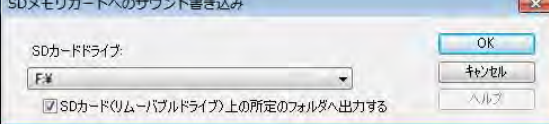

フォルタ

パソコンに SD メモリカードをセットします。

[SD カード(リムーバブルドライブ)上の所定フォ ルダへ出力する]をチェックして SD メモリカードド ライブを選択します。

[OK]ボタンをクリックすると SD メモリカードへサ ウンドファイルが保存されます。

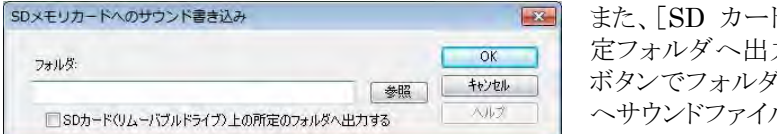

ド(リムーバブルドライブ)上の所 力する]のチェックを外して参照 バを選択します。 指定のフォルダ ルを保存できます。

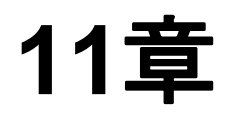

# セキュリティ機能

# **11.1** セキュリティ機能の種類

2 種類のセキュリティ機能を搭載しました。

### ■データ保護パスワード機能

GT 本体にパスワードを設定し、管理者以外が読み出し/書き込みを禁止することで、画面データの流出 と改ざんを防ぐ機能です。

### ■オペレーションセキュリティ機能

部品と使用者にレベルを設定することにより、表示内容や操作を制限する機能です。 使用者のセキュリティレベルをオペレーションセキュリティパスワードで管理します。

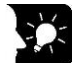

### ここがポイント!:

・オペレーションセキュリティパスワードは GTWIN での画面データの読み出しによって、設定を読み出せ ます。

・オペレーションセキュリティ機能は、オペレーションセキュリティパスワードの保護のためにもデータ保護 パスワード機能との併用をおすすめします。

#### 兔 ご注意:

推測されやすいパスワードを設定しないでください。

## **11.2** データ保護パスワード機能

### ■パスワードを設定する

①メニューから[通信]→[データ保護パスワード設定]を選択します。

### ②パスワードを設定してください。

### 初めてパスワード設定を行なう場合

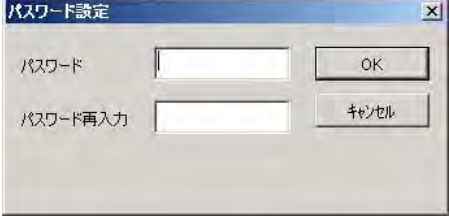

文字数:8 文字(固定) 使用できる文字:半角英数字(大文字/小文字区別なし) 条件:アルファベットと数字をそれぞれ 1 文字以上使用し て設定してください。

### すでにパスワード設定されている場合

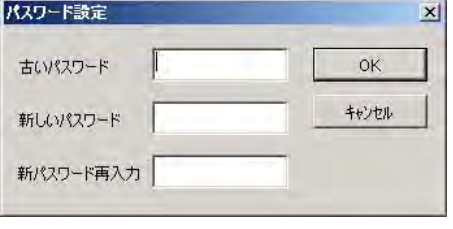

#### パスワードの変更:

「古いパスワード」に設定済みのパスワードを入力し、変更 するパスワードを[新しいパスワード][新パスワード再入力] に入力してください。

### パスワードの解除:

[古いパスワード]のみ入力してください。 [新しいパスワード][新パスワード再入力]は空白のままに してください。

# ここがポイント!:パソコンと電源の入った **GT** を接続することで、設定できます。

 $\mathbb{R}$ 

### ご注意:

パスワードは絶対に忘れないでください。 パスワードを忘れた場合は本体のメモリをクリアする必要があります。

# **11.3** オペレーションセキュリティ機能

### オペレーションセキュリティ機能とは

部品と使用者にセキュリティレベルを設定することにより、表示や操作を制限する機能です。 複数の使用者が GT を扱う場合、個々に使用制限を設けることで、情報の流出や誤動作を防ぎます。

### ■特長

- ・すべての部品に、セキュリティレベルを設定できます。
- ・セキュリティレベルは、最大 16 段階まで設定でき、同じレベルで複数の使用者が登録可能です。 (合計 64 件まで登録できます。)
- ・同じ画面上でもレベルの違いによって、部品ごとに表示しないことができます。 スイッチなどは表示していても操作できない設定ができます。
- ・GT 本体で使用者の追加や削除、パスワードの変更も可能です。

### ■セキュリティレベルについて

セキュリティレベルには、16 段階の設定があり、3 つに分かれています。

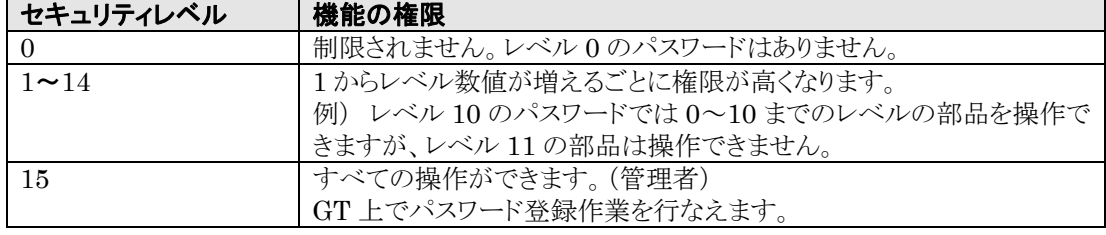

### **11.3.1** 設定について

部品にセキュリティレベルを設定します。各部品の属性設定の「オペレーションセキュリティ」で設定しま す。

オペレーションセキュリティ機能を使用するために必要な、画面作成や部品設定があります。

画面設定

·ログイン画面:使用者がログインするためにセキュリティレベルのパスワードを入力する画面です。

機能スイッチ/カスタムスイッチ

- •ログイン: スイッチを押すと、パスワードを入力するログイン画面にジャンプします。
- •ログアウト: ログインしたセキュリティレベルから、レベル 0 に戻ります。
- •パスワード変更: パスワードの変更をします。GTの固定画面のパスワード変更画面にジャンプ します。

・パスワード管理: パスワードの追加、削除などをします。GT の固定画面のパスワード管理画面 にジャンプします。(レベル 15 のみ使用可能です)

#### パスワード変更、管理画面での設定

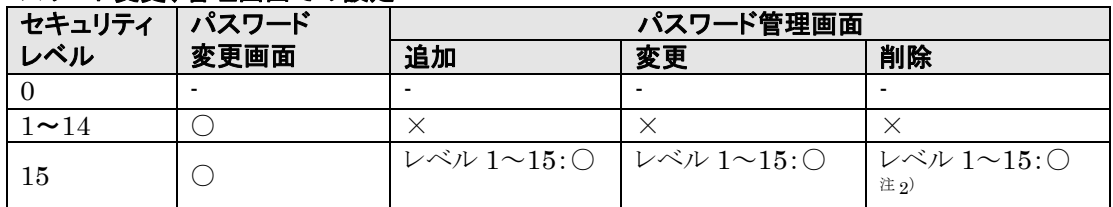

注 1) パスワード変更画面、管理画面は GT のメニュー画面からは呼び出せません。スイッチの設定 が必要です。

注 2) ログイン中のパスワードは削除できません。

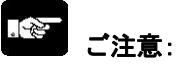

機能スイッチ/カスタムスイッチの[前画面に戻る]動作は、ログアウト前の画面にも戻ります。 オペレーションセキュリティレベルによって画面切り替えを制限したい場合は、 [前画面へ戻る]動作モードは使用しないでください。[画面変更]動作モードでの設定をおすすめします。

### **11.3.2** 本体環境設定

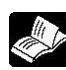

**参 照**:<4[章](#page-104-0) GT[本体の環境設定](#page-104-0)(GTWIN での設定)>

オペレーションセキュリティ機能を使用する際のパスワードを設定します。

## オペレーションセキュリティパスワードの設定

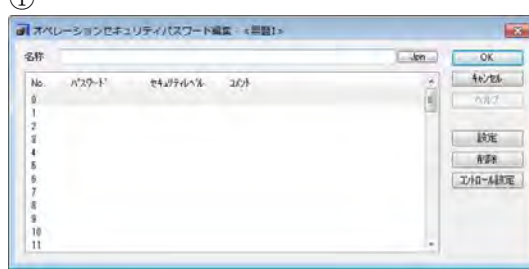

① メニューから[システム設定]→[オペレーション セキュリティパスワード]を選択します。

[オペレーションセキュリティパスワード編集]ダ イアログボックスが表示されます。

### コントロール設定

本体環境設定のダイアログボックスが表示され ます。

#### ②

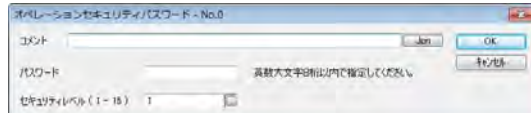

### 設定

編集したい「No.」を選択し、[設定]ボタンをクリ ックすると[オペレーションセキュリティパスワー ド]ダイアログボックスが表示されます。

#### コメント

パスワードを判別するために任意のコメントを入 力します。

### パスワード

パスワードを設定します。(英数大文字 8 桁以内 で設定できます。)

### セキュリティレベル(**1-15**)

セキュリティレベルを設定します。(レベル 1~15 まで設定できます。)

### 小儿!

 $\sum_{i=1}^{n}$ 

### ご注意:

・同じレベルで、2 個以上のパスワード設定ができます。

・同じパスワードは設定できません。

### ここがポイント!:

オペレーションセキュリティパスワードは、GTWIN での画面データの読み出しによって設定を読 み出せます。オペレーションセキュリティ機能は、オペレーションセキュリティパスワードの保護の ためにもデータ保護パスワード機能との併用をおすすめします。

### **11.3.4** ログイン画面の作成

オペレーションセキュリティ機能で使用する、ログイン画面を作成します。

ログイン画面は、オペレーションセキュリティ機能で設定されたセキュリティレベルにログインするためのパ スワードを入力する画面です。

設定したパスワードを入力するためにキーボード部品とデータ部品を配置します。

### ■ログイン画面

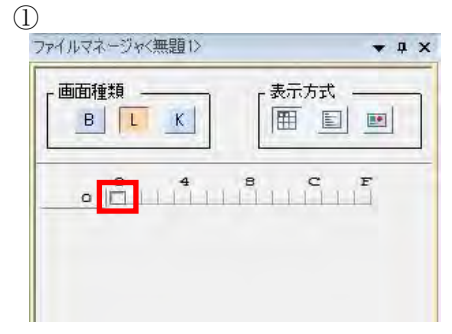

ファイルマネージャの[画面種類]で[L]を選択し、 画面 No.0 のボタンをダブルクリックします。

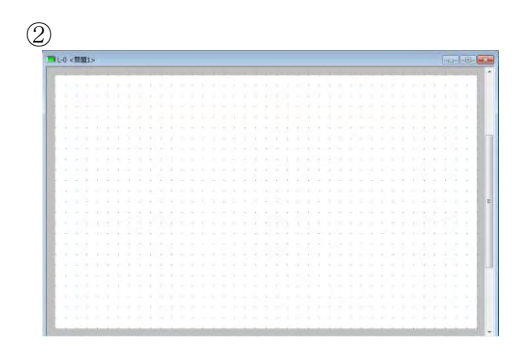

ログイン画面 0 が表示されます。

③

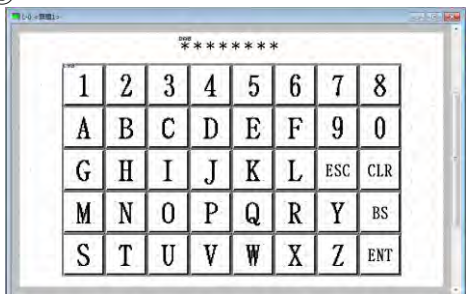

データ部品とキーボード部品を配置します。 その他に、描画やランプ部品、メッセージ部品、文 字列を配置できます。

### **11.3.5** パスワード変更画面、パスワード管理画面

注)GT のシステムメニューからは設定できません。

### ■パスワード変更画面

画面ウィンドウ上に機能スイッチまたはカスタムスイッチにてパスワード変更画面用スイッチを用意し、そ のスイッチを押すことでシステム画面を読み出します。

画面操作しているセキュリティレベルのパスワードを変更します。

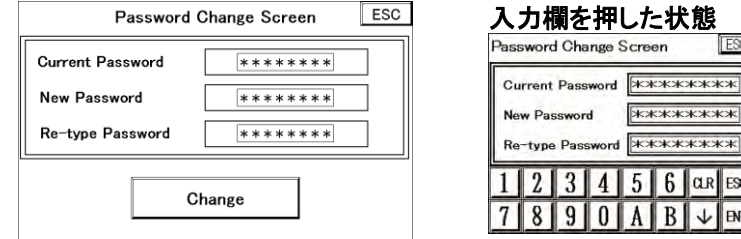

入力欄をタッチすると、キーボードを表示します。各パスワードを入力し、[ENT]キーを押してください。 (GT05/GT32/GT32-R/GT32-E の縦置きの場合は、入力欄をタッチすると、キーボード画面に切り 替わります。

パスワードを入力後、「ENT」をタッチしてください。)

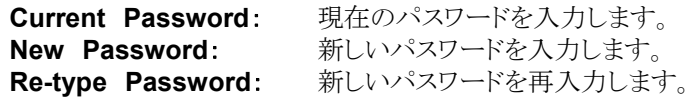

[Change]を押して、パスワード変更が完了です。 [ESC]キーで元の画面に戻ります。

### ■ パスワード管理画面(レベル 15 のみ) 画面ウィンドウ上に機能スイッチまたはカスタムスイッチにてパスワード管理画面用スイッチを用意し、そ のスイッチを押すことでシステム画面を読み出します。

レベル 15 にて、全レベルの設定変更をします。

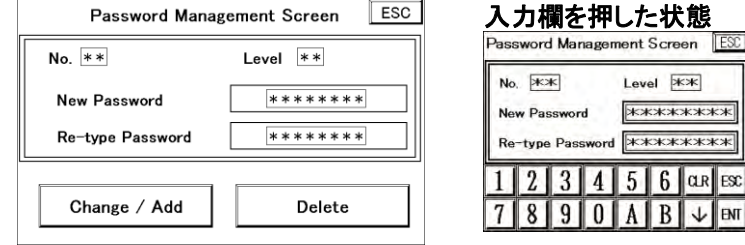

入力欄をタッチすると、キーボードを表示します。各値を入力し、[ENT]キーを押してください。 (GT03-E/GT05/GT32/GT32-R/GT32-E で縦置きの場合は、入力欄をタッチすると、キーボード 画面に切り替わります。値を入力後、「ENT」をタッチしてください。)

**No.:** オペレーションセキュリティパスワード No.を入力します。 Level: アスワード No.を入力すると、すでに設定されている場合は表示します。 未設定の場合は、空白です。 **New Password:** 新しいパスワードを入力します。 **Re-type Password:** 新しいパスワードを再入力します。

変更/追加の場合: [Change/Add]を押して、パスワードの変更または追加が完了です。 削除の場合: [Delete]を押して削除が完了です。(パスワードの入力は不要です) [ESC]キーで元の画面に戻ります。

◆タッチパネル操作

設定 パスワードは英数大文字 8 桁以内で設定できます。

### **11.3.6** オペレーションセキュリティの設定例

オペレーションセキュリティ機能を使用することで、特定の作業者のみ表示・操作できる部品を設定します。 この設定例ではセキュリティレベルを 4 種類(1、2、3、15)に設定します。 セキュリティレベル 1、2、3 では、ベース画面 No.00 上の 3 つの SW 部品の表示/非表示を制限します。 セキュリティレベル 15 では、パスワード管理画面への移行を制限します。 セキュリティレベルは、ベース画面 No.01 上の[ログイン]ボタンを押して変更します。

### ■ GT の画面表示

### ・ログインしていない状態

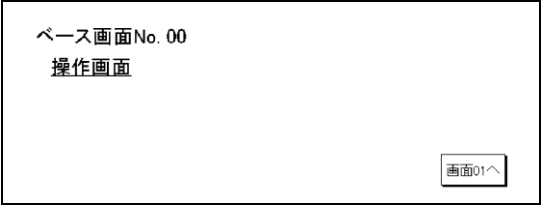

### ・セキュリティレベル **1** でログインした状態

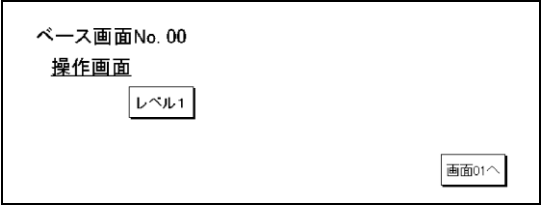

### ・セキュリティレベル **2** でログインした状態

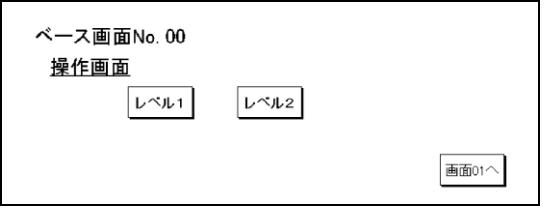

### ・セキュリティレベル **3** でログインした状態

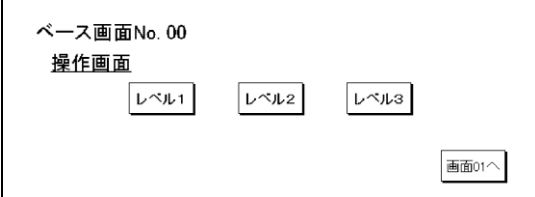

### ■セキュリティレベルの変更

1.ベース画面 No.00 上の[画面 01 へ]ボタンを押す

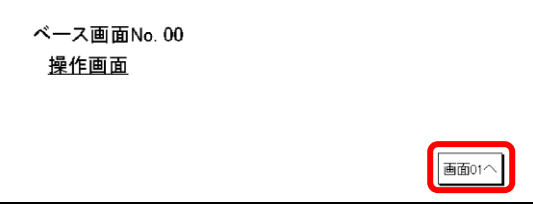

2.ベース画面 No.01(オペレーションセキュリティ画面)へ移り、[ログイン]ボタンを押す。

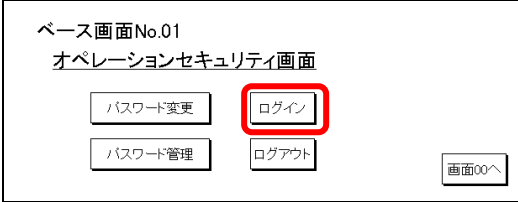

3.ログイン画面 No.0 で、変更したいセキュリティレベルのパスワードを入力する。

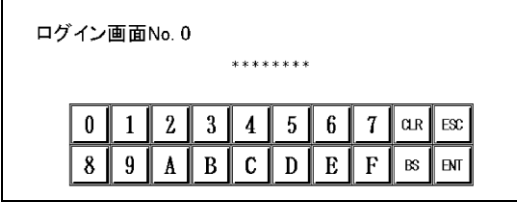

### ■パスワードの変更

現在ログインしているセキュリティレベルのパスワードを変更します。 1.ベース画面 No.01 で[パスワード変更]ボタンを押す。

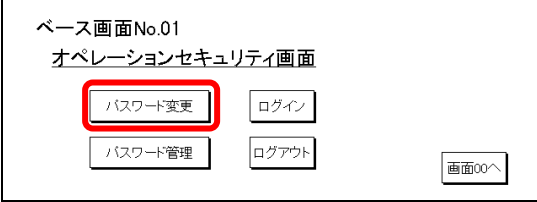

次の画面でセキュリティパスワードを変更できます。

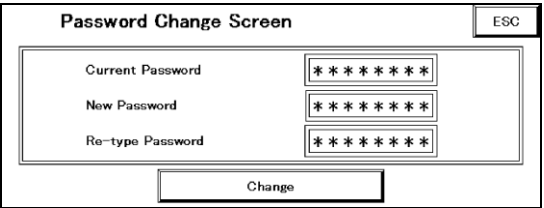

### ■パスワードの管理

1.ベース画面 No.01 で[ログイン]ボタンを押す。

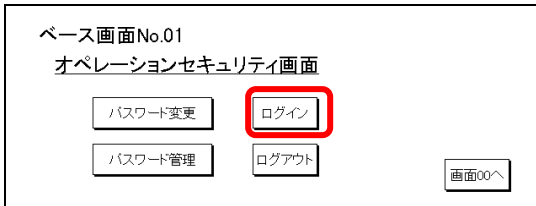

2.ログイン画面 No.0 でセキュリティレベル 15 のパスワードを入力する。

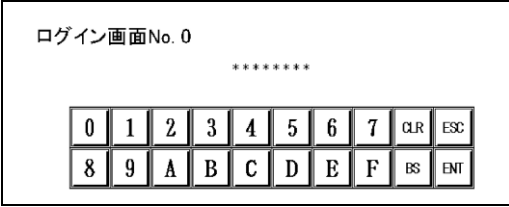

3.ベース画面 No.01 で[パスワード管理]ボタンを押す。

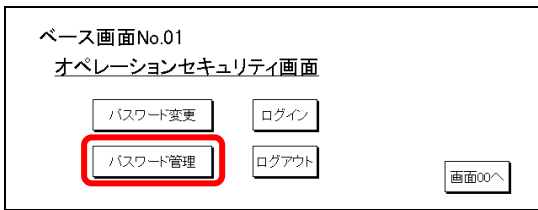

次の画面で、各セキュリティレベルのパスワードを変更・追加・削除できます。

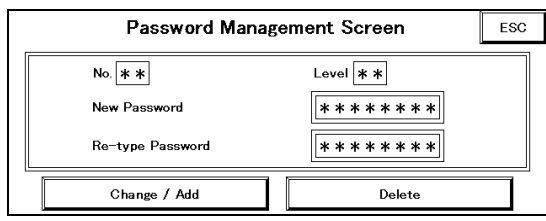

### ■画面データの設定

・ベース画面 **No.00**

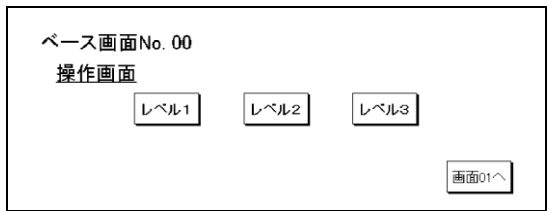

### 部品属性設定

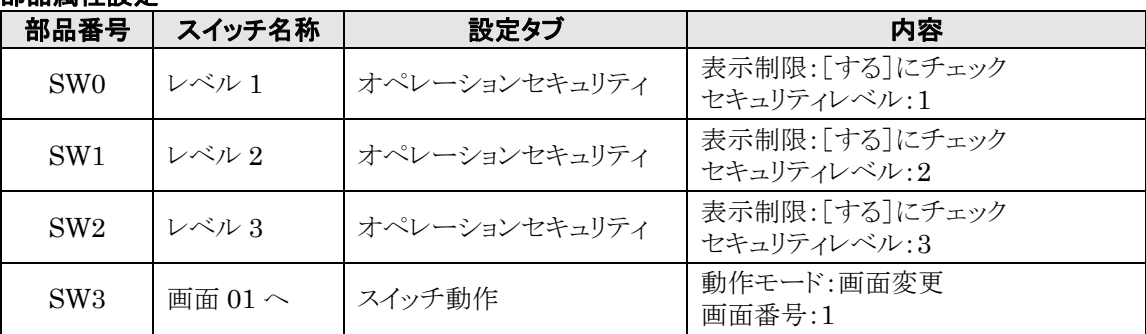

## 部品属性設定画面

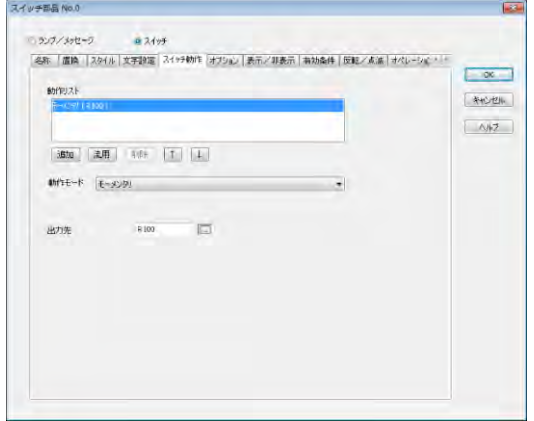

### オペレーションセキュリティ

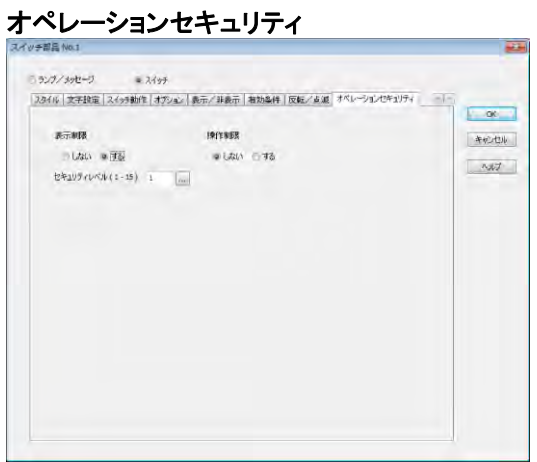

### ・ベース画面 **No.01**

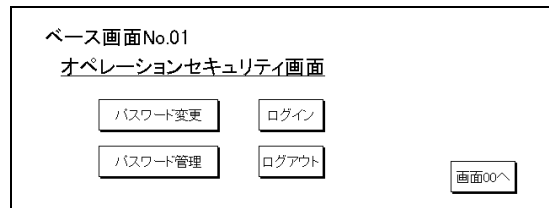

### 部品属性設定

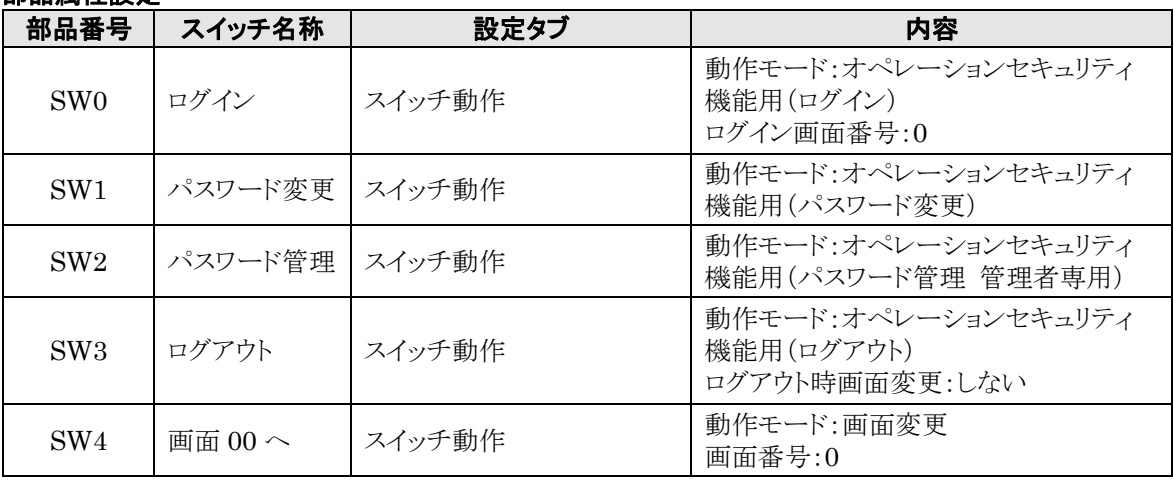

### ・ログイン画面 **No.0**

データ部品とキーボード部品を貼り付けます。

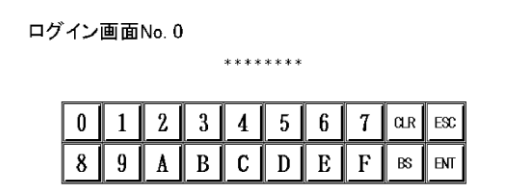

### ■本体環境設定の設定

メニューから[システム設定]→[本体環境設定]→[オペレーションセキュリティ]を選択します。

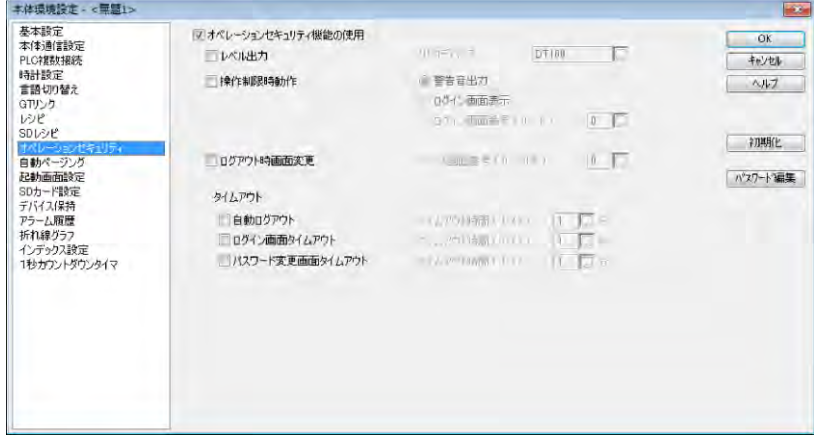

### ■オペレーションセキュリティパスワードの設定

メニューから[システム設定]→[オペレーションセキュリティパスワード]を選択します。

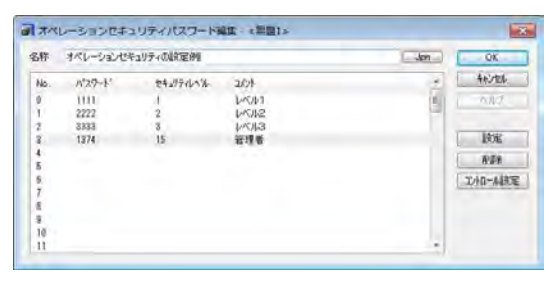

### **11.3.7** パスワードデータの転送

オペレーションセキュリティパスワード編集で作成した、オペレーションセキュリティパスワードデータを GT へ転送します。

### ■オペレーションセキュリティパスワードデータの転送

#### 全データ転送

メニューから[通信]→[GTWIN→GT 本体全データ送信]を選択します。 オペレーションセキュリティパスワードデータを含む全データが GT 本体に転送されます。

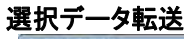

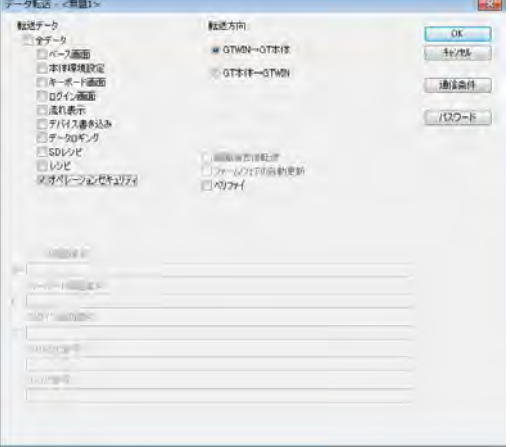

メニューから[通信]→[選択データ送受信]を選択しま す。

オペレーションセキュリティパスワードのみ転送する 場合:

オペレーションセキュリティ:チェック

データと同時に転送する場合:

オペレーションセキュリティ:チェック 全データ:チェック

データの流出を防ぎたい場合: 「パスワード]ボタンをクリックし、パスワードを入力しま す。 オペレーションセキュリティ:チェック 全データ:チェック(データも同時転送の場合のみ)

転送方向の[GTWIN→GT 本体]をチェックし、 [OK]ボタンをクリックしてください。

オペレーションセキュリティパスワードデータの転送が 開始されます。

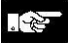

ご注意:転送後オペレーションセキュリティパスワードの設定内容は読み出せます。 データの読み出しを防ぎたい場合は、データ保護パスワード機能を設定してください。

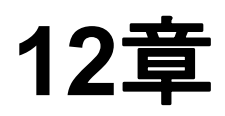

# 言語切り替え機能

## **12.1** 言語切り替え機能について

### **12.1.1** 機能の説明

ベース画面で作成した文字列には、複数の言語を同時に登録できます。 その時々に応じて表示したい言語を切り替えます。言語は最大 16 種類まで登録できます。

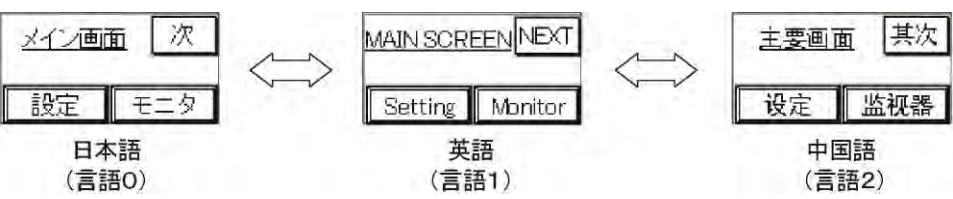

通常は、言語0が表示されます。

切り替えは、GT703/GT704/GT707 の場合はスイッチまたはカスタムスイッチでの設定か、PLC からの 設定にて行ないます。

### ご注意:

- ・ 使用する言語をどの言語番号に登録するかはあらかじめ決めた上で作成してください。 いろいろな言語が表示されてしまいます。
- ・ 言語切り替え機能を使用した場合、言語数×画面数でメモリを使用しますので、使用しない場合に比べ 登録できる画面数が少なくなります。
- ・ 同じ文字をすべての言語で使う場合は、言語 0 にのみ入力し、他の言語番号では何も入力しないでくだ さい。切り替えた言語番号に文字が入力されていない場合、登録されている最も小さい言語番号に入力 されている文字列を表示します。空白表示にしたい場合は、スペースを入力してください。
- ・ ベトナム語を使用する場合は、フォント設定で[TrueType(GTWIN)]または[Windows(R)]をご使用く ださい。ベトナム語で[固定(GTWIN)]を使用すると文字入力カーソルと文字の位置が一致しないため 文字列の編集ができません。

# **12.2** マルチ言語機能(パソコンの設定)

表示言語を使用する場合など、複数の言語を入力する場合 GTWIN を搭載したパソコンの言語設定が必 要です。

### **12.2.1 Windows® 7** での設定方法

①スタートメニューから、コントロールパネルを選択する。

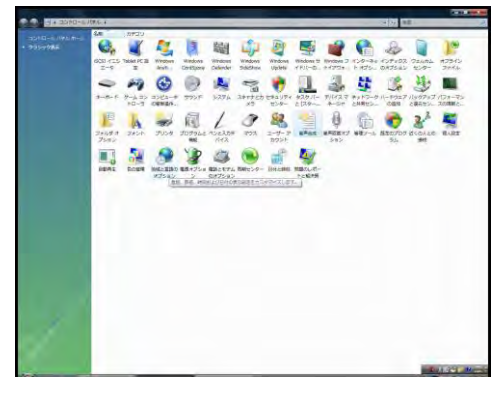

②"地域と言語オプション"を選択する。**Windows® 7** では"地域と言語"を選択する。 "地域と言語オプション"ダイアログボックスが表示されます。

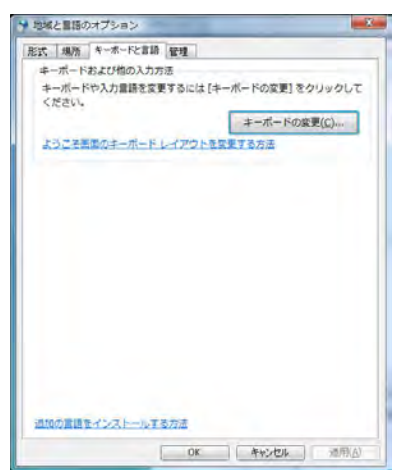

③"キーボードと言語"タブを選択し、〔キーボードの変更〕ボタンを押す。 "テキストサービスと入力言語"ダイアログボックスが表示されます。

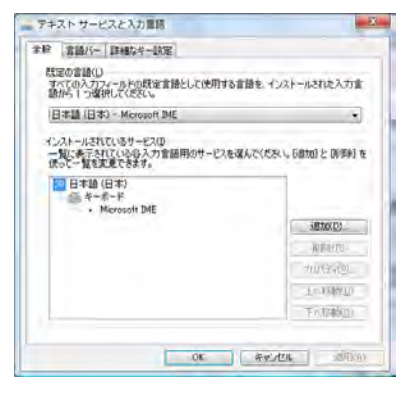

-

④[追加]ボタンを押す。 "入力言語の追加"ダイアログボックスが表示されます。 下にあるチャックボックスを使って、500mV2 変調を提供してください。  $\overline{\text{ow}}$ キャンセル プレビュー(ド)  $\begin{tabular}{c|c|c} $G$ & $\mathbf{q} \mathbf{q}$ & $\mathbf{q} \mathbf{q}$ & $\mathbf{q} \mathbf{q}$ \\ $G$ & $\mathbf{q}$ & $\mathbf{q}$ & $\mathbf{q}$ \\ $G$ & $\mathbf{q}$ & $\mathbf{q}$ & $\mathbf{q}$ \\ $G$ & $\mathbf{q}$ & $\mathbf{q}$ & $\mathbf{q}$ & $\mathbf{q}$ \\ $G$ & $\mathbf{q}$ & $\mathbf{q}$ & $\mathbf{q}$ & $\mathbf{q}$ & $\mathbf{q}$ & $\mathbf{q}$ & $\mathbf{q}$ & $\mathbf{q}$ & $\mathbf{q}$ & $\mathbf{q}$ \\ $G$ & $\mathbf{q$ ーボード<br>- Microsoft IME (現定)<br>- 日本語<br>- 詳細表示

⑤追加したい言語を選択し、**[OK]**ボタンを押す。複数の言語を入力したい場合は、繰り返す。

⑥タスクバーの **IME** アイコンを選択し、言語を切り換える。

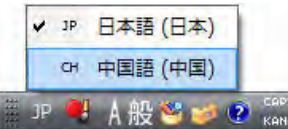

### **12.2.2 Windows® 8** および **8.1** での設定方法

①コントロールパネルから"時計、言語、および地域"、"言語の追加"を選択する。

②"言語の設定の変更**"**が表示されるので、"言語の追加"をクリックする。

③任意の言語を選択する。

④選択した言語が追加されるので、"オプション"をクリックする。

⑤"言語パックをダウンロードしてインストールします"をクリックする。

⑥インストールが開始されるので、"インストールの完了"が表示されたら、"閉じる"をクリックする。

⑦設定ウィンドウを閉じる。

⑧タスクバーの **IME** アイコンを選択し、言語を切り換える。

### **12.2.3 Windows® 10** での設定方法

①スタートメニューから、"設定"、"時刻と言語"を選択する。

### ②"地域と言語"を選択する。

③〔+〕言語を追加するを選択する。

④任意の言語を選択する。

⑤設定ウィンドウを閉じる。

⑥タスクバーの **IME** アイコンを選択し、**Windows** キー+**Space** キーを押し、言語を切り換える。

#### ķ ご注意:

- ・GTWIN が対応している言語は、英語、日本語、簡体中国語、繁体中国語、韓国語、トルコ語、ロシア語、 ベトナム語です。
- ・ IME で入力したい言語の切り換えを行なうとともに、GTWIN での設定も必要です。設定を行なわなか った場合、文字化けが発生します。デフォルト入力言語は、"編集"→"GTWIN 環境設定"→"言語"の 件で選択することができます。
## **12.3** 言語の作成

### **12.3.1** 文字列一覧ウィンドウを使って画面を作成する方 法

#### ■基本的な動き

①メインの言語(言語 **0**)で画面を作成します。

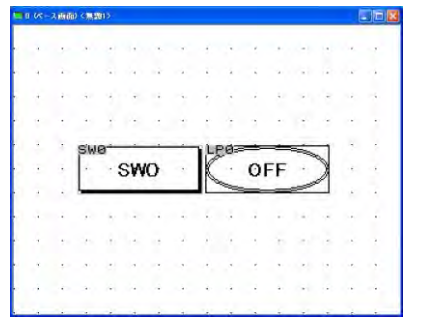

言語0 を作成すると、言語1以降を作成でき ます。

#### ②**2** ヶ国語目以降の言語を入力していきます。

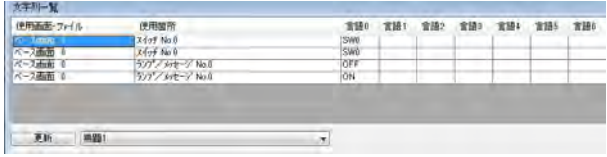

ツールバーの[編集]→[文字列一覧] を選択します。

[言語 0]の列が記入された一覧表が表示 されます。

#### ③言語 **1** の列に中国語(簡体)を入力していきます。

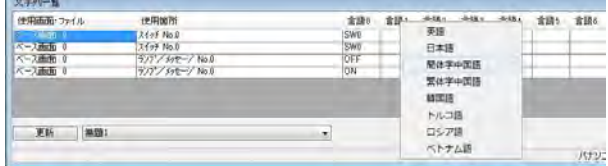

[言語 1]をクリックすると、言語の選択がで きます。

[簡体字中国語]を選択します。

### ここがポイント:

- ・ [言語 0]~[言語 15]の表示をクリックして、[簡体字中国語]などの言語名に切り換えた場合、一度 GTWIN を終了すると[言語 0]~[言語 15]の表示に戻すことができます。
- ・ 複数の言語を入力するためには、IME でキーボードの設定をしてください。

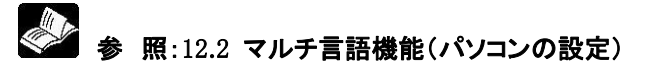

#### ④入力する列にカーソルを移動します。

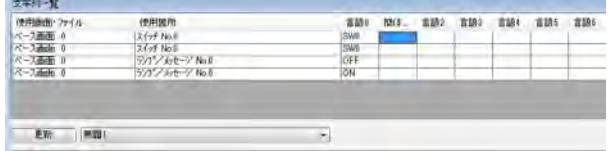

#### ⑤[言語 **1**]の列に言語 **0** に対応した文字列を入力します。

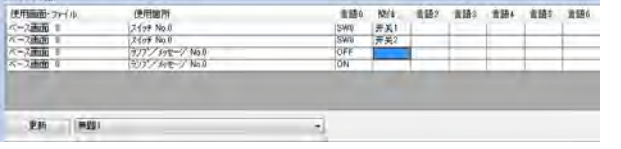

注)言語 1 に文字列が入力されていない場 合、GT は言語 0 の文字列を表示しま す。空白表示にしたい場合は、スペース を入力してください。

## ここがポイント:

部品サイズ以上の文字数を入力すると、[OK]ボタンをクリックしたときに部品が拡大されます。

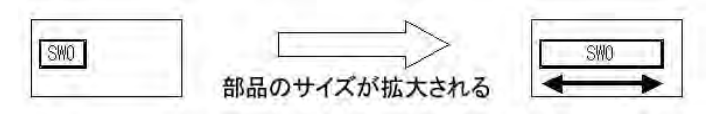

部品を拡大せずに長い文字を入力したい場合は、一覧編集を終了し、文字設定でフォントサイズを小さく して調整してください。

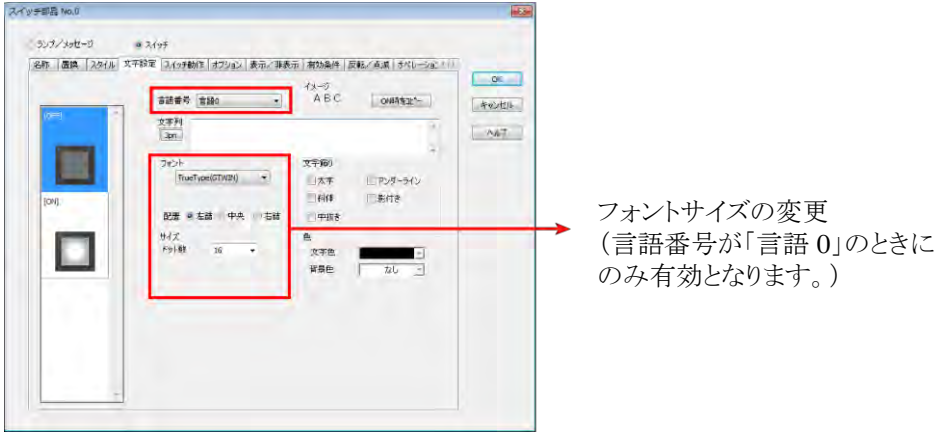

注)文字のサイズは、言語ごとには設定できません。[言語0]で設定したフォント設定がすべての言語で 有効となります。

⑥以降は入力する言語に伴い③から⑤を繰り返します。最大 **16** 言語まで対応できます。

## **12.3.2** ベース画面上で部品ごとに言語を作成する方法

#### ■基本的な動き ①編集したい部品をクリックします。

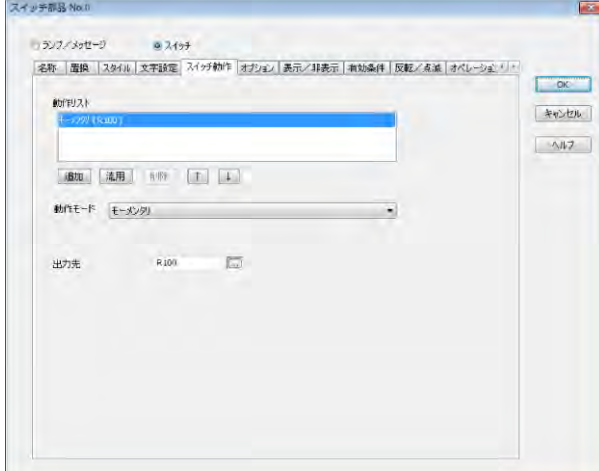

#### ②部品属性編集の[文字設定]タブをクリックします。

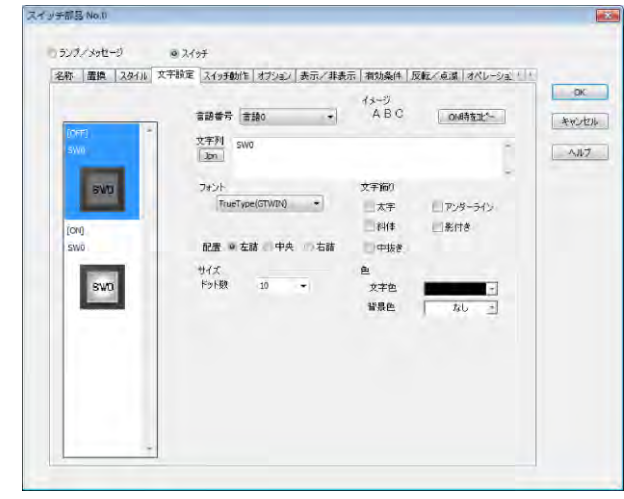

[言語番号]プルダウンメニューから編集した い言語番号を選択します。 ここでは[言語 1]に「簡体字中国語」を入力 します。

## ③言語 **1** を選択した後、[文字列]のボタンをクリックし、入力したい言語を選択します。

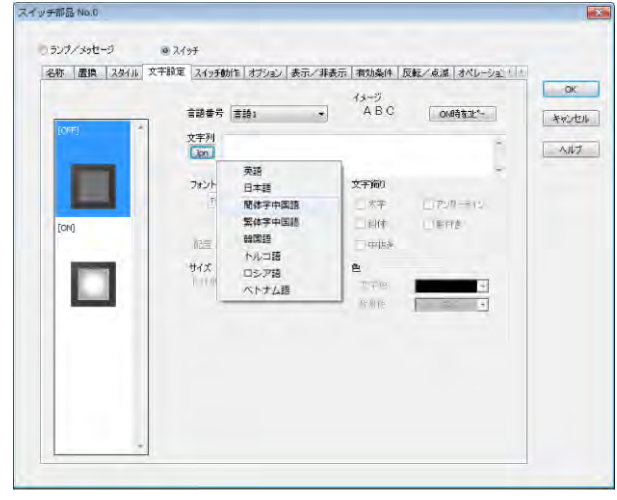

[簡体字中国語]を選択します。MS-IME も 自動的に簡体字中国語に変更されます。 注)言語ごとにフォントの設定をすることはで きません。

言語 0~15 のフォント設定は、言語 0 のフォ ント設定と同じになります。

言語 1~15 の編集中では、フォントの設定を することができません。

言語 0 で設定してください。

▄

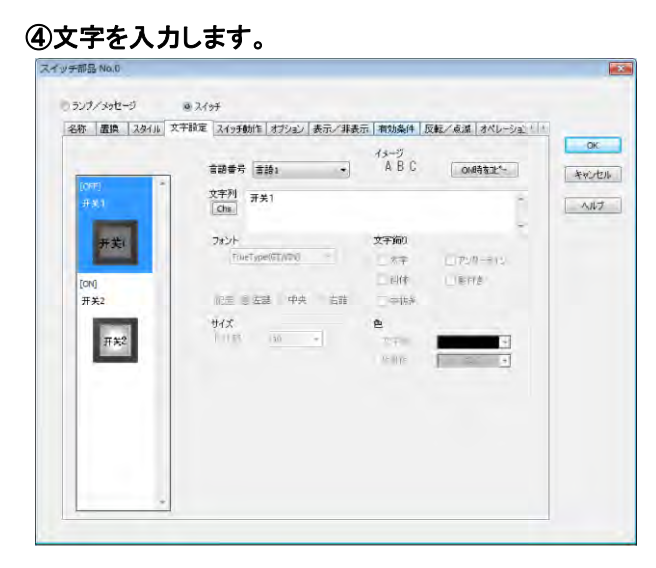

文字入力の際の文字数は、部品のサイズ に拘束されません。入力された文字で最も 長い文字列に合わせて部品の大きさが変 化します。

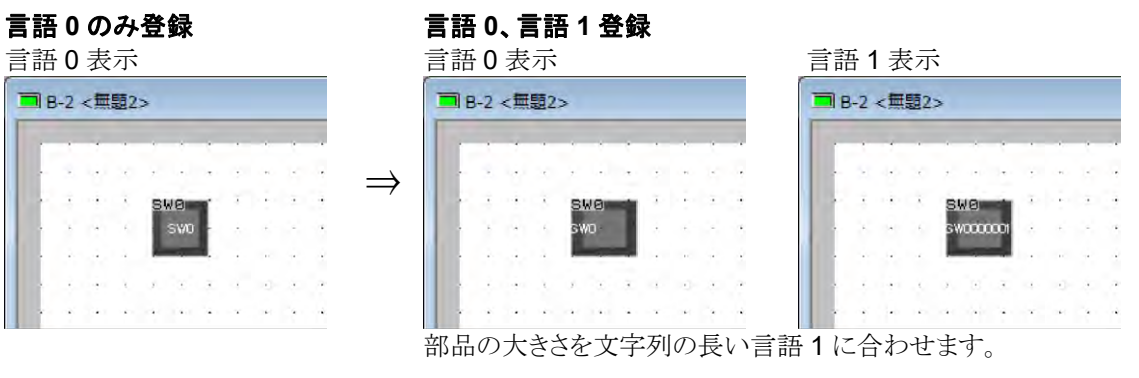

 $\mathcal{L}$ 

 $\lambda$ 

 $\ddot{\phantom{a}}$ 

 $\mathcal{L}_{\mathcal{L}}$ 

 $\ddot{\phantom{a}}$ 

#### ⑤部品内の文字配置のバランスが悪い場合。

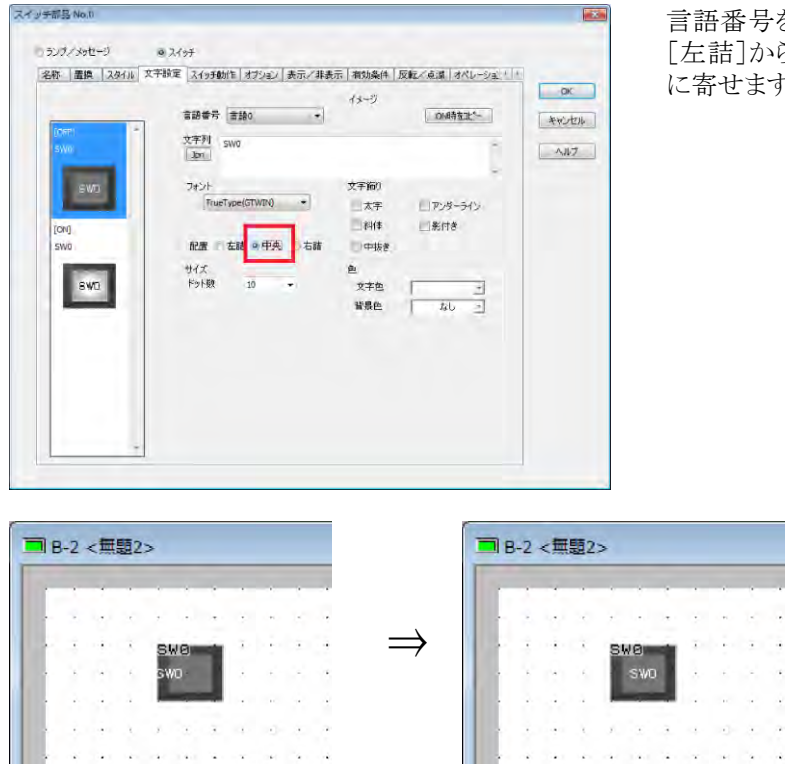

言語番号を[言語 0]に戻してから[配置]を [左詰]から[中央]に変更し、文字列を中央 に寄せます。

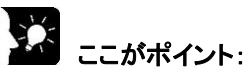

フォントの配置の設定は、言語 0~15 に入力された文字列で最大長のものに対して「左詰」「中央」「右詰」 になります。

【例】「0123456789」言語1に「01234」を入力した場合、最大の長さとなる言語0の「0123456789」は常に 部品の中央に配置され、それに対してその他の言語の配置を「左詰」「中央」「右詰」にするかを設定しま す。

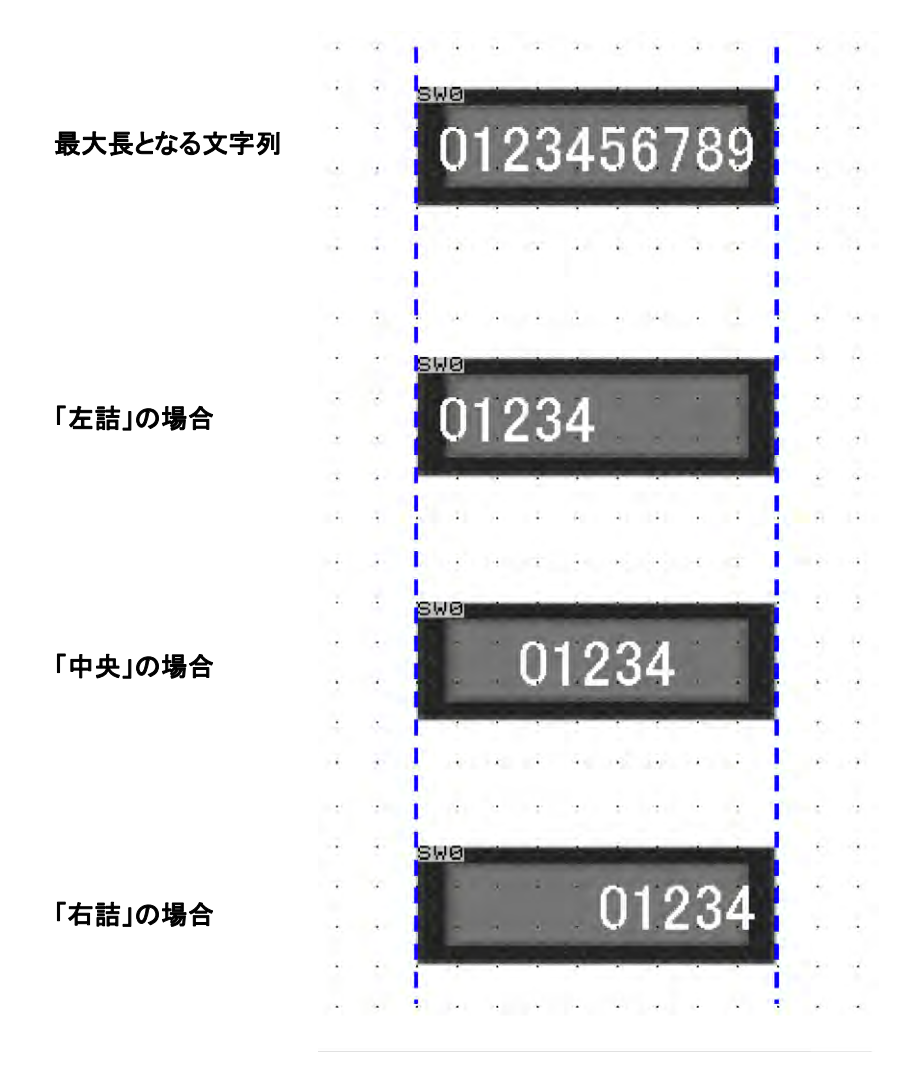

 $\overline{\phantom{0}}$ 

## **12.4.1** 文字列をエクセルシートで編集する

言語切り替えを使用した文字列をテキストファイルに保存できます。 また、テキストデータを編集し取り込めます。

#### $\mathbb{R}$ . ご注意:

・ GTWIN から保存したテキストファイルしか編集できません。

· エクスポートしたテキストデータを編集するためには、Microsoft® Excel が必要です。

### **12.4.2** 文字列をテキストファイルに保存する(エクスポー ト)

① 文字列のエクスポートをしたい画面データを開いて、[ファイル]→[文字列のエクスポート]を選択しま す。

②保存場所を指定し、名前を付けて保存します。

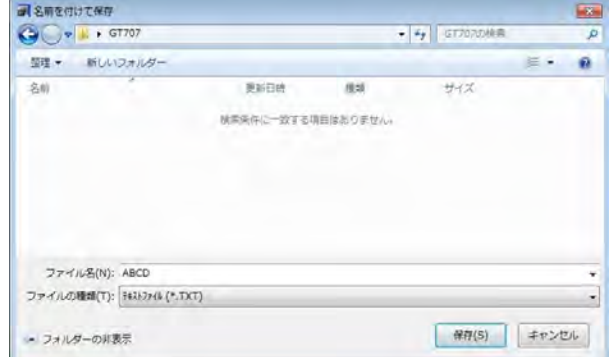

ファイルはテキスト形式(.TXT)で保存され ます。

## **12.4.3** 保存されたテキストファイルを編集する方法

①保存されたテキストファイルを選択し、右クリックで[プログラムから開く]を選択し[**Microsoft**

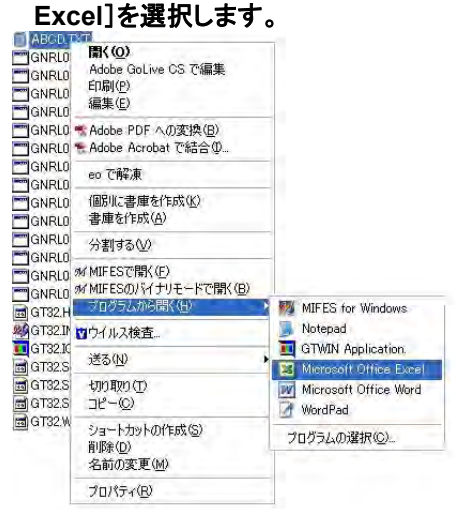

注)ファイルを Microsoft® Excel で、「ファ イル」→「開く」から開いた場合、データ が正しく表示されない場合があります。

#### ②**Microsoft Excel** で開いたテキストを編集します。

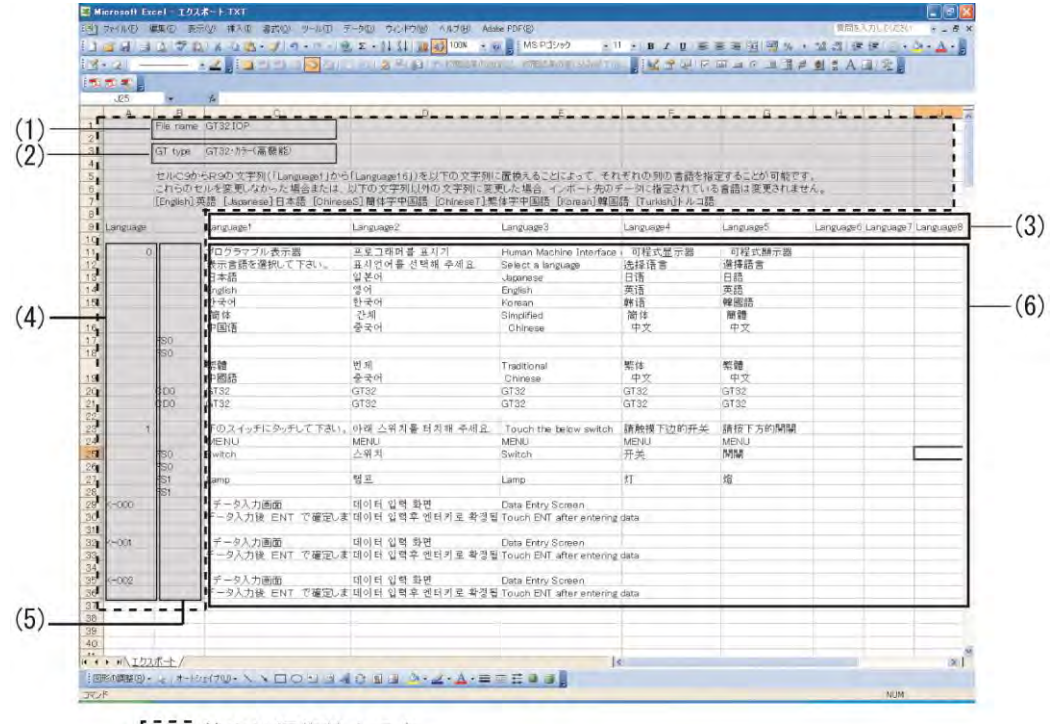

「コ」枠内は編集禁止です。

#### $\mathbb{R}$ .

- ご注意:
- ・桁数が多い数値や数字中に文字"E"が含まれている場合、Microsoft® Excel では、指数形式の数値 として読み込まれる場合があります。そのまま保存した場合、文字列が変わってしまいます。Microsoft Excel 上でセルの表示形式を「文字列」に変更し、再度、正しい文字列を入力してください。
- ・文字列をテキストファイルにエクスポートすると、[言語 0]~[言語 15]は[Language1]~ [Language16]になります。番号がずれるのでご注意ください。

■編集可能セル

#### (3)言語の種類

言語の編集をする前に Language 行のセル C9 から R9 の文字列(Language1~16)を下記表の入力文 字列に変更してください。GTWIN にインポート後、文字列一覧ウィンドウの言語表示に反映されます。 ただし、複数の言語を 1 つの Language で使用している文字列は GTWIN 以外では編集できません。

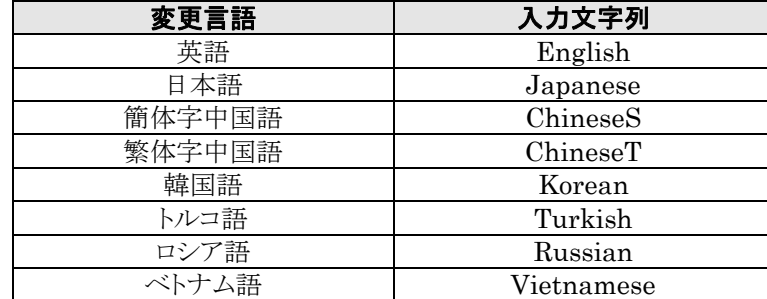

#### (6)部品や各画面に含まれる文字列

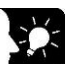

#### ここがポイント!:

切り替えた言語番号に文字が入力されていない場合、文字列が登録されている最も小さい言語 番号に入力されている文字列を表示します。空白表示にしたい場合は、スペースを入力してくだ さい。

#### ■編集不可セル

#### 下記セルを編集されますと、インポートできなくなります。

(1)ファイル名

#### (2)GT の機種名

#### (4)ベース画面、キーボード画面、流れ作業、ログイン画面の No.

各画面 No.は以下の表記になります。

「\*」には No.の数字が入ります。

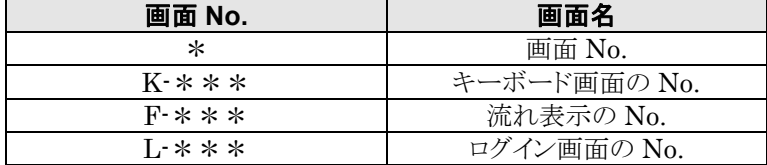

#### (5)部品番号

各部品は以下の表記になります。 「\*」には No.の数字が入ります。

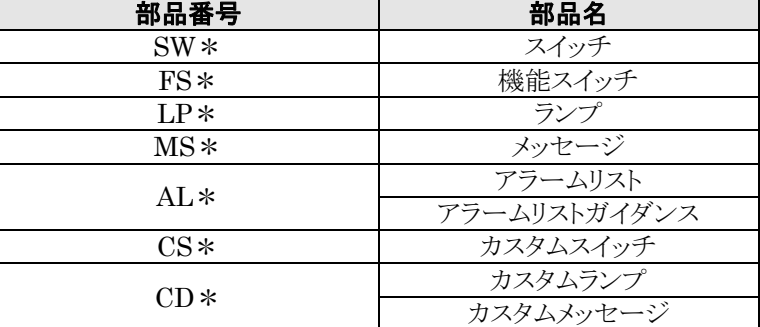

少。

#### ご注意:

- ・ 部品番号は画面に貼り付けた順番に表示されます。
- ・ 編集の際、Excel 上でフォントの種類やサイズを変更しないでください。変更する際は、GTWIN 上で設 定してください。

#### ③編集したテキストファイルを保存します。

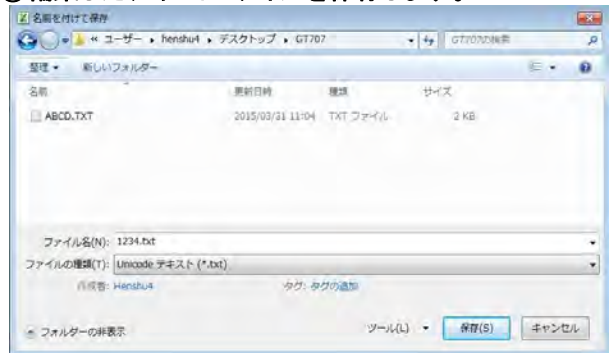

ファイルを保存する際は ファイルの種類:Unicode テキスト(\*.txt) で保存してください。

①文字列のインポートをしたい画面データを開いて、[ファイル]→[文字列のインポート]を選択します。

②パソコンに保存されているインポートしたいテキストファイルを選択します。

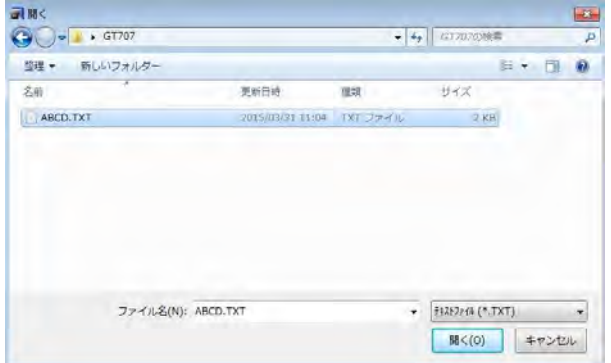

③画面データに反映されます。

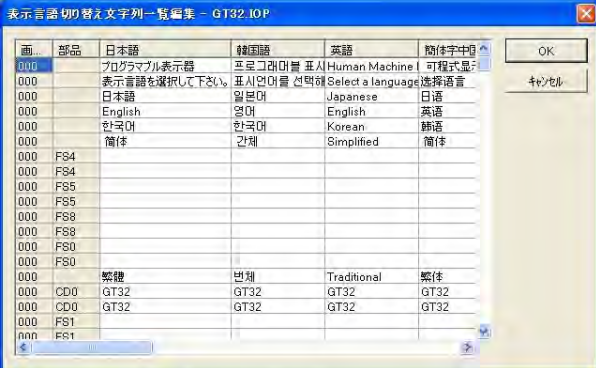

メニューから[編集]→[文字列一覧]を開く と確認できます。

#### $\mathbb{R}$ . ご注意:

テキストデータをインポートする際、画面データはエクスポートしたときと同じ画面データを使用してくださ い。

## **12.5** 言語の切り替え

## **12.5.1** 機能スイッチで表示する言語を切り替える方法

GT の画面上で言語を切り替えるには、機能スイッチを使用します。

「指定した言語番号に切り替える方法」と「1 つの機能スイッチで言語番号を順次切り替える方法」の2通り あります。

#### ① 機能スイッチ部品をベース画面に貼り付けます。

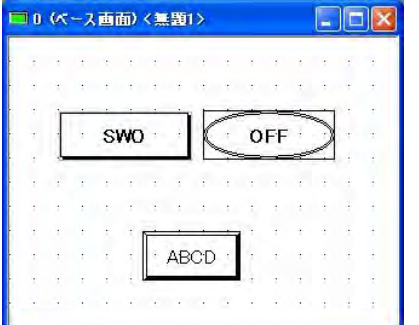

表示言語を切り替えたい画面に、機能スイッ チを貼り付けます。

#### ② 機能スイッチをダブルクリックし、属性編集画面を開きます。 ・指定した言語番号に切り替える方法

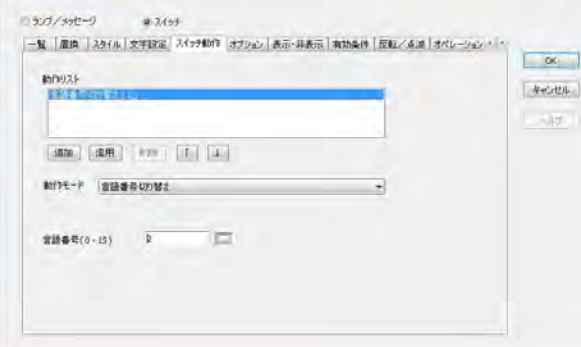

#### 言語番号「**2**」に切り替える場合

[スイッチ動作]タブ

動作モード:[言語番号切り替え] 言語番号:[**2**]

設定をした機能スイッチを押すと、言語 2 で 登録した内容に切り替わります。

#### ・**1** つの機能スイッチで言語番号を順次切り替える方法

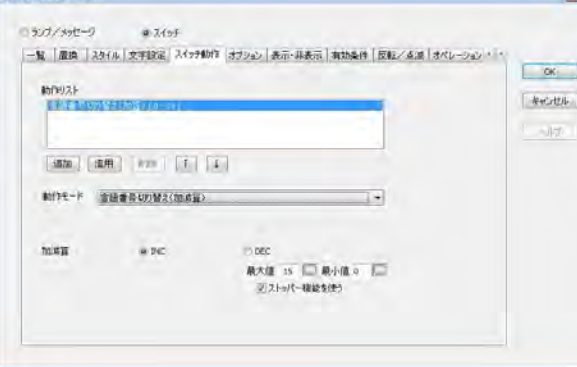

#### 値を加算して、言語番号 **0** から **15** まで 切り替える場合

[スイッチ動作]タブ 動作モード:[言語番号切り替え(加減算)] 加減算:[**INC**] 加減範囲 最大値:[**15**] 最小値:[**0**] ストッパー機能を使う

スイッチを押すごとに言語が切り替わってい きます。

#### $\rightarrow$ ご注意:

- ・ [加減算]のどちらかを選択し、言語番号の最大値・最小値を入力してください。
- ・ ストッパー機能をチェックすると、最大値もしくは最小値になった場合、それ以上は変化しません。 チェックしない場合、最大値で加算した場合は最小値へ、最小値で減算した場合は、最大値になりま す。

## **12.5.2 PLC** から言語を切り替える方法

①メニューから[システム設定]→[本体環境設定]→[言語切り替え]を選択します。

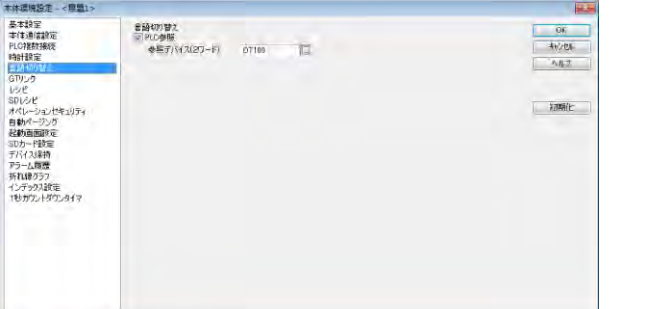

参照デバイスを **DT100** とした場合

言語切り替え **PLC** 参照:チェック 参照デバイス:[**DT100**]

設定した参照デバイスの値が変化すると、値 に応じて言語表示が言語 0~15 に変更しま す。

注)参照デバイスは、2 ワード使用します。 詳しくは下記の例を参照ください。

【例】 参照デバイスを DT100 と設定した場合、下記になります。

| $\sim$ $\sim$ $\sim$ $\sim$ |                                 |
|-----------------------------|---------------------------------|
| DT100                       | PLC 指定の言語番号(GT が PLC から読み出すエリア) |
| DT101                       | '表示中の言語番号(GT が PLC に書き込むエリア)    |

PLC 指定の言語番号…GT に表示する言語 No.を PLC から指定します。 表示中の言語番号…現在 GT が表示している言語番号を外部機器に書き込みます。

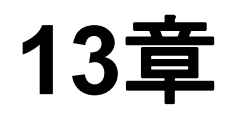

# ロギング機能

## **13.1** ロギング機能とは

一定周期または条件が成立したときに PLC の任意のデバイス値を GT に収集し、蓄積する機能です。 蓄積されたデータは、本体に装着した SD メモリカードに CSV 形式で保存します。 データの履歴を取りたいときなどに役立ちます。

#### ■ 使用条件

ロギング機能は、SD メモリカードスロットを搭載している機種で使用できます。

### ご注意:

- ・ ロギング機能を使用する場合は、オプション品の電池を装着してください。(GT703/GT704/GT707 では、[本体環境設定]の時計設定で PLC 時計を選択した場合は、電池は不要です。)
- ・ 蓄積ファイルを保存する SD メモリカードが必要です。使用できる SD メモリカードについては、「SD メ モリカードの使用について」をご参照ください。
- ・ ロギング機能が正常に動作するよう、時計を正しく設定します。(カレンダを 2006 年より前に設定しない でください。)

## **13.2** ロギングの動作

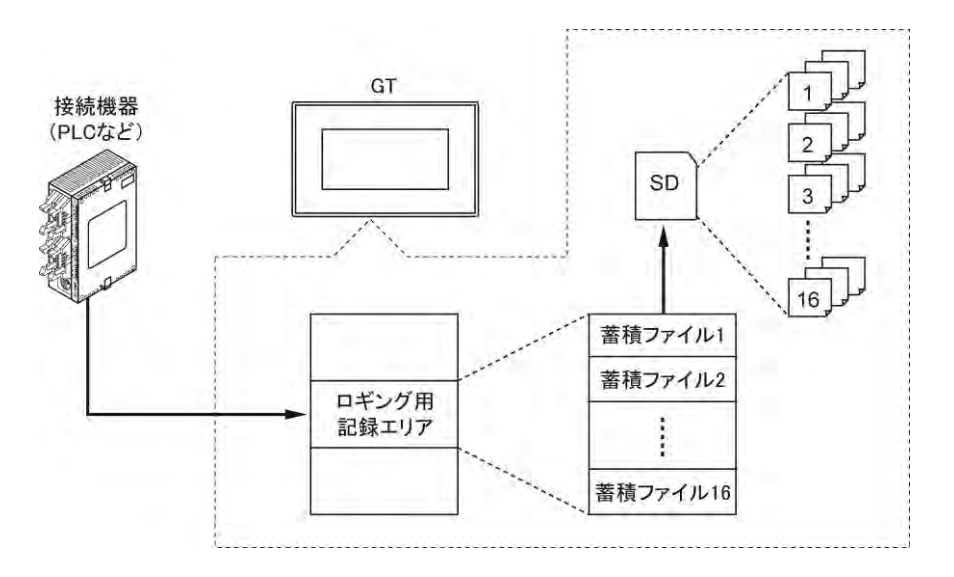

GT が収集したデータは、GT 内部のロギング用記録エリアに記録されます。

ロギング用記録エリアにデータが蓄積され、決めておいたタイミング(トリガ)で SD メモリカードに CSV ファ イルとして保存します。

#### 蓄積ファイルは **16** 種類設定できます。

## **13.3** 蓄積ファイルについて

データが蓄積された CSV ファイルは、次のようなイメージになります。

GT シリーズがデータを蓄積してファイルを作成するためには、いくつかの設定必要項目があります。<br>- 時刻が表示されますので

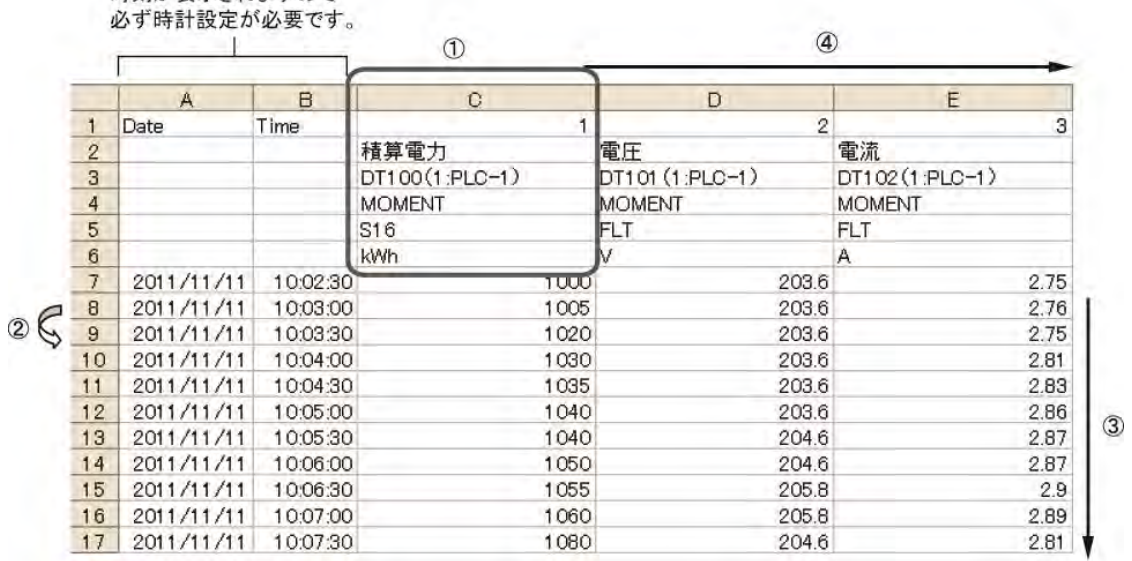

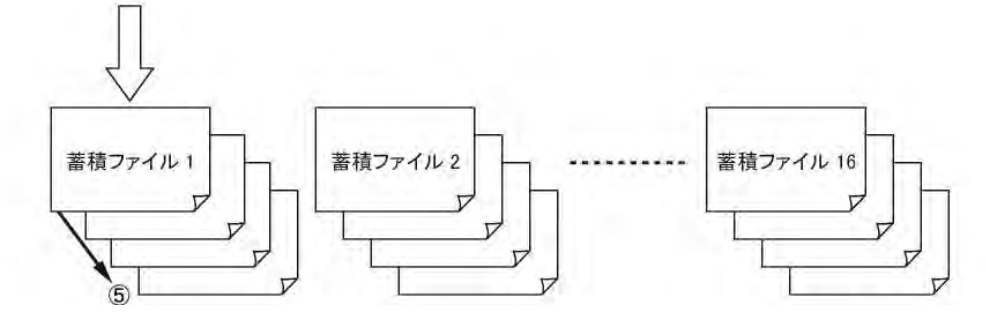

 $\blacksquare$ 

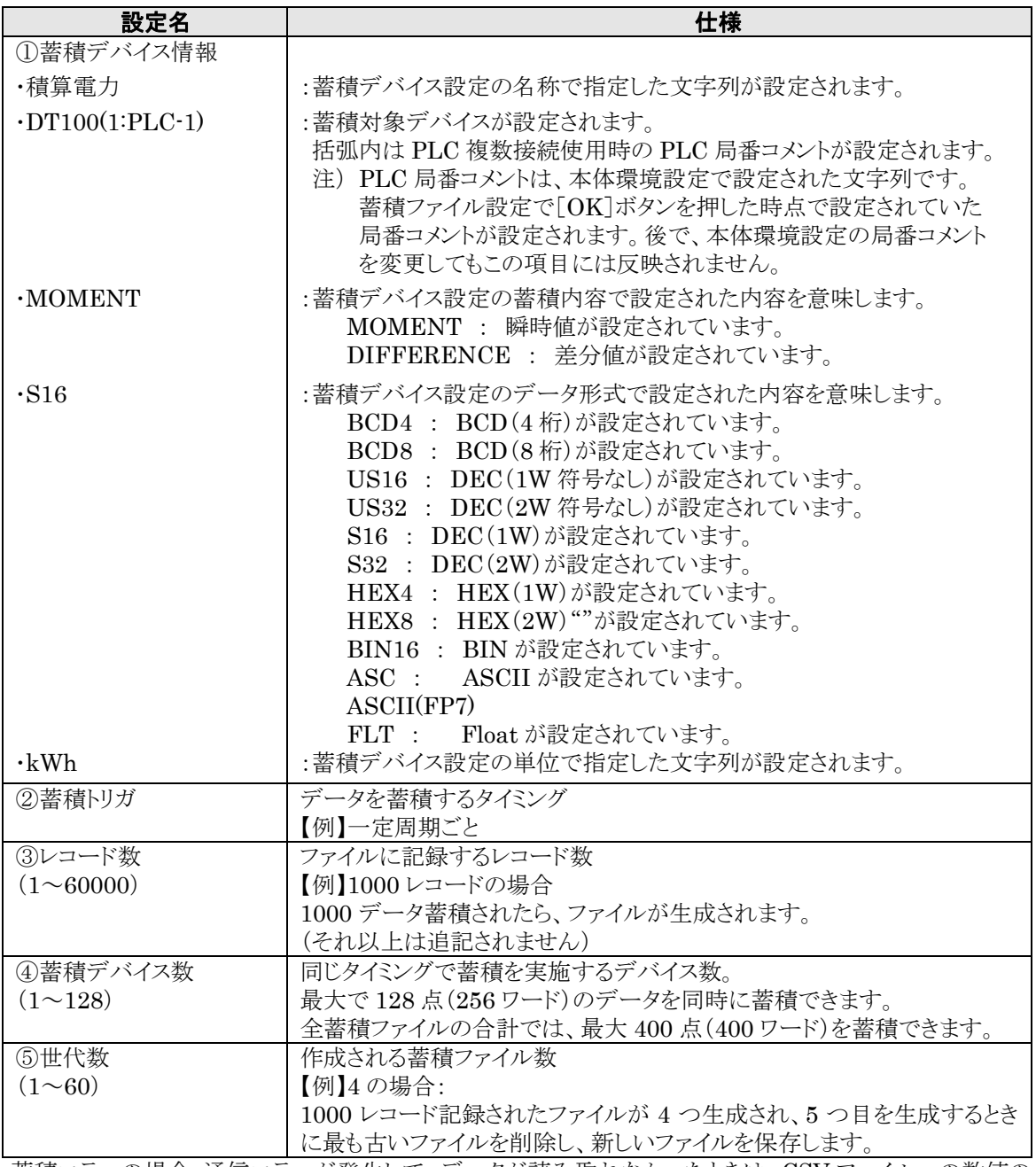

蓄積エラーの場合:通信エラーが発生して、データが読み取れなかったときは、CSV ファイルへの数値の 記録は「-(ハイフン)」になります。

#### ■蓄積ファイル数

蓄積ファイルは、同じ設定を 16 ファイルまで作成できますが、 1 秒間隔のトリガは 1 ファイル、10 秒以内間隔のトリガは 2 ファイルまで設定できます。 1 ファイルの中に 1 秒間隔設定したデバイスは複数設定可能です。

#### ■世代数設定

蓄積ファイルごとに作成するファイル数を設定します。 設定したファイル数をオーバーするときに最も古いファイルが消去されます。

### **13.3.2** トリガ設定

#### ■一定周期

電源投入後から、数秒経過後指定した時間間隔でトリガを発生します。決まった時間間隔でデータを蓄 積したい用途に使用します。一定周期トリガは、GT が電源投入された時間に関わらず、毎時 0 分 0 秒に 発生するよう調整されます。

例:10 分ごと設定で、12 時 13 分に電源投入された場合、1 回目のトリガは 12 時 20 分に発生します。 (以降は、12 時 30 分、12 時 40 分、12 時 50 分・・・)

#### ■時刻指定

指定した時刻になると、指定した時間間隔でトリガを発生します。 1 日の決まった期間のデータを蓄積する用途に使用します。

#### ■条件設定

設定した条件が成立すると、トリガが発生します。 条件が成立した場合に、そのデータを蓄積するときに使用します。 蓄積が完了すると、蓄積完了ビットが ON します。

#### ■トリガ発生中止

トリガの発生を中止します。記録エリアコントロールでデバイス設定を行ない、トリガが発生しないようにしま す。

## **13.3.3** 蓄積ファイルの生成単位

#### ■レコード数

設定されたレコード数単位(1~60000)で、ファイルを生成します。

#### ■日・月

日数または月数単位でファイルを生成します。

#### ■デバイス設定

ファイル作成デバイスが ON したときに、ファイルを生成します。

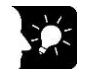

#### ここがポイント!:

ロギング用記録エリアのデータは設定されたレコード数とは関係なく、64 レコードごとに仮ファイルとして SD メモリカードに生成されます。

### **13.3.4** 蓄積デバイス

ロギング機能では、蓄積するデータを蓄積デバイスと呼びます。

#### ■蓄積できるデータ数

・1 つの蓄積ファイルで同時のタイミングで蓄積するデバイスを、最大で 128 点(256 ワード)まで 設定できます。

・すべての蓄積ファイルの合計蓄積デバイス数は、最大 400 点(400 ワード)まで設定できます。

#### ■蓄積内容

蓄積できるデータには、2 つ蓄積方法があります。 瞬時値:蓄積周期ごとに、現在の値が記録されます。 差分値:蓄積周期ごとに前回値を引いた値が記録されます。

差分値は、当社エコパワメータなどで、積算電力量から単位時間当たりの使用電力量を算出するときに 便利です。

#### ■蓄積できるデータ形式

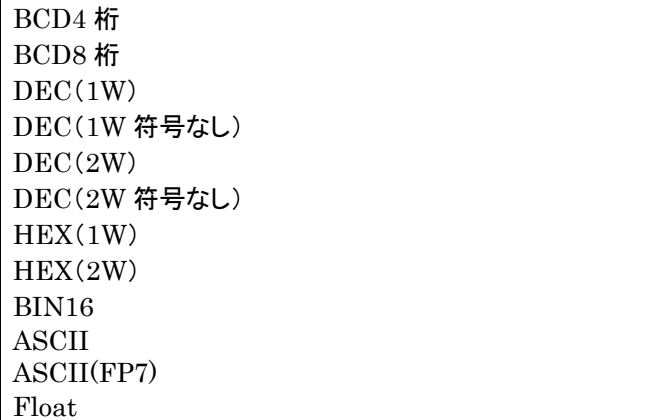

CSV 形式に保存するときに、小数点を指定できます。 データ形式が DEC、HEX の場合は、スケーリング機能を使用してデータを補正できます。 ASCII または ASCII(FP7)のときは、データ参照順位を指定できます。

### **13.3.5** ロギング用記録エリアで蓄積できるデータについ て

GT 内部のロギング用記録エリアに収集したデータは、ファイルごとで蓄積されます。

#### ロギング用記録エリア

ロギング用記録エリアのデータ容量 65536+28160 バイト 蓄積ファイル数 16 ファイル 蓄積ファイルごとの蓄積レコード数 64 レコード

#### ロギング用記録エリア内のデータのクリア

SD メモリカードに保存されたデータは、自動的に RAM から消去されます。

注)SD メモリカードへ書き込みできない状態(SD メモリの容量オーバーや書き込み中止制御実行中)に、 データが蓄積され続けると、RAM 内のデータが上書きされます。

#### ロギング用記録エリアで蓄積できるレコード数

ロギング用記録エリアで蓄積できるデータは蓄積ファイルごとに 64 レコードまでです。 レコード数の設定を 64 以上に設定されている場合は、SD メモリカードに仮ファイルとして蓄積されます。

## **13.3.6 SD** メモリカードの取り出し

SD メモリカードに保存できるファイル数には限界がありますので、定期的な蓄積ファイルの取り出しを設 定してください。

GT の SD メモリカードの初期設定では、データ保存中は GT 画面上に「Saving Logging File」が表示さ れます。その他にも SD メモリカードのデータ保存に関する設定があります。 誤ってデータ保存中に SD メモリカードの取り外しや電源の切断をしないようにしてください。

#### SD メモリカードの設定(GTWIN 本体環境設定)

・ファイル保存中にデバイスを ON します。ただし、蓄積ファイルの種類までは判別できません。 ・ファイル保存をしないように中止制御フラグを ON します。 ・SD メモリカードの空き容量が減ると、通知デバイスが ON します。

#### 記録エリアコントロールデバイス

・蓄積トリガを中止し、ロギング用記録エリアにデータを蓄積しないようにします。

・SD メモリカードに保存中に蓄積ファイルごとに設定したデバイスを ON します。

### **13.3.7 SD** メモリカードの設定

本体環境設定にて、SD メモリカードの蓄積ファイルの保存に関する動作設定などがあります。

#### GT 本体画面上にメッセージを表示する

ファイル保存中には、GT 本体の画面上に「Saving Logging File」のメッセージを表示します。 書き込み中の表示をしない場合は本体環境設定を変更してください。

#### GT 本体でランプ点灯等の設定をする

ファイル保存中は、GT の画面上や外部機器でランプを点灯したり、ファイル保存中を示すコメントを表示 するなど注意を促してください。

#### SD メモリカードの取り出し許可設定をする

SD メモリカードは、GT がアクセスしていないときに取り出してください。本体環境設定ダイアログボックス 上で、「SD カードへの書き込み中止制御」のデバイスを設定することをおすすめします。

#### SD メモリカードの空き領域減少通知

SD メモリカードの空き容量がなくなると、RAM の蓄積データが上書きされます。本体環境設定ダイアログ ボックス上で、「SD カード空き容量少通知」のデバイスを設定することをおすすめします。

### ここがポイント!:**SD** メモリカードにファイルが保存できなかった場合は **GT** の画面右上に エラー**No.**が表示されます。

## **13.3.8** 蓄積ファイルのファイル名について

蓄積ファイルは、GT 本体に装着された SD メモリカードに次の構成で保存されます。 【例】ファイル名が「File1」と設定された蓄積ファイルが、SD メモリカードに生成された場合 フォルダ

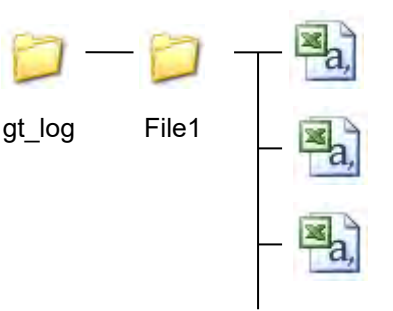

File1(080902\_120200\_SET).csv

File1(080903\_120200\_SET).csv

File1(080904\_120200\_SET).csv

#### 【ファイル名の詳細】

**File1**(**080902\_120200\_SET**)**.csv**

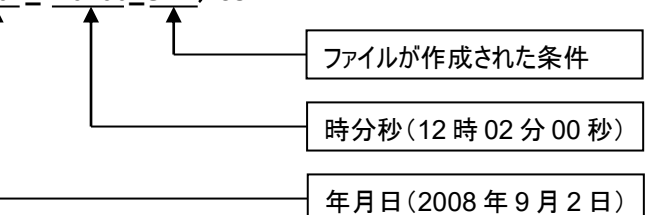

#### 【ファイルが生成される条件】

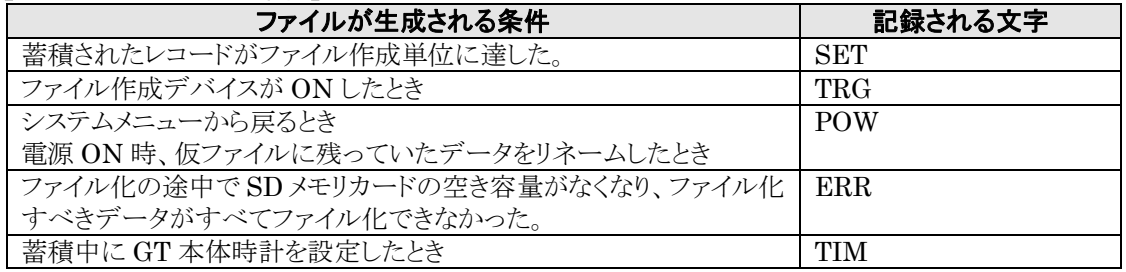

**64** レコードごとにロギング用記録エリアのデータは、**SD** メモリカードに仮ファイルとして生成します。

設定したレコード数が 64 レコード以上や、日・月で設定した期間中に 64 レコード以上蓄積された場合な どに該当します。仮ファイルは設定されたレコード数になるまでデータを蓄積していき、設定された条件に 達すると CSV ファイルを生成します。

仮ファイル名:File1(―――――CURRENT―――――).csv

注)SD メモリカードのデータをパソコンで取り出すときなどに誤って削除しないでください。

GT 内部の管理情報と仮ファイルの状態が一致しない場合、SD カード内の仮ファイルをバックアップとし て別名で保存します。

仮ファイルのバックアップが作成される条件:

・電池の消耗や未装着によってロギング用記録エリアがバックアップされなかった場合

- ・他の GT でロギングされた SD カードを挿入した場合
- ・SRAM クリアを実施した場合(GT703/GT704/GT707 以外)
- ・GTWIN からデータを転送した場合
- ・SD カードから画面データをコピーした場合
- ・記録エリアクリアを実行した場合

バックアップ仮ファイル名: File1(-----CURRENT BAK01-----).csv

#### ķ, ご注意:

- ・ファイル名の年月日時分秒は、そのファイルに記録されたデータの先頭レコードの日付となります。
- ・動作中に停電が発生した場合など、GT 内部メモリにファイル化されていないデータが残ってしまう可能 性があります。仮ファイルが存在するとき、GT 本体は電源 ON 時に GT 内部メモリに残ったデータと仮フ ァイルを結合してファイル化してからリネームを実行します。

## <span id="page-344-0"></span>**13.4** 保存中の動作

## **13.4.1 SD** メモリカードへの保存中の動作

[本体環境設定]→[SD カード設定]→[書き込み中出力]設定は、蓄積ファイルが SD メモリカードへ保存 中にはデバイスを ON し、保存中・完了を確認できます。どの蓄積ファイル No.が保存中かは認識しませ んので、各蓄積ファイルで確認したい場合は記録エリアコントロールデバイスでの設定をおすすめしま す。

SD メモリカードの設定で、書き込み中出力で設定したデバイスを ON します。 書き込み中出力(GT→PLC):GT が SD メモリカードへの蓄積を実行している間ビットが ON します。 蓄積ファイルの作成が完了すると、OFF になります。

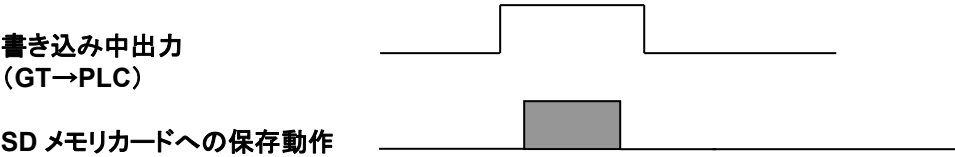

## **13.4.2** デバイス設定での蓄積ファイルの保存

ファイル作成デバイスが ON したときに蓄積ファイルを CSV ファイルに生成します。

ファイル作成デバイス(PLC→GT):指定したデバイスのビットが ON したときに、ロギング用記録エリア に蓄積されているデータを SD メモリカードへ保存します。蓄積ファ イル作成中デバイスの ON を確認してから OFF になるように設定 してください。 GTWIN にて設定します。 設定方法については、「[13.6.1](#page-347-0) [蓄積ファイル一覧の](#page-347-0)■保存設定」 を参照してください。

蓄積ファイル作成中(GT→PLC):ファイル作成デバイスが ON して、GTが SD メモリカードへの蓄積を 実行している間 ON します。蓄積ファイルの作成が完了すると、 OFF になります。 記録エリアコントロールデバイスにて設定します。

SD メモリカードへの保存の動作は、次のとおりです。

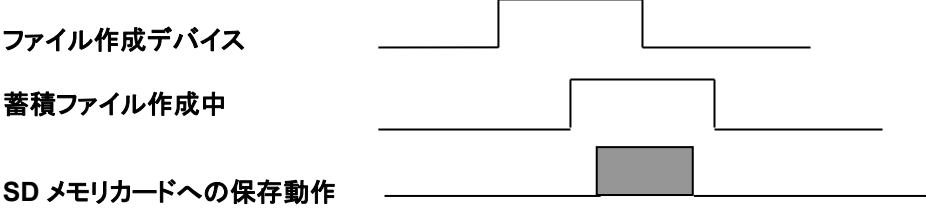

蓄積ファイル作成中が ON されているときに、保存中を表示する設定を行ないますと(ランプ点灯等)、蓄 積ファイル No.ごとに保存中状態を確認できます。

## **13.5** デバイス設定

## **13.5.1** 記録エリアコントロールデバイスについて

記録エリアコントロールデバイスでは、蓄積ファイル単位で下記設定を行ないます。 蓄積ファイルごとに設定をする場合に使用します。

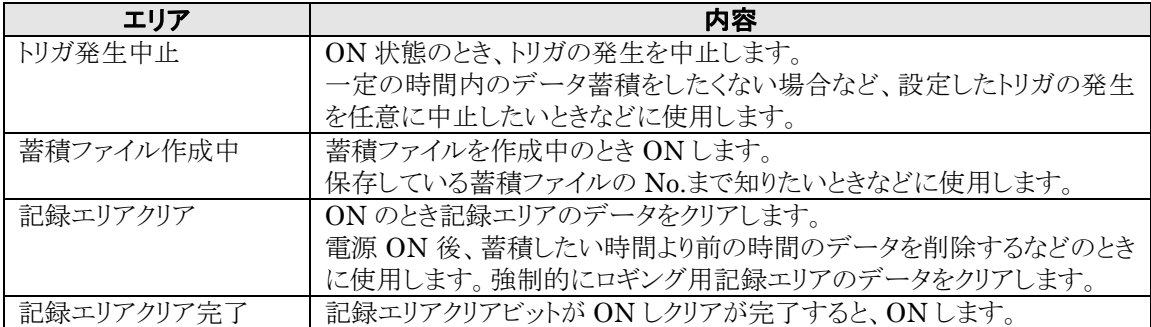

#### ■記録エリアコントロールデバイス

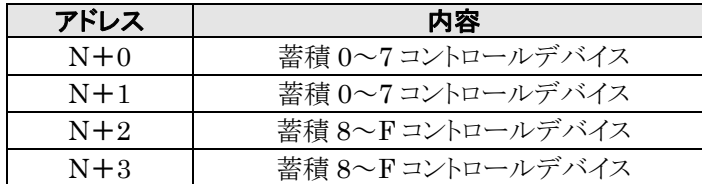

#### 記録エリアコントロールデバイス

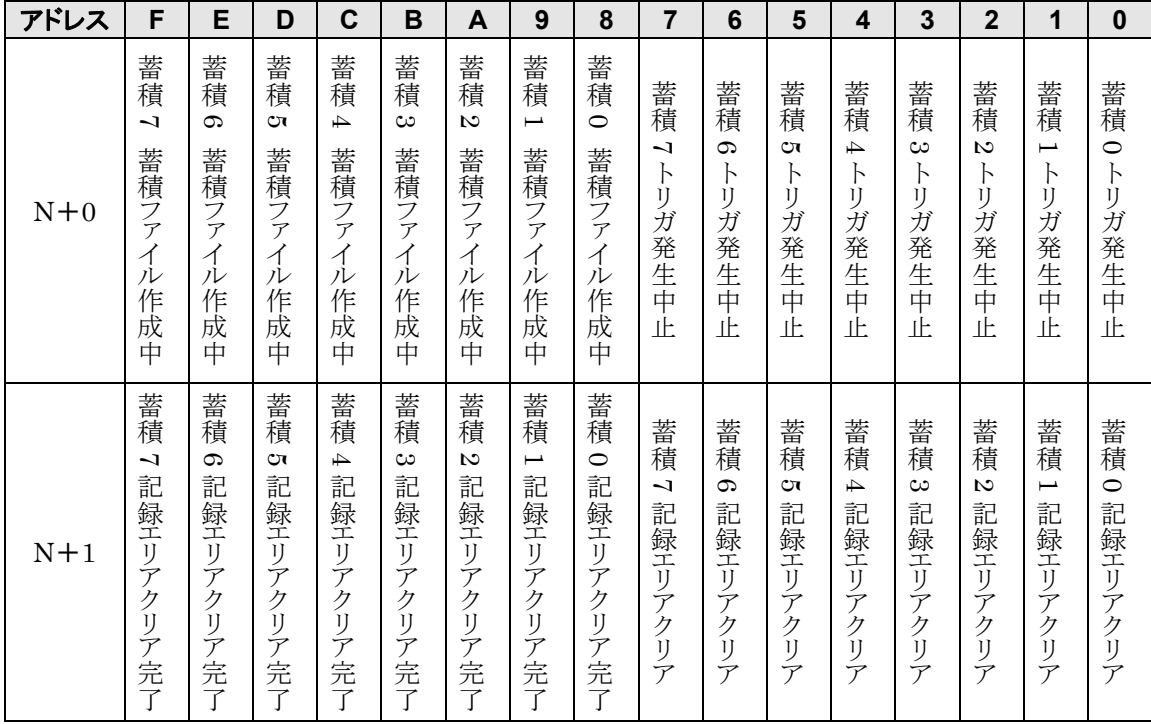

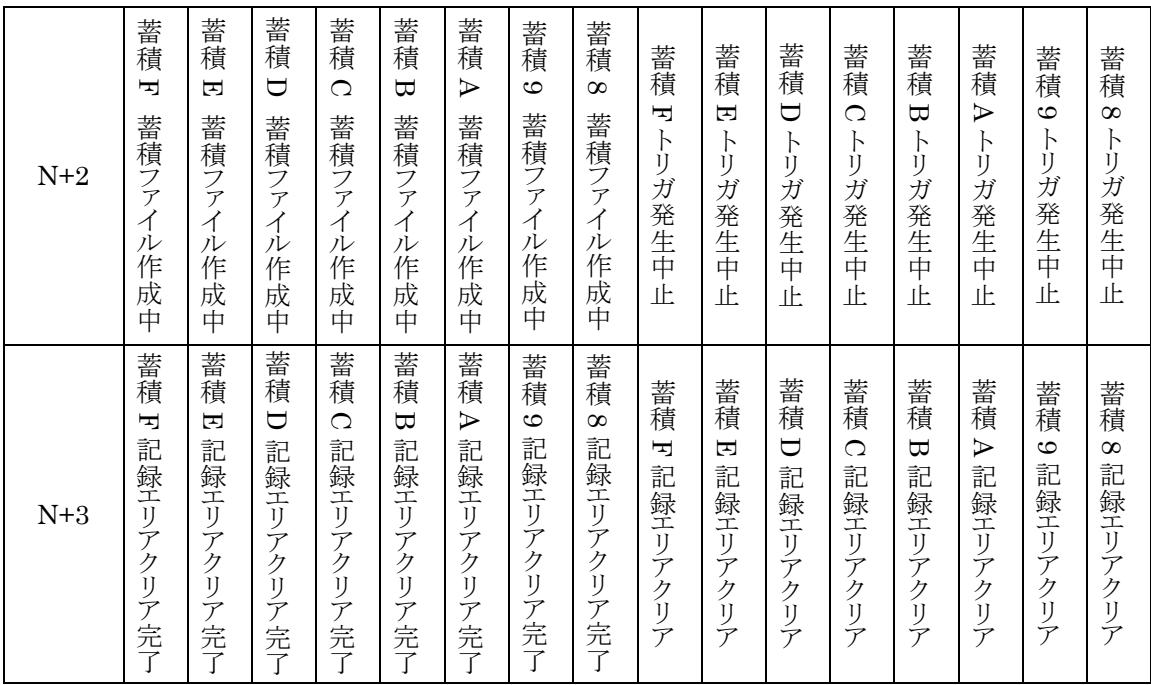

## **13.5.2** 記録エリアコントロールデバイスの設定

トリガ発生中止の制御、SD メモリカードへの蓄積ファイル保存中出力、GT 内部メモリのロギング用記録エ リアのクリア等の制御を PLC で行なうかどうかを設定します。

#### 蓄積ファイル一覧ダイアログボックス

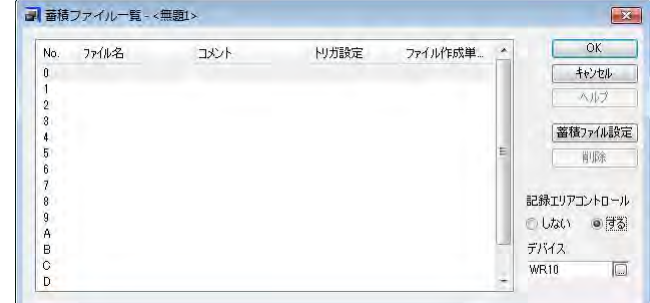

[記録エリアコントロール]の[する]を選 択し、コントロールを行なうビットデバイス の先頭アドレスをワードで設定します。

## ■記録エリアコントロールデバイスの使用<br>・しない 記録エリアコントロールデバイスを使用し

・しない 記録エリアコントロールデバイスを使用しません。

**・する** 記録コンパー・トロールデバイスを使用します。

コントロールを行なうビットデバイスの先頭アドレスから 4 ワードを使用します。

## **13.6 GTWIN** での設定

#### ■準備

GTWIN または、GT で時計設定を行なってください。

## <span id="page-347-0"></span>**13.6.1** 蓄積ファイル一覧

メニューから[システム設定]→[データロギング]を選択します。

#### 蓄積ファイル一覧ダイアログボックス

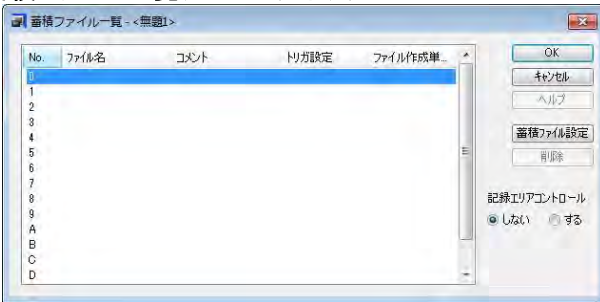

蓄積ファイル一覧が表示されます。

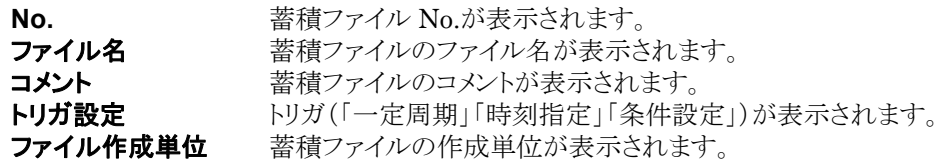

ファイル No.を選択して、[蓄積ファイル設定]ボタンをクリックします。蓄積ファイル設定ダイアログボックス が開き、ファイルごとに設定できます。

#### 蓄積ファイル設定ダイアログボックス

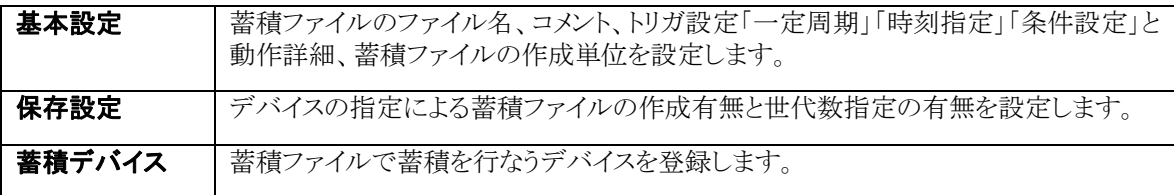

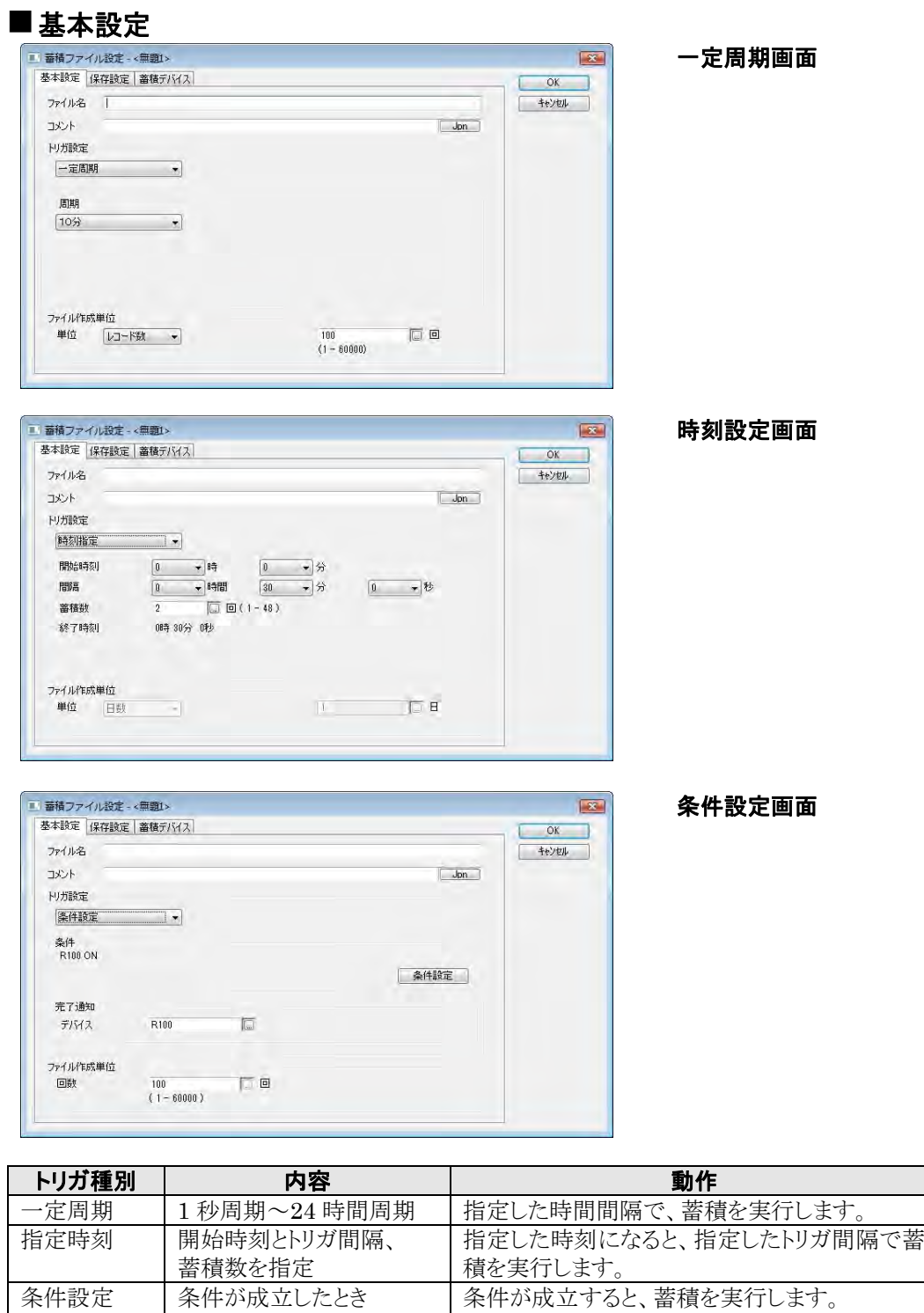

条件設定 |条件が成立したとき |条件が成立すると、蓄積を実行します。

Г

蓄積が完了すると、完了ビットを ON します。

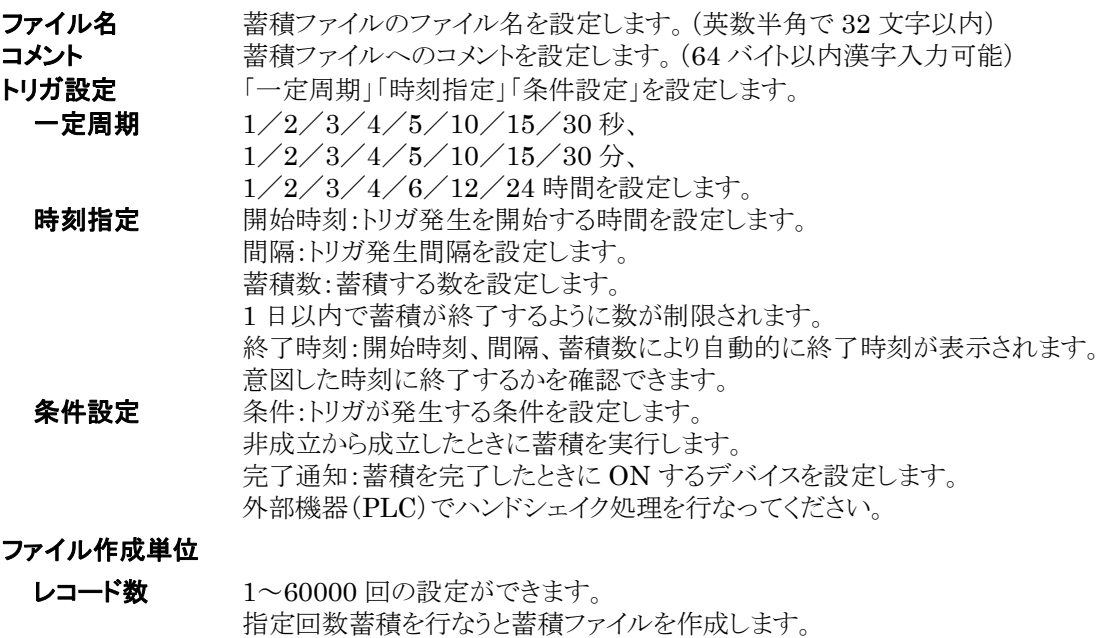

#### ご注意:

・トリガ設定にて、トリガの周期や間隔に 1 秒等短い時間を設定した場合、ロギングが間に合わない場合が あります。このとき、ログファイルには、「一」が記録されます。

日 1~31 日の指定ができます。指定の日数ごとに蓄積ファイルを作成します。  $\overline{H}$  1~12 月の指定ができます。指定の月数ごとに蓄積ファイルを作成します。

・トリガ種別で条件成立を選択した場合は、下記タイムチャート例にしたがい、ハンドシェイク処理を行なっ てください。例では、トリガ発生の条件デバイスを R100、完了通知デバイスを R101 に設定しています。

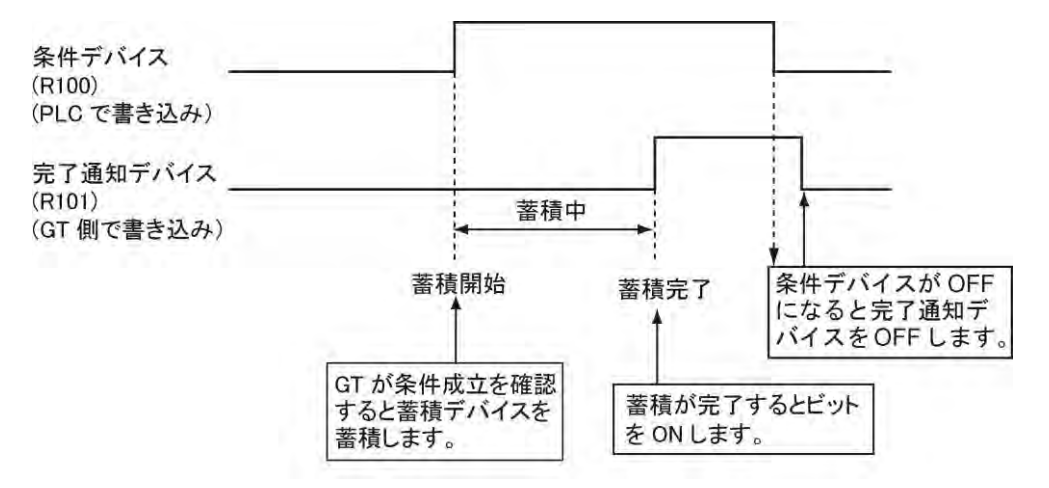

・トリガ種別で「一定周期」や「時刻指定」を選択した場合は、記録エリアコントロールデバイスの中止フラグ でコントロールします。

### ■保存設定

- ・・・・・・・・ - -<br>[保存設定]タブを選択すると次のダイアログボックスが表示されます。

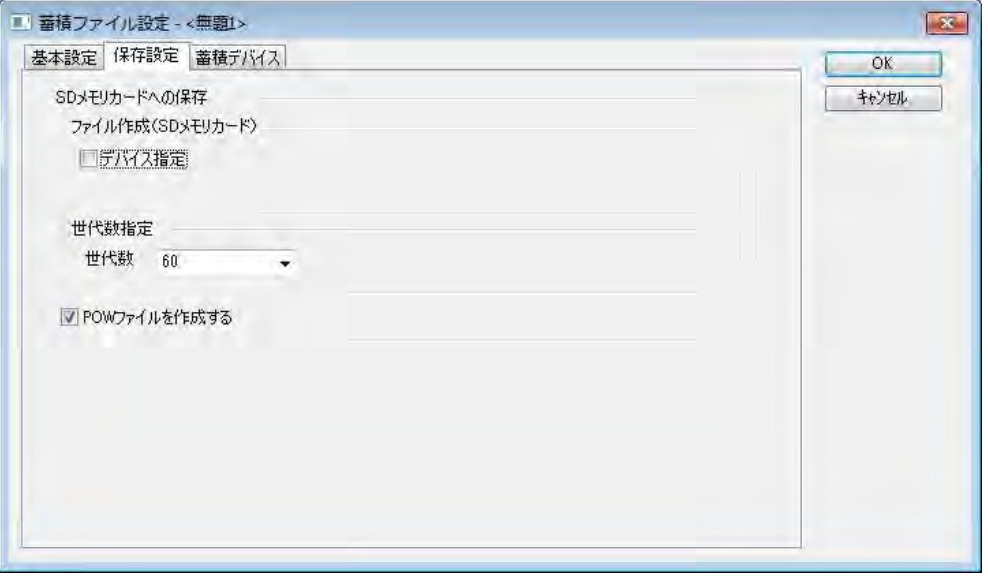

その他の蓄積ファイルの設定をします。

| ファイル作成<br>(SD メモリカード) | 設定したデバイスが ON 状態になったときに、蓄積ファイルを作成します。<br>ファイル作成単位とは違うタイミングでファイル生成したい場合に設定します。<br>外部機器(PLC)でハンドシェイク処理を行なってください。 「13.4.1 SD メモリ<br>カードへの保存中の動作」の項を合わせてご参照ください。 |
|-----------------------|----------------------------------------------------------------------------------------------------|
| 世代数指定                 | 1~60 ファイルの設定をします。<br>SD メモリカードに保存する蓄積ファイル数を制限します。<br>指定した世代数以上の蓄積ファイルが存在する場合、最も古いファイルを削除<br>し、新しいファイルを保存します。                                                |
| POW ファイルを<br>作成する     | チェックされているときのみ、POW ファイルを作成します。                                                                                                    |

#### ■蓄積デバイス

[蓄積デバイス]タブを選択すると次のダイアログボックスが表示されます。

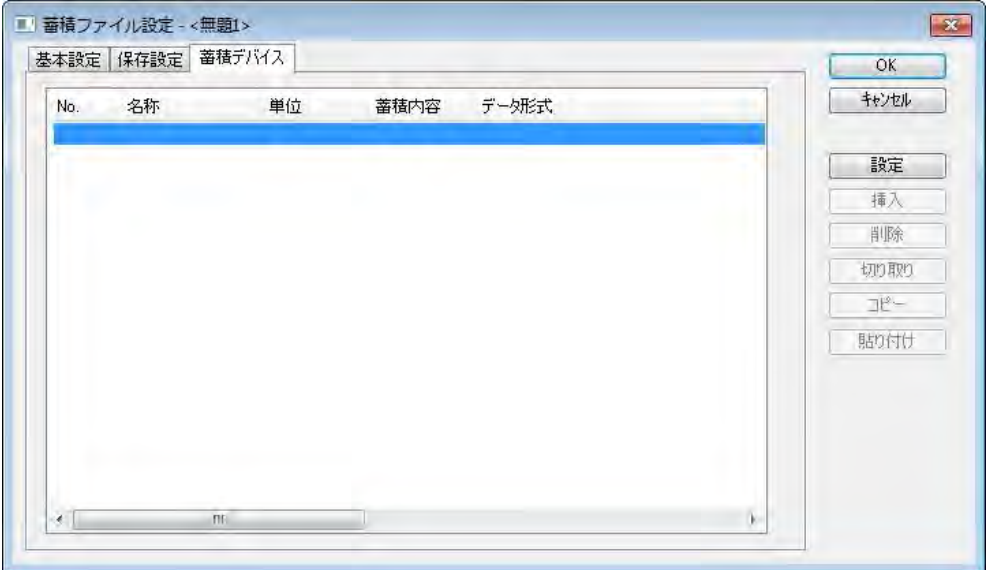

蓄積するデバイスを設定します。1 つの蓄積ファイルで同時に蓄積するデバイスを最大で 128 点(256 ワ ード)まで設定できます。

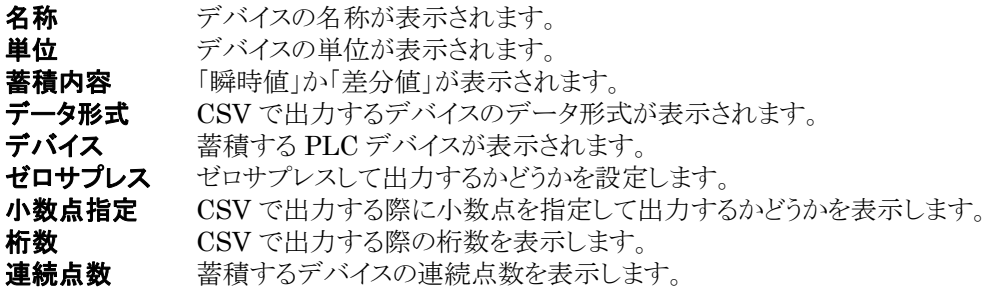

設定するファイルにカーソルを合わせて、設定ボタンをクリックします。設定画面が表示されます。 CSV ファイルでは No.の若い順に左から右へ表示されます。

挿入 切り取り コピー 貼り付け 設定した蓄積デバイスの順を替えたり、 同じ設定内容のデバイスを作成するときに使用します。

#### 蓄積デバイスの設定画面

ー ....<br>データ形式により、オプションは表示/非表示されます。

### 基本設定

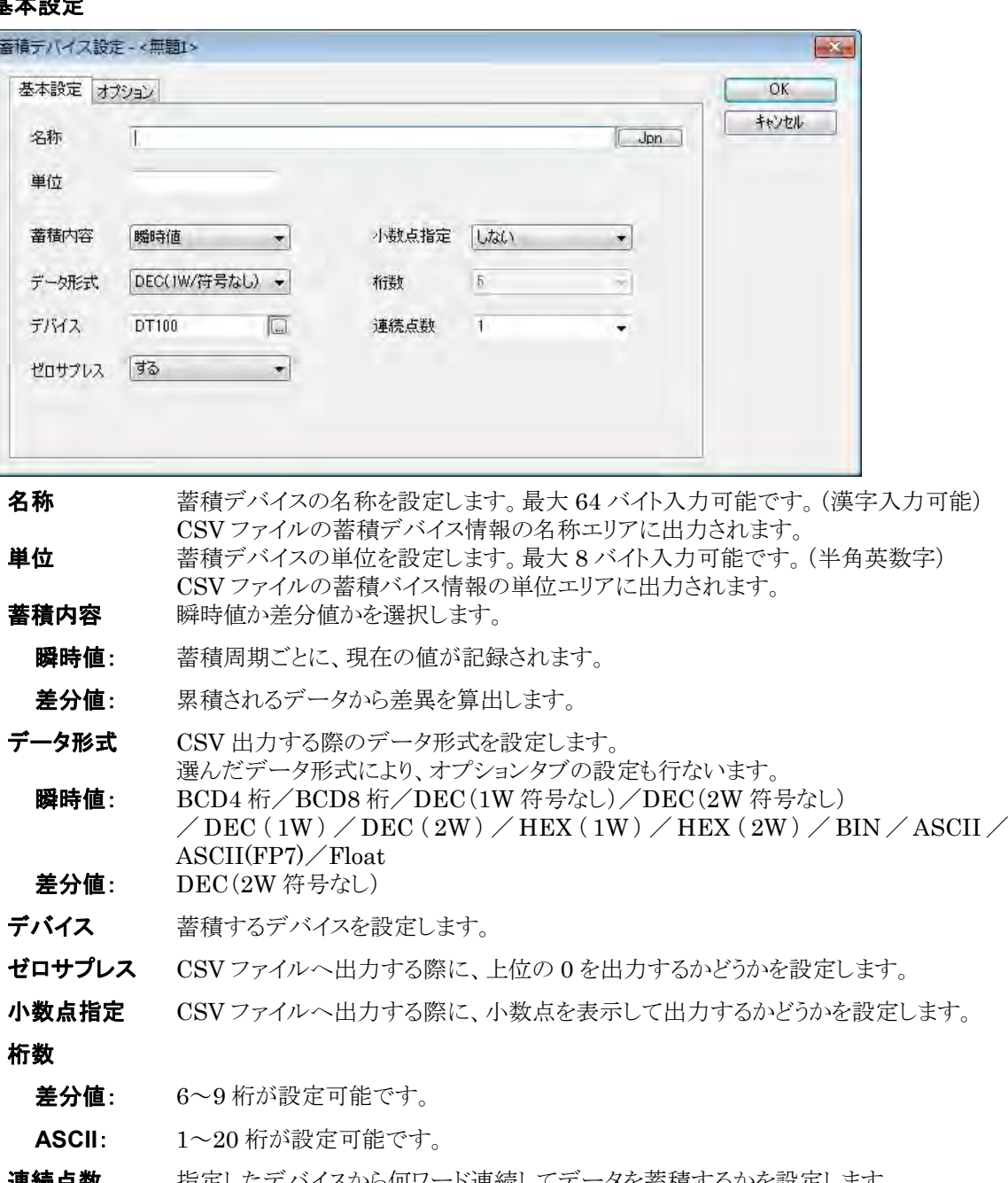

**連続点数** 指定したデバイスから何ワード連続してデータを蓄積するかを設定します。 【例】設定内容 デバイス:DT100 連続点数:3 DT100、DT101、DT102 の 3 つの蓄積デバイスが設定されたことになります。 オプション

[オプション]タブを表示しないデータ形式:BCD4 桁、BCD8 桁、BIN16、Float

#### 「**DEC**(**1W** 符号なし)」「**DEC**(**2W** 符号なし)」「**DEC**(**1W**)」「**DEC**(**2W**)」「**HEX**(**1W**)」「**HEX**(**2W**)」

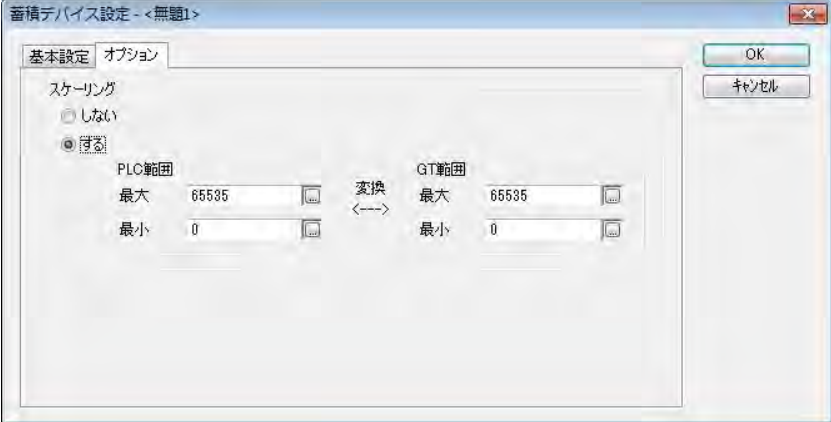

#### スケーリング

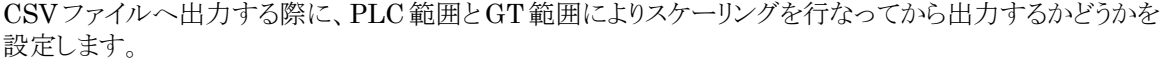

#### 「**ASCII**」、「**ASCII(FP7)**」

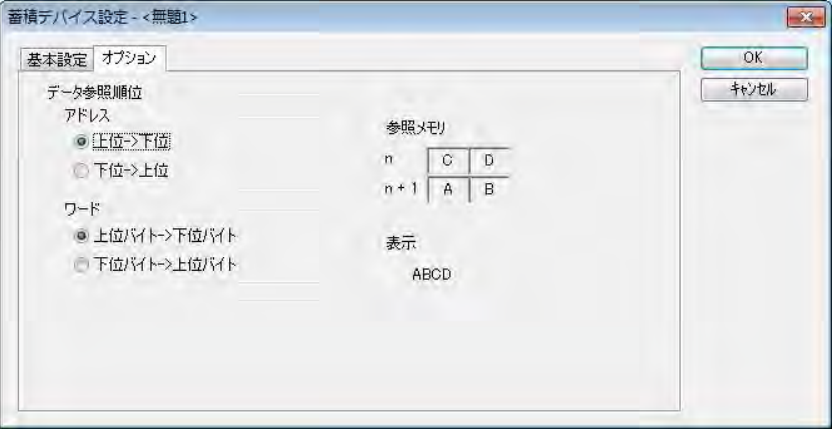

データの参照順位を設定します。

## **13.6.2 SD** メモリカードの設定

### ■本体環境設定

参 照:[4.14](#page-134-0) SD [カード設定<](#page-134-0)4 [章](#page-104-0) GT [本体の環境設定](#page-104-0)(**GTWIN** での設定)>

## **13.7** 蓄積デバイスのグラフ表示

#### ■概要

SD メモリカードに蓄積したデータを GT の画面上でグラフ表示します。 蓄積されたデータの日付を元に、グラフ化したいデータを選択します。

使用する部品:折れ線グラフ部品(一括読み出し設定のみ) グラフの種類:折れ線グラフ、バーグラフ

◆ ● 照:[6.12](#page-223-0) [折れ線グラフ部品<](#page-223-0)6[章](#page-174-0) 部品機能[\(スイッチ、ランプ等\)](#page-174-0)>

#### ■設定内容

●サンプル

1年間の温度と使用電力を月単位でグラフ表示

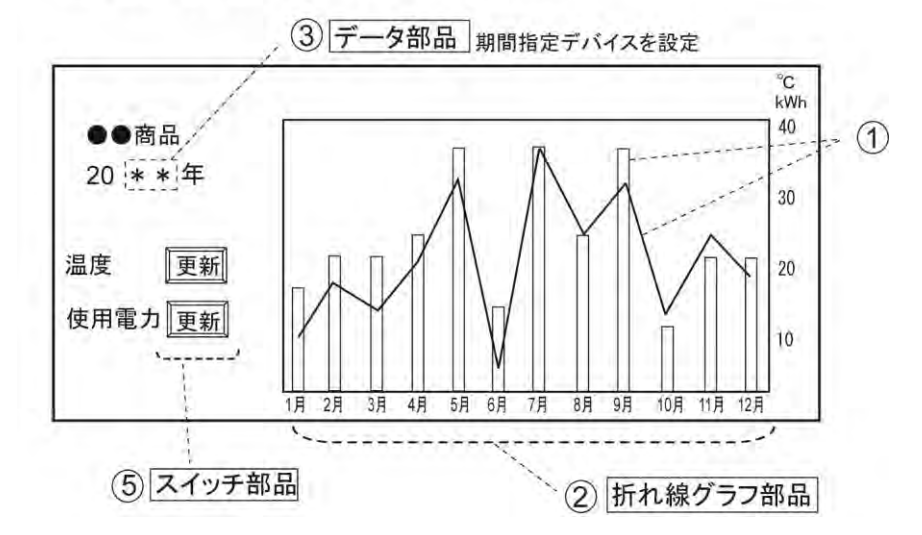

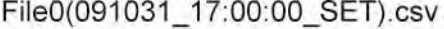

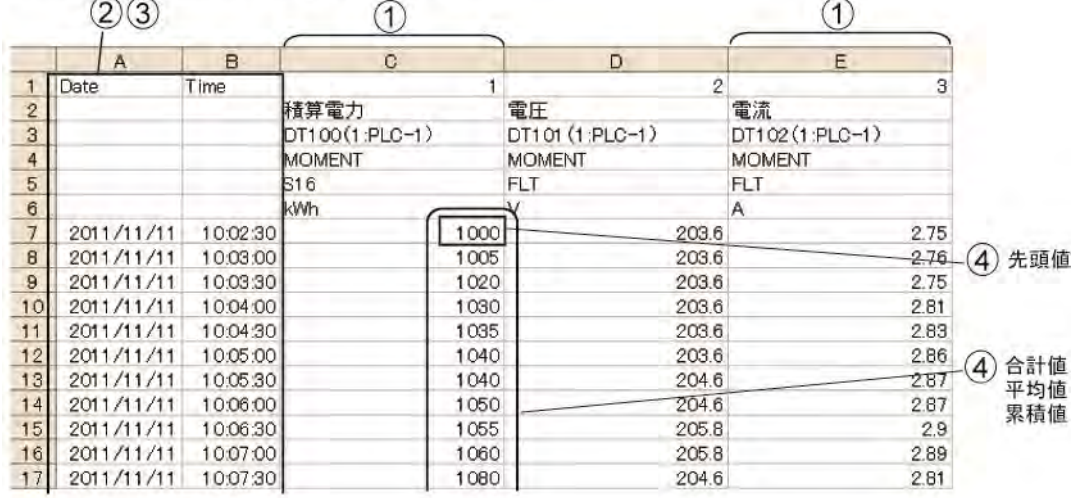

①蓄積デバイス No.0:バーグラフ設定

蓄積デバイス No.2:折れ線グラフ設定

②1 年(1 月単位)

③データ部品とキーボード部品を作成し、参照デバイスに GDT100

④合計値

⑤スイッチ部品 2 つを作成し、グラフ更新のデバイス設定

#### ①グラフ表示する蓄積デバイス

蓄積ファイルの中の、蓄積デバイスを選択します。ただし、グラフ表示できないファイル名があります。

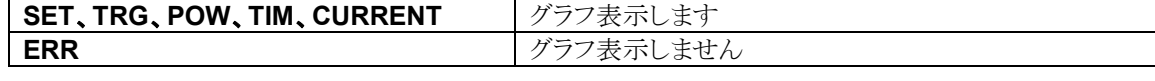

#### ②表示するプロット数

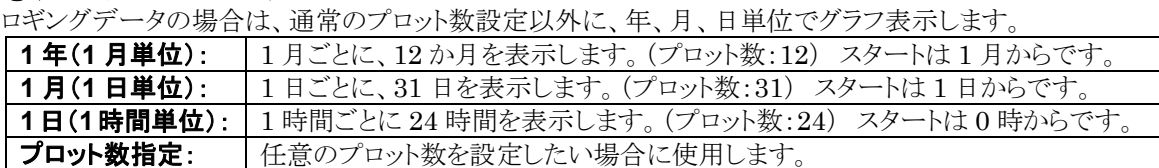

#### ③表示するデータの指定

蓄積デバイスのどのデータを表示するかは、期間指定デバイスの設定にて行ないます。ここで指定した値 を先頭値として扱います。

#### 【 例 】期間指定デバイスに **GDT100** を設定した場合

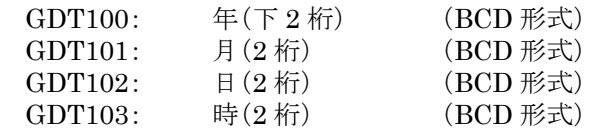

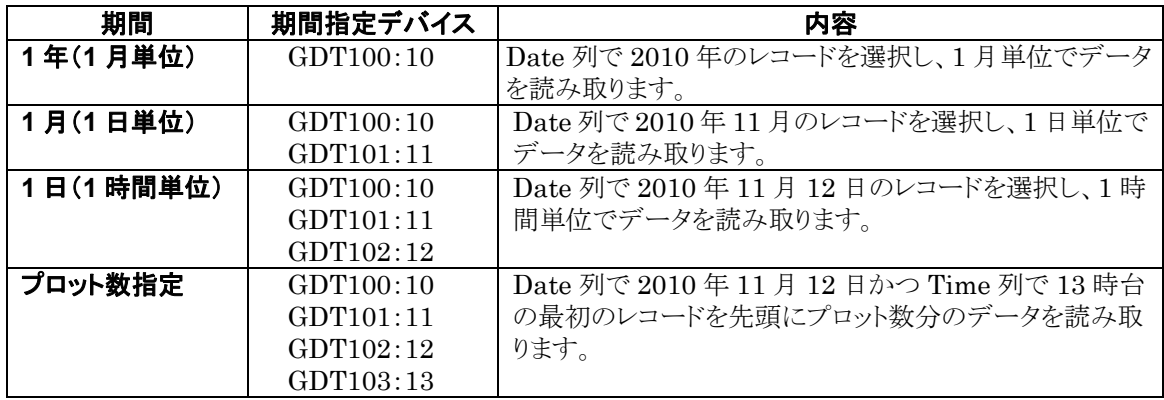

#### ④値の読取方法について

ーー・・・・・・・・・・・・・・・・・・・・・・・・・・・。<br>特定1.た日付のデータの読取方法を選択します。

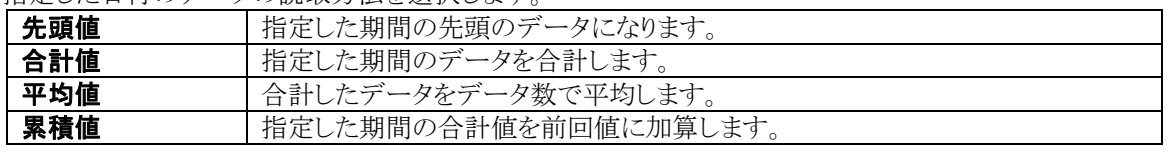

#### ⑤グラフ更新コントロールデバイスについて

グラフを書き直すときのコントロールデバイスを指定します。

グラフ表示は、グラフ更新ビットが ON すると、表示されます。グラフ 1 本ごとにビットを設定します。

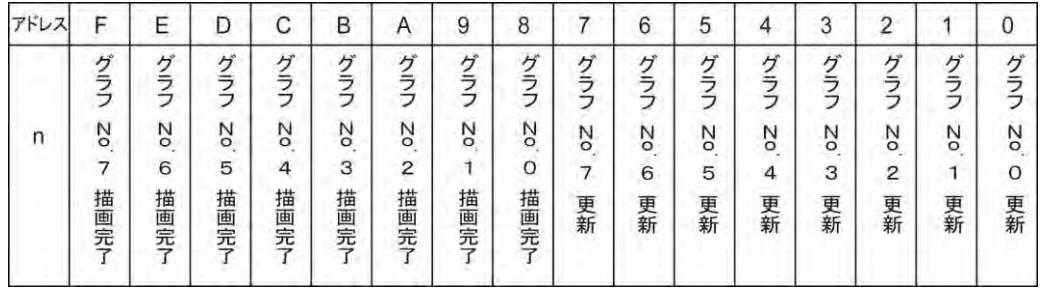

注)[描画完了ビットを使用する]にチェックすると、グラフ No.描画完了が使用できます。

## **13.7.1 GTWIN** での設定

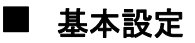

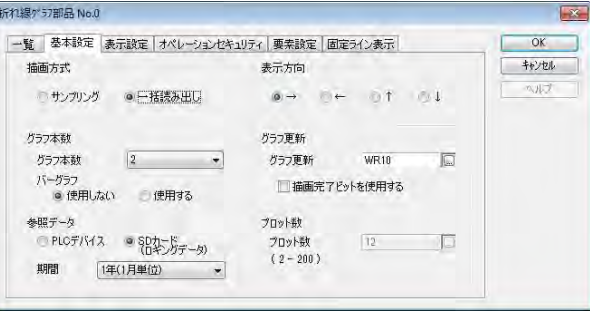

●サンプル グラフ本数:2本 フラン本数 : 2本<br>パーグラフ :使用する<br>参照データ: SDカード<br>期間:1年(1月単位)

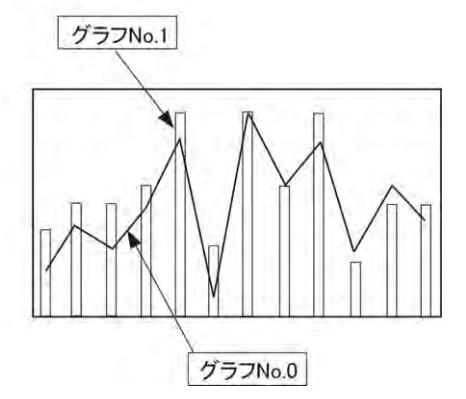

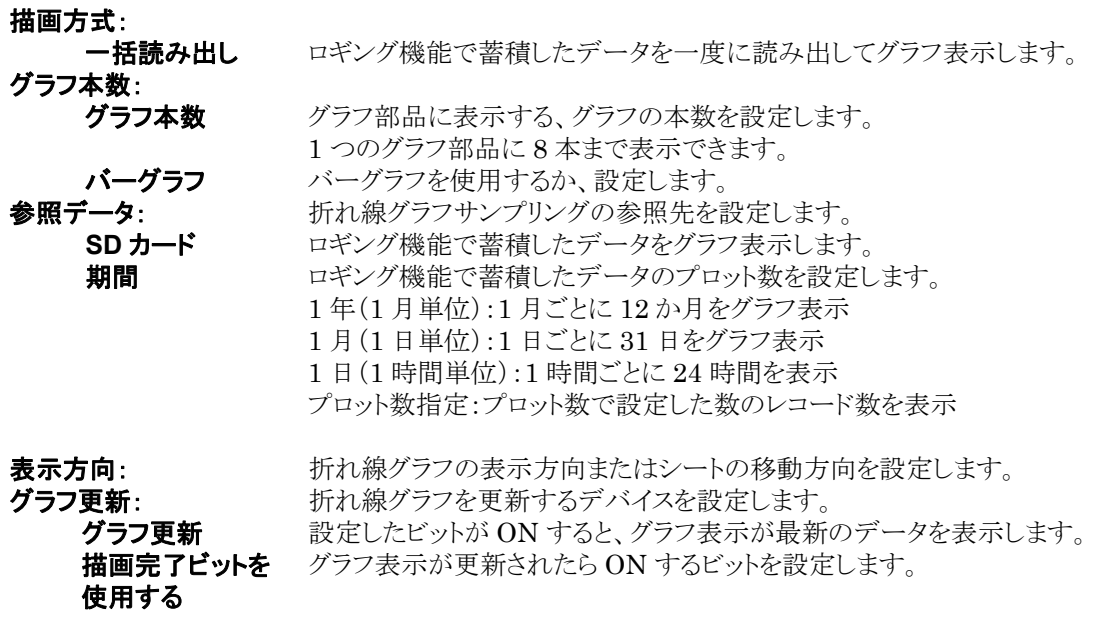

プロット数: [期間]でプロット数指定を選択した場合、プロット数を設定します。

#### ■ 表示設定および固定ライン表示

◆ 第 照:[6.12.5](#page-230-0) [一括読み出し方式](#page-230-0) ■表示設定<6[章](#page-174-0) 部品機能[\(スイッチ、ランプ等\)](#page-174-0)> [6.12.6](#page-235-0) [固定ラインの設定<](#page-235-0)6[章](#page-174-0) 部品機能[\(スイッチ、ランプ等\)](#page-174-0)>

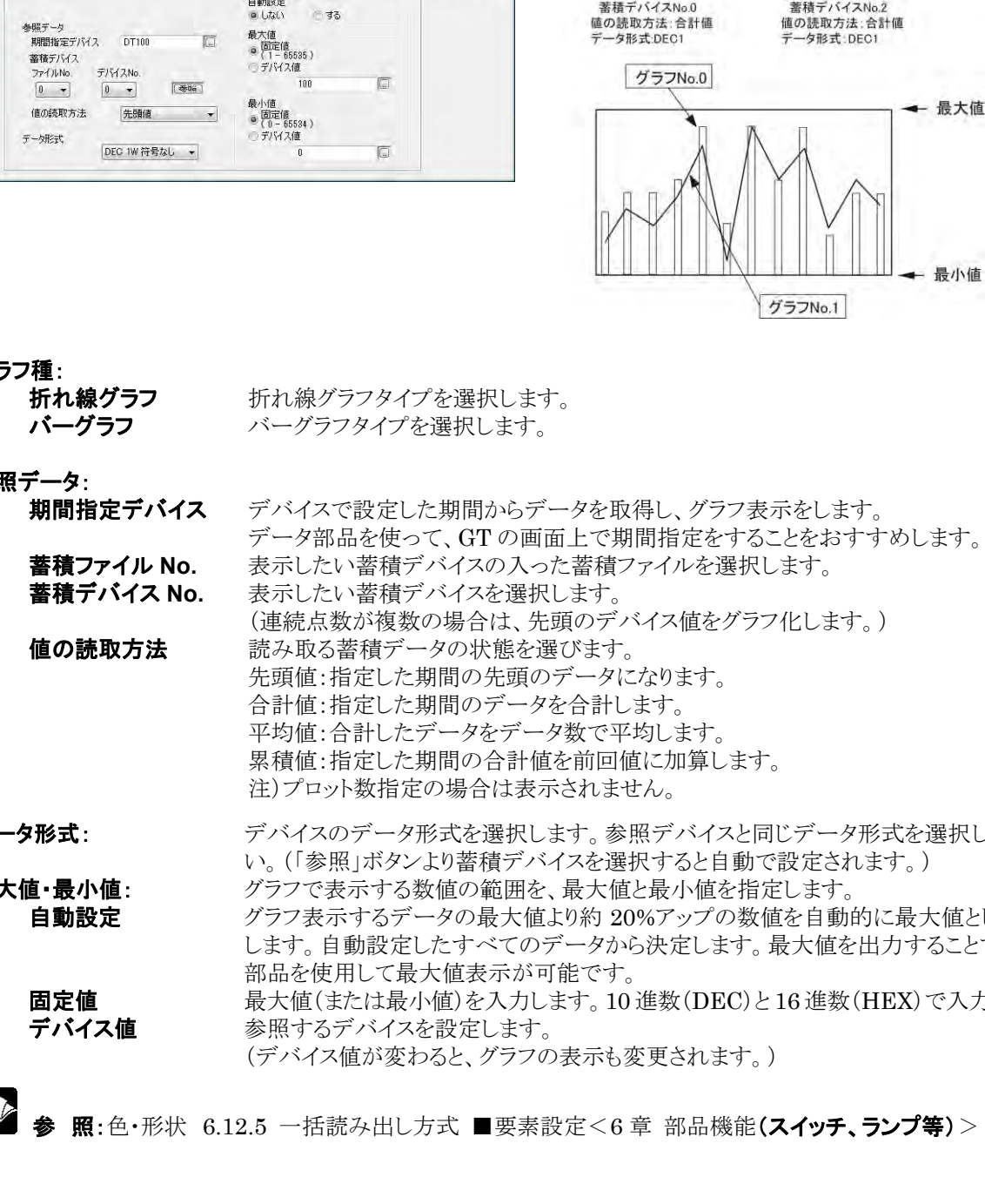

折れ線が57部品 No.0  $\mathbb{R}$ |一覧 |基本設定 |表示設定 | オペレーションセキュリティ | 要素設定 | 固定ライン表示 |  $\overline{\mathsf{D}}$  $+224$ 各グラフの属性  $\sim 1.7$ No. 13:2小 期間指定デバイス 畜積ファイルNo. 畜積デバイスNo. 値の続取方法<br>0 DTT00 0 0 先開値<br>1 DTT00 0 0 先頭値 テータ形<br>DEC 1<br>DEC 1

最大值·最小值

#### 折れ線グラフの「グラフ設定」を設定します。 **折れ線**が57要素 No.0

グラブ設定 反転/点滅 色·形状

 $x + T$ 

要素設定のタブをクリックします。

●サンプル

 $\left| \mathbf{x} \right|$ 

 $\overline{OK}$ 

 $+224$ 

水沢市

 $Jon$ 

任意のグループ No.を選択し、[設定]ボタン をクリックします。

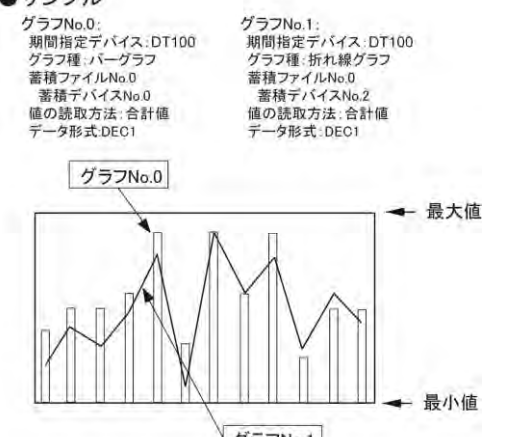

### グラ

参照

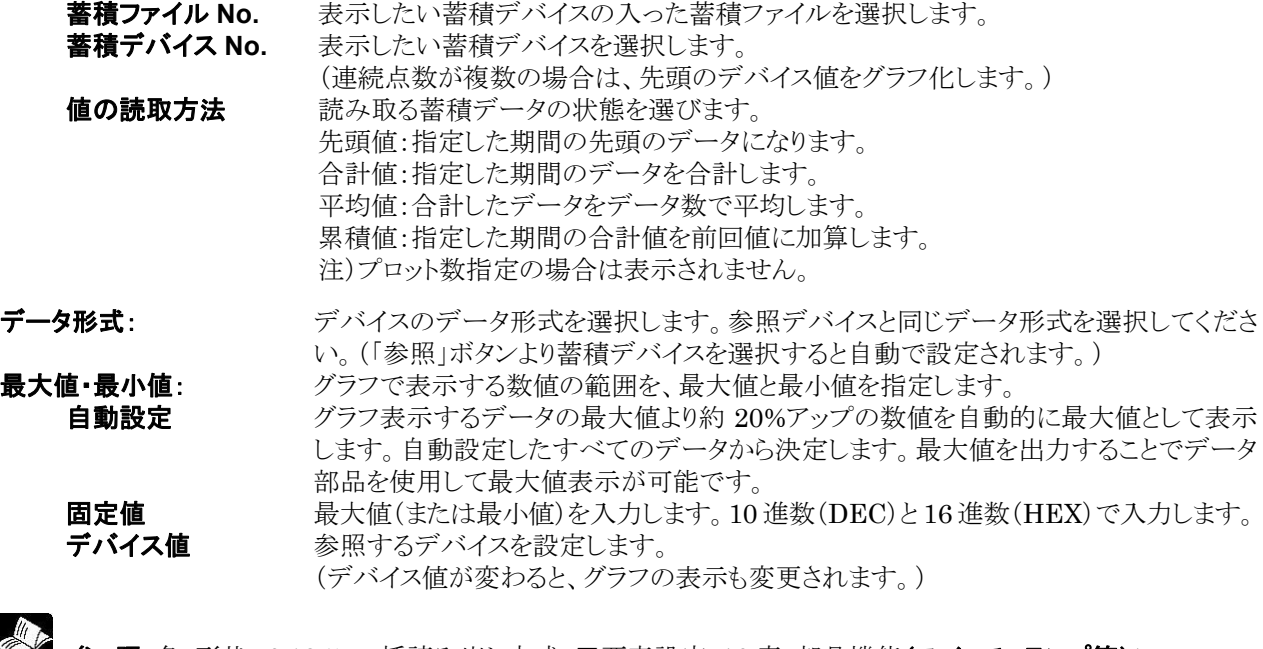

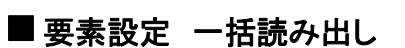

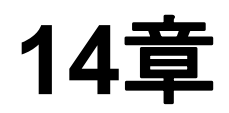

# **SD** カードデータの読 み出し機能

## **14.1 SD** カードデータ読み出し機能について

GT の SD カード内に保存された GT のデータを USB 接続にてパソコンに読み出すことができます。 GT703/GT704 では Ethernet 接続でも可能です。SD カードを GT 本体から取り外す必要がありませ  $\lambda$ 

パソコンには、GT\_SD\_Reader ソフトウェアがインストールされていなければなりません。 GT SD Reader ソフトウェアは GTWIN と同時にインストールされます。

## ここがポイント!:

GT の SD カードからデータを読み出しおよび削除はできますが、データの編集や書き込みはできませ  $\lambda$ 

## **14.2** 対応機種・バージョン

SD カードデータ読み出し機能を使用するためには、本機能に対応したバージョンの GTWIN および GT 本体が必要です。

対応バージョン表で機種とバージョンをご確認いただき、非対応バージョンをご使用の場合は、バージョン アップをしてください。

最新バージョンは当社 WEB サイトよりダウンロード可能です。バージョンアップ方法は、本マニュアルの 「GTWIN のバージョンアップ方法」および「GT 本体ファームウェアのバージョンアップ方法」を参照してく ださい。

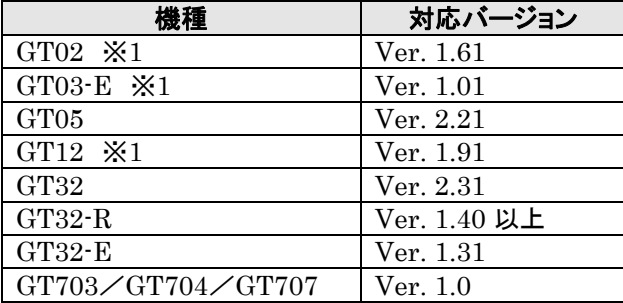

※1 SD カードスロット搭載タイプのみ対応しています。

## **14.3** 読み出し対象データ

SD カードデータ読み出し機能で、読み出せるデータは次の表のとおりです。

GT に関連しないデータや GT の内部メモリのデータは読み出すことはできません。

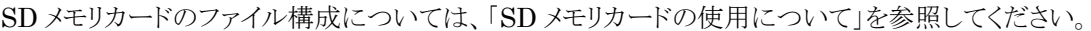

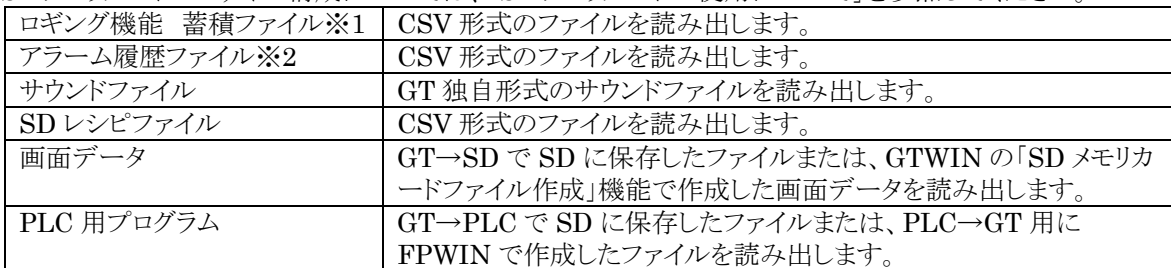

※1 RAM 内に蓄積されているデータは読み出せません。

※2 SD カードに保存されていないデータは読み出せません。
# **14.4 GT\_SD\_Reader** の起動

GTWIN がインストールされたパソコンと GT 本体を USB ケーブルで接続し、GT 本体の電源を投入して ください。GT703/GT704 では Ethernet 接続でも可能です。 スタートメニューから次の順序で選択してください。

「スタート」 →「プログラム」 →「Panasonic-ID SUNX Terminal」  $\rightarrow$  [GTWIN\_V3]  $\rightarrow$ [Tools]  $\rightarrow$  [GT\_SD\_Reader V3]

接続された GT の SD カード内のツリーが読み込まれた状態で、GT SD Reader のメイン画面が表示され ます。

GT と接続されていない場合や、通信設定が間違っている場合、GT\_SD\_Reader のメイン画面が表示さ れず通信設定画面が表示されます。

この場合、GT とパソコンの接続と通信設定をご確認ください。

# **14.5 GT\_SD\_Reader** 画面の各部名称

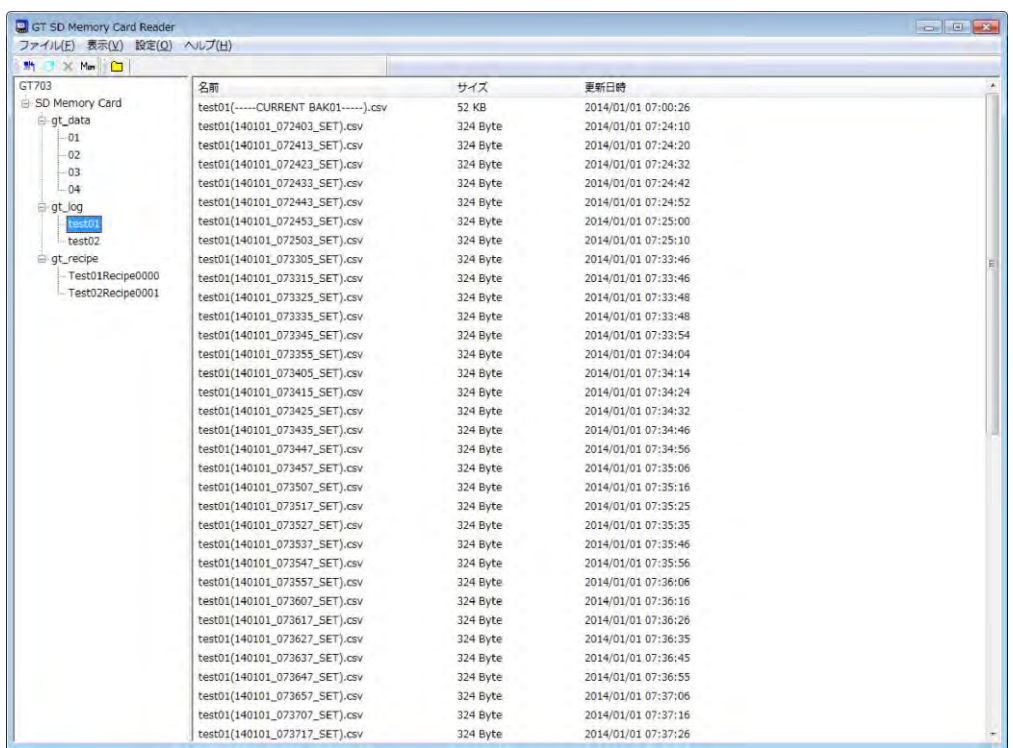

#### ①メニューバー

GT\_SD\_Reader の機能をメニュー形式で表示します。

#### ②ツールバー

GT\_SD\_Reader のよく利用する機能をアイコン形式で表示します。

#### ③ツリー

GT の SD カード内のデータをツリー形式で表示します。 ツリーの最上位(ルート)には、接続している GT の機種が表示され、その下の階層に「SD Memory Card」が表示されます。 それ以降の階層に SD カード内のフォルダ構成が表示されます。 GT 本体とパソコンが接続されていない場合、ツリーの最上位(ルート)には"未接続"と表示されます。

#### ④ファイル一覧

ツリーで選択されているフォルダ内のファイルを一覧で表示します。

### ■ ご注意:

GT に関連しないファイルやフォルダがあっても、ツリーやファイル一覧に表示されません。

### **14.6.1 GT\_SD\_Reader** の設定

GT\_SD\_Reader を使用する前に、以下の設定が必要です。

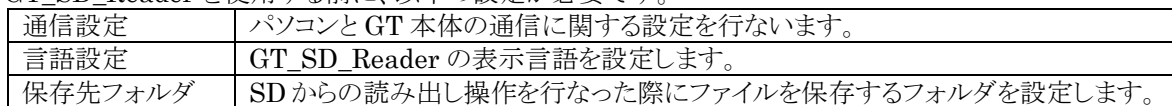

### ■通信設定

メニューバーから、[設定]→[通信設定]を選択します。

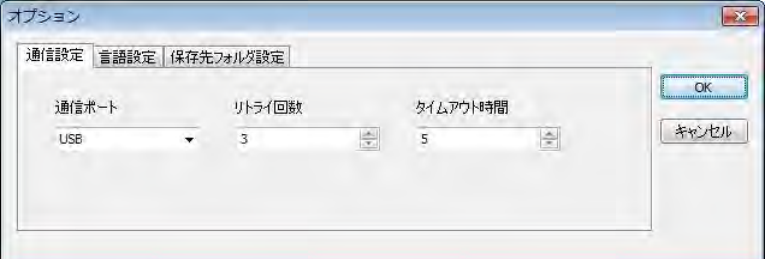

[オプション]ダイアログボックスの[通信設定]タブ画面が表示されますので、次のように設定し、[OK]をク リックします。

通信ポート:[USB]を選択してください。GT703/GT704 では[Ethernet]も選択可能です。 タイムアウト時間:「5 秒」を選択してください。

### ■言語内容

メニューから[設定]→[言語設定]を選択します。

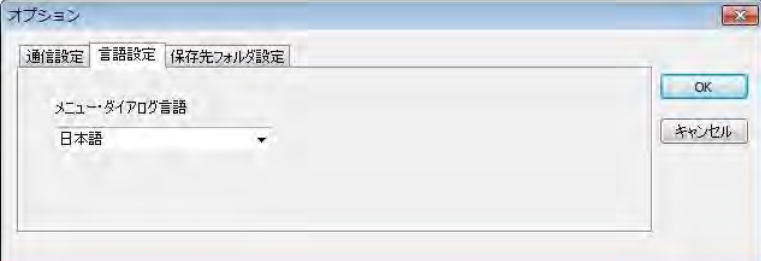

[オプション]ダイアログボックスの[言語設定]タブ画面が表示されますので、任意の言語を選択し、[OK] をクリックします。

その後、GT\_SD\_Reader を再起動すると、設定した言語で起動します。

### ■保存先フォルダ設定

メニューから[設定]→[保存先フォルダ設定]を選択します。

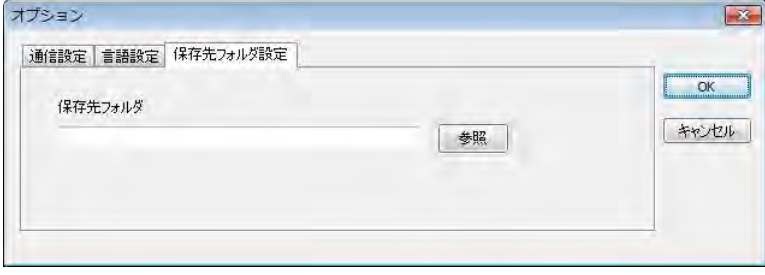

「オプション]ダイアログボックスの「保存先フォルダ設定]タブ画面が表示されますので、GT の SD カード から読み出したデータを保存するフォルダを設定し、[OK]をクリックします。 設定後、GT の SD カードから読み出しされたデータは、ここで設定したフォルダに格納されます。

### **14.6.2 GT** の **SD** カードからファイル読み出し

GT の SD カードに保存されているファイルを読み出し、パソコンに保存します。 以下の手順で操作すると、保存先フォルダ設定で設定したフォルダにファイルが保存されます。

### ■ ファイルを読み出す場合

- 1. ツリーから読み出したいファイルが格納されているフォルダを選択します。
- 2. ファイル一覧から読み出したいファイルを選択します。
- 3. メニューバーから「読み出し(GT→PC)」を選択します。

2 の操作で複数のファイルを選択することも可能です。その場合、選択したすべてのファイルが保存されま す。

### ■ フォルダを読み出す場合

ファイルの読み出しをフォルダごと行なうこともできます。 以下の手順で操作すると、保存先フォルダ設定で設定したフォルダにフォルダが作成され、そのフォルダ 内のすべてのファイルが保存されます。

1. ツリーから読み出したいフォルダを選択します。

2. メニューバーから「読み出し(GT→PC)」を選択します。

### ここがポイント!:

・メニューバーの「読み出し(GT→PC)」操作を、ツールバーから■やクリックする操作に変えることでも読 み出し可能です。

また、ファイル一覧やツリー上でマウスを右クリックし表示されたメニューから「読み出し(GT→PC)」を選 択することで、右クリックしたファイルやフォルダを読み出すことも可能です。

・保存先フォルダが設定されていない場合、読み出し操作実行時に保存先フォルダ設定画面が表示され ますので、保存先フォルダを設定してください。

### **14.6.3** ファイルの削除

GT\_SD\_Reader から GT の SD カード内のファイルを削除することができます。 GT が SD カード内のファイルを参照する場合、ファイルを削除することで正常に動作しなくなる場合があり ますので、GT が SD カード内ファイルを参照することがないことを確認してから削除してください。

以下の操作で、ファイルを削除することができます。

- 1. ツリーから削除したいファイルが格納されているフォルダを選択します。
- 2. ファイル一覧から削除したいファイルを選択します。
- 3. ツールバーから X をクリックします。

2 の操作で複数のファイルを選択することも可能です。その場合、選択したすべてのファイルが削除されま す。

ファイル一覧上で右クリックし、表示されたメニューから「削除」を選択することでも削除可能です。

### **「※」 ご注意:**

保存先フォルダのファイルを削除するのではなく、GT の SD カード内のファイルが削除されます。削除す るファイルによっては、GT が正常に動作しないことや、ファイル異常となる場合がありますので、ファイル の使用状況に注意して実行してください。

### **14.6.4** 表示内容の更新

GT SD Reader が起動中も GT 本体は動作を続けています。 しかし、GT\_SD\_Reader は GT から SD カード情報を読み出した場合の情報を表示しています。表示内 容と実際の SD カード内のデータが異なることがあります。 以下のいずれかの操作で、最新の状態表示内容を更新することができます。

・メニューバーから[表示]→[更新]を選択します。

・ツールバーから をクリックします。

### **14.6.5 GT** 内部メモリ情報の表示

GT SD Reader の内部メモリ情報表示画面で GT の内部メモリに登録されたデータの件数を表示するこ とができます。

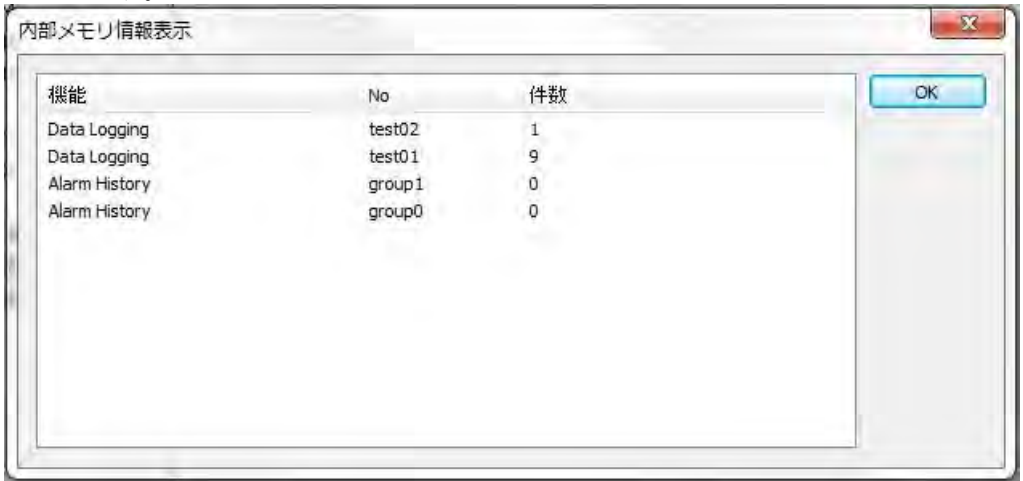

以下のいずれかの操作で内部メモリ情報表示画面を表示します。

・メニューバーから[表示]→[内部メモリ情報表示]を選択します。

・ツールバーからMmをクリックします。

### ■ 表示できる情報

- ・データロギング機能で、GT の内部メモリに登録されているログデータの件数 (SD カードに出力されたデータを含まない件数)
- ・アラーム履歴の登録件数
- ・折れ線グラフサンプリングのサンプリング件数

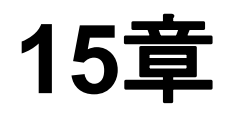

# **FP** モニタ機能

# **15.1 FP** モニタ機能とは

FP モニタ機能は、GT に接続した当社 PLC、FP シリーズの設定状況やデータを、GT 本体の画面上でモ ニタしたり変更したりできる機能です。あらかじめ画面を作成することなく、また、パソコンに接続せずに、実 際の環境で装置の動作確認をしたり、装置の立ち上げや日常の保全作業の効率化を図ることができます。

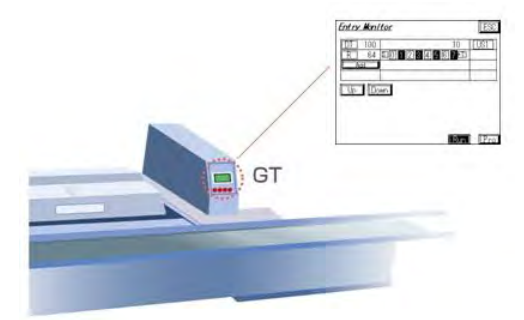

### ■ FP モニタ機能一覧

#### システムレジスタモニタ

FP シリーズの動作範囲や使用する機能を決める値(システムレジスタ)を表示します。 また、値を変更することができます。

#### デバイスモニタ

FP シリーズの接点やワードデータを表示します。また、値を設定できます。 さらに、接点を強制 ON、強制 OFF するといった強制操作が可能です。

#### 共有メモリモニタ

FP シリーズに装着されている高機能ユニットの共有メモリの内容を表示します。

#### エラーモニタ

FP シリーズ本体のエラー状況を表示します。さらに、自己診断エラーをクリアすることができます。

#### パスワード設定

FP シリーズ本体に格納されているプログラムの読み出しや書き込みにプロテクトをかかるためのパスワード の登録をしたり消去することができます。

### ■ ご注意:

FP モニタのご利用には下記の制限事項があります。ご確認の上、ご使用ください。

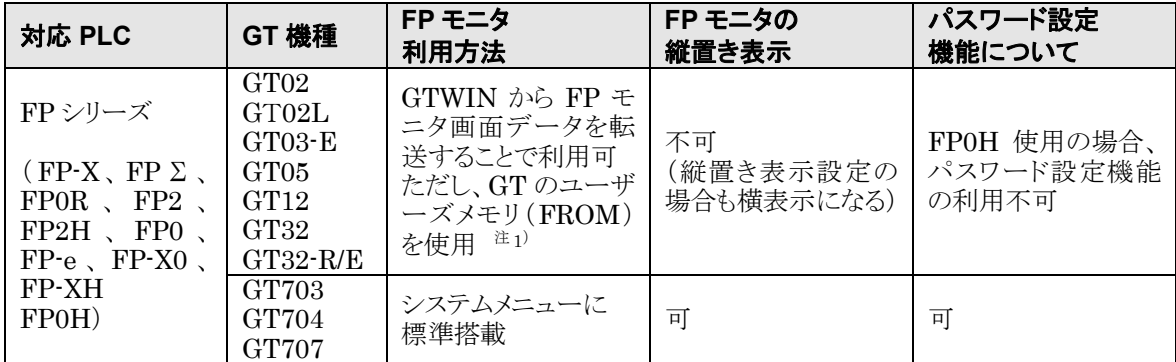

注 1)FP モニタ画面データを転送した場合、GT 本体のユーザーズメモリ(FROM)を使用します。 使用メモリ容量については下記のとおりです。

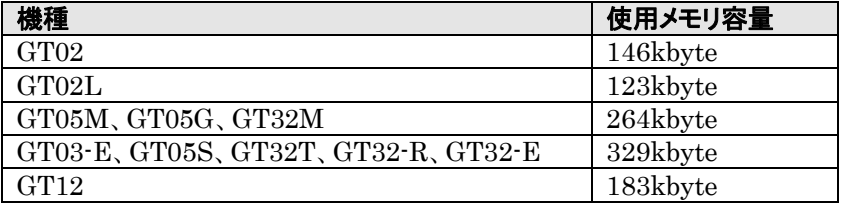

# **15.2 FP** モニタの使い方

### **15.2.1 FP** モニタ画面データの転送(**GT703**/**GT704**/ **GT707** 以外)

FP モニタ画面を使用するには、あらかじめ GT に FP モニタ画面データを転送する必要があります。 以下の 2 通りの方法で転送できます。 注)GT703/GT704/GT707 の場合、FP モニタ画面データの転送は不要です。

### ■ GTWIN での転送

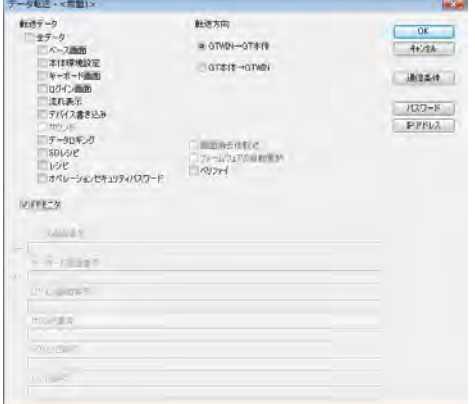

GTWIN で[通信]→[選択データ送受信]を選択し、左記ダ イアログボックスを表示します。

**FP** モニタ機能のみ転送する場合: FP モニタ:チェック

データと同時転送する場合:

全データ:チェック FP モニタ:チェック

[GTWIN→GT 本体]をチェックし、[OK]ボタンをクリックし てください。

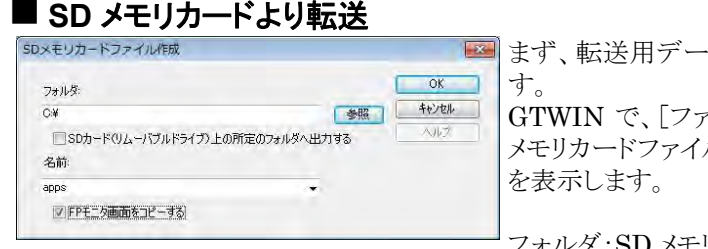

まず、転送用データファイルを SD メモリカードに保存しま GTWIN で、[ファイル]→[SD メモリカードファイル]→[SD メモリカードファイル作成]を選択し、左のダイアログボックス

フォルダ:SD メモリカードのルート 名称:英数 8 文字任意 FP モニタ画面をコピーする:チェック

ファイル名を入力してから、[OK]ボタンをクリックしてくださ  $\bar{V}^{\lambda}{}_{\phi}$ 

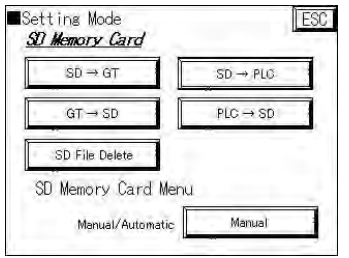

次に、転送用データファイルを保存した SD カードを GT に 挿入し、SD メモリカード設定画面で、[SD→GT]をタッチし て、転送用データファイルを GT に転送します。

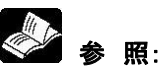

[5.8.1](#page-159-0) SD→GT(SD から GT [へのデータ転送\)\)](#page-159-0) <5 [章](#page-144-0) GT [本体の環境設定\(](#page-144-0)GT 本体での設定)>

### **■ FP モニタ画面データの設定(保存)確認**

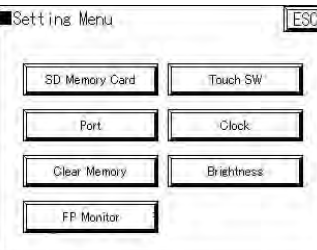

システムメニューのセッティングモードで、[FP Monitor]の 表示を確認してください。FP モニタ画面が GT に設定(保 存)されている場合のみ表示します。

● ● 照: [5.2](#page-147-0) [システムメニューの呼び出し](#page-147-0) <5 [章](#page-144-0) GT [本体の環境設定\(](#page-144-0)GT 本体での設定)>

### ■ FP モニタ画面データの消去について

転送された FP モニタ画面データは、ユーザーズメモリ(FROM)をクリアしない限り、消去できません。FP モニタ画面データを消去して GT を使用する場合は、以下の方法で、ユーザーズメモリ(FROM)をクリアし てから、FP モニタ画面以外の画面データを再度転送してください。

#### GTWIN で転送する場合

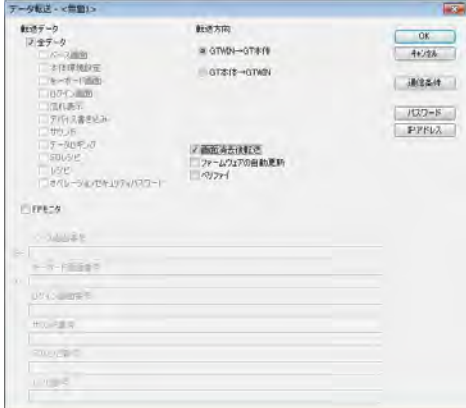

GTWIN で[通信]→[選択データ送受信]を選択し、左記ダ イアログボックスを表示します。

全データ:チェック FP モニタ:チェックを外す 画面消去後転送:チェック

[GTWIN→GT 本体]をチェックし、[OK]ボタンをクリックし てください。

#### SD メモリカードから転送する場合

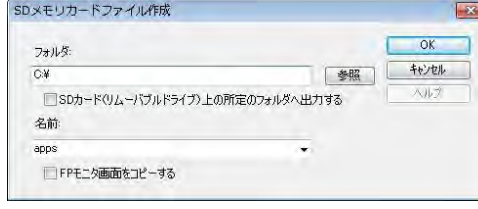

転送用データファイルを SD メモリカードに保存するときに、 GTWIN で、[ファイル]→[SD メモリカードファイル]→[SD メモリカードファイル作成]を選択し、左のダイアログボックス を表示します。

フォルダ:SD メモリカードのルート 名称:英数 8 文字任意 FP モニタ画面をコピーする:チェックを外す

ファイル名を入力してから、[OK]ボタンをクリックしてくださ い。

### **15.2.2 FP** モニタメニュー画面の呼び出し

### ■システムメニューのセッティングメニューから呼び出す場合

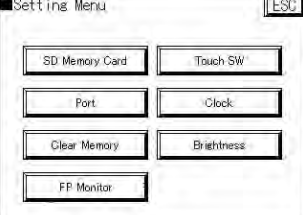

セッティングメニューで、 [FP Monitor]をタッチすると、FP モニタメニュー画面を 表示します。

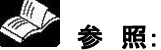

[5.2](#page-147-0) [システムメニューの呼び出し](#page-147-0) <5 [章](#page-144-0) GT [本体の環境設定\(](#page-144-0)GT 本体での設定)>

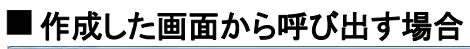

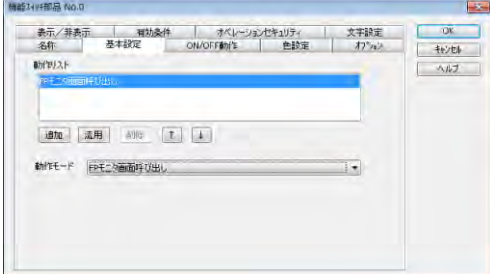

GTWIN で画面作成時に機能スイッチ部品を配置しま す。機能スイッチ部品の設定で[FP モニタ画面呼び出し] を設定します(左図参照)。GT 画面上で、このスイッチを タッチすると、FP モニタメニュー画面を表示します。

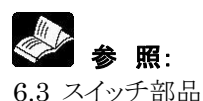

<6 [章](#page-174-0) [部品機能\(スイッチ、ランプ等\)>](#page-174-0)

### ■ご注意:

- ・ システムメニューのセッティングモードから呼び出した場合、FP モニタ機能以外は動作しません。一方、 作成した画面から呼び出した場合、流れ表示と表示言語切替機能を除き、それ以外の機能は動作しま す。
- ・ FP シリーズ本体と GT の通信が確立できない場合、FP モニタは操作不能になります。FP モニタ機能を 使用する場合は、必ず FP シリーズ本体と GT の通信が確立できる状態で使用してください。

#### **FP** モニタメニュー画面

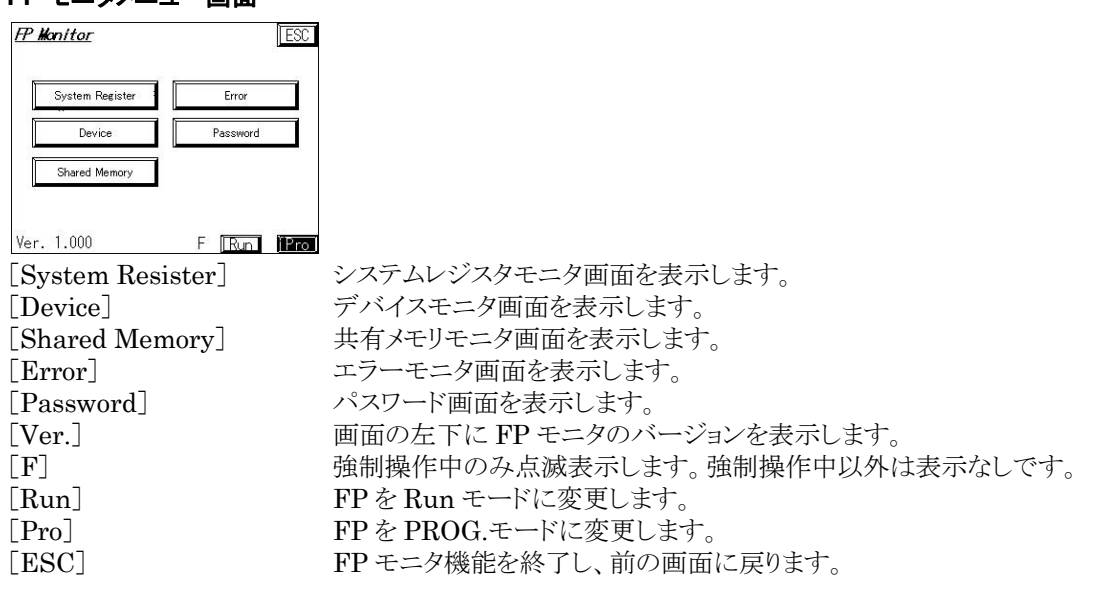

# ◆タッチパネル操作

[Run]、[Pro]は全画面(入力用画面等、一部の画面を除く)で表示、操作可能です。 [F]は全画面(入力用画面等、一部の画面を除く)で表示します。 (以降、各画面での[Run]、[Pro]、[F]についての説明は省略します。)

### **15.2.4** システムレジスタモニタ画面

#### システムレジスタモニタ画面

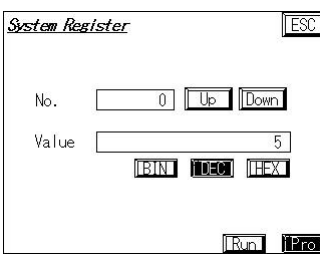

[No.] システムレジスタ No.を表示します。数値をタッチすると、値を入力し、変更することがで きます。[Up]/[Down]キーをタッチしても変更することができます。

[Value] システムレジスタの値を表示します。数値をタッチすると、キーボードで値を入力できま す。表示形式は、[BIN]/[DEC]/[HEX]をタッチして、2 進数/10 進数/16 進数 と切り替えることができます。現在の表示形式が白抜き文字となります。

# ご注意:

ý.

FP がパスワード保護されている場合は、システムレジスタモニタ画面を表示する前にパスワード入力を要 求する画面が表示されますので、パスワードを入力してください。

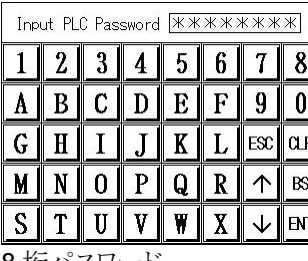

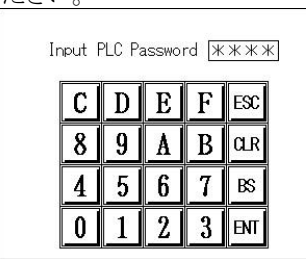

8桁パスワード イインタート しゅうしゃ しゅうしゅう しゅうしゅう

#### デバイスモニタメニュー画面

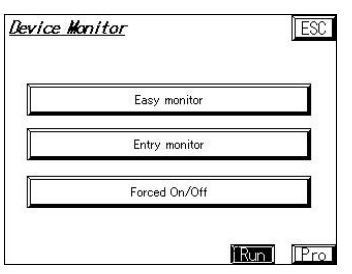

デバイスモニタには、簡易モニタ、登録モニタ、強制入出力の 3 種類の機能があります。

### **■ 簡易モニタ** : **Easy monitor**

簡単にデバイスをモニタできます。指定アドレスからデバイス値を順番に表示し、デバイス値を書き替えるこ とができます。

#### 簡易モニタ画面

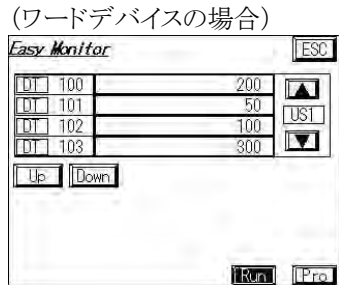

下記設定での表示画面例です。 デバイス種 : DT デバイス No. : 100 デバイス値 : 200 表示形式 : US1 (DEC 符号なし 1W)

2 行目以降のデバイスは、デバイス No.の順番に表示します。

(ビットデバイスの場合)

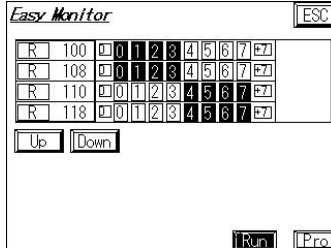

下記設定での表示画面例です。

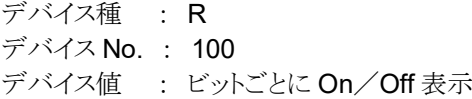

2 行目以降のデバイスは、デバイス No.の順番に表示します。

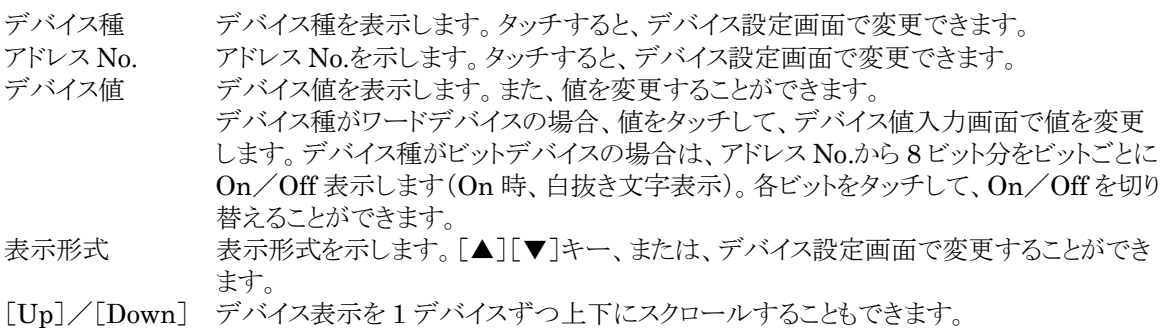

### ■ ご注意:

- ・ デバイスの値表示は 1 秒程度遅延する場合があります。
- ・ 機種によって画面サイズが異なるため、1 画面に表示可能なデバイス数はそれぞれ異なります。

### **■ 登録モニタ : Entry monitor**

登録したデバイスのデバイス値を表示します。また、デバイス値を書き替えることもできます。 最大で 32 個まで、デバイスを 1 個ずつ任意に登録できます。登録したデバイスは、電源切断後もデバイス 種、アドレス No.、表示形式が保持されます。

#### 登録モニタ画面

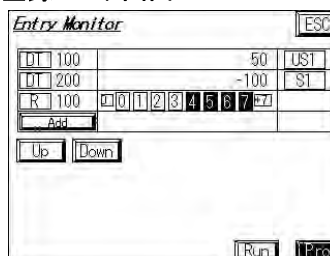

下記設定での表示画面例です。 (1 行目) デバイス種 : DT デバイス No. : 100 デバイス値 : 50 表示形式 : US1 (DEC 符号なし 1W) (2 行目) デバイス種 : DT デバイス No. : 200 デバイス値 : -100 表示形式<br>: S1 (DEC 符号あり 1W) (3 行目) デバイス種 : R デバイス No. : 100 デバイス値 : ビットごとに On/Off 表示 (4 行目) Add : タッチしてデバイスを追加します。

デバイス種 デバイス種を表示します。タッチすると、デバイス設定画面で変更できます。

アドレス No. アドレス No.を示します。タッチすると、デバイス設定画面で変更できます。

- デバイス値を表示します。 デバイス種でワードデバイスを指定した場合はタッチすると、デバイス値入力画面で値 を変更することができます。 デバイス種でビットデバイスを指定した場合は、アドレス No.から 8 ビット分の接点情報 を表示します。On のときに、白抜き文字が表示されます。各ビットをタッチすると、On/ Off を切り替えることができます。 表示形式 表示形式を表示します。[▲][▼]キー、または、デバイス設定画面で設定を変更する ことができます。 [Add] タッチするとデバイスを追加します。
- [Up]/[Down] モニタ表示を上下にスクロールすることができます。

### ■ご注意:

- ・ デバイスの値表示は 1 秒程度遅延する場合があります。
- ・ 機種によって画面サイズが異なるため、1 画面に表示可能なデバイス数はそれぞれ異なります。
- ・ デバイスを登録したら、デバイスモニタメニュー画面に戻り、[ESC]をタッチしてください。GT はそのタイ ミングで登録デバイスを保存します。

## **图 機能解説:表示形式**

US1 :DEC(1W 符号なし)(デフォルト)

- S1 :DEC(1W 符号あり)
- US2 :DEC(2W 符号なし)
- S2 :DEC(2W 符号あり)
- $H1$  : HEX(1W)
- $H2$  :HEX(2W)
- BIN : BIN(1W)
- ASC :ASCII(1W) BC1 :BCD(1W)
- BC2 :BCD(2W)

### ■ 強制入出力 : **Forced On/Off**

登録したビットデバイスの強制 On/Off ができます。強制操作するデバイスは最大で 16個まで、1個ずつ 任意に登録できます。登録したビットデバイスのアドレスは、電源切断後も保持されます。

#### 強制入出力設定画面

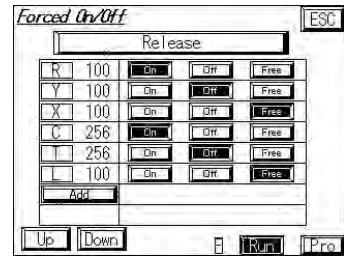

下記設定での表示画面例です。 (1 行目) デバイス種 : R デバイス No. : 100 デバイス値 : 強制 On (2 行目) デバイス種 : Y デバイス No. : 100 デバイス値 : 強制 Off (3 行目) デバイス種 : X デバイス No. : 100 デバイス値 : 強制解除状態

(途中省略)

(7 行目)

Add : タッチしてデバイスを追加します。

※強制中につき、[F]を点滅表示します。

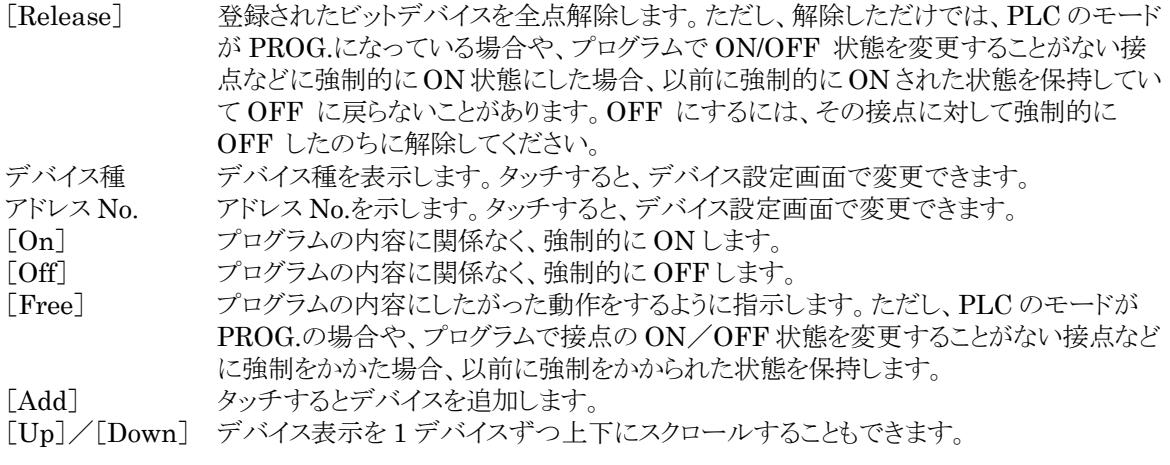

### ■ご注意:

- ・ 強制入出力機能は、非常に危険ですので、周辺機器・設備の状態に充分な注意を払ってください。
- ・ FPモニタ使用中は、FPモニタによる強制入出力以外の手段(FPWIN GRなど)で強制入出力操作をし ないでください。FP モニタの強制入出力画面の表示と実際の FP シリーズ本体の状態 $(On/Gff)$ Free)が異なる恐れがあります。
- ・ FP シリーズ本体のモードを RUN→PROG.モードへ、または PROG.→RUN モードで切り替え時、PLC 本体内の強制入出力はすべて解除されます。
- ・ PROG.モード時は、Y(外部出力),R(内部リレー),L(リンクリレー)のみ操作可能です。
- ・ 機種によって画面サイズが異なるため、1 画面に表示可能なデバイス値はそれぞれ異なります。
- ・ デバイスを登録したら、デバイスモニタメニュー画面に戻り、[ESC]をタッチしてください。GT はそのタイ ミングで登録デバイスを保存します。

### ■ 各種デバイス設定用画面

登録モニタ画面からデバイス設定画面に移行した場合を例に説明します。

### デバイス設定画面

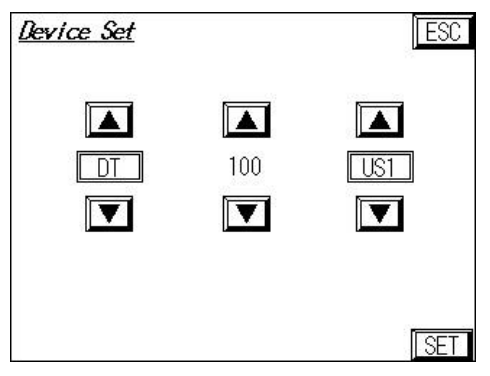

デバイス種 デバイス種を示します。[▲][▼]キーで変更することができます。

デバイス No. デバイス No.を示します。数値をタッチすると、キーボードで値を入力できます。また、 [▲][▼]キーでも変更することができます。

<表示形式>

表示形式 表示形式を示します。[▲][▼]キーで変更することができます。 [SET] 表示内容でデバイスを設定し、前の画面に戻ります。

#### <デバイス種>

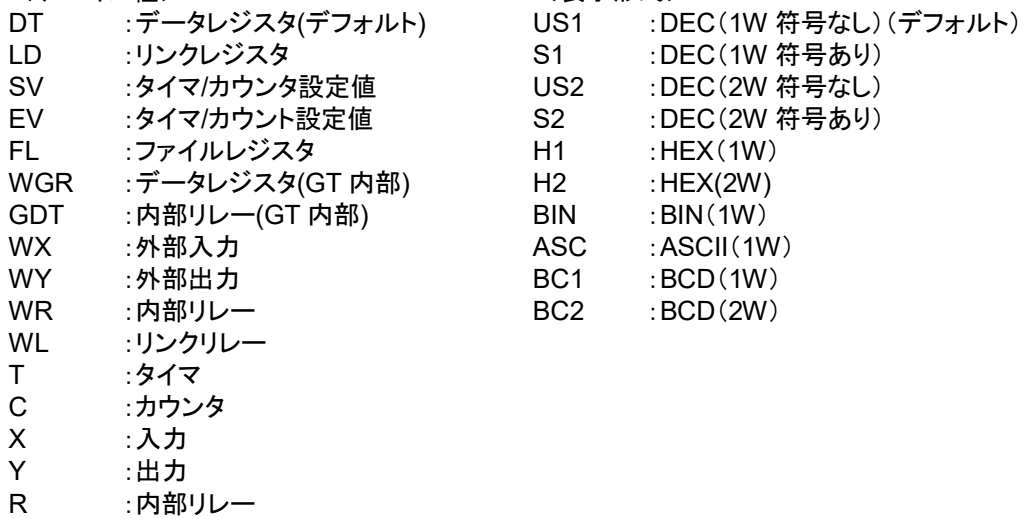

### デバイス値変更画面

L :リンクリレー

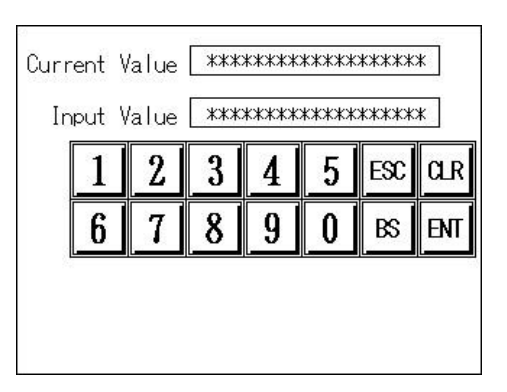

[Current Value] 現在値を表示します。

[Input Value] 変更したい値を表示します。キーボードで値を入力できます。

#### 共有メモリモニタ画面

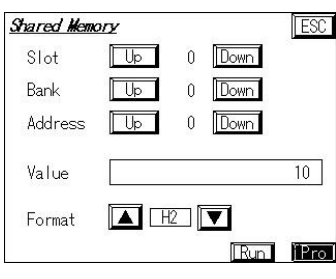

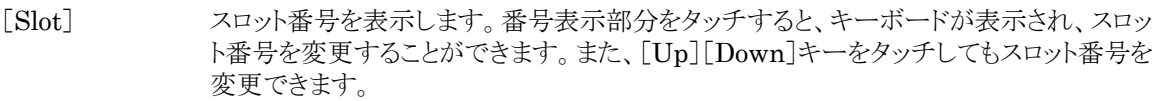

[Bank] バンク番号を表示します。番号表示部分をタッチすると、キーボードが表示され、バンク 番号を変更することができます。また、[Up][Down]キーをタッチしてもバンク番号を変 更できます。

[Address] アドレス番号を表示します。番号表示部分をタッチすると、キーボードが表示され、アド レス番号を変更することができます。また、[Up][Down]キーをタッチしてもアドレス番 号を変更できます。 [Value] 指定した共有メモリの値を表示します。

[Format] 表示形式を表示します。[▲][▼]キーで表示形式を変更できます。

 $\mathscr{L}$ ご注意: FP モニタ共有メモリの値を変更することはできません。

### **15.2.7** エラーモニタ画面

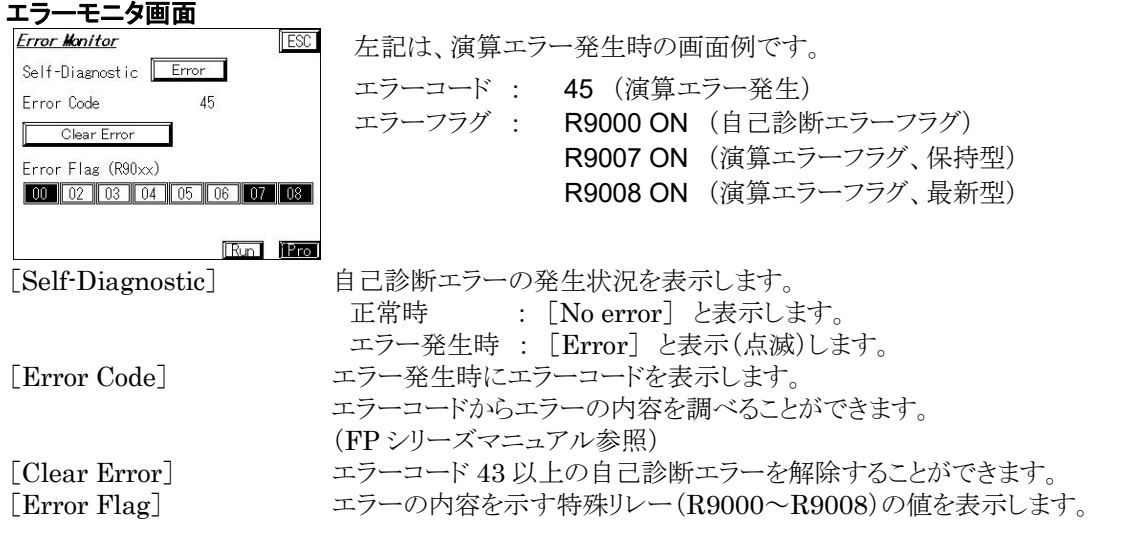

## **图** 機能解説:

自己診断エラーとは、FP シリーズ本体の自己診断機能によって、異常が発生したときに検出されるエラー です。自己診断機能では、FP シリーズ本体のメモリ異常検出、入出力異常検出等の監視を行なっていま す。

### **15.2.8** パスワード設定画面

### パスワード設定画面 **ESC** Password New Password Clear Password Run Him

■パスワード登録 [New Password] をタッチします。 ■パスワード消去 [Clear Password] をタッチします。

■パスワード登録

①パスワードを入力し、アクセス許可状態にします(FP がパスワード保護されている場合のみ)。

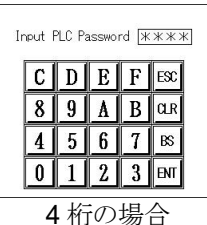

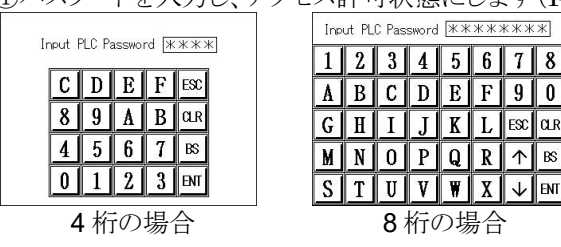

登録中のパスワードの桁数(4 桁 or 8 桁)に応 じて、パスワード入力画面を表示します。 PLC が FP0H の場合、GT703/GT704のみパス ワードの設定や削除を行なうことができます。ま た、パスワードは 32 桁(固定)となります。

パスワードによるプロテクト状態にない場合は、 パスワード入力画面は表示しません。

■●■ ご注意: 誤ったパスワードを3回以上入力すると、正しいパスワードを入力しても受け付けません。 FP の電源を OFF→ON して、正しいパスワードを入力してください。

②登録するパスワードの桁数を選択します。

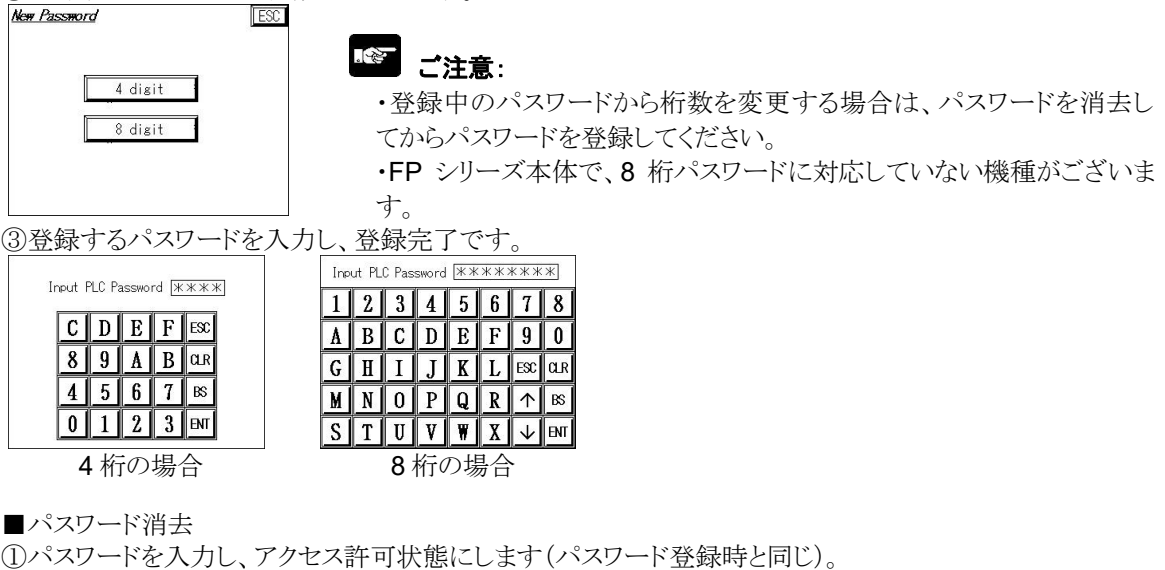

②パスワード消去を確認する画面で[OK]をタッチし、パスワード消去完了です。

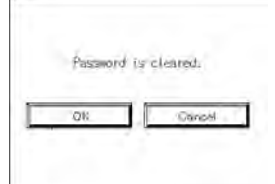

### ■ ご注意:

・ パスワードを絶対に忘れないでください。パスワードを忘れた場合、プログラムを読み出すことはできませ ん(当社にお問い合わせいただいても、解読不可能です)。

・ パスワード入力画面で、入力のない桁には次の値が入力されます。 4 桁パスワード(16 進) : 0 8 桁パスワード(英数字) : スペース 全く入力しない状態で[ENT]キーをタッチした場合、"0000(4 桁)"や"スペースのみ(8 桁)"のパスワー ドが登録、消去されますのでご注意ください。

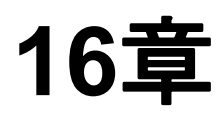

# **GT** リンク機能

# **16.1** 特長

GT リンク機能は、RS485 通信にて当社 PLC1 台に対して GT を複数台接続できる機能です。

### ■ご注意:

注)GT707 では GT リンク機能は使用できません。

### ■ 特長

・通信プログラムなしで、PLC と接続できます。(PLC 側での局番設定は必要です)

- ・PLC1 台の RS485、1ch に対して、GT を最大 32 台まで接続できます。(PLC 側:コンピュータリンク) (接続台数の増加に伴い、反応速度が遅くなります。推奨台数:4 台)
- ・GT での設定変更や、スルー機能などをするために、PLC との通信を専有できる設定ができます。

・ランプ部品やメッセージ部品などの表示更新の優先またはスイッチなどの操作優先を選択できます。

- ・GT リンク中で 1 台の GT からスルー機能が使えます。
- ・RS-485 インターフェイスを持つ当社 PLC との組み合わせで使用することができます。

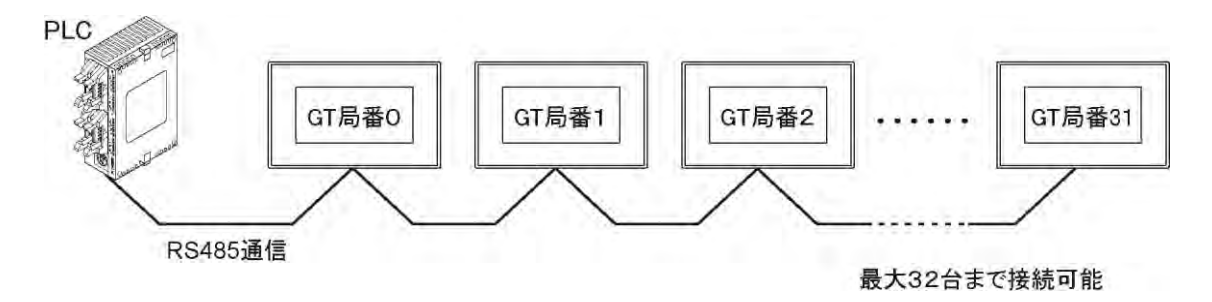

### ■ 対応 PLC 機種

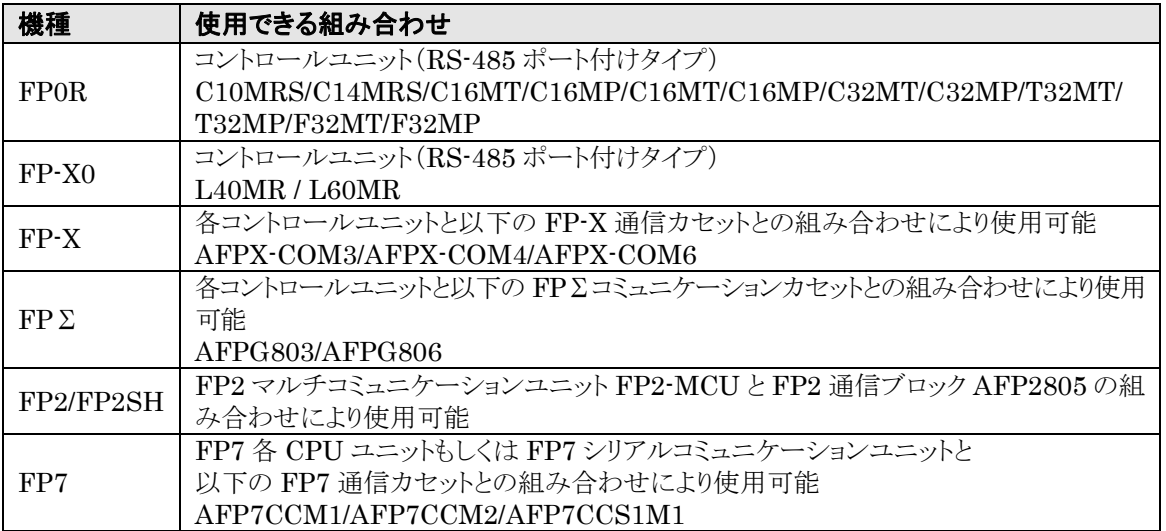

### **16.2.1** トークン・パッシング方式

接続された GT はトークン・パッシング方式で通信しています。 通信は下記のようになっています。

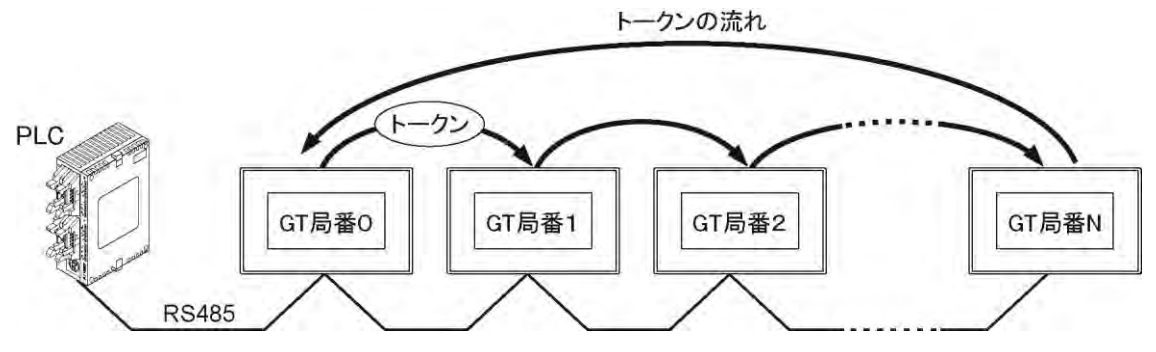

GT リンクでは、トークン(PLC と通信する権利)を順に GT 間で受け渡しながら PLC と通信をします。 受け渡す順番は、「GT ごとの表示を優先させる設定」(表示優先)と「GT ごとの操作を優先させる設定」 (操作優先)の 2 つの方法があります。

トークンを受け取った GT は必要な PLC との通信が完了すると、次の GT にトークンを渡します。

トークンの受け渡しは局番の数字の若い順に行ないます。 (GT の配線順は局番の順でなくても構いません)

### **16.2.2** 表示優先

GT は画面更新に必要な PLC との通信をすべて行ない、次の GT にトークンを渡します。 トークンの受け渡し回数が少ないため、表示更新が早くなります。 主にモニタ画面としてお使いになる場合に、この設定をおすすめします。

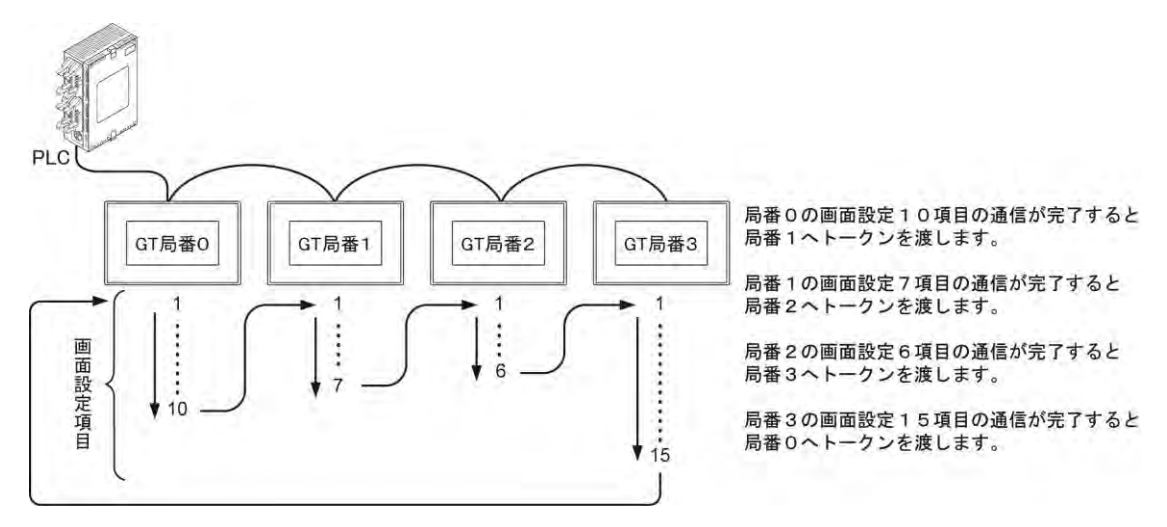

### **16.2.3** 操作優先

GT は、画面更新に必要な PLC との通信を 1 回行なうごとに、次の GT にトークンを渡します。 トークンを渡してから次にトークンを受けるまでの時間が短いため、操作時の応答が速くなります。 主に操作パネルとして使用する場合におすすめします。

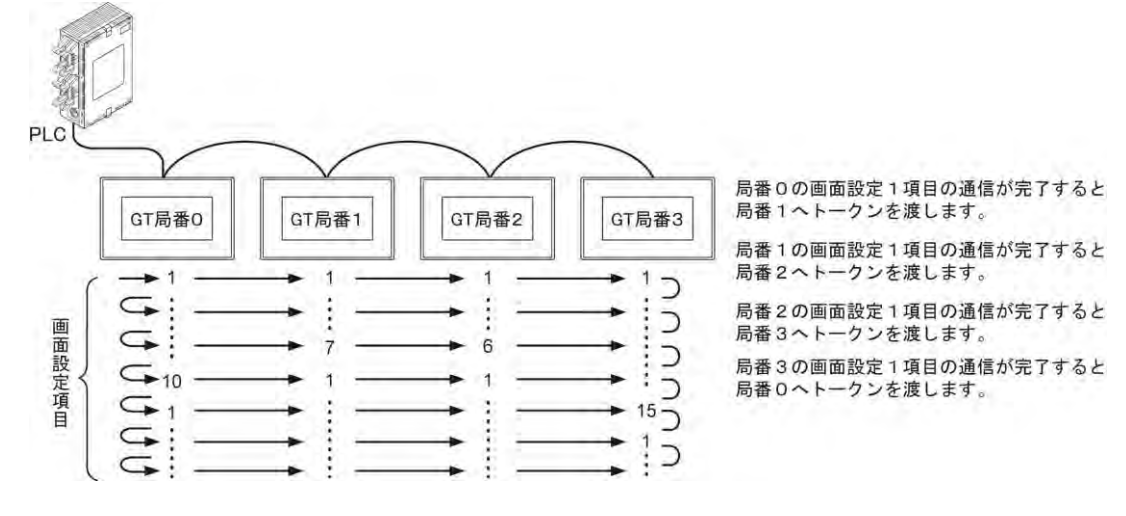

#### $\mathbb{R}$ .

#### ご注意:接続した **GT** をすべて同じ優先動作モードでご使用ください。

設定が混在する場合、効果がなくなります。

# **16.3 PLC** 専有

トークンを一定時間、次の GT へ渡さないようにすることで、PLC との通信を専有する設定です。 PLC を専有した GT 以外は通信をしないため、タイムラグが生じません。 注)PLC を専有している GT がある場合、他の GT は PLC と通信できません。

### ■ PLC 専有の設定

PLC 専有は 3 つの設定から行ないます。 ・コントロールデバイスの GT 専有エリア ・タッチ操作時の PLC 専有 ・モーメンタリスイッチ動作

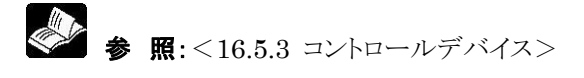

#### $\mathbb{R}$ . ご注意:アラームリスト、折れ線グラフ使用時について

アラームリスト、折れ線グラフの使用はできますが、PLC を専有している GT がある場合や、通信 のタイミングが合わない場合に、データを正しく表示できない場合があります。

### **16.3.1** タッチ操作時の **PLC** 専有

画面上で操作可能な部品をタッチすることで、タッチ後に PLC との通信を一定時間専有できます。 タッチ後の専有時間はタッチした部品から指を離したときにカウントを始めます。

#### 画面上で操作可能な部品

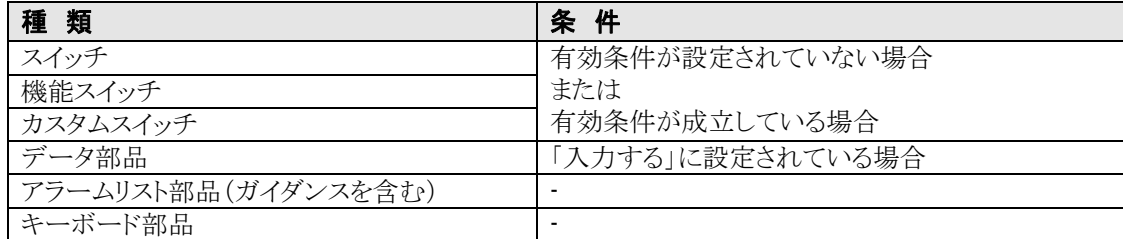

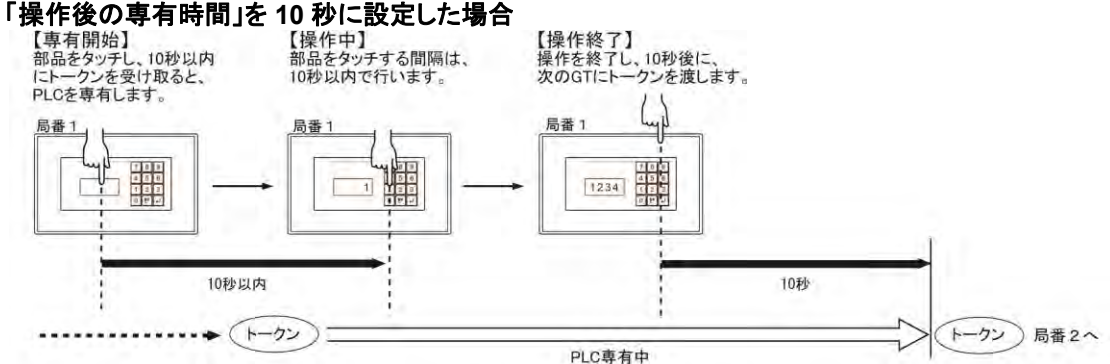

注)タッチ操作の間隔に時間がかかる場合は、専有時間を長めに設定してください。 (1~255 秒の間で設定できます。 ※デフォルトは 10 秒)

複数の GT の画面に同時にタッチした場合は、最初にトークンを受け取った GT が専有します。 それ以外の GT は PLC との通信ができなくなります。

### **16.3.2** モーメンタリスイッチ動作

モーメンタリスイッチは、スイッチを押すと出力デバイスが ON し、手を離すと出力デバイスが OFF します。 GT リンク機能では、手を離してもトークンを受け取るまで、出力デバイスを OFF できません。 そのため、出力デバイスを ON したときに PLC を専有し、手を離すと同時に出力デバイスを OFF できる設 定を行ないます。

### ■「押下中 PLC 専有をする」場合

手を離すと同時に出力デバイスを OFF できるように、出力デバイス ON 時に PLC との通信を専有します。 モーメンタリスイッチ動作で、次のトークンを待たずに出力デバイスを OFF したいときに使用します。

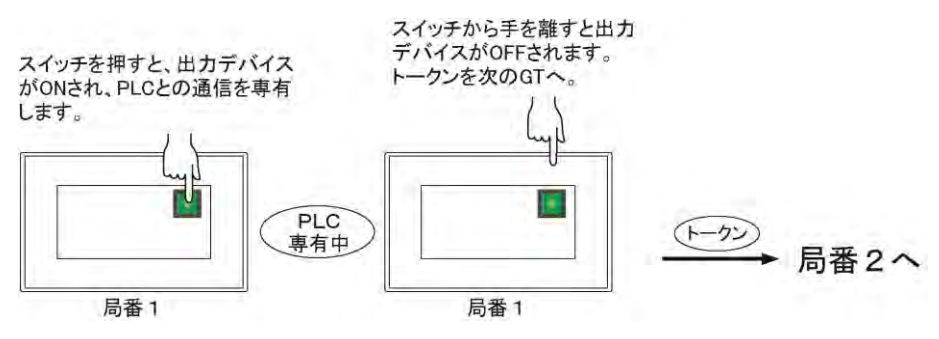

モーメンタリスイッチを ON し、トークンを受け取ると出力デバイスを ON します。

手を離すと、出力デバイスが OFF し、次の GT へトークンを送ります。

注)専有している間、他の GT と PLC の通信は止まりますが、ON と OFF の状態を PLC へ早く伝達する ことが可能です。

### **■ 「PLC 専有をしない」場合**

モーメンタリスイッチを ON しても PLC との通信を専有しません。 モーメンタリスイッチを ON し、トークンを受け取ると出力デバイスを ON し、次の GT へトークンを送ります。 手を離し、再度トークンを受け取ると出力デバイスを OFF します。 注)他の GT と PLC の通信は止まりませんが、出力デバイスの OFF にタイムラグが生じます。

# **16.4** 「待機中メッセージを表示する」場合について

トークンを持っていない GT を操作しようと画面上の部品にタッチすると GT は待機状態(トークン待ち)にな ります。待機状態でさらにタッチ操作を行なうと、「Please wait」が表示される設定です。

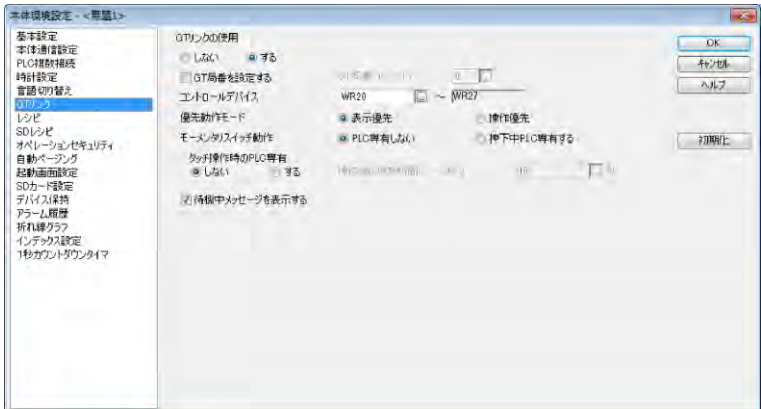

GT本体環境設定の[GTリンク]画面で、[待機中メッセージを表示する]チェックボックスをチェックします。

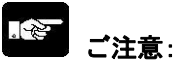

「Please wait」の表示は約 2 秒で消えます。

1 回目のタッチ操作は GT に記憶され、トークンを受け取ったときに動作しますが、トークンを受け 取るまでの 2 回目以降のタッチ操作は動作しません。

۳

### **16.5.1** 通信設定について

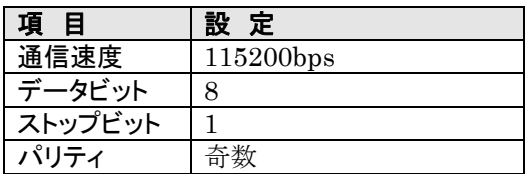

注)その他の通信設定では通信できません。

### **16.5.2** 局番について

GT に局番を割り当てることで、各 GT を認識します。(No.0~31)

### ■ 局番の設定

No.0 から続き番号で局番を設定してください。 注)同一局番は設定できません。

【例】 3 台接続の場合は、No.0~No.2 の局番を設定します。 (PLC との配線の順番は No.0 からの順でなくても問題はありません)

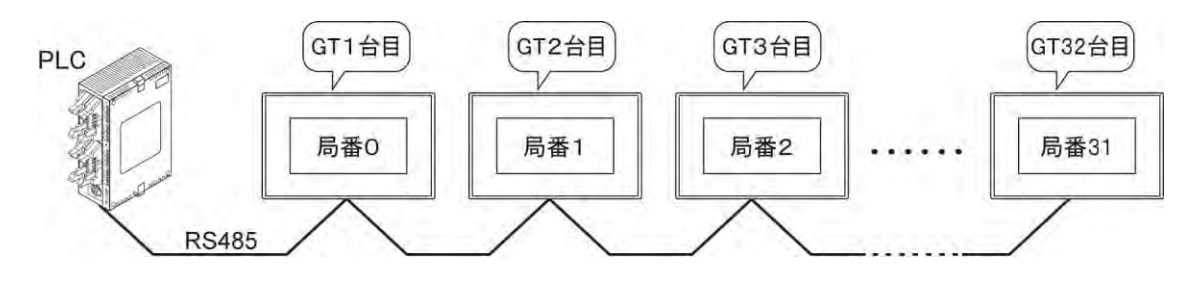

#### $\mathbb{R}$ .

ご注意:

- ・ 複数の GT に同じ局番を設定すると、GT リンクの通信が成立しません。
- ・ No.0 から続き番号で局番を設定しないと起動スピードが遅くなります。

### **16.5.3** コントロールデバイス

<span id="page-386-0"></span>GT リンクのコントロールデバイスはビットごとに局番が対応しています。PLC 側で指定エリアをセットすることで局番ご とに GT リンクの状態を制御することが可能です。また、PLC 側で監視エリアをモニタすることで局番ごとの GT リンク 状態を監視します。

### ■コントロールデバイス

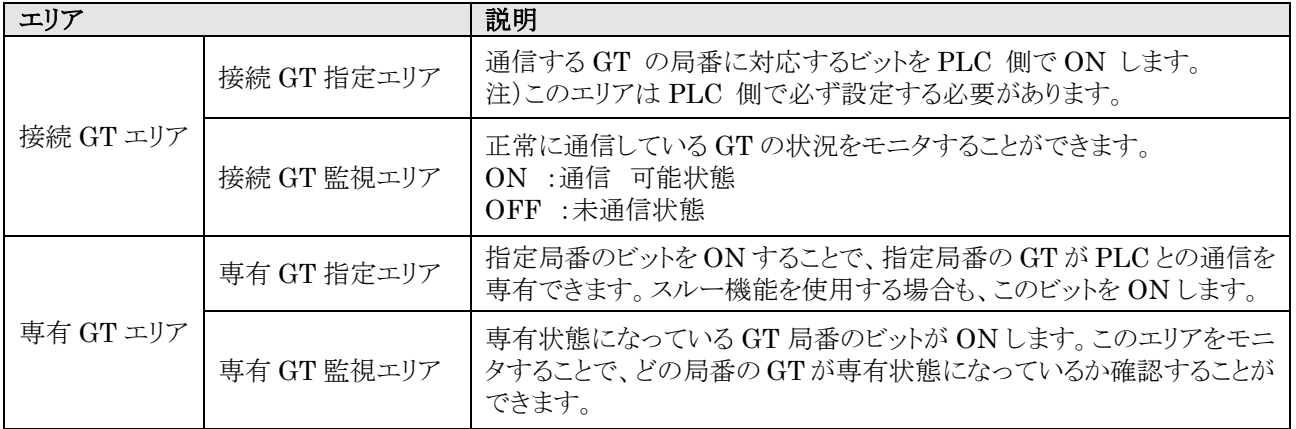

### コントロールデバイスの **GT** 局番対応表(**8** ワード)

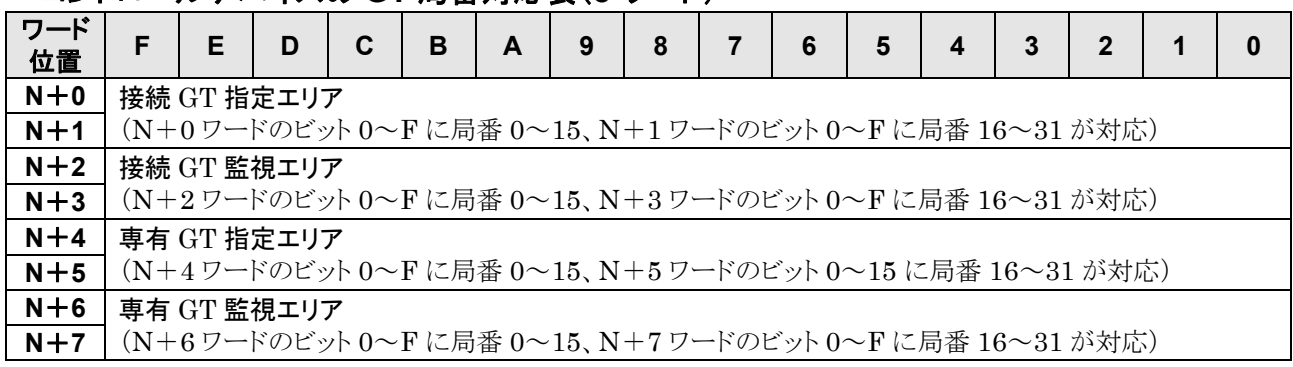

### **ここがポイント ! :**

コントロールデバイスは PLC のデバイス保持エリアを使用してください。

y. ご注意:

接続 GT 監視エリア、専有 GT 監視エリアは、GT 側がコントロールするエリアのため、PLC 側のプログラム で書き込みをしないでください。

#### 【例】 接続 **GT** 指定エリア **WR20** のビット **0**~**3** を **1** とし、**GT** 局番 **0**~**3** を指定する場合のサンプルプログラム

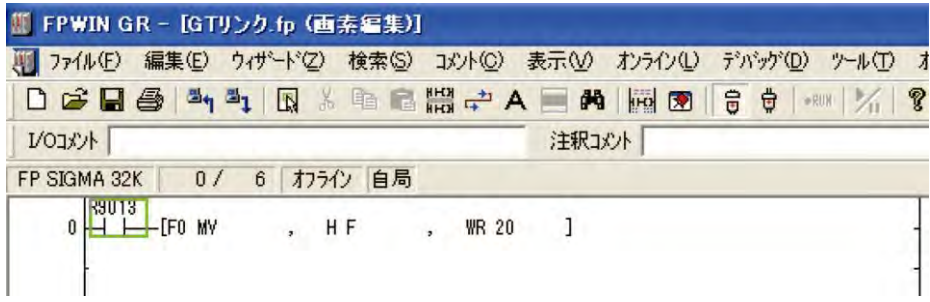

### ■ GT 局番-PLC コントロールデバイス対応表

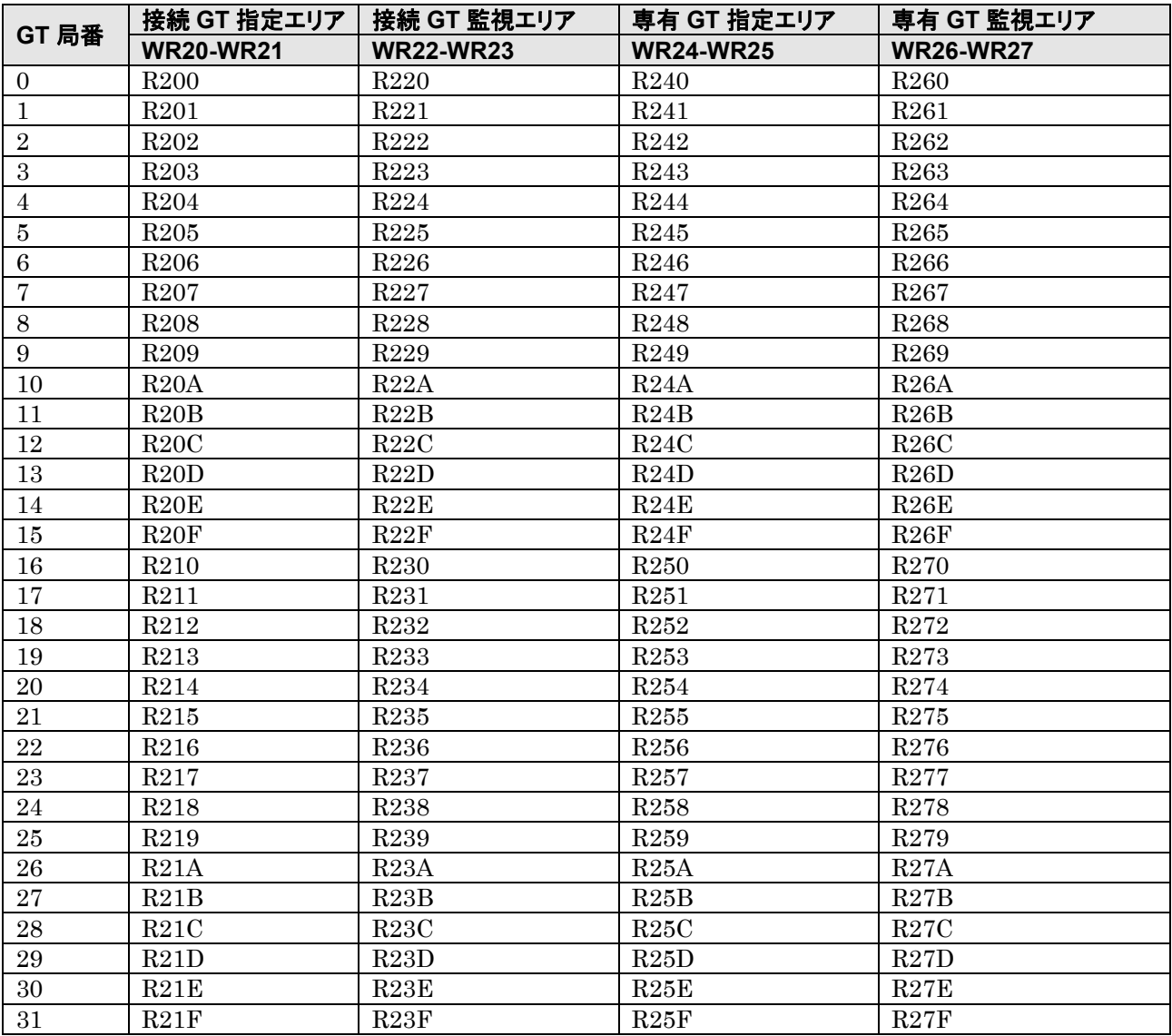

注)上表のデバイス番号は、コントロールデバイスが WR20~WR27 に割り付けられている場合を示します。GTWIN の[本体環境設定]ダイアログボックスの[GT リンク]タブの項で変更することができます。

# **16.6 PLC** との接続

### **16.6.1** 電源の配線について

GT の電源を投入してから、すべての GT が動作可能になるまでには、5 秒以上の時間を要します。 (時間は内容や接続する GT の台数により変動します)

#### ● GT の電源は、複数の GT が同時 ON できる配線をおすすめします。

PLC 等の電源を投入した上で、複数の GT の電源を同時投入しないとエラーメッセージが表示され、通信 状態が可能になるまでの時間がかかる場合があります。 (エラー表示は、すべての GT の動作が可能になると消えます)

# **16.6.2** 当社 **PLC** との接続について

参 照:当社 PLC との接続方法 <GT シリーズ ユーザーズマニュアル ARCT1F511 4 章 PLC との接続>

# **16.7** デバイス値の設定

GT リンクでは、複数の GT を接続しますので、本体環境設定のデバイス値を局番ごとに変える必要があり ます。

### ■ 局番ごとにデバイス値を設定するデバイス

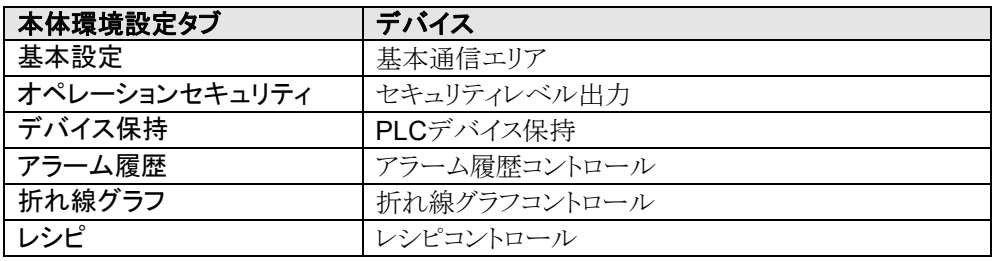

# **16.8 GT** リンク内で故障した **GT** が存在する場合

### ■ 取り外しをせず、故障した GT を GT リンクから外す方法

コントロールデバイスの接続指定エリアで GT の局番に対応するビットは ON になっているが、接続 GT 監 視エリアでは OFF になっている場合は、他の GT に「\*\*20FF」が表示されます。 通信できない GT があるため、トークンの受け渡しに時間がかかりシステム全体の通信速度が遅くなりま す。

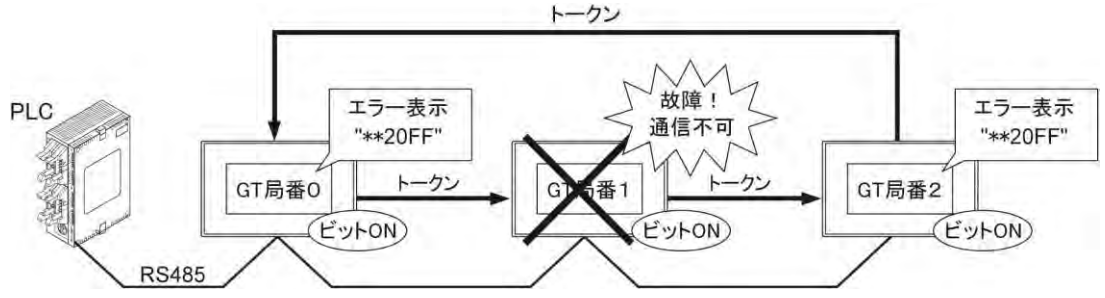

コントロールデバイスの接続 GT 指定エリアで、故障した GT の局番に対応するビットを OFF に変更してく ださい。

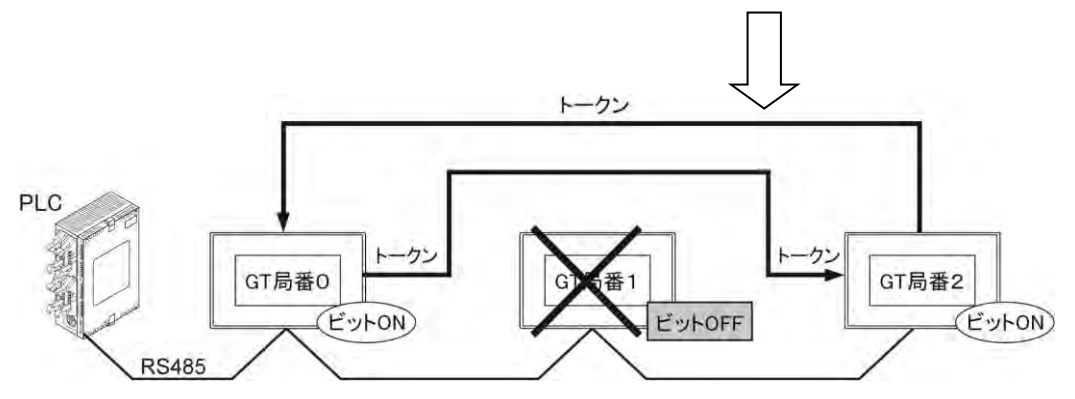

OFF した GT にはトークンを送らないで通信を行ないます。通信速度への影響がなくなります。

<u>いく</u><br>■ ここがポイント!: 正常な GT の局番 2 を誤って OFF してしまうと、その GT に「\*\*2000」が 表示されます。

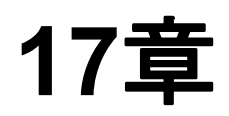

# **PLC** 複数接続機能

### **17.1.1 RS485** 通信による複数接続

RS-485 インターフェイスを装備している当社 PLC を最大 31 台まで接続することができます。

■ 構成例

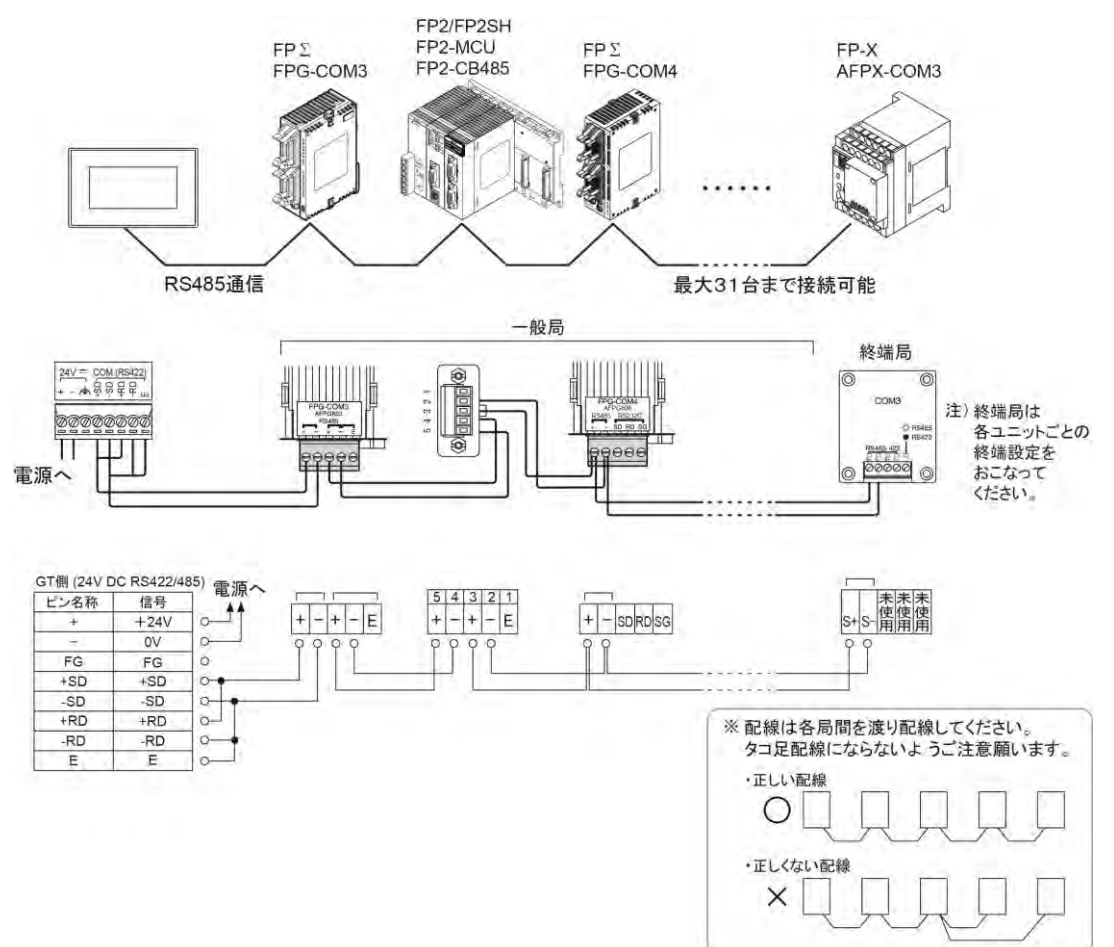

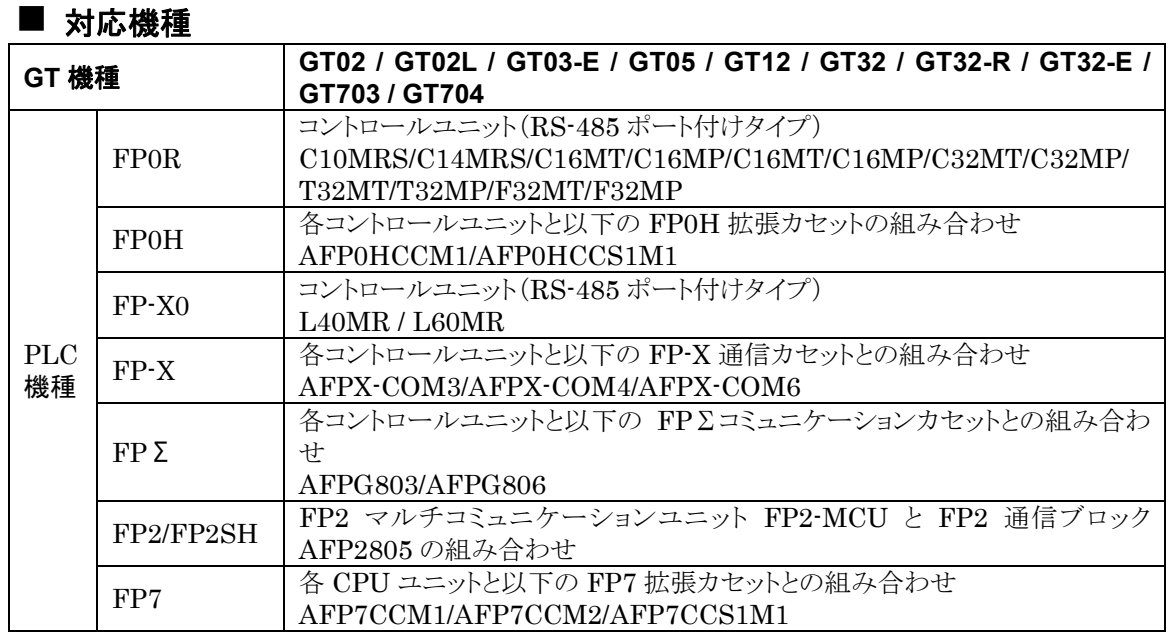

### **17.1.2 Ethernet** 通信による複数接続(**GT703/GT704** のみ)

Ethernet インターフェイスを装備している当社 PLC を最大 64 台まで接続することができます。

■ 構成例

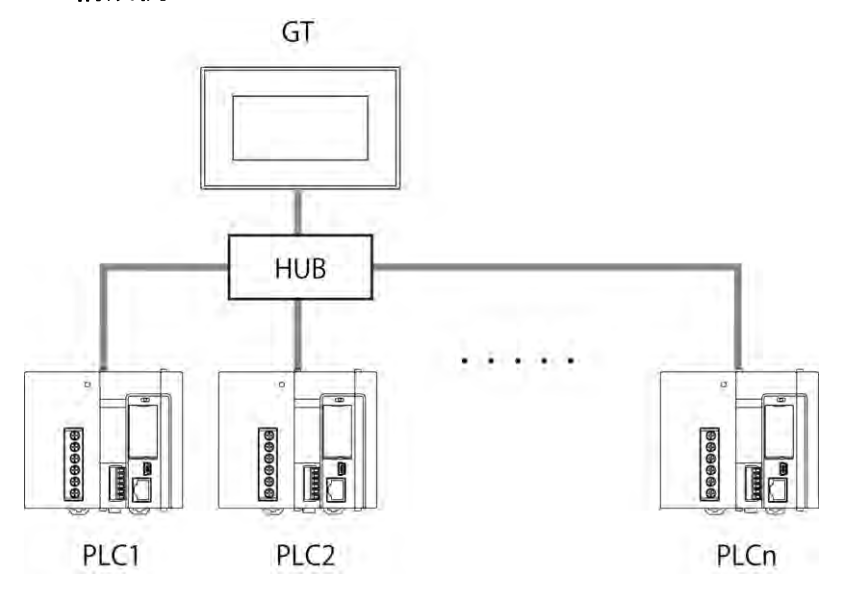

### ■ 対応機種

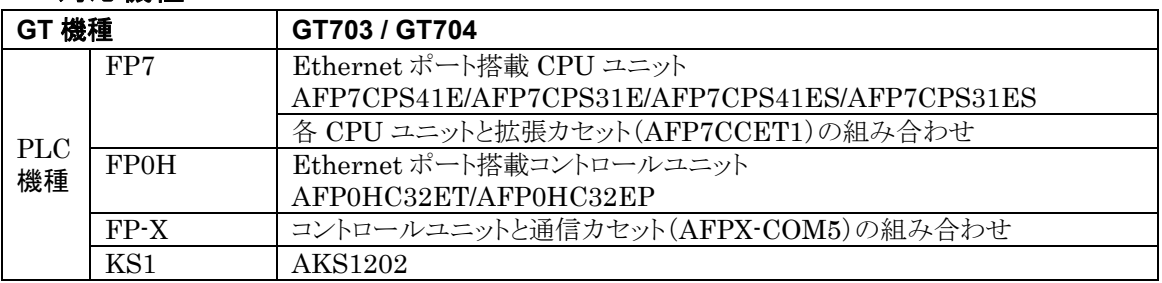

注)FP2SH は非対応となります。

#### **PLC** が複数接続されているため、使用条件によっては **PLC** の中で、未接続状態や 電源未投入の状態が発生する場合があります。

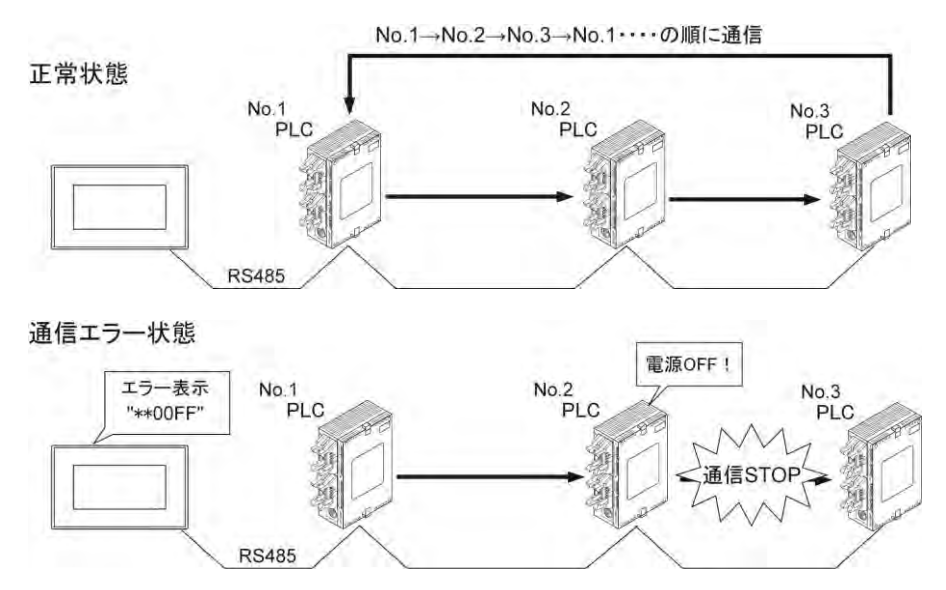

#### 接続状態によっては、定常的な通信エラー局が生じる場合が想定されるため、 通信エラー状態を回避する設定を用意しています。

### ■ 通信エラー局スキップ

複数接続時に、未接続の PLC が発生する可能性がある場合などは、通信エラーを回避して通信を続け る設定をおすすめします。GTWIN の本体環境設定にて行ないます。

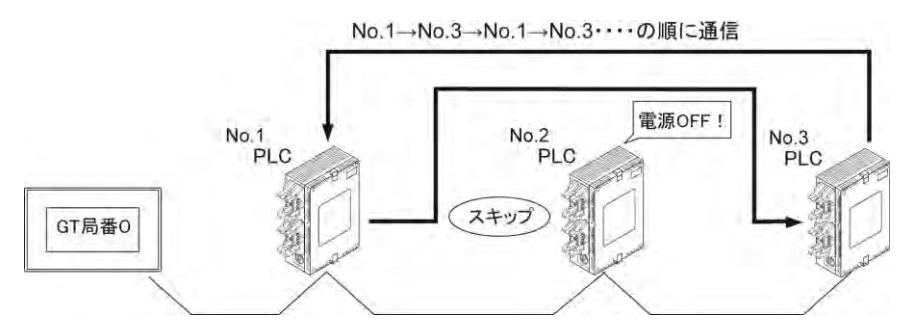

#### 通信エラー局復帰確認

スキップされた PLC が通信可能状態になっているかを、定期的に確認することができます。

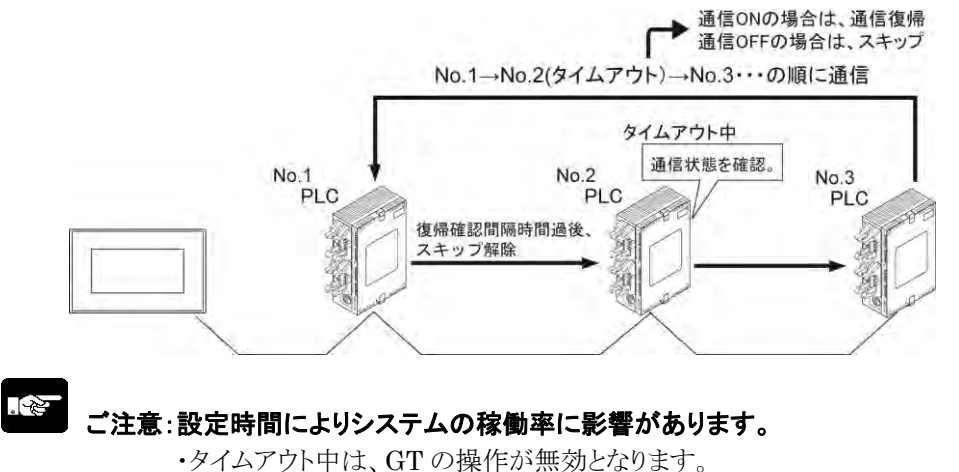

・復帰確認時間とタイムアウトの設定によっては、システムの稼働率が低下します。
# **17.2.1 GTWIN** での設定について

#### ■ 本体環境設定

PLC 複数接続機能を使用するためには、GTWIN による「本体環境設定」が必要です。 「[4.4](#page-119-0) PLC [複数接続」](#page-119-0)の項をご参照ください。

本体環境 PLC に局番ごとに任意の名称(コメント)を付与することができます(全角 32 文字半角 64 文 字以内)。コメントを入力すると、編集画面上で部品がどの PLC に設定されているか判別しやすくなりま す。

#### ■ PLC 複数接続を行なった場合のデバイスの表示

属性編集画面など、デバイス登録時にデバイス値の設定と同時に局番を指定する必要があります。 デフォルトでは局番 No.1 になっています。

#### **R100** のデバイスを、局番 **No.1** で設定した場合

デバイス数値の後に、局番が表示されます。

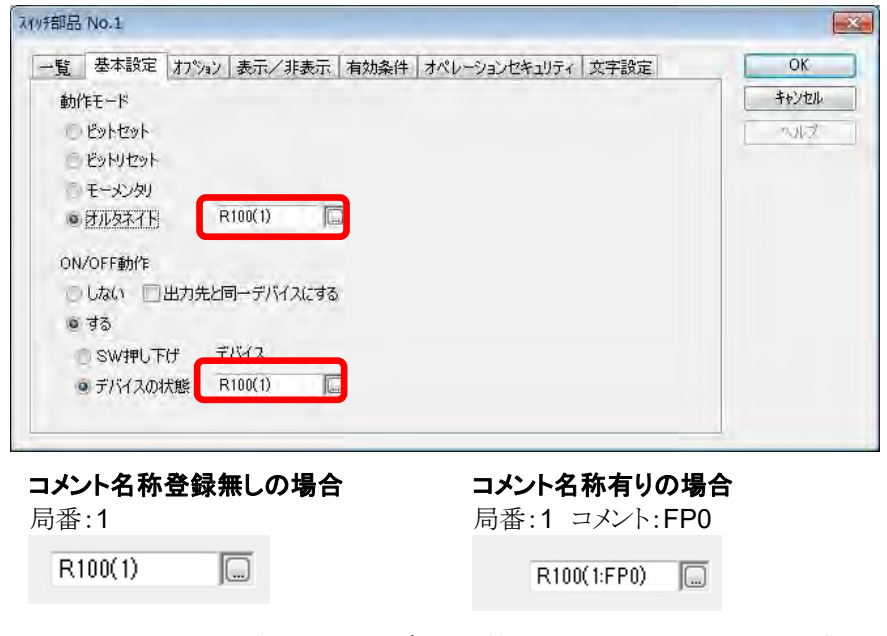

PLC 局番コメントを登録しているとデバイス値の後に局番とコメントが表示されます。 コメント登録をしていない場合は、局番のみ表示されます。 直接入力するか、デバイス設定ダイアログボックスを開けて、局番を設定してください。

#### デバイス値の後に直接入力する場合について

o

 $R100(1)$ 

( )で囲まれた中の数値を設定したい局番に変更してください。

デバイス値の後に局番だけを入力してください。コメント登録済みの局番は、GTWIN を再起動すると、自 動的にコメントも表示されます。

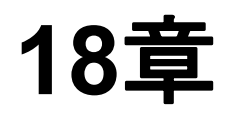

# スルー機能

# **18.1** スルー機能

スルー機能により、GT の COM ポートまたは Ethernet ポートに接続された当社 PLC を、TOOL(USB) ポートに接続されたパソコンから直接操作できます。

#### ■手順

- ① GT シリーズに接続しているパソコンで、FPWIN GR7 または FPWIN Pro7 を立ち上げる。
- ② 接続先を GT シリーズとして、"通信設定"をおこなう。
	- GT シリーズをスルーして、PLC -パソコン間で通信できます。

※スルー機能を使うには、「パソコンと GT シリーズ間」および「GT シリーズと当社 PLC 間」の通信設定が 必要です。["2.15.1](#page-71-0) [通信条件の設定](#page-71-0)"、["4.3](#page-115-0) [本体通信設定](#page-115-0)"をご参照ください。

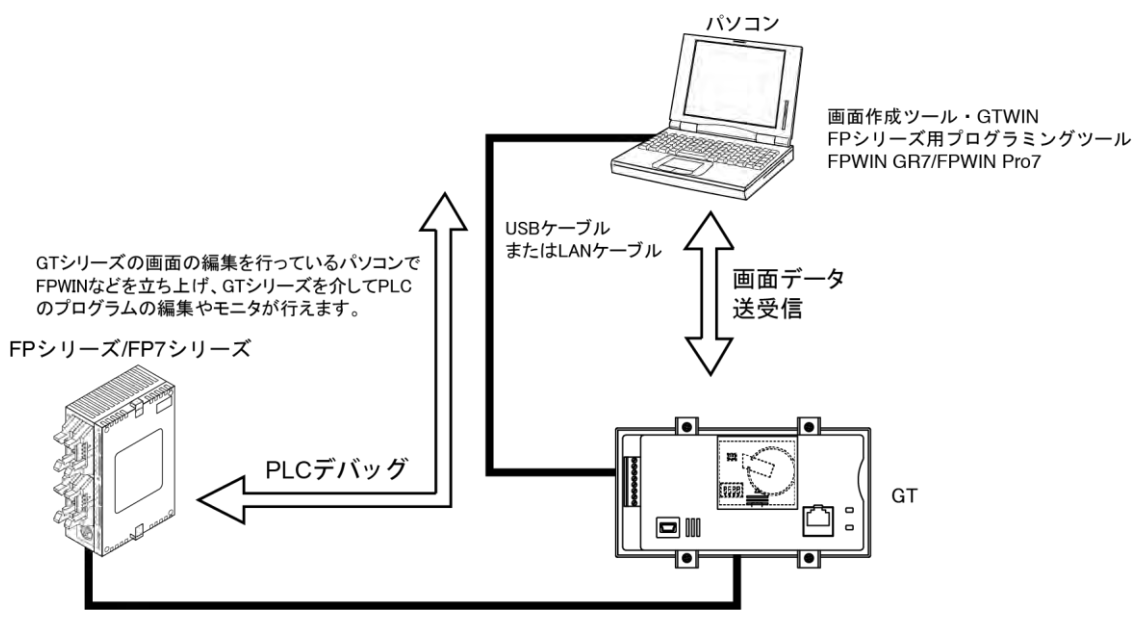

#### 対象とする **PLC** を選択する(**GT703**/**GT704** のみ)

PLC 複数接続をしている場合は、対象とする PLC を事前に選択する必要があります。詳細は「[5.10.1](#page-167-0) PLC Select 機能([GT703/GT704](#page-167-0) のみ)」をご参照ください。

## ご注意: スルー機能を使う場合の注意

- パソコンで動作する FP シリーズ用ツールソフトのタイムアウト時間(A)と、GT 本体の COM ポートの 通信リトライの待ち時間(B)の設定は、A>B となるようにしてください。A=B または A<B に設定し た場合は、スルー機能動作が正常に行なわれません。
- スルー機能の対象機種は、パナソニック FP シリーズ、パナソニック FP7 シリーズです。

# **19**章 **FTP** サーバ機能(**GT703/704**)

# **19.1 FTP** サーバ機能

## **19.1.1** 概要

GT を FTP サーバとして、複数の FTP クライアント(PC など)から、GT 本体の SD カード内にあるファイ ルの読み出し、書き込み、削除を行なうことができます。 •画面データファイル •FP プログラムファイル •ロギングデータファイル •アラーム履歴ファイル •SD レシピファイル

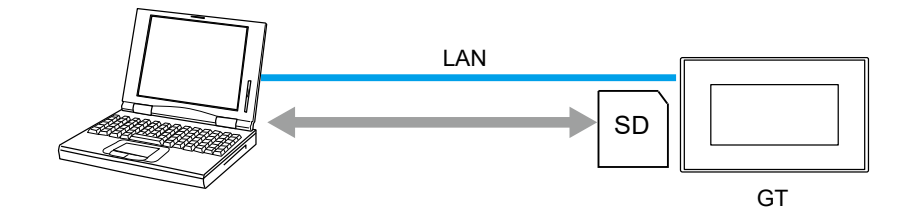

ここがポイント!:

- **FTP** サーバ機能を使用するためには、ファイル名は **ASCII** 文字である必要があります。
- **GT** 本体側の操作と **FTP** クライアントからの **SD** カードアクセスが重複した場合は、先に **SD** カードにア クセスした方が優先されます。
- **GT** 本体側の機能で使用するファイルを **FTP** クライアントから上書きしたり削除した場合、**GT** 本体側の 機能が正しく動作しない場合があります。
- 使用する **FTP** クライアントソフトによってタイムスタンプが正しく表示されない場合があります。 **FTP** ク ライアントソフトでサーバの種類が設定できる場合、"**UNIX**"を指定してください。

## **19.1.2 FTP** サーバ設定

#### ■手順

- **1.** メニューバーから、**"**システム設定**" > "GT** 環境設定**" > "FTP** サーバ**"** を選択する。
- **2.** チェックボックス **"FTP** サーバの使用**"**をオンにする。
- **3.** 任意の条件を入力する。
- **4. [OK]**ボタンを押す。
- **5. GTWIN >GT** へデータを送信する。
- **6. GT** と **FTP** クライアント**(PC)**を **Ethernet** で接続する。
- **7. FTP** クライアントソフトウェアを起動し、通信を開始する。

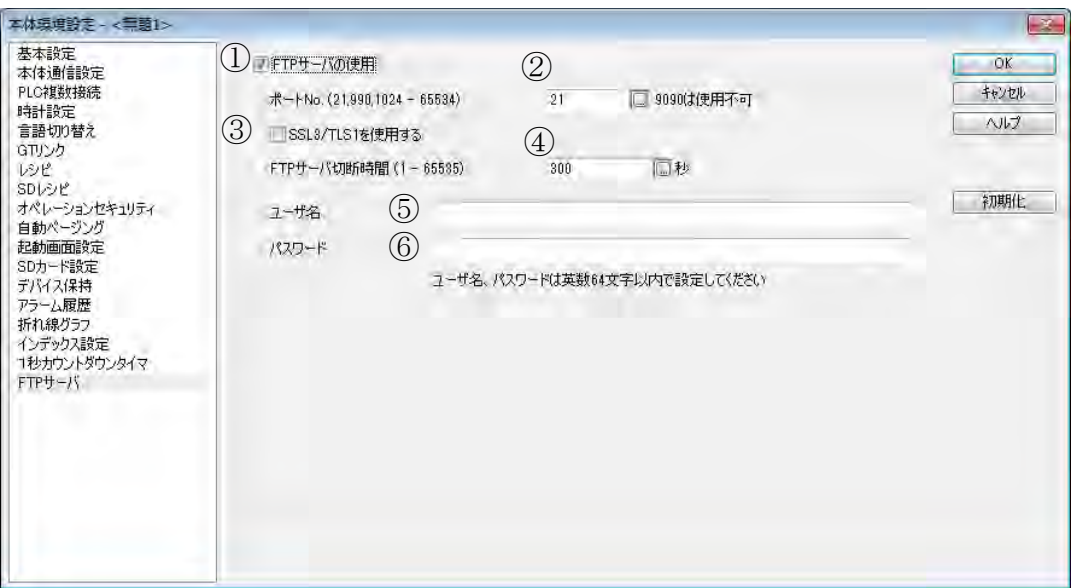

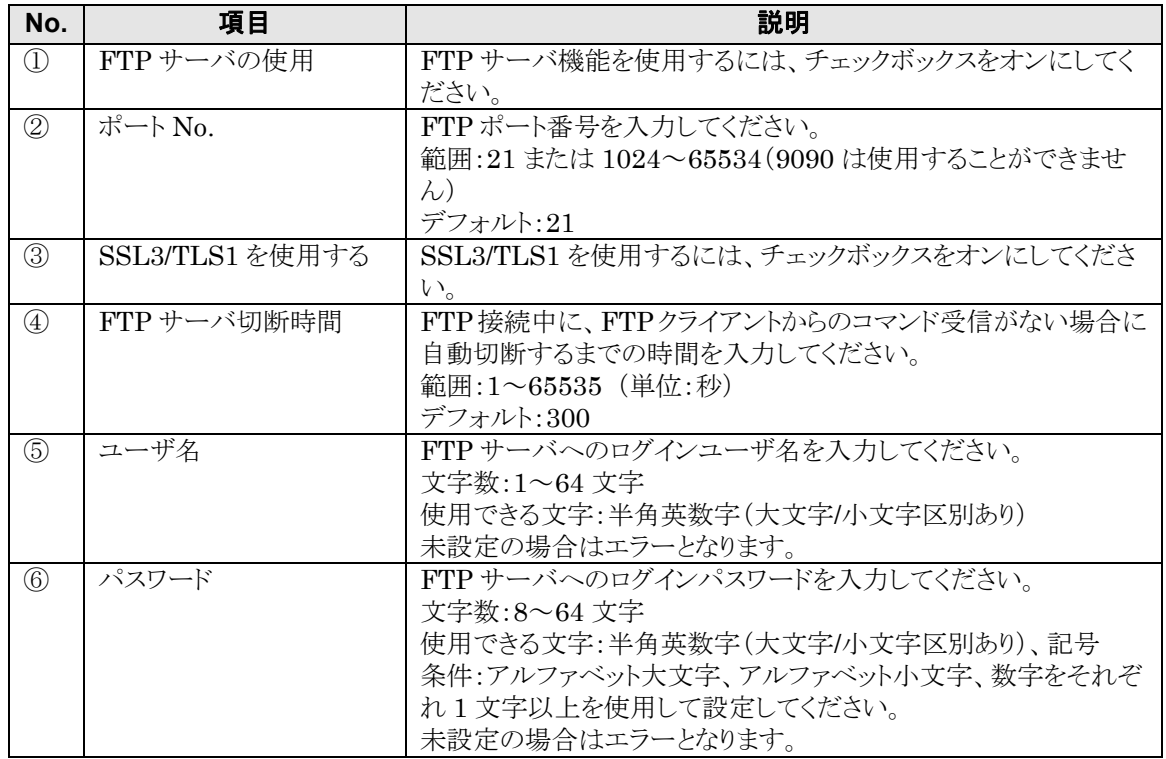

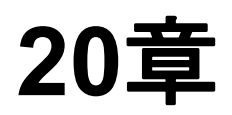

# トラブルシューティング

 $\blacksquare$ 

# **20.1** 異常時の対処方法

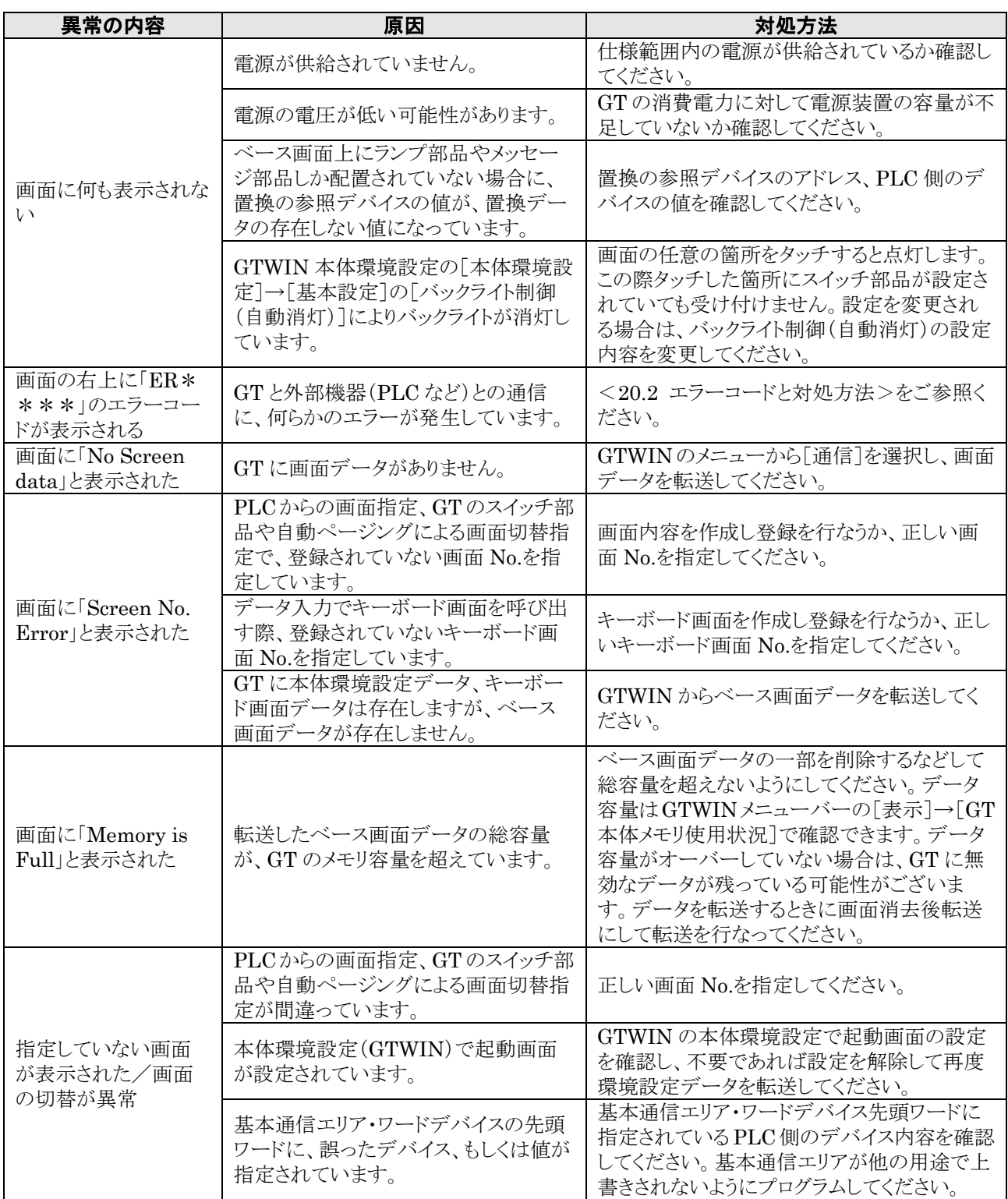

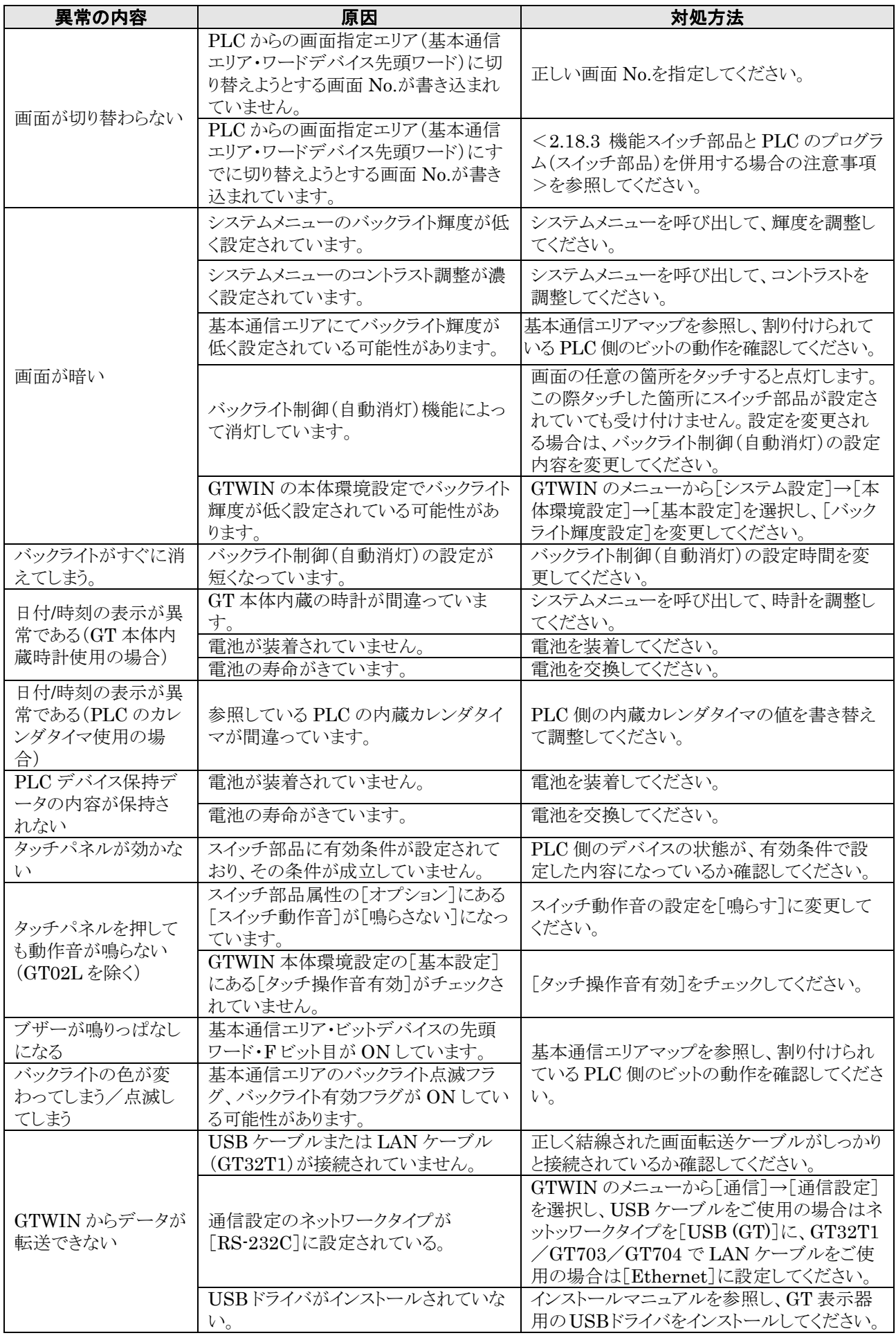

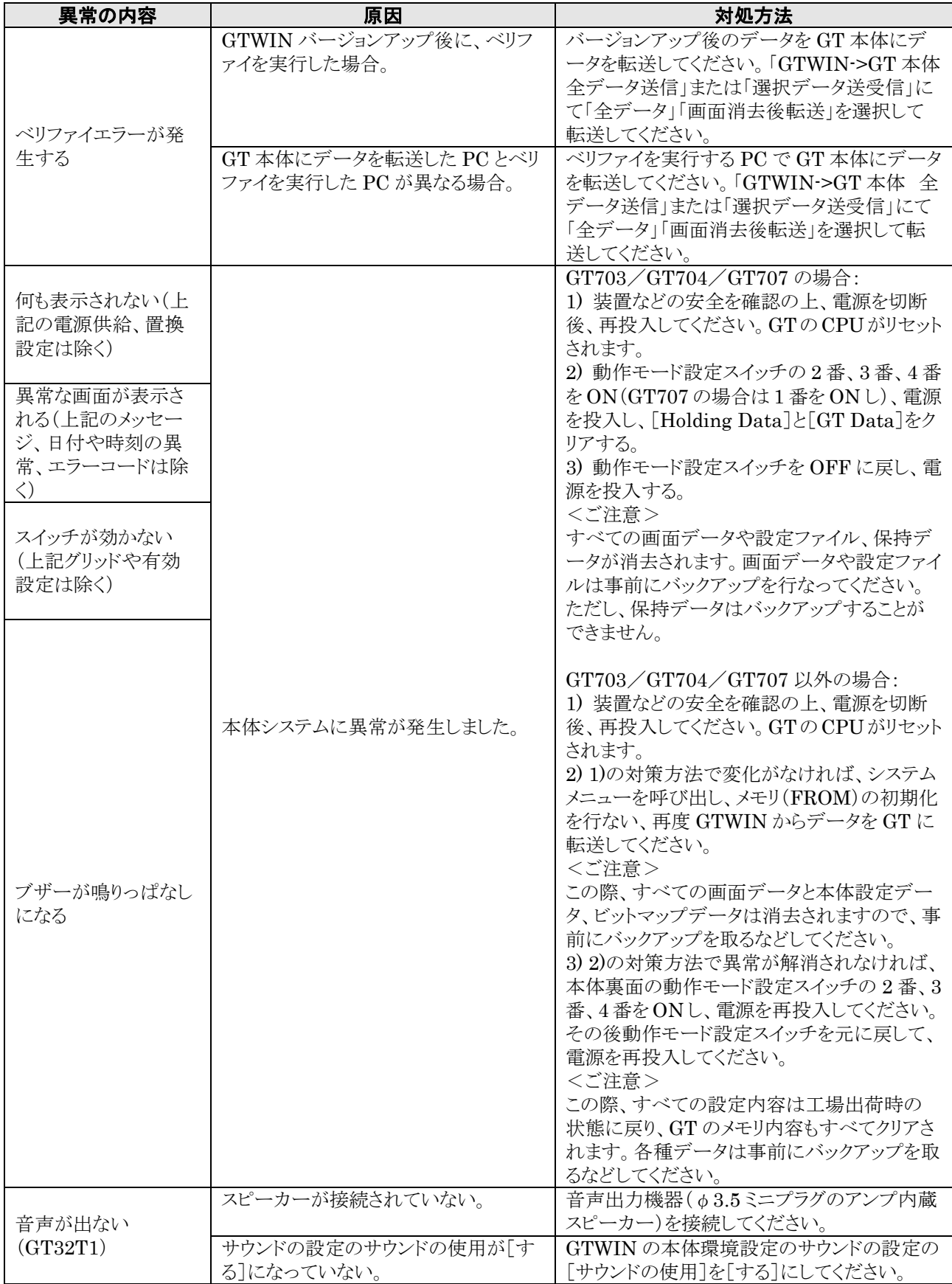

## ■オペレーションセキュリティ機能

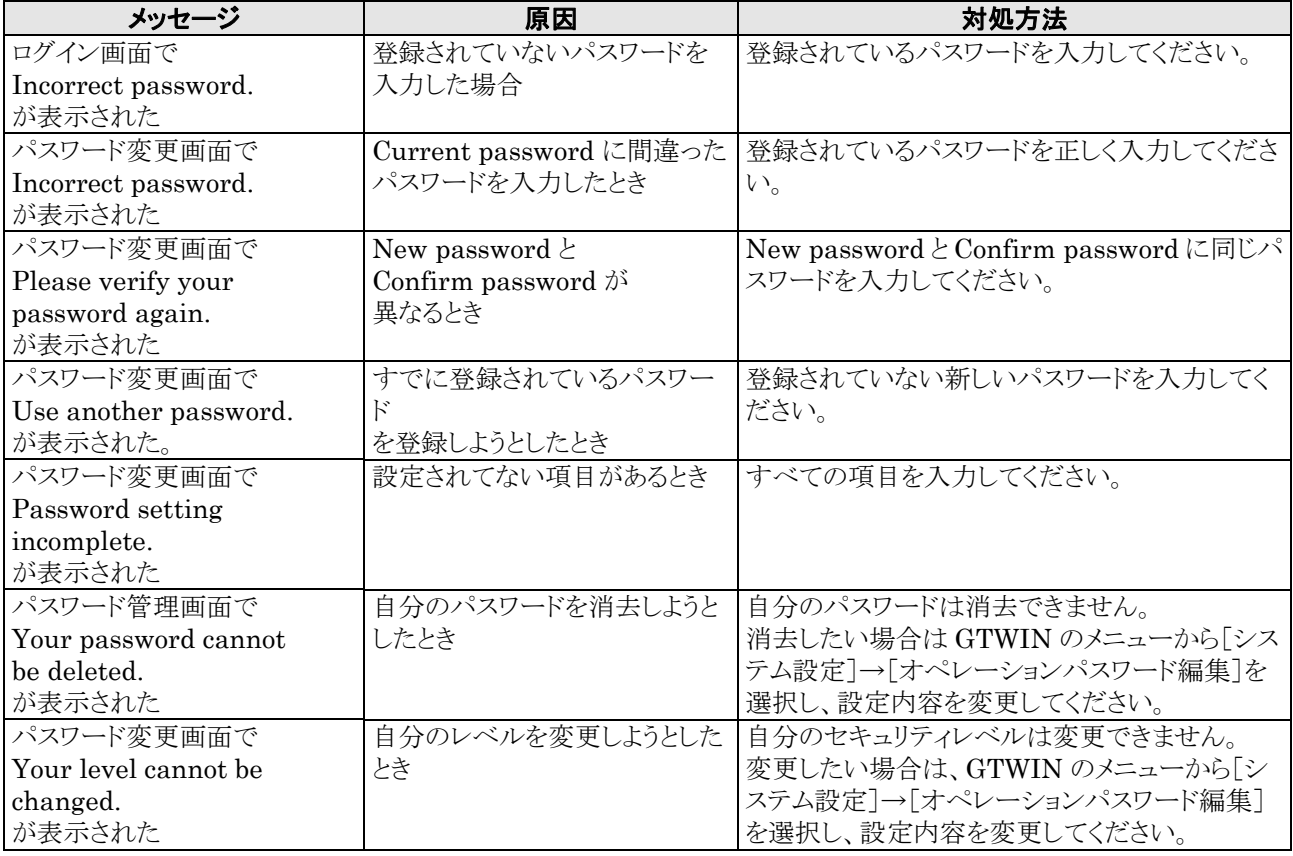

### ■ SD メモリカード使用時

作業中データが消えたり、SD メモリカードが壊れてしまう可能性があります。 下記のような状況に対する対策をしてください。

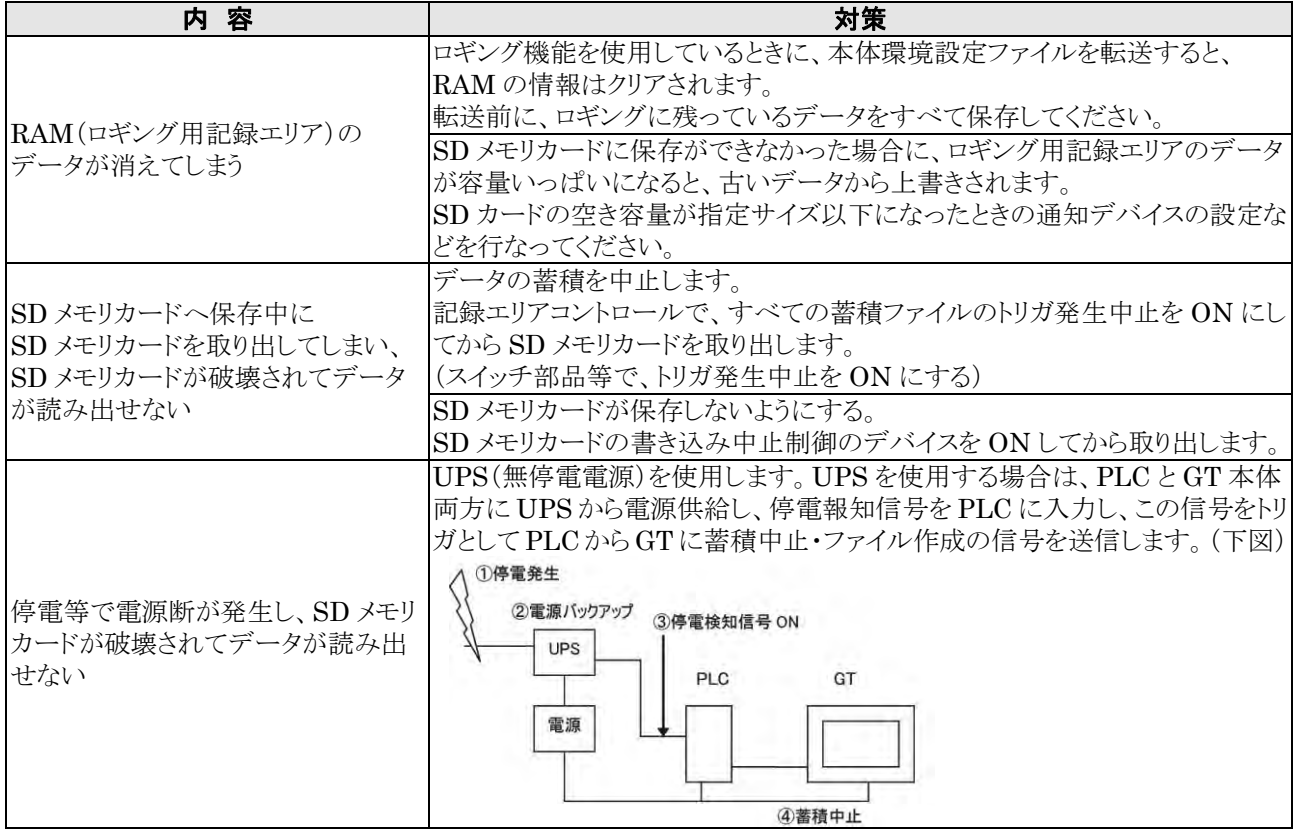

# <span id="page-409-0"></span>**20.2.1** エラーコードについて

GT シリーズはエラー発生時に画面右上にエラーコードを表示します。 エラーコードには GT シリーズのエラーコードと PLC のエラーコードの 2 種類があります。

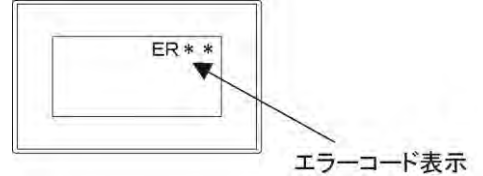

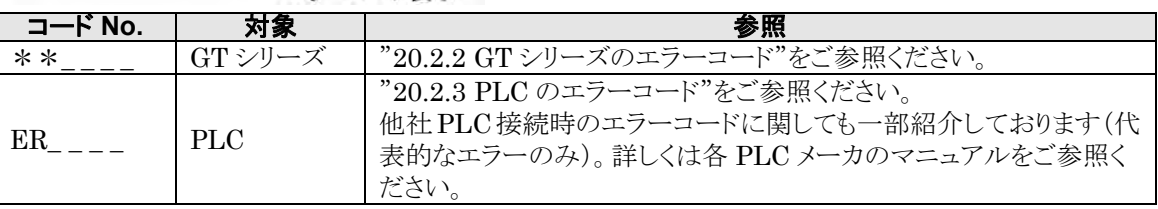

# <span id="page-409-1"></span>**20.2.2 GT** シリーズのエラーコード

GT で発生するエラーコードは下記のとおりです。

### ■本体エラー

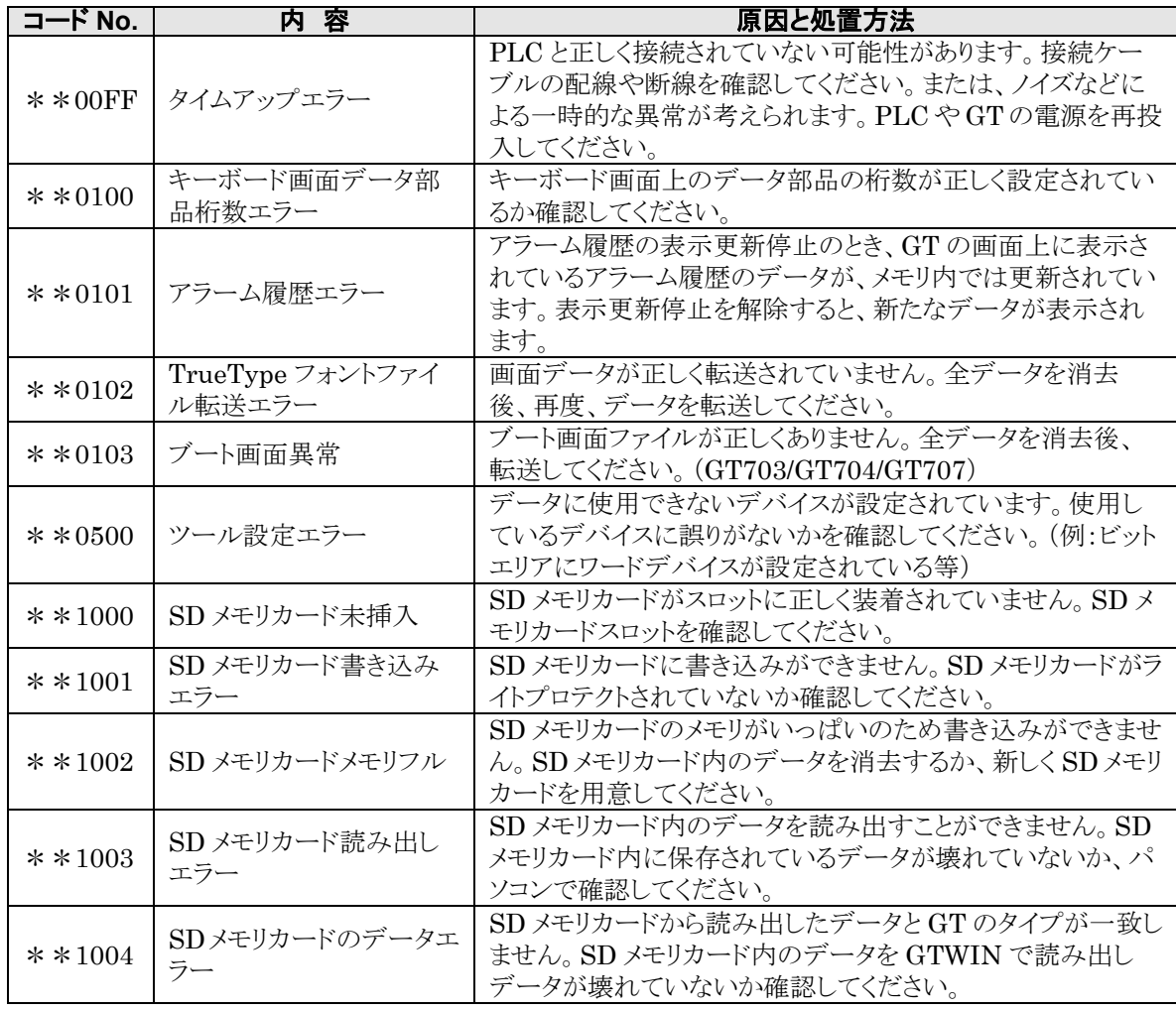

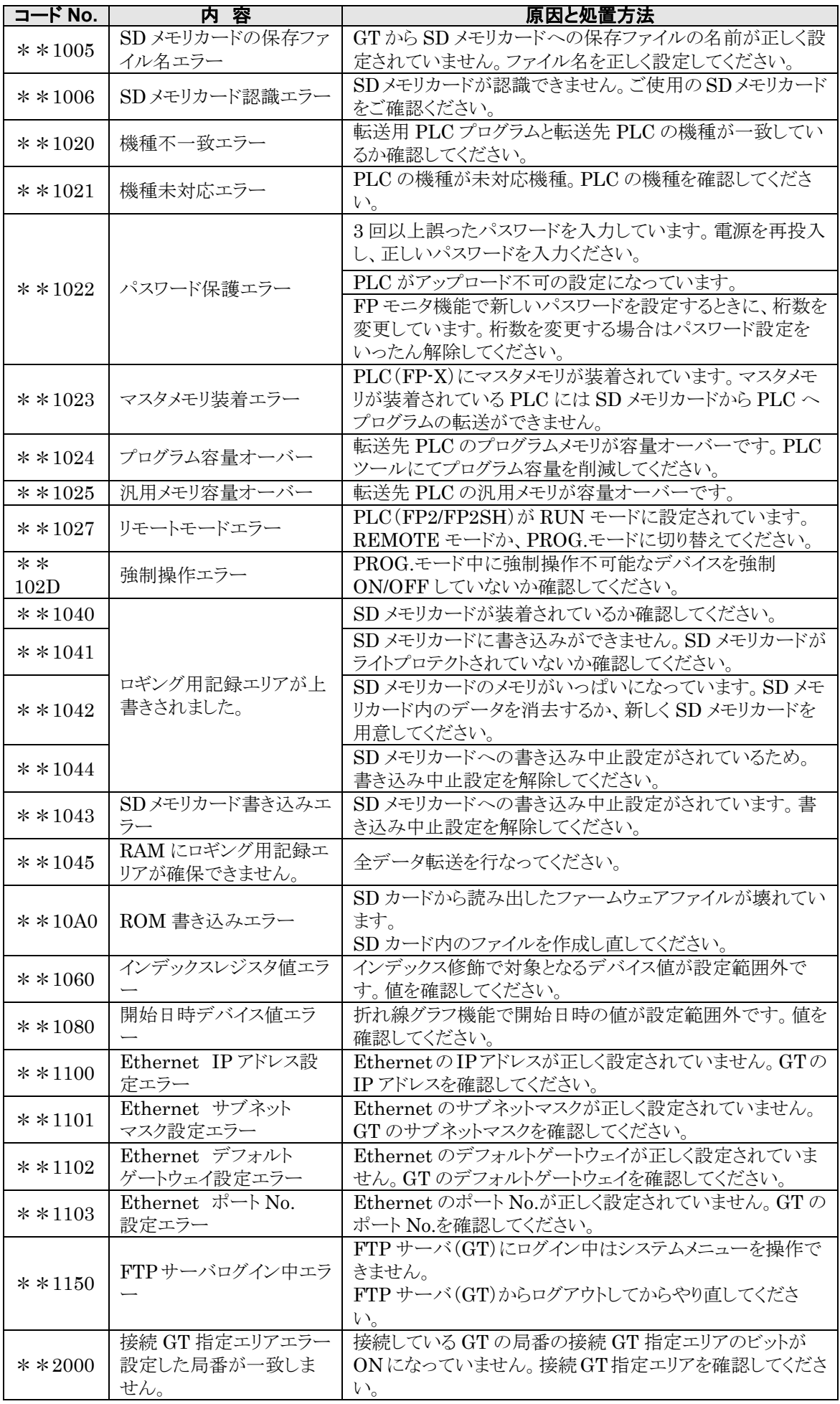

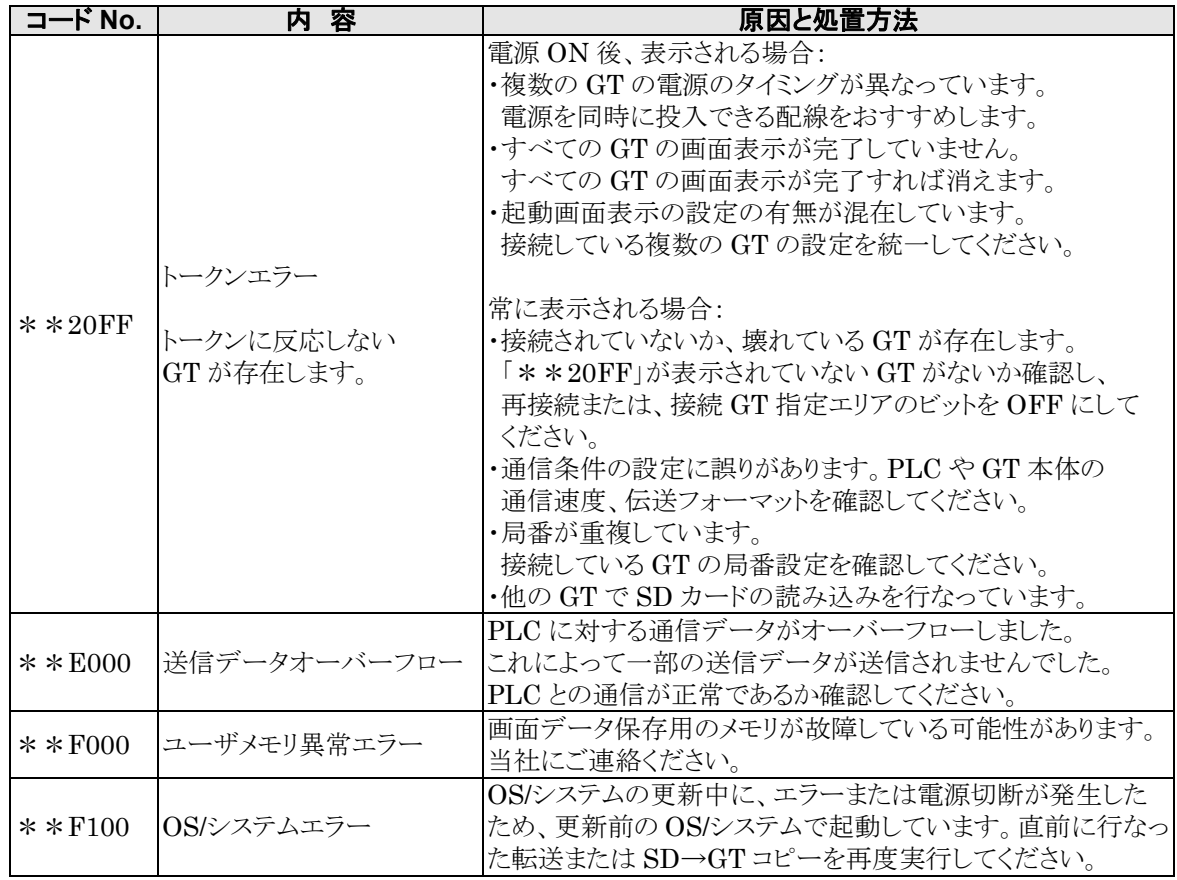

## ■ Modbus 通信時

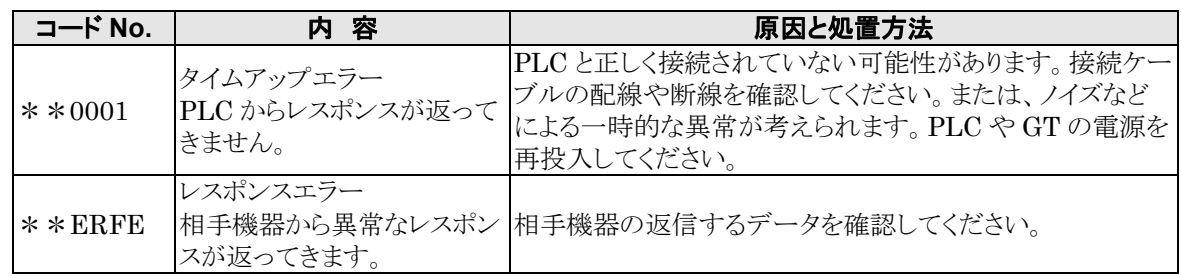

### ■ 汎用シリアル通信時

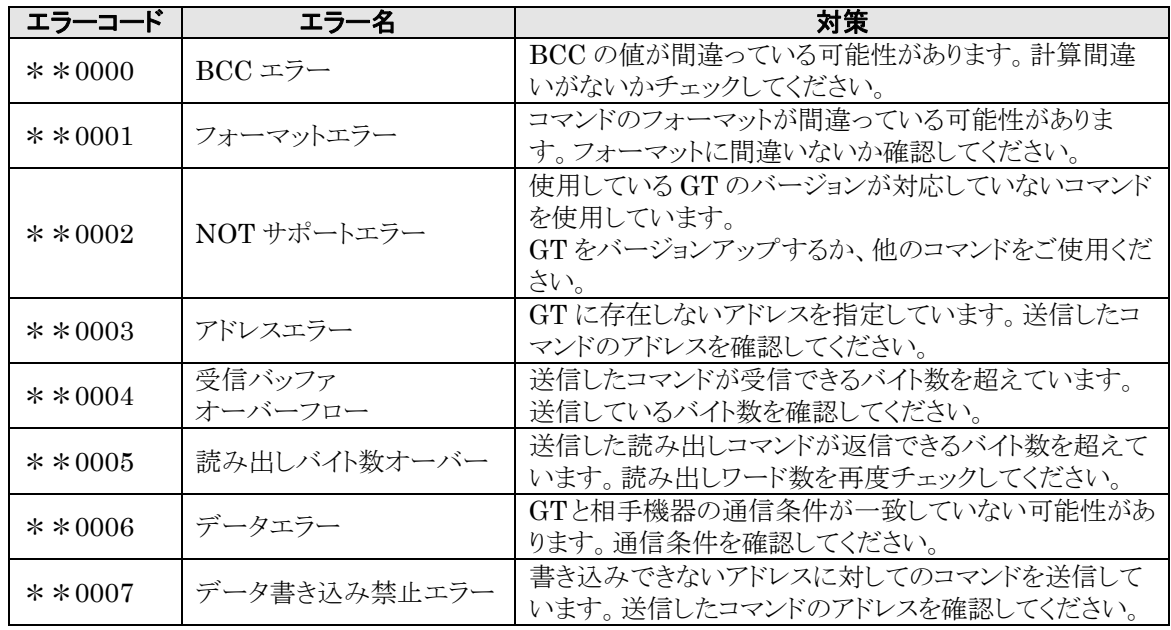

# <span id="page-413-0"></span>**20.2.3 PLC** のエラーコード

PLC から返送されるエラーコードは下記のとおりです。代表的なエラーのみを下記に記載します。 詳しくは、PLC ユーザーズマニュアルの MEWTOCOL-COM 通信エラーコード一覧をご参照ください。 他社 PLC を接続の場合は、PLC メーカのマニュアルをご参照ください。

#### ■ 当社 PLC 接続時

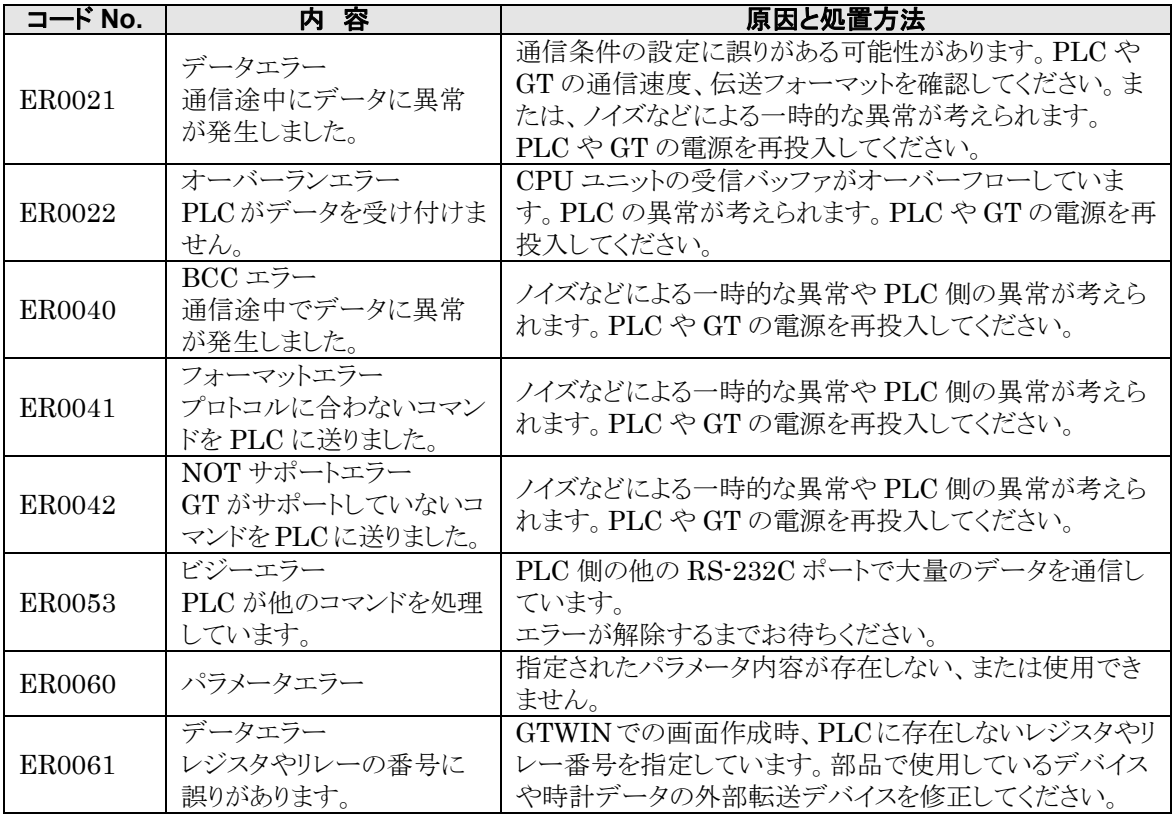

## ■ 三菱電機(株)製 PLC(FX シリーズ)接続時

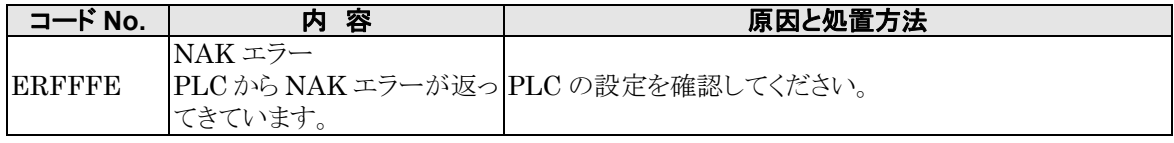

### ■オムロン(株)製 PLC 接続時

PLC 本体モードは、必ずモニタモードでご使用ください。正常に通信できません。

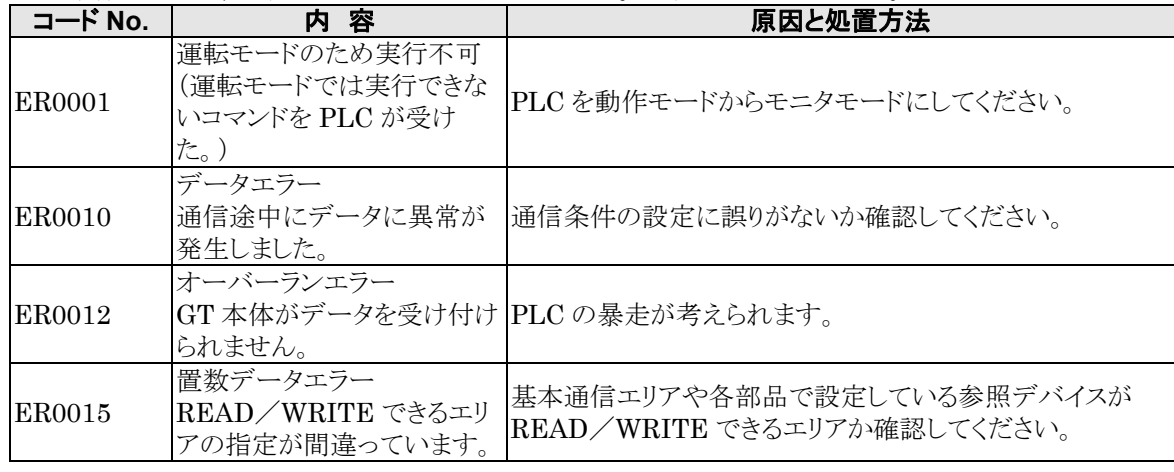

## 東芝機械(株)製 **PLC** 接続時

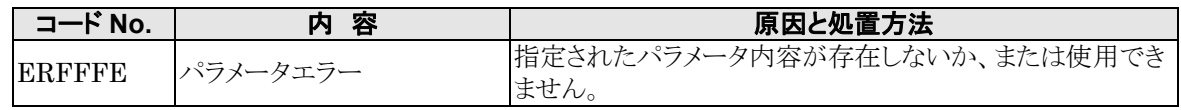

# 改訂履歴

マニュアル番号は、表紙下に記載されています。

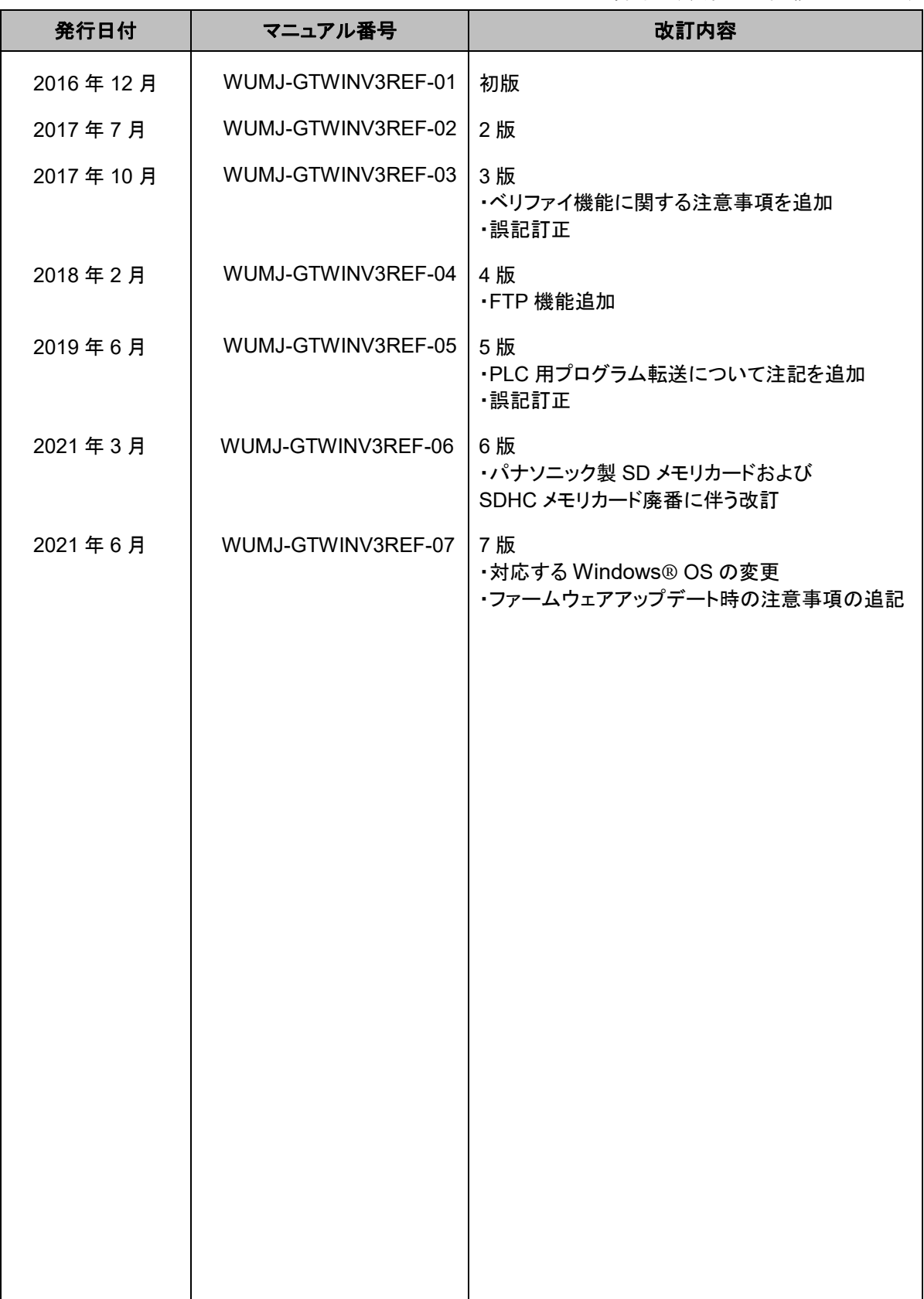

### ご注文·ご使用に際してのお願い

本資料に記載された製品および仕様は、製品の改良などのために予告なしに変更(仕様変更、製造場所変 - 「、生産終了を含む)することがありますので、ご注文に際しては、本資料に記載された情報が最新のもの<br>であることを、当社窓口までお問い合わせのうえ、ご准文に際しては、本資料に記載された情報が最新のもの

【安全に関するご注意】

当社は品質、信頼性の向上に努めていますが、一般に電気部品・機器はある確率で故障が発生します。 「た。「原則環境」、使用条件によって耐久性が異なります。ご使用にあたっては、必ず実使用条件にて実機確認を行ってください。性能が劣化した状態で引き続き使用されますと、絶縁劣化により、数値の発**換、発煙、発火**のおそれがあります。製品の故障もしくは寿命により、結果として人身事故、具**常発熱、発煙、発火**のおそれがあります。製品の故障もしくは寿命により、結果として人身事故、<br>**異常発熱、発煙、発火**のおそれがあります。製品の故障もしくは寿命に 安全設計や定期的な保守の実施をお願いいたします。

本製品は、工場の屋内環境でご使用いただく目的で開発・製造されております。 本製品をシステム、機械、装置などへ使用する場合、適合すべき規格、法規、または規制をご確認ください。また、 本製品の適合性につきましては、お客様ご自身にてご確認をお願いいたします。

本製品の故障や誤動作が人身及び財産に危害を及ぼすおそれのある用途にはご使用いただけません。

(1) 人身の安全を確保・維持する目的でのご使用 (ライトカーテン・安全機器を除く)

② 本製品の性能劣化や故障等の品質問題が、直接的に人身及び財産に危害を及ぼすおそれのある用途 また、以下の機器・システムに本製品を組み込んでのご使用について、当社は、その適合性、性能、品質を保証

しておらず、原則ご使用いただけません。

- (1) 輸送機器(自動車·列車·船舶など)
- ② 交通機関制御機器
- 3 防災·防犯機器
- 4 発電制御用機器
- 5 原子力関係機器

6航空機器、航空宇宙機器、海底中継機器 ⑦燃焼機器 8軍事用機器 (9)医療機器(一般医療機器を除く)

⑩その他、特に高い信頼性や安全性が要求される機器・システム

#### 【受入検査】

ご購入品または納入品につきましては、速やかに受入検査を行っていただくとともに、本製品の受入検 査前または検査中の扱いにつきましては、管理保全に十分なご配慮をお願いいたします。

#### 【保証期間】

- 本製品の保証期間は、別途に定めのないかぎりは、ご購入後あるいは貴社のご指定場所への納入後3年間<br>といたします。なお、電池やリレー、フィルタなどの消耗品やオプション品、補材につきましては、除かせていただき ます。

#### 【保証範囲】

万一、保証期間中に本製品に当社側の責による故障や瑕疵が明らかになった場合、当社は代替品の提供、ま たは瑕疵部分の交換、修理を、本製品のご購入あるいは納入場所で、無償で速やかに行わせていただき ます。

だだし、故障や瑕疵が次の項目に該当する場合は、この保証の対象範囲から除かせていただくものとし、当 社は責任を負いかねますのでご了承ください。<br>(1)貴社側にて指示された仕様、規格、取扱い方法などに起因する場合。

- (2)ご購入後あるいは納入後に行われた当社側が係わっていない構造、性能、仕様などの改変が原因の場合。
- (3)ご購入後あるいは契約時に実用化されていた技術では予見することが不可能な現象に起因する場合。
- (4) 取扱説明書や仕様書に記載されている条件·環境の範囲を逸脱して使用された場合。
- (5)本製品を貴社の機器に組み込んで使用される際、貴社の機器が業界の通念上備えられている機能、構造 などを持っていれば回避できた損害の場合。
- (6) 天災や不可抗力に起因する場合。
- (7) 周囲の腐食性ガスなどによる腐食が原因で機器が損傷した場合。

また、ここでいう保証は、ご購入または納入された本製品単体の保証に限るもので、お客様が本製品を 使用して加工または製造された物および本製品の故障や瑕疵から誘発される損害は除かせていただくものと します。なお、いかなる場合においても、当社の責任は、本製品についてお客様が当社に支払った代金を 上限とします。

【サービスの範囲】

本製品の価格には、技術者派遣などのサービス費用は含まれておりません。 お客様のご要望がございましたら、営業担当者までご相談ください。

パナソニック デバイスSUNX株式会社

 $SX-SY0901-01$ 

●在庫・納期・価格など、販売に関するお問い合わせは ●技術に関するお問い合わせは

コールセンタ・フリーダイヤル TEL 0120-394-205 ※サービス時間/9:00~17:00(12:00~13:00、当社休業日を除く) Webでのお問い合わせpanasonic.net/id/pidsx

パナソニック株式会社 パナソニック デバイスSUNX株式会社 〒486-0901 愛知県春日井市牛山町2431-1 © Panasonic Industrial Devices SUNX Co., Ltd. 2021 本書からの無断の複製はかたくお断りします。 <sub>ーーロル</sub><br>- コンフェコアルの記載内容は2021年6月現在のものです。